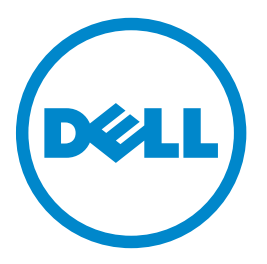

## **طابعة الليزر متعددة الوظائف طراز dnf-dn3465B من Dell**

**دليل المستخدم**

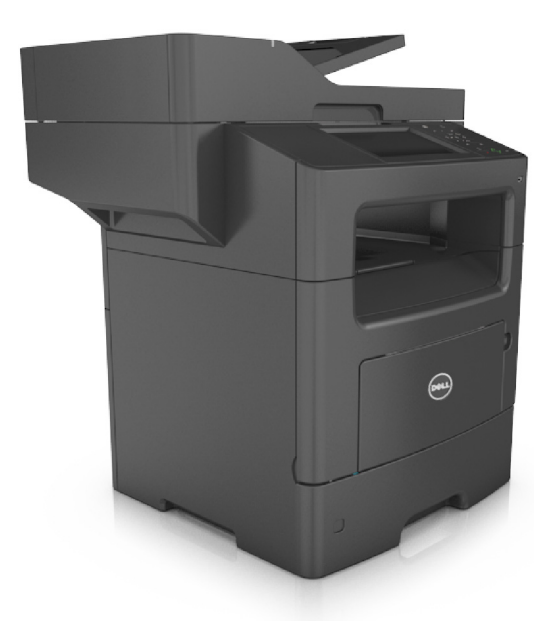

#### **[www.dell.com](http://www.dell.com) | [dell.com/support/printers](http://dell.com/support/printers) 2014 مارس**

**العلامات التجارية**

**تخضع المعلومات الواردة في هذا المستند للتغيير دون إشعار.**

**حقوق النشر © لعام 2014 لشرآة Inc Dell. جميع الحقوق محفوظة.**

يُحظر نهائيًا إعادة الإنتاج بأية وسيلةٍ أيًا كانت دون الحصول على إذن كذابي من شركة .Dell Inc

العلامات التجارية المستخدمة في هذا النص: إن Dell و PowerApp، و.PowerVault, ،PowerEdge, ،Latitude, ،OptiPlex, ،Dimension, ،Dell Precision، والعام المعاشر PowerApp، وPowerApp، وPowerApp، والعلامات التجارية المستخدمة في هذا *OpenManage* هي علامات تجارية لشرآة Inc Dell.؛ <sup>و</sup>*Intel*، <sup>و</sup>*Pentium*، <sup>و</sup>*Celeron* هي علامات تجارية مسجلة لشرآة Corporation Intel؛ <sup>و</sup>*Microsoft* و*Windows* هي علامات تجارية مسجلة لشرآة Corporation Microsoft؛ <sup>و</sup>*AirPrint* وشعار *AirPrint* هي علامات تجارية لشرآة Inc ,Apple.

قد يتم استخدام علامات تجارية أخرى في هذا المستند للإشارة إما إلى الكيانت التي تدعي ملكية الأساماء أو المنتجات الخاصة بها. تُخلي شركة Dell Inc. مسئوليتها عن أية مصلحة في ملكية العلامات العلامات التجارية والأسماء التجارية بخلاف تلك الخاصة بها.

## محتويات

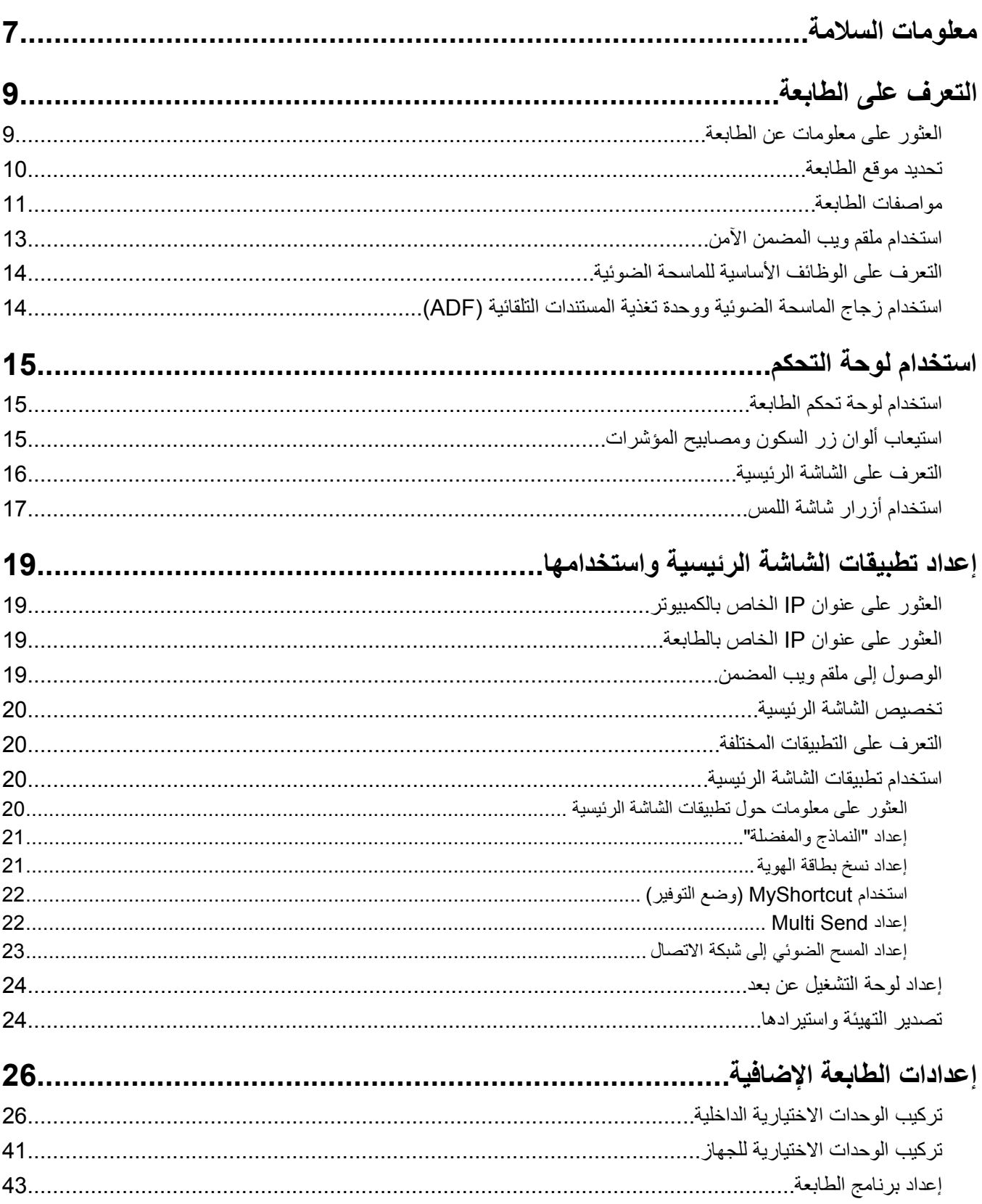

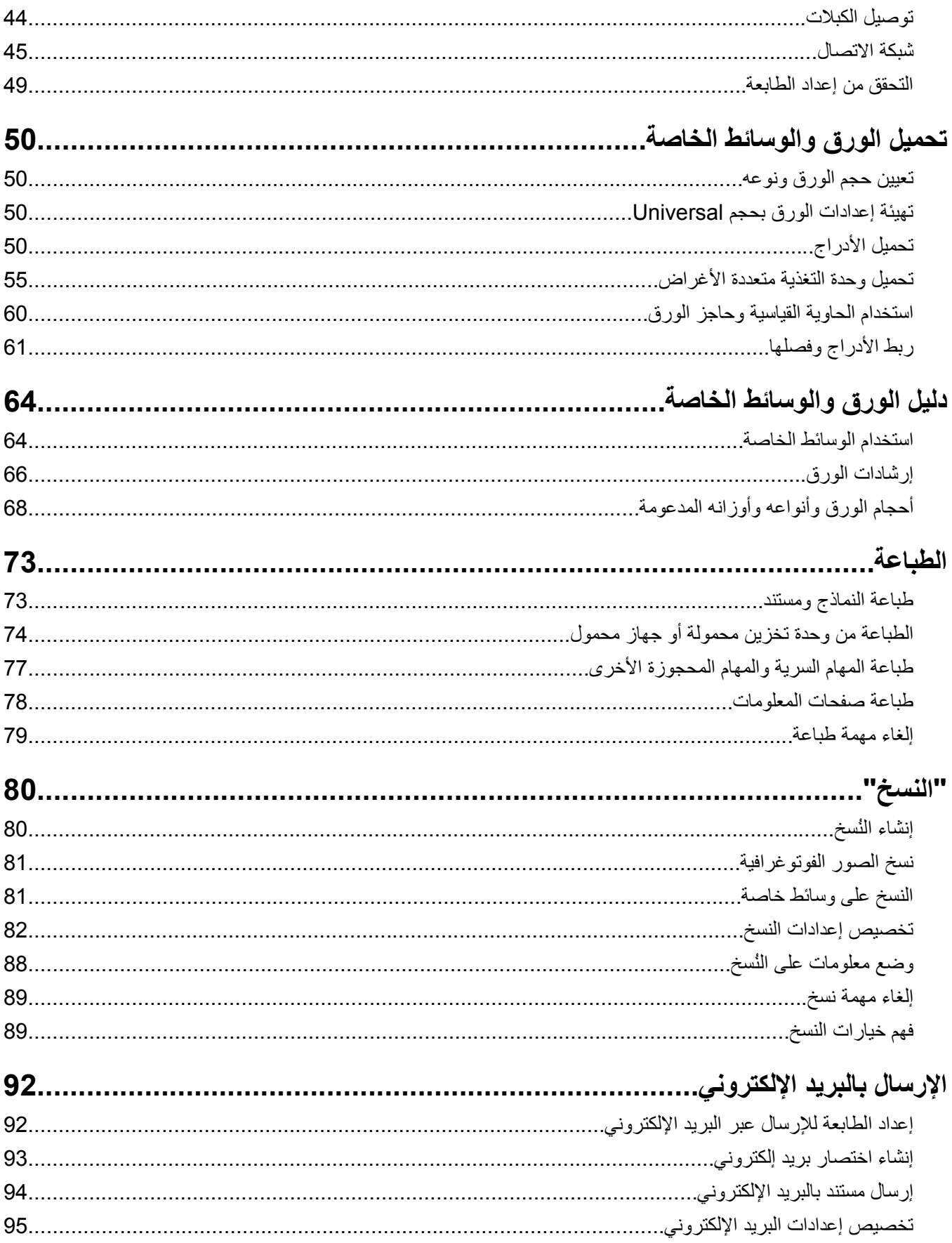

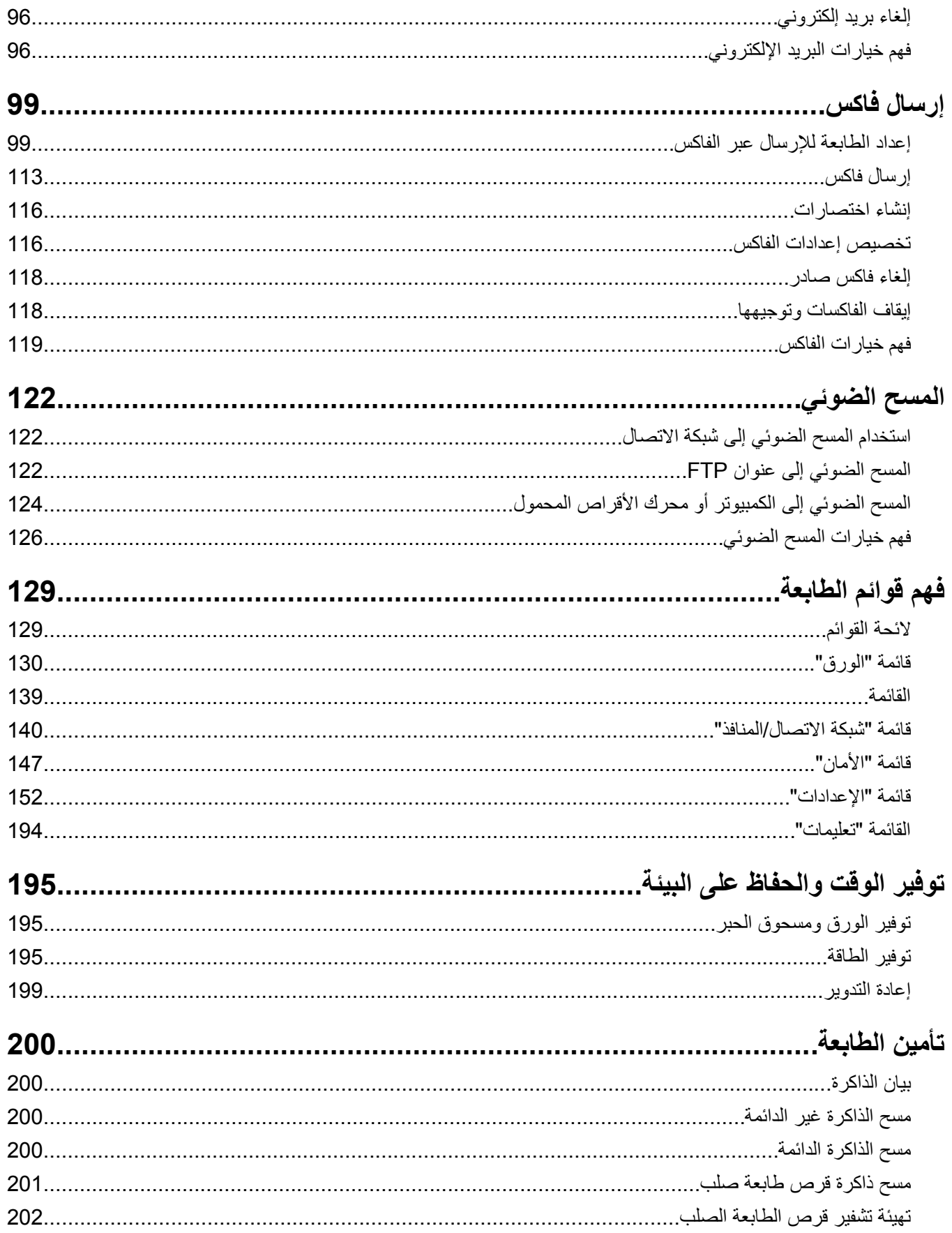

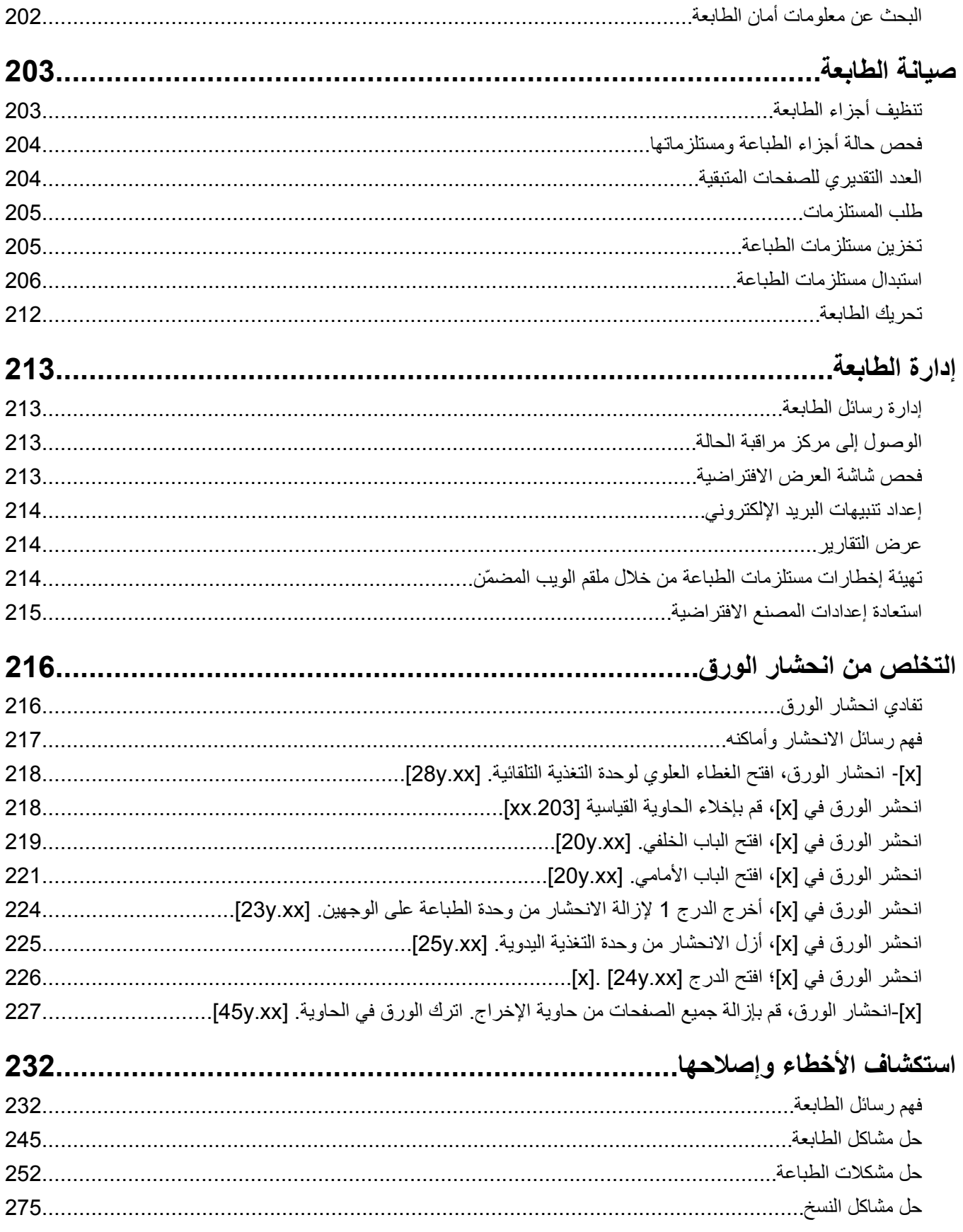

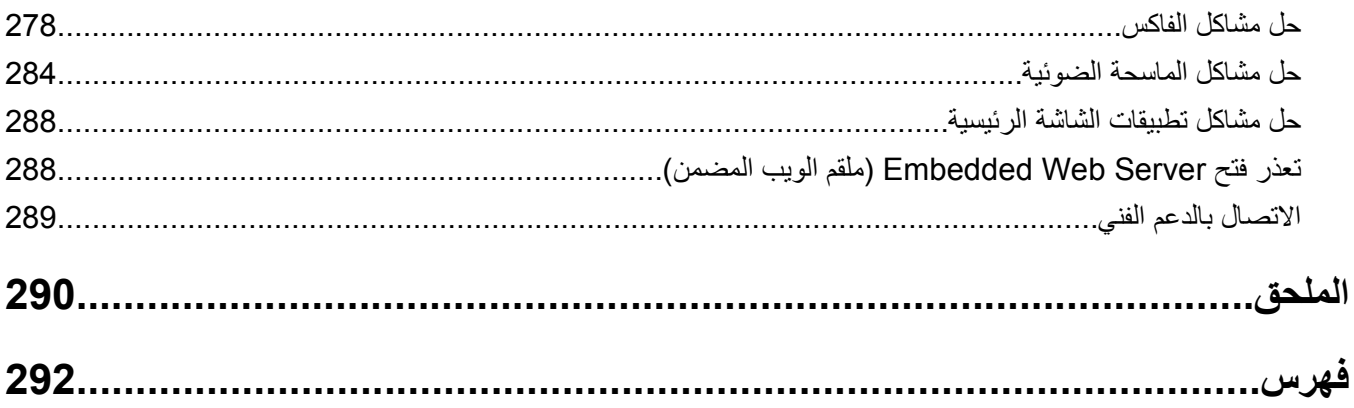

## **معلومات السلامة**

قم بتوصيل سلك التيار بمأخذ تيار كهربائي معزول على نحو سليم وقريب من المنتج ويسهل الوصول إليه.

لا تضع هذا المنتج أو تستخدمه بالقرب من المياه أو المواقع الرطبة.

<span id="page-6-0"></span>**تنبيه ــ احتمال التعرض للإصابة:** يستخدم هذا المنتج الليزر. قد يؤدي استخدام عناصر تحكم أو إجراء عمليات ضبط أو تنفيذ إجراءات غير المحددة هنا إلى التعرض لإشعاع ضار.

يستخدم هذا المنتج عملية طباعة تؤدي إلى رفع درجة حرارة وسائط الطباعة، وقد تؤدي درجة الحرارة إلى صدور انبعاثات من الوسائط. يجب فهم القسم الموجود في إرشادات التشغيل والذي يتناول إرشادات تحديد وسائط الطباعة لتفادي احتمال الانبعاثات الضارة.

**تنبيه ــ احتمال التعرض للإصابة:** إن بطارية الليثيوم بهذا المنتج ليست مصممة ليتم استبدالها. فقد يحدث انفجار عند استبدال بطارية الليثيوم على نحو خطأ. لا تقم بإعادة شحن بطارية الليثيوم أو تفكيكها أو حرقها. تخلص من بطاريات الليثيوم المستعملة وفقًا لإرشادات الشركة المنتجة واللوائح المحلية.

**تنبيه سطح ساخن:** قد يكون الجزء الداخلي من الطابعة ساخنًا. للحد من خطر التعرض للإصابة من أحد المكونات الساخنة، اترك السطح ليبرد قبل ملامسته.

**تنبيه ــ احتمال التعرض للإصابة:** يزيد وزن الطابعة عن 18آجم (40 رطلاً) ويلزم وجود شخصين مُدربين أو أآثر لرفعها بأمان.

**تنبيه ــ احتمال التعرض للإصابة:** قبل نقل الطابعة، اتبع هذه الإرشادات لتجنّب إصابة شخصية أو ضرر في الطابعة.

- **•** قم بإيقاف تشغيل الطابعة باستخدام مفتاح التشغيل، ثم افصل سلك الطاقة عن مأخذ التيار الكهربائي.
	- **•** افصل آل الأسلاك والكابلات من الطابعة قبل نقلها.
- **•** إذا آان الدرج الاختياري مرآبًا، فأخرجه من الطابعة. لإخراج الدرج الاختياري، حرِّك المزلاج بالجانب الأيمن للدرج جهة الجزء الأمامي من الدرج حتى <sub>يستقر</sub> في مكانه.
	- **•** استخدم مقابض اليد الموجودة بكلا جانبي الطابعة لرفعها.
		- **•** تأآد من أن أصابعك ليست تحت الطابعة عند وضعها.
	- **•** قبل وضع الطابعة، تحقق من وجود مساحة خلوص آافية حولها.

استخدم فقط سلك التيار المرفق مع هذا المنتج أو البديل المعتمد من قبل الشرآة المصنعة.

استخدم فقط كابل الاتصالات (RJ-11) المرفق مع هذا المنتج أو سلكًا بمعيار AWG 26 أو بديلاً أكبر عند توصيل هذا المنتج بشبكة الخطوط الهاتفية العامة.

**تنبيه ــ خطر التعرض لصدمة آهربائية:** إذا آنت تقوم أحيانًا بالوصول إلى لوحة وحدة التحكم أو بترآيب أجهزة اختيارية أو وحدات ذاآرة بعد ..<br>إعداد الطابعة، فأوقف تشغيل الطابعة، وافصل سلك الطاقة عن مأخذ النيار الكهربائي قبل المتابعة<sub>.</sub> إذا كانت لديك أجهزة أخرى متصلة بالطابعة، فأوقف تشغيلها أيضًا، وافصل أية كابلات متصلة بالطابعة.

**تنبيه ــ خطر التعرض لصدمة آهربائية:** تأآد من ترآيب آل التوصيلات الخارجية (مثل وصلة Ethernet وتوصيلات الأنظمة الهاتفية) بشكل صحيح في منافذ التوصيل المحددة.

تم تصميم هذا المنتج واختباره واعتماده لتحقيق معايير السلامة العالمية الصارمة عند استخدام مكونات محددة للجهة المُصنعة. قد لا تكون ميزات السلامة لبعض الأجزاء واضحةً دائمًا. لا تتحمل الجهة المُصنعة مسئولية استخدام الأجزاء البديلة الأخرى.

**تنبيه ــ احتمال التعرض للإصابة:** لا تقم بقص سلك التيار الكهربائي أو ليه أو ربطه أو سحقه أو وضع أشياء ثقيلة عليه. لا تعرض سلك التيار الكهربائي للتآآل أو الضغط. لا تحشر سلك التيار الكهربائي بين المواد مثل الأثاث والحوائط. في حالة حدوث أي أمر من هذه الأمور، فقد ينتج عن ذلك خطر نشوب حريق أو صدمة كهربائية. افحص سلك التيار الكهربائي بصورة منتظمة لاكتشاف العلامات المتعلقة بمثل تلك المشكلات. قم بفصل سلك التيار الكهربائي عن مأخذ التيار الكهربائي قبل فحصه.

اترك عمليات الصيانة أو الإصلاح، خلاف تلك الموضحة في مراجع المستخدم، لمندوب صيانة.

**تنبيه ــ خطر التعرض للسقوط:** تتطلب عمليات التثبيت للترآيب على الأرضية استخدام قطع أثاث إضافية لضمان ثبات الطابعة. يجب استخدام حامل طابعة أو قاعدة طابعة إذا كنت تستخدم خيارات إدخال متعددة. إذا اشتريت طابعة متعددة الوظائف (MFP) تؤدي مهام المسح الضوئي والنسخ وإرسال واستلام الفاكسات، فقد تحتاج إلى أثاث إضافي. لمزيد من المعلومات، اتصل بالمكان الذي اشتريت منه الطابعة.

**تنبيه ــ احتمال التعرض للإصابة:** لتقليل مخاطر عدم ثبات الجهاز، حمِّل آل درج بشكل منفرد. حافظ على إبقاء جميع الأدراج الأخرى مغلقة حتى الحاجة إليها.

**تنبيه ــ خطر التعرض لصدمة كهربائية:** لا تستخدم ميزة الفاكس أثناء عاصفة برقية. لا تقم بإعداد هذا المنتج أو إنشاء أية توصيلات كهربائية أو توصيلات للكابلات، مثل ميزة الفاآس أو سلك التيار أو الهاتف، أثناء وجود عاصفة برقية.

**تنبيه ــ خطر التعرض لصدمة آهربائية:** لتجنب خطر التعرض لصدمة آهربائية عند تنظيف الجزء الخارجي من الطابعة، افصل سلك التيار عن مأخذ الحائط وافصل كافة الكابلات عن الطابعة قبل المتابعة.

**يُرجى الاحتفاظ بهذه الإرشادات.**

## **التعرف على الطابعة**

## **العثور على معلومات عن الطابعة**

<span id="page-8-0"></span>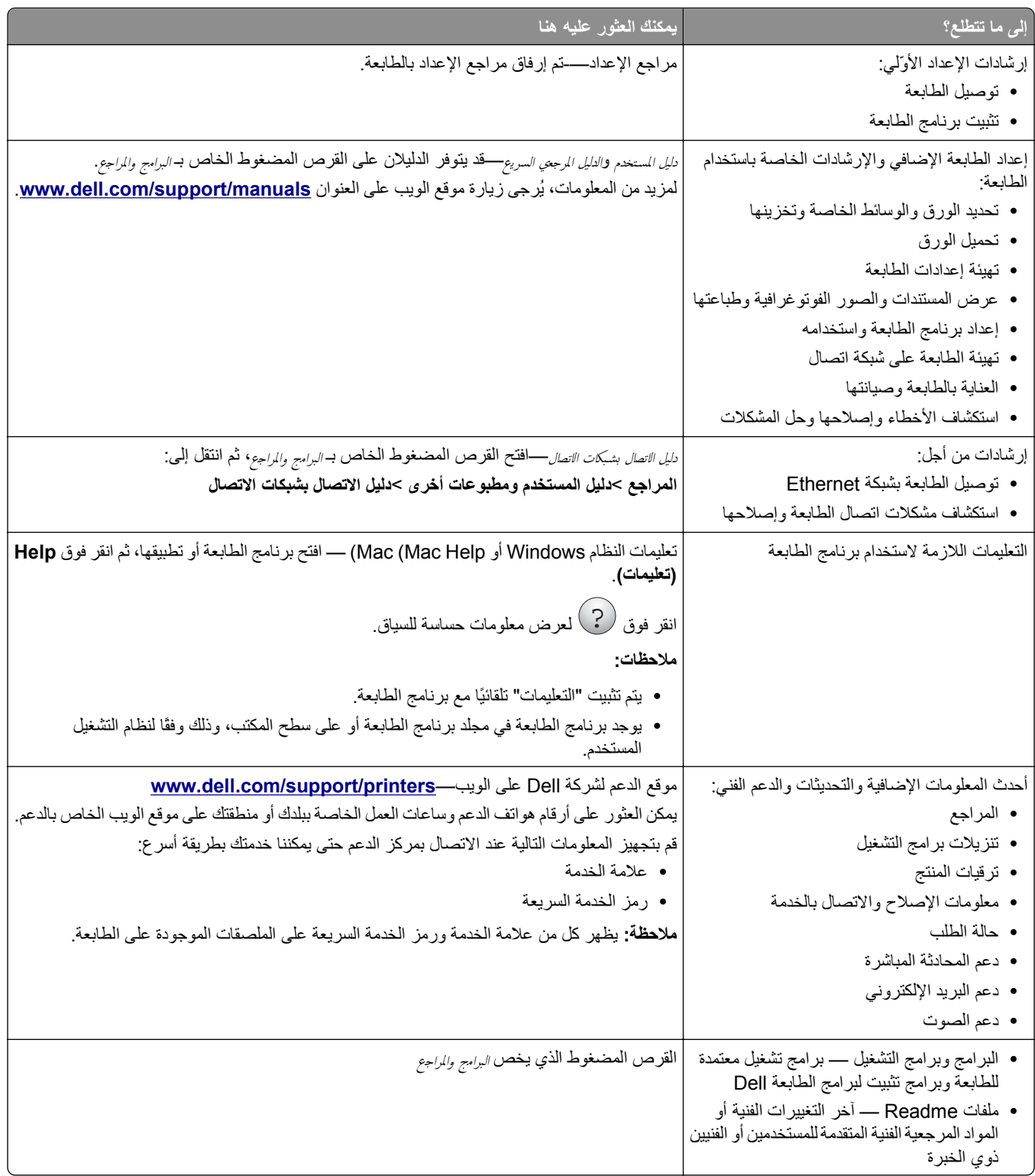

<span id="page-9-0"></span>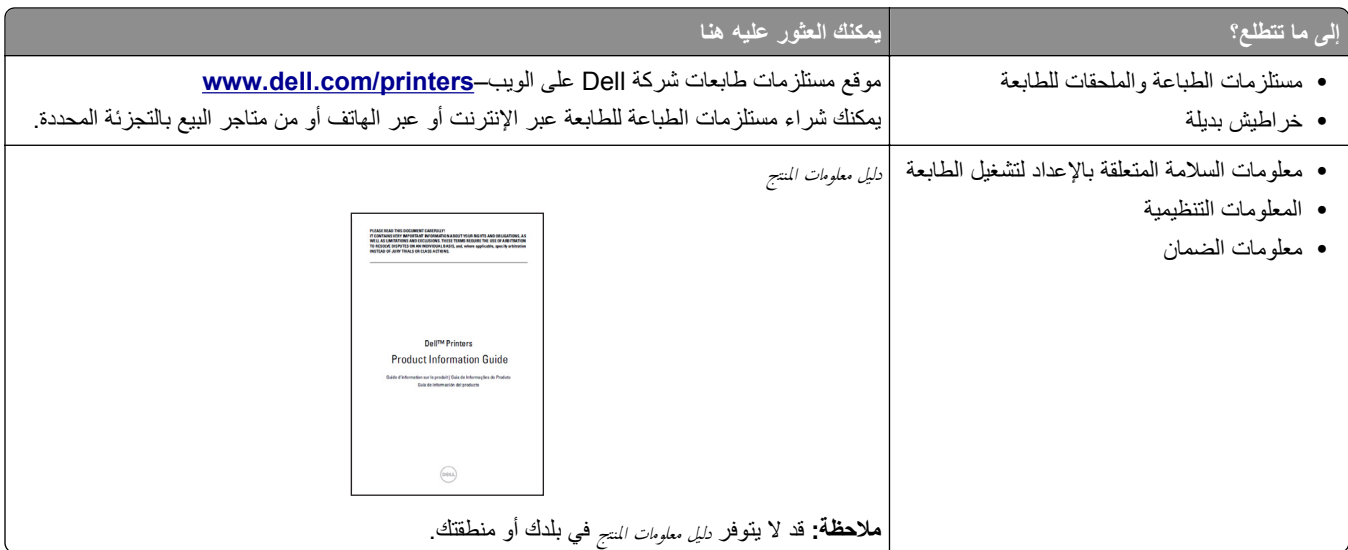

## **تحديد موقع الطابعة**

**تنبيه ــ احتمال التعرض للإصابة:** يزيد وزن الطابعة عن 18 آجم (40 رطلاً) لذا، يتطلب رفعها اثنين أو أآثر من الأشخاص المؤهلين لرفعها بأمان.

عند اختيار موقع للطابعة، اترك فراغًا كافيًا لفتح الأدراج والأغطية والأبواب. وإذا كنت تريد تركيب أية وحدات اختيارية، فاترك مساحة كافية لها أيضاً. من المهم:

- **•** يتم إعداد الطابعة قرب مأخذ تيار آهربائي موصل أرضيًا بطريقة صحيحة ويسهل الوصول إليه.
- **•** التأآد من أن تيار الهواء في الغرفة يتوافق مع أحدث مراجعة لمعيار 62 ASHRAE أو المعيار 156 للجنة الفنية CEN.

#### **•** توفير سطح مستوٍ وقوي وثابت.

- **•** الاحتفاظ بالطابعة:
- **–** نظيفة وجافة وخالية من الأتربة.
- **–** بعيدًا عن مشابك الورق والدبابيس المنحرفة.
- **–** بعيدًا عن تيار الهواء المباشر الصادر عن مكيفات الهواء أو المدفآت أو أجهزة التهوية.
	- **–** بعيدًا عن ضوء الشمس المباشر والرطوبة العالية جدًا.
		- **•** مراعاة درجات الحرارة الموصى بها وتجنب التقلبات.

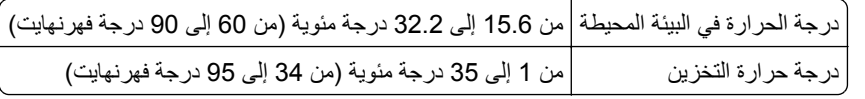

**•** اترك المسافات التالية الموصى بها حول الطابعة من أجل توفير التهوية المناسبة:

<span id="page-10-0"></span>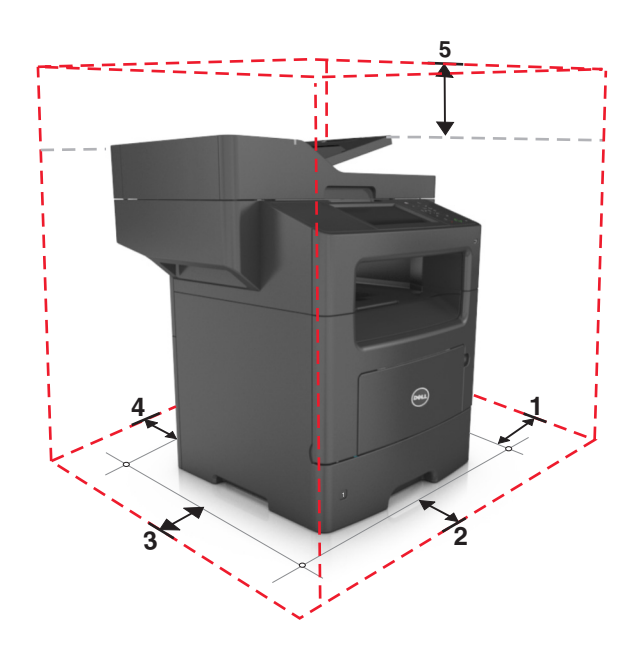

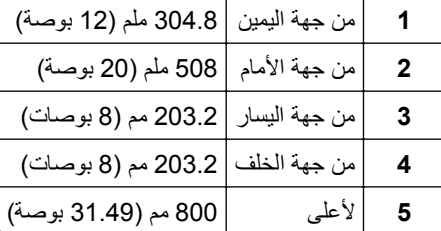

#### **مواصفات الطابعة**

**تنبيه ــ احتمال التعرض للإصابة:** لتقليل مخاطر عدم ثبات الجهاز، حمِّل آل درج بشكل منفرد. حافظ على إبقاء جميع الأدراج الأخرى مغلقة حتى الحاجة إليها.

**تنبيه ــ خطر التعرض للسقوط:** تتطلب عمليات التثبيت للترآيب على الأرضية استخدام قطع أثاث إضافية لضمان ثبات الطابعة. يجب استخدام حامل طابعة أو قاعدة طابعة إذا كنت تستخدم خيارات إدخال متعددة. إذا اشتريت طابعة متعددة الوظائف (MFP) تؤدي مهام المسح الضوئي والنسخ وإرسال واستلام الفاكسات، فقد تحتاج إلى أثاث إضافي. لمزيد من المعلومات، اتصل بالمكان الذي اشتريت منه الطابعة.

**الطراز الأساسي**

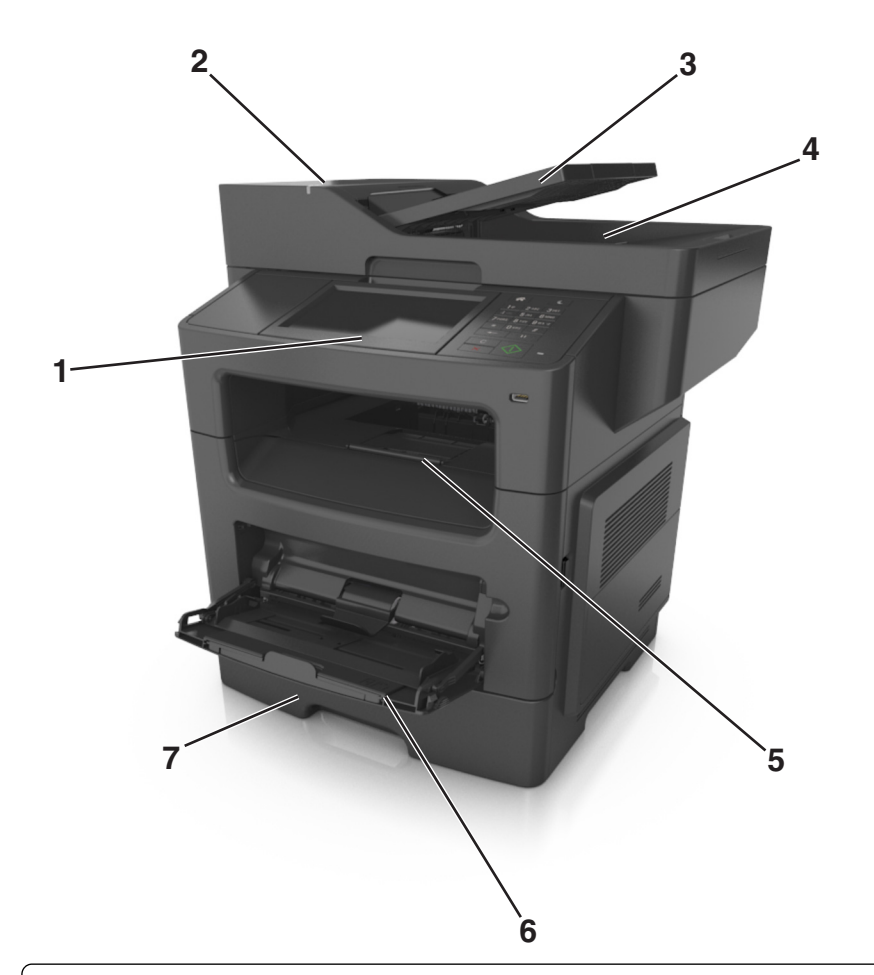

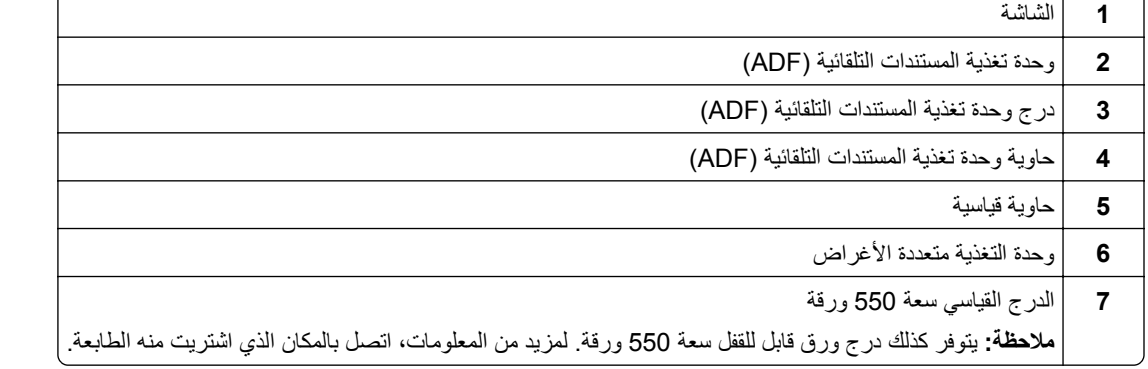

#### **الطراز المهيأ**

<span id="page-12-0"></span>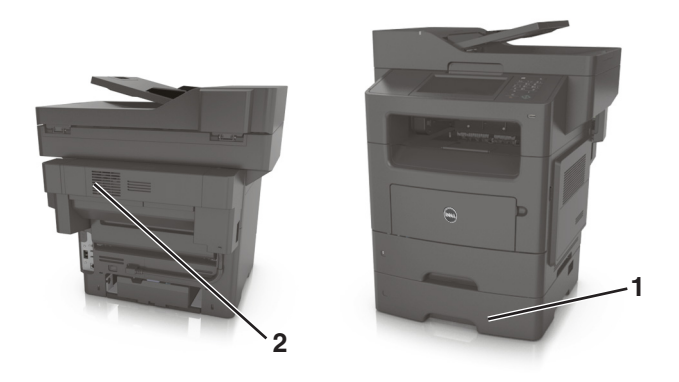

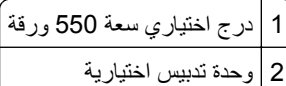

### **استخدام ملقم ويب المضمن الآمن**

**ملاحظة:** تظهر هذه الميزة فقط لطابعات شبكات الاتصال أو الطابعات المتصلة بملقمات الطباعة.

إذا آانت الطابعة على شبكة اتصال؛ فيمكن استخدام Server Web Embedded) ملقم الويب المضمن) لإجراء ما يلي:

- **•** عرض ظاهري للوحة تحكم الطابعة.
- **•** فحص حالة مستلزمات الطباعة بالطابعة.
- **•** قم بتهيئة إخطارات مستلزمات الطباعة.
	- **•** تهيئة إعدادات الطابعة.
	- **•** تهيئة إعدادات شبكة الاتصال.
		- **•** عرض التقارير.

للوصول إلى Server Web Embedded) ملقم الويب المضمن) الخاص بالطابعة:

- **1** احصل على عنوان IP للطابعة:
- **•** من قسم IP/TCP في القائمة شبكة الاتصال/المنافذ
- **•** من خلال طباعة صفحة إعداد شبكة الاتصال أو صفحة إعدادات القائمة، ثم العثور على قسم IP/TCP

**ملاحظات:**

**–** ويتم عرض عنوان IP في أربع مجموعات من الأرقام المفصولة بنقاط، على النحو .123.123.123.123 **–** إذا آنت تستخدم خادم وآيل، فقم بتعطيله تلقائيًا لتحميل صفحة الويب بشكل صحيح.

- **2** افتح مستعرض ويب، ثم اآتب عنوان IP الخاص بالطابعة في حقل العنوان.
	- **3** اضغط على **Enter**.

يظهر خادم الويب المضمن.

# **•** إنشاء النُسخ السريعة أو ضبط الطابعة لإجراء مهام نسخ محددة. **التعرف على الوظائف الأساسية للماسحة الضوئية**

- - **•** إرسال فاآس باستخدام لوحة تحكم الطابعة.
	- **•** إرسال فاآس إلى وجهات فاآس متعددة في الوقت نفسه.
- **•** إجراء المسح الضوئي للمستندات وإرسالها إلى الكمبيوتر أو عنوان بريد إلكتروني أو وجهة FTP.
	- **•** مسح المستندات ضوئيًا وإرسالها إلى طابعة أخرى (PDF عن طريق FTP(.

## <span id="page-13-0"></span>**استخدام زجاج الماسحة الضوئية ووحدة تغذية المستندات التلقائية (ADF(**

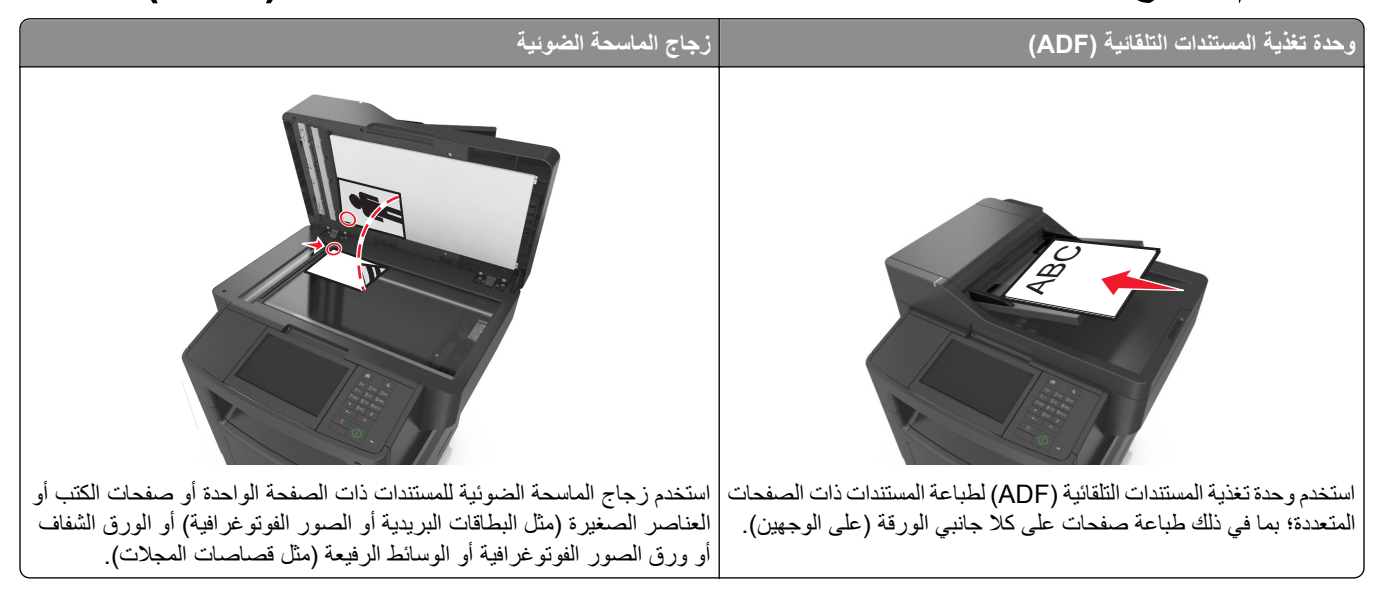

#### **استخدام وحدة تغذية المستندات التلقائية (ADF(**

عند استخدام وحدة تغذية المستندات التلقائية (ADF(:

- **•** حمِّل المستند في درج وحدة تغذية المستندات التلقائية (ADF (بحيث يكون وجهه لأعلى على أن تبدأ بالحافة القصيرة أولا.ً
	- **•** حمِّل ما يصل إلى 50 ورقة من الورق العادي في درج وحدة تغذية المستندات التلقائية (ADF(.
- **•** تتراوح أحجام المسح الضوئي من 105 × 148 ملم (4.1 × 5.8 بوصة) عرضًا إلى 216 × 368 ملم (8.5 × 14.5 بوصة) طولا.ً
	- (14–32 رطلاً). <sup>2</sup> **•** تتراوح أوزان وسائط المسح الضوئي من 52 إلى 120 جم/م
- **•** لا تقم بتحميل البطاقات البريدية أو الصور الفوتوغرافية أو العناصر الصغيرة أو الورق الشفاف أو ورق الصور أو الوسائط الرقيقة (مثل قصاصات المجلات) في درج وحدة تغذية المستندات التلقائية (ADF(. ضع هذه العناصر على زجاج الماسحة الضوئية.

#### **استخدام زجاج الماسحة الضوئية**

عند استخدام زجاج الماسحة الضوئية:

- **•** ضع المستند على زجاج الماسحة الضوئية بحيث يكون وجهه لأسفل في الرآن الذي يحتوي على السهم الأخضر.
	- **•** أجرِ المسح الضوئي أو النسخ لمستندات يصل حجمها إلى 216 × 355.6 مم (8.5 × 14 بوصة) طولا.ً
		- **•** انسخ الكتب التي يصل سمكها إلى 25.3 ملم (1 بوصة).

## **استخدام لوحة التحكم**

**استخدام لوحة تحكم الطابعة**

<span id="page-14-0"></span>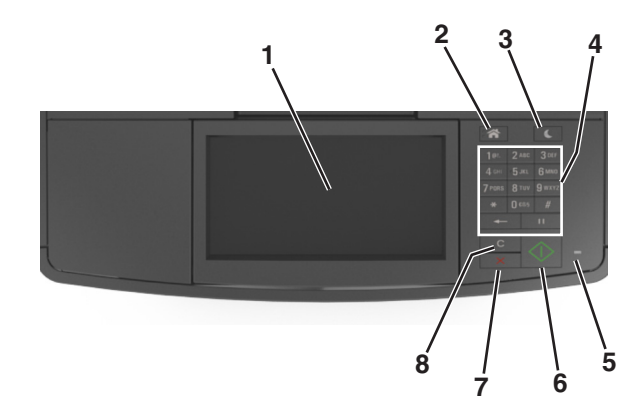

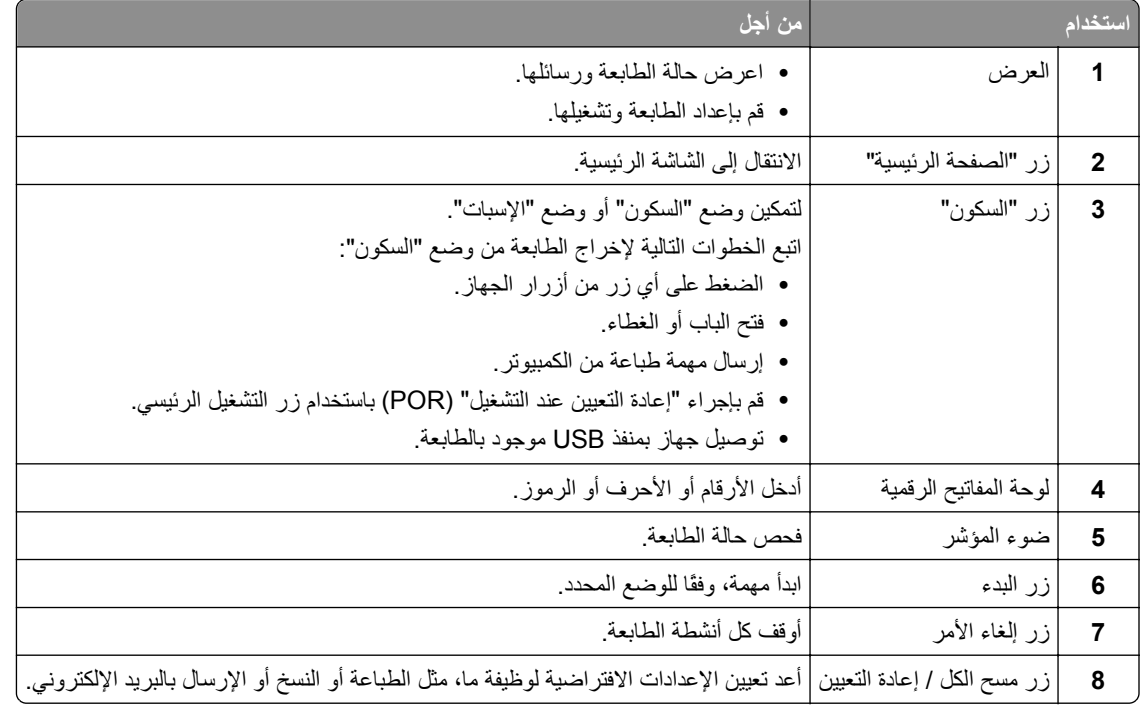

## **استيعاب ألوان زر السكون ومصابيح المؤشرات**

تشير ألوان زر "السكون" ومصابيح المؤشر بلوحة تحكم الطابعة إلى حالة أو وضع محدد للطابعة.

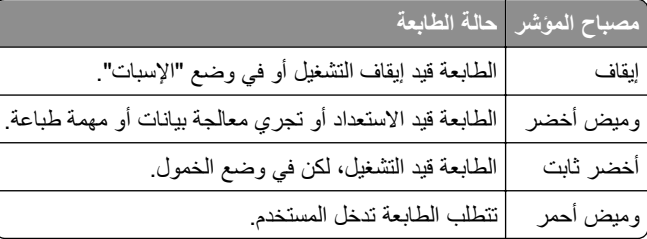

<span id="page-15-0"></span>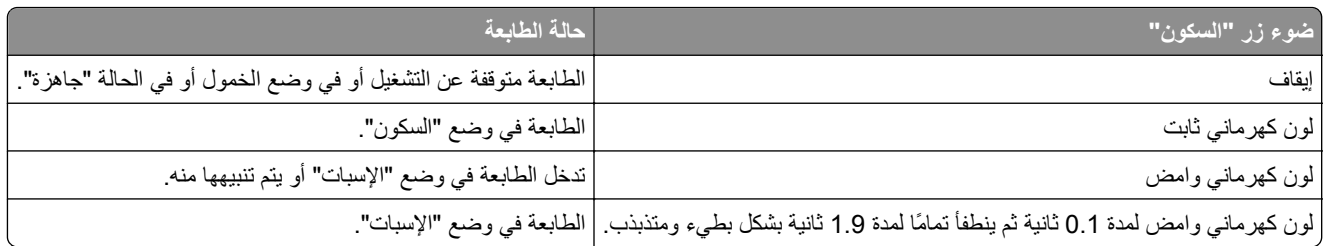

## **التعرف على الشاشة الرئيسية**

عند تشغيل الطابعة، يتم عرض شاشة أساسية يتم الإشارة إليها باسم الشاشة الرئيسية. المس الرموز والأزرار الخاصة بالشاشة الرئيسية لبدء تنفيذ إجراء مثل النسخ أو الإرسال عبر الفاكس أو المسح الضوئي أو فتح شاشة القوائم أو الاستجابة للرسائل.

**ملاحظة:** قد تختلف الشاشة الرئيسية وفقًا لإعدادات تخصيص الشاشة الرئيسية وإعداد الشخص المسؤول والحلول المضمنة النشطة.

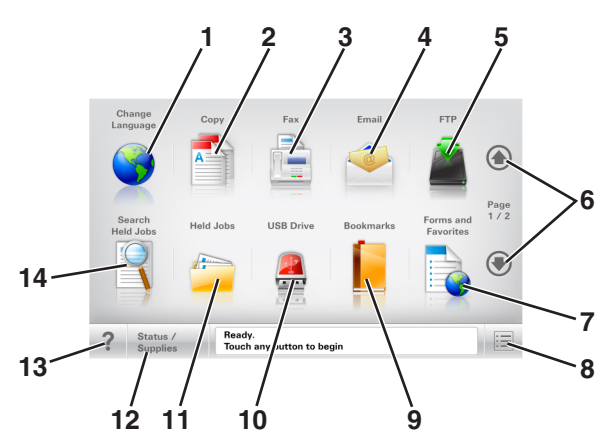

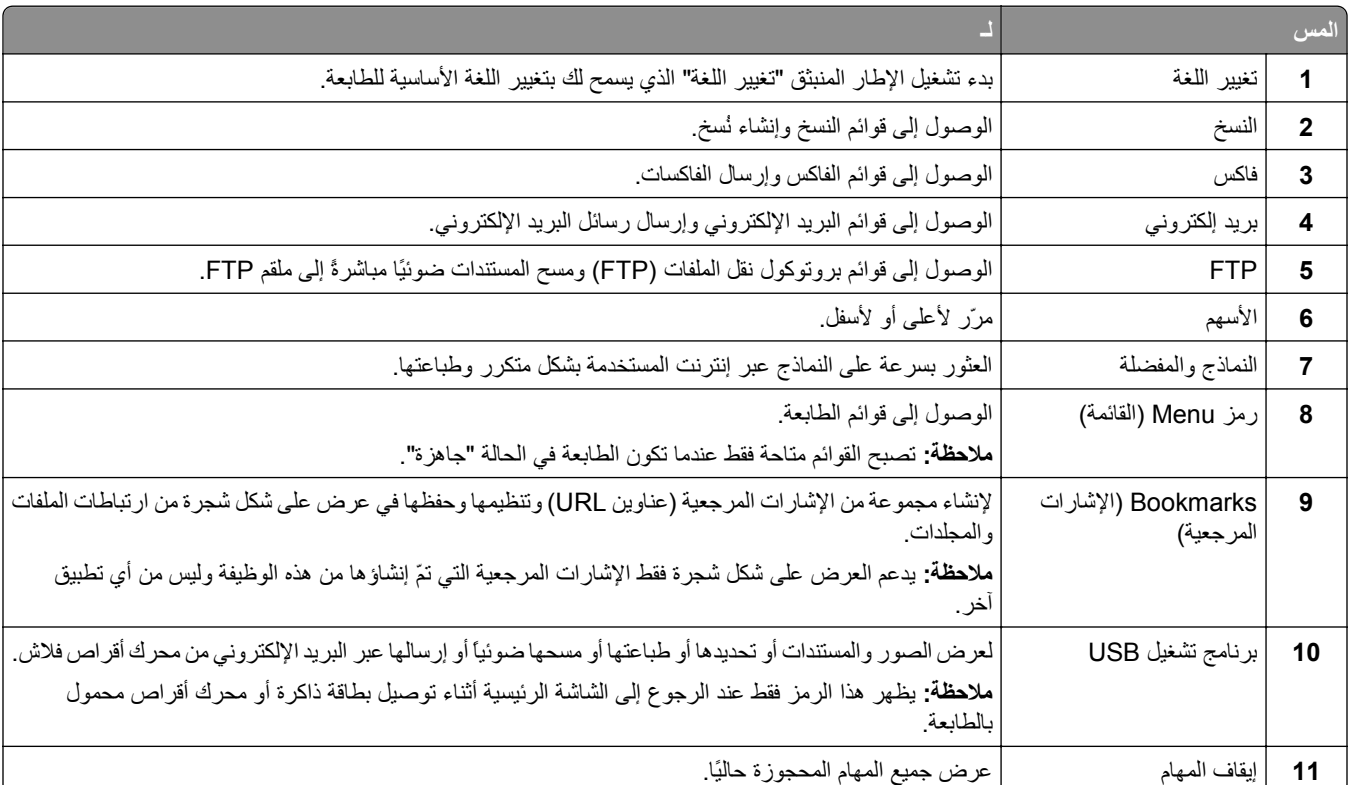

<span id="page-16-0"></span>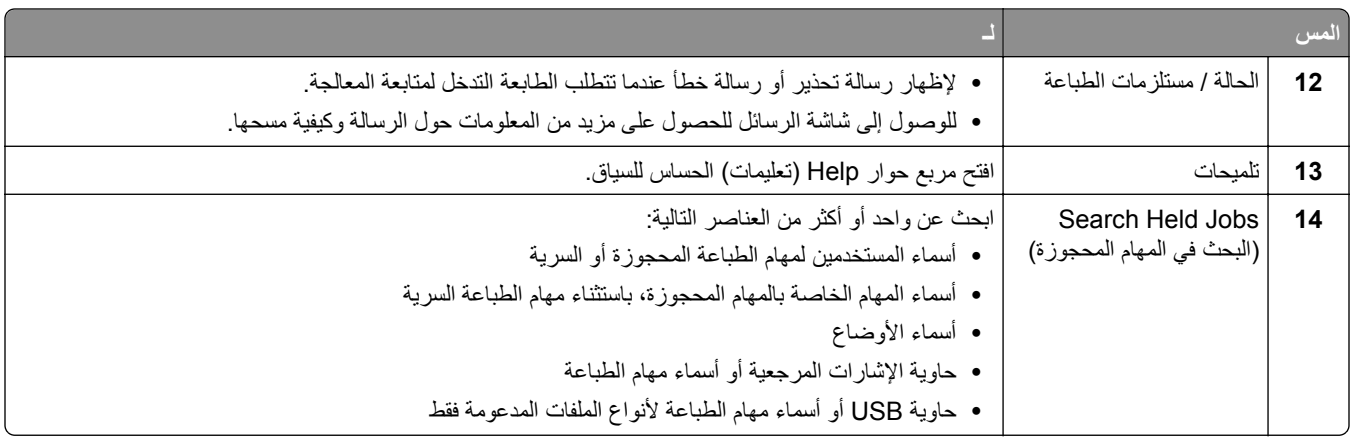

#### **الميزات**

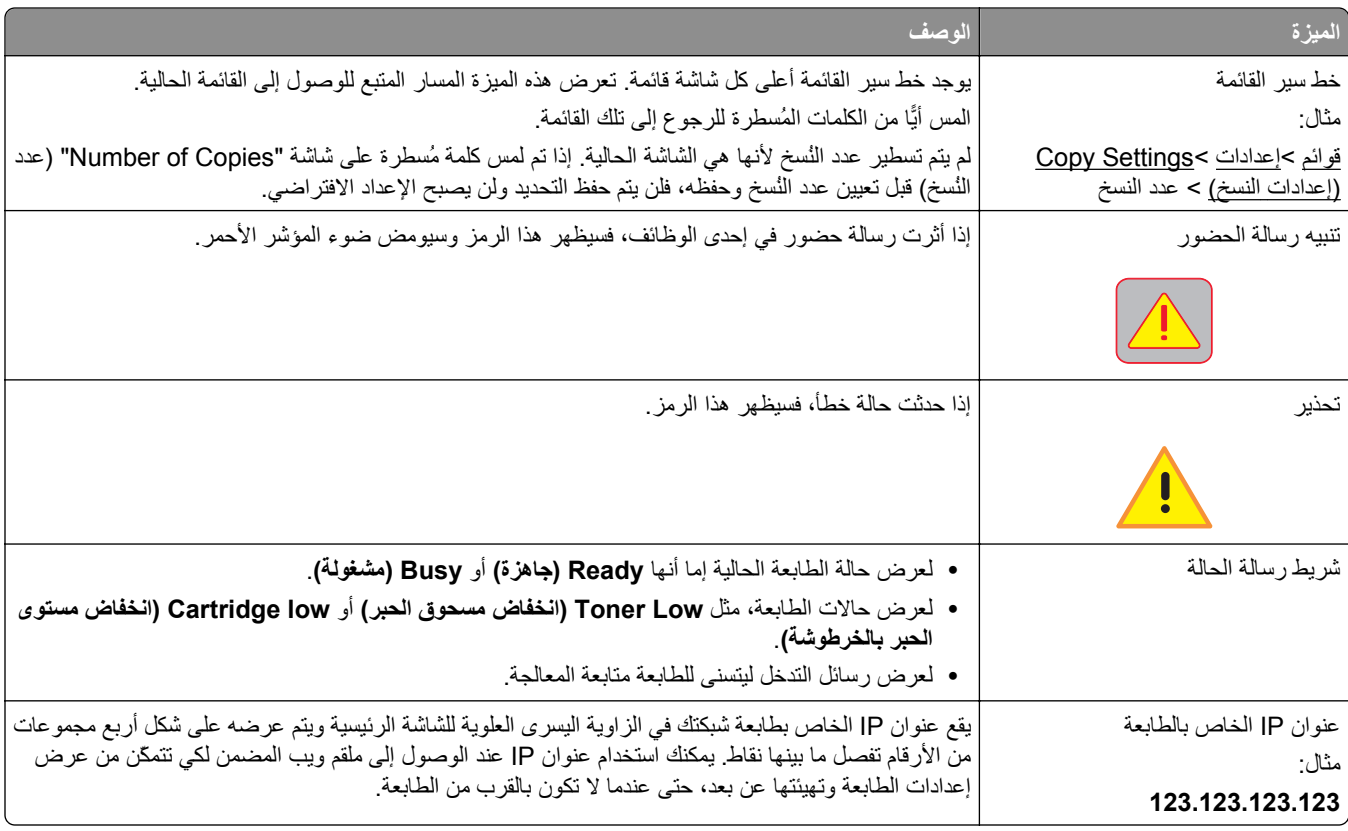

## **استخدام أزرار شاشة اللمس**

**ملاحظة:** قد تختلف الشاشة الرئيسية والرموز والأزرار وفقًا لإعدادات تخصيص الشاشة الرئيسية وإعداد الشخص المسؤول والحلول المضمّنة النشطة.

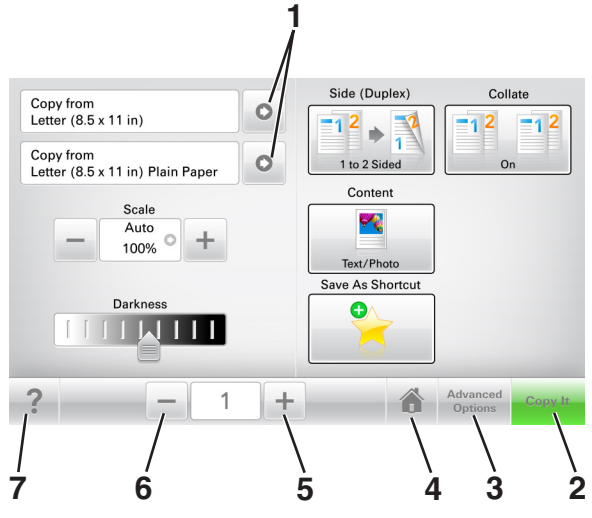

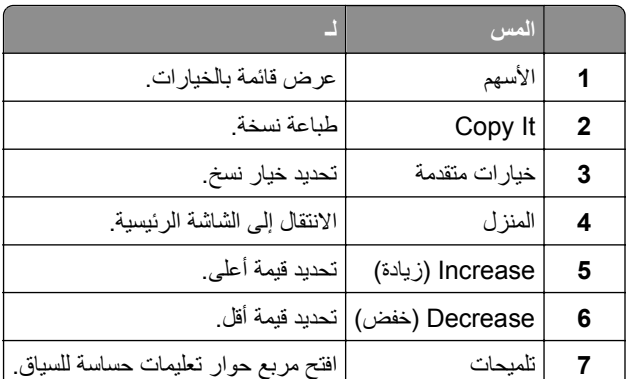

## **استخدام أزرار شاشة اللمس الأخرى**

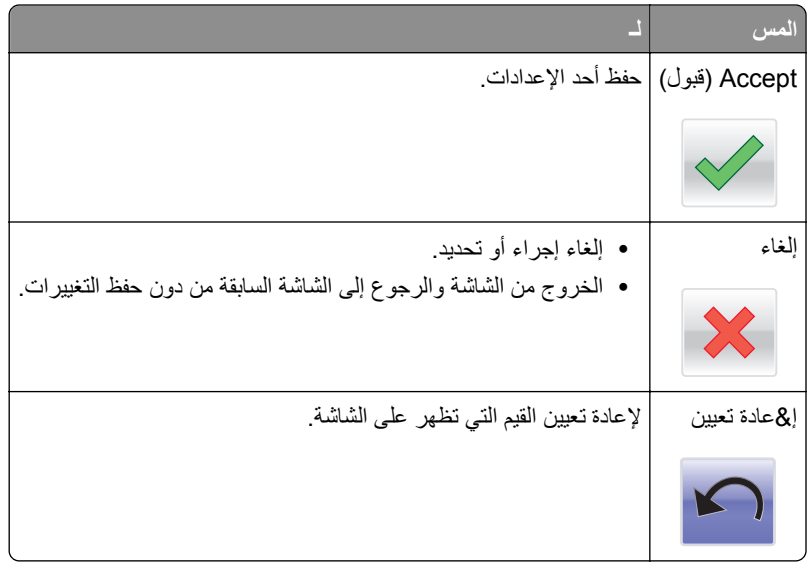

## **إعداد تطبيقات الشاشة الرئيسية واستخدامها**

<span id="page-18-0"></span>**ملاحظة:** قد تختلف الشاشة الرئيسية وفقًا لإعدادات تخصيص الشاشة الرئيسية وإعداد الشخص المسؤول والتطبيقات النشطة. تكون بعض التطبيقات مدعومة في طرز الطابعات المحددة فقط.

### **العثور على عنوان IP الخاص بالكمبيوتر**

#### **لمستخدمي نظام التشغيل Windows**

- **1** في مربع الحوار Run) تشغيل)، اآتب **cmd** لفتح موجه الأمر.
	- **2** اآتب **ipconfig**، ثم ابحث عن عنوان IP.

#### **لمستخدمي نظام التشغيل Macintosh**

- **1** من Preferences System) تفضيلات النظام) في القائمة Apple، حدد **Network**) الشبكات).
	- **2** حدد نوع الاتصال الذي تستخدمه ثم انقر فوق **Advanced) خيارات متقدمة)** >**IP/TCP**.
		- **3** ابحث عن عنوان IP.

## **العثور على عنوان IP الخاص بالطابعة**

**ملاحظة:** تأآّد من أن الطابعة متصلة بالشبكة أو بخادم طباعة.

يمكنك العثور على عنوان IP الخاص بالطابعة:

- **•** من الزاوية العلوية اليسرى لشاشة الطابعة الرئيسية.
- **•** من قسم IP/TCP في قائمة شبكة الاتصال/المنافذ.
- **•** من خلال طباعة صفحة إعداد شبكة الاتصال أو صفحة إعدادات القائمة، ثم العثور على قسم IP/TCP.

**ملاحظة:** ويتم عرض عنوان IP في أربع مجموعات من الأرقام المفصولة بنقاط، على النحو .123.123.123.123

### **الوصول إلى ملقم ويب المضمن**

يعد خادم الوصول المضمن عبارة عن صفحة ويب الطابعة التي تتيح لك عرض إعدادات الطابعة وتهيئتها عن بُعد حتى لو لم تكن بالقرب من الطابعة ماديًا.

- **1** احصل على عنوان IP للطابعة:
- **•** من الشاشة الرئيسية للوحة التحكم بالطابعة
- **•** من قسم IP/TCP في القائمة شبكة الاتصال/المنافذ
- **•** من خلال طباعة صفحة إعداد شبكة الاتصال أو صفحة إعدادات القائمة، ثم العثور على قسم IP/TCP

**ملاحظة:** ويتم عرض عنوان IP في أربع مجموعات من الأرقام المفصولة بنقاط، على النحو .**123.123.123.123**

- **2** افتح مستعرض ويب، ثم اآتب عنوان IP الخاص بالطابعة في حقل العنوان.
	- **3** اضغط على **Enter**.

**ملاحظة:** إذا آنت تستخدم خادم وآيل، فقم بتعطيله تلقائيًا لتحميل صفحة الويب بشكل صحيح.

### **تخصيص الشاشة الرئيسية**

**1** افتح مستعرض ويب، ثم اآتب عنوان IP الخاص بالطابعة في حقل العنوان.

<span id="page-19-0"></span>**ملاحظة:** اعرض عنوان IP للطابعة على الشاشة الرئيسية للطابعة. ويتم عرض عنوان IP في أربع مجموعات من الأرقام المفصولة بنقاط على النحو .123.123.123.123

- **2** جرِّب حلاً أو أآثر مما يلي:
- **•** قم بعرض رموز وظائف الطابعة الأساسية أو إخفائها.
- **أ** انقر فوق **الإعدادات** >**إعدادات عامة** >**تخصيص الشاشة الرئيسية**.
- **ب** حدد مربعات الاختيار لتحديد الرموز التي ستظهر على الشاشة الرئيسية.

**ملاحظة:** إذا قمت بمسح مربع اختيار بجانب رمز، فلن يظهر الرمز عندئذٍ على الشاشة الرئيسية.

- **ج** انقر فوق **Submit) إرسال)**.
- **•** قم بتخصيص الرمز لتطبيق. للحصول على مزيد من المعلومات، انظر "العثور على معلومات حول تطبيقات الشاشة الرئيسية" في الصفحة 20 أو انظر المراجع المرفقة بالتطبيق.

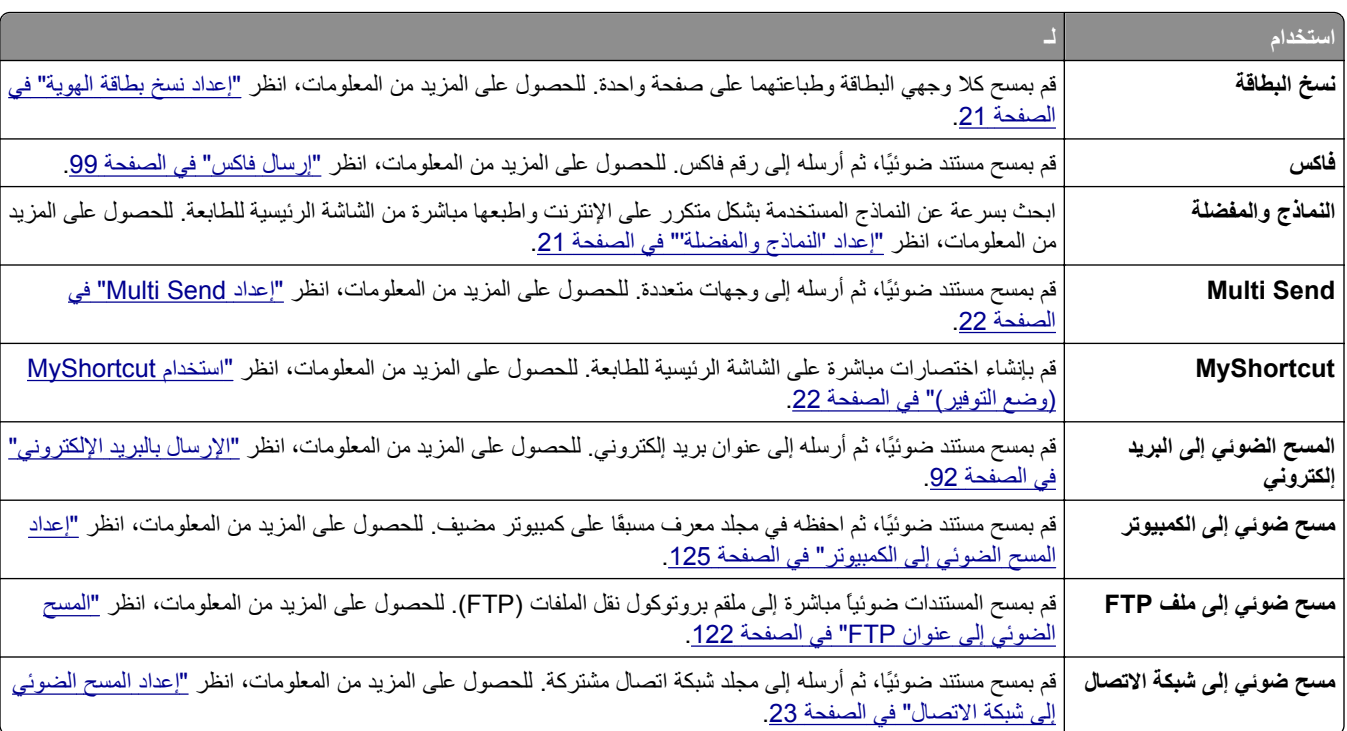

#### **التعرف على التطبيقات المختلفة**

### **استخدام تطبيقات الشاشة الرئيسية**

#### **العثور على معلومات حول تطبيقات الشاشة الرئيسية**

تأتي الطابعة مزودة بتطبيقات الشاشة الرئيسية المثبتة مسبقًا. قبل التمكن من استخدام هذه التطبيقات، عليك أولاً تنشيط هذه التطبيقات وإعدادها باستخدام ملقم الويب المضمّن. للحصول على مزيد من المعلومات حول [الوصول](#page-18-0) إلى ملقم الويب المضمّن، انظر <u>"الوصول إلى ملقم ويب المضمن" في الصفحة </u> [.19](#page-18-0) <span id="page-20-0"></span>للحصول على معلومات تفصيلية حول تهيئة تطبيقات الشاشة الرئيسية واستخدامها، تفضل بزيارة موقع ويب الدعم الخاص بشرآة Dell على العنوان .**[www.dell.com/support/printers](http://www.dell.com/support/printers/)**

#### **إعداد "النماذج والمفضلة"**

**ملاحظة:** قد تحتوي نسخة أحدث من دليل المسـتخدم هذا رابطًا مباشرًا إلى دليل المسؤول الخاص بهذا التطبيق. للتحقق من وجود تحديثات من دليل المسـتخدم هذا، .**[www.dell.com/support/manuals](http://www.dell.com/support/manuals)** إلى انتقل

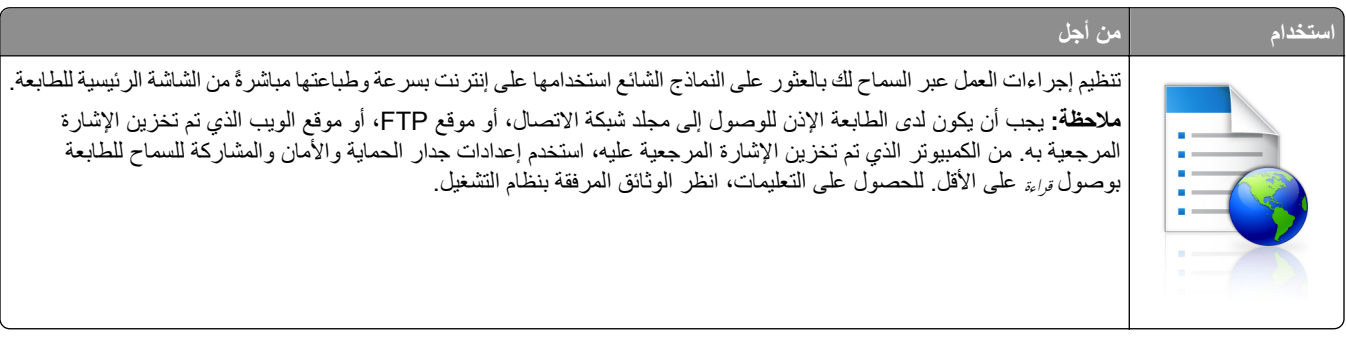

**1** افتح مستعرض ويب، ثم اآتب عنوان IP الخاص بالطابعة في حقل العنوان.

**ملاحظة:** اعرض عنوان IP للطابعة على الشاشة الرئيسية للطابعة. يظهر عنوان IP في أربع مجموعات من الأرقام المفصولة بنقاط، مثل .123.123.123.123

- **Forms and Favorites**< **(التطبيقات إدارة (Apps Management**< **(التطبيقات (Apps**< **(الإعدادات (Settings** فوق انقر **2 (النماذج والمفضلة)**.
	- **3** انقر فوق **Add**) إضافة)، ثم خصّص الإعدادات.

**ملاحظات:**

- **•** انظر التعليمات التي تظهر عند المرور بالماوس عليها بجوار آل حقل للحصول على وصف للإعداد.
- **•** للتأآد من صحة إعدادات الموقع للإشارة المرجعية، اآتب عنوان IP الصحيح الخاص بكمبيوتر المضيف حيث تقع الإشارة المرجعية. لمزيد من المعلومات حول الحصول على عنوان IP الخاص بكمبيوتر المضيف، انظر "[العثور](#page-18-0) على عنوان [IP](#page-18-0) الخاص [بالكمبيوتر](#page-18-0)" في الصفحة [.19](#page-18-0) **•** تأآد من أن الطابعة تملك حقوق الوصول إلى المجلد حيث تقع الإشارة المرجعية.

**4** انقر فوق **تطبيق**.

لاستخدام التطبيق، المس **Favorites and Forms) النماذج والمفضلة)** على الشاشة الرئيسية للطابعة، ثم تنقل عبر فئات النماذج، أو ابحث عن النماذج استناداً إلى رقم النموذج، أو اسمه، أو وصفه.

#### **إعداد نسخ بطاقة الهوية**

**ملاحظة:** قد تحتوي نسخة أحدث من دليل المسـتخدم هذا رابطًا مباشرًا إلى دليل المسؤول الخاص بهذا التطبيق. للتحقق من وجود تحديثات من دليل المسـتخدم هذا، .**[www.dell.com/support/manuals](http://www.dell.com/support/manuals)** إلى انتقل

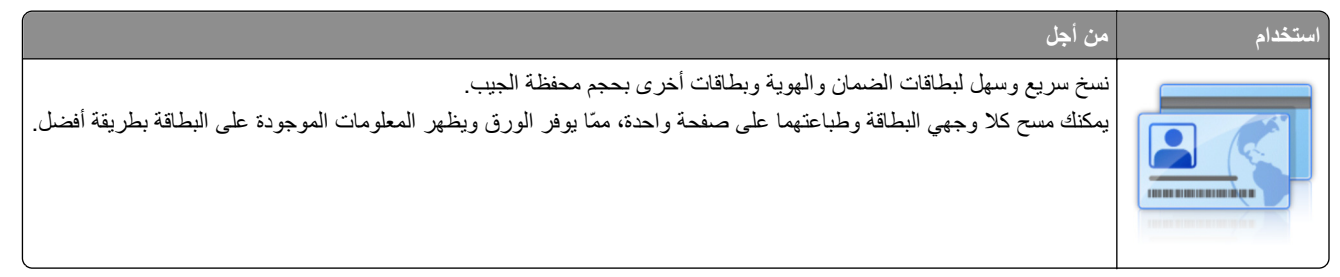

**1** افتح مستعرض ويب، ثم اآتب عنوان IP الخاص بالطابعة في حقل العنوان.

<span id="page-21-0"></span>**ملاحظة:** اعرض عنوان IP للطابعة على الشاشة الرئيسية للطابعة. يظهر عنوان IP في أربع مجموعات من الأرقام المفصولة بنقاط، مثل .123.123.123.123

- **2** انقر فوق **الإعدادات** >**التطبيقات** >**إدارة التطبيقات** >**نسخ البطاقة**.
	- **3** غيّر خيارات المسح الضوئي الافتراضية، إذا لزم الأمر.
- **• الدرج الافتراضي**—يحدد الدرج الافتراضي الذي يجب استخدامه لطباعة صور المسح الضوئي.
- **• عدد النسخ الافتراضي**—يحدد عدد النسخ التي يجب أن تتم طباعتها تلقائيًا لدى استخدام التطبيق.
- **• إعداد التباين الافتراضي**—يحدد إعدادًا لزيادة مستوى التباين أو تقليله لدى طباعة البطاقة التي يتم مسحها ضوئيًا. حدد **for Best Conten**t) الأفضل للمحتوى) إذا أردت أن تضبط الطابعة التباين تلقائيًا.
- **• إعداد التدرج الافتراضي**—يحدد حجم البطاقة التي يتم مسحها ضوئيًا لدى طباعتها. الإعداد الافتراضي هو %100 (حجم آامل).
	- **• إعداد الدقة**—يضبط جودة البطاقة التي يتم مسحها ضوئيًا.

**ملاحظات:**

- **–** عند مسح بطاقة ضوئيًا، تأآد من أن دقة المسح الضوئي لا تتعدى 200 نقطة لكل بوصة للألوان، و400 نقطة لكل بوصة للأبيض والأسود.
- **–** لدى مسح عدة بطاقة ضوئيًا، تأآد من أن دقة المسح الضوئي لا تتعدى 150 نقطة لكل بوصة للألوان، و300 نقطة لكل بوصة للأبيض والأسود.
	- **• حدود الطباعة**—يحدد مربع الاختيار لطباعة صورة المسح الضوئي مع حد حولها.

**4** انقر فوق **تطبيق**.

لاستخدام التطبيق، المس **Copy Card**) نسخ بطاقة الهوية) على الشاشة الرئيسية للطابعة، ثم اتبع الإرشادات.

#### **استخدام MyShortcut) وضع التوفير)**

**ملاحظة:** قد تحتوي نسخة أحدث من دليل المسـتخدم هذا رابطًا مباشرًا إلى دليل المسؤول الخاص بهذا التطبيق. للتحقق من وجود تحديثات من دليل المسـتخدم هذا، .**[www.dell.com/support/manuals](http://www.dell.com/support/manuals)** إلى انتقل

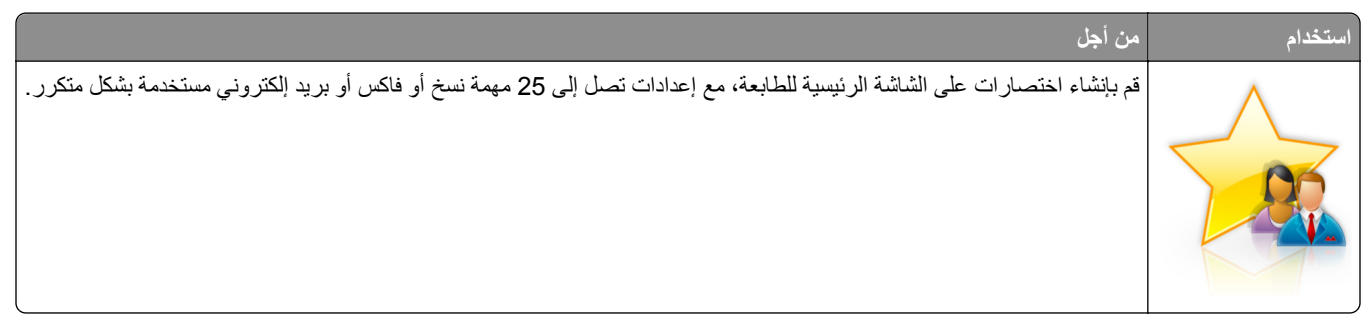

لاستخدام التطبيق، المس **MyShortcut**، ثم اتبع الإرشادات المبينة على شاشة الطابعة.

#### **Multi Send إعداد**

**ملاحظة:** قد تحتوي نسخة أحدث من دليل المسـتخدم هذا رابطًا مباشرًا إلى دليل المسؤول الخاص بهذا التطبيق. للتحقق من وجود تحديثات من دليل المسـتخدم هذا، .**[www.dell.com/support/manuals](http://www.dell.com/support/manuals)** إلى انتقل

<span id="page-22-0"></span>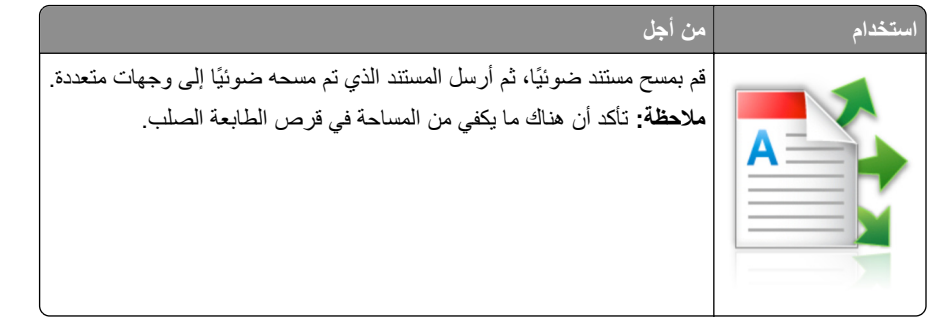

**1** افتح مستعرض ويب، ثم اآتب عنوان IP الخاص بالطابعة في حقل العنوان.

**ملاحظة:** اعرض عنوان IP للطابعة على الشاشة الرئيسية للطابعة. يتم عرض عنوان IP في أربع مجموعات من الأرقام المفصولة بنقاط، على النحو التالي .123.123.123.123

- **2** انقر فوق **الإعدادات** >**التطبيقات** >**إدارة التطبيقات** >**Send Multi**.
- **3** من قسم الأوضاع، انقر فوق **Add**) إضافة)، ثم قم بتخصيص الإعدادات.

**ملاحظات:**

- **•** انظر التعليمات التي تظهر عند المرور بالماوس عليها بجوار آل حقل للحصول على وصف للإعداد.
- **•** إذا حددت **FTP** أو **Folder Share**) المجلد المشترك) آوجهة، فتأآد من صحة إعدادات الموقع للوجهة. اآتب عنوان IP الصحيح الخاص بكمبيوتر المضيف حيث تقع الوجهة المحددة. لمزيد من المعلومات حول الحصول على عنوان IP الخاص بكمبيوتر المضيف، انظر "[العثور](#page-18-0) على عنوان [IP](#page-18-0) الخاص [بالكمبيوتر](#page-18-0)" في الصفحة .[19](#page-18-0)

لاستخدام التطبيق، المس **Send Multi** على الشاشة الرئيسية للطابعة، ثم اتبع الإرشادات المبينة على شاشة الطابعة.

#### **إعداد المسح الضوئي إلى شبكة الاتصال**

**ملاحظة:** قد تحتوي نسخة أحدث من دليل المسـتخدم هذا رابطًا مباشرًا إلى دليل المسؤول الخاص بهذا التطبيق. للتحقق من وجود تحديثات من دليل المسـتخدم هذا، .**[www.dell.com/support/manuals](http://www.dell.com/support/manuals)** إلى انتقل

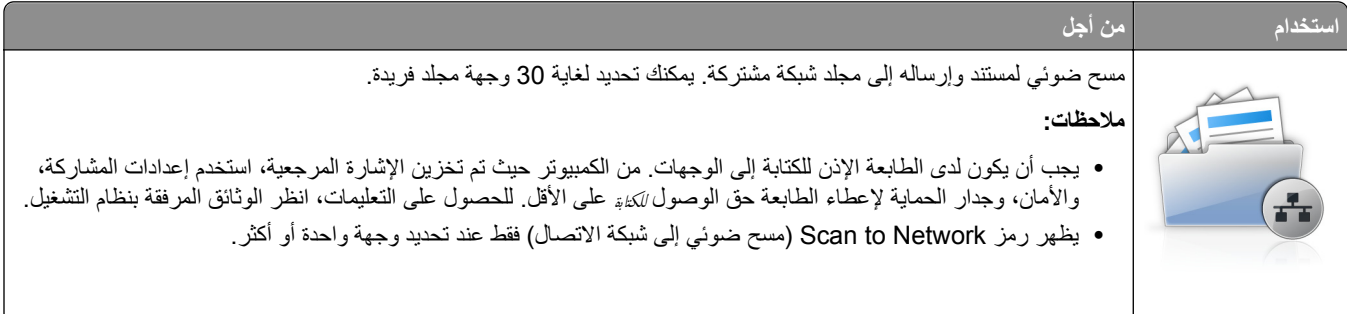

**1** افتح مستعرض ويب، ثم اآتب عنوان IP الخاص بالطابعة في حقل العنوان.

**ملاحظة:** اعرض عنوان IP للطابعة على الشاشة الرئيسية للطابعة. يظهر عنوان IP في أربع مجموعات من الأرقام المفصولة بنقاط، مثل .123.123.123.123

- **2** نفذ أي مما يلي:
- **•** انقر فوق **إعداد الماسحة الضوئية للعمل على شبكة الاتصال** >**انقر هنا**.
- **•** انقر فوق **الإعدادات** >**التطبيقات** >**إدارة التطبيقات** >**مسح ضوئي إلى شبكة الاتصال**.
	- **3** حدد الوجهات، ثم خصّص الإعدادات.

**<sup>4</sup>** انقر فوق **تطبيق**.

#### **ملاحظات:**

- **•** انظر التعليمات التي تظهر عند المرور بالماوس عليها بجوار بعض الحقول للحصول على وصف للإعداد.
- <span id="page-23-0"></span>**•** للتأآد من صحة إعدادات الموقع للوجهة، اآتب عنوان IP الصحيح الخاص بكمبيوتر المضيف حيث تقع الوجهة المحددة. لمزيد من المعلومات حول الحصول على عنوان IP الخاص بكمبيوتر المضيف، انظر "[العثور](#page-18-0) على عنوان [IP](#page-18-0) الخاص [بالكمبيوتر](#page-18-0)" في الصفحة .[19](#page-18-0)
	- **•** تأآد من أن الطابعة تملك حقوق الوصول إلى المجلد حيث تقع الوجهة المحددة.

#### **4** انقر فوق **تطبيق**.

لاستخدام التطبيق، المس **Network to Scan) مسح ضوئي إلى شبكة الاتصال)** على الشاشة الرئيسية للطابعة، ثم اتبع الإرشادات المبينة على شاشة الطابعة.

#### **إعداد لوحة التشغيل عن بعد**

يتيح لك هذا التطبيق التفاعل مع لوحة التحكم بالطابعة حتى عندما لا تكون فعليًا بالقرب من طابعة شبكة الاتصال. ويمكنك، من الكمبيوتر،عرض حالة الطابعة وتحرير مهام الطباعة المحجوزة وإنشاء الإشارات المرجعية بالإضافة إلى القيام بمهام أخرى مرتبطة بالطباعة.

**1** افتح مستعرض ويب، ثم اآتب عنوان IP الخاص بالطابعة في حقل العنوان.

**ملاحظة:** اعرض عنوان IP للطابعة على الشاشة الرئيسية للطابعة. يظهر عنوان IP في أربع مجموعات من الأرقام المفصولة بنقاط، مثل .123.123.123.123

- **2** انقر فوق **Settings) الإعدادات)** >**Settings Panel Operator Remote) إعدادات لوحة التشغيل عن بعد)**.
	- **3** حدد خانة الاختيار **تمكين**، ثم قم بتخصيص الإعدادات.
		- **4** انقر فوق **إرسال**.

لاستخدام التطبيق، انقر فوق **لوحة التشغيل عن بعد** >**بدء تشغيل تطبيق VNC الصغير**.

#### **تصدير التهيئة واستيرادها**

يمكنك تصدير إعدادات التهيئة إلى ملف نصي، ثم استيراد الملف بعد ذلك لتطبيق الإعدادات على طابعات أخرى.

**1** افتح مستعرض ويب، ثم اآتب عنوان IP الخاص بالطابعة في حقل العنوان.

**ملاحظة:** اعرض عنوان IP للطابعة على الشاشة الرئيسية للطابعة. ويتم عرض عنوان IP في أربع مجموعات من الأرقام المفصولة بنقاط على النحو .123.123.123.123

- **2** لتصدير تكوين أو استيراده لتطبيق واحد، قم بما يلي:
- **أ** انقر فوق **Settings) الإعدادات)** >**Apps) التطبيقات)** >**Management Apps) إدارة التطبيقات)**.
	- **ب** من قائمة التطبيقات المثبتة، انقر فوق اسم التطبيق الذي تريد تهيئته.
	- **ج** انقر فوق **Configure**) تكوين)، ثم نفّذ أي من الإجراءات التالية:
- **•** لتصدير تهيئة إلى ملف، انقر فوق **Export) تصدير)**، ثم اتبع الإرشادات التي تظهر على شاشة الكمبيوتر لحفظ ملف التهيئة. **ملاحظات:**
	- **–** عند حفظ ملف التهيئة، يمكنك آتابة اسم ملف فريد أو استخدام اسم الملف الافتراضي.
	- **–** في حال حدوث خطأ "نفاذ ذاآرة JVM "فكرر عندئذٍ عملية التصدير حتى يتم حفظ ملف التهيئة.
- **•** لاستيراد تهيئة من ملف، انقر فوق **Import) استيراد)**، ثم قم بالاستعراض للوصول إلى ملف التهيئة المحفوظ والذي تم تصديره من طابعة تمت تهيئتها مسبقًا.

**ملاحظات:**

**–** قبل استيراد ملف التهيئة، يمكنك أن تختار إما مراجعته أولاً أو تحميله مباشرة.ً

- **–** إذا حدثت فترة توقف وظهرت شاشة فارغة، فقم بتحديث مستعرض ويب، ثم انقر فوق **Apply) تطبيق)**.
	- **3** لتصدير تكوين أو استيراده لتطبيقات متعددة، قم بما يلي:
	- **أ** انقر فوق **Settings**) إعدادات) >**Export/Import**) استيراد/تصدير).
		- **ب** نفذ أي مما يلي:
- **•** لتصدير ملف تكوين، انقر فوق **File Settings Solutions Embedded Export**) تصدير ملف إعدادات الحلول المضمنة) ثم اتبع الإرشادات التي تظهر على شاشة الكمبيوتر لحفظ ملف التكوين.
	- **•** لاستيراد ملف تكوين، قم بما يلي:
	- **1** انقر فوق **File Settings Solutions Embedded Import**) استيراد ملف إعدادات الحلول المضمنة) **Choose File**) < اختيار ملف) ثم قم بالاستعراض للوصول إلى ملف التكوين المحفوظ والذي تم تصديره من طابعة تم تكوينها مسبقًا.
		- **2** انقر فوق **Submit) إرسال)**.

## **إعدادات الطابعة الإضافية**

## **ترآيب الوحدات الاختيارية الداخلية**

<span id="page-25-0"></span>**تنبيه ــ خطر التعرض لصدمة آهربائية:** إذا آنت تقوم أحيانًا بالوصول إلى لوحة وحدة التحكم أو بترآيب أجهزة اختيارية أو وحدات ذاآرة بعد إعداد الطابعة، فأوقف تشغيل الطابعة، وافصل سلك الطاقة عن مأخذ التيار الكهربائي قبل المتابعة. إذا آانت هناك أي أجهزة أخرى متصلة بالطابعة، أوقف تشغيلها أيضاً وافصل أي آبلات تتصل بالطابعة.

#### **الخيارات الداخلية المتوفرة**

- **•** بطاقة الذاآرة
- DDR3 DIMM **–**
	- **–** الذاآرة المؤقتة
	- **•** الخطوط
- **•** البرامج الثابتة
- الرموز الشريطية للنماذج الوصف IPDS بطاقة PrintCryption

#### **الوصول إلى لوحة التحكم**

**تنبيه ــ خطر التعرض لصدمة آهربائية:** إذا آنت تقوم أحيانًا بالوصول إلى لوحة وحدة التحكم أو بترآيب أجهزة اختيارية أو وحدات ذاآرة بعد إعداد الطابعة، فأوقف تشغيل الطابعة، وافصل سلك الطاقة عن مأخذ التيار الكهربائي قبل المتابعة. إذا كانت هناك أي أجهزة أخرى متصلة بالطابعة، أوقف تشغيلها أيضاً وافصل أي آبلات تتصل بالطابعة.

**1** افتح باب الوصول إلى لوحة التحكم.

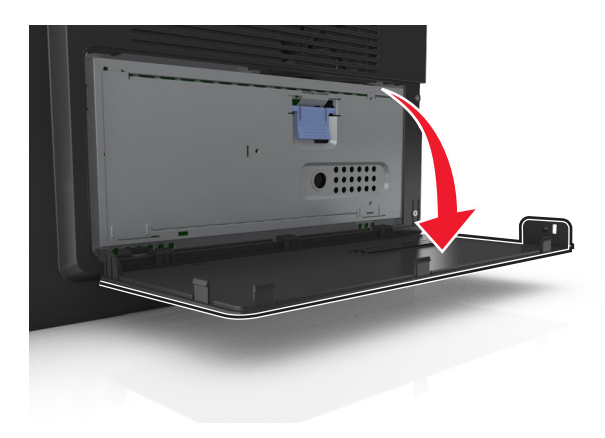

**2** افتح الغطاء الواقي للوحة وحدة التحكم باستخدام المقبض الأزرق.

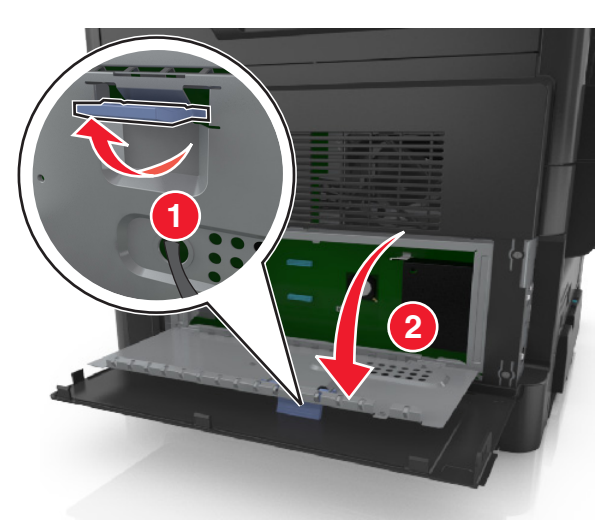

**3** استخدم الرسم التوضيحي التالي لتحديد موقع الموصل الملائم.

**تحذير - تلف محتمل:** تتضرر المكوّنات الإلكترونية الخاصّة بلوحة التحكم بسهولة بسبب الكهرباء الاستاتية. المس شيئًا معدنيًا على الطابعة قبل لمس أي من المكونات الإلكترونية على لوحة التحكم أو الموصلات.

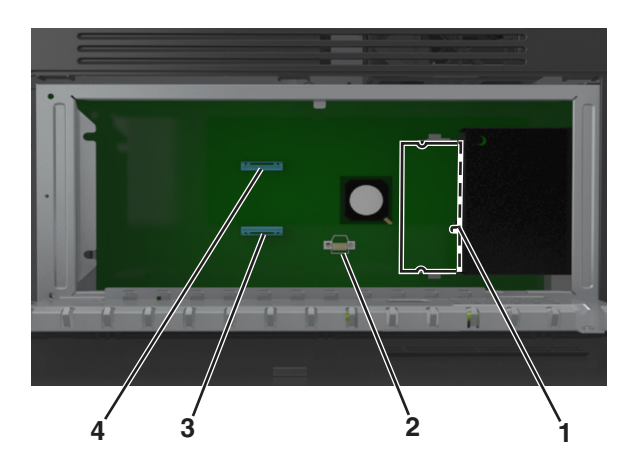

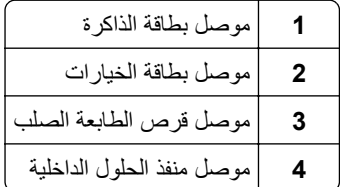

**4** أغلق الغطاء الواقي، ثم باب الوصول.

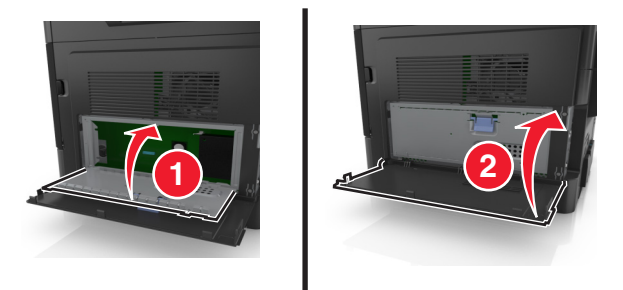

#### **ترآيب بطاقة ذاآرة**

**تنبيه ــ خطر التعرض لصدمة آهربائية:** إذا آنت تقوم أحيانًا بالوصول إلى لوحة وحدة التحكم أو بترآيب أجهزة اختيارية أو وحدات ذاآرة بعد إعداد الطابعة، فأوقف تشغيل الطابعة، وافصل سلك الطاقة عن مأخذ التيار الكهربائي قبل المتابعة. إذا كانت هناك أي أجهزة أخرى متصلة بالطابعة، أوقف تشغيلها أيضاً وافصل أي آبلات تتصل بالطابعة.

**تحذير - تلف محتمل:** يمكن للمكونات الإلكترونية الخاصة بلوحة التحكم أن تتعرض للتلف بسهولة بسبب الكهرباء الاستاتيكية. المس شيئًا معدنيًا على الطابعة قبل لمس أي من المكونات الإلكترونية على لوحة التحكم أو الموصلات.

**ملاحظة:** يمكن شراء بطاقة ذاآرة اختيارية منفصلة وتوصيلها بلوحة وحدة التحكم.

- **1** قم بالوصول إلى لوحة التحكم. لمزيد من المعلومات، انظر "[الوصول](#page-25-0) إلى لوحة التحكم" في الصفحة [26](#page-25-0).
	- **2** أخرج بطاقة الذاآرة من عبوتها.

**تحذير - تلف محتمل:** لا تلمس نقاط التوصيل الموجودة بمحاذاة حافة البطاقة. القيام بذلك قد يؤدي إلى حدوث تلف.

**3** قم بمحاذاة طرف التعليق (1) على بطاقة الذاآرة مع النتوء (2) على الموصل.

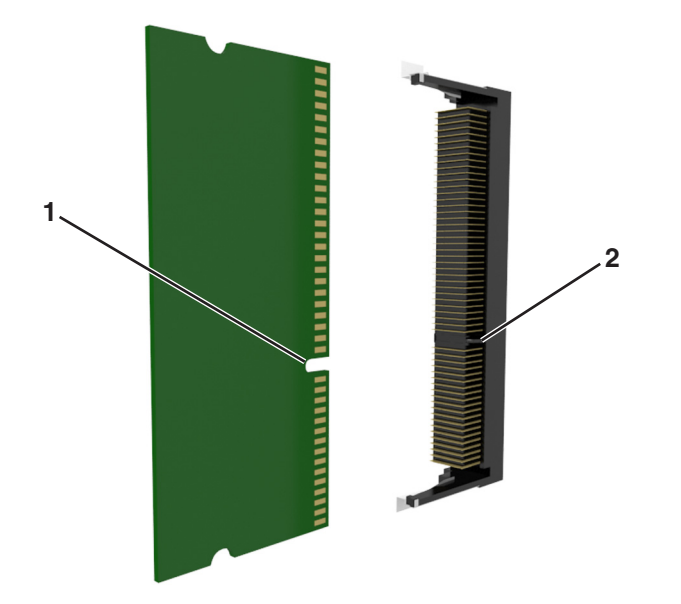

**4** ادفع بطاقة الذاكرة مباشرة داخل الموصل، ثم ادفع البطاقة نحو حاجز لوحة وحدة التحكم حتى تس*مع <sub>صوّتا</sub> يدل على أنها استقرت في مكان*ها.

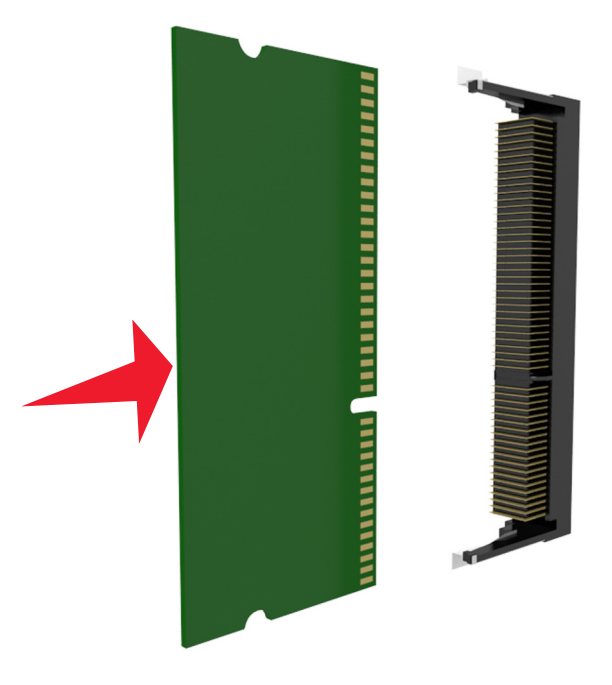

**5** أغلق الغطاء الواقي للوحة التحكم، ثم باب الوصول إلى لوحة التحكم.

**ملاحظة:** عند تثبيت برنامج الطابعة وأي وحدات اختيارية للجهاز، فقد يكون من الضروري إضافة الوحدات الاختيارية يدويًا في برنامج تشغيل الطابعة لجعلها متوفرة لمهام الطباعة. لمزيد من المعلومات، انظر "إضافة [الخيارات](#page-42-0) المتوفرة في برنامج تشغيل الطباعة" في الصفحة 43.

#### **ترآيب بطاقة اختيارية**

**تنبيه ــ خطر التعرض لصدمة آهربائية:** إذا آنت تقوم أحيانًا بالوصول إلى لوحة وحدة التحكم أو بترآيب أجهزة اختيارية أو وحدات ذاآرة بعد إعداد الطابعة، فأوقف تشغيل الطابعة، وافصل سلك الطاقة عن مأخذ التيار الكهربائي قبل المتابعة. في حالة وجود أجهزة أخرى موصلة بالطابعة، قم أيضاً بإيقاف تشغيل هذه الأجهزة، وبفصل أي كابلات موصلة بالطابعة.

**تحذير - تلف محتمل:** يمكن للمكونات الإلكترونية الخاصة بلوحة التحكم أن تتعرض للتلف بسهولة بسبب الكهرباء الاستاتيكية. المس شيئًا معدنيًا على الطابعة قبل لمس أي من المكونات الإلكترونية على لوحة التحكم أو الموصلات.

- **1** قم بالوصول إلى لوحة التحكم. لمزيد من المعلومات، انظر "[الوصول](#page-25-0) إلى لوحة التحكم" في الصفحة [26](#page-25-0).
	- **2** قم بفك تغليف البطاقة الاختيارية.

**تحذير - تلف محتمل:** تجنب لمس نقاط التوصيل الموجودة بمحاذاة حافة البطاقة.

**3** بينما تمسك البطاقة من جانبيها، قم بمحاذاة السنون البلاستيكية (1) الموجودة على البطاقة مع الفتحات (2) الموجودة على لوحة وحدة التحكم.

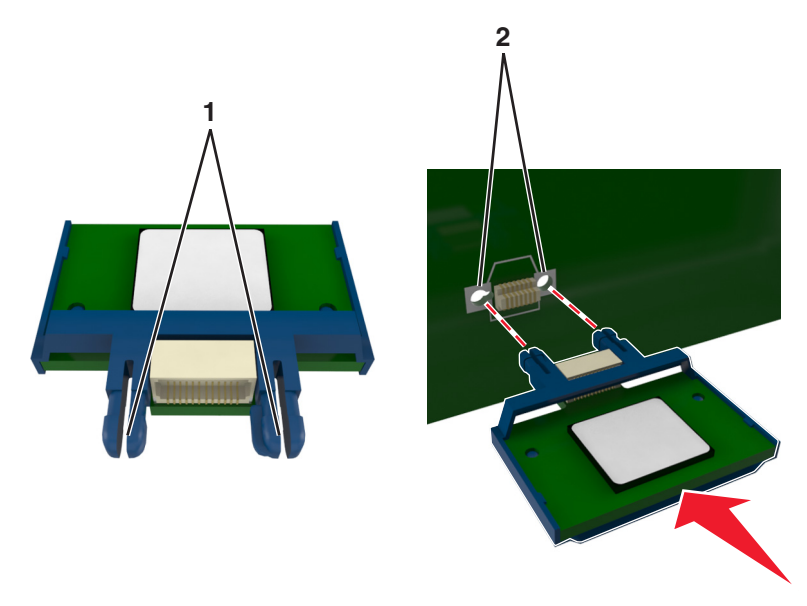

**4** ادفع البطاقة بإحكام في مكانها على النحو الموضح في الشكل التوضيحي.

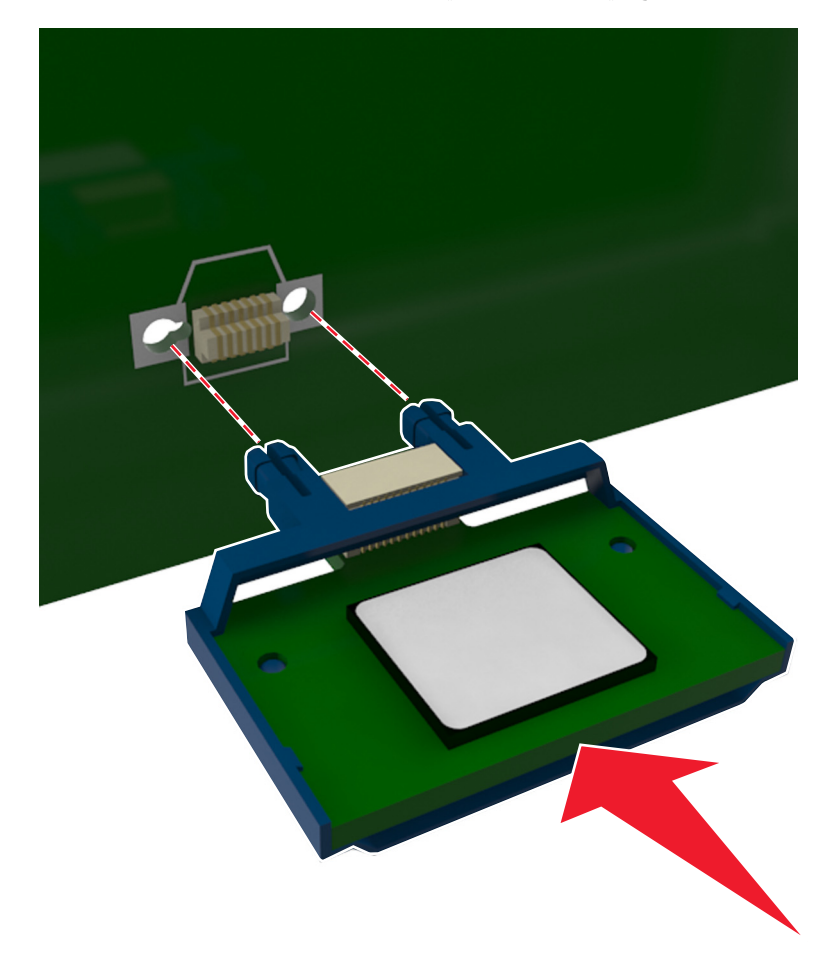

**تحذير - تلف محتمل:** قد يتسبب الترآيب غير الملائم للبطاقة في حدوث تلف بها وبلوحة وحدة التحكم.

**ملاحظة:** يجب أن يلمس الطول الكامل للموصل الموجود على البطاقة لوحة التحكم وأن يكون محاذيًا لها.

**5** أغلق الغطاء الواقي للوحة التحكم، ثم باب الوصول إلى لوحة التحكم.

**ملاحظة:** عند تثبيت برنامج الطابعة وأي وحدات اختيارية للجهاز، قد يكون من الضروري إضافة الخيارات يدويًا في برنامج تشغيل الطابعة لجعلها متوفرة لمهام الطباعة. لمزيد من المعلومات، انظر "إضافة [الخيارات](#page-42-0) المتوفرة في برنامج تشغيل الطباعة" في الصفحة .[43](#page-42-0)

#### **ترآيب منفذ الحلول الداخلية**

تدعم لوحة وحدة التحكم منفذًا اختياريًا واحدًا للحلول الداخلية (ISP(.

**ملاحظة:** تتطلّب هذه المهمة مفكًّا مسطّح الرأس.

**تنبيه ــ خطر التعرض لصدمة آهربائية:** إذا آنت تقوم أحيانًا بالوصول إلى لوحة وحدة التحكم أو بترآيب أجهزة اختيارية أو وحدات ذاآرة بعد إعداد الطابعة، فأوقف تشغيل الطابعة، وافصل سلك الطاقة عن مأخذ التيار الكهربائي قبل المتابعة. إذا آانت لديك أجهزة أخرى متصلة بالطابعة، فأوقف تشغيلها أيضًا، وافصل أية كابلات متصلة بالطابعة.

**تحذير - تلف محتمل:** يمكن للمكونات الإلكترونية الخاصة بلوحة التحكم أن تتعرض للتلف بسهولة بسبب الكهرباء الاستاتيكية. المس سطحًا معدنيًا على الطابعة قبل أن تلمس أي مكوّنات إلكترونية على لوحة التحكم أو أي موصلات.

**1** افتح باب الوصول إلى لوحة التحكم.

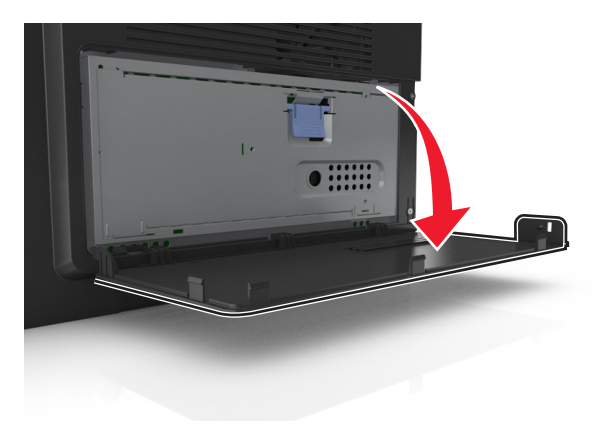

**2** اضغط برفق على حاجز الجانب الأيسر من باب الوصول، ثم حرك باب الوصول لإزالته.

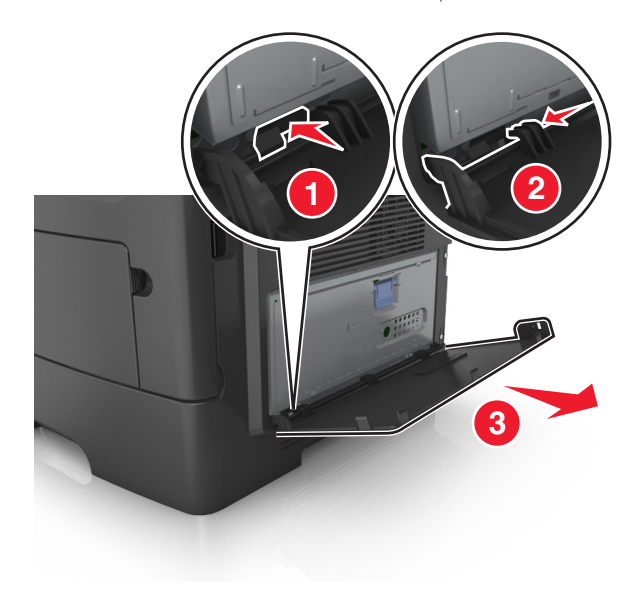

**3** أخرج مجموعة منفذ الحلول الداخلية (ISP (من عبوتها.

**ملاحظة:** تأآد من إزالة الكابل الصغير المتصل بالموصل الأبيض والتخلص منه.

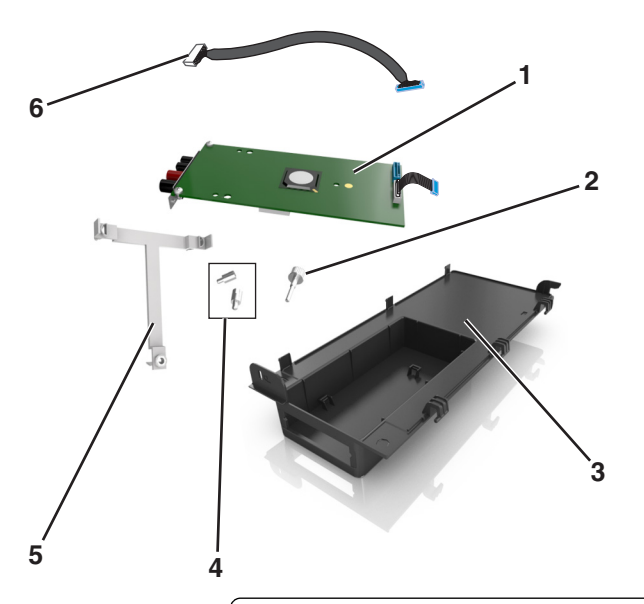

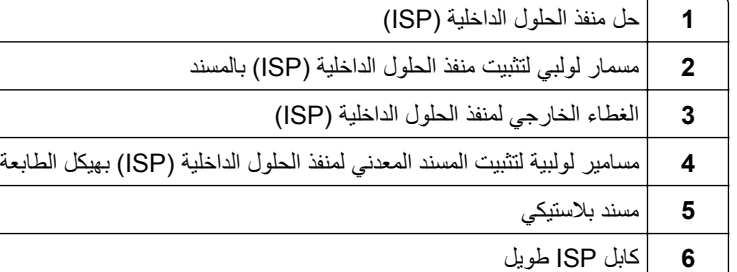

**4** ضع المسند البلاستيكي داخل الغطاء الخارجي لمنفذ الحلول الداخلية (ISP (لحين اسـتقراره في مكانه مصدرًا صوت طقطقة.

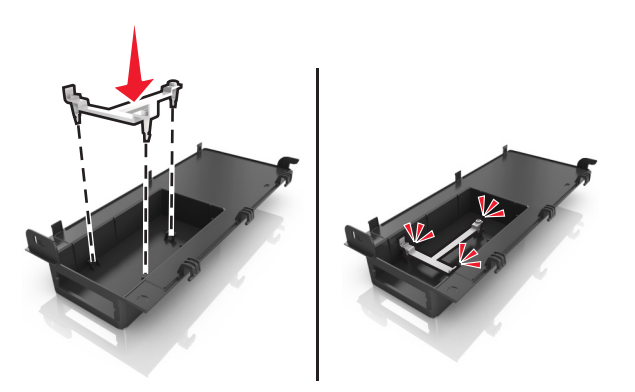

**5** حرّك حل ISP وادفعه داخل المسند البلاستيكي.

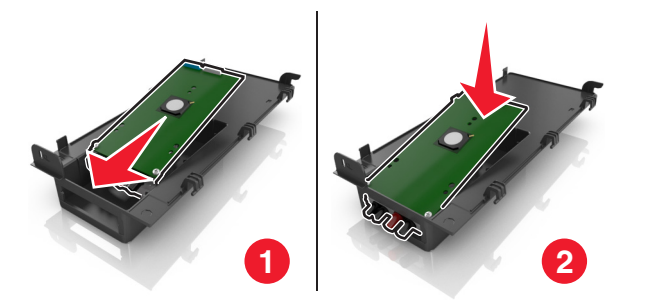

**6** قم بتأمين تثبيت حل ISP بالمسند البلاستيكي مستخدمًا برغي طويل.

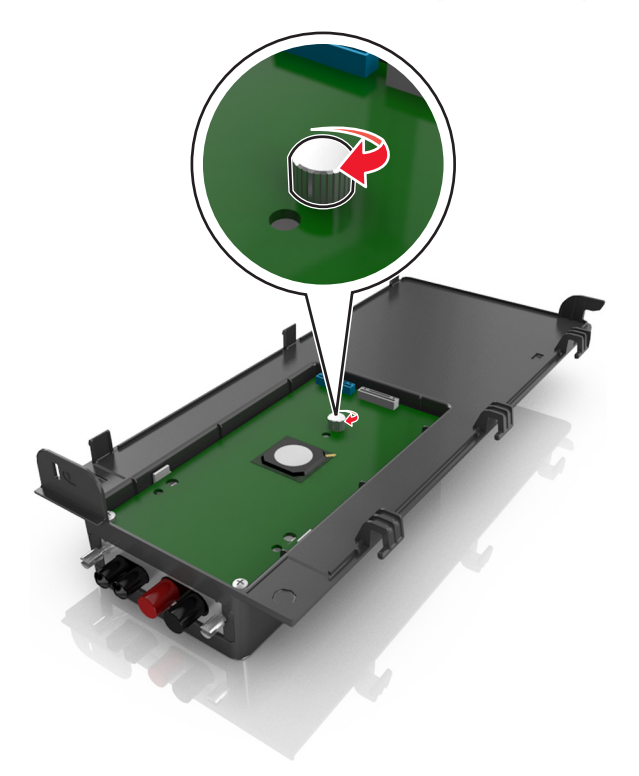

**7** أحكم ربط البراغي في طرف حل ISP.

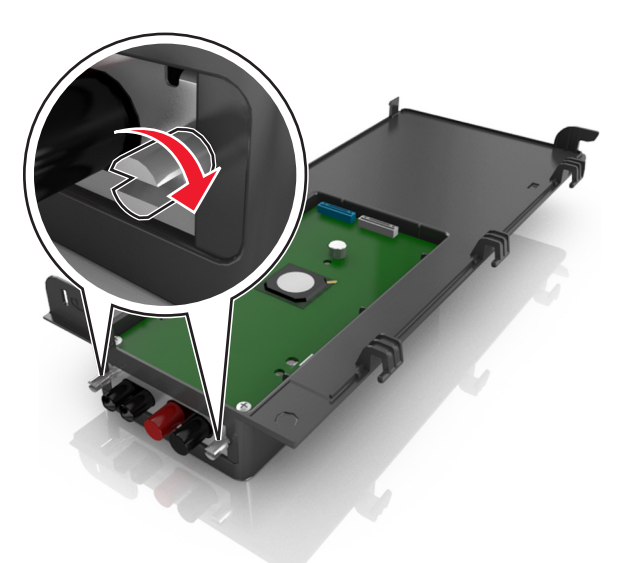

**8** صل القابس الأبيض لكابل واجهة حل ISP في المقبس الأبيض الموجود على ISP.

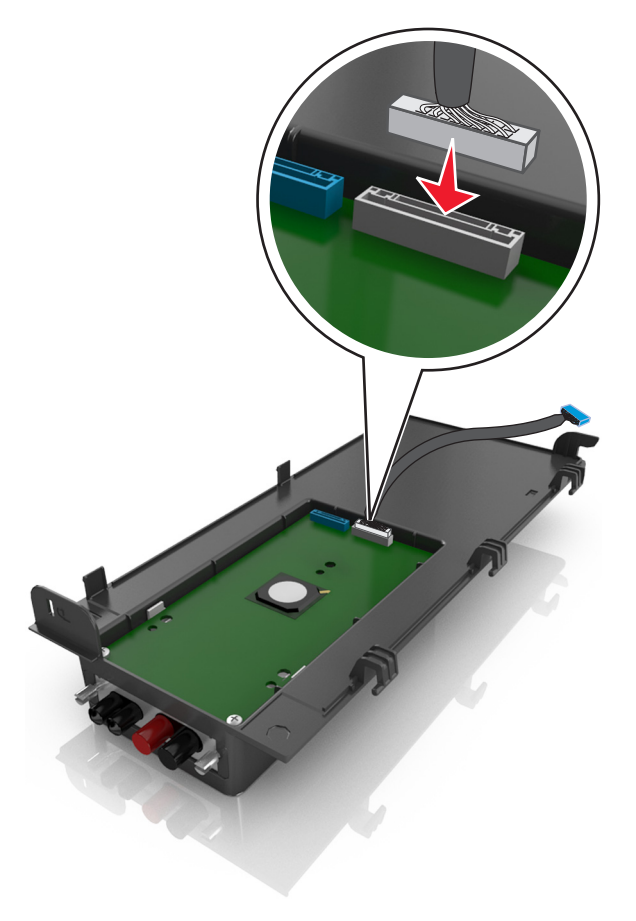

**9** قم بترآيب غطاء ISP الخارجي بزاوية عبر إدخال الخطاطيف اليسرى أولا.ً

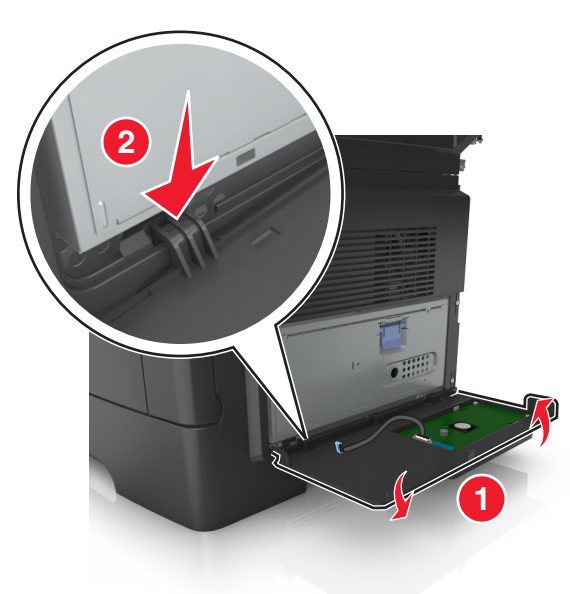

**10** اخفض الجزء المتبقي من الغطاء، ثم حرِّك الغطاء نحو اليمين.

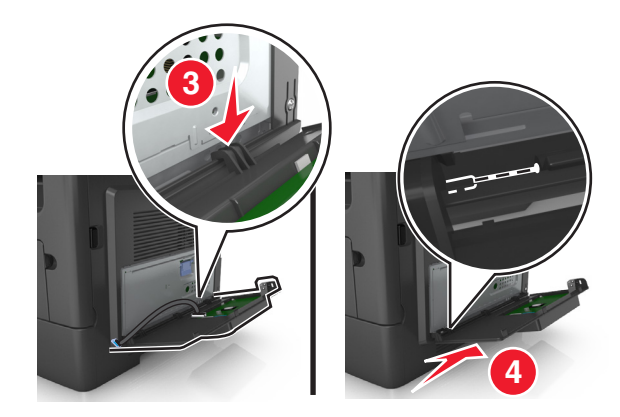

**11** مرر آابل منفذ الحلول الداخلية (ISP (عبر واقي لوحة وحدة التحكم.

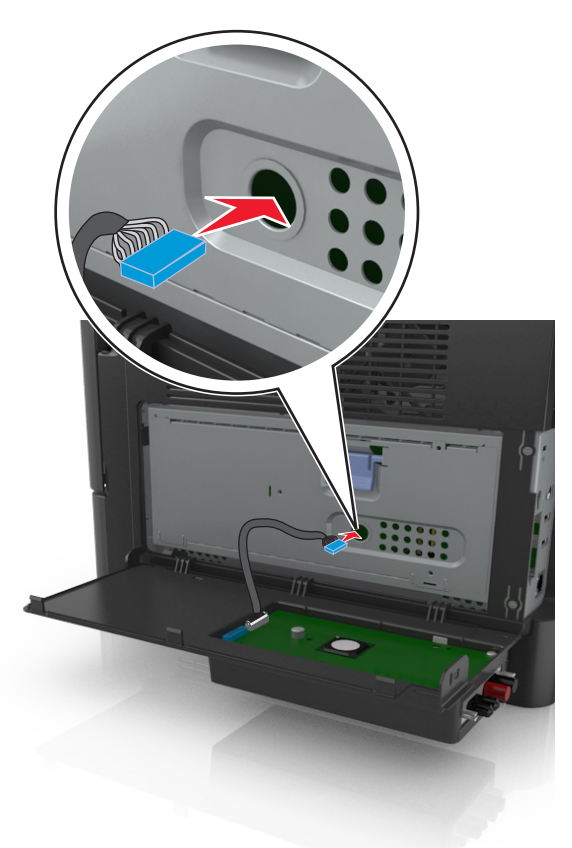

**12** افتح الغطاء الواقي باستخدام المقبض الأزرق.

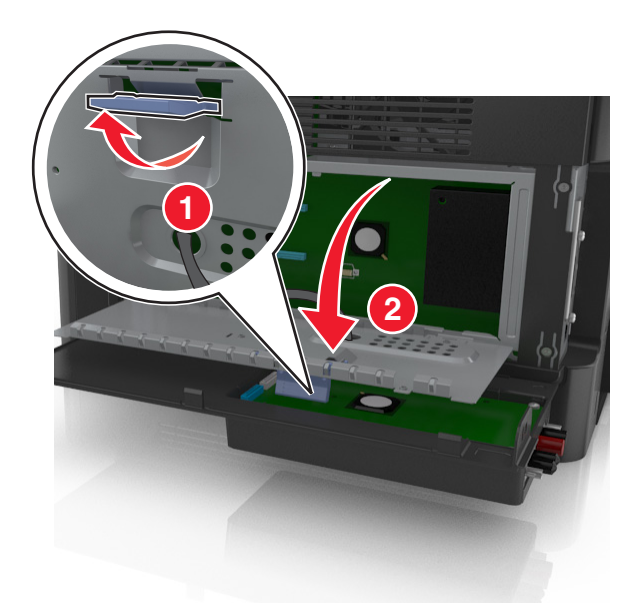

**13** صل القابس الأزرق بكابل واجهة حل ISP في المقبس الأزرق الموجود على لوحة وحدة التحكم.

**ملاحظة:** إذا آنت قد قمت بترآيب قرص صلب بالطابعة، فأنت بحاجة لإخراجه. لمزيد من المعلومات، انظر "إخراج قرص [الطابعة](#page-39-0) الصلب" في [الصفحة](#page-37-0) 40. لإعادة تركيب القرص الصلب للطابعة، انظر "تركيب قرص الطابعة الصلب" في الصفحة [38](#page-37-0) .
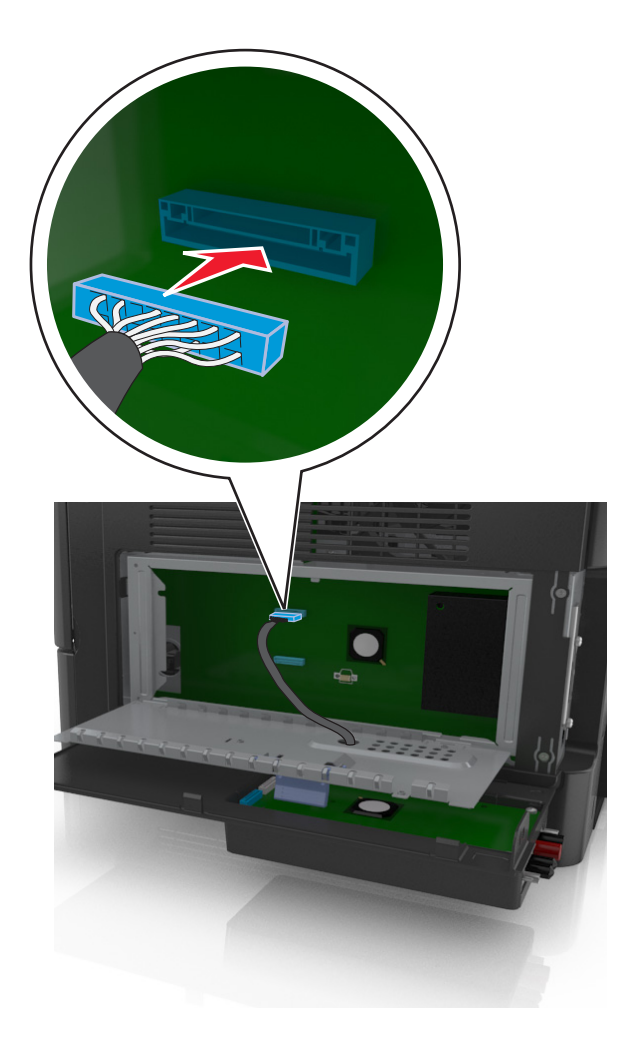

**14** أغلق الواقي.

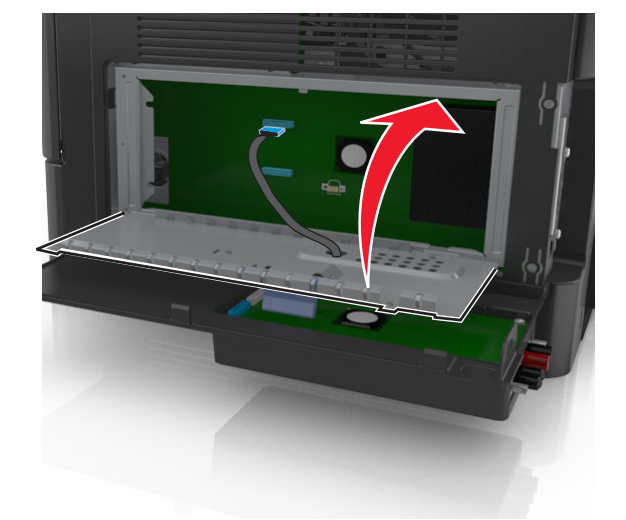

**15** أغلق غطاء ISP الخارجي.

**ملاحظة:** عند تثبيت برنامج الطابعة وأي وحدات اختيارية، قد تلزم إضافة الوحدات الاختيارية يدويًا في برنامج تشغيل الطابعة لتصبح متاحة لمهام الطباعة. لمزيد من المعلومات، انظر "إضافة [الخيارات](#page-42-0) المتوفرة في برنامج تشغيل الطباعة" في الصفحة [43](#page-42-0).

## **ترآيب قرص الطابعة الصلب**

**تنبيه ــ خطر التعرض لصدمة آهربائية:** إذا آنت تقوم أحيانًا بالوصول إلى لوحة وحدة التحكم أو بترآيب أجهزة اختيارية أو وحدات ذاآرة بعد إعداد الطابعة، فأوقف تشغيل الطابعة، وافصل سلك الطاقة عن مأخذ التيار الكهربائي قبل المتابعة. إذا آانت لديك أجهزة أخرى متصلة بالطابعة، فأوقف تشغيلها أيضًا، وافصل أية كابلات متصلة بالطابعة.

**تحذير - تلف محتمل:** يمكن للمكونات الإلكترونية الخاصة بلوحة التحكم أن تتعرض للتلف بسهولة بسبب الكهرباء الاستاتيكية. المس سطحًا معدنيًا على الطابعة قبل أن تلمس أي مكوّنات إلكترونية على لوحة التحكم أو أي موصلات.

- **1** أخرج قرص الطابعة الصلب من عبوته.
- **2** رآِّب قرص الطابعة الصلب بلوحة التحكم.

**تحذير - تلف محتمل:** أمسك فقط حواف لوحة الدائرة الكهربية المطبوعة. لا تلمس أو تضغط على الجزء الأوسط من قرص الطابعة الصلب. القيام بذلك قد يؤدي إلى حدوث تلف.

**أ** باستخدام مفك مسطّح الرأس، قم بفك المسامير.

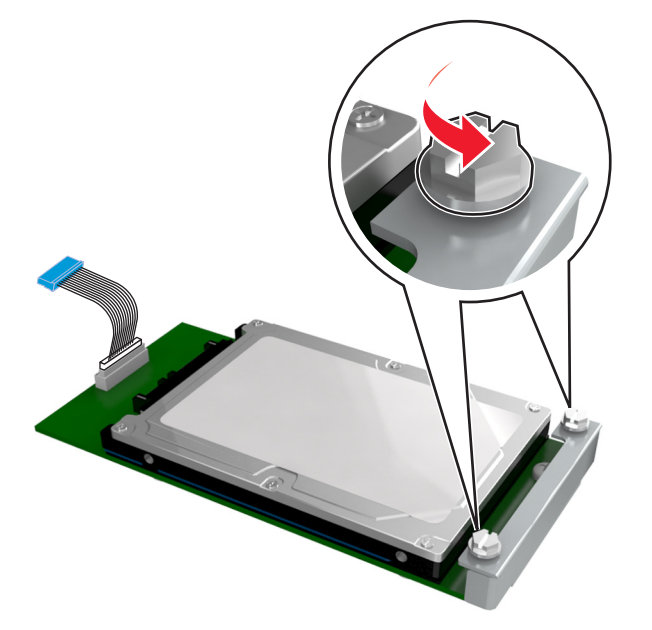

**ب** أدخل قابس آبل واجهة قرص الطابعة الصلب في مقبس لوحة التحكم.

**ملاحظة:** القابس والمقبس مميزان باللون الأزرق.

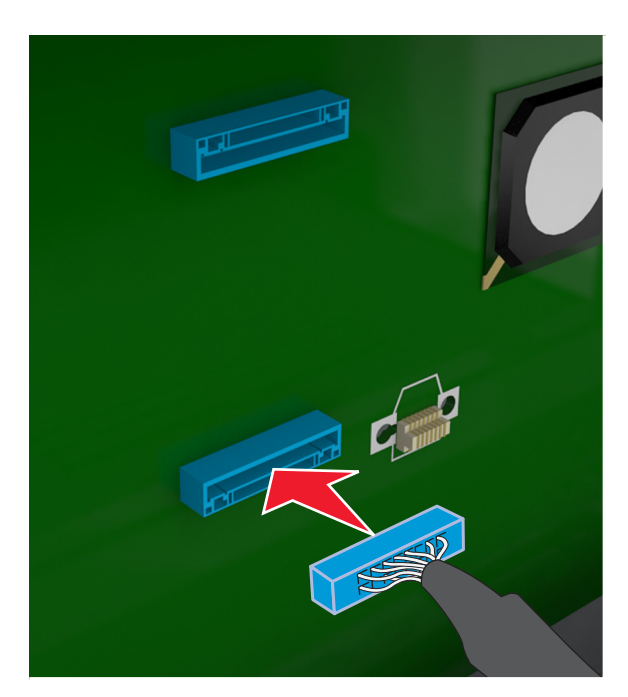

**ج** قم بمحاذاة المسامير اللولبية بقرص الطابعة الصلب مع الفتحات بدعامة لوحة التحكم، ثم حرِّك قرص الطابعة الصلب على الدعامات.

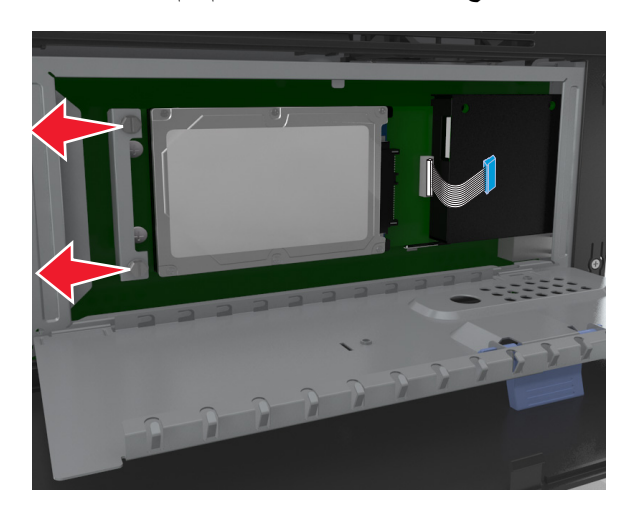

**د** أحكم تثبيت المسمارين اللولبيين.

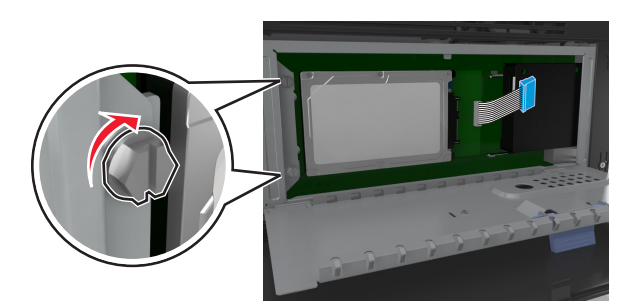

**3** أغلق الغطاء الواقي للوحة التحكم، ثم أغلق باب الوصول إلى لوحة التحكم.

**ملاحظة:** عند تثبيت برنامج الطابعة وأية وحدات أجهزة اختيارية، قد تلزم إضافة الخيارات يدويًا في برنامج تشغيل الطابعة لتصبح متاحة لمهام الطباعة. لمزيد من المعلومات، انظر <u>"إضافة [الخيارات](#page-42-0) ال</u>متوفرة في برنامج تشغيل الطباعة" في الصفحة [43](#page-42-0).

## **إخراج قرص الطابعة الصلب**

**تحذير - تلف محتمل:** يمكن للمكونات الإلكترونية الخاصة بلوحة التحكم أن تتعرض للتلف بسهولة بسبب الكهرباء الاستاتيكية. المس سطحًا معدنيًا على الطابعة قبل أن تلمس أي مكوّنات إلكترونية على لوحة التحكم أو أي موصلات.

- **1** للوصول إلى لوحة التحكم. لمزيد من المعلومات، انظر "[الوصول](#page-25-0) إلى لوحة التحكم" في الصفحة [26](#page-25-0). **ملاحظة:** تتطلّب هذه المهمة مفكًّا مسطّح الرأس.
- **2** فك البراغي التي تصل قرص الطابعة الصلب الخاص بالطابعة بمسند لوحة وحدة التحكم.

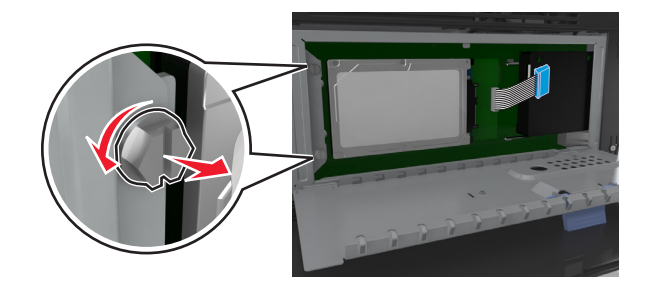

**3** افصل آابل واجهة القرص الصلب بالطابعة من المقبس الموجود بلوحة وحدة التحكم، تارآًا الكابل متصلاً بقرص الطابعة الصلب. لفصل الكابل، اضغط على محرك مقبس كابل الواجهة لفك المزلاج قبل دفع الكابل إلى الخارج.

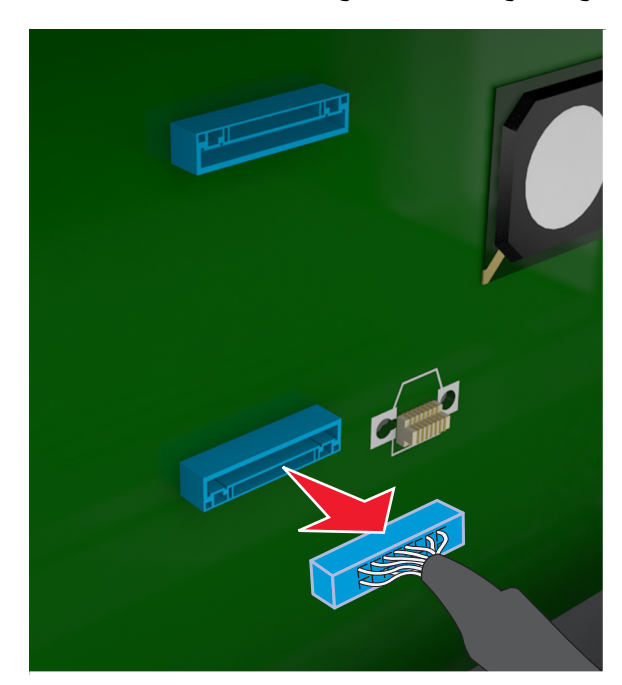

- **4** أمسك قرص الطابعة الصلب من الحواف، ثم اسحبه من الطابعة.
	- **5** أغلق الغطاء الواقي للوحة التحكم، ثم أغلق باب الوصول.

# **ترآيب الوحدات الاختيارية للجهاز**

## **ترتيب الترآيب**

**تنبيه ــ احتمال التعرض للإصابة:** يزيد وزن الطابعة عن 18 آجم (40 رطلاً) لذا؛ يتطلب رفعها اثنين أو أآثر من الأشخاص المؤهلين لرفعها بأمان.

**تنبيه ــ خطر التعرض لصدمة آهربائية:** إذا آنت تقوم أحيانًا بالوصول إلى لوحة وحدة التحكم أو بترآيب أجهزة اختيارية أو وحدات ذاآرة بعد إعداد الطابعة، فأوقف تشغيل الطابعة، وافصل سلك الطاقة عن مأخذ التيار الكهربائي قبل المتابعة. إذا آانت لديك أجهزة أخرى متصلة بالطابعة، فأوقف تشغيلها أيضًا، وافصل أية كابلات متصلة بالطابعة.

**تنبيه ــ خطر التعرض للسقوط:** تتطلب عمليات التثبيت للترآيب على الأرضية استخدام قطع أثاث إضافية لضمان ثبات الطابعة. يجب استخدام حامل طابعة أو قاعدة طابعة إذا كنت تستخدم خيارات إدخال متعددة. إذا اشتريت طابعة متعددة الوظائف (MFP) تؤدي مهام المسح الضوئي والنسخ وإرسال واستلام الفاكسات، فقد تحتاج إلى أثاث إضافي. لمزيد من المعلومات، اتصل بالمكان الذي اشتريت منه الطابعة.

قم بتركيب الطابعة وأية وحدات اختيارية للجهاز قمت بشرائها بالترتيب التالي:

- **•** حامل الطابعة
- **•** درج اختياري سعة 550 ورقة
	- **•** الطابعة

للحصول على المزيد من المعلومات حول تركيب حامل الطابعة أو درج اختياري سعة 550 ورقة أو مُباعد، انظر ورقة الإعداد المرفقة مع الوحدة الاختيارية.

## **ترآيب أدراج اختيارية**

**تنبيه ــ احتمال التعرض للإصابة:** يزيد وزن الطابعة عن 18 آجم (40 رطلاً) لذا؛ يتطلب رفعها اثنين أو أآثر من الأشخاص المؤهلين لرفعها بأمان.

**تنبيه ــ خطر التعرض لصدمة آهربائية:** إذا آنت تقوم أحيانًا بالوصول إلى لوحة وحدة التحكم أو بترآيب أجهزة اختيارية أو وحدات ذاآرة بعد إعداد الطابعة، فأوقف تشغيل الطابعة، وافصل سلك الطاقة عن مأخذ التيار الكهربائي قبل المتابعة. إذا آانت لديك أجهزة أخرى متصلة بالطابعة، فأوقف تشغيلها أيضًا، وافصل أية كابلات متصلة بالطابعة.

**تنبيه ــ خطر التعرض للسقوط:** تتطلب عمليات التثبيت للترآيب على الأرضية استخدام قطع أثاث إضافية لضمان ثبات الطابعة. يجب استخدام حامل طابعة أو قاعدة طابعة إذا كنت تستخدم خيارات إدخال متعددة. إذا اشتريت طابعة متعددة الوظائف (MFP) تؤدي مهام المسح الضوئي والنسخ وإرسال واستلام الفاكسات، فقد تحتاج إلى أثاث إضافي. لمزيد من المعلومات، اتصل بالمكان الذي اشتريت منه الطابعة.

**1** أوقف تشغيل الطابعة باستخدام مفتاح التشغيل ثم افصل آابل الطاقة من المأخذ الكهربائي.

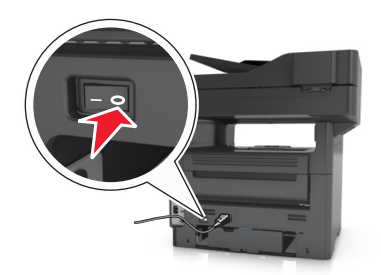

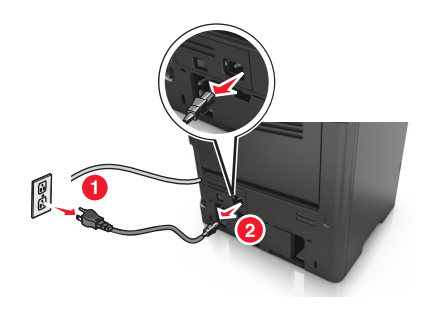

**2** أخرج الدرج من عبوته، ثم انزع جميع مواد تغليف.

**3** اسحب الدرج خارج القاعدة.

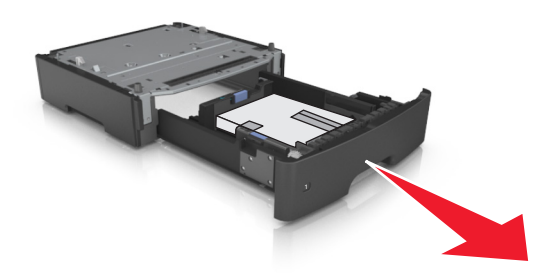

- **4** أزل أي مواد تغليف من داخل الدرج.
	- **5** أدخل الدرج في القاعدة.
	- **6** ضع الدرج بالقرب من الطابعة.
- **7** قم بمحاذاة الطابعة مع الدرج، ثم اخفض الطابعة ببطء في مكانها. **ملاحظة:** يتم قفل الأدراج الاختيارية سويًا عند تجميعها.

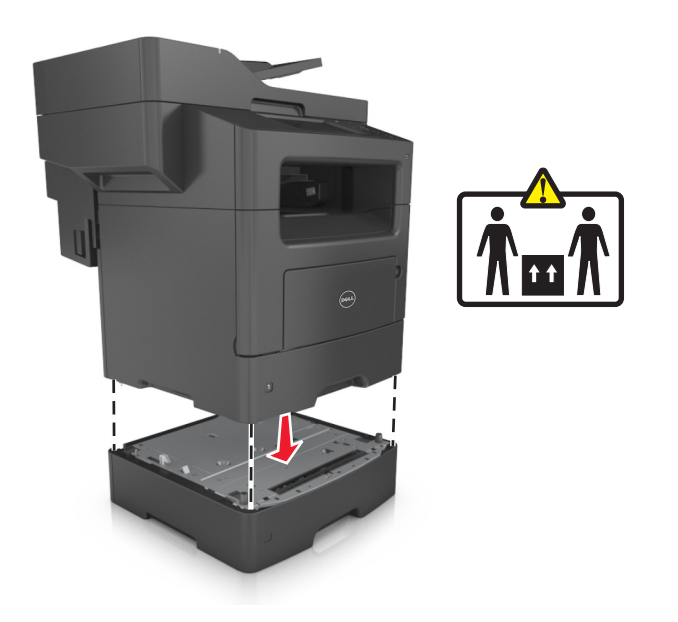

**8** صِل سلك الطاقة بالطابعة ثم بمأخذ تيار آهربائي معزول أرضيًا بطريقة صحيحة، ثم شغِّل الطابعة.

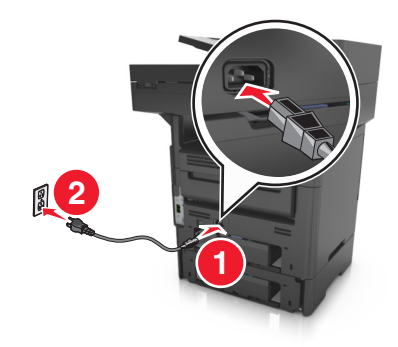

<span id="page-42-0"></span>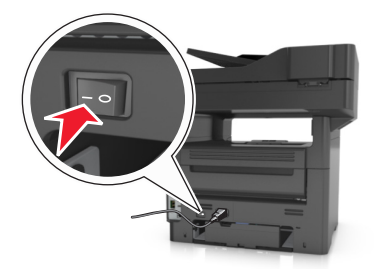

#### **ملاحظات:**

- **•** عند تثبيت برنامج الطابعة وأية وحدات أجهزة اختيارية، قد تلزم إضافة الخيارات يدويًا في برنامج تشغيل الطابعة لتصبح متاحة لمهام الطباعة. لمعرفة مزيد من المعلومات، انظر "إضافة الخيارات المتوفرة في برنامج تشغيل الطباعة" في الصفحة .43
- **•** لإخراج الأدراج الاختيارية، حرك المزلاج على الجانب الأيمن من الطابعة نحو مقدمة الطابعة لحين اسـتقراره في مكانه، ثم انزع الأدراج المكدسة واحد في كل مرة من أعلى لأسفل.

# **إعداد برنامج الطابعة**

### **تثبيت الطابعة**

- **1** احصل على نسخة من حزمة برنامج تثبيت البرامج.
- **2** عليك تشغيل برنامج التثبيت، ثم اتباع الإرشادات التي تظهر على شاشة الكمبيوتر.
	- **3** لمستخدمي نظام التشغيل Macintosh، أضف الطابعة.

**ملاحظة:** احصل على عنوان IP الخاص بالطابعة من قسم IP/TCP في قائمة شبكة الاتصال/المنافذ.

## **إضافة الخيارات المتوفرة في برنامج تشغيل الطباعة**

### **لمستخدمي نظام التشغيل Windows**

- **1** افتح مجلد الطابعات، ثم حدد طابعتك.
- **2** افتح خصائص الطابعة، ثم أضف أي خيارات أو ثبتها يدويًا.
	- **3** طبّق التغييرات.

### **لمستخدمي نظام التشغيل Macintosh**

- **1** من Preferences System) تفضيلات النظام) في القائمة Apple، انتقل إلى الطابعة الخاصة بك، ثم حدد **Supplies & Options) الخيارات والمستلزمات)** >**Driver) برنامج التشغيل)**.
	- **2** أضف أي خيارات أجهزة مثبتة.
		- **3** طبّق التغييرات.

# **توصيل الكبلات**

**تنبيه ــ احتمال التعرض للإصابة: لا** تستخدم ميزة الفاكس أثناء عاصفة رعدية. لا تقم بتركيب هذا المنتج أو عمل أية توصيلات كهربائية أو توصيل كابلات مثل ميزة الفاكس، أو سلك الكهرباء أو المهاتف أثناء وجود عاصفة رعدية.

قم بتوصيل الطابعة بجهاز الكمبيوتر باستخدام كبل USB أو شبكة اتصال باستخدام كبل إيثرنت.

تأكد من مطابقة التالي:

- **•** رمز USB الموجود على الكابل مع رمز USB الموجود على الطابعة
	- **•** آابل Ethernet المناسب مع منفذ Ethernet

**تحذير - تلف محتمل:** لا تلمس آابل USB أو أي مهايئ شبكة اتصال أو طابعة في المنطقة الموضحة أثناء تنشيط الطباعة أو المسح الضوئي. فقد يحدث فقدان للبيانات أو تعطل.

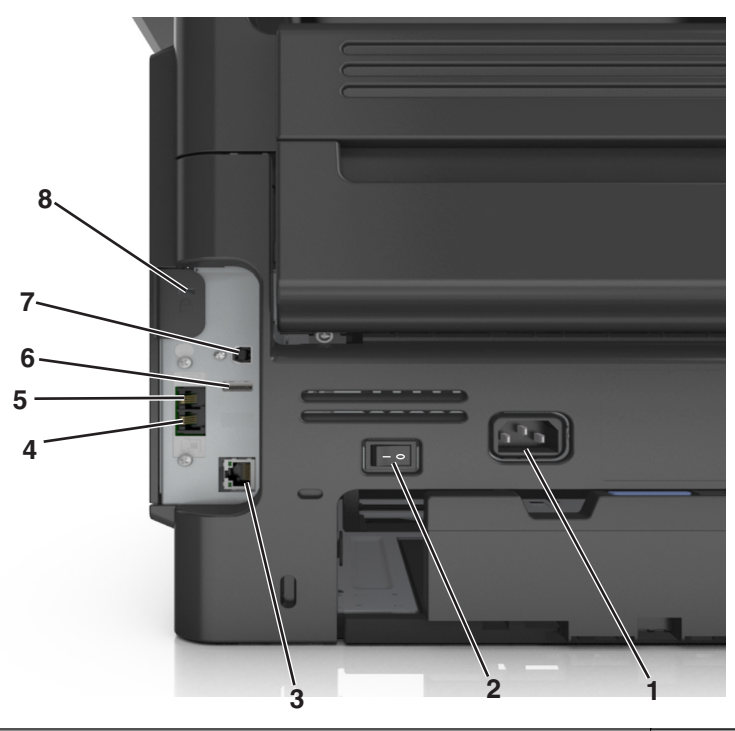

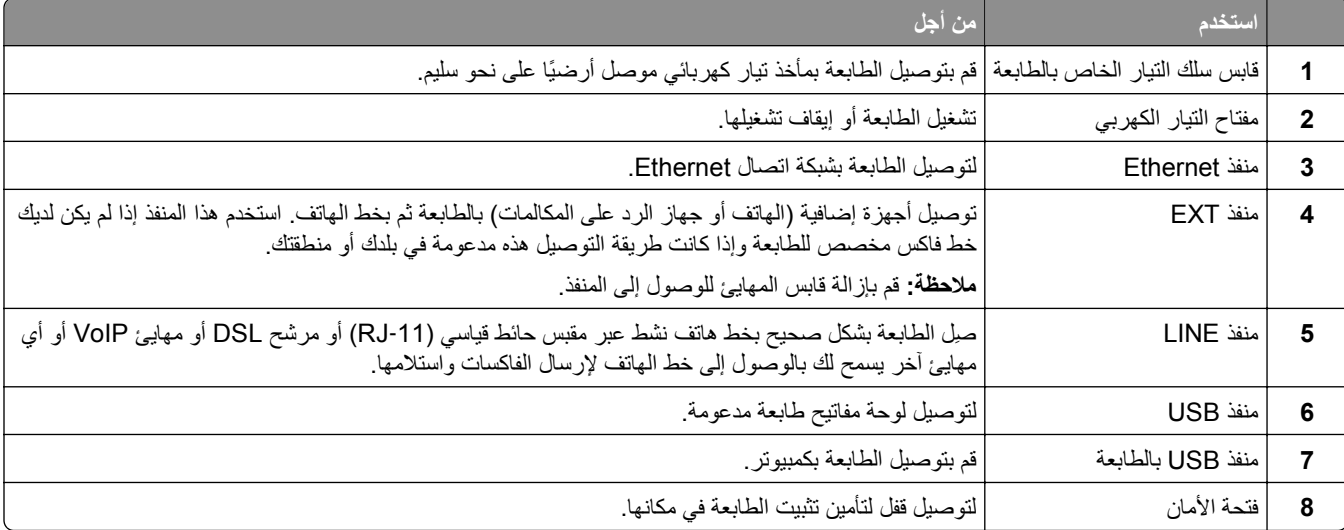

# **شبكة الاتصال**

**ملاحظات:**

- **•** اشتر مهايئ شبكة اتصال لاسلكية أولاً قبل إعداد الطابعة على أي شبكة اتصال لاسلكية. لمزيد من المعلومات، اتصل بالمكان الذي اشتريت منه الطابعة.
- **•** معرِّف ضبط الخدمة (SSID (عبارة عن اسم يتم تعيينه لشبكة الاتصال اللاسلكية. بروتوآول التشفير اللاسلكي (WEP (والوصول المحمي بتقنية WPA (Fi-Wi (و2WPA) الوصول رقم 2 المحمي عبر Fi-Wi (وRADIUS-X802.1 هي أنواع أمان يتم استخدامها على شبكة الاتصال.

## **التجهيز لإعداد الطابعة على شبكة اتصال Ethernet**

لتهيئة الطابعة للاتصال بشبكة اتصال Ethernet، قم بتنظيم المعلومات التالية قبل أن تبدأ:

**ملاحظة:** إذا قامت شبكة الاتصال تلقائيًا بتعيين عناوين IP لأجهزة الكمبيوتر والطابعات، فاستمر في تثبيت الطابعة.

- **•** عنوان IP صالح ومميز للطابعة المراد استخدامها على شبكة الاتصال
	- **•** عبّارة شبكة الاتصال
	- **•** قناع شبكة الاتصال
	- **•** اسم مستعار للطابعة (اختياري)

**ملاحظة:** يمكن لاسم الطابعة المستعار أن يجعل من السهل عليك تعريف الطابعة على شبكة الاتصال. يمكن الاختيار بين استخدام الاسم المستعار الافتراضـي للطـابعة، أو تـعيين اسم يسهل عليك تذكره.

ستحتاج إلى كابل Ethernet لتوصيل الطابعة بشبكة الاتصال، ومنفذ متاح يمكن للطابعة من خلاله الاتصال الفعلي بشبكة الاتصال. استخدم كابل شبكة اتصال جديدًا متى كان ذلك ممكنًا حتى تتجنب المشكلات الممكنة التي يسببها استخدام الكابل التالف.

### **التجهيز لإعداد الطابعة على شبكة اتصال لاسلكية**

**ملاحظات:**

- **•** تأآد من ترآيب مهايئ شبكة الاتصال اللاسلكية بالطابعة وأنه يعمل بشكل سليم. للحصول على مزيد من المعلومات، انظر ورقة الإرشادات المرفقة بمهايئ شبكة الاتصال اللاسلكية.
	- **•** تحقق من أن نقطة الوصول (الموجّه اللاسلكي) قيد التشغيل وأنها تعمل بشكل سليم.

تأآد من توفر المعلومات التالية قبل إعداد الطباعة على شبكة اتصال لاسلكية:

- **• SSID** يشار إلى SSID أيضًا باسم شبكة الاتصال.
- **• الوضع اللاسلكي (أو وضع شبكة الاتصال)** يكون إما وضع الاتصال المباشر أو وضع البنية الأساسية.
- **• القناة (بالنسبة لشبكات الاتصال ذات الوضع المخصص)** يتم ضبط القناة افتراضيًا على الوضع التلقائي بالنسبة لشبكات الاتصال ذات وضع البنية الأساسية.

سوف تتطلب أيضاً بعض شبكات الاتصال ذات الوضع المخصص الإعداد التلقائي. ارجع إلى الشخص المسئول عن دعم النظام للتحقق في حالة عدم التأكد من نوع القناة التي يتم تحديدها.

- **• طريقة الأمان** هناك أربعة خيارات أساسية لطريقة الأمان:
- **–** مفتاح WEP إذا كانت شبكة الاتصال تستخدم أكثر من مفتاح WEP، فقم بإدخال ما يصل إلى أربعة مفاتيح في الفراغات المتاحة. حدد المفتاح المستخدم حالياً في شبكة الاتصال عن طريق تحديد مفتاح إرسال WEP الافتراضي.
- **–** عبارة المرور أو مفتاح WPA أو 2WPA المشترك مسبقًا تشتمل عبارة مرور WPA على إعداد تشفير للحصول على مستوى إضافي من الأمان. الخياران المتاحان هما AES أو TKIP. يجب تعيين التشفير على نفس النوع المستخدم للموجه وللطابعة، وإلا فلن تتمكن الطابعة من الاتصال عبر شبكة الاتصال.
	- 802.1X–RADIUS **–**

في حال ترآيب الطابعة للعمل عبر شبكة اتصال X،802.1 فقد تحتاج إلى التالي:

- **•** نوع المصادقة
- **•** نوع المصادقة الداخلية
- **•** اسم مستخدم وآلمة مرور X802.1
	- **•** الشهادات
	- **–** "لا يوجد أمان"
- في حالة عدم استخدام شبكة الاتصال اللاسلكية لأي نوع حماية، فإنه لن تكون لديك أية معلومات أمان.

**ملاحظة:** لا يوصى باستخدام شبكة اتصال لاسلكية ليس لها مفتاح أمان.

#### **ملاحظات:**

- **–** إذا لم تكن تعرف مُعرّف ضبط الخدمة (SSID (الخاص بشبكة الاتصال الذي يتصل بها الكمبيوتر، فقم ببدء تشغيل الأداة المساعدة اللاسلكية لمهايئ شبكة الاتصال الخاصة بالكمبيوتر، ثم ابحث عن اسم شبكة الاتصال. إذا لم تتمكن من العثور على مُعرّف ضبط الخدمة (SSID (أو معلومات الأمان الخاصة بشبكة الاتصال، فانظر المراجع الواردة مع نقطة الوصول، أو اتصل بالشخص المسؤول عن دعم النظام.
- **–** للتعرف على عبارة مرور أو مفتاح 2WPA/WPA المشترك مسبقًا لشبكة الاتصال اللاسلكية، انظر الوثائق المرفقة بنقطة الوصول، أو انظر Server Web Embedded) ملقم الويب المضمن) المرتبط بنقطة الوصول أو ارجع إلى الشخص المسؤول عن دعم النظام.

# **الاتصال بالطابعة باستخدام معالج الإعداد اللاسلكي**

قبل أن تبدأ، تأكد من أن:

- **•** ترآيب مهايئ شبكة اتصال لاسلكية في الطابعة، يعمل على نحو سليم. للحصول على مزيد من المعلومات، انظر ورقة الإرشادات المرفقة بمهايئ شبكة الاتصال اللاسلكية.
	- **•** تم فصل آابل Ethernet من الطابعة.
	- **•** تم ضبط "بطاقة واجهة شبكة الاتصال (NIC (النشطة" على "تلقائي". لضبط هذا الإعداد على "تلقائي"، انتقل إلى:

>**شبكة الاتصال/المنافذ** >**بطاقة واجهة شبكة الاتصال (NIC (النشطة** >**تلقائي** >**إرسال**

**ملاحظة:** تأآد من إيقاف تشغيل الطابعة، ثم انتظر لمدة خمس ثوانٍ على الأقل، ثم أعد تشغيل الطابعة.

**1** من لوحة تحكم الطابعة، انتقل إلى:

>**شبكة الاتصال/المنافذ** >**شبكة الاتصال [x**< **[إعداد شبكة [x**< **[لاسلكي** >**إعداد الاتصال اللاسلكي**

**2** حدد إعداد اتصال لاسلكي.

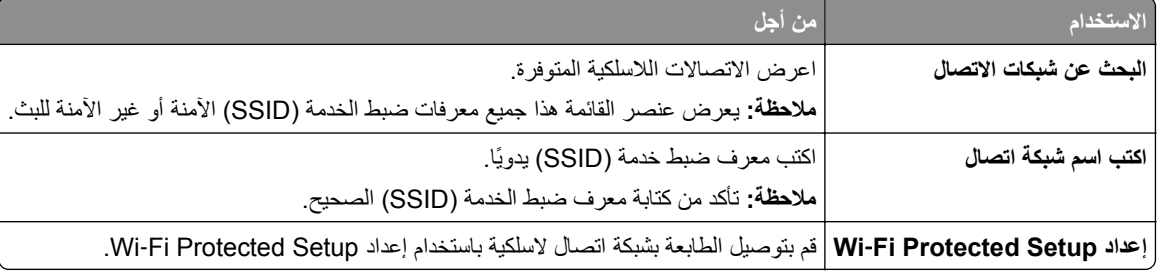

**3** اتبع الإرشادات التي تظهر على شاشة الطابعة.

## **توصيل الطابعة بشبكة لاسلكية باستخدام إعداد Setup Protected Fi**‑**Wi**

قبل أن تبدأ، تأكد من أن:

- **•** أن نقطة الوصول (الموجّه اللاسلكي) معتمدة من إعداد Setup Protected Fi‑Wi) إعداد Fi Wi المحمي) (WPS (أو متوافقة معه. ارجع إلى المراجع المصاحبة لنقطة الوصول لمزيد من المعلومات.
	- **•** ترآيب مهايئ شبكة اتصال لاسلكية في الطابعة، متصل ويعمل على نحو سليم. لمزيد من المعلومات، انظر ورقة الإرشادات المرفقة بمهايئ شبكة الاتصال اللاسلكية.

**استخدام طريقة "تهيئة النسخ بضغطة زر"**

**1** من لوحة تحكم الطابعة، انتقل إلى:

|| >شبكة الاتصال/المنافذ >شبكة الاتصال [x] >إعداد شبكة الاتصال [x] >لاسلكي >إعداد الاتصال اللاسلكي >Wi-Fi Protected **Setup**< **بدء طريقة ضغط الزر**

**2** اتبع الإرشادات التي تظهر على شاشة الطابعة.

**استخدام طريقة رقم التعريف الشخصي (PIN(**

**1** من لوحة تحكم الطابعة، انتقل إلى:

|| >شبكة الاتصال/المنافذ >شبكة الاتصال [x] >إعداد شبكة الاتصال [x] >لاسلكي >إعداد الاتصال اللاسلكي >Wi-Fi Protected **Setup**< **بدء طريقة رمز PIN**

- **2** انسخ PIN WPS المكون من ثمانية أرقام.
- **3** افتح مستعرض الويب، ثم اآتب عنوان IP لنقطة الوصول في حقل العنوان.

**ملاحظات:**

- **•** يظهر عنوان IP في أربع مجموعات من الأرقام المفصولة بنقاط، مثل .123.123.123.123
	- **•** إذا آنت تستخدم ملقم وآيل، فعطِّله مؤقتًا لتحميل صفحة الويب بشكل صحيح.
- **4** قم بالوصول إلى إعدادات WPS. ارجع إلى المراجع المصاحبة لنقطة الوصول لمزيد من المعلومات.
	- **5** أدخل رقم PIN المكون من ثمانية أرقام، ثم احفظ الإعداد.

### **توصيل الطابعة بشبكة اتصال لاسلكية باستخدام ملقم الويب المضمّن**

قبل أن تبدأ، تأكد من أن:

- **•** الطابعة متصلة مؤقتًا بشبكة اتصال Ethernet.
- **•** تم ترآيب مهايئ شبكة اتصال لاسلكية في الطابعة وهو يعمل بشكل سليم. للحصول على مزيد من المعلومات، انظر ورقة الإرشادات المرفقة بمهايئ شبكة الاتصال اللاسلكية.
	- **1** افتح مستعرض ويب، ثم اآتب عنوان IP الخاص بالطابعة في حقل العنوان.

**ملاحظات:**

- **•** عرض عنوان IP للطابعة على الشاشة الرئيسية للطابعة. يظهر عنوان IP في أربع مجموعات من الأرقام المفصولة بنقاط، مثل .123.123.123.123
	- **•** إذا آنت تستخدم ملقم وآيل، فعطِّله مؤقتًا لتحميل صفحة الويب بشكل صحيح.
		- **2** انقر فوق **إعدادات** >**شبكة الاتصال/المنافذ** >**لاسلكي**.
	- **3** قم بتعديل الإعدادات لتطابق إعدادات نقطة الوصول الخاصة بك (موجّه لاسلكي).

**ملاحظة:** تأآد من إدخال مُعرِّف ضبط الخدمة (SSID (الصحيح وطريقة الأمان والعبارة أو المفتاح المشترك مسبقًا ووضع شبكة الاتصال والقناة.

#### **4** انقر فوق **"إرسال"**.

- **5** قم بإيقاف تشغيل الطابعة، ثم افصل آابل Ethernet. ثم انتظر لمدة خمس ثوانٍ على الأقل ثم أعد تشغيل الطابعة.
- **6** اطبع صفحة إعداد شبكة الاتصال للتحقق من اتصال الطابعة بشبكة الاتصال. ثم في القسم بطاقة شبكة الاتصال [x[، راجع ما إذا آانت الحالة هي "متصلة" أم لا.

## **تغيير إعدادات المنفذ بعد تثبيت منفذ حلول داخلية (ISP (جديد على الشبكة**

#### **ملاحظات:**

- **•** في حال وجود عنوان IP ثابت للطابعة، فلن تكون بحاجة إلى إجراء أي تغييرات.
- **•** وفي حال تهيئة أجهزة الكمبيوتر لاستخدام اسم شبكة الاتصال بدلاً من عنوان IP، فلن تحتاج إلى إجراء أي تغييرات.
- **•** في حال قيامك بإضافة منفذ حلول داخلية (ISP (لاسلكي إلى طابعة تمت تهيئتها مسبقًا للقيام باتصال Ethernet، فتأآد من فصل الطابعة عن شبكة اتصال Ethernet.

#### **لمستخدمي نظام التشغيل Windows**

- **1** افتح مجلد الطابعات.
- **2** من القائمة المختصرة للطابعة المزودة بمنفذ الحلول الداخلية (ISP (الجديد، افتح خصائص الطابعة.
	- **3** قم بتهيئة المنفذ من القائمة.
		- **4** حدّث عنوان IP.
		- **5** طبّق التغييرات.

#### **لمستخدمي نظام التشغيل Macintosh**

- **1** من تفصيلات النظام في قائمة Apple، انتقل إلى لائحة الطابعات، ثم حدد **+** >**IP**.
	- **2** اآتب عنوان IP في حقل العنوان.
		- **3** طبّق التغييرات.

### **إعداد الطباعة التسلسلية**

اطبع بطريقة تسلسلية عندما يكون الكمبيوتر بعيدًا عن الطابعة. بعد تثبيت المنفذ التسلسلي أو منفذ الاتصال (COM(، قم بتهيئة الطابعة والكمبيوتر. **ملاحظة:** تخفف الطباعة التسلسلية من سرعة الطباعة.

- **1** قم بتعيين المعلمات في الطابعة.
- **أ** من لوحة التحكم، انتقل إلى القائمة حيث توجد إعدادات المنافذ.
- **ب** قم بتحديد موقع قائمة إعدادات المنفذ التسلسلي، ثم قم بضبط الإعدادات، إذا لزم الأمر.
	- **ج** احفظ الإعدادات.
	- **2** من الكمبيوتر، افتح مجلّد الطابعات ثم حدد الطابعة الخاصة بك.
		- **3** افتح خصائص الطابعة، ثم حدد منفذ الاتصال من القائمة.
	- **4** عيّن معلمات منفذ الاتصال في Manager Device) مدير الأجهزة). استخدم مربع الحوار Run (تشغيل) لفتح موجه الأمر، ثم اكتب devmgmt.msc.

# **التحقق من إعداد الطابعة**

عند تركيب جميع الوحدات الاختيارية للأجهزة وخيارات البرامج وتشغيل الطابعة، تحقق من إعداد الطابعة بشكل صحيح من خلال طباعة التالي:

- **• صفحات إعدادات القوائم** استخدم هذه الصفحات للتحقق من تثبيت جميع الوحدات الاختيارية للطابعة على النحو الصحيح. تظهر قائمة بالوحدات الاختيارية المثبتة تجاه أسفل الصفحة. في حالة عدم إدراج أي وحدة اختيارية قمت بتثبيتها، فإن ذلك يدل على عدم تثبيتها على النحو الصحيح. قم بإزالة الوحدة الاختيارية، وأعد ترآيبها مرة أخرى.
- **• صفحة إعداد شبكة الاتصال** إذا آانت الطابعة يتمتع بإمكانية العمل عبر شبكة اتصال لاسلكية أو Ethernet وآانت متصلة بشبكة اتصال، فاطبع صفحة إعداد شبكة الاتصال للتحقق من الاتصال بالشبكة. كما توفر هذه الصفحة معلومات مهمة تساهم في تهيئة الطباعة عبر شبكة الاتصال.

## **طباعة صفحة إعدادات القائمة**

من الشاشة الرئيسية، انتقل إلى:

> **تقارير** > **صفحة إعدادات القائمة**

## **طباعة صفحة إعداد شبكة الاتصال**

إذا كانت الطابعة موصلة بشبكة اتصال، فاطبع صفحة إعداد شبكة الاتصال للتحقق من اتصال الشبكة. كما توفر هذه الصفحة معلومات مهمة تساعد في تهيئة الطباعة عبر شبكة الاتصال.

**1** من الشاشة الرئيسية، انتقل إلى:

> **تقارير** > **صفحة إعداد شبكة الاتصال**

**2** تأآد من القسم الأول من صفحة إعداد الشبكة وتأآد من أن الحالة هي **متصلة**.

إذا آانت الحالة هي **غير متصلة**، فقد تكون لوحة تفريغ LAN غير نشطة أو قد يكون هناك خلل في آابل الشبكة. استشر الشخص المسئول عن دعم النظام، ثم اطبع صفحة إعداد شبكة اتصال أخرى.

# **تحميل الورق والوسائط الخاصة**

<span id="page-49-0"></span>يعتبر تحديد الورق والوسائط الخاصة وطريقة التعامل معها من الأمور التي من شأنها التأثير على مدى موثوقية طباعة المستندات. لمزيد من المعلومات، انظر "تفادي انحشار الورق" في [الصفحة](#page-215-0) [216](#page-215-0) و"تخزين الورق" في [الصفحة](#page-67-0) .[68](#page-67-0)

# **تعيين حجم الورق ونوعه**

من الشاشة الرئيسية، انتقل إلى:

>**قائمة الورق** >**حجم/نوع الورق** > تحديد درج > تحديد حجم أو نوع الورق >**إرسال**

**ملاحظات:**

- **•** يتم تلقائيًا ضبط إعداد "حجم الورق" وفقًا لموضع موجهات الورق في آل درج، ماعدا الدرج القياسي سعة 550 ورقة (الدرج 1) ووحدة التغذية متعددة الأغراض.
	- **•** ويجب تعيين إعداد "حجم الورق" بالنسبة للدرج 1 ووحدة التغذية متعددة الأغراض يدويًا في قائمة "حجم الورق".
		- **•** وإعداد المصنع الافتراضي بالنسبة لإعداد "نوع الورق" هو "ورق عادي".
			- **•** يجب إعداد "نوع الورق" لجميع الأدراج يدويًا.

# **تهيئة إعدادات الورق بحجم Universal**

حجم الورق Universal هو إعداد مُعرَّف من قبل المستخدم يُتيح لك الطباعة على أحجام ورق غير موجودة في قوائم الطابعة.

**ملاحظات:**

- **•** يبلغ أصغر حجم Universal مدعوم 76.2 × 76.2 ملم (3 × 3 بوصات).
- **•** يبلغ أآبر حجم Universal مدعوم 215.9 × 359.92 ملم (8.5 × 14.17 بوصة).
	- **1** من الشاشة الرئيسية، انتقل إلى:

>**قائمة الورق** >**إعداد Universal**< **وحدات القياس** > تحديد وحدة القياس >

- **2** المس **العرض الرأسي** أو **الارتفاع الرأسي** (الارتفاع الرأسي).
	- **3** حدد العرض والارتفاع ثم المس .

# **تحميل الأدراج**

**تنبيه ــ احتمال التعرض للإصابة:** لتقليل مخاطر عدم ثبات الجهاز، حمِّل آل درج بشكل منفرد. حافظ على إبقاء جميع الأدراج الأخرى مغلقة حتى الحاجة إليها.

**1** اسحب الدرج للخارج بالكامل.

**ملاحظة:** لا تخرج الأدراج أثناء طباعة إحدى المهام أو أثناء ظهور الرسالة **"مشغولة"** على الشاشة. القيام بذلك قد يؤدي إلى حدوث انحشار للورق.

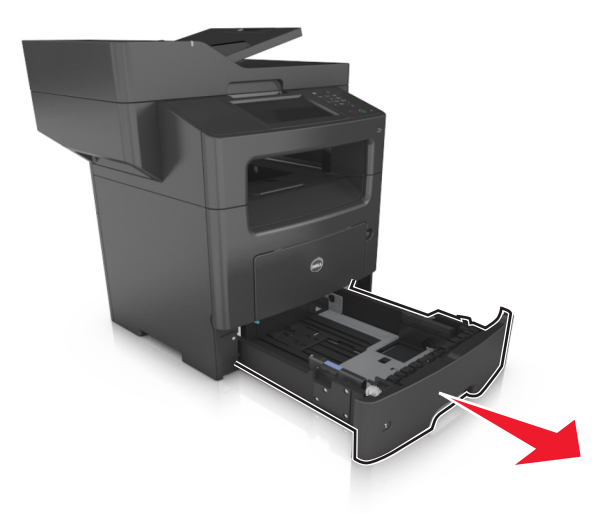

**2** اضغط على لسان موجه العرض، ثم حرِّآه إلى الموضع المناسب لحجم الورق الذي يتم تحميله.

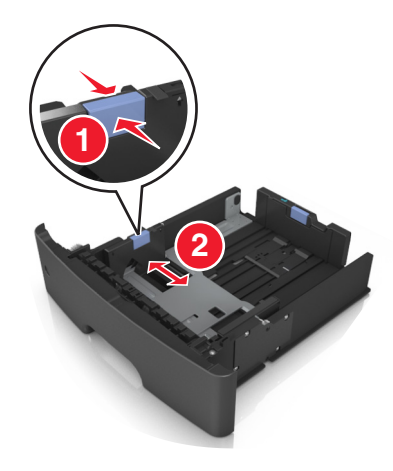

**3** اضغط على لسان موجه الطول، ثم حرِّآه إلى الموضع المناسب لحجم الورق الذي يتم تحميله.

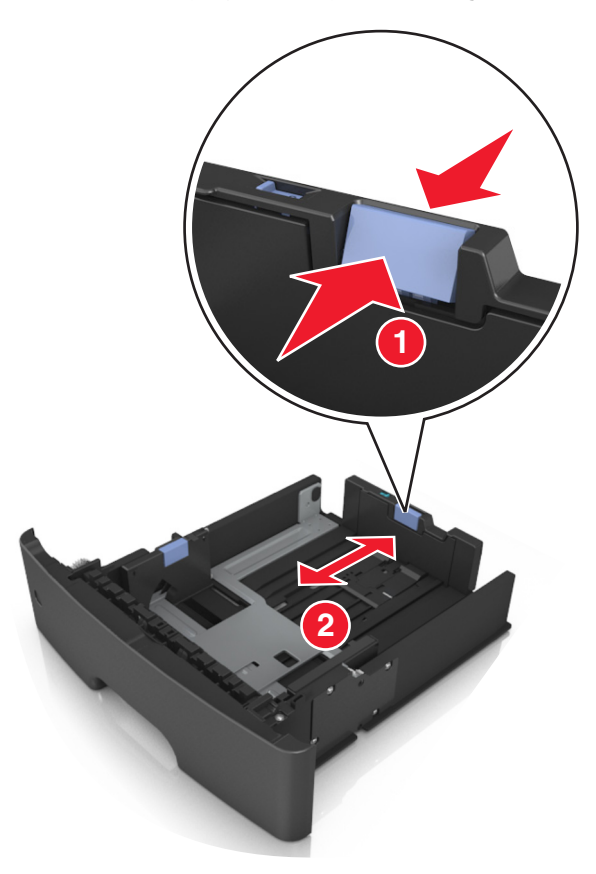

#### **ملاحظات:**

- **•** بالنسبة لبعض أحجام الورق مثل letter وlegal و4A، اضغط على لسان موجه الطول ثم حرِّآه إلى الخلف حتى يتناسب مع طول الورق.
	- **•** في حالة تحميل ورق بحجم 6A في الدرج القياسي، اضغط على لسان موجه الطول ثم حرآه نحو مرآز الدرج إلى موضع الحجم 6A.
		- **•** تأآد من محاذاة موجهي العرض والطول مع مؤشرات حجم الورق الموجودة على الجزء السفلي من الدرج.

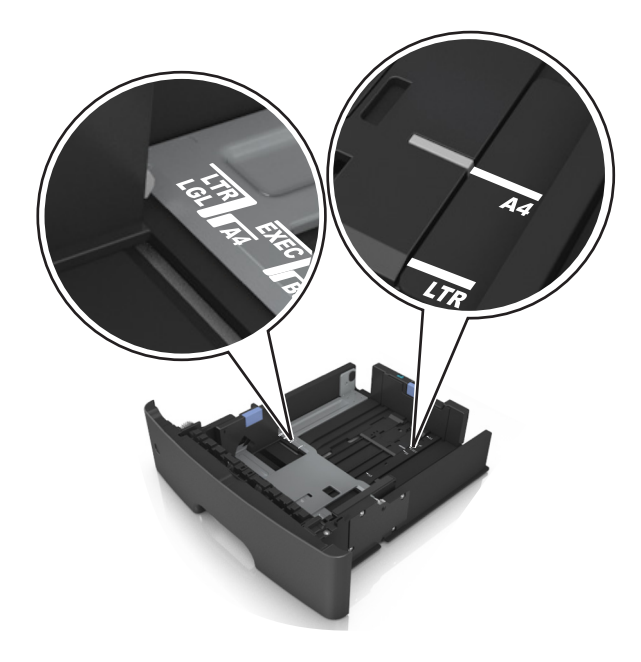

**4** قم بثني الأوراق للخلف وللأمام لفصلها عن بعضها، ثم قم بتهويتها. لا تقم بطي أو ثني الورق. قم بتسوية الحواف على سطح منبسط.

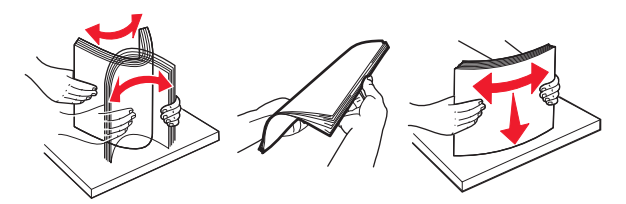

**5** حمِّل رزمة الورق بحيث يكون الوجه القابل للطباعة لأسفل.

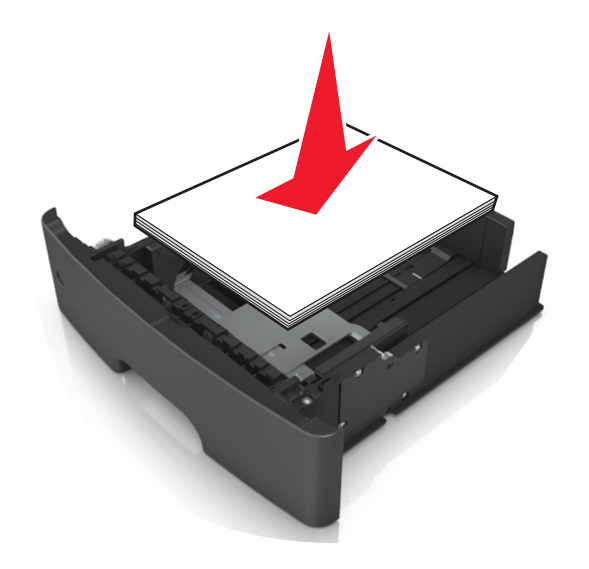

• توجد طرق مختلفة لتحميل الورق ذي الرأسية وفقًا لما إذا كانت وحدة إنهاء التدبيس الاختيارية مركبة أم لا، وما إذا كانت هناك حاجة للطباعة على الوجهين أم لا.

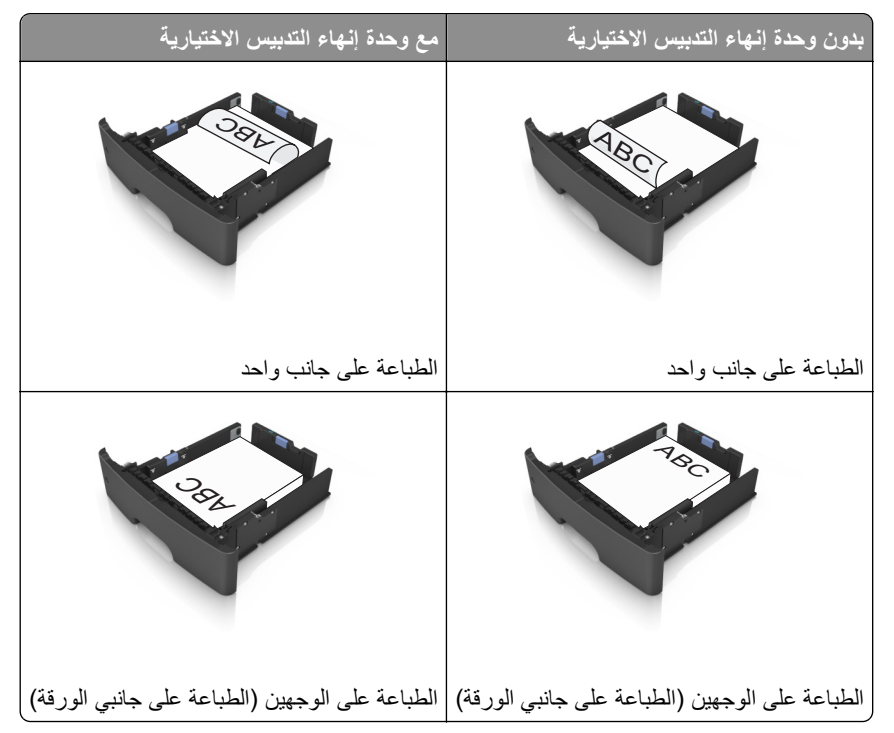

**•** تأآد من عدم تجاوز الورق لمؤشر حد التعبئة الأقصى الموجود على جانب موجه العرض. قد يتسبب التحميل الزائد في انحشار الورق.

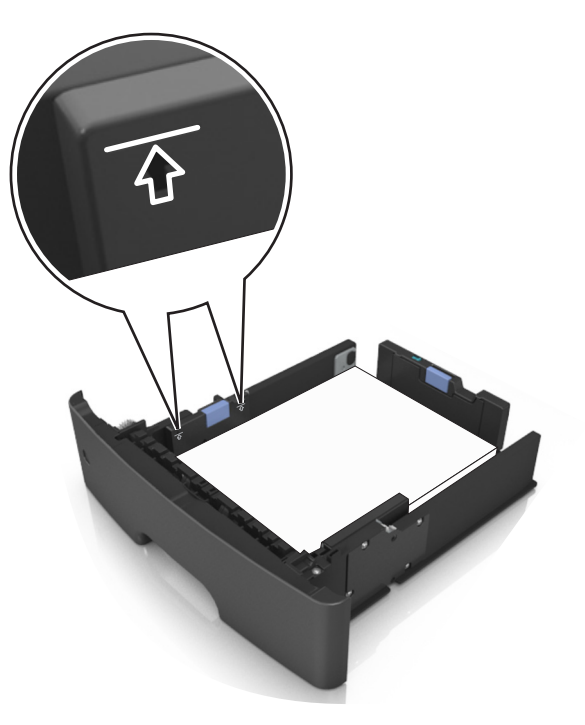

**6** قم بإدخال الدرج.

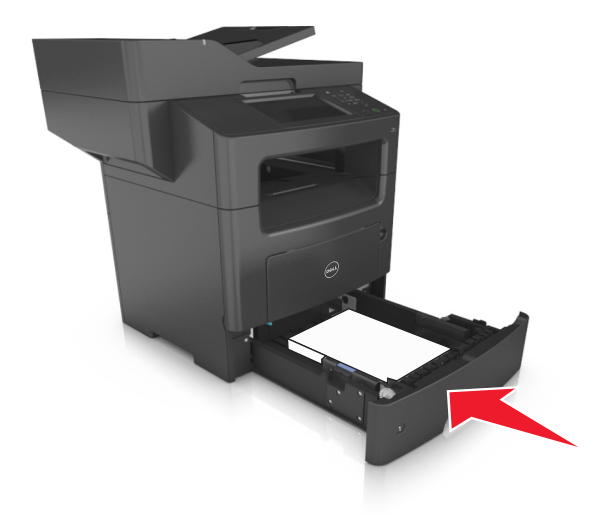

**7** من لوحة تحكم الطابعة، عيِّن حجم الورق ونوعه من قائمة "الورق" ليطابقا الورق الذي تم تحميله في الدرج. **ملاحظة:** عيِّن حجم الورق ونوع الورق الصحيحين لتجنب مشكلات جودة الطباعة وانحشار الورق.

# **تحميل وحدة التغذية متعددة الأغراض**

<span id="page-54-0"></span>استخدم وحدة التغذية متعددة الأغراض عند الطباعة على أنواع وأحجام ورق مختلفة أو على وسائط خاصة؛ مثل البطاقات والورق الشفاف والأظرف. ويمكنك استخدامها أيضًا لمهام الطباعة ذات الورقة الواحدة على الورق ذي الرأسية.

**1** قم بفتح وحدة التغذية متعددة الأغراض.

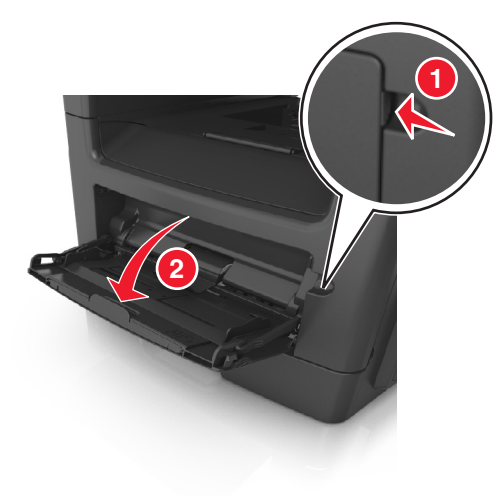

**أ** اسحب موسع وحدة التغذية متعددة الأغراض.

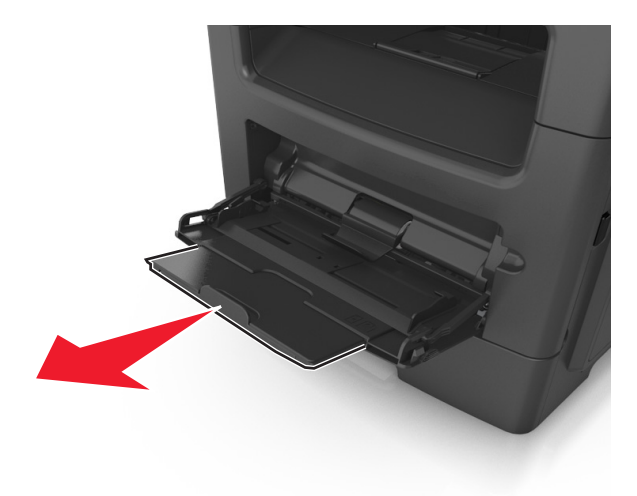

**ب** اسحب الموسع برفق بحيث تصبح وحدة التغذية متعددة الأغراض مفتوحة وموسعة بالكامل.

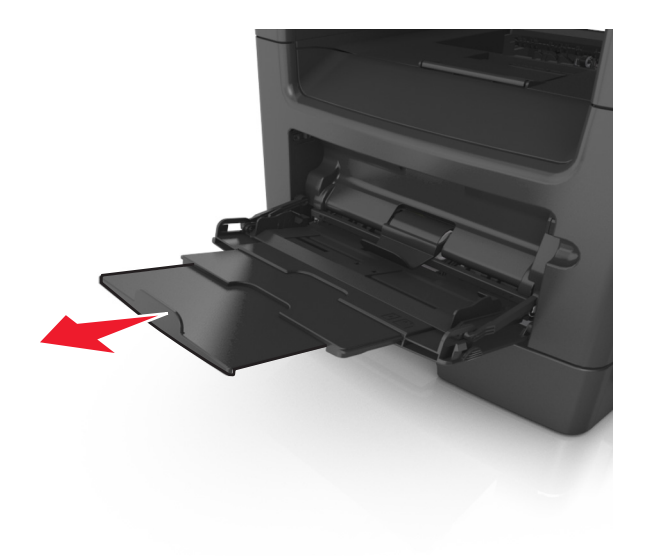

**2** اضغط على اللسان بالجانب الأيسر لموجه العرض ثم حرِّك الموجهات حسب الورق الجاري تحميله.

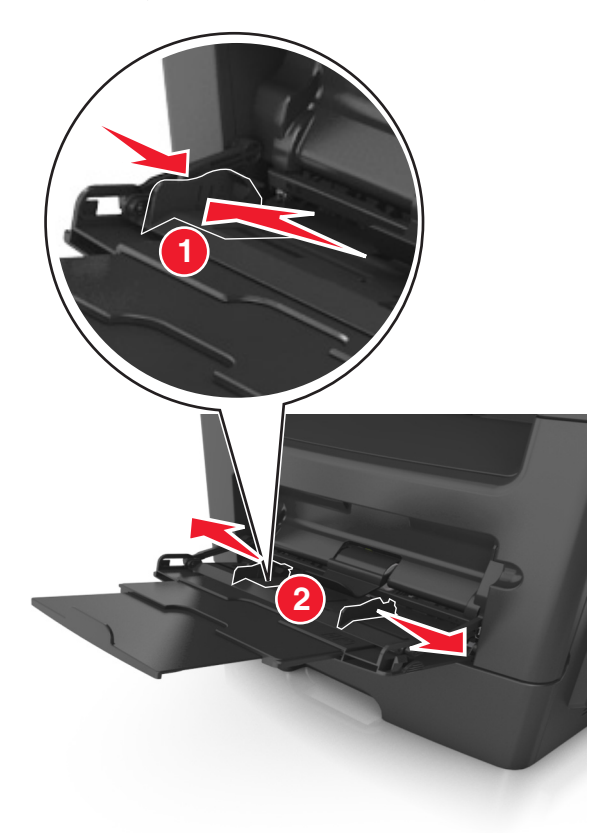

- **3** جهِّز الورق أو الوسائط الخاصة للتحميل.
- **•** قم بثني الورق للخلف وللأمام للمباعدة بينهم، ثم قم بعملية التهوية. لا تقم بطي أو ثني الورق. قم بتسوية الحواف على سطح منبسط.

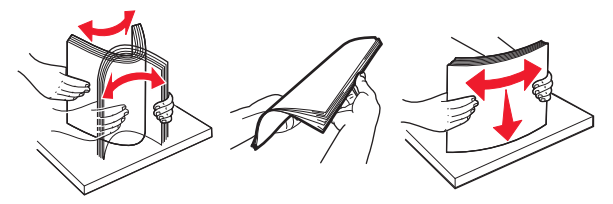

**•** أمسك الورق الشفاف من الحواف. قم بثني مجموعة الورق الشفاف للخلف وللأمام للمباعدة بينها، ثم قم بعملية التهوية. قم بتسوية الحواف على سطح منبسط.

**ملاحظة:** تجنب لمس الوجه القابل للطباعة من الورق الشفاف. وتوخَ الحذر لكي لا تترك خدوش عليهم.

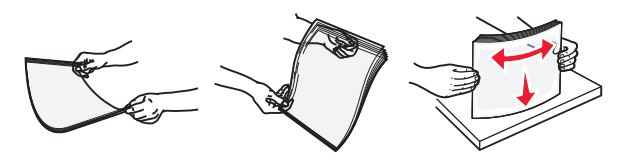

**•** قم بثني رزمة الأظرف للخلف وللأمام للمباعدة بينهم، ثم قم بعملية التهوية. قم بتسوية الحواف على سطح منبسط.

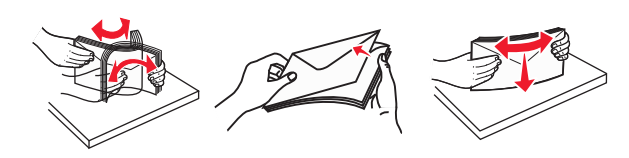

**4** حمِّل الورق أو الوسائط الخاصة.

**ملاحظات:**

- **•** لا تدفع الورق أو الوسائط الخاصة عنوة داخل وحدة التغذية متعددة الأغراض.
- **•** تأآد من عدم تجاوز الورق أو الوسائط الخاصة لمؤشر الحد الأقصى لتعبئة الورق الموجود على موجهات الورق. قد يتسبب التحميل الزائد في انحشار الورق.

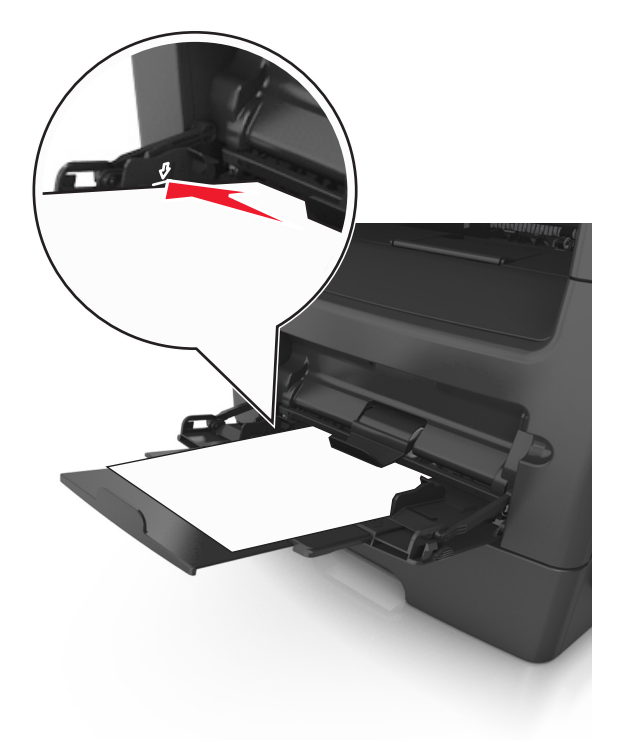

**•** حمِّل الورق والبطاقات والورق الشفاف مع تحميل الجانب القابل للطباعة الموصى به بحيث يكون وجهه للأعلى وإدخال الحافة العليا أولاً في الطابعة. لمزيد من المعلومات حول تحميل الورق الشفاف، انظر العبوة التي أتى بها الورق الشفاف.

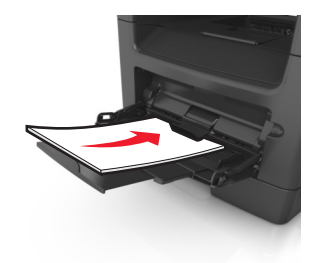

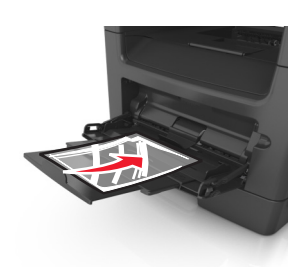

**ملاحظة:** عند تحميل ورق بحجم 6A، تأآد من استقرار موسع وحدة التغذية متعددة الأغراض برفق في مواجهة حافة الورق بحيث تظل آخر صفحات من الورق في مكانها.

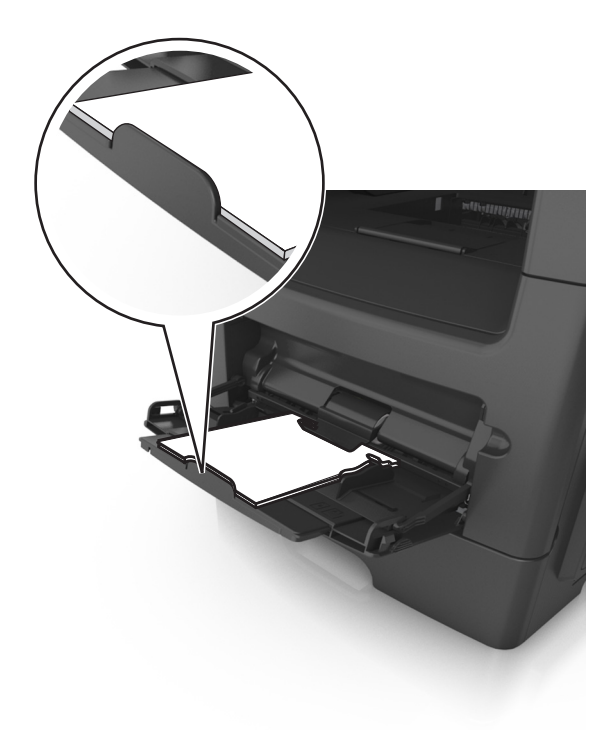

**•** حمِّل الورق ذا الرأسية بحيث يكون وجهه للأعلى مع إدخال الحافة العلوية أولاً في الطابعة. بالنسبة للطباعة على جانبي الورقة (على الوجهين)، حمِّل الورق ذي الرأسية بحيث يكون وجهه لأسفل مع إدخال الحافة السفلية أولاً في الطابعة.

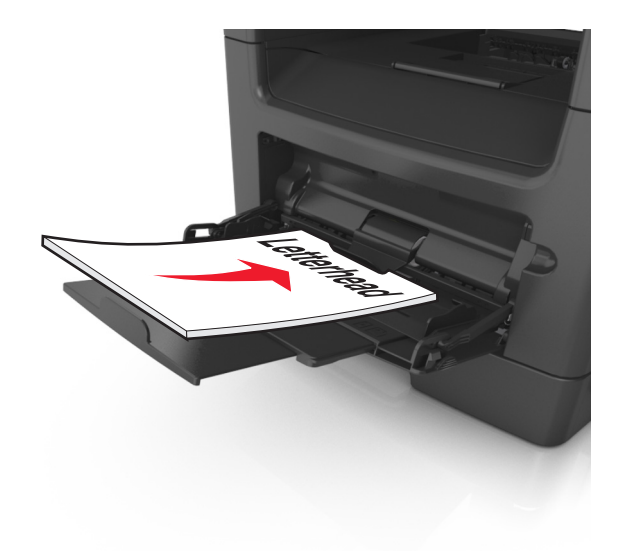

**•** حمِّل الأظرف مع إدخال لسان الظرف جهة اليسار وموجهًا لأسفل.

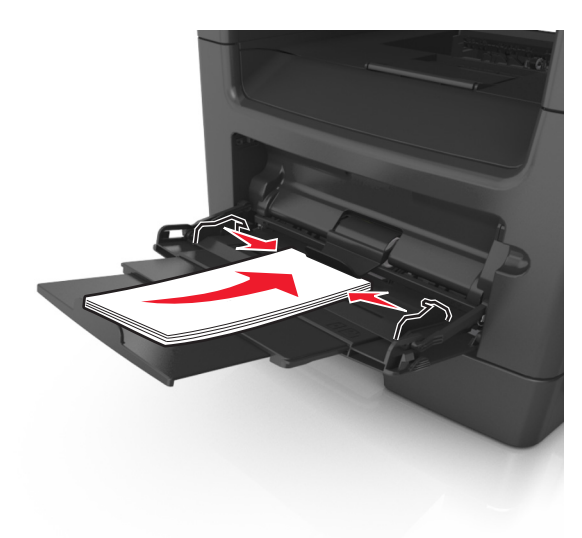

**تحذير - تلف محتمل:** تجنب استخدام أظرف تحتوي على طوابع أو مشابك أو دبابيس أو فتحات أو لوحات عناوين أو بطانة مغلفة أو مواد لاصقة ذاتية اللصق. فقد تتسبب مثل هذه الأظرف في إحداث تلف شديد في الطابعة.

**5** من قائمة لوحة التحكم بالطابعة، اضبط حجم الورق ونوعه في قائمة الورق ليطابقا الورق الذي تم تحميله في الوسائط الخاصة بوحدة التغذية متعددة الأغراض.

# **استخدام الحاوية القياسية وحاجز الورق**

تسع الحاوية القياسية ما يصل إلى 150 ورقة بوزن 20 رطلا.ً وتجمع المطبوعات بحيث يكون وجهها لأسفل. وتحتوي الحاوية القياسية على حاجز ورق يمنع انزلاق الورق خارج الجزء الأمامي من الحاوية أثناء تكديسه.

لفتح حاجز الورق، اسحبه حتى ينقلب للأمام.

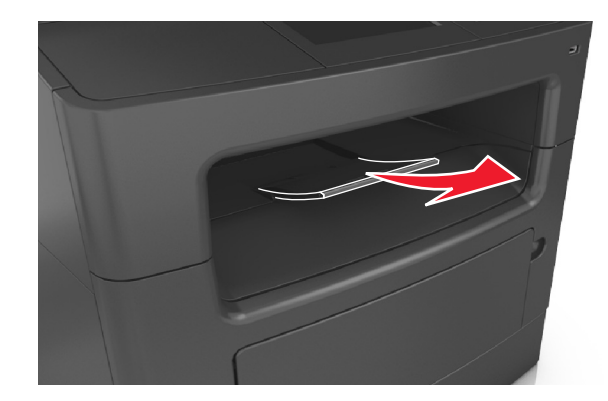

**ملاحظة:** أغلق حاجز الورق عند تحريك الطابعة إلى موقع آخر.

# **ربط الأدراج وفصلها**

عندما يتماثل حجم الورق ونوع الورق لأي من الأدراج، تقوم الطابعة بربط هذه الأدراج. عندما يصبح أحد الأدراج المرتبطة فارغًا، تتم التغذية بالورق من الدرج المرتبط التالي. ويوصى بمنح كل الورق المميز، مثل الورق ذو الرأسية والورق العادي مختلف الألوان، اسم نوع مخصص مختلف بحيث لا يتم الربط تلقائيًا بين الأدراج التي توجد بها.

# **ربط الأدراج وفصلها**

**1** افتح مستعرض ويب، ثم اآتب عنوان IP الخاص بالطابعة في حقل العنوان.

**ملاحظات:**

- **•** اعرض عنوان IP للطابعة على الشاشة الرئيسية للطابعة. ويتم عرض عنوان IP في أربع مجموعات من الأرقام المفصولة بنقاط على النحو .123.123.123.123
	- **•** إذا آنت تستخدم خادم وآيل، فقم بتعطيله تلقائيًا لتحميل صفحة الويب بشكل صحيح.
		- **2** انقر فوق **الإعدادات** >**قائمة الورق**.
		- **3** قم بتغيير إعدادات حجم ونوع الورق للأدراج التي تقوم بربطها.
		- **•** لربط الأدراج، تأآد من أن حجم ونوع الورق للدرج يتطابق مع الدرج الآخر.
			- **•** لفصل الأدراج، تأآد من أن حجم ونوع الورق لا يتطابق مع الدرج الآخر.

#### **4** انقر فوق **Submit) إرسال)**.

**ملاحظة:** يمكنك آذلك تغيير إعدادات حجم ونوع الورق باستخدام لوحة التحكم بالطابعة. للحصول على المزيد من المعلومات، انظر "تعيين حجم [الورق](#page-49-0) ونوعه" في [الصفحة](#page-49-0) [.50](#page-49-0)

**تحذير - تلف محتمل:** يجب أن يتطابق الورق المحمل في الدرج مع اسم نوع الورق المخصص في الطابعة. تختلف درجة حرارة وحدة الصهر وفقًا لنوع الورق المحدد. قد تحدث مشكلات في الطباعة إذا لم تتم تهيئة الإعدادات بشكل مناسب.

## **إنشاء اسم مخصص لنوع ورق**

#### **استخدام "ملقم الويب المدمج"**

**1** افتح مستعرض ويب، ثم اآتب عنوان IP الخاص بالطابعة في حقل العنوان.

**ملاحظات:**

- **•** اعرض عنوان IP للطابعة على الشاشة الرئيسية للطابعة. ويتم عرض عنوان IP في أربع مجموعات من الأرقام المفصولة بنقاط على النحو .123.123.123.123
	- **•** إذا آنت تستخدم خادم وآيل، فقم بتعطيله تلقائيًا لتحميل صفحة الويب بشكل صحيح.
		- **2** انقر فوق **إعدادات** >**قائمة الورق** >**أسماء مخصصة**.
		- **3** حدد اسمًا مخصصًا، ثم اآتب اسمًا لنوع ورق مخصص.
			- **4** انقر فوق **Submit) إرسال)**.
	- **5** انقر فوق **Types Custom) الأنواع المخصصة)**، ثم تحقق من أن اسم نوع الورق المخصص الجديد قد استبدل الاسم المخصص.

#### **استخدام لوحة تحكم الطابعة**

**1** من الشاشة الرئيسية، انتقل إلى:

>**Menu Paper) قائمة الورق)** >**Names Custom) الأسماء المخصصة)**

- **2** حدد اسمًا مخصصًا، ثم اآتب اسمًا لنوع ورق مخصص.
	- **3** المس .
- **4** المس **Types Custom) الأنواع مخصصة)**، ثم تحقق من أن اسم نوع الورق المخصص الجديد قد استبدل الاسم المخصص.

## **تعيين نوع ورق مخصص**

#### **استخدام "ملقم الويب المدمج"**

عيِّن اسم نوع ورق مخصص للدرج عند ربط الأدراج أو فصلها.

**1** افتح مستعرض ويب، ثم اآتب عنوان IP الخاص بالطابعة في حقل العنوان.

**ملاحظات:**

- **•** اعرض عنوان IP للطابعة على الشاشة الرئيسية للطابعة. ويتم عرض عنوان IP في أربع مجموعات من الأرقام المفصولة بنقاط على النحو .123.123.123.123
	- **•** إذا آنت تستخدم خادم وآيل، فقم بتعطيله تلقائيًا لتحميل صفحة الويب بشكل صحيح.
		- **2** انقر فوق **إعدادات** >**قائمة الورق** >**أنواع مخصصة**.
		- **3** حدد اسمًا لنوع الورق المخصص، ثم حدد نوعًا للورق.

**ملاحظة:** الورق هو من نوع إعداد المصنع الافتراضي لجميع الأسماء المخصصة التي يحددها المستخدم.

#### **4** انقر فوق **Submit) إرسال)**.

#### **استخدام لوحة تحكم الطابعة**

**1** من الشاشة الرئيسية، انتقل إلى:

>**Menu Paper) قائمة الورق)** >**Types Custom) الأنواع مخصصة)**

**2** حدد اسمًا لنوع الورق المخصص، ثم حدد نوعًا للورق. **ملاحظة:** الورق هو من نوع إعداد المصنع الافتراضي لجميع الأسماء المخصصة التي يحددها المستخدم.

**3** المس .

### **تهيئة اسم مخصص**

#### **استخدام ملقم ويب المضمن الآمن**

**1** افتح مستعرض ويب، ثم اآتب عنوان IP الخاص بالطابعة في حقل العنوان.

**ملاحظات:**

**•** اعرض عنوان IP للطابعة على الشاشة الرئيسية للطابعة. ويتم عرض عنوان IP في أربع مجموعات من الأرقام المفصولة بنقاط على النحو .123.123.123.123

- **•** إذا آنت تستخدم خادم وآيل، فعطِّله مؤقتًا لتحميل صفحة الويب بشكل صحيح.
	- **2** انقر فوق **إعدادات** >**قائمة الورق** >**أنواع مخصصة**.
- **3** حدد الاسم المخصص المطلوب للتهيئة، ثم حدد نوع الورق أو الوسائط الخاصة، ثم انقر فوق **إرسال**.

### **استخدام لوحة التحكم**

**1** من الشاشة الرئيسية، انتقل إلى:

>**قائمة الورق** >**أنواع مخصصة**

**2** حدد الاسم المخصص المطلوب تعيينه للتهيئة، ثم المس .

# **دليل الورق والوسائط الخاصة**

# **استخدام الوسائط الخاصة**

### **تلميحات حول استخدام الورق ذي الرأسية**

- **•** استخدم الورق ذا الرأسية المصمم خصيصًا لطابعات الليزر.
- **•** اطبع عينات على الورق ذي الرأسية الذي تريد استخدامه قبل شراء آميات آبيرة منه.
- **•** قبل تحميل الورق ذي الرأسية، قم بثني الرزمة وتذريتها وتسويتها لمنع التصاق الورق ببعضه البعض.
- **•** يُعتبر اتجاه الصفحة أمرًا مهمًا عند الطباعة على الورق ذي الرأسية. للحصول على معلومات حول آيفية تحميل الورق ذي الرأسية، انظر:
	- **–** "تحميل الأدراج" في [الصفحة](#page-49-0) [50](#page-49-0)
	- **–** "تحميل وحدة التغذية متعددة [الأغراض](#page-54-0)" في الصفحة [55](#page-54-0)

### **تلميحات حول استخدام الورق الشفاف**

- **•** اطبع صفحة اختبار على الورق الشفاف الذي تريد استخدامه قبل شراء آميات آبيرة منه.
	- **•** قم بتغذية الورق الشفاف من الدرج القياسي، أو وحدة التغذية متعددة الأغراض.
- **•** استخدم الورق الشفاف المصمم خصيصًا لطابعات الليزر. يجب أن يتحمل الورق الشفاف درجات حرارة تصل إلى 185 درجة مئوية (365 درجة فهرنهايت) دون أن يسيل الحبر أو يتغير لونه أو يُحدِث إزاحة أو يصدر انبعاثات خطيرة.

**ملاحظة:** في حالة تعيين وزن الورق الشفاف على "ثقيل" ومادة الورق الشفاف على "خشن" بقائمة "الورق"، يمكن طباعة الورق الشفاف عند درجة حرارة 195 درجة مئوية (383 درجة فهرنهايت).

- **•** تجنب وضع بصمات الأصابع على الورق الشفاف لتفادي أي مشاآل في جودة الطباعة.
- **•** قبل تحميل الورق الشفاف، قم بثني الرزمة وتذريتها وتسويتها لمنع التصاق الورق ببعضه البعض.

### **تلميحات حول استخدام الأظرف**

اطبع عينات على الأظرف التي تريد استخدامها قبل شراء كميات كبيرة منها.

- **•** استخدم الأظرف المصممة خصيصًا لطابعات الليزر. راجع الجهة المصنعة أو البائع للتأآد من أن الأظرف يمكنها تحمّل درجات حرارة تصل إلى 230 درجة مئوية (446 درجة فهرنهايت) دون أن تلتصق أو تلتوي أو تتجعد بصورة زائدة أو تطلق انبعاثات خطيرة.
- للحصول على أفضل أداء، استخدم أظرفًا مصنوعة من ورق وزنه 90 جم/م<sup>2</sup> (24 رطل ورق ربط) أو 25 قطني. يجب ألا يزيد وزن الأظرف القطنية بالكامل عن 75 جم/م<sup>2</sup> (ورق سندات بوزن 20 رطل).
	- **•** استخدم فقط الأظرف الجديدة من عبوات غير تالفة.
	- **•** للحصول على أفضل أداء وللحد من انحشار الورق، لا تستخدم أظرفًا:
		- **–** تحتوي على تجعد أو لي زائد
		- **–** ملتصقة ببعضها البعض أو تالفة بأي شكل من أشكال التلف
		- **–** تحتوي على إطارات أو فتحات أو ثقوب أو قصاصات أو نقوش
			- **–** تستخدم المشابك أو أربطة السلسلة أو أشرطة طي
				- **–** لها تصميم قفل داخلي
				- **–** مرفق بها طوابع بريد
	- **–** بها أية مواد لاصقة مكشوفة عندما يكون لسان الظرف في الوضع المحكم الغلق

- **–** تحتوي على أرآان مثنية
- **–** تشطيبات خشنة أو مجعدة أو مدموغة
- **•** اضبط موجهات العرض لتتلاءم مع عرض الأظرف.

**ملاحظة:** قد تؤدي الرطوبة المرتفعة (أعلى من %60) ودرجات الحرارة المرتفعة في الطباعة إلى تجعيد الأظرف أو غلقها.

#### **تلميحات حول الملصقات**

اطبع عينات على الملصقات التي ترغب في استخدامها قبل شراء كميات كبيرة منها.

**ملاحظة:** استخدم فقط ورق الملصقات. الملصقات المصنوعة من الفينيل أو ملصقات الأدوية أو الملصقات ذات الوجهين غير مدعومة

#### عند الطباعة على ملصقات:

- **•** استخدم الملصقات المصممة خصيصًا لطابعات الليزر. ارجع إلى الجهة المٌصنِّعة أو الموزع للتحقق من الآتي:
- **–** تتحمل الملصقات لدرجات حرارة تصل إلى 230 درجة مئوية (446 درجة فهرنهايت) دون التعرض للالتصاق أو الالتواء أو التجعد الشديد أو إصدار انبعاثات خطيرة.
- **–** باستطاعة المواد اللاصقة في الملصقات وورقة الغلاف (البطاقات القابلة للطباعة) والأجزاء العلوية المطلية أن تتحمّل ضغطاً يصل إلى 25 رطلاً للبوصة المربعة (172 آيلو باسكال) دون أن يؤدي ذلك إلى تفككها إلى طبقات رقيقة أو حدوث تسريب من الحواف أو إصدار دخان خطير.
	- **•** لا تستخدم ورق ملصقات مع مواد دعم سميكة.
- استخدم ورق عناوين كامل البطاقات. الأوراق الجزئية قد تتسبب في إزالة أغلفة الملصقات أثناء الطباعة، مما يؤدي إلى انحشار الورق. كما أن الأوراق الجزئية تلوث الطابعة والخرطوشة بالمادة اللاصقة، وقد تبطل ضمانات الطابعة وخراطيش مسحوق الحبر.
	- **•** لا تستخدم ملصقات فيها مواد لاصقة مكشوفة.
	- **•** لا تطبع داخل مساحة تبلغ 1 مم (0.04 بوصة) من حافة الملصق، أو من الثقوب، أو بين القوالب‐ المقصوصة للملصق.
	- **•** تأآد من أن الخلفية اللاصقة لا تصل إلى حافة الورقة. يوصى بأن يكون غطاء المنطقة للمادة اللاصقة على مسافة تبعد 1 مم (0.04 بوصة) على الأقل من الحواف. المادة اللاصقة تلوث الطابعة وقد تؤدي إلى إبطال الضمان.
- **•** في حالة عدم التمكن من تغطية منطقة المادة اللاصقة، أزل شريط يبلغ طوله 2 ملم (0.06 بوصة) على الحافة الأمامية وحافة المشغل، واستخدم مادة لاصقة مانعة للتسرب.
	- **•** يوصى بالاتجاه الطولي، خاصة عند طباعة الرموز الشريطية.

### **نصائح بشأن آيفية استخدام البطاقات**

تعتبر البطاقات وسائط خاصة ثقيلة مكونة من طبقة واحدة. وبإمكان الخصائص المتغيرة بها -مثل محتوى الرطوبة والسُمك والترآيب- أن تؤثر على جودة الطباعة بدرجة ملحوظة. اطبع عينات على البطاقات التي تفكر في استخدامها قبل شراء كميات كبيرة منها.

- **•** من قائمة "الورق"، اضبط "نوع الورق" على "بطاقات".
	- **•** حدد إعداد "مادة الورق" الملائم.
- **•** انتبه إلى أن الطباعة المسبقة والثقوب والتجاعيد قد تؤثر على جودة الطباعة بدرجة ملحوظة وتؤدي لانحشار الورق وباقي مشكلات معالجة الورق الأخرى.
- **•** استشر الجهة المصنعة أو البائع للتأآد من قدرة البطاقات على تحمل درجات حرارة تصل إلى 220 درجة مئوية (446 درجة فهرنهايت) دون إصدار انبعاثات خطيرة.
- **•** لا تستخدم البطاقات المطبوعة مسبقًا والمصنعة باستخدام مواد آيميائية قد تلوث الطابعة. تؤدي الطباعة على ورق مطبوع مسبقًا إلى وجود مكونات شبه سائلة ومتطايرة في الطابعة.
	- **•** استخدم البطاقات ذات التحبب العرضي آلما أمكن ذلك.

# **إرشادات الورق**

يؤدي تحديد الورق الصحيح أو الوسائط الخاصة الصحيحة إلى تقليل مشكلات الطباعة. للحصول على أفضل جودة طباعة، قم بتجربة عينة من الورق أو الوسائط الخاصة قبل شراء كمبات كببر ة.

#### **سمات الورق**

تؤثر سمات الورق التالية على جودة الطباعة والموثوقية. يجب أخذ تلك السمات في الاعتبار عند تقييم مجموعة الورق الجديدة.

#### **الوزن**

يمكن لأدراج الطابعة القياسية أن تنفذ تغذية تلقائية لورق بأوزان تصل إلى 90 جم/م2 (24 رطلاً) من ورق السندات طويل محبب. يمكن للأدراج الاختيارية أن تنفذ تغذية تلقائية لورق بأوزان تصل إلى 120 جم/م (32 رطلاً) من ورق السندات طويل محبب. يمكن لوحدة التغذية متعددة الأغراض أن تنفذ تغذية نلقائية لورق بأوزان تصل إلى 163-جم/م (43 رطلاً) من ورق السندات طويل محبب. قد لا يكون الورق الذي يقل وزنه عن 60 جم/م 2(16 رطلاً) صلبـًا بصورة كافية ليتم تغذيته بشكل صحيح، مما يؤدي إلى انحشار الورق. للحصول على أفضل أداء، استخدم ورقًا طويل التحبب وزنه 75 جرام/متر<sup>2</sup> (20 رطلاً). بالنسبة إلى الورق الأصغر من 182 × 257 ملم (7.2 × 10.1 بوصات)، فإننا نوصي باستخدام ورق زنته 90 جم/م2 (24 رطلاً) أو أثقل.

(16–24 رطلاً). <sup>2</sup> **ملاحظة:** الطباعة على الوجهين مدعومة فقط على ورق سندات وزنه يتراوح بين 60–90 جم/م

### **طي**

الطي هو ميل الوسائط إلى أن تنحني عند الحواف. التجعد الزائد يمكن أن يتسبب في حدوث مشكلات تغذية الورق. قد يحدث التجعد بعد مرور الورق عبر الطابعة، حيث يكون معرضًا لدرجات حرارة عالية. تخزين الورق بحيث يكون غير ملفوفًا في ظروف الحرارة أو الرطوبة أو البرودة أو الجفاف، حتى في الأدراج، يمكن أن يسهم في تجعد الورق قبل الطباعة مما يؤدي إلى مشكلات في تغذية الورق.

#### **نعومة**

تؤثر نعومة الورق على جودة الطباعة بشكل مباشر . إذا كان الورق خشناً للغاية، فقد لا يتمكن مسحوق الحبر من الدمج بطريقة ملائمة. إذا كان الورق شديد النعومة، فقد يؤدي إلى حدوث مشكلات في تغذية الورق وجودة الطباعة. استخدم دائمًا الورق الذي يتراوح بين 100 و300 نقاط Sheffield، إلا أن نعومة الورق التي تتراوح بين 150–200 نقاط Sheffield ينتج عنها أفضل جودة طباعة.

#### **محتوى Moisture**

يؤثر مقدار الرطوبة في الورق على كل من جودة الطباعة وقدرة الطابعة على تغذية الورق بشكل صحيح. اترك الورق في غلافه الأصلي إلى حين استخدامه. يعمل هذا على الحد من تعرض الورق لتغييرات الرطوبة مما قد يؤثر بالسلب على الأداء.

قم بتكييف الورق قبل الطباعة عن طريق تخزينه في غلافه الأصلي في نفس بيئة الطابعة لمدة تتراوح بين 24–48 ساعة قبل الطباعة. قم بإطالة الوقت لعدة أيام إذا آانت بيئة التخزين أو النقل مختلفة تمامًا عن بيئة الطابعة. قد يتطلب الورق السميك أيضًا فترة تكييف أطول.

#### **اتجاه التحبب**

يشير التحبب إلى محاذاة ألياف الورق في الورقة الواحدة. يكون التحبب *ليزيا*، بمعنى أنه يكون باتجاه طول الورق، أو <sub>عرضا</sub> باتجاه عرض الورق.

بالنسبة إلى ورق السندات بوزن من 60–90 جم/م2 (16–24 رطلاً)، يوصىي باستخدام ورق طويل محبب.

#### **محتوى الألياف**

يتم صناعة ورق التصوير الجاف الأعلى جودة من لب الخشب المعالج كيميائيًا بنسبة 100%. هذا المحتوى يوفر للورق درجة عالية من الثبات مما يقلل من مشاكل تغذية الورق وجودة طباعة أفضل. الورق الذي يحتوي على ألياف، مثل القطن، يمكن أن يؤثر بالسلب على عملية معالجة الورق.

### **الورق غير المقبول**

لا يوصى باستخدام أنواع الورق التالية مع الطابعة:

- **•** الورق المعالج آيميائيًا والمستخدم في عمل نسخ بدون ورق الكربون، ويعرف أيضًا بالورق الذي لا يحتوي على الكربون أو ورق نسخ لا يحتوي على الكربون (CCP)، أو ورق لا يتطلّب كربون (NCR)
	- **•** الأوراق المطبوعة مسبقاً والتي تحتوي على مواد آيميائية قد تلوث الطابعة
	- **•** الأوراق المطبوعة مسبقاً والتي يمكن أن تتأثر بدرجة الحرارة داخل جهاز الصهر بالطابعة.
- الأوراق المطبوعة مسبقًا والتي تتطلب تسجيل (مكان الطباعة الدقيق على الورقة) أكبر من <u>+/-</u>2.5 ملم (<u>+/-</u>0.10 بوصة)، على سبيل المثال نماذج التعرف الضوئي على الأحرف (OCR).

في بعض الحالات، يمكن ضبط التسجيل ببرنامج تطبيقي للطباعة بنجاح على هذه النماذج:

- **•** الورق المطلي (ورق ربط قابل للمسح) والورق الصناعي والورق الحراري
- **•** الورق ذو الحواف الخشنة أو الورق ذو الأسطح الخشنة أو المصنوع من مادة معينة مزودة بمواد خشنة أو الورق المجعد
	- **•** الورق المعاد تدويره الذي لا يفي بالمعيار 12281:2002EN) الأوروبي)
		- (16 رطلاً) <sup>2</sup> **•** الورق الذي يقل وزنه عن 60 حم/م
			- **•** النماذج أو المستندات متعددة الأجزاء

#### **تحديد الورق**

يؤدي استخدام الورق المناسب للمساعدة في تفادي حالات الانحشار ويضمن الطباعة الخالية من المشاآل.

للمساعدة في تفادي انحشار الورق وجودة الطباعة الرديئة:

- **•** احرص ًدوما على استخدام ورق جديد غير تالف.
- **•** قبل تحميل الورق، تعرف على جانب الطباعة الموصى به. عادة ما يشار إلى هذه المعلومات على عبوة الورق.
	- **•** لا تسـتخدم ورقًا تم قصه أو تشذيبه باليد.
	- **•** لا تخلط بين أحجام الورق أو أوزانه أو أنواعه في نفس الدرج؛ حيث يؤدي هذا الخلط إلى انحشار الورق.
		- **•** لا تسـتخدم الورق المطلي ما لم يتم تصميمه خصيصاً لطباعة التصوير الفوتوغرافي الإلكتروني.

## **تحديد النماذج المطبوعة مسبقاً والورق ذي الرأسية**

استخدم هذه الإرشادات عند تحديد النماذج المطبوعة مسبقًا والورق ذي الرأسية:

- (16 إلى 24 رطلاً). <sup>2</sup> **•** استخدم ورقًا طويل التحبب لوزن الورق 60 إلى 90 جم/م
- **•** استخدم فقط النماذج والورق ذي الرأسية المطبوع باستخدام الطباعة الليثوغرافية (الحجرية) بالإزاحة أو عملية الطباعة بالحفر.
	- **•** تجنب استخدام أوراق ذات أسطح خشنة أو ورق مصنوع من مادة معينة مزود بمواد خشنة.

استخدم أوراقًا مطبوعة بواسطة أحبار مقاومة للحرارة، مصممة للاستخدام في ناسخات التصوير الجاف. يجب أن يتحمل الحبر درجات حرارة تصل إلى 230 درجة مئوية (446 درجة فهرنهايت) دون أن يسيل أو يطلق انبعاثات خطيرة. استخدم أحبار لا تتأثر بالراتينج في مسحوق الحبر. ويجب أن تفي أنواع الأحبار التي تحتوي على مجموعة مؤكسدة أو تعتمد على الزيت عامة بهذه المتطلبات؛ وقد لا تفي بها الأحبار المصنوعة من عصارة الأشجار . متى راودك الشك، اتصل بمورد الورق لديك.

يجب أن تتحمل الأوراق المطبوعة مسبقًا مثل الورق ذي الرأسية درجات حرارة تصل إلى 230 درجة مئوية (446 درجة فهرنهايت) دون أن يسيل الحبر أو أن يطلق انبعاثات خطيرة.

## **استخدام الورق المعاد تدويره والأنواع الأخرى من الورق المكتبي**

- **•** انخفاض محتوى الرطوبة (4 %5)
- **•** درجة نعومة ملائمة (تتراوح بين 100 200 وحدة من وحدات Sheffield، أو 350-140 وحدة من وحدات Bendtsen الأوروبية)

<span id="page-67-0"></span>**ملاحظة:** تمت إعادة التصميم الهندسي لبعض الورق الذي يتميز بدرجة نعومة أآبر، (مثل الورق الفاخر بوزن 24 رطلا،ً بدرجة نعومة تتراوح من 50 - 90 وحدة من وحدات Sheffield) والورق الذي يتميز بدرجة خشونة أكبر (مثل الورق الفاخر ذي المحتوى القطني، بدرجة نعومة تتراوح من 200 - 300 وحدة من وحدات Sheffield(، للعمل بشكل جيد تمامًا في طابعات الليزر، على الرغم من وجود النسيج السطحي. قبل استخدام هذه الأنواع من الورق، استشر موزع الورق لديك.

- **•** معامل احتكاك ملائم بين آل ورقة وأخرى (0.4 0.6)
	- **•** مقاومة آافية للانثناء في اتجاه تغذية الورق

بالنسبة للورق المعاد تدويره، والورق الذي يتميز بوزن أقل (<60 جم/م2 [فاخر بوزن 16 رطلاً ]) و/أو سمك أقل (<3.8 مِل [0.1 ملم]), والورق قصير التحبب للاتجاه الطولي (أو قصير الحافة)، فقد يكون لديه مقاومة أقل للانثناء عما هو مطلوب لتحقيق التغذية الصحيحة للورق. قبل استخدام هذه الأنواع من الورق في طباعة الليزر (الكهروضوئية)، استشر موزع الورق لديك. تذآّر أن هذه المواصفات هي مواصفات إرشادية فقط، وقد يتسبب الورق الذي يفي بهذه المواصفات في حدوث مشاكل في تغذية الورق في أي طابعة ليزر (على سبيل المثال، في حالة تجعد الورق بشكل كبير في ظل ظروف الطباعة العادية.

## **تخزين الورق**

استخدم توجيهات تخزين الورق تلك للمساعدة في تجنب حالات انحشار الورق وجودة الطباعة غير المتساوية:

- **•** للحصول على أفضل النتائج، قم بتخزين الورق في درجة حرارة تبلغ 21 درجة مئوية (70 درجة فهرنهايت) ورطوبة نسبية تبلغ 40 بالمائة. توصي الغالبية العظمى من الجهات المصنعة للملصقات بالطباعة في درجة حرارة تتراوح من 18 إلى 24 درجة مئوية (من 65 إلى 75 درجة فهرنهايت) برطوبة نسبية تتراوح بين 40 و60 بالمائة.
	- **•** قم بتخزين الورق في علب آرتونية، على منصة نقالة أو رف، بدلاً من وضعها على الأرضية.
		- **•** قم بتخزين العبوات الفردية على سطح مستو.ٍ
		- **•** لا تقم بتخزين أي شيء فوق عبوات الورق الفردية.
	- **•** أخرج الورق من العبوة الكرتونية أو الغلاف فقط عندما تكون جاهزًا لتحميله في الطابعة. حيث تساعد العبوة الكرتونية أو الغلاف في الحفاظ على الورق نظيفًا، وجافًا، ومستويًا.

# **أحجام الورق وأنواعه وأوزانه المدعومة**

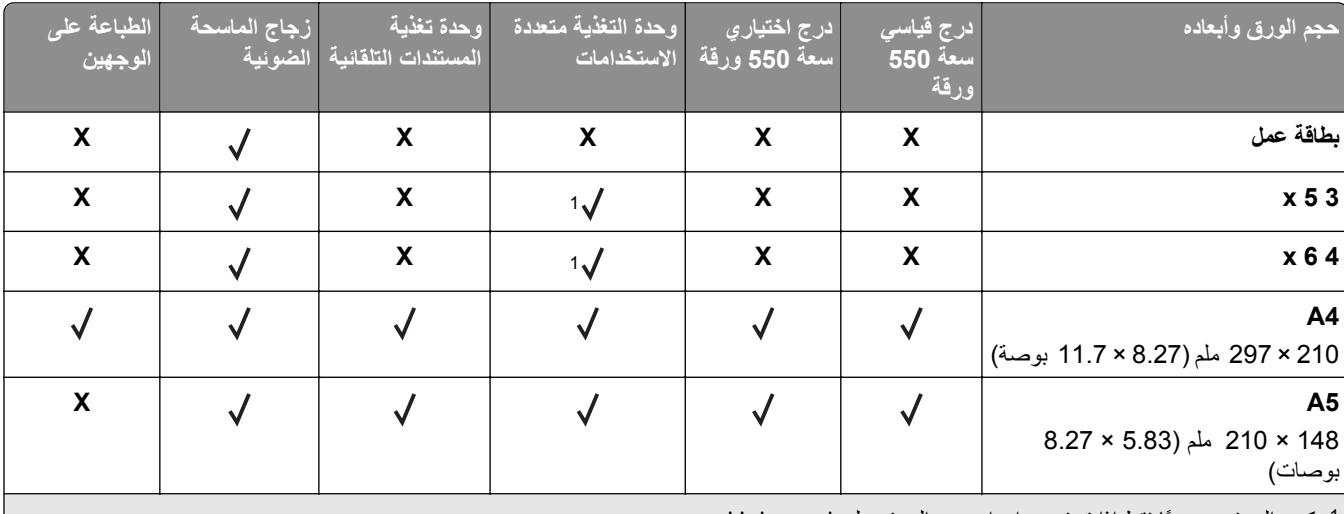

### **أحجام الورق المدعومة**

يكون الورق مدعومًا فقط إذا تم تعيين إعداد حجم الورق على Universal. <sup>1</sup>

يكون الورق مدعومًا في وضع الطباعة على الوجهين (الطباعة المزدوجة) فقط إذا آان العرض يبلغ 210 ملم (8.27 بوصات) على الأقل والطول يبلغ 279.4 ملم <sup>2</sup> (11 بوصة) على الأقل. أصغر حجم ورق Universal مدعوم يكون مدعومًا في وحدة التغذية متعددة الأغراض فقط.

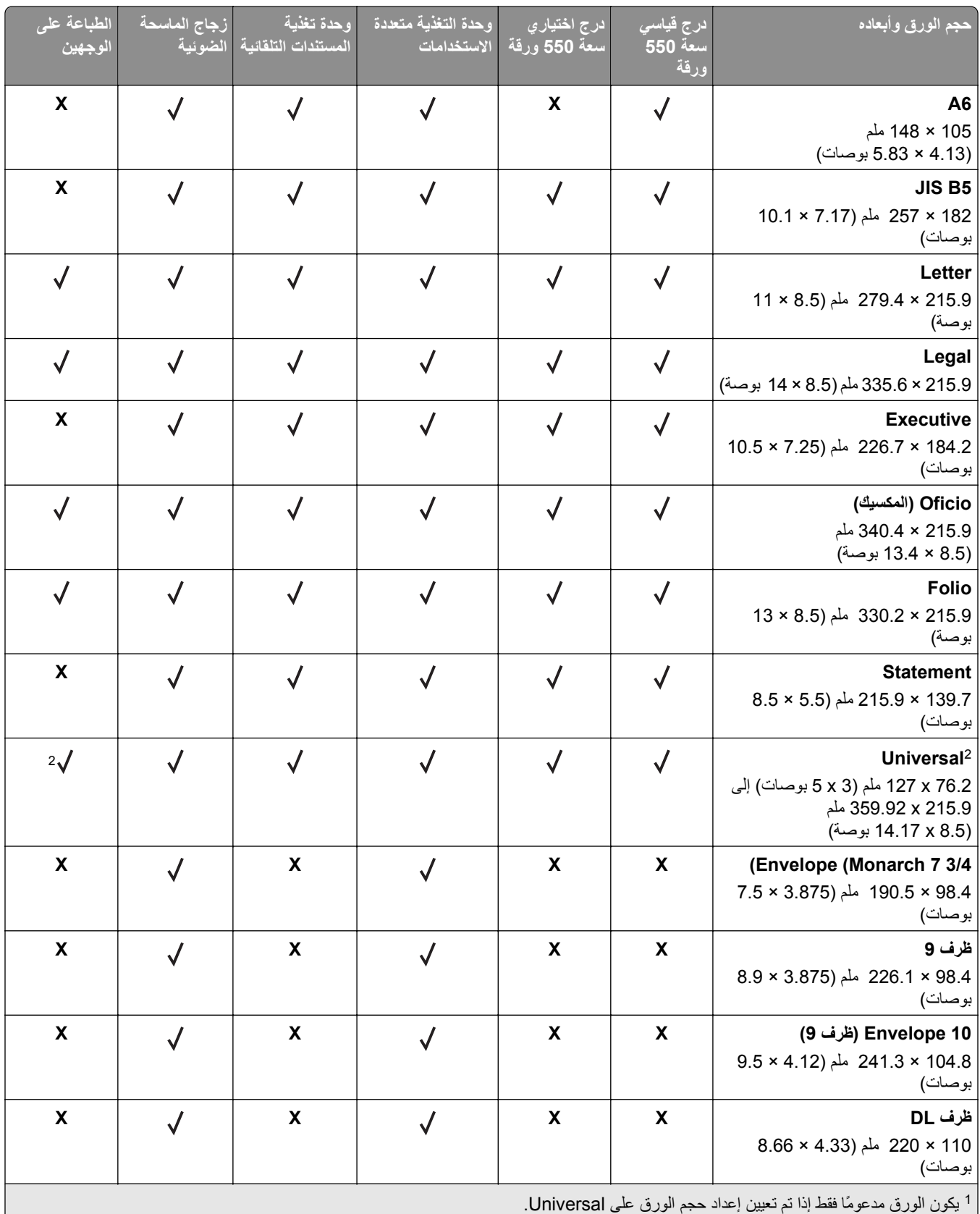

<sup>2</sup> يكون الورق مدعومًا في وضع الطباعة على الوجهين (الطباعة المزدوجة) فقط إذا كان العرض يبلغ 210 ملم (8.27 ملم الأقل والطول يبلغ 279.4 ملم (11 بوصة) على الأقل. أصغر حجم ورق Universal مدعوم يكون مدعومًا في وحدة التغذية متعددة الأغراض فقط.

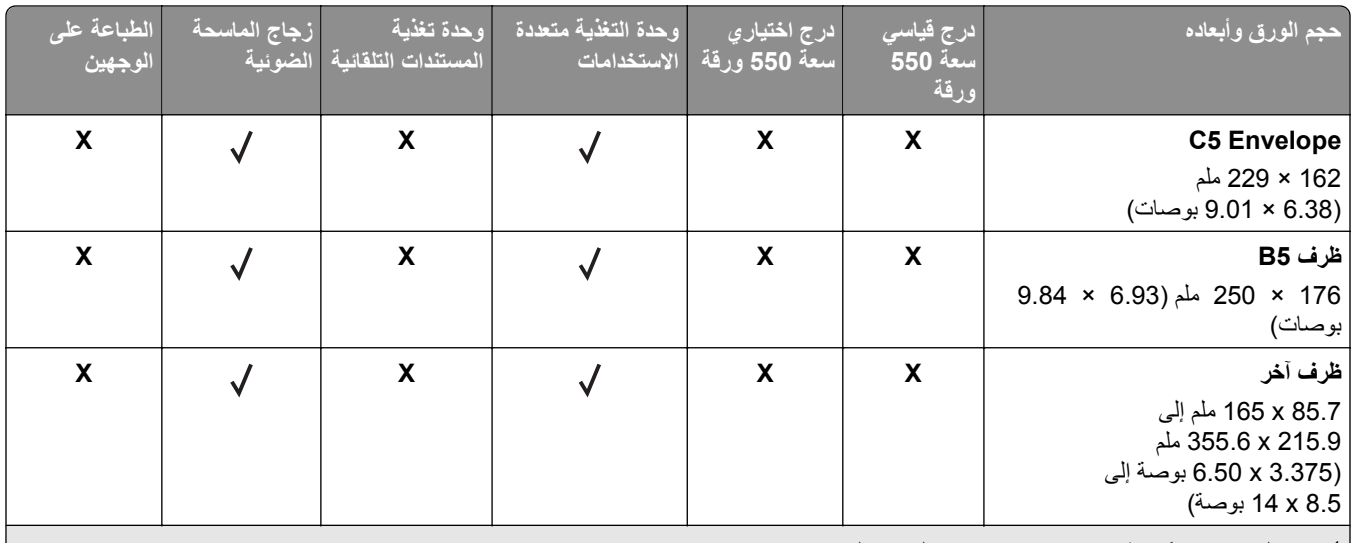

يكون الورق مدعومًا فقط إذا تم تعيين إعداد حجم الورق على Universal. <sup>1</sup>

<sup>2</sup> يكون الورق مدعومًا في وضع الطباعة على الوجهين (الطباعة المزدوجة) فقط إذا كان العرض يبلغ 210 ملم (8.27 ملم الأقل والطول يبلغ 279.4 ملم (11 بوصة) على الأقل. أصغر حجم ورق Universal مدعوم يكون مدعومًا في وحدة التغذية متعددة الأغراض فقط.

# **أنواع الورق وأوزانه المدعومة**

**ملاحظة:** تتم طباعة الملصقات، والورق الشفاف والأظرف والبطاقات دائمًا بسرعة منخفضة.

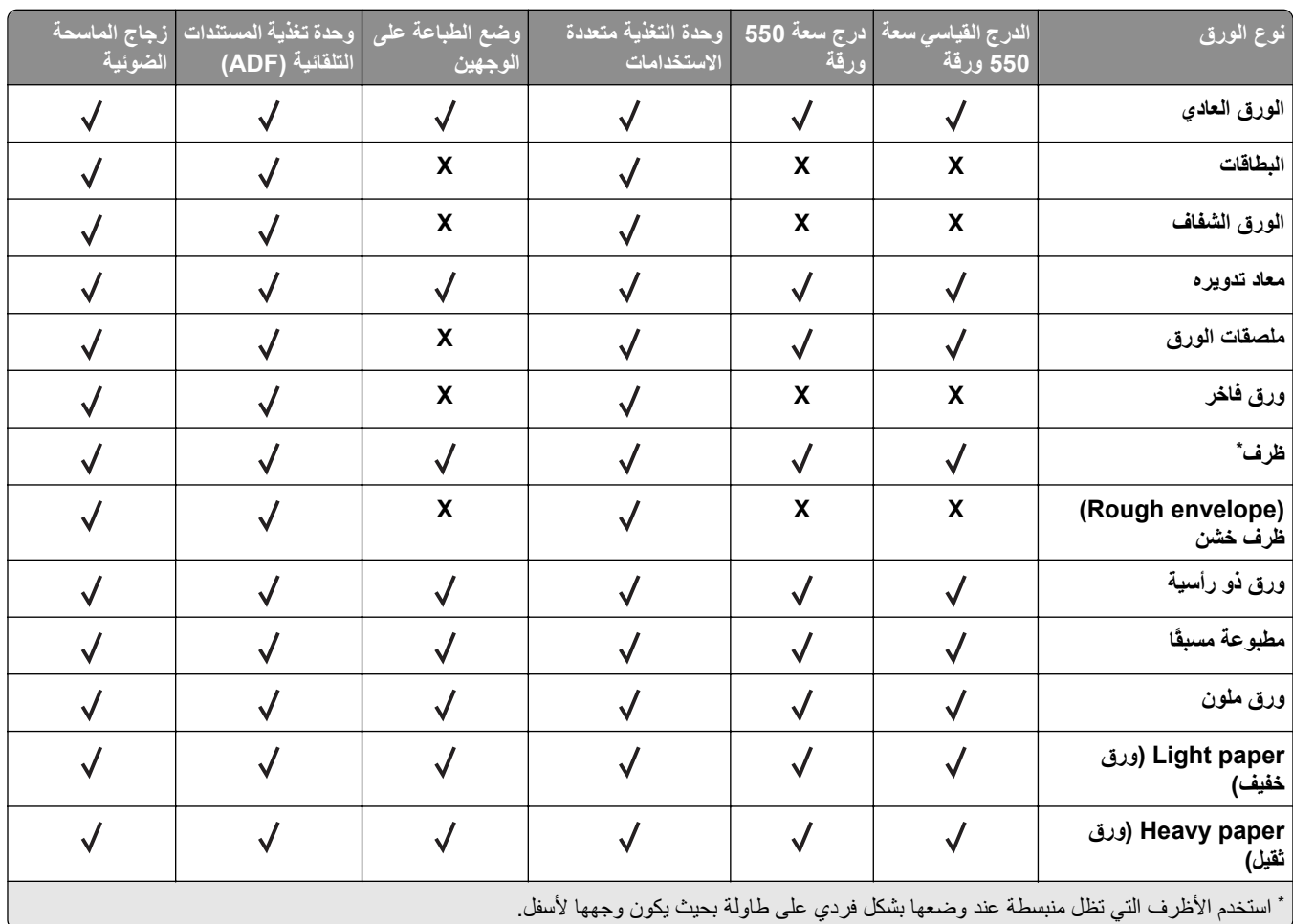

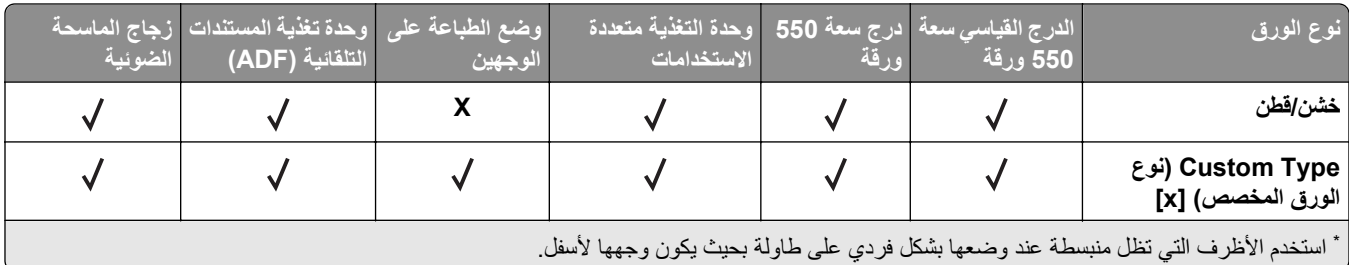

# **أحجام الورق وأنواعه وأوزانه التي تدعمها وحدة الإنهاء الاختيارية**

**أحجام الورق المدعومة**

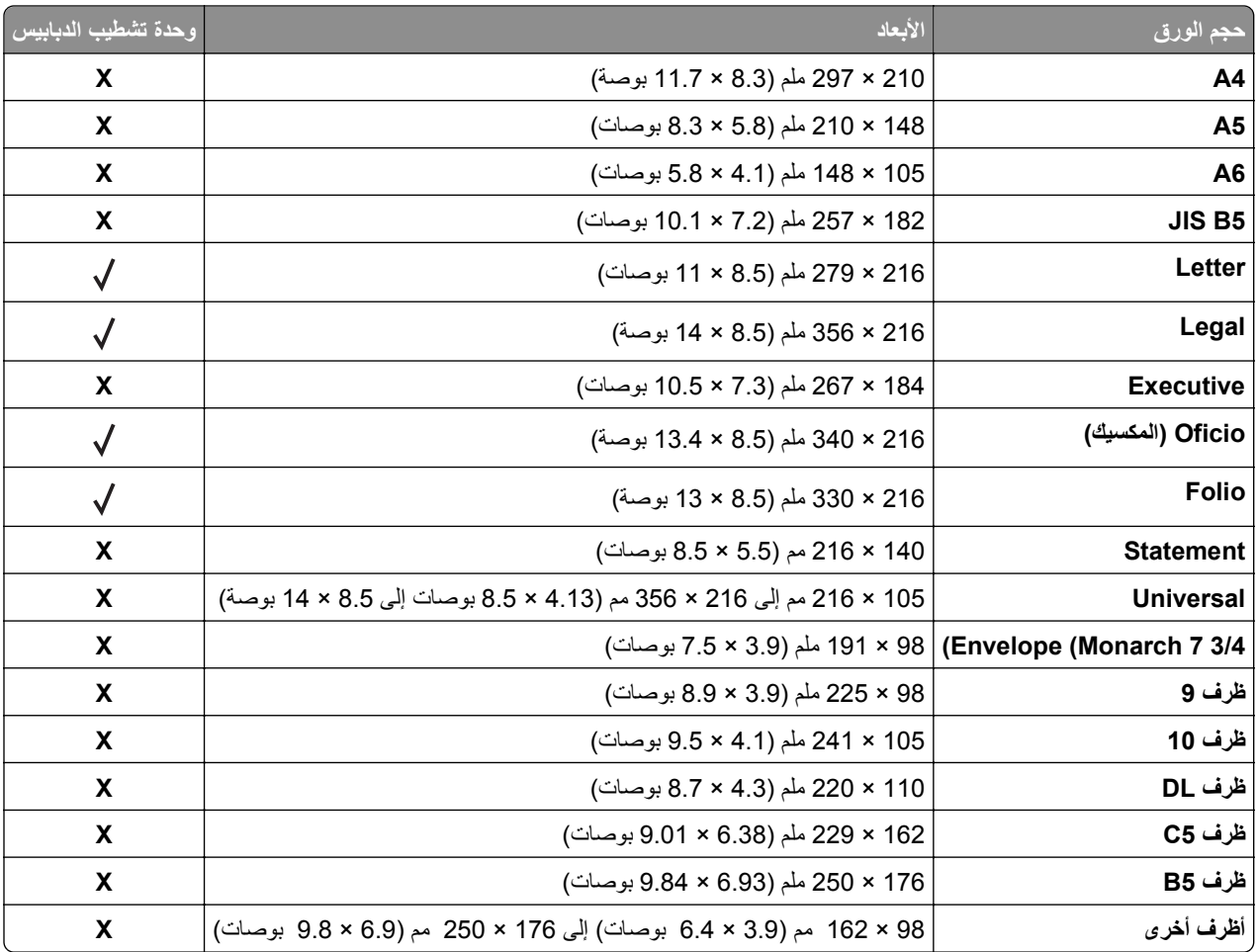

# **أنواع الورق وأوزانه المدعومة**

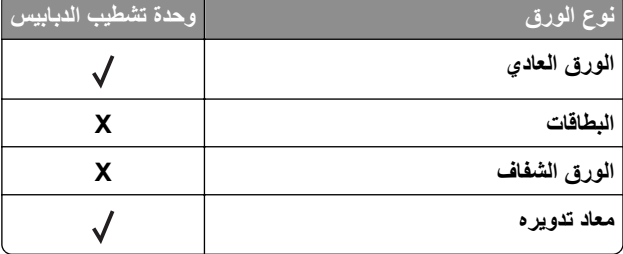

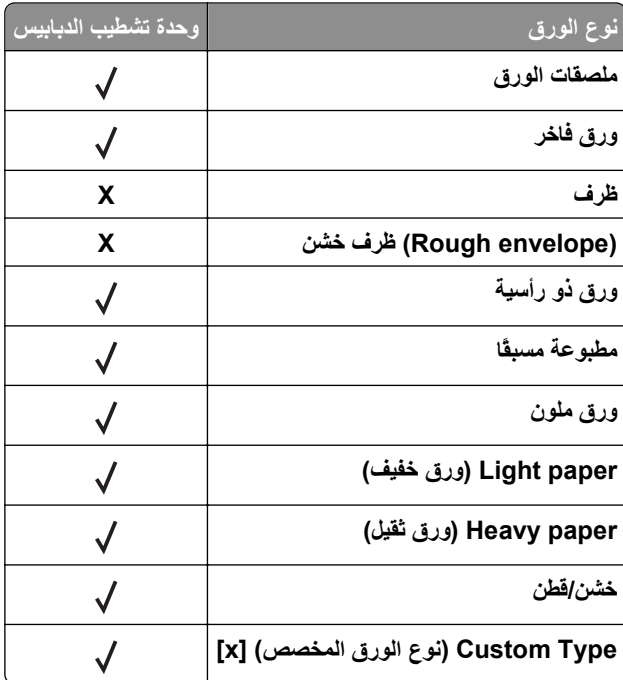
# **الطباعة**

# **طباعة النماذج ومستند**

## **طباعة النماذج**

استخدم تطبيق "النماذج والمفضلة" للوصول بسرعة وسهولة إلى النماذج المستخدمة بشكل متكرر أو المعلومات الأخرى التي تتم طباعتها بشكل منتظم. قبل أن تتمكن من استخدام هذا التطبيق؛ قم بإعداده على الطابعة أولا. لمرّد من المعلومات، انظر "إعداد 'النماذج [والمفضلة](#page-20-0)'" في الصفحة 21.

- **1** من الشاشة الرئيسية للطابعة، انتقل إلى: **النماذج والمفضلة** > حدد النموذج من القائمة > أدخل عدد النُسخ > اضبط الإعدادات الأخرى
	- **2** وفقًا لطراز الطابعة؛ المس أو أو **إرسال**.

### **طباعة مستند**

- **1** من قائمة "الورق" بلوحة التحكم بالطابعة، عيِّن نوع الورق وحجمه ليطابقا الورق الذي تم تحميله.
	- **2** قم بإرسال مهمة الطباعة:

### **لمستخدمي نظام التشغيل Windows**

- **أ** بعد فتح أحد المستندات، انقر فوق **ملف** >**طباعة**.
- **ب** انقر فوق **خصائص** أو **تفضيلات** أو **خيارات** أو **إعداد**.
	- **ج** اضبط الإعدادات إذا لزم الأمر.
		- **د** انقر فوق **موافق** >**طباعة**.

#### **لمستخدمي نظام التشغيل Macintosh**

- **أ** خصّص الإعدادات من مربع الحوار Setup Page) إعداد الصفحة):
- **1** أثناء فتح المستند، اختر **File) ملف)** >**Setup Page) إعداد الصفحة)**.
- **2** اختر حجم الورق أو أنشئ حجمًا مخصصًا يتوافق مع الورق الذي تم تحميله.
	- **3** انقر فوق **OK) موافق)**.
	- **ب** خصّص الإعدادات من مربع الحوار Print) طباعة):
	- **1** أثناء فتح أحد المستندات، اختر **File) ملف)** >**Print) طباعة)**.
- إذا لزم الأمر، فانقر فوق مثلث إظهار الخيارات لمشاهدة مزيد من الخيارات.
- **2** من مربع الحوار Print) طباعة) والقوائم المنبثقة، اضبط الإعدادات إذا لزم الأمر.

**ملاحظة:** للطباعة على نوع ورق معين، اضبط إعداد نوع الورق ليتوافق مع الورق الذي تم تحميله أو حدد الدرج أو وحدة التغذية المناسبة.

**3** انقر فوق **Print) طباعة)**.

## **ضبط قتامة مسحوق الحبر**

**1** افتح مستعرض ويب، ثم اآتب عنوان IP الخاص بالطابعة في حقل العنوان.

#### **ملاحظات:**

- **•** اعرض عنوان IP للطابعة على الشاشة الرئيسية للطابعة. ويتم عرض عنوان IP في أربع مجموعات من الأرقام المفصولة بنقاط على النحو .123.123.123.123
	- **•** إذا آنت تستخدم خادم وآيل، فقم بتعطيله تلقائيًا لتحميل صفحة الويب بشكل صحيح.
		- **2** انقر فوق **إعدادات** >**إعدادات الطباعة** >**قائمة الجودة** >**قتامة مسحوق الحبر**.
			- **3** اضبط قتامة مسحوق الحبر، ثم انقر فوق **Submit) إرسال)**.

#### **استخدام لوحة تحكم الطابعة**

**1** من الشاشة الرئيسية، انتقل إلى:

**قتامة (Toner Darkness**< **(الجودة قائمة (Quality Menu**< **(الطباعة إعدادات (Print Settings**< **(الإعدادات (Settings**< **مسحوق الحبر)**

**2** اضبط الإعداد، ثم المس **Submit) إرسال)**.

# **الطباعة من وحدة تخزين محمولة أو جهاز محمول**

## **الطباعة من محرك أقراص محمول**

#### **ملاحظات:**

- **•** قبل طباعة ملف PDF مشفر، تتم مطالبتك بإدخال آلمة المرور الخاصة بالملف من لوحة التحكم بالطابعة.
	- **•** لا يمكنك طباعة ملفات ليس لديك تصريحات بطباعتها.
		- **1** أدخل محرك أقراص محمول في منفذ USB.

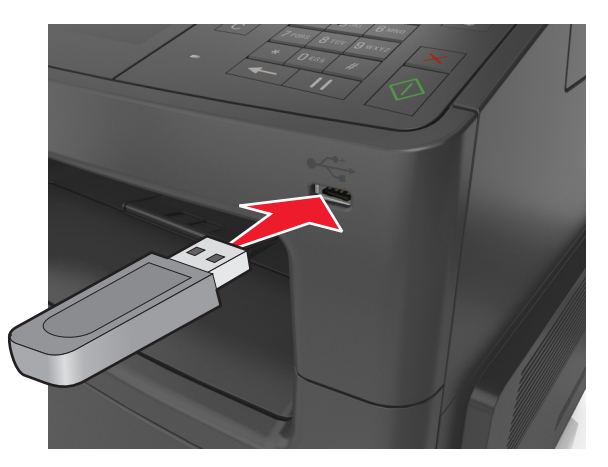

#### **ملاحظات:**

- **•** يظهر رمز محرك الأقراص المحمول على الشاشة الرئيسية عند ترآيب محرك الأقراص المحمول.
- **•** إذا أدخلت محرك الأقراص المحمول حينما تكون الطابعة في حاجة إلى الانتباه، آما هو الحال حين يحدث انحشار للورق، فإن الطابعة تتجاهل جهاز الذاكر ة.
- **•** إذا أدخلت محرك الأقراص المحمول أثناء معالجة الطابعة لمهام طباعة أخرى، فستظهر الرسالة **Busy**) مشغولة) على شاشة الطابعة. بعد الانتهاء من معالجة مهام الطباعة هذه، قد تحتاج إلى استعراض قائمة المهام المتوقفة لطباعة مستندات من محرك أقراص محمول.

**تحذير - تلف محتمل:** لا تلمس آابل USB أو أيًا من مهايئات شبكة الاتصال اللاسلكية أو أي موصل أو وحدة الذاآرة أو الطابعة في المناطق الموضحة أثناء تنشيط الطباعة أو القراءة أو الكتابة من وحدة الذاآرة. فقد يحدث فقد للبيانات.

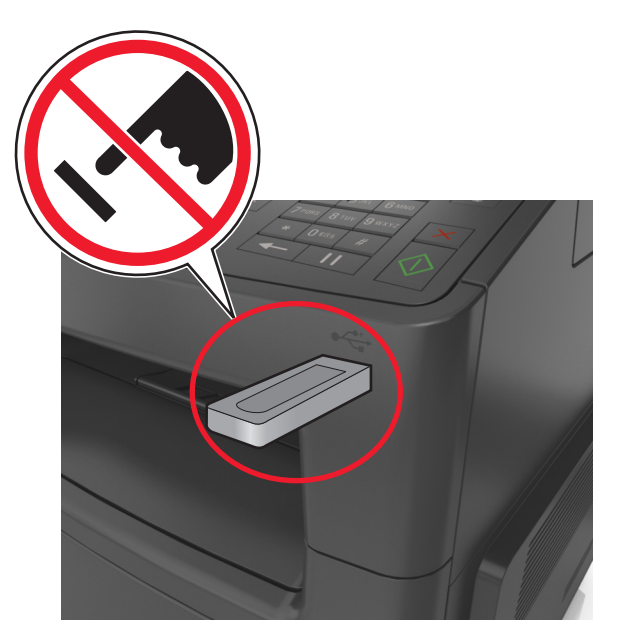

- **2** من لوحة تحكم الطابعة، المس المستند المطلوب طباعته.
	- **3** المس الأسهم للحصول على معاينة للمستند.
- **4** استخدم أو لتحديد عدد النُسخ التي تود طباعتها، ثم المس **Print**) طباعة).

**ملاحظات:**

- **•** لا تزل محرك الأقراص المحمول من منفذ USB إلى أن ينتهي المستند من الطباعة.
- **•** إذا ترآت محرك الأقراص المحمول في الطابعة بعد ترك شاشة قائمة USB الأولية، فقم بلمس **Jobs Held) المهام المحجوزة)** على الشاشة الرئيسية لطباعة الملفات من محرك الأقراص المحمول.

## **الطباعة من جهاز محمول باستخدام AirPrint**

هو تطبيق طباعة محمول يسمح لك بالطباعة مباشرة من iPad) ®آل الطرز)، أو GS3® (iPhone أو الأحدث)، أوtouch iPod ®AirPrintTM (الجيل الثالث أو الأحدث) إلى الطابعة التي تم تمكين AirPrint عليها. حيث تعمل الطابعات التي تم تمكين AirPrint عليها مع الأجهزة المحمولة التي تعمل وفق أحدث إصدار من iOS.

**ملاحظة:** تأآد من توصيل الطابعة والجهاز المحمول بنفس شبكة الاتصال اللاسلكية. للحصول على معلومات حول تهيئة الإعدادات اللاسلكية للجهاز المحمول، انظر المراجع المصاحبة للجهاز.

**1** من الشاشة الرئيسية للجهاز المحمول الخاص بك، ابدأ تشغيل التطبيق.

**ملاحظة:** يمكنك طباعة أي محتوى من تطبيقات Apple التالية: iBook وMail وPhotos وSafari، وبعض من تطبيقات Store App المحددة.

- **2** حدِّد العنصر المطلوب طباعته، ثم انقر على .
	- **3** انقر على **Print) طباعة)**، ثم حدِّد الطابعة.
- **4** حدِّد خيارات الطباعة المطلوبة، ثم انقر فوق **Print) طباعة)**.

## **الطباعة من جهاز محمول باستخدام Print Mobile Dell**

يمكنك الطباعة مباشرة من جهاز محمول يعمل بنظام Android) الإصدار 2.1 OS أو الأحدث) إلى الطابعة باستخدام Print Mobile Dell.

#### **ملاحظات:**

- **•** تأآد من توصيل الطابعة والجهاز المحمول بنفس شبكة الاتصال اللاسلكية.
- **•** لمزيدٍ من المعلومات حول تهيئة الإعدادات اللاسلكية، انظر المراجع المصاحبة للجهاز المحمول.
	- .Dell Mobile Print تطبيق نزِّل ؛Google Play من **1**

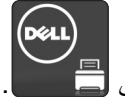

- **2** من الشاشة الرئيسية بجهازك المحمول؛ انقر على .
	- **3** حدِّد العنصر المطلوب طباعته.

يمكنك الاختيار من قائمة التطبيقات المدعومة (على سبيل المثال Calendar وContacts وGallery وDocs Google وGMail وInternet وMessaging ومستندات Word ومستندات Excel ومستندات PowerPoint ومستندات PDF(.

**4** من مربع حوار معاينة الطباعة، حدِّد خيارات الطابعة والطباعة إذا لزم الأمر.

**ملاحظة:** في حالة عدم ظهور الطابعة في القائمة، حدِّد إعدادات شبكة الاتصال لكل من الطابعة والجهاز المحمول للتأكد من أن كلاهما يشتركان في نفس شبكة الاتصال اللاسلكية.

**5** انقر فوق **Print) طباعة)**.

## **أنواع محرآات أقراص فلاش والملفات المدعومة**

**ملاحظات:**

- **•** يجب أن تدعم محرآات وحدات تخزين USB المحمولة عالية السرعة معيار السرعة الكاملة. إن أجهزة USB منخفضة السرعة غير مدعومة.
	- **•** يجب أن تدعم وحدات تخزين USB المحمولة نظام جدول تخصيص الملف (FAT(. الأجهزة المهيأة بنظام File Technology New System) NTFS(، أو أي نظام ملفات آخر، غير مدعومة.

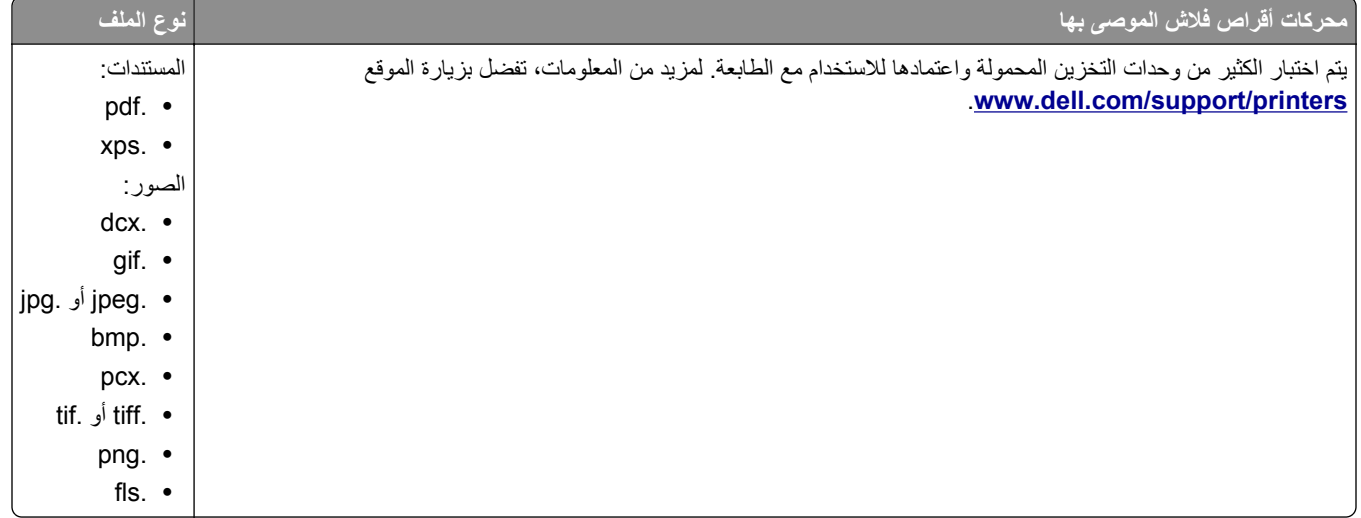

# **طباعة المهام السرية والمهام المحجوزة الأخرى**

## **تخزين مهام الطباعة في الطابعة**

**1** من لوحة تحكم الطابعة، انتقل إلى:

## >**Security) الأمان)** >**Print Confidential) الطباعة السرية)** > حدد نوع مهمة الطباعة

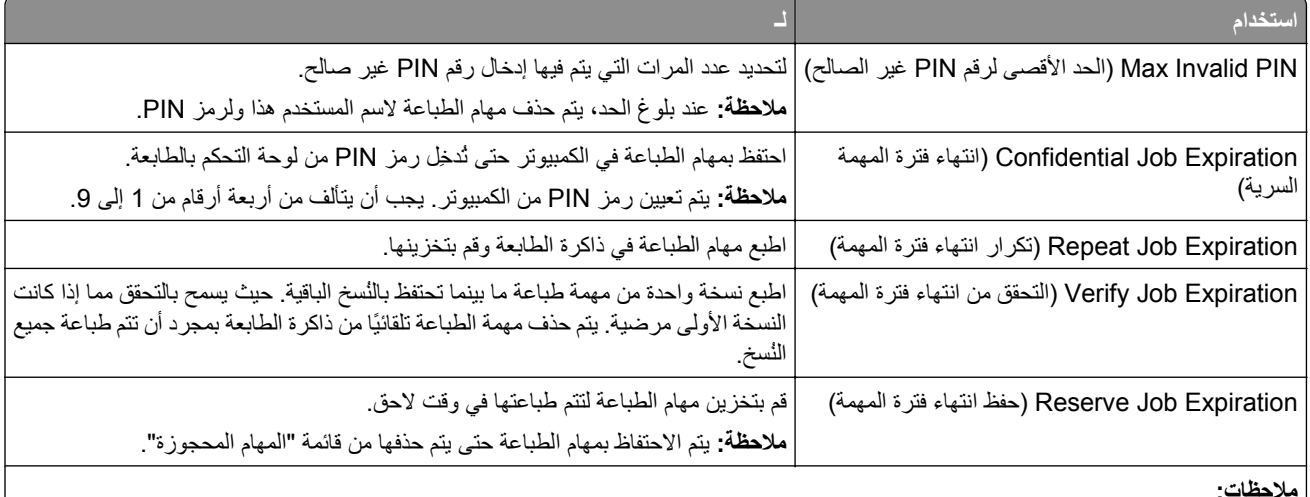

**ملاحظات:**

- **•** قد يتم حذف مهام Print Reserve) حفظ الطباعة) عند حاجة الطابعة إلى مساحة ذاآرة إضافية لمعالجة مهام متوقفة إضافية.
	- **•** يمكنك ضبط الطابعة لتخزين مهام الطباعة في ذاآرة الطابعة حتى تبدأ مهمة الطباعة من لوحة تحكم الطباعة.
		- **•** تسمى آل مهام الطباعة التي يمكن أن يبدأها المستخدم من الطابعة همام متوقفة.

**2** المس **Submit**) إرسال).

## **طباعة المهام السرية والمهام المحجوزة الأخرى**

ملاحظة: يتم حذف مهام الطباعة بإعدادي "سرية" و"التحقق" تلقائيًا من الذاكرة بعد الطباعة. أما المهام بإعدادي "تكرار" و"حفظ" فيتم <sub>العظط</sub> بها في الطابعة إلى أن تحذفها.

#### **لمستخدمي نظام التشغيل Windows**

- **1** بعد فتح أحد المستندات، انقر فوق **ملف** >**طباعة**.
- **2** انقر فوق **خصائص** أو **تفضيلات** أو **خيارات** أو **إعداد**.
	- **3** انقر فوق **الطباعة والتوقف**.
- **4** حدد نوع مهمة الطباعة ("سرية" أو "حفظ" أو "تكرار" أو "التحقق")، ثم عيِّن اسم المستخدم. بالنسبة للمهمة السرية، أدخل رمز PIN مكونًا من أربعة أرقام.
	- **5** انقر فوق **OK) موافق)** أو **Print) طباعة)**.
	- **6** من شاشة الطابعة الرئيسية، حرِّر مهمة الطباعة.
	- **•** بالنسبة لمهام الطباعة السرية، انتقل إلى: **المهام المحجوزة** > حدد اسم المستخدم >**المهام السرية** > أدخل رقم PIN< **طباعة**
	- **•** بالنسبة لمهام الطباعة الأخرى، انتقل إلى: **المهام المحجوزة** > حدد اسم المستخدم > حدد مهمة الطباعة > حدد عدد النُسخ >**طباعة**

#### **لمستخدمي نظام التشغيل Macintosh**

- **1** أثناء فتح أحد المستندات، اختر **File) ملف)** >**Print) طباعة)**. إذا لزم الأمر، فانقر فوق مثلث إظهار الخيارات لمشاهدة مزيد من الخيارات.
- **2** من خيارات الطباعة أو القائمة المنبثقة Pages & Copies) نُسخ وصفحات)، اختر **Routing Job) توجيه المهمة)**.
- **3** حدد نوع مهمة الطباعة ("سرية" أو "حفظ" أو "تكرار" أو "التحقق")، ثم عيِّن اسم المستخدم. بالنسبة للمهمة السرية، أدخل رمز PIN مكونًا من أربعة أرقام.
	- **4** انقر فوق **OK) موافق)** أو **Print) طباعة)**.
	- **5** من شاشة الطابعة الرئيسية، حرِّر مهمة الطباعة.
	- **•** بالنسبة لمهام الطباعة السرية، انتقل إلى: **المهام المحجوزة** > حدد اسم المستخدم >**المهام السرية** > أدخل رقم PIN< **طباعة •** بالنسبة لمهام الطباعة الأخرى، انتقل إلى:
	- **المهام المحجوزة** > حدد اسم المستخدم > حدد مهمة الطباعة > حدد عدد النُسخ >**طباعة**

## **تعديل إعدادات الطباعة السرية**

**1** افتح مستعرض ويب، ثم اآتب عنوان IP الخاص بالطابعة في حقل العنوان.

**ملاحظات:**

- **•** اعرض عنوان IP للطابعة على الشاشة الرئيسية للطابعة. ويتم عرض عنوان IP في أربع مجموعات من الأرقام المفصولة بنقاط على النحو .123.123.123.123
	- **•** إذا آنت تستخدم ملقم وآيل، فعطِّله مؤقتًا لتحميل صفحة الويب بشكل صحيح.
		- **2** انقر فوق **الإعدادات** >**الأمان** >**إعداد الطباعة السرية**.
			- **3** تعديل الإعدادات:
	- **•** قم بتعيين عدد أقصى لمحاولات إدخال رقم PIN. عندما يتجاوز المستخدم ذلك الرقم، يتم حذف جميع مهام هذا المستخدم.
- **•** قم بتعيين فترة انتهاء لمهام الطباعة السرية. وعندما لا يقوم مستخدم بطباعة المهام خلال تلك الفترة، يتم حذف جميع المهام الخاصة بهذا المستخدم.
	- **4** انقر فوق **Submit**) إرسال) لحفظ الإعدادات المعدّلة.

## **طباعة صفحات المعلومات**

## **طباعة قائمة عينات الخطوط**

- **1** من الشاشة الرئيسية، انتقل إلى:
- > **Reports) التقارير)** > **Fonts Print) خطوط الطباعة)**
	- **2** المس **خطوط PCL** أو **خطوط PostScript**.

#### **طباعة قائمة الدليل**

تعرض قائمة بالأدلة الموارد المخزنة في بطاقة ذاكرة محمولة أو على قرص الطابعة الصلب.

من الشاشة الرئيسية، انتقل إلى:

## > **Reports) تقارير)** > **Directory Print) دليل الطباعة)**

# **إلغاء مهمة طباعة**

## **إلغاء مهمة طباعة من لوحة تحكم الطابعة**

- **1** من لوحة تحكم الطابعة، المس **إلغاء المهمة** أو اضغط على في لوحة المفاتيح الرقمية.
	- **2** المس مهمة الطباعة التي تريد إلغاءها، ثم المس **حذف المهام المحددة**.

**ملاحظة:** إذا قمت بالضغط على بلوحة المفاتيح الرقمية، فالمس **استئناف** للعودة إلى الشاشة الرئيسية.

## **إلغاء مهمة طباعة من الكمبيوتر**

### **لمستخدمي نظام التشغيل Windows**

- **1** افتح مجلد الطابعات، ثم حدد طابعتك.
- **2** من قائمة انتظار الطباعة، حدد مهمة الطباعة التي تريد إلغاءها، ثم قم بحذفها.

## **لمستخدمي نظام التشغيل Macintosh**

- **1** من Preferences System) تفضيلات النظام) في قائمة Apple، انتقل إلى طابعتك.
	- **2** من قائمة انتظار الطباعة، حدد مهمة الطباعة التي تريد إلغاءها، ثم قم بحذفها.

# **"النسخ"**

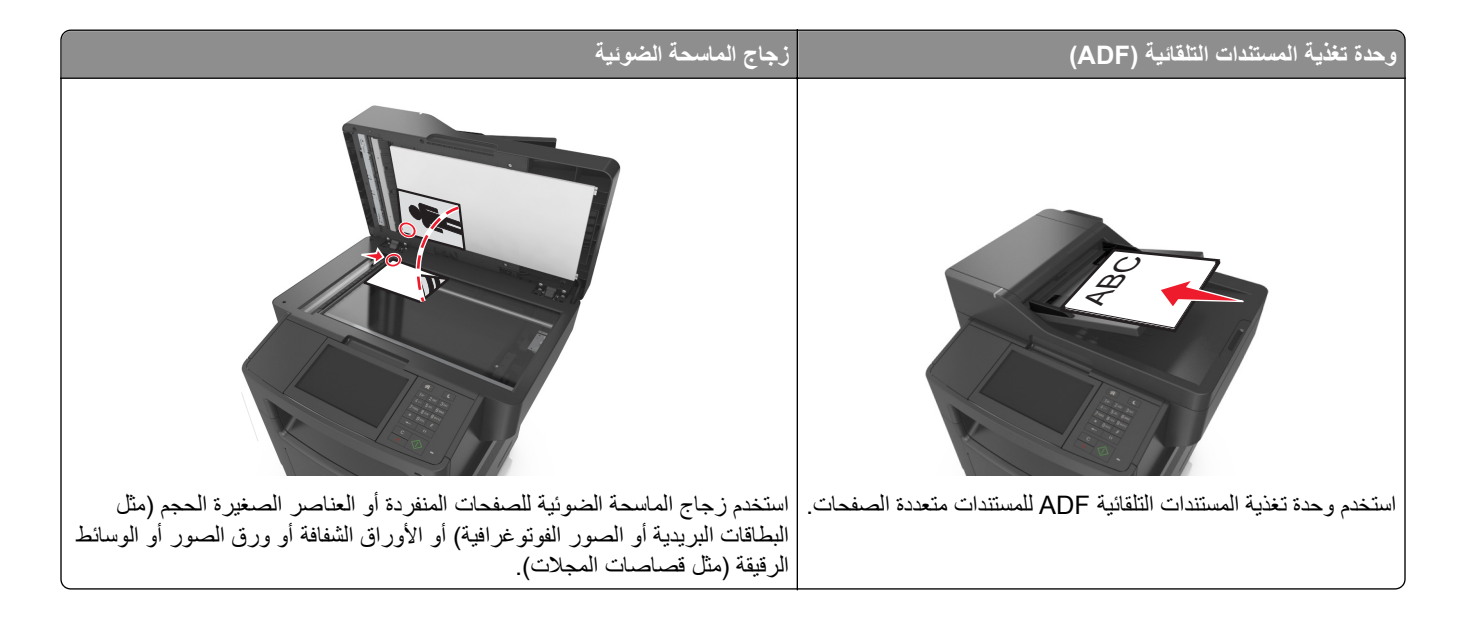

# **إنشاء النُسخ**

## **إنشاء نسخة سريعة**

**1** قم بتحميل المستند الأصلي ووجه الصفحة نحو الأعلى، الحافة القصيرة أولاً في درج وحدة المستندات التلقائية (ADF (أو على زجاج الماسحة الضوئية ووجه الصفحة نحو الأسفل.

**ملاحظات:**

- **•** لا تقم بتحميل البطاقات البريدية أو الصور الفوتوغرافية أو العناصر الصغيرة أو الأوراق الشفافة أو ورق الصور أو الوسائط الرقيقة (مثل قصاصات المجلات) في درج وحدة تغذية المستندات التلقائية (ADF(. ضع هذه العناصر على زجاج الماسحة الضوئية.
	- **•** تضيء لمبة مؤشر وحدة تغذية المستندات التلقائية (ADF (عندما يتم تحميل الورق بشكل سليم.
	- **2** إذا آنت بصدد تحميل مستند في درج وحدة تغذية المستندات التلقائية (ADF(، فاضبط موجهات الورق.

**ملاحظة:** لتجنب اقتصاص الصورة، تأآد من تطابق حجم المستند الأصلي مع حجم ورقة النسخ.

**3** من لوحة تحكم الطابعة، اضغط على .

## **النسخ باستخدام وحدة تغذية المستندات التلقائية (ADF(**

- **1** قم بتحميل المستند الأصلي ووجه الورق نحو الأعلى، الحافة القصيرة أولاً في درج وحدة تغذية المستندات التلقائية (ADF(. **ملاحظات:**
- **•** لا تقم بتحميل البطاقات البريدية أو الصور الفوتوغرافية أو العناصر الصغيرة أو الورق الشفاف أو ورق الصور أو الوسائط الرقيقة (مثل قصاصات المجلات) في درج وحدة تغذية المستندات التلقائية (ADF(. ضع هذه العناصر على زجاج الماسحة الضوئية.
	- **•** يضيء مصباح مؤشر وحدة تغذية المستندات التلقائية (ADF (عندما يتم تحميل الورق بشكل سليم.
		- **2** اضبط موجهات الورق.
- **3** من الشاشة الرئيسية، انتقل إلى: **Copy) النسخ)** > تحديد إعدادات النسخ >**It Copy) إجراء النسخ)**
	- **النسخ باستخدام زجاج الماسحة الضوئية**
- **1** ضع المستند الأصلي على زجاج الماسحة الضوئية بحيث يكون وجهه لأسفل في الرآن العلوي الأيسر.
	- **2** من الشاشة الرئيسية، انتقل إلى:

**Copy) نسخ)** >> تحديد إعدادات النسخ >> **It Copy) إجراء النسخ)** إذا آان لديك المزيد من الصفحات المطلوب مسحها ضوئيًا, حينئذ ضع المستند التالي على زجاج الماسحة الضوئية، ثم المس **Next the Scan Page) مسح الصفحة التالية ضوئيًا)**.

**3** المس **Job the Finish) إنهاء المهمة)**.

# **نسخ الصور الفوتوغرافية**

- **1** ضع الصورة الفوتوغرافية على زجاج الماسحة الضوئية بحيث يكون وجهها لأسفل في الرآن الأيسر العلوي.
	- **2** من الشاشة الرئيسية، انتقل إلى:

**Copy**) نسخ) >**Content**) محتوى) >**Photo**) صورة) >

**3** من القائمة Source Content) مصدر المحتوى) انتقل إلى:

**Film/Photo**) صورة فوتوغرافية/فيلم) > >**It Copy**) انسخ)

**ملاحظة:** إذا آان لديك المزيد من الصور لنسخها حينئذ ضع الصورة التالية على زجاج الماسحة الضوئية، ثم المس **Page Next the Scan** (مسح الصفحة التالية ضوئيًا).

**4** المس **Job the Finish) إنهاء المهمة)**.

# **النسخ على وسائط خاصة**

## **النسخ على الورق الشفاف**

**1** قم بتحميل المستند الأصلي ووجه الورقة نحو الأعلى، الحافة القصيرة أولاً في درج وحدة تغذية المستندات التلقائية (ADF (أو على زجاج الماسحة الضوئية ووجه الورقة نحو الأسفل.

**ملاحظات:**

- **•** لا تقم بتحميل البطاقات البريدية أو الصور الفوتوغرافية أو العناصر الصغيرة أو الورق الشفاف أو ورق الصور أو الوسائط الرقيقة (مثل قصاصات المجلات) في درج وحدة تغذية المستندات التلقائية (ADF(. ضع هذه العناصر على زجاج الماسحة الضوئية.
	- **•** يضيء مصباح مؤشر وحدة تغذية المستندات التلقائية (ADF (عندما يتم تحميل الورق بشكل سليم.
		- **2** من الشاشة الرئيسية، انتقل إلى:

**نسخ** >**نسخ من** > حدد حجم المستند الأصلي >

**3** انتقل إلى:

**to Copy**) نسخ إلى) > حدد الدرج الذي يحتوي على الورق الشفاف >**It Copy**) انسخ). في حال عدم وجود أي أدراج تتضمن ورقاً شفافا،ً انتقل إلى:

**Feeder Manual**) وحدة التغذية اليدوية) > >حدد حجم الورق الشفاف > >**Transparency**) ورق شفاف) >

**4** حمِّل الورق الشفاف في وحدة التغذية متعددة الأغراض، ثم المس **It Copy**) انسخ).

## **النسخ على الورق ذي الرأسية**

**1** قم بتحميل المستند الأصلي ووجه الورقة نحو الأعلى، الحافة القصيرة أولاً في درج وحدة تغذية المستندات التلقائية (ADF (أو على زجاج الماسحة الضوئية ووجه الورقة نحو الأسفل.

**ملاحظات:**

- **•** لا تقم بتحميل البطاقات البريدية أو الصور الفوتوغرافية أو العناصر الصغيرة أو الورق الشفاف أو ورق الصور أو الوسائط الرقيقة (مثل قصاصات المجلات) في درج وحدة تغذية المستندات التلقائية (ADF(. ضع هذه العناصر على زجاج الماسحة الضوئية.
	- **•** يضيء مصباح مؤشر وحدة تغذية المستندات التلقائية (ADF (عندما يتم تحميل الورق بشكل سليم.
		- **2** إذا آنت بصدد تحميل مستند في درج وحدة تغذية المستندات التلقائية (ADF(، فاضبط موجهات الورق.
			- **3** من الشاشة الرئيسية، انتقل إلى:

**نسخ** >**نسخ من** > حدد حجم المستند الأصلي >

- **4** انتقل إلى:
- **to Copy**) نسخ إلى) > حدد الدرج الذي يتضمن الورق ذي الرأسية >**It Copy**) انسخ)
- **5** في حال عدم وجود أي أدراج تدعم الورق ذي الرأسية، انتقل إلى: **Feeder Manual**) وحدة التغذية اليدوية) > حدد حجم الورق ذي الرأسية >**Letterhead**) ورق ذو رأسية)
- **6** حمّل الورق ذي الرأسية موجًّها لأعلى مع إدخال الحافة العلوية أولاً في وحدة التغذية متعددة الأغراض، ثم المس **It Copy**) انسخ).

## **تخصيص إعدادات النسخ**

## **النسخ إلى حجم مختلف**

**1** قم بتحميل المستند الأصلي ووجه الورقة نحو الأعلى، الحافة القصيرة أولاً في درج وحدة تغذية المستندات التلقائية (ADF (أو على زجاج الماسحة الضوئية ووجه الورقة نحو الأسفل.

**ملاحظات:**

- **•** لا تقم بتحميل البطاقات البريدية أو الصور الفوتوغرافية أو العناصر الصغيرة أو الورق الشفاف أو ورق الصور أو الوسائط الرقيقة (مثل قصاصات المجلات) في درج وحدة تغذية المستندات التلقائية (ADF(. ضع هذه العناصر على زجاج الماسحة الضوئية.
	- **•** يضيء مصباح مؤشر وحدة تغذية المستندات التلقائية (ADF (عندما يتم تحميل الورق بشكل سليم.

**2** إذا آنت بصدد تحميل مستند في درج وحدة تغذية المستندات التلقائية (ADF(، فاضبط موجهات الورق.

**3** من الشاشة الرئيسية، انتقل إلى:

**نسخ** >**نسخ من** > حدد حجم المستند الأصلي >

**4** انتقل إلى:

**to Copy**) نسخ إلى) > حدد حجماً جديداً للنسخة > >**It Copy**) انسخ)

## **إنشاء نُسخ باستخدام ورق من درج محدد**

**1** قم بتحميل المستند الأصلي ووجه الورقة نحو الأعلى، الحافة القصيرة أولاً في درج وحدة تغذية المستندات التلقائية (ADF (أو على زجاج الماسحة الضوئية ووجه الورقة نحو الأسفل.

#### **ملاحظات:**

- **•** لا تقم بتحميل البطاقات البريدية أو الصور الفوتوغرافية أو العناصر الصغيرة أو الورق الشفاف أو ورق الصور أو الوسائط الرقيقة (مثل قصاصات المجلات) في درج وحدة تغذية المستندات التلقائية (ADF(. ضع هذه العناصر على زجاج الماسحة الضوئية.
	- **•** يضيء مصباح مؤشر وحدة تغذية المستندات التلقائية (ADF (عندما يتم تحميل الورق بشكل سليم.
	- **2** إذا آنت بصدد تحميل مستند في درج وحدة تغذية المستندات التلقائية (ADF(، فاضبط موجهات الورق.
		- **3** من الشاشة الرئيسية، انتقل إلى:

**نسخ** >**نسخ من** > حدد حجم المستند الأصلي >

**4** انتقل إلى:

**to Copy**) نسخ إلى) > حدد الدرج الذي يتضمن نوع الورق الذي تريد استخدامه >

**5** المس **It Copy**) نسخ).

## **نسخ أحجام مختلفة من الورق**

استخدم وحدة تغذية المستندات التلقائية (ADF (لنسخ مستندات أصلية ذات أحجام ورقة مختلفة. وبناءً على أحجام الورق الذي تم تحميله وإعدادي "نسخ إلى" و"نسخ من"، إما أنه تتم طباعة كل نسخة على أحجام ورق مختلطة (مثال 1) أو يتم تغيير حجم كل نسخة ليتلاءم على حجم ورق واحد (مثال 2).

#### **مثال :1 النسخ على أحجام مختلطة من الورق**

**1** قم بتحميل المستند الأصلي ووجه الورقة نحو الأعلى، الحافة القصيرة أولاً في درج وحدة تغذية المستندات التلقائية (ADF (أو على زجاج الماسحة الضوئية ووجه الورقة نحو الأسفل.

**ملاحظات:**

- **•** لا تقم بتحميل البطاقات البريدية أو الصور الفوتوغرافية أو العناصر الصغيرة أو الورق الشفاف أو ورق الصور أو الوسائط الرقيقة (مثل قصاصات المجلات) في درج وحدة تغذية المستندات التلقائية (ADF(. ضع هذه العناصر على زجاج الماسحة الضوئية.
	- **•** يضيء مصباح مؤشر وحدة تغذية المستندات التلقائية (ADF (عندما يتم تحميل الورق بشكل سليم.
		- **2** إذا آنت بصدد تحميل مستند في درج وحدة تغذية المستندات التلقائية (ADF(، فاضبط موجهات الورق.

**3** من الشاشة الرئيسية، انتقل إلى:

```
Copy) نسخ) >from Copy) نسخ من) >Sizes Mixed) أحجام مختلطة) >
```
**4** انتقل إلى:

**to Copy**) نسخ إلى) >**Match Size Auto**) مطابقة الحجم تلقائيًا) > >**It Copy**) انسخ)

تتعرف الماسحة الضوئية على أحجام الورق المختلفة أثناء إجراء المسح الضوئي لها. تتم طباعة النُسخ على أحجام مختلطة من الورق مناظرة لأحجام ورق المستند الأصلي.

#### **مثال :2 النسخ على حجم ورق واحد**

**1** قم بتحميل المستند الأصلي ووجه الورقة نحو الأعلى، الحافة القصيرة أولاً في درج وحدة تغذية المستندات التلقائية (ADF (أو على زجاج الماسحة الضوئية ووجه الورقة نحو الأسفل.

**ملاحظات:**

- **•** لا تقم بتحميل البطاقات البريدية أو الصور الفوتوغرافية أو العناصر الصغيرة أو الورق الشفاف أو ورق الصور أو الوسائط الرقيقة (مثل قصاصات المجلات) في درج وحدة تغذية المستندات التلقائية (ADF(. ضع هذه العناصر على زجاج الماسحة الضوئية.
	- **•** يضيء مصباح مؤشر وحدة تغذية المستندات التلقائية (ADF (عندما يتم تحميل الورق بشكل سليم.
		- **2** إذا آنت بصدد تحميل مستند في درج وحدة تغذية المستندات التلقائية (ADF(، فاضبط موجهات الورق.
			- **3** من الشاشة الرئيسية، انتقل إلى:

### **Copy) نسخ)** >**from Copy) نسخ من)** >**Sizes Mixed) أحجام مختلطة)** >

**4** انتقل إلى:

#### (انسخ (**Letter** > >**Copy It**< (إلى نسخ (**Copy to**

تتعرف الماسحة الضوئية على أحجام الورق المختلفة أثناء إجراء المسح الضوئي لها، ثم تغير أحجام الورق المختلطة لتتلاءم مع حجم الورق المحدد.

## **النسخ على آلا وجهي الورقة (النسخ على الوجهين)**

**1** قم بتحميل المستند الأصلي ووجه الورقة نحو الأعلى، الحافة القصيرة أولاً في درج وحدة تغذية المستندات التلقائية (ADF (أو على زجاج الماسحة الضوئية ووجه الورقة نحو الأسفل.

**ملاحظات:**

- **•** لا تقم بتحميل البطاقات البريدية أو الصور الفوتوغرافية أو العناصر الصغيرة أو الورق الشفاف أو ورق الصور أو الوسائط الرقيقة (مثل قصاصات المجلات) في درج وحدة تغذية المستندات التلقائية (ADF(. ضع هذه العناصر على زجاج الماسحة الضوئية.
	- **•** يضيء مصباح مؤشر وحدة تغذية المستندات التلقائية (ADF (عندما يتم تحميل الورق بشكل سليم.
	- **2** إذا آنت بصدد تحميل مستند في درج وحدة تغذية المستندات التلقائية (ADF(، فاضبط موجهات الورق.
		- **3** من الشاشة الرئيسية، انتقل إلى:

**Copy) نسخ)** >**Sides) Duplex) (الجانبان (الطباعة على الوجهين)):** > حدد طريقة الطباعة على الوجهين المفضلة لديك.

**ملاحظة:** بالنسبة إلى طريقة الطباعة على الوجهين المفضلة لديك، يمثل الرقم الأول وجهي المستند الأصلي، بينما يمثل الرقم الثاني وجهي النسخة. على سبيل المثال، حدد "sided to 2 sided 2 (ذو وجهان إلى ذي وجهين)" إذا كانت لديك مستندات أصلية ذات وجهين وتريد نُسخاً ذات وجهين.

**4** المس >**انسخ**.

## **تصغير أو تكبير النُسخ**

يمكن تغيير حجم النسخ من %25 إلى %400 من حجم المستند الأصلي.

**1** قم بتحميل المستند الأصلي ووجه الورقة نحو الأعلى، الحافة القصيرة أولاً في درج وحدة تغذية المستندات التلقائية (ADF (أو على زجاج الماسحة الضوئية ووجه الورقة نحو الأسفل.

**ملاحظات:**

- **•** لا تقم بتحميل البطاقات البريدية أو الصور الفوتوغرافية أو العناصر الصغيرة أو الورق الشفاف أو ورق الصور أو الوسائط الرقيقة (مثل قصاصات المجلات) في درج وحدة تغذية المستندات التلقائية (ADF(. ضع هذه العناصر على زجاج الماسحة الضوئية.
	- **•** يضيء مصباح مؤشر وحدة تغذية المستندات التلقائية (ADF (عندما يتم تحميل الورق بشكل سليم.
		- **2** إذا آنت بصدد تحميل مستند في درج وحدة تغذية المستندات التلقائية (ADF(، فاضبط موجهات الورق.
			- **3** من الشاشة الرئيسية، المس **Copy**) نسخ).
	- **4** من منطقة Scale) تغيير الحجم)، المس أو لتخفيض أو زيادة القيمة بنسبة .%1 بعد إعداد "تغيير الحجم" يدويًا، يؤدي لمس الخيار "نسخ إلى" أو "نسخ من" إلى تغيير قيمة "تغيير الحجم" إلى "تلقائي".

**ملاحظة:** Auto) تلقائي) هو إعداد المصنع الافتراضي. يقوم هذا الإعداد تلقائياً بضبط الصورة الممسوحة ضوئياً للمستند الأصلي بحيث تتلاءم مع حجم الورق الذي يتم النسخ إليه.

**5** المس **It Copy**) نسخ).

#### **ضبط جودة النسخ**

**1** قم بتحميل المستند الأصلي ووجه الورقة نحو الأعلى، الحافة القصيرة أولاً في درج وحدة تغذية المستندات التلقائية (ADF (أو على زجاج الماسحة الضوئية ووجه الورقة نحو الأسفل.

**ملاحظات:**

- **•** لا تقم بتحميل البطاقات البريدية أو الصور الفوتوغرافية أو العناصر الصغيرة أو الورق الشفاف أو ورق الصور أو الوسائط الرقيقة (مثل قصاصات المجلات) في درج وحدة تغذية المستندات التلقائية (ADF(. ضع هذه العناصر على زجاج الماسحة الضوئية. **•** يضيء مصباح مؤشر وحدة تغذية المستندات التلقائية (ADF (عندما يتم تحميل الورق بشكل سليم.
	- **2** إذا آنت بصدد تحميل مستند في درج وحدة تغذية المستندات التلقائية (ADF(، فاضبط موجهات الورق.
		- **3** من الشاشة الرئيسية، انتقل إلى:

**Copy**) نسخ) >**Content**) المحتوى)

- **4** المس الزر الذي يمثل على أفضل نحو نوع محتوى المستند الذي تقوم بنسخه.
- **• نص**—يكون أغلب محتوى المستند الأصلي نصوصًا أو رسومات خطية.
- **• نص/صورة فوتوغرافية**—يكون المستند الأصلي مزيجًا من نصوص ورسومات وصور فوتوغرافية.
	- **• صورة فوتوغرافية**—يتكون المستند الأصلي في الأغلب من صورة فوتوغرافية أو صورة.
- **• رسومات**—يكون أغلب محتوى المستند الأصلي رسومات عمل مثل المخططات الدائرية والمخططات الشريطية والرسوم المتحرآة.

**5** المس .

- **6** المس الزر الذي يمثل على أفضل نحو مصدر محتوى المستند الذي تقوم بنسخه.
	- **• ليزر ألوان**—تمت طباعة المستند الأصلي باستخدام طابعة ليزر ألوان.
		- **• نفث الحبر**—تمت طباعة المستند الأصلي باستخدام طابعة نفث الحبر.
			- **• مجلة**—المستند الأصلي من مجلة.
			- **• مطبعة**—تمت طباعة المستند الأصلي باستخدام مطبعة.
- **• ليزر أبيض/أسود**—تمت طباعة المستند الأصلي باستخدام طابعة ليزر أحادية اللون.
	- **• صورة فوتوغرافية/فيلم**—المستند الأصلي هو صورة فوتوغرافية من فيلم.
		- **• جريدة**—المستند الأصلي من جريدة.
	- **• غير ذلك**—تمت طباعة المستند الأصلي باستخدام طابعة بديلة أو غير معروفة.

**7** المس >**انسخ**.

# **ترتيب النُسخ**

إذا كنت تقوم بطباعة عدة نسخ من مستند واحد، فيمكنك اختيار طباعة النسخ في شكل مجموعة (مُرتبة) أو طباعة النسخ كمجموعات من الصفحات (غير مُرتبة).

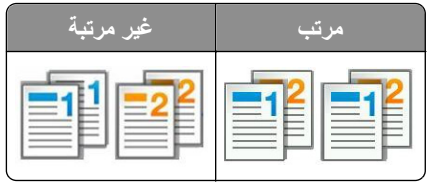

**1** قم بتحميل المستند الأصلي ووجه الورقة نحو الأعلى، الحافة القصيرة أولاً في درج وحدة تغذية المستندات التلقائية (ADF (أو على زجاج الماسحة الضوئية ووجه الورقة نحو الأسفل.

**ملاحظات:**

- **•** لا تقم بتحميل البطاقات البريدية أو الصور الفوتوغرافية أو العناصر الصغيرة أو الورق الشفاف أو ورق الصور أو الوسائط الرقيقة (مثل قصاصات المجلات) في درج وحدة تغذية المستندات التلقائية (ADF(. ضع هذه العناصر على زجاج الماسحة الضوئية.
	- **•** يضيء مصباح مؤشر وحدة تغذية المستندات التلقائية (ADF (عندما يتم تحميل الورق بشكل سليم.
	- **2** إذا آنت بصدد تحميل مستند في درج وحدة تغذية المستندات التلقائية (ADF(، فاضبط موجهات الورق.
		- **3** من الشاشة الرئيسية، انتقل إلى:

**Copy**) نسخ) > إدخال عدد النُسخ >**Collate**) ترتيب) > تحديد ترتيب الصفحات المفضل > >**It Copy**) انسخ)

## **وضع أوراق فاصلة بين النسخ**

**1** قم بتحميل المستند الأصلي ووجه الورقة نحو الأعلى، الحافة القصيرة أولاً في درج وحدة تغذية المستندات التلقائية (ADF (أو على زجاج الماسحة الضوئية ووجه الورقة نحو الأسفل.

**ملاحظات:**

- **•** لا تقم بتحميل البطاقات البريدية أو الصور الفوتوغرافية أو العناصر الصغيرة أو الورق الشفاف أو ورق الصور أو الوسائط الرقيقة (مثل قصاصات المجلات) في درج وحدة تغذية المستندات التلقائية (ADF(. ضع هذه العناصر على زجاج الماسحة الضوئية.
	- **•** يضيء مصباح مؤشر وحدة تغذية المستندات التلقائية (ADF (عندما يتم تحميل الورق بشكل سليم.
	- **2** إذا آنت بصدد تحميل مستند في درج وحدة تغذية المستندات التلقائية (ADF(، فاضبط موجهات الورق.
		- **3** من الشاشة الرئيسية، انتقل إلى:

**نسخ** >**خيارات متقدمة** >**الأوراق الفاصلة**

**ملاحظة:** اضبط الترتيب على "1،2،3 ‐ 1،2،3" لوضع الأوراق الفاصلة بين النُسخ. في حال تعيين الترتيب على "2،2،2 ‐ ،1،1،1"، فستتم إضافة الأوراق الفاصلة في نهاية مهمة النسخ. للحصول على المزيد من المعلومات، انظر "ترتيب النُسخ" في الصفحة .86

- **4** حدد أحد ما يلي:
- **• Copies Between) بين النسخ)**
	- **• Jobs Between) بين المهام)**
- **• Pages Between) بين الصفحات)**
	- **• إيقاف**

**5** المس >**انسخ**.

## **طباعة عدة صفحات على ورقة واحدة**

لتوفير الورق؛ بإمكانك نسخ إما صفحتين أو أربع صفحات متتالية من مستند متعدد الصفحات في ورقة واحدة.

**ملاحظات:**

- **•** تأآّد من تعيين حجم الورق إلى Letter أو Legal أو 4A أو 5B JIS.
	- **•** تأآد من تعيين حجم النسخ إلى .%100
- **1** قم بتحميل المستند الأصلي ووجه الورقة نحو الأعلى، الحافة القصيرة أولاً في درج وحدة تغذية المستندات التلقائية (ADF (أو على زجاج الماسحة الضوئية ووجه الورقة نحو الأسفل.

**ملاحظات:**

- **•** لا تقم بتحميل البطاقات البريدية أو الصور الفوتوغرافية أو العناصر الصغيرة أو الورق الشفاف أو ورق الصور أو الوسائط الرقيقة (مثل قصاصات المجلات) في درج وحدة تغذية المستندات التلقائية (ADF(. ضع هذه العناصر على زجاج الماسحة الضوئية.
	- **•** يضيء مصباح مؤشر وحدة تغذية المستندات التلقائية (ADF (عندما يتم تحميل الورق بشكل سليم.
	- **2** إذا آنت بصدد تحميل مستند في درج وحدة تغذية المستندات التلقائية (ADF(، فاضبط موجهات الورق.
		- **3** من الشاشة الرئيسية، انتقل إلى:

**Copy**) نسخ) >**Options Advanced**) خيارات متقدمة) >**Saver Paper**) موفر الورق) >حدد الإخراج الذي تريده > >**Copy It**) انسخ)

ملاحظة: في حال كان Paper Saver (موفر الورق) معيناً إلى Off (إيقاف التشغيل)، لا يتوفر الخيار Print Page Borders (طباعة حواف الصفحة).

## **إنشاء مهمة نسخ مخصصة**

يتم استخدام "مهمة نسخ مخصصة" أو "إنشاء مهمة" للجمع بين مجموعة أو أكثر من المستندات الأصلية في مهمة نسخ واحدة. يمكن مسح كل مهمة ضوئيًا باستخدام مُعلمات المهمة. عند إرسال مهمة نسخ أثناء تمكين Job Custom) مهمة مخصصة)، تُجري الماسحة الضوئية عملية مسح ضوئي للمجموعة الأولى من المستندات الأصلية باستخدام الإعدادات المحددة، ثم تمسح المجموعة التالية ضوئيًا باستخدام الإعدادات نفسها أو إعدادات مختلفة.

يتوقف تعريف المجموعة على مصدر المسح الضوئي:

- **•** في حالة مسح أحد المستندات ضوئيًا على زجاج المساحة الضوئية، فستتكون المجموعة من صفحة واحدة.
- **•** في حالة إجراء المسح الضوئي لصفحات متعددة باستخدام وحدة تغذية المستندات التلقائية (ADF(، فستتكون المجموعة من آل الصفحات الممسوحة ضوئيًا حتى يصبح درج وحدة تغذية المستندات التلقائية (ADF (فارغا.ً
	- **•** في حالة مسح صفحة واحدة ضوئيًا باستخدام وحدة تغذية المستندات التلقائية (ADF(، فستتكون المجموعة من صفحة واحدة.

على سبيل المثال:

**1** قم بتحميل المستند الأصلي ووجه الورقة نحو الأعلى، الحافة القصيرة أولاً في درج وحدة تغذية المستندات التلقائية (ADF (أو على زجاج الماسحة الضوئية ووجه الورقة نحو الأسفل.

#### **ملاحظات:**

- **•** لا تقم بتحميل البطاقات البريدية أو الصور الفوتوغرافية أو العناصر الصغيرة أو الورق الشفاف أو ورق الصور أو الوسائط الرقيقة (مثل قصاصات المجلات) في درج وحدة تغذية المستندات التلقائية (ADF(. ضع هذه العناصر على زجاج الماسحة الضوئية.
	- **•** يضيء مصباح مؤشر وحدة تغذية المستندات التلقائية (ADF (عندما يتم تحميل الورق بشكل سليم.
	- **2** إذا آنت بصدد تحميل مستند في درج وحدة تغذية المستندات التلقائية (ADF(، فاضبط موجهات الورق.
		- **3** من الشاشة الرئيسية، انتقل إلى:

(انسخ (**Copy It**< < (تشغيل (**On**< (مخصصة مهمة (**Custom Job**< (متقدمة خيارات (**Advanced Options**< (نسخ (**Copy ملاحظة:** عند الوصول إلى نهاية المجموعة، تظهر شاشة المسح الضوئي.

**4** حمِّل المستند التالي مع توجيه وجهه لأعلى وإدخال الحافة القصيرة أولاً في درج وحدة تغذية المستندات التلقائية (ADF (أو وجهه لأسفل على زجاج الماسحة الضوئية، ثم المس **feeder automatic from Scan**) مسح ضوئي من وحدة التغذية التلقائية) أو **flatbed from Scan**) مسح ضوئي من الزجاج المسطح بالماسحة الضوئية).

**ملاحظة:** قم بتغيير إعدادات مهمة المسح الضوئي حسب الضرورة.

**5** إذا آان لديك مستند آخر مطلوب مسحه ضوئيًا، فكرِّر الخطوة السابقة. أو بدلاً من ذلك، المس **إنهاء المهمة**.

# **وضع معلومات على النُسخ**

## **وضع رأس أو تذييل على الصفحات**

**1** قم بتحميل المستند الأصلي ووجه الورقة نحو الأعلى، الحافة القصيرة أولاً في درج وحدة تغذية المستندات التلقائية (ADF (أو على زجاج الماسحة الضوئية ووجه الورقة نحو الأسفل.

**ملاحظات:**

- **•** لا تقم بتحميل البطاقات البريدية أو الصور الفوتوغرافية أو العناصر الصغيرة أو الورق الشفاف أو ورق الصور أو الوسائط الرقيقة (مثل قصاصات المجلات) في درج وحدة تغذية المستندات التلقائية (ADF(. ضع هذه العناصر على زجاج الماسحة الضوئية.
	- **•** يضيء مصباح مؤشر وحدة تغذية المستندات التلقائية (ADF (عندما يتم تحميل الورق بشكل سليم.
		- **2** إذا آنت بصدد تحميل مستند في وحدة تغذية المستندات التلقائية ADF، فاضبط موجهات الورق.
			- **3** من الشاشة الرئيسية، انتقل إلى:

**Copy**) نسخ) >**Options Advanced**) خيارات متقدمة) >**Footer/Header**) رأس/تذييل) > حدد أي تود وضع الرأس أو التذييل > حدد نوع الرأس والتذييل الذي تريده

**4** أدخل المعلومات المطلوبة بالاستناد إلى الرأس أو التذييل الذي أدخلته، ثم المس **Done**) تم).

**5** المس ، ثم اضغط على .

## **وضع رسالة غطاء على آل صفحة**

يمكن وضع رسالة تراآب على آل صفحة. خيارات الرسائل هي Urgent) عاجل) أو Confidential) سري) أو Copy) نسخة) أو Custom (مخصص) أو Draft) مسودة).

**1** قم بتحميل المستند الأصلي ووجه الورقة نحو الأعلى، الحافة القصيرة أولاً في درج وحدة تغذية المستندات التلقائية (ADF (أو على زجاج الماسحة الضوئية ووجه الورقة نحو الأسفل.

#### **ملاحظات:**

- **•** لا تقم بتحميل البطاقات البريدية أو الصور الفوتوغرافية أو العناصر الصغيرة أو الورق الشفاف أو ورق الصور أو الوسائط الرقيقة (مثل قصاصات المجلات) في درج وحدة تغذية المستندات التلقائية (ADF(. ضع هذه العناصر على زجاج الماسحة الضوئية.
	- **•** يضيء مصباح مؤشر وحدة تغذية المستندات التلقائية (ADF (عندما يتم تحميل الورق بشكل سليم.
	- **2** إذا آنت بصدد تحميل مستند في درج وحدة تغذية المستندات التلقائية (ADF(، فاضبط موجهات الورق.
		- **3** من الشاشة الرئيسية، انتقل إلى:

**Copy**) نسخ) > **Options Advanced**) خيارات متقدمة) > **Overlay**) تراآب) > اختر إحدى رسائل التراآب >**Done**) تم) >**Copy It**) انسخ)

# **إلغاء مهمة نسخ**

## **إلغاء مهمة نسخ أثناء وجود المستند الأصلي في وحدة تغذية المستندات التلقائية (ADF(**

حين تبدأ وحدة تغذية المستندات التلقائية (ADF (في معالجة أحد المستندات، المس **Job Cancel**) إلغاء المهمة) على لوحة تحكم الطابعة.

## **إلغاء مهمة نسخ أثناء نسخ الصفحات باستخدام زجاج الماسحة الضوئية**

من الشاشة الرئيسية، المس **Job Cancel**) إلغاء المهمة). تظهر الرسالة **Canceling**) جارٍ الإلغاء) على الشاشة. عندما يتم إلغاء المهمة، تظهر الشاشة Copy) نسخ).

## **إلغاء مهمة نسخ أثناء طباعة الصفحات**

**1** من لوحة تحكم الطابعة، المس **إلغاء المهمة** أو اضغط على في لوحة المفاتيح الرقمية. **2** المس المهمة المطلوب إلغاؤها، ثم المس **حذف المهام المحددة**. **ملاحظة:** إذا قمت بالضغط على بلوحة المفاتيح الرقمية، فالمس **استئناف** للعودة إلى الشاشة الرئيسية.

# **فهم خيارات النسخ**

## **نسخ من**

يفتح هذا الخيار شاشةً يمكنك من خلالها تحديد حجم الورق للمستند الأصلي.

- **•** المس حجم الورق الذي يتوافق مع المستند الأصلي.
- **•** لنسخ مستند أصلي يحتوي على أحجام ورق مختلطة لها العرض نفسه، المس **Sizes Mixed) أحجام مختلطة)**.
- **•** لضبط الطابعة على اآتشاف حجم المستند الأصلي تلقائيًا، المس **Sense Size Auto) استشعار تلقائي للحجم)**.

## **نسخ إلى**

يفتح هذا الخيار شاشة يمكنك من خلالها إدخال حجم ونوع الورق الذي ستتم طباعة النُسخ فيه.

- **•** المس حجم ونوع الورق اللذين يتطابقان مع الورق الذي تم تحميله.
- **•** في حالة اختلاف إعدادي "نسخ من" و"نسخ إلى"، تضبط الطابعة تلقائيًا إعداد "تغيير الحجم" ليتلاءم مع الفرق.
- **•** في حالة عدم تحميل حجم أو نوع الورق المطلوب النسخ عليه في أحد الأدراج، المس **وحدة التغذية اليدوية**، وحمِّل الورق يدويًا في وحدة التغذية متعددة الأغراض.
- **•** في حالة تعيين إعداد "نسخ إلى "على "مطابقة الحجم تلقائيًا"، فإن آل نسخة تطابق حجم الورق للمستند الأصلي. في حالة عدم وجود حجم الورق المطابق في أحد الأدراج، ستظهر الرسالة **لم يتم العثور على حجم الورق** وتطالب المستخدم بتحميل ورق في وحدة التغذية متعددة الأغراض.

## **Scale) تغيير الحجم)**

يسمح لك هذا الخيار بتغيير حجم المستند من %25 إلى %400 من حجم المستند الأصلي. يمكنك أيضًا تعيين تغيير الحجم التلقائي.

- **•** عند النسخ إلى حجم ورق مختلف، مثلاً من ورق بحجم legal إلى ورق بحجم letter، قم بتعيين حجميّ الورق "نسخ من" و"نسخ إلى" تلقائيًا لتغيير حجم صورة المسح لملاءمة حجم الورق الذي تقوم بالنسخ عليه.
- **•** لتقليل أو زيادة القيمة بمقدار واحد بالمائة، المس أو على لوحة تحكم الطابعة. لإجراء تقليل أو زيادة بصورة مستمرة في القيمة، استمر بالضغط على الزر لمدة ثانيتين أو أآثر.

### **غمقان**

يسمح لك هذا الخيار بضبط درجة تفتيح أو غمقان النُسخ بالنسبة للمستند الأصلي.

## **الأوجه (الطباعة على الوجهين)**

يسمح لك هذا الخيار بعمل نسخ على وجه واحد أو على وجهين من مستندات أصلية أحادية الوجه أو ذات وجهين.

### **ترتيب**

يحتفظ هذا الخيار بصفحات إحدى مهام الطباعة مُجمعة بترتيب تسلسلي عند طباعة نُسخ متعددة من المستند.

### **النُسخ**

يسمح لك هذا الخيار بتعيين عدد النُسخ المراد طباعتها.

## **المحتوى**

يتيح لك هذا الخيار ضبط نوع المستند الأصلي ومصدره.

- حدد من بين أنواع المحتوى التالية:
- **• نص**—يكون أغلب محتوى المستند الأصلي نصوصًا أو رسومات خطية.
- **• نص/صورة فوتوغرافية**—يكون المستند الأصلي مزيجًا من نصوص ورسومات وصور فوتوغرافية.
	- **• صورة فوتوغرافية**—يتكون المستند الأصلي في الأغلب من صورة فوتوغرافية أو صورة.
- **• رسومات**—يكون أغلب محتوى المستند الأصلي رسومات عمل مثل المخططات الدائرية والمخططات الشريطية والرسوم المتحرآة.

حدد من بين مصادر المحتوى التالية:

- **• ليزر ألوان**—تمت طباعة المستند الأصلي باستخدام طابعة ليزر ألوان.
- **• نفث الحبر**—تمت طباعة المستند الأصلي باستخدام طابعة نفث الحبر.
	- **• مجلة**—المستند الأصلي من مجلة.
	- **• ورقة دعائية**—المستند الأصلي من ورقة دعائية.
- **• ليزر أبيض/أسود**—تمت طباعة المستند الأصلي باستخدام طابعة ليزر أحادية اللون.
	- **• صورة فوتوغرافية/فيلم**—المستند الأصلي صورة فوتوغرافية من فيلم.
- **• جريدة**—المستند الأصلي من جريدة.
- **• غير ذلك**—تمت طباعة المستند الأصلي باستخدام طابعة بديلة أو غير معروفة.

#### **حفظ آاختصار**

يسمح لك هذا الخيار بحفظ الإعدادات الحالية من خلال تخصيص رقم اختصار.

### **استخدام الخيارات المتقدمة**

حدد من بين الإعدادات التالية:

- **• التصوير المتقدم** يعمل هذا الخيار على ضبط إعدادات إزالة الخلفية وتوازن الألوان وسحب اللون والتباين وجودة JPEG وصورة معكوسة والصورة السلبية ومسح ضوئي من الحافة إلى الحافة وتفاصيل الظل والحدة قبل إجراء مسح ضوئي للمستند.
	- **• مهمة مخصصة** يعمل هذا الخيار على الجمع بين العديد من مهام المسح الضوئي في مهمة واحدة.
- **• مسح الحافة** يعمل هذا الخيار على إزالة تلطخات الحبر أو العلامات التي توجد حول حواف المستند. يمكنك اختيار إزالة مساحة متساوية حول جميع الجوانب الأربعة للورق أو اختيار حافة معينة. يمسح إعداد "مسح الحافة" كل ما يوجد ضمن المساحة المحددة، ولا يترك أي شيء يمكن طباعته على هذا الجزء من العنصر الممسوح ضوئيًا.
	- **• سجل الإرسال** يعمل هذا الخيار على طباعة سجل الإرسال أو سجل أخطاء الإرسال.
- **• ضبط انحراف وحدة تغذية المستندات التلقائية (ADF** —**(**يعمل هذا الخيار على تسوية الصور الممسوحة ضوئيًا التي انحرفت بصورة طفيفة عند استلامها من درج وحدة التغذية التلقائية بالمستندات.

**ملاحظة:** ويكون هذا الخيار مدعومًا في طُرُز محددة فقط من الطابعات.

# **الإرسال بالبريد الإلكتروني**

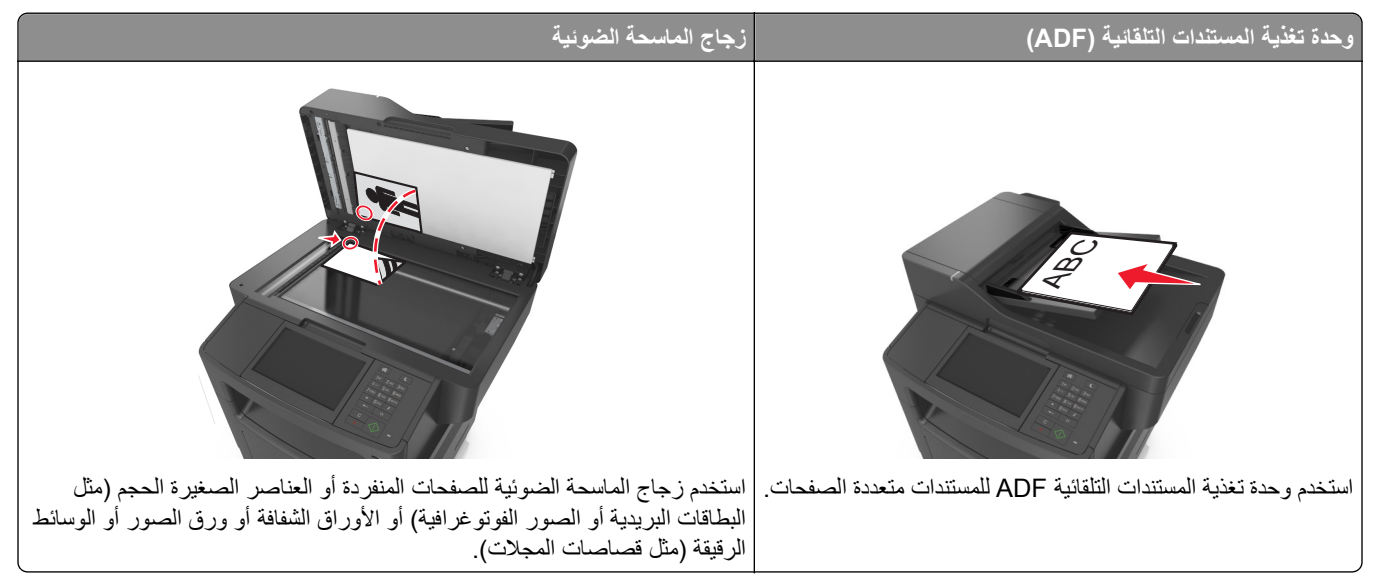

يمكنك استخدام الطابعة لإرسال المستندات الممسوحة ضوئياً بالبريد الإلكتروني إلى مستلم واحد أو أكثر بعدّة طرق. يمكنك كتابة عنوان البريد الإلكتروني، أو استخدام رقم اختصار، أو استخدام دفتر العناوين.

# **إعداد الطابعة للإرسال عبر البريد الإلكتروني**

## **إعداد وظيفة البريد الإلكتروني**

**1** افتح مستعرض ويب، ثم اآتب عنوان IP الخاص بالطابعة في حقل العنوان.

**ملاحظات:**

- **•** اعرض عنوان IP للطابعة على الشاشة الرئيسية للطابعة. ويتم عرض عنوان IP في أربع مجموعات من الأرقام المفصولة بنقاط على النحو .123.123.123.123
	- **•** إذا آنت تستخدم خادم وآيل، فقم بتعطيله تلقائيًا لتحميل صفحة الويب بشكل صحيح.
- البريد إعدادات (**E-mail Settings**< (الإلكتروني البريد/FTP إعدادات (**E-mail/FTP Settings**< (الإعدادات (**Settings** فوق انقر **2** الإلكتروني).
	- **3** أدخل المعلومات المناسبة، ثم انقر فوق **Submit**) إرسال).

## **تهيئة إعدادات البريد الإلكتروني**

**1** افتح مستعرض ويب، ثم اآتب عنوان IP الخاص بالطابعة في حقل العنوان.

**ملاحظات:**

**•** اعرض عنوان IP للطابعة على الشاشة الرئيسية للطابعة. ويتم عرض عنوان IP في أربع مجموعات من الأرقام المفصولة بنقاط على النحو .123.123.123.123

- **•** إذا آنت تستخدم خادم وآيل، فقم بتعطيله تلقائيًا لتحميل صفحة الويب بشكل صحيح.
- البريد إعدادات (**E-mail Settings**< (الإلكتروني البريد/FTP إعدادات (**E-mail/FTP Settings** < (إعدادات (**Settings** فوق انقر **2** الإلكتروني).
	- **3** أدخل المعلومات المناسبة، ثم انقر فوق **Submit**) إرسال).

# **إنشاء اختصار بريد إلكتروني**

## **إنشاء اختصار بريد إلكتروني باستخدام Server Web Embedded) ملقم ويب المضمّن)**

**1** افتح مستعرض ويب، ثم اآتب عنوان IP الخاص بالطابعة في حقل العنوان.

**ملاحظات:**

- **•** اعرض عنوان IP للطابعة على الشاشة الرئيسية للطابعة. ويتم عرض عنوان IP في أربع مجموعات من الأرقام المفصولة بنقاط على النحو .123.123.123.123
	- **•** إذا آنت تستخدم خادم وآيل، فقم بتعطيله تلقائيًا لتحميل صفحة الويب بشكل صحيح.
		- **2** انقر فوق **Settings) إعدادات)**.
	- **3** من عمود Settings Other) الإعدادات الأخرى)، انقر فوق **Shortcuts Manage**) إدارة الاختصارات) >**Shortcut mail-E Setup**) إعداد اختصار البريد إلكتروني).
- **4** اآتب اسمًا فريداً من نوعه لمستلم البريد الإلكتروني، ثم أآتب عنوان البريد الإلكتروني. في حالة إدخال عناوين متعددة، افصل بين آل عنوان بفاصلة.
	- **5** انقر فوق **Add) إضافة)**.

## **إنشاء اختصار بريد إلكتروني باستخدام لوحة التحكم في الطابعة**

- **1** من الشاشة الرئيسية، انتقل إلى: **بريد إلكتروني** >**مستلم** > اآتب عنوان بريد إلكتروني لإنشاء مجموعة مستلمين، المس **العنوان التالي**، ثم اآتب عنوان البريد الإلكتروني للمستلم التالي.
	- **2** المس **Subject**) الموضوع)، ثم اآتب موضوع البريد الإلكتروني، ثم المس **Done**) تم).
		- **3** المس **Message**) الرسالة)، ثم اآتب رسالتك، ثم المس **Done**) تم).
			- **4** اضبط إعدادات البريد الإلكتروني.

**ملاحظة:** إذا قمت بتغيير الإعدادات بعد إنشاء اختصار البريد الإلكتروني، عندئذ لا يتم حفظ الإعدادات.

- **5** المس .
- **6** اآتب اسمًا مميزًا للاختصار، ثم المس **تم**.
- **7** تحقق من أن اسم الاختصار صحيح، ثم المس **OK**) موافق). إذا آان اسم الاختصار غير صحيح، فالمس **Cancel**) إلغاء)، ثم أعد إدخال المعلومات.

**ملاحظات:**

- **•** يظهر اسم الاختصار في الرمز Shortcuts mail-E) اختصارات البريد الإلكتروني) على شاشة الطابعة الرئيسية.
	- **•** يمكنك استخدام الاختصار عند إرسال مستند آخر بالبريد الإلكتروني باستخدام الإعدادات عينها.

## **إرسال مستند بالبريد الإلكتروني**

يمكنك استخدام الطابعة لإرسال المستندات الممسوحة ضوئياً بالبريد الإلكتروني إلى مستلم واحد أو أكثر بعدّة طرق. يمكنك كتابة عنوان البريد الإلكتروني، أو استخدام رقم اختصار، أو استخدام دفتر العناوين. ويمكنك أيضًا استخدام تطبيق Send Multi أو MyShortcut من شاشة الطابعة الرئيسية. للحصول على المزيد من المعلومات، انظر "استخدام تطبيقات الشاشة [الرئيسية](#page-19-0)" في الصفحة .[20](#page-19-0)

## **إرسال بريد إلكتروني باستخدام لوحة التحكم في الطابعة**

**1** قم بتحميل المستند الأصلي ووجه الصفحة نحو الأعلى، الحافة القصيرة أولاً في درج وحدة المستندات التلقائية (ADF (أو على زجاج الماسحة الضوئية ووجه الصفحة نحو الأسفل.

**ملاحظات:**

- **•** لا تقم بتحميل البطاقات البريدية أو الصور الفوتوغرافية أو العناصر الصغيرة أو الأوراق الشفافة أو ورق الصور أو الوسائط الرقيقة (مثل قصاصات المجلات) في درج وحدة تغذية المستندات التلقائية (ADF(. ضع هذه العناصر على زجاج الماسحة الضوئية.
	- **•** تضيء لمبة مؤشر وحدة تغذية المستندات التلقائية (ADF (عندما يتم تحميل الورق بشكل سليم.
	- **2** إذا آنت بصدد تحميل مستند في درج وحدة تغذية المستندات التلقائية (ADF(، فاضبط موجهات الورق.

**ملاحظة:** لتجنب اقتصاص الصورة، تأآد من تطابق حجم المستند الأصلي مع حجم ورقة النسخ.

**3** من الشاشة الرئيسية، انتقل إلى:

#### **mail-E) البريد الإلكتروني)** >**(s(Recipient المستلم (المستلمون)**

- **4** اآتب عنوان البريد الإلكتروني أو اضغط على **#** باستخدام لوحة المفاتيح الرقمية ثم أدخل رقم الاختصار. **ملاحظات:**
- **•** لإدخال مستلمين إضافيين، المس **address Next) العنوان التالي)**، ثم أدخل العنوان أو رقم الاختصار المطلوب إضافته.
	- **•** يمكنك أيضًا إدخال عنوان بريد إلكتروني باستخدام دفتر العناوين.
		- **5** المس **Done) تم)** >**It Send) إرساله)**.

### **إرسال بريد إلكتروني باستخدام رقم اختصار**

**1** قم بتحميل المستند الأصلي ووجه الصفحة نحو الأعلى، الحافة القصيرة أولاً في درج وحدة المستندات التلقائية (ADF (أو على زجاج الماسحة الضوئية ووجه الصفحة نحو الأسفل.

**ملاحظات:**

- **•** لا تقم بتحميل البطاقات البريدية أو الصور الفوتوغرافية أو العناصر الصغيرة أو الأوراق الشفافة أو ورق الصور أو الوسائط الرقيقة (مثل قصاصات المجلات) في درج وحدة تغذية المستندات التلقائية (ADF(. ضع هذه العناصر على زجاج الماسحة الضوئية.
	- **•** تضيء لمبة مؤشر وحدة تغذية المستندات التلقائية (ADF (عندما يتم تحميل الورق بشكل سليم.
	- **2** إذا آنت بصدد تحميل مستند في درج وحدة تغذية المستندات التلقائية (ADF(، فاضبط موجهات الورق.
		- **3** اضغط على ,**#** وأدخل رقم الاختصار باستخدام لوحة المفاتيح الرقمية، ثم المس .

**ملاحظة:** لإدخال مستلمين إضافيين، المس **address Next) العنوان التالي)**، ثم أدخل العنوان أو رقم الاختصار المطلوب إضافته.

**4** المس **It Send) إرساله)**.

## **إرسال بريد إلكتروني باستخدام دفتر العناوين**

**1** قم بتحميل المستند الأصلي ووجه الصفحة نحو الأعلى، الحافة القصيرة أولاً في درج وحدة المستندات التلقائية (ADF (أو على زجاج الماسحة الضوئية ووجه الصفحة نحو الأسفل.

**ملاحظات:**

- **•** لا تقم بتحميل البطاقات البريدية أو الصور الفوتوغرافية أو العناصر الصغيرة أو الأوراق الشفافة أو ورق الصور أو الوسائط الرقيقة (مثل قصاصات المجلات) في درج وحدة تغذية المستندات التلقائية (ADF(. ضع هذه العناصر على زجاج الماسحة الضوئية.
	- **•** تضيء لمبة مؤشر وحدة تغذية المستندات التلقائية (ADF (عندما يتم تحميل الورق بشكل سليم.
	- **2** إذا آنت بصدد تحميل مستند في درج وحدة تغذية المستندات التلقائية (ADF(، فاضبط موجهات الورق.
		- **3** من الشاشة الرئيسية، انتقل إلى:

**mail-E) البريد الإلكتروني)** >**s(Recipient (المستلم (المستلمون)** > > اآتب اسم المستلم >**Search) بحث)**

**4** المس اسم المستلم.

**ملاحظة:** لإدخال مستلمين إضافيين، المس **address Next) العنوان التالي)**، ثم أدخل العنوان أو رقم الاختصار المطلوب إضافته، أو ابحث في دفتر العناوين.

**5** المس **Done**) تم).

# **تخصيص إعدادات البريد الإلكتروني**

## **إضافة معلومات حول الرسالة وموضوع رسالة البريد الإلكتروني**

**1** قم بتحميل المستند الأصلي ووجه الورقة نحو الأعلى، الحافة القصيرة أولاً في درج وحدة تغذية المستندات التلقائية (ADF (أو على زجاج الماسحة الضوئية ووجه الورقة نحو الأسفل.

**ملاحظات:**

- **•** لا تقم بتحميل البطاقات البريدية أو الصور الفوتوغرافية أو العناصر الصغيرة أو الورق الشفاف أو ورق الصور أو الوسائط الرقيقة (مثل قصاصات المجلات) في درج وحدة تغذية المستندات التلقائية (ADF(. ضع هذه العناصر على زجاج الماسحة الضوئية.
	- **•** يضيء مصباح مؤشر وحدة تغذية المستندات التلقائية (ADF (عندما يتم تحميل الورق بشكل سليم.
	- **2** إذا آنت بصدد تحميل مستند في درج وحدة تغذية المستندات التلقائية (ADF(، فاضبط موجهات الورق.
		- **3** من الشاشة الرئيسية، انتقل إلى:

**mail-E**) البريد الإلكتروني) >**s(Recipient**) **(**المستلم (المستلمون)) > اآتب عنوان البريد الإلكتروني >**Done**) تم)

- **4** المس **Subject**) الموضوع) ثم اآتب موضوع البريد الإلكتروني، ثم المس **Done**) تم).
	- **5** المس **Message**) الرسالة), ثم اآتب رسالتك، ثم المس **Done**) تم).

## **تغيير نوع ملف الإخراج**

**1** قم بتحميل المستند الأصلي ووجه الورقة نحو الأعلى، الحافة القصيرة أولاً في درج وحدة تغذية المستندات التلقائية (ADF (أو على زجاج الماسحة الضوئية ووجه الورقة نحو الأسفل.

**ملاحظات:**

**•** لا تقم بتحميل البطاقات البريدية أو الصور الفوتوغرافية أو العناصر الصغيرة أو الورق الشفاف أو ورق الصور أو الوسائط الرقيقة (مثل قصاصات المجلات) في درج وحدة تغذية المستندات التلقائية (ADF(. ضع هذه العناصر على زجاج الماسحة الضوئية.

- **•** يضيء مصباح مؤشر وحدة تغذية المستندات التلقائية (ADF (عندما يتم تحميل الورق بشكل سليم.
- **2** إذا آنت بصدد تحميل مستند في درج وحدة تغذية المستندات التلقائية (ADF(، فاضبط موجهات الورق.
	- **3** من الشاشة الرئيسية، انتقل إلى:

**mail-E**) البريد الإلكتروني) >**s(Recipient**) **(**المستلم (المستلمون)) > اآتب عنوان البريد الإلكتروني >**Done**) تم) >**as Send**) إرسال على شكل)

- **4** المس الزر الذي يمثل على أفضل نحو نوع الملف المراد إرساله.
	- **• PDF**—إنشاء ملف واحد ذي صفحات متعددة.
- **• PDF Secure**) PDF آمن)—إنشاء ملف PDF مشفر من شأنه حماية محتويات الملف من الوصول غير المُصرح به.
- **• TIFF**—إنشاء ملفات متعددة أو ملف واحد. في حالة إيقاف تشغيل TIFF بالقائمة "إعدادات" في Server Web Embedded) ملقم الويب المضمن)، يحفظ TIFF صفحة واحدة في آل ملف. عادة يكون حجم الملف أآبر من نظيره بتنسيق JPEG.
	- **• JPEG**—اإنشاء ملف منفصل لكل صفحة من المستند الأصلي وإرفاقه، ويمكن عرضه باستخدام معظم مستعرضات الويب وبرامج الرسومات.
- **• XPS** إنشاء ملف لمواصفات صفحات XML فردي متعدد الصفحات يُعرف اختصارًا بـ (XPS(، يمكن عرضه باستخدام برنامج عرض يستضيفه Explorer Internet و.Framework NET، أو عبر تنزيل برنامج عرض جهة ثالثة مستقل.

**5** المس >**إرساله**.

**ملاحظة:** في حالة تحديد PDF Secure) PDF آمن)، ستتم مطالبتك بإدخال آلمة المرور مرتين.

- **إلْــــهاع بــرييد إلـكتروتـــي**<br>• عند استخدام وحدة تخزين المستندات التلقائية (ADF)، المس Cancel Job (إلغاء المهمة) أثناء ظهور Scanning (جار المسح الضونـي).
- **•** عند استخدام زجاج الماسحة الضوئية، المس **Job Cancel) إلغاء المهمة)** أثناء ظهور **Scanning) جار المسح الضوئي)** أو أثناء ظهور **Scan Page Next the) مسح الصفحة التالية ضوئيًا)** / **Job the Finish) إنهاء المهمة)**.

# **فهم خيارات البريد الإلكتروني**

## **s(Recipient (المستلم (المستلمون)**

يسمح لك هذا الخيار بإدخال مستلم للبريد الإلكتروني. يمكنك إدخال عناوين بريد إلكتروني متعددة.

### **الموضوع**

يسمح لك هذا الخيار بكتابة سطر موضوع للبريد الإلكتروني.

### **الرسالة**

يسمح لك هذا الخيار بكتابة رسالة سيتم إرسالها مع المرفق الذي تم مسحه ضوئيًا.

### **اسم الملف**

يسمح لك هذا الخيار بتخصيص اسم الملف المرفق.

## **حجم المستند الأصلي**

يتيح لك هذا الخيار تعيين حجم الورق للمستندات التي ستقوم بإرسالها عبر البريد الإلكتروني. في حالة تعيين "حجم المستند الأصلي" على "أحجام مختلطة"، يمكنك مسح مستند أصلي يحتوي على أحجام مختلطة من الورق (صفحات بأحجام letter وlegal(.

## **غمقان**

يسمح لك هذا الخيار بضبط درجة تفتيح أو غمقان المستندات التي تم مسحها ضوئيًا بالنسبة للمستند الأصلي.

## **درجة الوضوح**

يسمح لك هذا الخيار بضبط جودة المخرجات للبريد الإلكتروني. تؤدي زيادة درجة وضوح الصورة إلى زيادة حجم ملف البريد الإلكتروني والوقت اللازم لإجراء المسح الضوئي للمستند الأصلي. يؤدي خفض درجة وضوح الصورة إلى تقليل حجم الملف.

## **إرسال آـ**

يسمح لك هذا الخيار بتعيين نوع المخرجات لصورة المسح الضوئي.

حدد أحد ما يلي:

**• PDF**—استخدم هذا التنسيق لإنشاء ملف واحد ذي صفحات متعددة.

**ملاحظة:** PDF هو إعداد المصنع الافتراضي.

- **• PDF آمن** استخدم هذا التنسيق لإنشاء ملف PDF مشفر والذي يحمي محتويات الملف من الوصول غير المصرح به.
- **• TIFF** —استخدم هذا التنسيق لإنشاء ملفات متعددة أو ملف واحد. في حالة إيقاف تشغيل TIFF بالقائمة "إعدادات" في Web Embedded Server) ملقم الويب المضمن)، يحفظ TIFF صفحة واحدة في آل ملف. عادة يكون حجم الملف أآبر من نظيره بتنسيق JPEG.
	- **• JPEG**—استخدم هذا التنسيق لإنشاء ملف منفصل وإرفاقه بكل صفحة من المستند الأصلي.
		- **• XPS**—استخدم هذا التنسيق لإنشاء ملف XPS واحد ذي صفحات متعددة.

#### **المحتوى**

يتيح لك هذا الخيار ضبط نوع المستند الأصلي ومصدره.

حدد من بين أنواع المحتوى التالية:

- **• نص**—يكون أغلب محتوى المستند الأصلي نصوصًا أو رسومات خطية.
- **• نص/صورة فوتوغرافية**—يكون المستند الأصلي مزيجًا من نصوص ورسومات وصور فوتوغرافية.
	- **• صورة فوتوغرافية**—يتكون المستند الأصلي في الأغلب من صورة فوتوغرافية أو صورة.
- **• رسومات**—يكون أغلب محتوى المستند الأصلي رسومات عمل مثل المخططات الدائرية والمخططات الشريطية والرسوم المتحرآة.

حدد من بين مصادر المحتوى التالية:

- **• ليزر ألوان**—تمت طباعة المستند الأصلي باستخدام طابعة ليزر ألوان.
- **• نفث الحبر**—تمت طباعة المستند الأصلي باستخدام طابعة نفث الحبر.
	- **• مجلة**—المستند الأصلي من مجلة.
	- **• ورقة دعائية**—المستند الأصلي من ورقة دعائية.
- **• ليزر أبيض/أسود**—تمت طباعة المستند الأصلي باستخدام طابعة ليزر أحادية اللون.
	- **• صورة فوتوغرافية/فيلم**—المستند الأصلي صورة فوتوغرافية من فيلم.
		- **• جريدة**—المستند الأصلي من جريدة.
	- **• غير ذلك**—تمت طباعة المستند الأصلي باستخدام طابعة بديلة أو غير معروفة.

#### **إعداد الصفحة**

يتيح لك هذا الخيار تغيير الإعدادات التالية:

- **• الوجهان (طباعة على الوجهين)—**لتحديد ما إذا آان المستند الأصلي ستتم طباعته على وجه واحد فقط أو على آلا وجهي الورقة. آما يحدد هذا أيضًا العناصر المطلوب مسحها ضوئيًا ليتم تضمينها في البريد الإلكتروني.
	- **• الاتجاه**—لتحديد اتجاه المستند الأصلي، ثم تغيير إعدادات الوجهين (طباعة على الوجهين) والتجليد لتتطابق مع الاتجاه.
		- ا**لتجليد** لتحديد ما إذا كان المستند الأصلي مجلد من جانب الحافة الطويلة أم الحافة القصيرة.

## **معاينة المسح الضوئي**

يسمح لك هذا الخيار بعرض الصفحة الأولى للصورة قبل أن يتم تضمينها في البريد الإلكتروني. عندما يتم مسح الصفحة الأولى ضوئيًا، يتم إيقاف تشغيل المسح الضوئي وتظهر صورة المعاينة.

**ملاحظة:** لا يظهر هذا الخيار إلا في حالة ترآيب قرص طابعة صلب يعمل.

## **استخدام الخيارات المتقدمة**

حدد من بين الإعدادات التالية:

- **• التصوير المتقدم** يعمل هذا الخيار على ضبط إعدادات إزالة الخلفية وتوازن الألوان وسحب اللون والتباين وجودة JPEG وصورة معكوسة والصورة السلبية ومسح ضوئي من الحافة إلى الحافة وتفاصيل الظل والحدة قبل إرسال المستند عبر البريد الإلكتروني.
	- **• مهمة مخصصة** يعمل هذا الخيار على الجمع بين العديد من مهام المسح الضوئي في مهمة واحدة.
- **• مسح الحافة** يعمل هذا الخيار على إزالة تلطخات الحبر أو العلامات التي توجد حول حواف المستند. يمكنك اختيار إزالة مساحة متساوية حول جميع الجوانب الأربعة للورق أو اختيار حافة معينة. سيمسح إعداد مسح الحافة كل ما يوجد ضمن المنطقة المحددة، ولا يترك أي شيء على ذلك الجزء من المسح الضوئي.
	- **• سجل الإرسال** يعمل هذا الخيار على طباعة سجل الإرسال أو سجل أخطاء الإرسال.
- **• ضبط انحراف وحدة تغذية المستندات التلقائية (ADF** —**(**يعمل هذا الخيار على تسوية الصور الممسوحة ضوئيًا التي انحرفت بصورة طفيفة عند استلامها من درج وحدة التغذية التلقائية بالمستندات.

**ملاحظة:** ويكون هذا الخيار مدعومًا في طُرُز محددة فقط من الطابعات.

# إرسال فاكس

#### **ملاحظة:** قد لا تتوفر إمكانيات الفاآس على آل طرازات الطابعات.

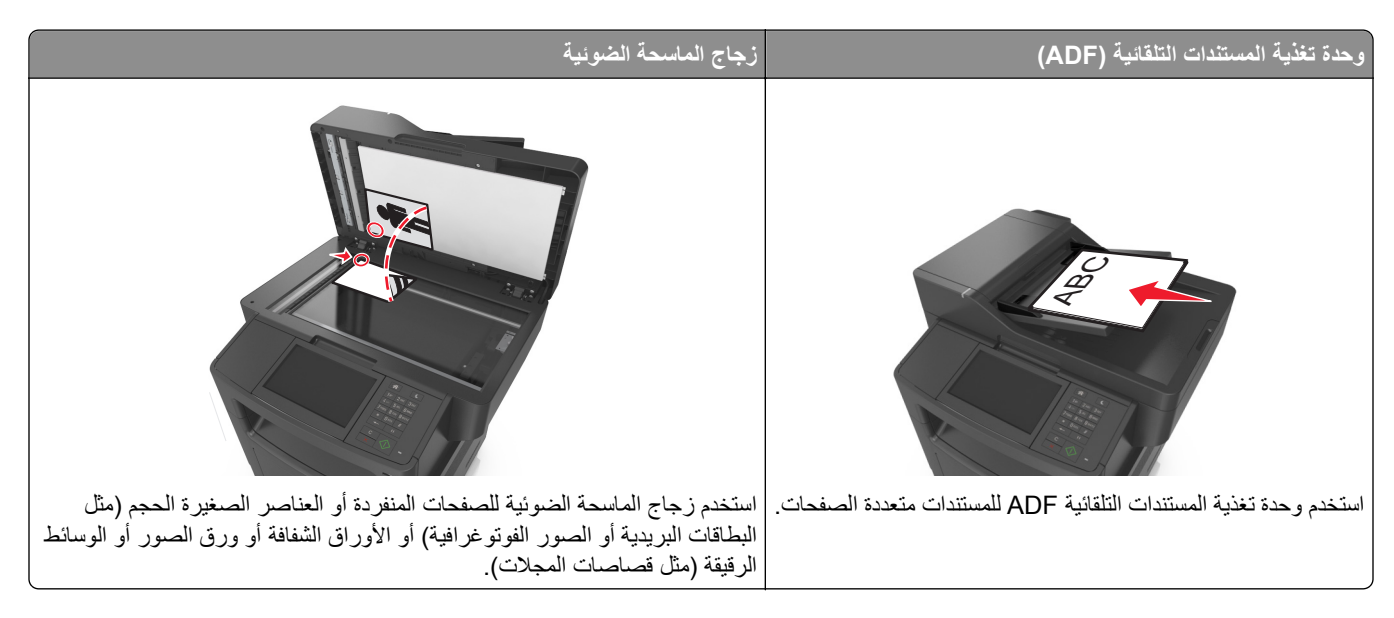

# **إعداد الطابعة للإرسال عبر الفاآس**

**تنبيه ــ خطر التعرض لصدمة كهربائية:** لا تستخدم ميزة الفاكس أثناء عاصفة برقية. لا تقم بتركيب هذا المنتج أو عمل أية توصيلات كهربائية أو توصيل كابلات مثل ميزة الفاكس، أو سلك الكهرباء أو المهاتف أثناء وجود عاصفة رعدية.

#### **ملاحظات:**

- **•** قد تكون أساليب الاتصال التالية قابلة للتطبيق في دول أو مناطق محددة فقط.
- **•** أثناء إعداد الطابعة المبدئي، قم بإخلاء وظيفة الفاآس وأي وظيفة أخرى تخطط لتعيينها في وقت لاحق، ثم اضغط على **متابعة**.
	- **•** قد يومض ضوء المؤشر باللون الأحمر في حالة تمكين وظيفة الفاآس لكن مع عدم إعدادها بشكل آامل.

**تحذير - تلف محتمل:** لا تلمس الكبلات أو الطابعة في المنطقة الموضحة أثناء قيامها بإرسال فاآس أو استقباله.

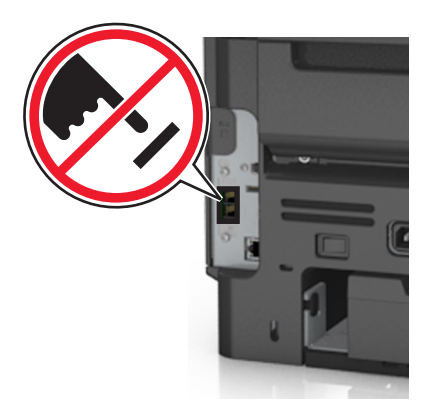

### **إعداد الفاآس الأوّلي**

نتطلب الكثير من الدول والمناطق احتواء الفاكسات الصادرة على المعلومات التالية في هامش موجود بالجزء العلوي أو السفلي من كل صفحة مُرسلة أو على الصفحة الأولى من الإرسال: اسم الفاكس (تعريف الشركة أو الكيان الآخر أو الشخص الذي أرسل الرسالة) ورقم الفاكس (رقم هاتف جهاز فاكس الراسل أو الشرآة أو الكيان الآخر أو الشخص الراسل).

لإدخال معلومات إعداد الفاكس، استخدم لوحة التحكم الخاصة بالطابعة أو استخدم المستعرض للوصول إلى "ملقم الويب المضمن"، ثم قم بالدخول إلى القائمة "إعدادات".

**ملاحظة:** إذا لم تكن لديك بيئة IP/TCP، فيجب عليك استخدام لوحة التحكم الخاصة بالطابعة لإدخال معلومات إعداد الفاآس.

#### **استخدام وحدة التحكم الخاصة بالطابعة لإعداد الفاآس**

عند تشغيل الطابعة للمرة الأولى، تظهر سلسلة من شاشات بدء التشغيل. إذا كانت الطابعة مزودة بإمكانات الفاكس، فستظهر شاشتي Fax Name (اسم الفاكس) و Fax Number (رقم الفاكس).

- **1** عندما تظهر شاشة Name Fax) اسم الفاآس)، قم بالتالي:
- أ أدخل الاسم المراد طباعته على كافة الفاكسات الصـادرة.
	- **ب** أدخل اسم الفاآس، ثم المس **Submit**) إرسال).
- **2** عندما تظهر شاشة Number Fax) رقم الفاآس)، أدخل رقم الفاآس ثم المس **Submit**) إرسال).

#### **استخدام ملقم الويب المضمن لإعداد الفاآس**

- **1** افتح مستعرض ويب، ثم اآتب عنوان IP الخاص بالطابعة في حقل العنوان. **ملاحظات:**
- **•** اعرض عنوان IP للطابعة على الشاشة الرئيسية للطابعة. ويتم عرض عنوان IP في أربع مجموعات من الأرقام المفصولة بنقاط على النحو .123.123.123.123
	- **•** إذا آنت تستخدم خادم وآيل، فقم بتعطيله تلقائيًا لتحميل صفحة الويب بشكل صحيح.
	- **2** انقر فوق **Settings**) إعدادات) >**Settings Fax**) إعدادات الفاآس) >**Setup Fax Analog**) إعداد الفاآس التناظري).
		- **3** في حقل Name Fax) اسم الفاآس)، اآتب الاسم المراد طباعته على جميع الفاآسات الصادرة.
			- **4** في حقل Number Fax) رقم الفاآس)، أدخل رقم فاآس الطابعة.
				- **5** انقر فوق **Submit) إرسال)**.

## **اختيار اتصال فاآس**

### **المخطط :1 خط الهاتف القياسي**

**الإعداد :1 الطابعة متصلة بخط فاآس مخصص**

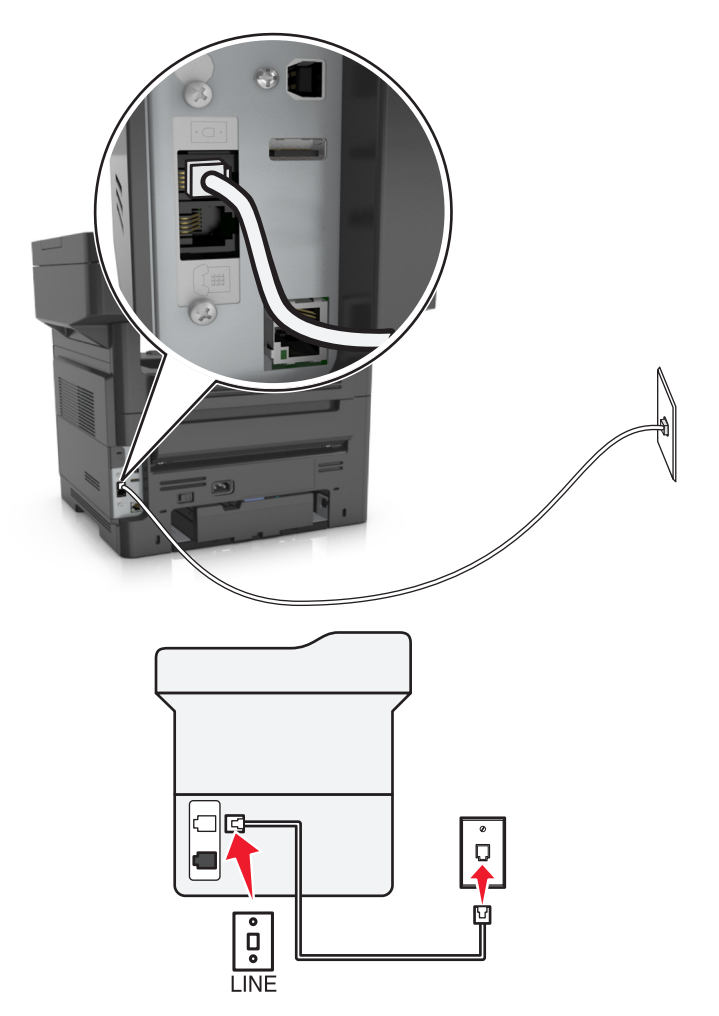

**لإتمام الاتصال:**

- **1** قم بتوصيل أحد طرفي كابل الهاتف المُرفق مع الطابعة بمنفذ  $\frac{1}{2}$  في الطابعة.
- **2** قم بتوصيل الطرف الآخر من آابل الهاتف بمقبس هاتف تناظري نشط بالحائط.

#### **تلميحات حول هذا الإعداد:**

- **•** يمكن إعداد الطابعة لاستلام الفاآسات تلقائيًا (تشغيل الرد التلقائي) أو يدويًا (إيقاف الرد التلقائي).
- **•** في حالة الرغبة في استلام الفاآسات تلقائيًا (تشغيل الرد التلقائي)، قم بضبط الطابعة للالتقاط عند أي عدد من الرنات ترغب فيه.

**الإعداد :2 الطابعة تشترك في الخط مع جهاز الرد الآلي متصلة بنفس مقبس الحائط الخاص بالهاتف**

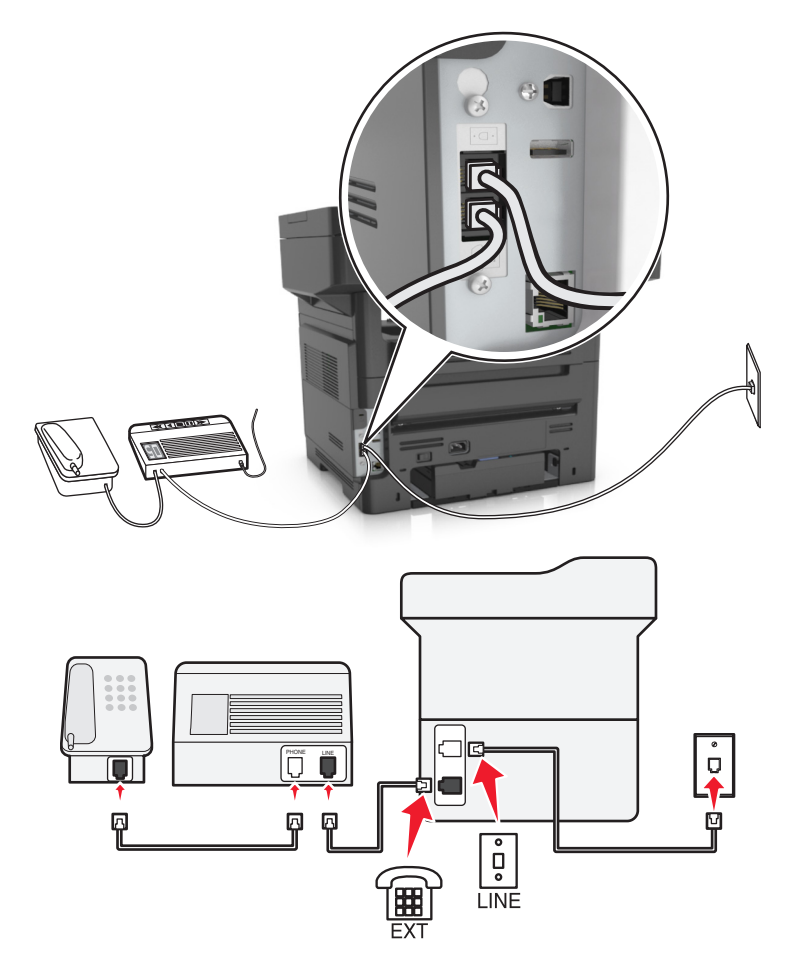

**لإتمام الاتصال:**

- **1** قم بتوصيل أحد طرفي آابل الهاتف المُرفق مع الطابعة بمنفذ في الطابعة.
- **2** قم بتوصيل الطرف الآخر من آابل الهاتف بمقبس هاتف تناظري نشط بالحائط.
	- **3** قم بتوصيل جهاز الرد الآلي بمنفذ في الطابعة.

#### **متصلة بمقابس حائط مختلفة**

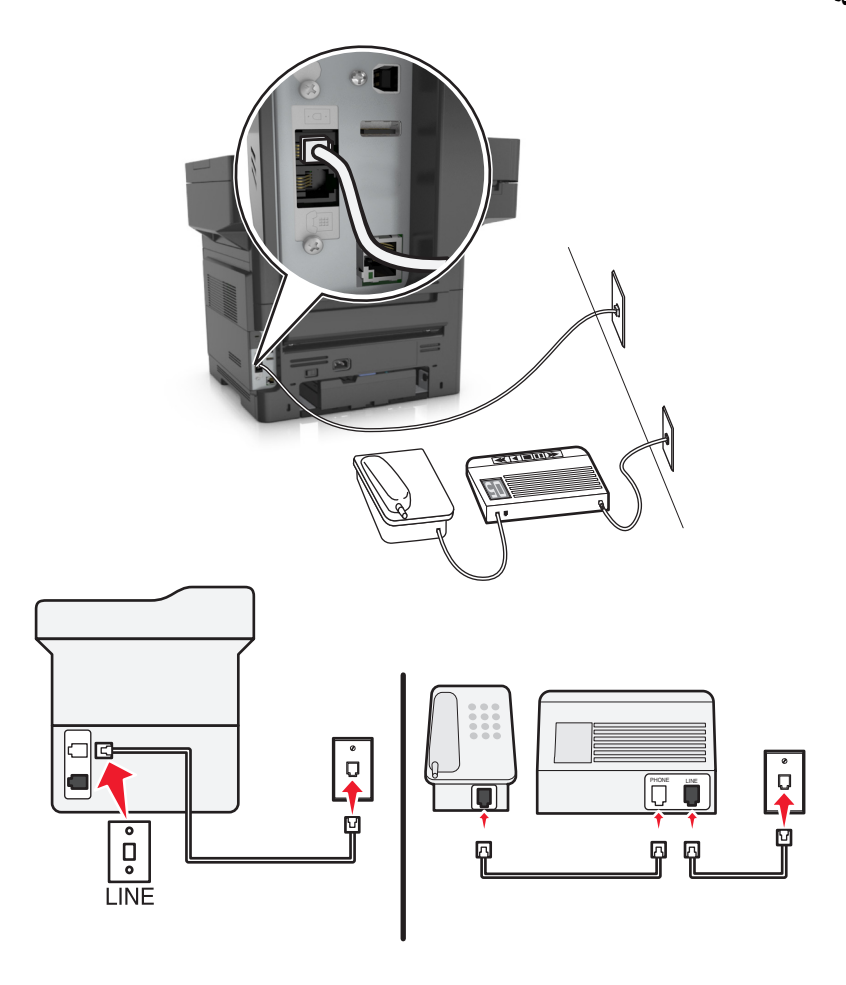

**لإتمام الاتصال:**

- **1** قم بتوصيل أحد طرفي كابل الهاتف المُرفق مع الطابعة بمنفذ <mark>في في الطابعة.</mark>
- **2** قم بتوصيل الطرف الآخر من آابل الهاتف بمقبس هاتف تناظري نشط بالحائط.

#### **تلميحات حول هذا الإعداد:**

- **•** إذا آان لديك رقم هاتف واحد فقط على الخط، فستكون بحاجة إلى ضبط الطابعة لاستلام الفاآسات تلقائيًا (تشغيل الرد التلقائي).
- **•** اضبط الطابعة لالتقاط المكالمات الهاتفية بعد إصدار جهاز الرد الآلي لرنتين. على سبيل المثال، إذا آان جهاز الرد الآلي يلتقط المكالمات بعد أربع رنات، فقم بإعداد الطابعة على الالتقاط بعد ست رنات. وبهذا، يقوم جهاز الرد الآلي بالتقاط المكالمات أولا،ً ويتم استلام المكالمات الصوتية الخاصة بك. وإذا كانت المكالمة عبارة عن فاكس، فستقوم الطابعة باكتشاف إشارة الفاكس على الخط ثم التقاط المكالمة.
- إذا كنت مشتركًا في خدمة الرنة المميزة التي توفر ها شركة الهاتف، فتأكد من ضبط نمط الرنة الصحيح للطابعة. وإلا، فلن تستلم الطابعة الفاكسات حتى لو قمت بتعيينها على استلام الفاكسات تلقائيًا.

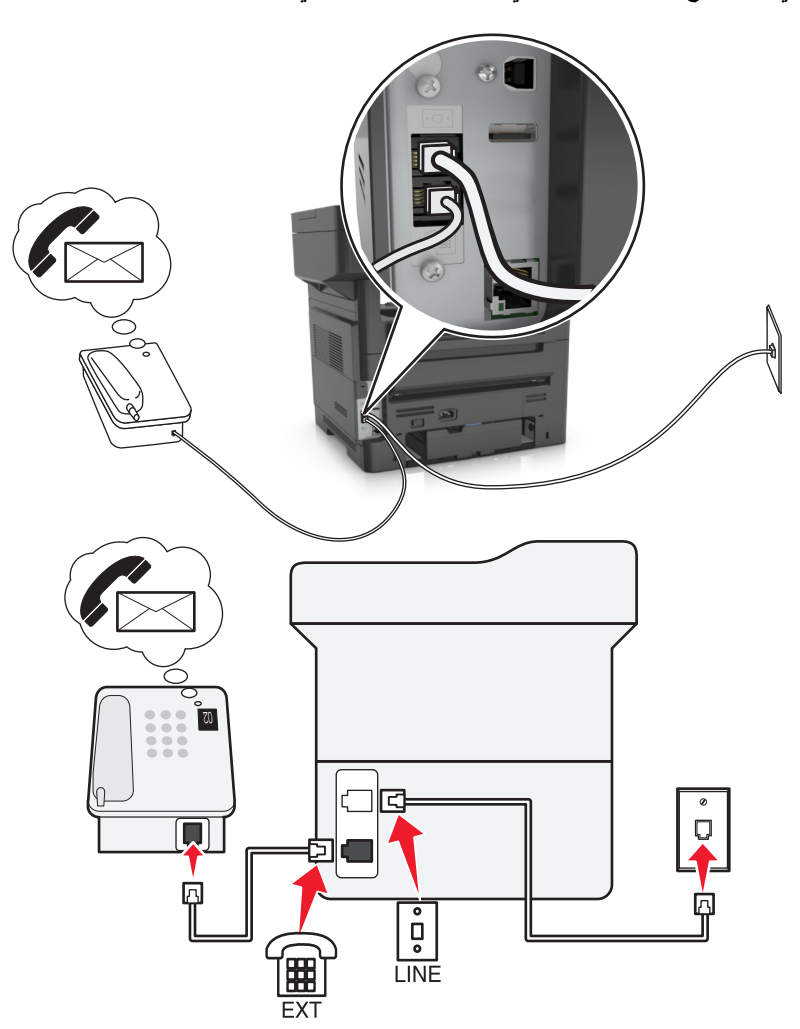

**الإعداد :3 الطابعة تشترك في الخط مع هاتف مشترك في خدمة البريد الصوتي**

#### **لإتمام الاتصال:**

- 1 قم بتوصيل أحد طرفي كابل الهاتف المُرفق مع الطابعة بمنفذ <mark>في في الطابعة.</mark>
- **2** قم بتوصيل الطرف الآخر من آابل الهاتف بمقبس هاتف تناظري نشط بالحائط.
	- **3** قم بتوصيل الهاتف بمنفذ في الطابعة.

#### **تلميحات حول هذا الإعداد:**

- يعمل هذا الإعداد على النحو الأمثل في حالة الاشتراك في خدمة الرنة المميزة. إذا كانت لديك خدمة الرنة المميزة، فتأكد من ضبط نمط الرنة الصحيح للطابعة. وإلا، فلن تستلم الطابعة الفاكسات حتى لو قمت بتعيينها على استلام الفاكسات تلقائيًا.
	- **•** إذا آان لديك رقم هاتف واحد فقط على الخط، فستكون بحاجة إلى ضبط الطابعة لاستلام الفاآسات يدويًا (إيقاف الرد التلقائي). عندما تقوم بالرد على الهاتف وتسمع نغمات الفاآس، اضغط على **\*9\*** أو رمز الرد اليدوي على الهاتف لاستلام الفاآس.
- **•** يمكن أيضًا تعيين الطابعة لاستلام الفاآسات تلقائيًا (تشغيل الرد التلقائي)، لكن يلزم إيقاف تشغيل خدمة البريد الصوتي عند توقع ورود فاآس. يعمل هذا الإعداد على النحو الأمثل في حالة استخدام البريد الصوتي أكثر من الفاكس.

#### **المخطط :2 خط المشترك الرقمي (DSL(**

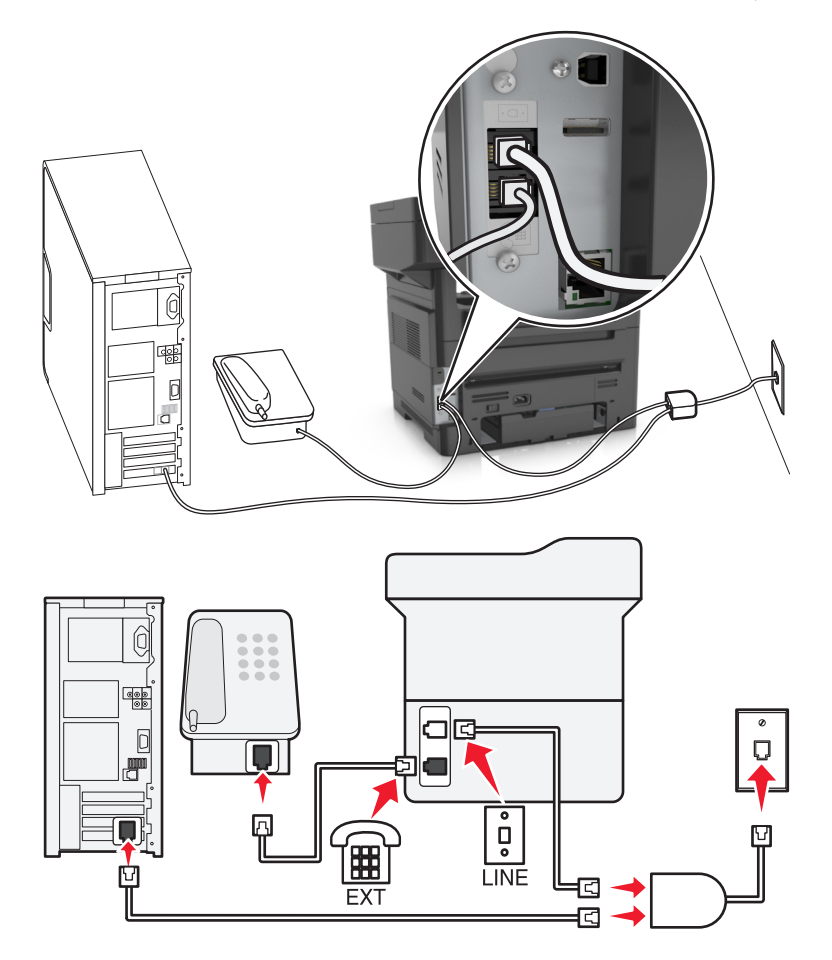

يعمل خط المشترك الرقمي على تقسيم خط الهاتف الاعتيادي لقناتين: صوت وإنترنت. تنتقل إشارات الفاكس والهاتف عبر قناة الصوت، وتمر إشارات الإنترنت عبر القناة الأخرى. بهذه الطريقة، يمكن استخدام نفس الخط للمكالمات الصوتية التناظرية (بما في ذلك الفاكسات) والوصول الرقمي إلى الإنترنت.

لتقليل التداخل بين القناتين إلى الحد الأدنى ولضمان جودة الاتصال، ستكون بحاجة إلى تركيب مرشح DSL للأجهزة التناظرية (جهاز الفاكس والهاتف وجهاز الرد على المكالمات) في شبكة الاتصال. يتسبب التداخل في حدوث تشويش وتشوش على الهاتف، وفشل أو جودة رديئة في إرسال واستلام الفاآس بالنسبة للطابعة، واتصال إنترنت بطيء على الكمبيوتر.

لتركيب مرشح للطابعة:

- **1** قم بتوصيل منفذ الخط الخاص بمرشح DSL بمقبس الحائط.
- **2** قم بتوصيل أحد طرفي آابل الهاتف المُرفق مع الطابعة بمنفذ في الطابعة. قم بتوصيل الطرف الآخر بمنفذ الهاتف الموجود على مرشح DSL.
	- **3** لمتابعة استخدام الكمبيوتر للوصول إلى الإنترنت، قم بتوصيل الكمبيوتر بمنفذ HPN DSL الموجود بمرشح DSL.
		- **4** لتوصيل هاتف بالطابعة، قم بإزالة أي قابس مهايئ مثبت من منفذ في الطابعة، تم قم بتوصيل الهاتف بالمنفذ.

### **المخطط :3 خدمة الهاتف VoIP**

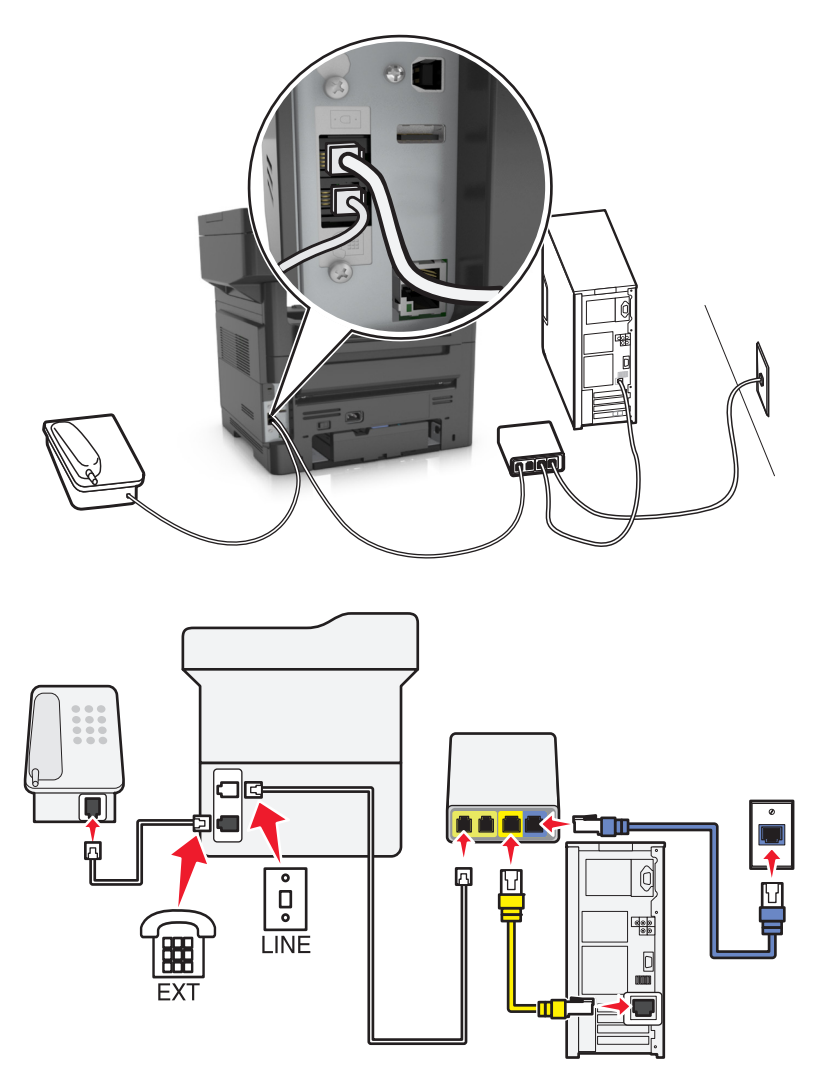

#### **لإتمام الاتصال:**

- **1** قم بتوصيل أحد طرفي آابل الهاتف بمنفذ الخاص بالطابعة.
- **2** قم بتوصيل طرف الكابل الآخر بالمنفذ الموضح بالاسم **خط الهاتف 1** أو **منفذ الهاتف** الموجود بمهايئ VoIP. المنفذ الموضح بالاسم **خط الهاتف 2** أو **منفذ الفاآس** لا يكون نشطًا دائمًا. قد تكون بحاجة إلى دفع مبلغ أآبر لمزود VoIP إذا رغبت في تنشيط منفذ الهاتف الثاني.
	- **3** قم بإخراج القابس الواقي من المنفذ الخاص بالطابعة، ثم قم بتوصيل الهاتف بالمنفذ.

#### **تلميحات حول هذا الإعداد:**

- **•** للتأآد من أن منفذ الهاتف الموجود على مهايئ VoIP نشط،ٌ قم بتوصيل هاتف تناظري بمنفذ الهاتف، ثم استمع لنغمة الطلب الهاتفي. إذا آنت تسمع نغمة الطلب الهاتفي، فهذا يشير إلى أن المنفذ نشط.ٌ
- **•** إذا آنت بحاجة إلى منفذي هاتف لأجهزتك ولكن لا تريد دفع مبلغ أآبر، فلا تقم بتوصيل الطابعة بمنفذ الهاتف الثاني. يمكنك استخدام مشترك للهاتف. قم بتوصيل مشترك الهاتف بـ **خط الهاتف 1** أو **منفذ الهاتف**، ثم قم بتوصيل الطابعة والهاتف بالمشترك. تأكد من استخدام مشترك الهاتف، <sub>وليس</sub> مشترك خطي. للتأكد من استخدام المشترك الصحيح، قم بتوصيل هاتف تناظري بالمشترك ثم استمع لنغمة الطلب الهاتفي.

**المخطط :4 خدمة الهاتف الرقمية من خلال مزود الكابل**

**الإعداد :1 الطابعة متصلة بمودم الكابل مباشرة**

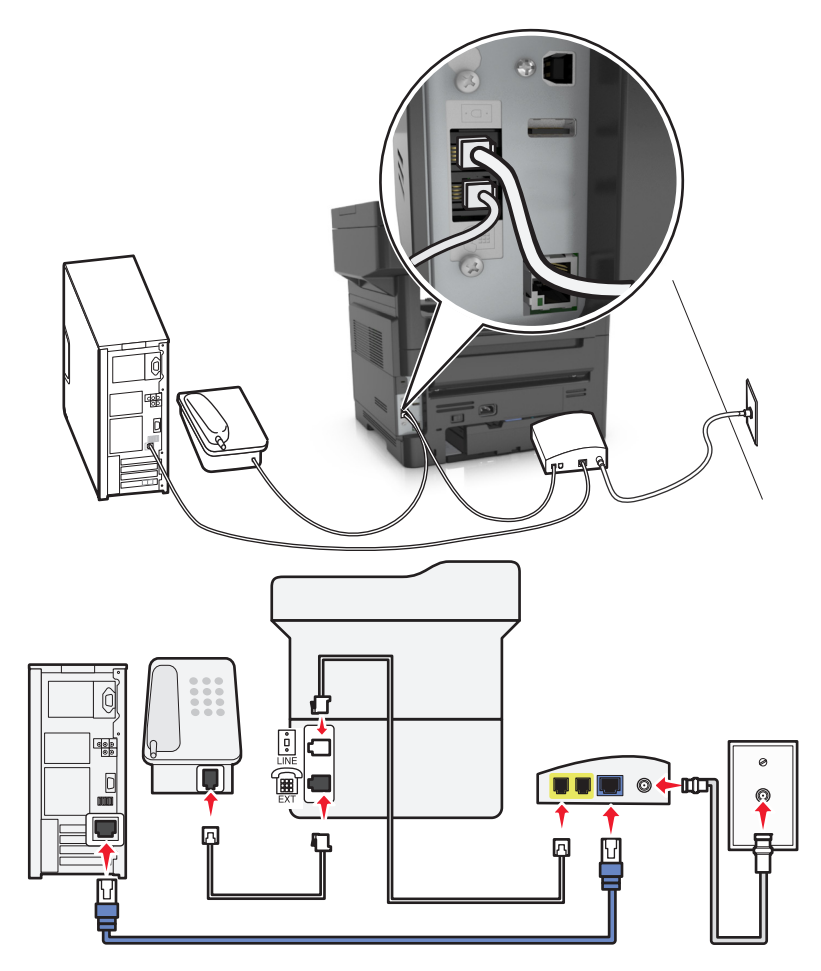

- **1** قم بتوصيل أحد طرفي آابل الهاتف المرفق مع الطابعة بمنفذ في الطابعة.
- **2** قم بتوصيل الطرف الآخر من الكابل بالمنفذ الذي تم تعليمه بـ **1 Line Phone**) خط الهاتف 1) أو **Port Phone**) منفذ الهاتف) الموجود على مودم الكابل.

**ملاحظة:** لا يكون المنفذ الذي تم تعليمه بـ **2 Line Phone**) خط الهاتف 2) أو **Port Fax**) منفذ الفاآس) دائمًا نشطًا. قد يفرض موفرو خدمة نقل الصوت عبر بروتوكول الإنترنت (VoIP) كلفة إضافية لتشغيل منفذ الهاتف الثاني.

**3** قم بتوصيل هاتفك التناظري بمنفذ في الطابعة.

**ملاحظات:**

- **•** للتأآد من أن منفذ الهاتف الموجود على مودم الكابل نشط،ٌ قم بتوصيل هاتف تناظري بمنفذ الهاتف، ثم استمع لنغمة الطلب الهاتفي. إذا آنت تسمع نغمة الطلب الهاتفي، فهذا يشير إلى أن المنفذ نشط.ٌ
- **•** إذا آنت بحاجة إلى منفذي هاتف لأجهزتك ولكنك لا تريد دفع مبلغ إضافي، فلا تقم بتوصيل الطابعة بمنفذ الهاتف الثاني. يمكنك استخدام مشترك للهاتف. قم بتوصيل مشترك الهاتف بـ **1 Line Phone**) خط الهاتف 1) أو **Port Phone**) منفذ الهاتف)، ثم قم بتوصيل الطابعة والهاتف بالمشترك.
- **•** تأآد من استخدام مشترك هاتف، وليس مشترك خط. للتأآد من استخدام المشترك الصحيح، قم بتوصيل هاتف تناظري بالمشترك ثم استمع لنغمة الطلب الهاتفي.

**الإعداد :2 الطابعة متصلة بمقبس الحائط؛ ومودم الكابل مُثبت في مكان آخر في المنشأة**

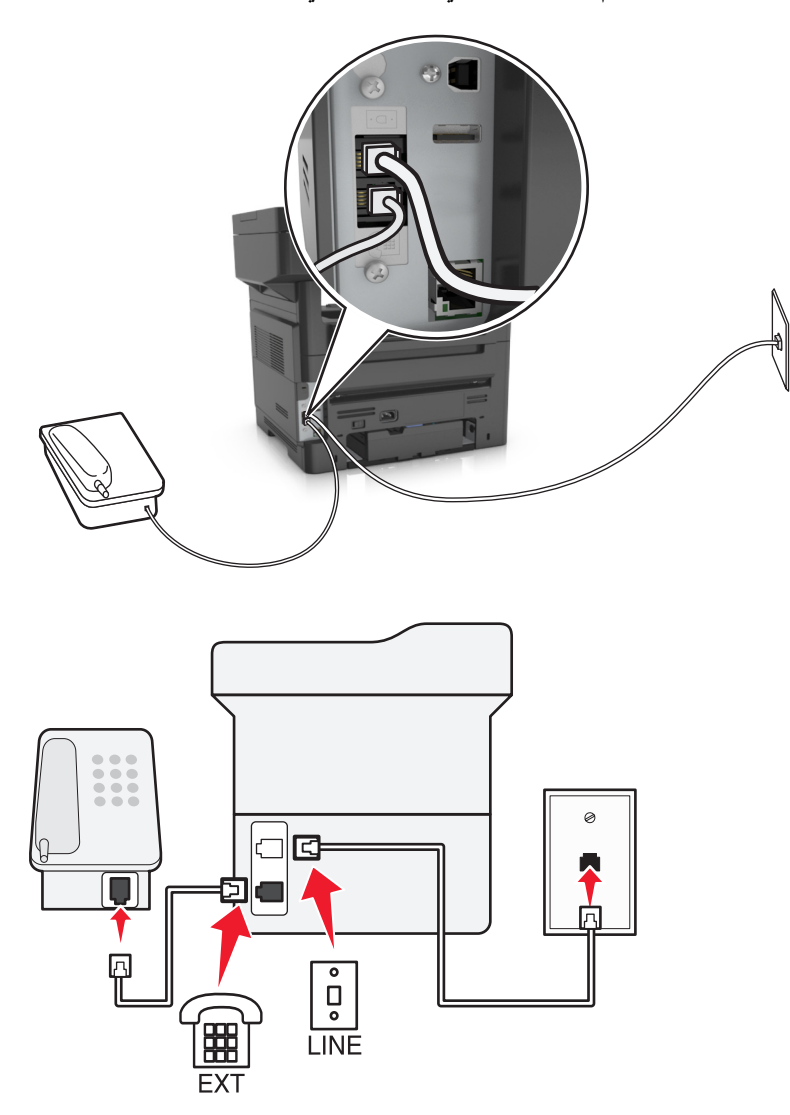

- **1** قم بتوصيل أحد طرفي آابل الهاتف المرفق مع الطابعة بمنفذ في الطابعة.
- **2** قم بتوصيل الطرف الآخر من آابل الهاتف بمقبس هاتف تناظري نشط بالحائط.
	- **3** قم بتوصيل هاتفك التناظري بمنفذ في الطابعة.

#### **المخطط :5 البلاد أو المناطق حيث توجد مقابس هاتف بالحائط وقوابس مختلفة**

قد تستخدم بعض البلاد أو المناطق أنواعًا مختلفة من موصّلات مقابس الهاتف بالحائط عن تلك المُرفقة بالطابعة. إن مقبس الحائط القياسي الذي تقره أغلب البلاد أو المناطق هو المقبس المُسجَّل-11 (RJ-11). تُرفق طابعتك بالمقبس المُسجَّل-11 (RJ-11) وبكابل هاتف مع قابس المقبس المُسجَّل-11 (RJ-11).
إذا كان مقبس الحائط أو الجهاز في منشأتك لا يتوافق مع هذا النوع من الاتصال، فأنت تحتاج إلى استخدام مهايئ هاتف. قد لا يُرفق مهايئ مخصّص لبلدك أو منطقتك مع الطابعة، وقد تُضطر إلى شرائه منفصلا.ً

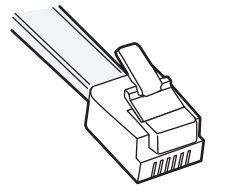

قد تجد قابسًا مهايئًا مثبتًا في منفذ في الطابعة. إذا كنت تستخدم مهايئ هاتف أو منشأة فيها نظام أسلاك متسلسلة أو متتالية، فلا تقم بإخراج قابس المهايئ من منفذ في الطابعة.

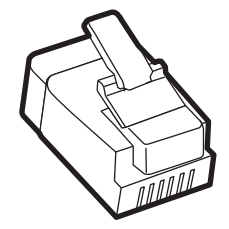

**توصيل الطابعة بمقبس حائط بخلاف 11**‐**RJ**

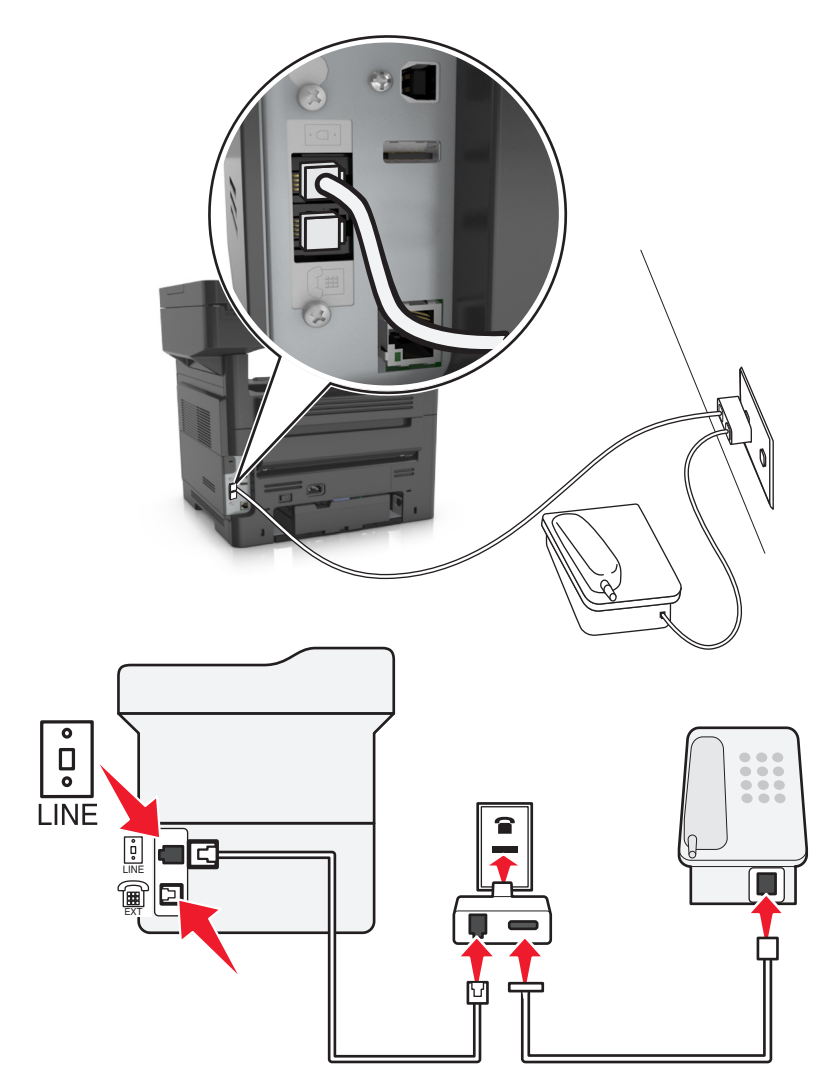

- 1 قم بتوصيل أحد طرفي كابل الهاتف المُرفق مع الطابعة بمنفذ <mark>أو في الطابعة.</mark>
- **2** قم بتوصيل الطرف الآخر من الكابل بمهايئ 11‐RJ، ثم قم بتوصيل المهايئ بمقبس الحائط.
- 3 إذا أردت توصيل جهاز آخر (أكان هاتفًا أو جهاز رد آليًا) بمقبس الحائط نفسه، وإذا كان الجهاز مزودًا بموصل بخلاف 11-RJ، فقم بتوصيله مباشرة بمهايئ الهاتف.

#### **ملاحظات:**

- قد يكون منفذ  $\widehat{\mathbb{H}}$  في الطابعة مزودًا بقابس مهايئ لاستخدامه مع المهايئ. *لا* تخرج القابس من منفذ  $\widehat{\mathbb{H}}$  في الطابعة<sub>.</sub>
	- **•** في بعض البلاد أو المناطق، قد لا تُرفق الطابعة بمهايئ هاتف أو بقابس مهايئ.

#### **توصيل الطابعة بمقبس الحائط في ألمانيا**

مقبس الحائط الألماني له نوعان من المنافذ. المنافذ N من أجل أجهزة الفاآس والمودم وأجهزة الرد على المكالمات. المنافذ F من أجل الهواتف.

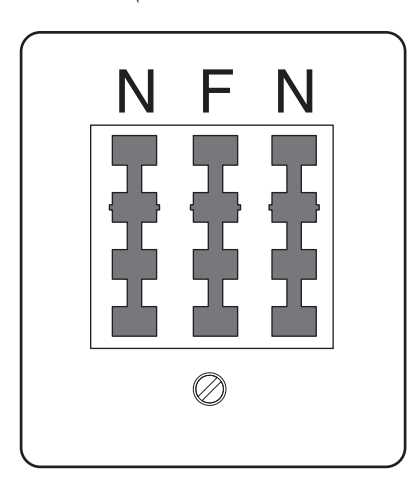

قم بتوصيل الطابعة بأي من المنافذ N.

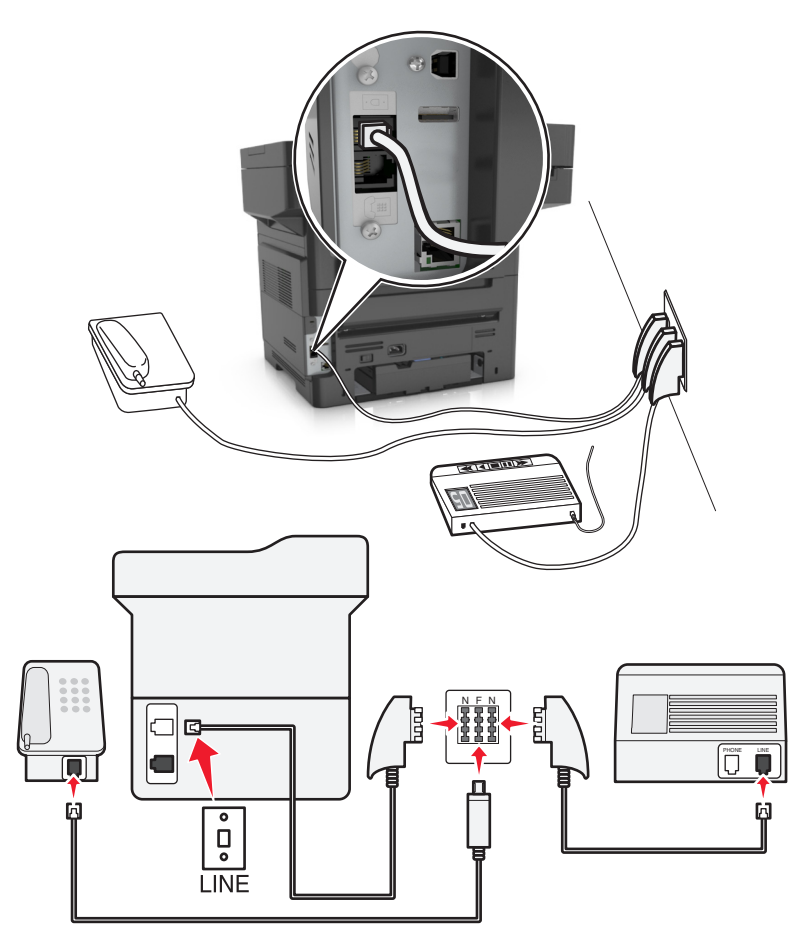

1 قم بتوصيل أحد طرفي كابل الهاتف المُرفق بالطابعة بمنفذ <mark>في الطابعة.</mark>

**2** قم بتوصيل الطرف الآخر من آابل الهاتف بمهايئ المقبس المسجَّل11- (11‐RJ(، ثم قم بتوصيل المهايئ بأحد المنافذ N. **3** في حالة الرغبة في توصيل الهاتف وجهاز الرد على المكالمات بنفس مقبس الحائط، قم بتوصيل الأجهزة على النحو الموضح. **ملاحظة:** لا تخرج قابس المهايئ من منفذ في الطابعة إذا آنت متصلاً بنظام هاتف متسلسل أو متتال.ٍ

## **توصيل بخدمة الرنة المميزة**

قد تتوفر خدمة الرنة المميزة من شركة الهاتف. تسمح لك هذه الخدمة بأن يكون لديك العديد من أرقام الهاتف على خط هاتف واحد، على أن يكون لكل رقم هاتف نمط رنين مختلف. قد يكون هذا مفيدًا للتمييز بين مكالمات الفاكس والمكالمات الصوتية. في حالة الاشتراك في خدمة الرنة المميزة، اتبع هذه الخطوات لتوصيل الجهاز:

- 1 قم بتوصيل أحد طرفي كابل الهاتف المرفق مع الطابعة بمنفذ LINE بالطابعة [i].
	- **2** قم بتوصيل الطرف الآخر من آابل الهاتف بمقبس هاتف تناظري نشط بالحائط.

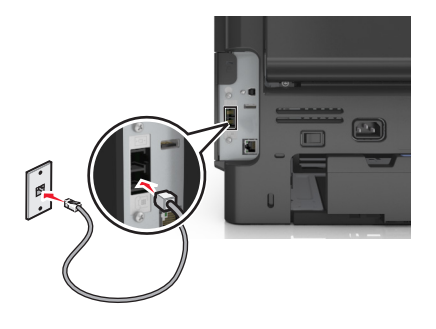

**3** غيِّر إعداد الرنات المميزة لتتوافق مع الإعداد المطلوب لترد الطابعة.

**ملاحظة:** إعداد المصنع الافتراضي للرنات المميزة هو On) تشغيل). يضبط هذا الإعداد الطابعة للرد على نمط رنين فردي وثنائي وثلاثي.

**أ** من الشاشة الرئيسية، انتقل إلى:

>**الإعدادات** >**إعدادات الفاآس** >**إعداد الفاآس التناظري** >**الرد عند**

**ب** حدد النمط المطلوب تغييره، ثم المس .

## **تعيين رقم الفاآس الصادر واسمه**

**1** افتح مستعرض ويب، ثم اآتب عنوان IP الخاص بالطابعة في حقل العنوان. **ملاحظات:**

- **•** اعرض عنوان IP للطابعة على الشاشة الرئيسية للطابعة. ويتم عرض عنوان IP في أربع مجموعات من الأرقام المفصولة بنقاط على النحو .123.123.123.123
	- **•** إذا آنت تستخدم خادم وآيل، فقم بتعطيله تلقائيًا لتحميل صفحة الويب بشكل صحيح.
	- **2** انقر فوق **Settings**) الإعدادات) >**Settings Fax**) إعدادات الفاآس) >**Setup Fax Analog**) إعداد الفاآس التناظري).
		- **3** في حقل اسم الفاآس، اآتب الاسم المُراد طباعته على جميع الفاآسات الصادرة.
			- **4** في حقل رقم الفاآس، أدخل رقم فاآس الطابعة.
				- **5** انقر فوق **Submit**) إرسال).

## **ضبط التاريخ والوقت**

يمكنك ضبط التاريخ والوقت بحيث تتم طباعتهما على كل فاكس تقوم بإرساله.

**1** افتح مستعرض ويب، ثم اآتب عنوان IP الخاص بالطابعة في حقل العنوان.

**ملاحظات:**

- **•** اعرض عنوان IP للطابعة على الشاشة الرئيسية للطابعة. ويتم عرض عنوان IP في أربع مجموعات من الأرقام المفصولة بنقاط على النحو .123.123.123.123
	- **•** إذا آنت تستخدم خادم وآيل، فقم بتعطيله تلقائيًا لتحميل صفحة الويب بشكل صحيح.
	- **2** انقر فوق **Security**) الأمان) >**Time and Date Set**) ضبط التاريخ والوقت).
		- **3** في حقل ضبط التاريخ والوقت، أدخل التاريخ والوقت الحاليين.
			- **4** انقر فوق **Submit**) إرسال).

**ملاحظة:** يوصى باستخدام وقت شبكة الاتصال.

## **تهيئة الطابعة لمراعاة التوقيت الصيفي**

يمكن ضبط الطابعة بحيث تقوم بضبط التوقيت الصيفي تلقائيًا:

**1** افتح مستعرض ويب، ثم اآتب عنوان IP الخاص بالطابعة في حقل العنوان.

**ملاحظات:**

- **•** اعرض عنوان IP للطابعة على الشاشة الرئيسية للطابعة. ويتم عرض عنوان IP في أربع مجموعات من الأرقام المفصولة بنقاط على النحو .123.123.123.123
	- **•** إذا آنت تستخدم خادم وآيل، فقم بتعطيله تلقائيًا لتحميل صفحة الويب بشكل صحيح.
	- **2** انقر فوق **Security**) الأمان) > **Time and Date Set**) ضبط التاريخ والوقت).
- **3** حدد مربع الاختيار **DST Observe Automatically) مراعاة التوقيت الصيفي تلقائيًا)**، ثم أدخل تواريخ البدء والانتهاء الخاصة بالتوقيت الصيفي في قسم Setup Zone Time Custom) إعداد المنطقة الزمنية المخصص).

**4** انقر فوق **Submit) إرسال)**.

## إرسال **فاكس**

يمكنك استخدام الطابعة لإرسال فاكس إلى مستلم واحد أو أكثر بعدّة طرق. يمكنك كتابة عنوان البريد الإلكتروني، أو استخدام رقم اختصار ، أو استخدام دفتر العناوين. ويمكنك أيضًا استخدام تطبيق Send Multi أو MyShortcut من شاشة الطابعة الرئيسية. للحصول على المزيد من المعلومات، انظر "[استخدام](#page-19-0) تطبيقات الشاشة [الرئيسية](#page-19-0)" في الصفحة [.20](#page-19-0)

## **إرسال فاآس باستخدام لوحة التحكم في الطابعة**

**1** قم بتحميل المستند الأصلي ووجه الورقة نحو الأعلى، الحافة القصيرة أولاً في درج وحدة تغذية المستندات التلقائية (ADF (أو على زجاج الماسحة الضوئية ووجه الورقة نحو الأسفل.

**ملاحظات:**

- **•** لا تقم بتحميل البطاقات البريدية أو الصور الفوتوغرافية أو العناصر الصغيرة أو الورق الشفاف أو ورق الصور أو الوسائط الرقيقة (مثل قصاصات المجلات) في درج وحدة تغذية المستندات التلقائية (ADF(. ضع هذه العناصر على زجاج الماسحة الضوئية.
	- **•** تضيء لمبة مؤشر وحدة تغذية المستندات التلقائية (ADF (عندما يتم تحميل الورق بشكل سليم.
	- **2** إذا آنت بصدد تحميل مستند في درج وحدة تغذية المستندات التلقائية (ADF(، فاضبط موجهات الورق.
		- **3** من الشاشة الرئيسية، المس **Fax) فاآس)**.

**4** أدخل رقم الفاآس أو اختصار.

**ملاحظة:** لإضافة مستلمين إضافيين، المس **number Next) الرقم التالي)** ثم أدخل رقم هاتف المستلم أو رقم الاختصار، أو ابحث في دفتر العناوين.

**5** المس **It Fax**) إرسال بالفاآس).

#### **إرسال فاآس باستخدام الكمبيوتر**

يتيح لك خيار فاكس برنامج تشغيل الطابعة إرسال مهمة طباعة إلى الطابعة، والتي ترسل المهمة بدورها كفاكس. يعمل خيار الفاكس كجهاز فاكس عادي إلا أنّه يتمّ التحكم به من خلال برنامج تشغيل الطابعة بدلاً من لوحة تحكم الطابعة.

- **1** بعد فتح أحد المستندات، انقر فوق **ملف** >**طباعة**.
- **2** حدد الطابعة، ثم انقر فوق **Properties**) خصائص) أو **Preferences**) تفضيلات) أو **Options**) خيارات) أو **Setup**) إعداد).
	- **3** انتقل إلى:

**علامة تبويب** الفاآس >**تمكين الفاآس**

**4** أدخل رقم فاآس المستلم أو أرقام فاآس المستلمين في حقل "رقم (أرقام) الفاآس".

**ملاحظة:** يمكن إدخال أرقام الفاآس يدوياً أو باستخدام ميزة سجل الهاتف

- **5** إذا لزم الأمر، أدخل بادئة في حقل "بادئة الطلب".
	- **6** حدد حجم الورق المناسب واتجاهه.
- **7** إذا أردت تضمين صفحة غلاف مع الفاآس، فاختر **تضمين صفحة الغلاف مع الفاآس**، ثم أدخل المعلومات المناسبة.
	- **8** انقر فوق **OK) موافق)**.

#### **ملاحظات:**

- **•** يتوافر خيار الفاآس للاستخدام فقط مع برنامج تشغيل PostScript أو البرنامج العام لتشغيل الفاآس. للحصول على معلومات حول تثبيت هذه البرامج، انظر القرص المضغوط الخاص بـ *Documentation and Software)* البرامج والمراجع*)*.
	- **•** يجب تهيئة خيار الفاآس وتمكينه في برنامج تشغيل PostScript من علامة التبويب تهيئة قبل التمكن من استخدامه.
- **•** إذا تمّ تحديد مربع الاختيار **عرض الإعدادات دائماً قبل الإرسال عبر الفاآس**، فتتم مطالبتك بعد ذلك بالتحقق من معلومات المستلم قبل إرسال الفاكس. إذا لم يتمّ مسح مربع الاختيار ، فسيتم إرسال المستند المدرج في قائمة الانتظار كفاكس عند النقر فوق **موافق** في علامة التبويب فاكس.

## **إرسال فاآس باستخدام رقم اختصار**

تشبه اختصارات الفاكس أرقام الاتصال السريع الموجودة على هاتف أو جهاز فاكس. يمكن أن يحتوي رقم الاختصار (1–999) على مستلم واحد أو عدة مستلمين.

**1** قم بتحميل المستند الأصلي ووجه الصفحة نحو الأعلى، الحافة القصيرة أولاً في درج وحدة المستندات التلقائية (ADF (أو على زجاج الماسحة الضوئية ووجه الصفحة نحو الأسفل.

**ملاحظات:**

- **•** لا تقم بتحميل البطاقات البريدية أو الصور الفوتوغرافية أو العناصر الصغيرة أو الأوراق الشفافة أو ورق الصور أو الوسائط الرقيقة (مثل قصاصات المجلات) في درج وحدة تغذية المستندات التلقائية. ضع هذه العناصر على زجاج الماسحة الضوئية.
	- **•** يضيء مصباح مؤشر وحدة تغذية المستندات التلقائية عند تحميل الطابعة بصورة مناسبة.
	- **2** إذا آنت بصدد تحميل مستند في درج وحدة تغذية المستندات التلقائية (ADF(، فاضبط موجهات الورق.
	- **3** من لوحة التحكم في الطابعة، اضغط على ،**#** ثم أدخل رقم الاختصار باستخدام لوحة المفاتيح الرقمية.
		- **4** المس **إرسال بالفاآس**.

### **إرسال فاآس باستخدام دفتر العناوين**

يسمح لك دفتر العناوين بالبحث عن إشارات مرجعية ملقّمات أدلة شبكة الاتصال. لمزيد من المعلومات عن تمكين ميزة دفتر العناوين، اتصل بالشخص المسؤول عن دعم النظام.

**1** قم بتحميل المستند الأصلي ووجه الصفحة نحو الأعلى، الحافة القصيرة أولاً في درج وحدة المستندات التلقائية (ADF (أو على زجاج الماسحة الضوئية ووجه الصفحة نحو الأسفل.

**ملاحظات:**

- **•** لا تقم بتحميل البطاقات البريدية أو الصور الفوتوغرافية أو العناصر الصغيرة أو الأوراق الشفافة أو ورق الصور أو الوسائط الرقيقة (مثل قصاصات المجلات) في درج وحدة تغذية المستندات التلقائية (ADF(. ضع هذه العناصر على زجاج الماسحة الضوئية.
	- **•** تضيء لمبة مؤشر وحدة تغذية المستندات التلقائية (ADF (عندما يتم تحميل الورق بشكل سليم.
	- **2** إذا آنت بصدد تحميل مستند في درج وحدة تغذية المستندات التلقائية (ADF(، فاضبط موجهات الورق.
		- **3** من الشاشة الرئيسية، انتقل إلى:

**Fax) فاآس)** > > اآتب اسم المستلم >**Search) بحث)**

**ملاحظة:** يمكنك البحث عن اسم واحد فقط في آل مرة.

**4** المس اسم المستلم، ثم المس **It Fax) إرسال بالفاآس)**.

## **إرسال فاآس في وقت مجدول**

**1** قم بتحميل المستند الأصلي ووجه الورقة نحو الأعلى، الحافة القصيرة أولاً في درج وحدة تغذية المستندات التلقائية (ADF (أو على زجاج الماسحة الضوئية ووجه الورقة نحو الأسفل.

**ملاحظات:**

- **•** لا تقم بتحميل البطاقات البريدية أو الصور الفوتوغرافية أو العناصر الصغيرة أو الأوراق الشفافة أو ورق الصور أو الوسائط الرقيقة (مثل قصاصات المجلات) في درج وحدة تغذية المستندات التلقائية. ضع هذه العناصر على زجاج الماسحة الضوئية.
	- **•** يضيء مصباح مؤشر وحدة تغذية المستندات التلقائية عند تحميل الطابعة بصورة مناسبة.
	- **2** إذا آنت بصدد تحميل مستند في درج وحدة تغذية المستندات التلقائية (ADF(، فاضبط موجهات الورق.
		- **3** من الشاشة الرئيسية، انتقل إلى:

**فاآس** > أدخل رقم الفاآس >**إرسال مؤجل**

ملا**حظة:** إذا تم تعيين Fax Mode (وضع الفاكس) على Fax Server (ملقم الفاكس)، فلن يظهر الزر Delayed Send (تأخير الإرسال). يتم سرد الفاكسات التي تنتظر الإرسال في قائمة انتظار الفاكس.

**4** حدد وقت إرسال الفاآس، ثم المس .

تتم زيادة الوقت أو خفضه بفترات قدرها 30 دقيقة.

**5** المس **إرسال بالفاآس**.

**ملاحظة:** سيتم مسح المستند ضوئيًا ثم إرساله بالفاآس في الوقت المجدول.

## **إنشاء اختصارات**

## **إنشاء اختصار وجهة الفاآس باستخدام Server Web Embedded) ملقم ويب المضمّن)**

قم بتعيين رقم اختصار لرقم فاكس واحد أو مجموعة من أرقام الفاكس.

**1** افتح مستعرض ويب، ثم اآتب عنوان IP الخاص بالطابعة في حقل العنوان.

**ملاحظات:**

- **•** اعرض عنوان IP للطابعة على الشاشة الرئيسية للطابعة. ويتم عرض عنوان IP في أربع مجموعات من الأرقام المفصولة بنقاط على النحو .123.123.123.123
	- **•** إذا آنت تستخدم خادم وآيل، فقم بتعطيله تلقائيًا لتحميل صفحة الويب بشكل صحيح.
	- **2** انقر فوق **Settings**) إعدادات) >**Shortcuts Manage**) إدارة الاختصارات) >**Setup Shortcut Fax**) إعداد اختصار الفاآس).

**ملاحظة:** قد يتطلب الأمر آلمة مرور. إذا لم يكن لديك مُعرِّف وآلمة مرور، فاتصل بالشخص المسؤول عن دعم النظام.

**3** اآتب اسمًا للاختصار، ثم أدخل رقم الفاآس.

**ملاحظات:**

- **•** لإنشاء اختصار لأرقام متعددة، أدخل أرقام الفاآس للمجموعة.
- **•** افصل بين آل رقم فاآس في المجموعة بفاصلة منقوطة (;).
	- **4** عيِّن رقم اختصار.

**ملاحظة:** إذا أدخلت رقمًا مستخدمًا بالفعل، فستتم مطالبتك بتحديد رقم آخر.

**5** انقر فوق **Add) إضافة)**.

## **إنشاء اختصار لوجهة الفاآس باستخدام لوحة التحكم في الطابعة**

**1** من الشاشة الرئيسية، المس **فاآس**، ثم أدخل رقم الفاآس.

**ملاحظة:** لإنشاء مجموعة من أرقام الفاآسات، المس **الرقم التالي**، ثم أدخل رقم الفاآس التالي.

- **2** المس .
- **3** اآتب اسمًا مميزًا للاختصار، ثم المس **تم**.
- **4** تحقق من أن اسم الاختصار ورقمه صحيحان، ثم المس **موافق**. **ملاحظة:** إذا آان الاسم أو الرقم غير صحيحين، فالمس **إلغاء**، ثم أعد إدخال المعلومات.

## **تخصيص إعدادات الفاآس**

#### **تغيير دقة الفاآس**

**1** قم بتحميل المستند الأصلي ووجه الورقة نحو الأعلى، الحافة القصيرة أولاً في درج وحدة تغذية المستندات التلقائية (ADF (أو على زجاج الماسحة الضوئية ووجه الورقة نحو الأسفل.

**ملاحظات:**

- **•** لا تقم بتحميل البطاقات البريدية أو الصور الفوتوغرافية أو العناصر الصغيرة أو الورق الشفاف أو ورق الصور أو الوسائط الرقيقة (مثل قصاصات المجلات) في درج وحدة تغذية المستندات التلقائية (ADF(. ضع هذه العناصر على زجاج الماسحة الضوئية.
	- **•** يضيء مصباح مؤشر وحدة تغذية المستندات التلقائية (ADF (عندما يتم تحميل الورق بشكل سليم.
	- **2** إذا آنت بصدد تحميل مستند في درج وحدة تغذية المستندات التلقائية (ADF(، فاضبط موجهات الورق.
		- **3** من الشاشة الرئيسية، انتقل إلى:

```
Fax) فاآس) > أدخل رقم الفاآس >Options) خيارات)
```
**4** من منطقة Resolution) الدقة)، المس الأسهم لتحديد الدقة المطلوبة.

**ملاحظة:** حدد دقة من Standard) قياسي) (أسرع سرعة) إلى Fine Ultra) جيد جدًا) (أفضل جودة بسرعة مخفّضة).

**5** المس **It Fax**) إرسال بالفاآس).

## **جعل رسالة الفاآس أفتح أو أغمق**

**1** قم بتحميل المستند الأصلي ووجه الورقة نحو الأعلى، الحافة القصيرة أولاً في درج وحدة تغذية المستندات التلقائية (ADF (أو على زجاج الماسحة الضوئية ووجه الورقة نحو الأسفل.

**ملاحظات:**

- **•** لا تقم بتحميل البطاقات البريدية أو الصور الفوتوغرافية أو العناصر الصغيرة أو الورق الشفاف أو ورق الصور أو الوسائط الرقيقة (مثل قصاصات المجلات) في درج وحدة تغذية المستندات التلقائية (ADF(. ضع هذه العناصر على زجاج الماسحة الضوئية.
	- **•** يضيء مصباح مؤشر وحدة تغذية المستندات التلقائية (ADF (عندما يتم تحميل الورق بشكل سليم.
	- **2** إذا آنت بصدد تحميل مستند في درج وحدة تغذية المستندات التلقائية (ADF(، فاضبط موجهات الورق.
		- **3** من الشاشة الرئيسية، انتقل إلى:

**Fax**) فاآس) > أدخل رقم الفاآس >**Options**) خيارات)

**4** قم بضبط قتامة الفاآس، ثم المس **It Fax**) إرسال الفاآس).

## **عرض سجل فاآس**

**1** افتح مستعرض ويب، ثم اآتب عنوان IP الخاص بالطابعة في حقل العنوان.

**ملاحظات:**

- **•** اعرض عنوان IP للطابعة على الشاشة الرئيسية للطابعة. ويتم عرض عنوان IP في أربع مجموعات من الأرقام المفصولة بنقاط على النحو .123.123.123.123
	- **•** إذا آنت تستخدم خادم وآيل، فقم بتعطيله تلقائيًا لتحميل صفحة الويب بشكل صحيح.
		- **2** انقر فوق **Settings**) الإعدادات) > **Reports**) التقارير).
	- **3** انقر فوق **Log Job Fax**) سجل مهام الفاآس) أو **Log Call Fax**) سجل مكالمات الفاآس).

#### **منع استلام الفاآسات غير المرغوب فيها**

**1** افتح مستعرض ويب، ثم اآتب عنوان IP الخاص بالطابعة في حقل العنوان.

**ملاحظات:**

**•** اعرض عنوان IP للطابعة على الشاشة الرئيسية للطابعة. ويتم عرض عنوان IP في أربع مجموعات من الأرقام المفصولة بنقاط على النحو .123.123.123.123

- **•** إذا آنت تستخدم خادم وآيل، فقم بتعطيله تلقائيًا لتحميل صفحة الويب بشكل صحيح.
- **2** انقر فوق **Settings**) إعدادات) >**Settings Fax**) إعدادات الفاآس) >**Setup Fax Analog**) إعداد الفاآس التناظري) >**No Block Fax Name**) منع استلام الفاآسات مجهولة الاسم).

**ملاحظات:**

- **•** يمنع هذا الخيار جميع الفاآسات الواردة التي لها مُعرِّف متصل خاص أو مجهولة اسم الفاآس.
- **•** في حقل List Fax Banned) قائمة الفاآسات الممنوعة)، أدخل أرقام الهواتف أو أآتب أسماء الفاآس لمتصلي فاآس محددين تود منع الاستلام منهم.

## **إلغاء فاآس صادر**

#### **إلغاء الفاآس أثناء المسح الضوئي للمستندات الأصلية**

- **•** لدى استخدام وحدة تغذية المستندات التلقائية (ADF(، المس **Job Cancel**) إلغاء المهمة) على لوحة تحكم الطابعة أثناء ظهور **Scanning** (جارٍ المسح الضوئي).
- **•** عند استخدام زجاج الماسحة الضوئية، المس **Job Cancel**) إلغاء المهمة) على لوحة تحكم الطابعة أثناء ظهور **Scanning**) جار المسح الضوئي) أو أثناء ظهور **Page Next the Scan**) مسح الصفحة التالية ضوئيًا) و **Job the Finish**) إنهاء المهمة).

## **إلغاء فاآس بعد إتمام مسح المستندات الأصلية ضوئياً إلى الذاآرة**

- **1** من الشاشة الرئيسية، قم بلمس **Jobs Cancel) إلغاء المهام)**. تظهر شاشة إلغاء المهام.
- **2** المس المهمة أو المهام التي تريد إلغاءها. تظهر ثلاثة مهام فقط على الشاشة؛ المس السهم للأسفل إلى أن تظهر المهمة التي تريدها، ثم المس المهمة التي تريد إلغاءها.
	- **3** قم بلمس **Jobs Selected Delete) حذف المهام المحددة)**. تظهر شاشة حذف المهام المحددة، ويتم حذف المهام المحددة، ثم تظهر الشاشة الرئيسية.

## **إيقاف الفاآسات وتوجيهها**

#### **إيقاف الفاآسات**

يتيح لك هذا الخيار إيقاف الفاكسات المستلمة من الطباعة حتى يتم تحرير ها. يمكن تحرير الفاكسات الموقوفة يدويًا أو في وقت أو يوم مجدول.

**1** افتح مستعرض ويب، ثم اآتب عنوان IP الخاص بالطابعة في حقل العنوان.

**ملاحظات:**

- **•** اعرض عنوان IP للطابعة على الشاشة الرئيسية للطابعة. ويتم عرض عنوان IP في أربع مجموعات من الأرقام المفصولة بنقاط على النحو .123.123.123.123
	- **•** إذا آنت تستخدم خادم وآيل، فقم بتعطيله تلقائيًا لتحميل صفحة الويب بشكل صحيح.
		- **2** انقر فوق **الإعدادات** >**إعدادات الفاآس** >**إعداد فاآس تناظري** >**إيقاف الفاآسات**.
			- **3** من قائمة "وضع الفاآسات الموقوفة"، حدد أحد ما يلي:
				- **• Off) إيقاف)**
					- **• تشغيل دائم**
- **• Manual) الدليل)**
	- **• محدد الموعد**
- **4** في حالة تحديد "مجدول"، تابع من خلال الخطوات التالية:
- **أ** انقر فوق **جدول إيقاف الفاآس**. **ب** من قائمة "الإجراء"، حدد **إيقاف الفاآسات**. **ج** من قائمة "الوقت"، حدد الوقت المراد تحرير الفاآسات الموقوفة فيه.
- **د** من قائمة "يوم (أيام)"، حدد اليوم المراد تحرير الفاآسات الموقوفة فيه.
	- **5** انقر فوق **Add) إضافة)**.

#### **إعادة توجيه الفاآس**

يتيح لك هذا الخيار طباعة الفاآسات المستلمة وإعادة توجيهها إلى رقم فاآس أو عنوان بريد إلكتروني أو موقع FTP أو LDSS.

**1** افتح مستعرض ويب، ثم اآتب عنوان IP الخاص بالطابعة في حقل العنوان.

**ملاحظات:**

- **•** اعرض عنوان IP للطابعة على الشاشة الرئيسية للطابعة. ويتم عرض عنوان IP في أربع مجموعات من الأرقام المفصولة بنقاط على النحو .123.123.123.123
	- **•** إذا آنت تستخدم خادم وآيل، فقم بتعطيله تلقائيًا لتحميل صفحة الويب بشكل صحيح.
		- **2** انقر فوق **Settings**) إعدادات) >**Settings Fax**) إعدادات الفاآس).
- **3** من القائمة Forwarding Fax) إعادة توجيه الفاآسات)، حدد **Print**) طباعة)، **Forward and Print**) طباعة وإعادة توجيه)، أو **Forward** (إعادة توجيه).
	- **4** من القائمة "to Forward) "إعادة توجيه إلى)، حدد **Fax**) فاآس)، **mail**‑**E**) بريد إلكتروني)، **LDSS** ،**FTP**، أو **eSF**.
	- **5** في حقل "Shortcut to Forward) "اختصار إعادة توجيه إلى)، أدخل رقم الاختصار الذي تريد إعادة توجيه الفاآس إليه. **ملاحظة:** يجب أن يكون رقم الاختصار قيمة صالحة للإعداد المحدد في قائمة "إعادة توجيه إلى".
		- **6** انقر فوق **Submit) إرسال)**.

## **فهم خيارات الفاآس**

#### **المحتوى**

يسمح لك هذا الخيار بتحديد نوع المحتوى ومصدر المستند الأصلي. حدد من بين أنواع المحتوى التالية: **• نص**—يكون أغلب محتوى المستند الأصلي نصوصًا أو رسومات خطية. **• نص/صورة فوتوغرافية**—يكون المستند الأصلي مزيجًا من نصوص ورسومات وصور فوتوغرافية. **• صورة فوتوغرافية**—يتكون المستند الأصلي في الأغلب من صورة فوتوغرافية أو صورة.

**• رسومات**—يكون أغلب محتوى المستند الأصلي رسومات عمل مثل المخططات الدائرية والمخططات الشريطية والرسوم المتحرآة.

حدد من بين مصادر المحتوى التالية:

- **• ليزر ألوان**—تمت طباعة المستند الأصلي باستخدام طابعة ليزر ألوان.
- **• نفث الحبر**—تمت طباعة المستند الأصلي باستخدام طابعة نفث الحبر.
- **• مجلة**—المستند الأصلي من مجلة.
- **• ورقة دعائية**—المستند الأصلي من ورقة دعائية.
- **• ليزر أبيض/أسود**—تمت طباعة المستند الأصلي باستخدام طابعة ليزر أحادية اللون.
	- **• صورة فوتوغرافية/فيلم**—المستند الأصلي صورة فوتوغرافية من فيلم.
		- **• جريدة**—المستند الأصلي من جريدة.
	- **• غير ذلك**—تمت طباعة المستند الأصلي باستخدام طابعة بديلة أو غير معروفة.

## **درجة الوضوح**

يسمح لك هذا الخيار بضبط جودة إخراج الفاكس. تؤدي زيادة دقة الصورة إلى زيادة حجم الملف والوقت اللازم لإجراء المسح الضوئي للمستندات الأصلية. يؤدي تقليل درجة وضوح الصورة إلى تقليل الحجم.

حدد أحد ما يلي:

- **• قياسية**—استخدم هذا الإعداد عند إرسال أغلب المستندات عبر الفاآس.
- **• دقيقة 200 نقطة لكل بوصة**—استخدم هذا الإعداد عند إرسال المستندات التي تحتوي على طباعة صغيرة عبر الفاآس.
- **• دقيقة جدًا 300 نقطة لكل بوصة**—استخدم هذا الإعداد عند إرسال المستندات التي تحتوي على تفاصيل دقيقة عبر الفاآس.
- **• فائقة الدقة 600 نقطة لكل بوصة**—استخدم هذا الإعداد عند إرسال المستندات التي تشتمل على صور أو صور فوتوغرافية.

#### **غمقان**

يسمح لك هذا الخيار بضبط درجة تفتيح أو غمقان رسائل الفاآس بالنسبة للمستند الأصلي.

## **"إرسال مؤجل"**

يسمح لك هذا الخيار بإرسال فاآس في وقت أو تاريخ لاحق.

#### **إعداد الصفحة**

يتيح لك هذا الخيار تغيير الإعدادات التالية:

- **• الوجهان (طباعة على الوجهين)**—لتحديد ما إذا آان المستند الأصلي ستتم طباعته على وجه واحد أو على آلا وجهي الصفحة (طباعة على الوجهين). كما يحدد هذا أيضًا العناصر المطلوب مسحها ضوئيًا ليتم تضمينها في الفاكس.
	- **• الاتجاه** لتحديد اتجاه المستند الأصلي، ثم تغيير إعدادات "الوجهين (طباعة على الوجهين)" و"التجليد" لتتطابق مع الاتجاه.
		- **• التجليد** لتحديد ما إذا آان المستند الأصلي مجلد من جانب الحافة الطويلة أم الحافة القصيرة.

#### **معاينة المسح الضوئي**

يسمح لك هذا الخيار بعرض الصفحة الأولى للصورة قبل أن يتم تضمينها في الفاآس. عندما يتم مسح الصفحة الأولى ضوئيًا، يتم إيقاف تشغيل المسح الضوئي مؤقتًا وتظهر صورة معاينة.

**ملاحظة:** لا يظهر هذا الخيار إلا في حالة ترآيب قرص طابعة صلب يعمل.

#### **استخدام الخيارات المتقدمة**

حدد من بين الإعدادات التالية:

- **• التصوير المتقدم** يعمل هذا الخيار على ضبط إعدادات إزالة الخلفية وتوازن الألوان وسحب اللون والتباين وصورة معكوسة والصورة السلبية ومسح ضوئي من الحافة إلى الحافة وتفاصيل الظل والحدة قبل إرسال المستند عبر الفاآس.
	- **• مهمة مخصصة** يعمل هذا الخيار على الجمع بين العديد من مهام المسح الضوئي في مهمة واحدة.
- **• مسح الحافة** يعمل هذا الخيار على إزالة تلطخات الحبر أو العلامات التي توجد حول حواف المستند. يمكنك اختيار إزالة مساحة متساوية حول جميع الجوانب الأربعة للورق أو اختيار حافة معينة. يمسح إعداد "مسح الحافة" كل ما يوجد ضمن المساحة المحددة، ولا يترك أي شيء يمكن طباعته على هذا الجزء من العنصر الممسوح ضوئيًا.
	- **• سجل الإرسال** يعمل هذا الخيار على طباعة سجل الإرسال أو سجل أخطاء الإرسال.
- **• ضبط انحراف وحدة تغذية المستندات التلقائية (ADF** —**(**يعمل هذا الخيار على تسوية الصور الممسوحة ضوئيًا التي انحرفت بصورة طفيفة عند استلامها من درج وحدة التغذية التلقائية بالمستندات.

**ملاحظة:** ويكون هذا الخيار مدعومًا في طُرُز محددة فقط من الطابعات.

# **المسح الضوئي**

يمكنك استخدام الطابعة لإرسال ملف إلى عنوان FTP. يمكنك كتابة عنوان البريد الإلكتروني، أو استخدام رقم اختصار، أو استخدام دفتر العناوين. يمكنك أيضًا استخدام تطبيق MyShortcut أو الإرسال المتعدد من الشاشة الرئيسية للطابعة. للحصول على المزيد من المعلومات، انظر "استخدام [تطبيقات](#page-19-0) الشاشة [الرئيسية](#page-19-0)" في الصفحة .[20](#page-19-0)

# **استخدام المسح الضوئي إلى شبكة الاتصال**

إن المسح الضوئي إلى شبكة الاتصال يتيح لك مسح المستندات ضوئياً إلى وجهات على شبكة الاتصال حسبما يحددها الفرد المسؤول عن دعم النظام. بعد إنشاء الوجهات (مجلدات شبكة الاتصال المشتركة) على شبكة الاتصال، تتضمن عملية إعداد التطبيق تثبيت التطبيق وتهيئته على الطابعة المناسبة باستخدام Embedded Web Server (ملقم الويب المضمن). للحصول على المزيد من المعلومات، انظر "إعداد المسح الضوئي إلى شبكة [الاتصال](#page-22-0)" في [الصفحة](#page-22-0) .[23](#page-22-0)

# **المسح الضوئي إلى عنوان FTP**

#### **إنشاء اختصارات**

بدلاً من إدخال عنوان موقع FTP بالكامل على لوحة تحكم الطابعة في آل مرة تريد فيها إرسال مستند إلى ملقم FTP، يمكنك إنشاء وجهة FTP دائمة وتعيين رقم اختصار لها. هناك طريقتان لإنشاء أرقام اختصارات: استخدام ملقم ويب المضمن أو استخدام لوحة التحكم بالطابعة.

#### **إنشاء اختصار FTP باستخدام Server Web Embedded) ملقم ويب المضمّن)**

**1** افتح مستعرض ويب، ثم اآتب عنوان IP الخاص بالطابعة في حقل العنوان.

**ملاحظات:**

- **•** اعرض عنوان IP للطابعة على الشاشة الرئيسية للطابعة. ويتم عرض عنوان IP في أربع مجموعات من الأرقام المفصولة بنقاط على النحو .123.123.123.123
	- **•** إذا آنت تستخدم خادم وآيل، فقم بتعطيله تلقائيًا لتحميل صفحة الويب بشكل صحيح.
		- **2** انتقل إلى:

**FTP Shortcut**< (الاختصارات إدارة (**Manage Shortcuts**< (أخرى إعدادات (Other Settings منطقة) > إعدادات (**Settings Setup**) إعداد اختصار FTP(

**3** أدخل المعلومات المناسبة.

**ملاحظة:** قد يتطلب الأمر آلمة مرور. إذا لم يكن لديك مُعرِّف وآلمة مرور، فاتصل بالشخص المسؤول عن دعم النظام.

**4** أدخل رقم اختصار.

**ملاحظة:** إذا أدخلت رقمًا مستخدمًا بالفعل، فستتم مطالبتك بتحديد رقم آخر.

**5** انقر فوق **Add) إضافة)**.

## **إنشاء اختصار FTP باستخدام لوحة التحكم في الطابعة**

**1** من الشاشة الرئيسية، انتقل إلى:

**FTP** >**FTP** < اآتب عنوان FTP < < اآتب اسماً للاختصار >**Done**) تم)

**2** تحقق من أن اسم الاختصار ورقمه صحيحان، ثم المس **موافق**.

**ملاحظات:**

- **•** إذا آان الاسم أو الرقم غير صحيحين، فالمس **إلغاء**، ثم أعد إدخال المعلومات.
	- **•** إذا أدخلت رقمًا مستخدمًا بالفعل، فستتم مطالبتك بتحديد رقم آخر.

## **المسح الضوئي إلى عنوان FTP**

#### **المسح الضوئي إلى عنوان FTP باستخدام لوحة التحكم في الطابعة**

**1** قم بتحميل المستند الأصلي ووجه الصفحة نحو الأعلى، الحافة القصيرة أولاً في درج وحدة المستندات التلقائية (ADF (أو على زجاج الماسحة الضوئية ووجه الصفحة نحو الأسفل.

**ملاحظات:**

- **•** لا تقم بتحميل البطاقات البريدية أو الصور الفوتوغرافية أو العناصر الصغيرة أو الأوراق الشفافة أو ورق الصور أو الوسائط الرقيقة (مثل قصاصات المجلات) في درج وحدة تغذية المستندات التلقائية (ADF(. ضع هذه العناصر على زجاج الماسحة الضوئية.
	- **•** تضيء لمبة مؤشر وحدة تغذية المستندات التلقائية (ADF (عندما يتم تحميل الورق بشكل سليم.
	- **2** إذا آنت بصدد تحميل مستند في درج وحدة تغذية المستندات التلقائية (ADF(، فاضبط موجهات الورق.
		- **3** من لوحة تحكم الطابعة، انتقل إلى: **FTP** >**FTP** < اآتب عنوان FTP< **تم** >**إرساله**

#### **المسح الضوئي إلى عنوان FTP باستخدام رقم اختصار**

**1** قم بتحميل المستند الأصلي ووجه الصفحة نحو الأعلى، الحافة القصيرة أولاً في درج وحدة المستندات التلقائية (ADF (أو على زجاج الماسحة الضوئية ووجه الصفحة نحو الأسفل.

**ملاحظات:**

- **•** لا تقم بتحميل البطاقات البريدية أو الصور الفوتوغرافية أو العناصر الصغيرة أو الأوراق الشفافة أو ورق الصور أو الوسائط الرقيقة (مثل قصاصات المجلات) في درج وحدة تغذية المستندات التلقائية (ADF(. ضع هذه العناصر على زجاج الماسحة الضوئية.
	- **•** تضيء لمبة مؤشر وحدة تغذية المستندات التلقائية (ADF (عندما يتم تحميل الورق بشكل سليم.
	- **2** إذا آنت بصدد تحميل مستند في درج وحدة تغذية المستندات التلقائية (ADF(، فاضبط موجهات الورق.
		- **3** من لوحة التحكم في الطابعة، اضغط على ،**#** ثم أدخل رقم اختصار FTP.
			- **4** المس >**إرساله**.

#### **المسح الضوئي لعنوان FTP باستخدام دفتر العناوين**

**1** قم بتحميل المستند الأصلي ووجه الصفحة نحو الأعلى، الحافة القصيرة أولاً في درج وحدة المستندات التلقائية (ADF (أو على زجاج الماسحة الضوئية ووجه الصفحة نحو الأسفل.

#### **ملاحظات:**

- **•** لا تقم بتحميل البطاقات البريدية أو الصور الفوتوغرافية أو العناصر الصغيرة أو الأوراق الشفافة أو ورق الصور أو الوسائط الرقيقة (مثل قصاصات المجلات) في درج وحدة تغذية المستندات التلقائية (ADF(. ضع هذه العناصر على زجاج الماسحة الضوئية.
	- **•** تضيء لمبة مؤشر وحدة تغذية المستندات التلقائية (ADF (عندما يتم تحميل الورق بشكل سليم.
	- **2** إذا آنت بصدد تحميل مستند في درج وحدة تغذية المستندات التلقائية (ADF(، فاضبط موجهات الورق.
		- **3** من الشاشة الرئيسية، انتقل إلى:
		- **FTP** >**FTP** < < اآتب اسم المستلم >**بحث**
			- **4** المس اسم المستلم.

**ملاحظة:** للبحث عن مستلمين إضافيين، المس **Search New) بحث جديد)**، ثم اآتب اسم المستلم التالي.

**5** المس >**إرساله**.

# **المسح الضوئي إلى الكمبيوتر أو محرك الأقراص المحمول**

يمكنك استخدام الطابعة لإرسال ملف ممسوح ضوئيًا. يمكنك أيضًا استخدام تطبيقات MyShortcut والإرسال المتعدد وNetwork to Scan من الشاشة [الرئيسية](#page-19-0) للطابعة. للحصول على المزيد من المعلومات، انظر "استخدام تطبيقات الشاشة الرئيسية" في الصفحة 20.

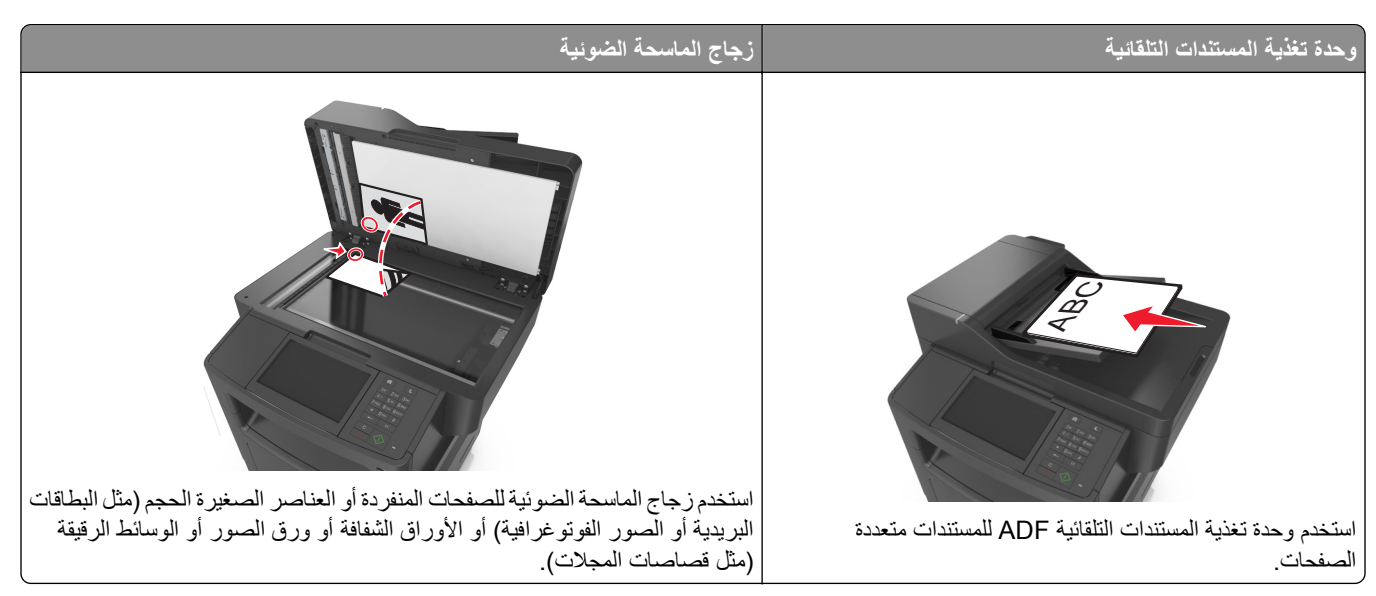

تسمح لك الماسحة الضوئية بإجراء مسح ضوئي للمستندات مباشرة إلى كمبيوتر أو إلى محرك الأقراص المحمول. لا داعي لأن يكون الكمبيوتر موصولاً بالطابعة مباشرة لتلقي صور المسح الضوئي إلى الكمبيوتر. يمكن مسح المستند ضوئياً إلى الكمبيوتر عبر الشبكة بإنشاء ملف تعريف مسح ضوئي على الكمبيوتر ثم تحميل ملف التعريف إلى الطابعة.

## **المسح الضوئي إلى آمبيوتر يستخدم Server Web Embedded**

**1** افتح مستعرض ويب، ثم اآتب عنوان IP الخاص بالطابعة في حقل العنوان.

**ملاحظات:**

**•** اعرض عنوان IP للطابعة على الشاشة الرئيسية للطابعة. ويتم عرض عنوان IP في أربع مجموعات من الأرقام المفصولة بنقاط على النحو .123.123.123.123

- **•** إذا آنت تستخدم خادم وآيل، فقم بتعطيله مؤقتًا لتحميل صفحة الويب بشكل صحيح.
	- **2** انقر فوق **ملف تعريف المسح الضوئي** >**إنشاء ملف تعريف المسح الضوئي**.
		- **3** حدد إعدادات المسح الضوئي، ثم انقر فوق **التالي**.
		- **4** حدد موقعًا على الكمبيوتر حيث تريد حفظ صورة المسح الضوئي.
			- **5** اآتب اسم المسح الضوئي، ثم اسم مستخدم.

**ملاحظة:** يكون اسم المسح الضوئي هو الاسم الذي يظهر في قائمة "وضع المسح الضوئي" على الشاشة.

**6** انقر فوق **إرسال**.

**ملاحظة:** يؤدي النقر فوق **إرسال** إلى تخصيص رقم اختصار تلقائيًا. يمكنك استخدام رقم الاختصار هذا عندما تكون مستعدًا لمسح المستندات ضوئيًا.

- **7** اتبع الإرشادات التي تظهر على شاشة "وضع المسح الضوئي".
- **أ** قم بتحميل المستند الأصلي ووجه الورقة نحو الأعلى، الحافة القصيرة أولاً في درج وحدة تغذية المستندات التلقائية (ADF (أو على زجاج الماسحة الضوئية ووجه الورقة نحو الأسفل.

**ملاحظات:**

- **•** لا تقم بتحميل البطاقات البريدية أو الصور الفوتوغرافية أو العناصر الصغيرة أو الأوراق الشفافة أو ورق الصور أو الوسائط الرقيقة (مثل قصاصات المجلات) في درج وحدة تغذية المستندات التلقائية. ضع هذه العناصر على زجاج الماسحة الضوئية.
	- **•** يضيء مصباح مؤشر وحدة تغذية المستندات التلقائية عند تحميل الطابعة بصورة مناسبة.
	- **ب** إذا آنت بصدد تحميل مستند في درج وحدة تغذية المستندات التلقائية (ADF(، فاضبط موجهات الورق.
		- **ج** نفذ أي مما يلي:
		- **•** اضغط على ،**#** ثم أدخل رقم الاختصار باستخدام لوحة المفاتيح الرقمية.
			- **•** من الشاشة الرئيسية، انتقل إلى: **المهام المحجوزة** >**ملفات التعريف** > حدد الاختصار على القائمة

**ملاحظة:** تقوم الماسحة الضوئية بمسح المستند ضوئيًا وإرساله إلى الدليل الذي حددته.

**8** اعرض الملف من الكمبيوتر.

**ملاحظة:** تم حفظ ملف الإخراج في الموقع أو بدء تشغيله في البرنامج المحدد.

### **إعداد المسح الضوئي إلى الكمبيوتر**

#### **ملاحظات:**

- **•** هذه الميزة مدعومة فقط في Vista Windows أو الإصدارات الأحدث.
	- **•** تأآد من توصيل آل من الكمبيوتر والطابعة بنفس شبكة الاتصال.
		- **1** افتح مجلد الطابعات، ثم حدد طابعتك.

**ملاحظة:** إذا لم تظهر الطابعة في القائمة، فأضفها.

- **2** افتح خصائص الطابعة، ثم اضبط الإعدادات حسب الضرورة.
- **3** من لوحة التحكم، المس **Computer to Scan**) مسح ضوئي إلى الكمبيوتر) > وحدد إعداد المسح الضوئي المناسب >**It Send**) إرسال).

## **المسح الضوئي إلى محرك أقراص فلاش**

**1** قم بتحميل المستند الأصلي ووجه الورقة نحو الأعلى، الحافة القصيرة أولاً في درج وحدة تغذية المستندات التلقائية (ADF (أو على زجاج الماسحة الضوئية ووجه الورقة نحو الأسفل.

**ملاحظات:**

- **•** لا تقم بتحميل البطاقات البريدية أو الصور الفوتوغرافية أو العناصر الصغيرة أو الورق الشفاف أو ورق الصور أو الوسائط الرقيقة (مثل قصاصات المجلات) في درج وحدة تغذية المستندات التلقائية (ADF(. ضع هذه العناصر على زجاج الماسحة الضوئية.
	- **•** يضيء مصباح مؤشر وحدة تغذية المستندات التلقائية (ADF (عندما يتم تحميل الورق بشكل سليم.
		- **2** إذا آنت بصدد تحميل مستند في درج وحدة تغذية المستندات التلقائية (ADF(، فاضبط موجهات الورق.
			- **3** أدخل محرك أقراص فلاش في منفذ USB في الجزء الأمامي للطابعة. **ملاحظة:** تظهر الشاشة الرئيسية لمحرك USB.
			- **4** حدد مجلد الوجهة، ثم المس **مسح ضوئي إلى محرك USB**. **ملاحظة:** تعود الطابعة إلى الشاشة الرئيسية بعد 30 ثانية من عدم نشاطها.
			- **5** اضبط إعدادات المسح الضوئي، ثم المس **It Scan**) مسح الملف ضوئياً).

# **فهم خيارات المسح الضوئي**

## **FTP**

يسمح لك هذا الخيار بإدخال عنوان IP لوجهة FTP.

**ملاحظة:** ويتم عرض عنوان IP في أربع مجموعات من الأرقام المفصولة بنقاط، على النحو .123.123.123.123

## **اسم الملف**

يسمح لك هذا الخيار بكتابة اسم ملف لصورة المسح الضوئي.

#### **حفظ آاختصار**

يتيح لك هذا الخيار حفظ الإعدادات الحالية في صورة اختصار من خلال تخصيص رقم.

## **حجم المستند الأصلي**

يتيح لك هذا الخيار تعيين حجم الورق للمستندات التي ستقوم بمسحها ضوئيًا. في حالة تعيين "حجم المستند الأصلي" على "أحجام مختلطة"، يمكنك مسح مستند أصلي يحتوي على أحجام مختلطة من الورق (صفحات بأحجام letter وlegal(.

#### **غمقان**

يسمح لك هذا الخيار بضبط درجة تفتيح أو غمقان المستندات التي تم مسحها ضوئيًا بالنسبة للمستند الأصلي.

## **درجة الوضوح**

يسمح لك هذا الخيار بضبط جودة إخراج الملف. تؤدي زيادة دقة الصورة إلى زيادة حجم الملف والوقت اللازم لإجراء المسح الضوئي للمستندات الأصلية. يؤدي تقليل درجة وضوح الصورة إلى تقليل الحجم.

## **إرسال آـ**

يسمح لك هذا الخيار بتعيين نوع المخرجات لصورة المسح الضوئي.

حدد أحد ما يلي:

- **• PDF**—استخدم هذا التنسيق لإنشاء ملف واحد ذي صفحات متعددة.
- **• PDF Secure) PDF آمن)**—استخدم هذا التنسيق لإنشاء ملف PDF مشفر يحمي محتويات الملف من الوصول غير المصرح به.
- **• TIFF**—استخدم هذا التنسيق لإنشاء ملفات متعددة أو ملف واحد. في حالة إيقاف تشغيل TIFF ذي الصفحات المتعددة في القائمة إعدادات، يحفظ TIFF صفحة واحدة في آل ملف. عادة يكون حجم الملف أآبر من نظيره بتنسيق JPEG.
	- **• JPEG**—استخدم هذا التنسيق لإنشاء ملف منفصل وإرفاقه بكل صفحة من المستند الأصلي.
		- **• XPS**—استخدم هذا التنسيق لإنشاء ملف XPS واحد ذي صفحات متعددة.

#### **المحتوى**

يتيح لك هذا الخيار ضبط نوع المستند الأصلي ومصدره.

حدد من بين أنواع المحتوى التالية:

- **• نص**—يكون أغلب محتوى المستند الأصلي نصوصًا أو رسومات خطية.
- **• نص/صورة فوتوغرافية**—يكون المستند الأصلي مزيجًا من نصوص ورسومات وصور فوتوغرافية.
	- **• صورة فوتوغرافية**—يتكون المستند الأصلي في الأغلب من صورة فوتوغرافية أو صورة.
- **• رسومات**—يكون أغلب محتوى المستند الأصلي رسومات عمل مثل المخططات الدائرية والمخططات الشريطية والرسوم المتحرآة.

حدد من بين مصادر المحتوى التالية:

- **• ليزر ألوان**—تمت طباعة المستند الأصلي باستخدام طابعة ليزر ألوان.
- **• نفث الحبر**—تمت طباعة المستند الأصلي باستخدام طابعة نفث الحبر.
	- **• مجلة**—المستند الأصلي من مجلة.
	- **• ورقة دعائية**—المستند الأصلي من ورقة دعائية.
- **• ليزر أبيض/أسود**—تمت طباعة المستند الأصلي باستخدام طابعة ليزر أحادية اللون.
	- **• صورة فوتوغرافية/فيلم**—المستند الأصلي صورة فوتوغرافية من فيلم.
		- **• جريدة**—المستند الأصلي من جريدة.
	- **• غير ذلك**—تمت طباعة المستند الأصلي باستخدام طابعة بديلة أو غير معروفة.

#### **إعداد الصفحة**

يتيح لك هذا الخيار تغيير الإعدادات التالية:

- **• الوجهان (طباعة على الوجهين)**—لتحديد ما إذا آان المستند الأصلي ستتم طباعته على وجه واحد فقط أو على آلا وجهي الورقة.
	- **• الاتجاه**—لتحديد اتجاه المستند الأصلي، ثم تغيير إعدادات الوجهين (طباعة على الوجهين) والتجليد لتتطابق مع الاتجاه.
		- **• التجليد**—لتحديد ما إذا آان المستند الأصلي مجلد من جانب الحافة الطويلة أم الحافة القصيرة.

## **معاينة المسح الضوئي**

يسمح لك هذا الخيار بعرض الصفحة الأولى للصورة قبل أن يتم تضمينها في البريد الإلكتروني. عندما يتم مسح الصفحة الأولى ضوئيًا، يتم إيقاف تشغيل المسح الضوئي وتظهر صورة المعاينة.

**ملاحظة:** لا يظهر هذا الخيار إلا في حالة ترآيب قرص طابعة صلب يعمل.

## **استخدام الخيارات المتقدمة**

حدد من بين الإعدادات التالية:

- **• Imaging Advanced) التصوير المتقدم)**—يقوم هذا الخيار بضبط الإعدادات Removal Background) إزالة الخلفية) وColor Balance) توازن الألوان) وDropout Color) سحب اللون) وContrast) التباين) وQuality JPEG) جودة صور JPEG (وMirror Image) صورة معكوسة) وImage Negative) الصورة السلبية) وEdge to Edge Scan) مسح ضوئي من الحافة إلى الحافة) وShadow Detail) تفاصيل الظل) وSharpness) الحدة) وTemperature) درجة الحرارة) قبل مسح المستند ضوئيًا.
	- **• Job Custom) مهمة مخصصة)** يقوم هذا الخيار بالجمع بين العديد من مهام المسح الضوئي في مهمة واحدة.
- **• مسح الحافة** يقوم هذا الخيار بإزالة تلطخات الحبر أو العلامات التي توجد حول حواف المستند. يمكنك اختيار إزالة مساحة متساوية حول جميع الجوانب الأربعة للورق أو اختيار حافة معينة. يمسح إعداد "مسح الحافة" كل ما يوجد ضمن المساحة المحددة، ولا يترك أي شيء على ذلك الجزء من المسح الضوئي.
	- **• سجل الإرسال** يقوم هذا الخيار بطباعة سجل الإرسال أو سجل أخطاء الإرسال.
- **• أداة استشعار التغذية المتعددة** يقوم هذا الخيار باآتشاف الوقت الذي تقوم فيه وحدة تغذية المستندات التلقائية (ADF (باختيار أآثر من ورقة في المرة الواحدة، ثم تعرض رسالة خطأ.

**ملاحظة:** يتم دعم هذا الخيار في طُرز طابعات محددة فقط.

# **فهم قوائم الطابعة**

# **لائحة القوائم**

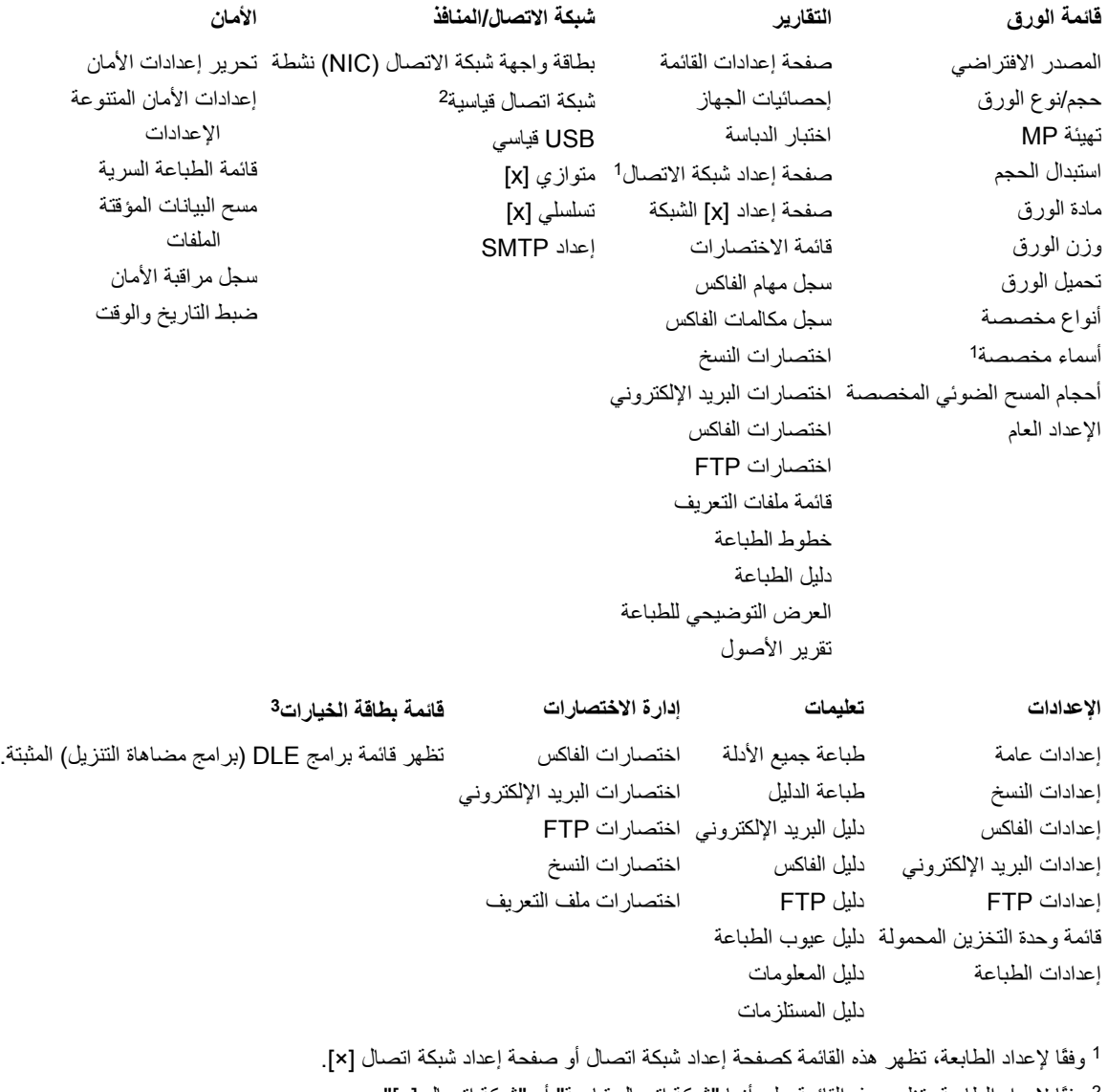

وفقًا لإعداد الطابعة، تظهر هذه القائمة على أنها "شبكة اتصال قياسية" أو "شبكة اتصال [x"[. <sup>2</sup>

ة تظهر هذه القائمة فقط عند تثبيت برنامج DLE واحد أو أكثر .

# **قائمة "الورق"**

# **قائمة "المصدر الافتراضي"**

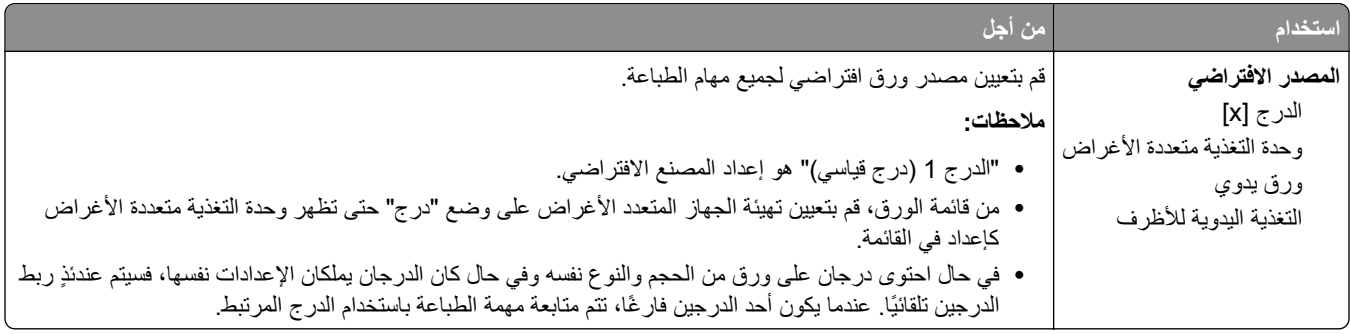

# **قائمة حجم/نوع الورق**

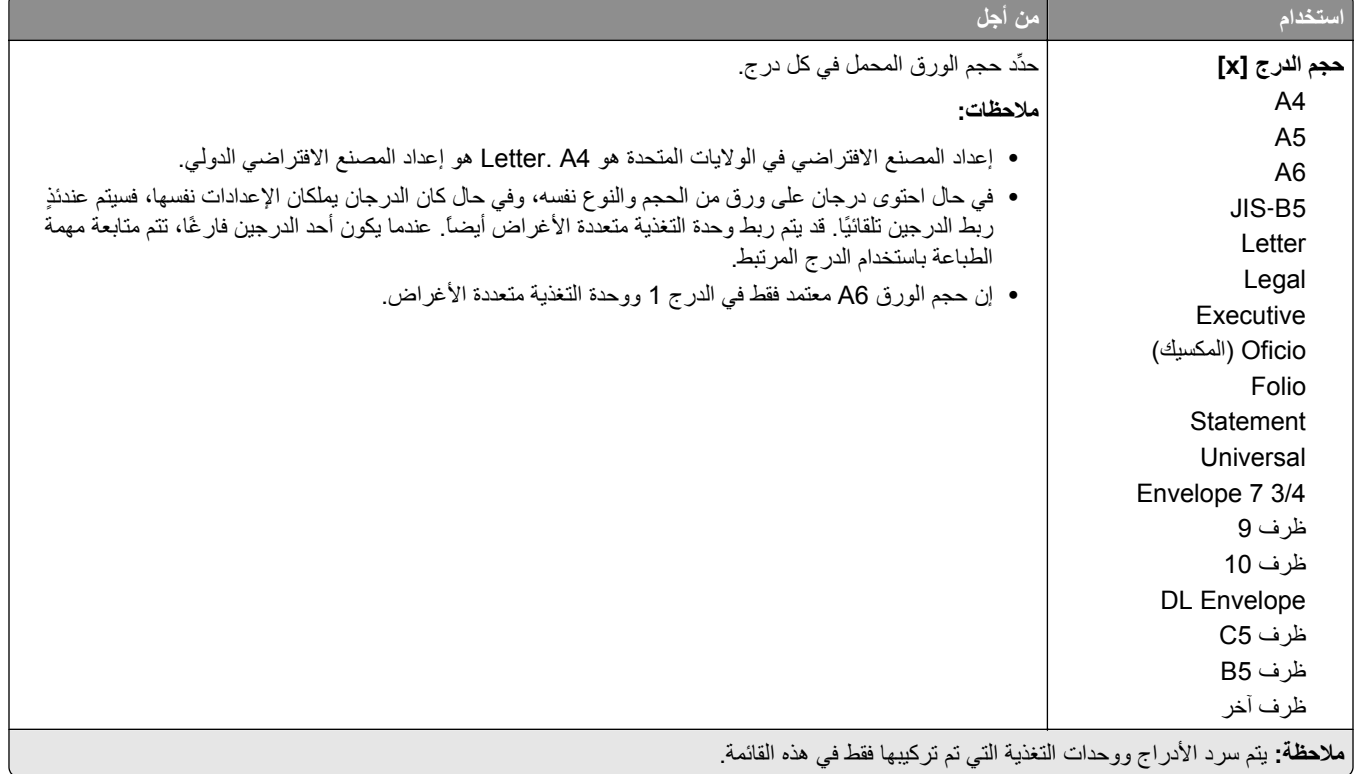

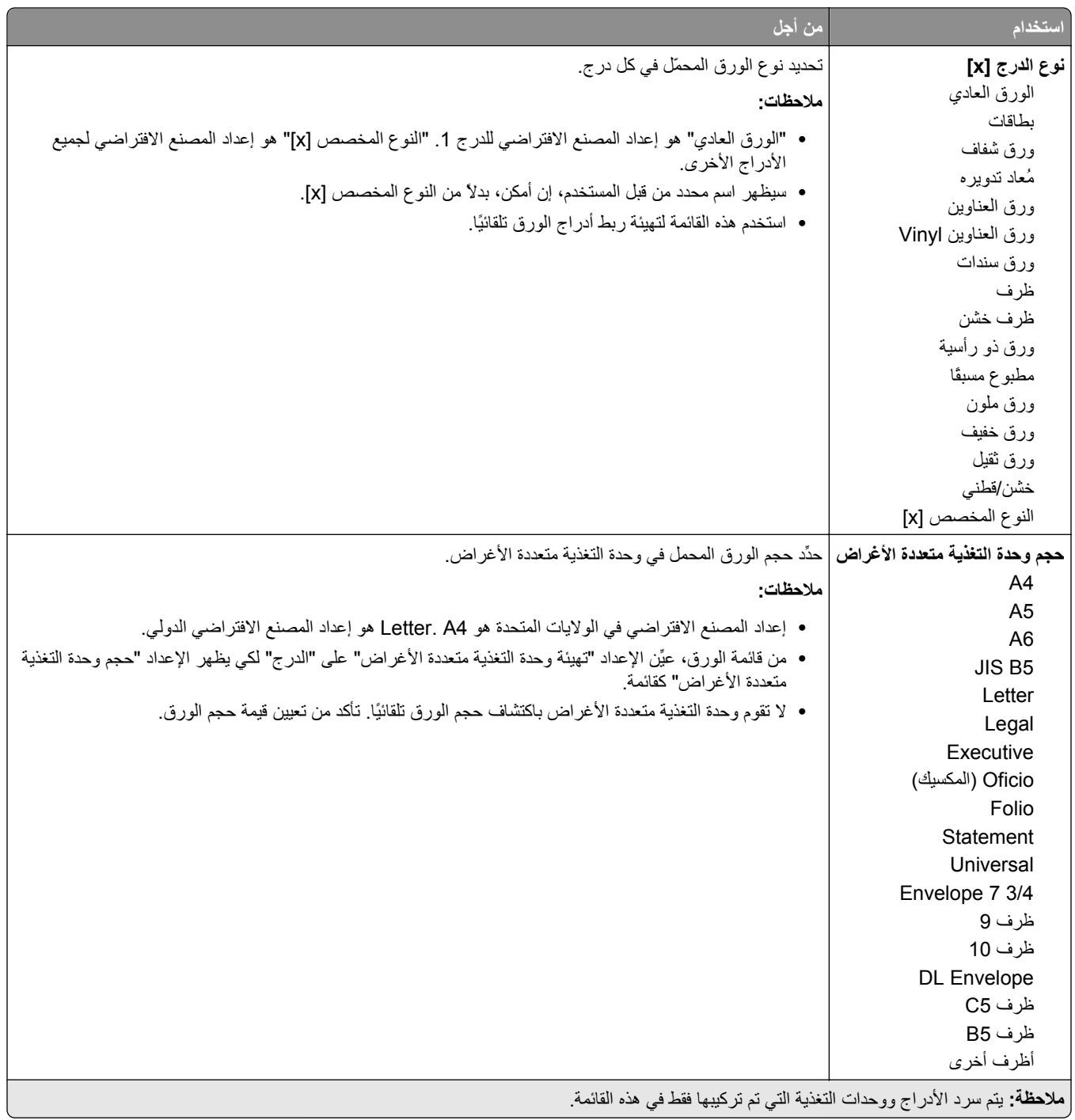

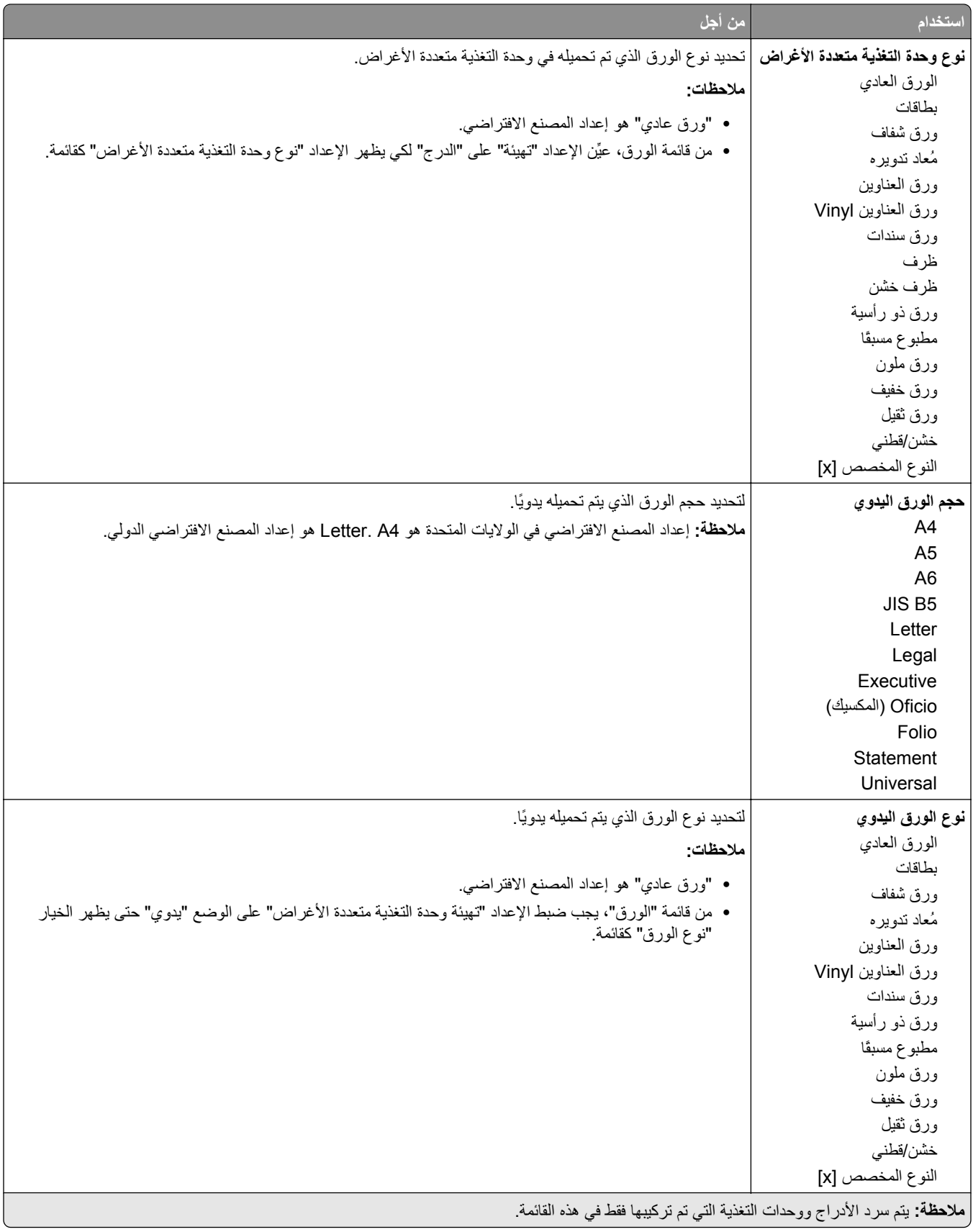

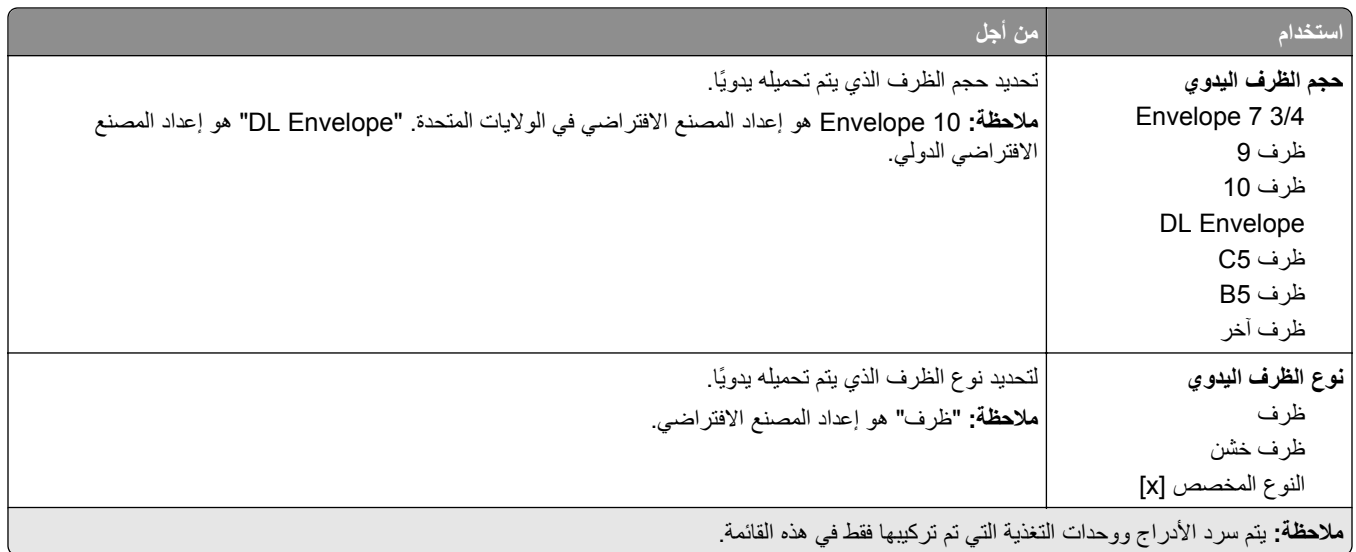

## **قائمة "تهيئة وحدة التغذية متعددة الأغراض"**

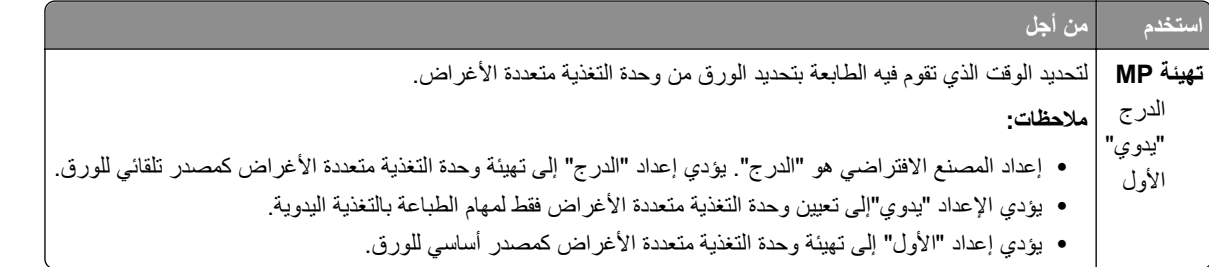

## **قائمة "حجم بديل"**

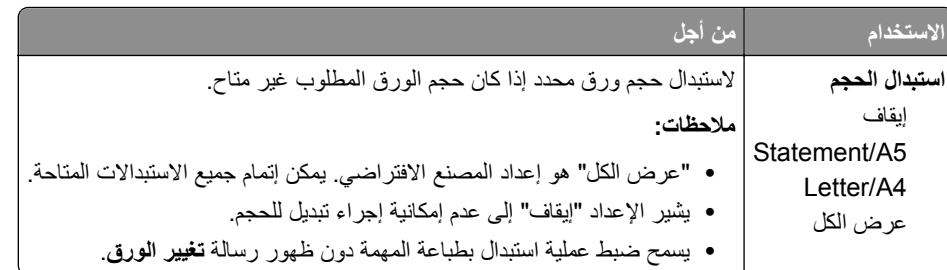

# **قائمة Texture Paper) مادة الورق)**

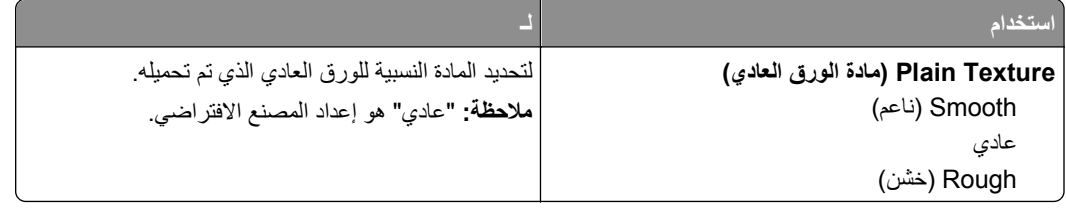

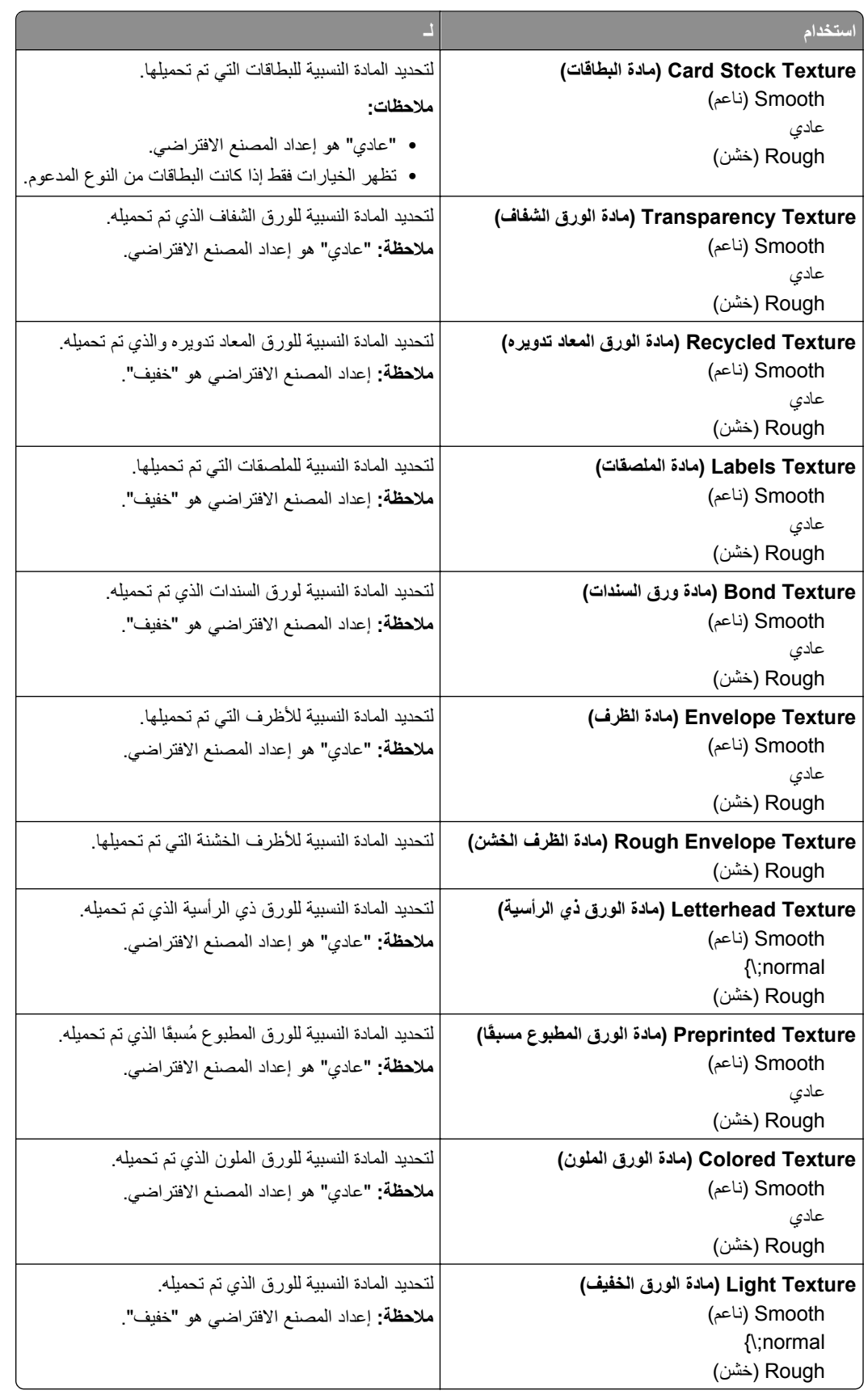

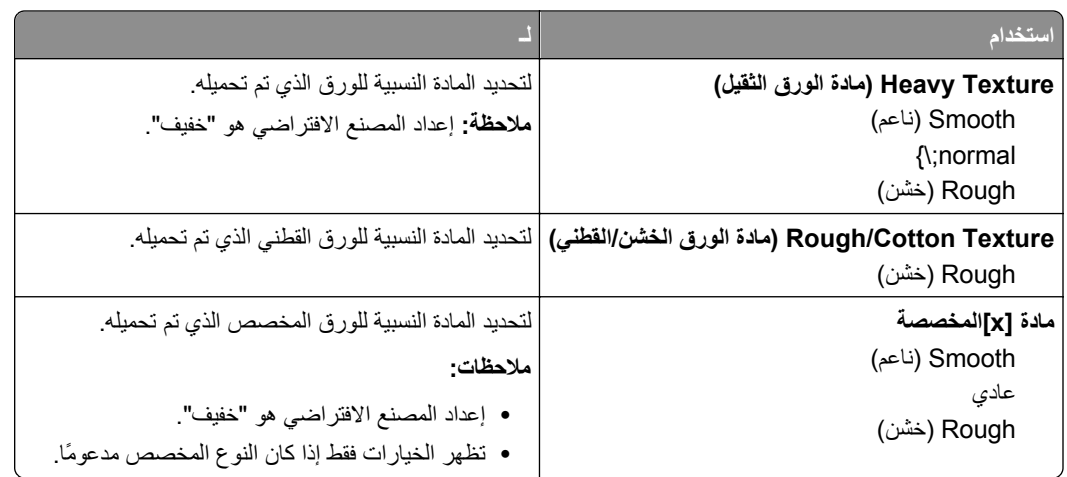

# **قائمة أوزان الورق**

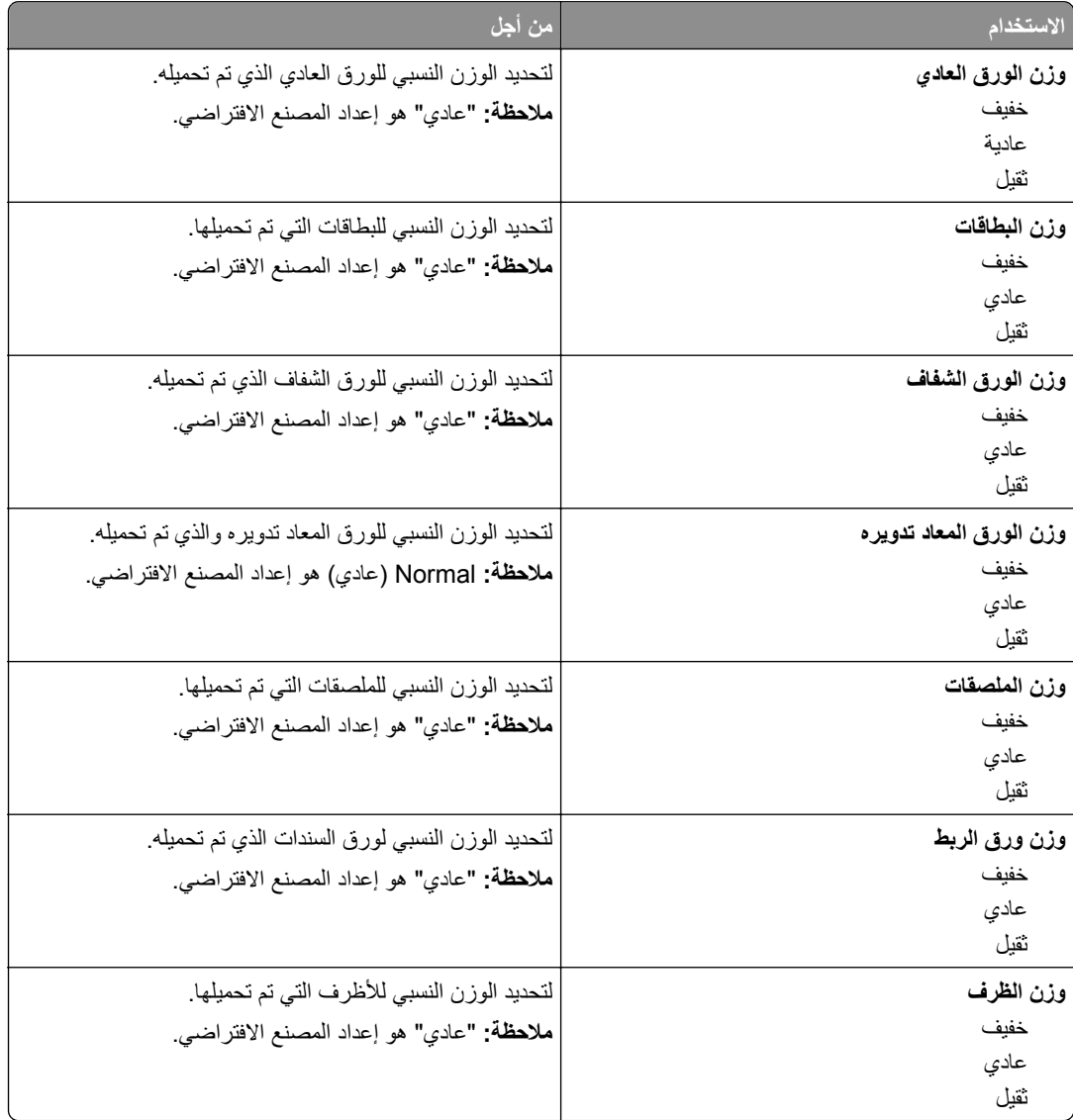

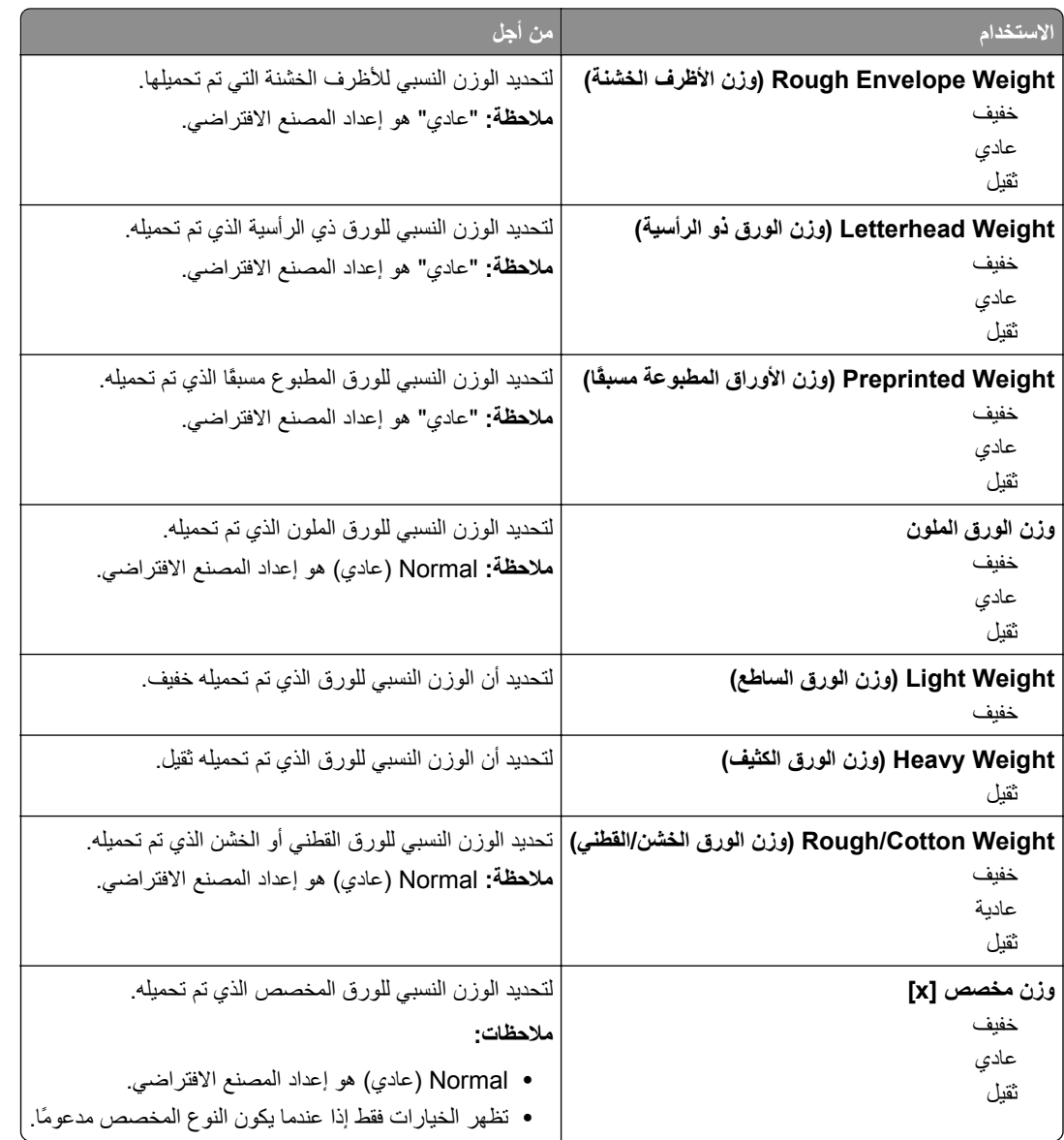

## **قائمة "تحميل الورق"**

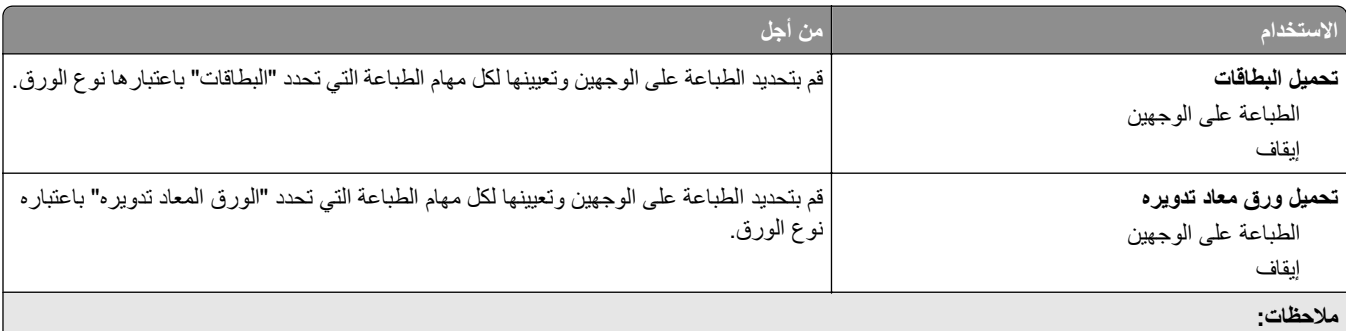

**•** "إيقاف" هو إعداد المصنع الافتراضي لجميع تحديدات قائمة "تحميل الورق".

**•** يعمل خيار الطباعة على الوجهين على ضبط الإعداد الافتراضي للطابعة على الطباعة على الوجهين لكل مهمة طباعة إلا إذا تم تحديد الطباعة على وجه واحد من "خصائص الطباعة" في نظام التشغيل Windows أو مربع الحوار Print) طباعة) في نظام التشغيل Macintosh.

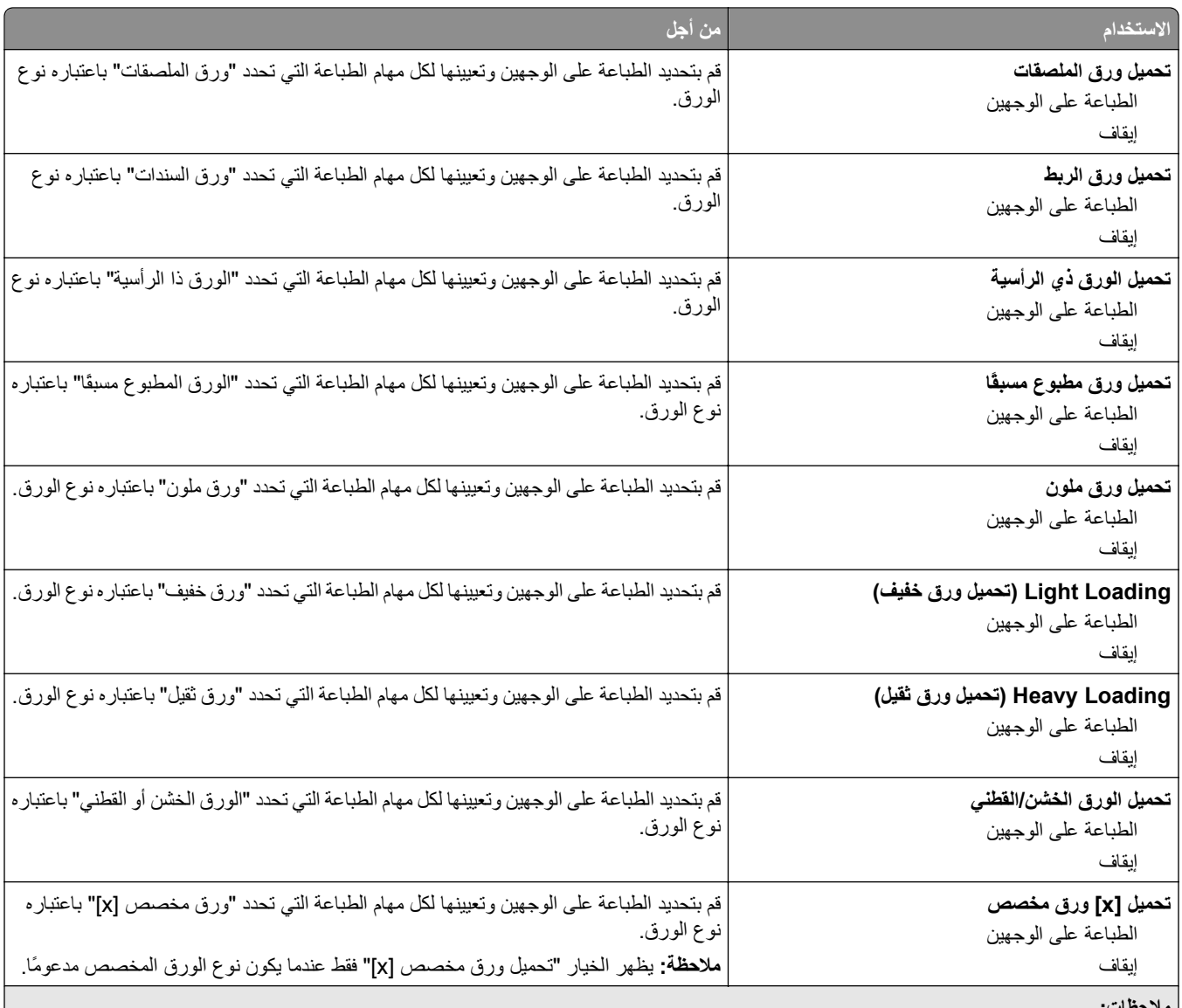

**ملاحظات:**

**•** "إيقاف" هو إعداد المصنع الافتراضي لجميع تحديدات قائمة "تحميل الورق".

**•** يعمل خيار الطباعة على الوجهين على ضبط الإعداد الافتراضي للطابعة على الطباعة على الوجهين لكل مهمة طباعة إلا إذا تم تحديد الطباعة على وجه واحد من "خصائص الطباعة" في نظام التشغيل Windows أو مربع الحوار Print) طباعة) في نظام التشغيل Macintosh.

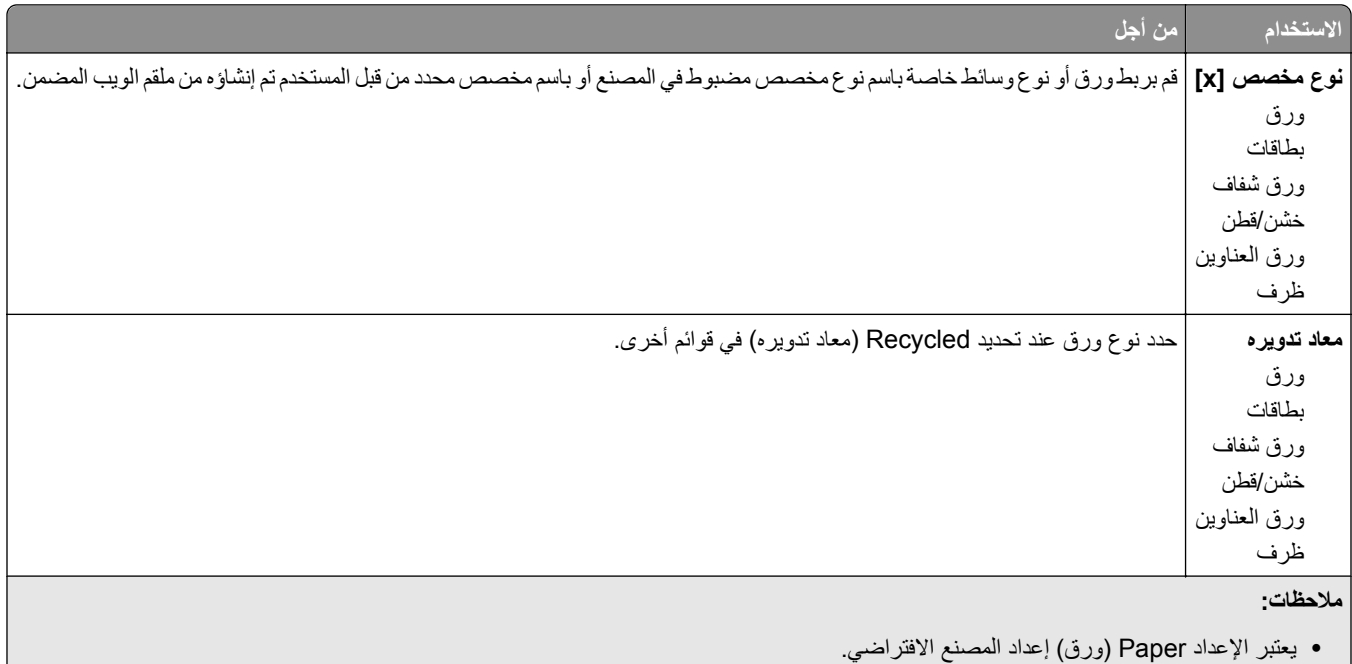

## **قائمة Types Custom) أنواع مخصصة)**

**•** يجب أن يكون نوع الوسائط المخصص مدعومًا بواسطة الدرج أو وحدة التغذية متعددة الأغراض المحددة للتمكن من الطباعة من هذا المصدر.

## **قائمة Names Custom) الأسماء المخصصة)**

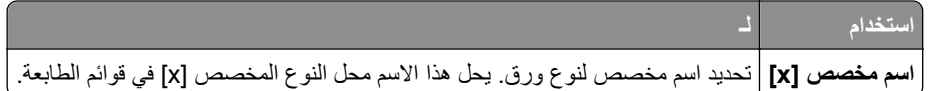

## **قائمة "أحجام المسح الضوئي المخصصة"**

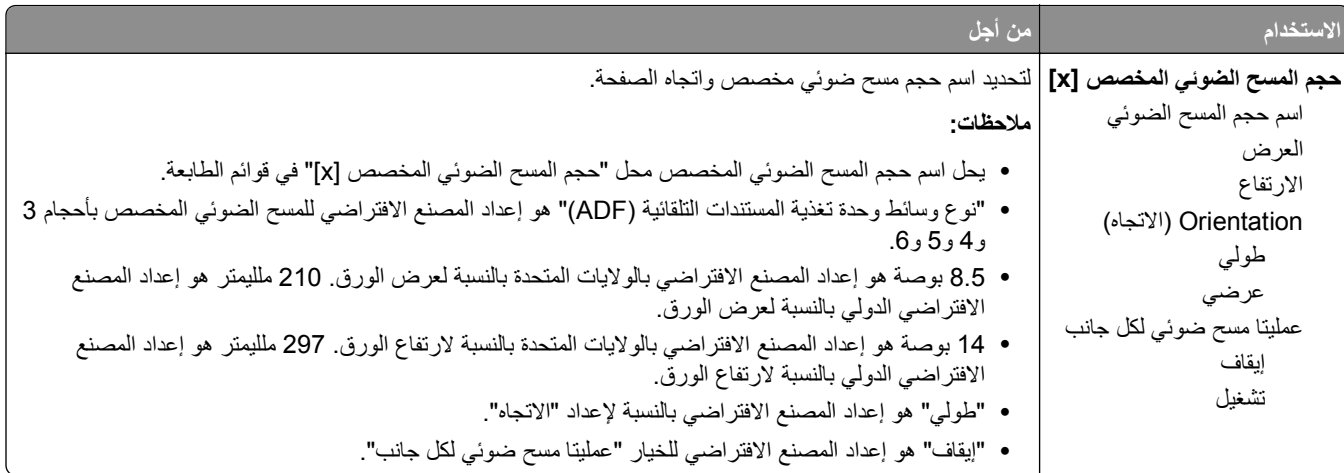

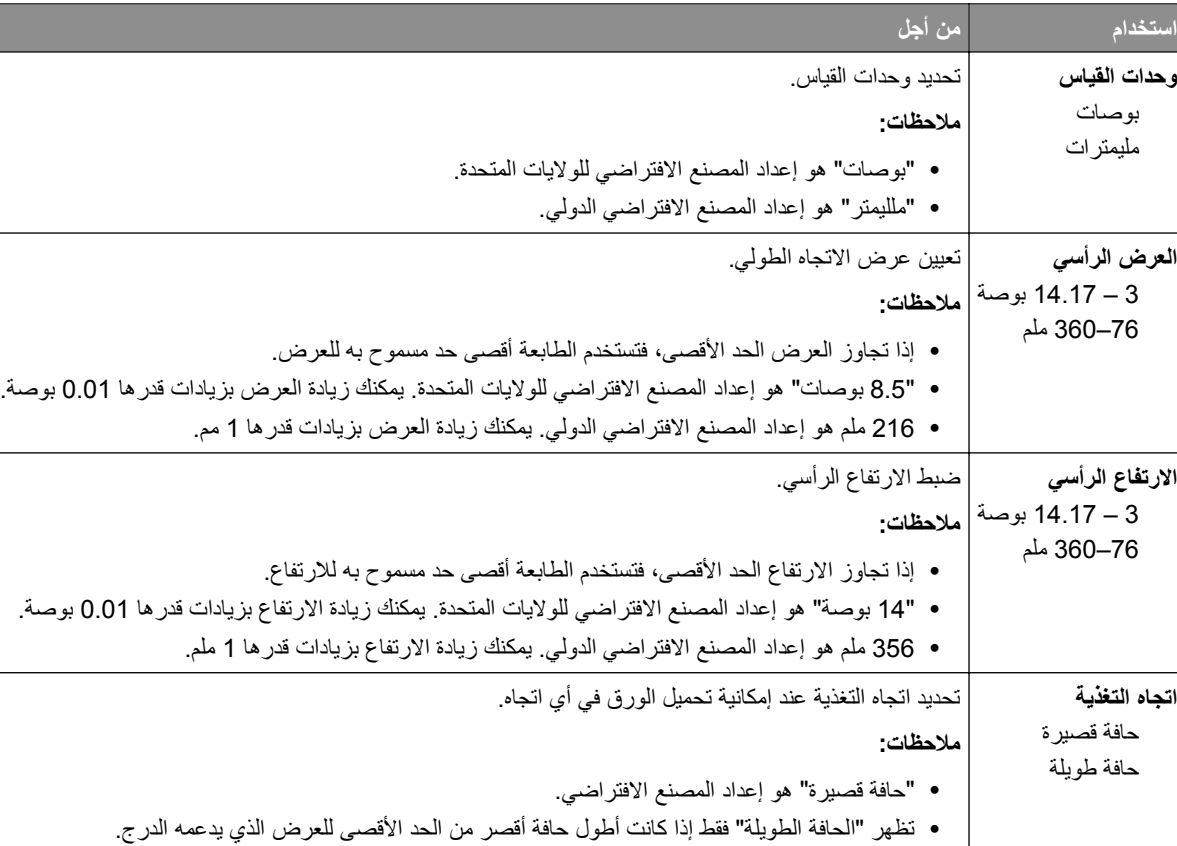

## **قائمة الإعداد العالمي**

# **القائمة**

# **قائمة Reports) التقارير)**

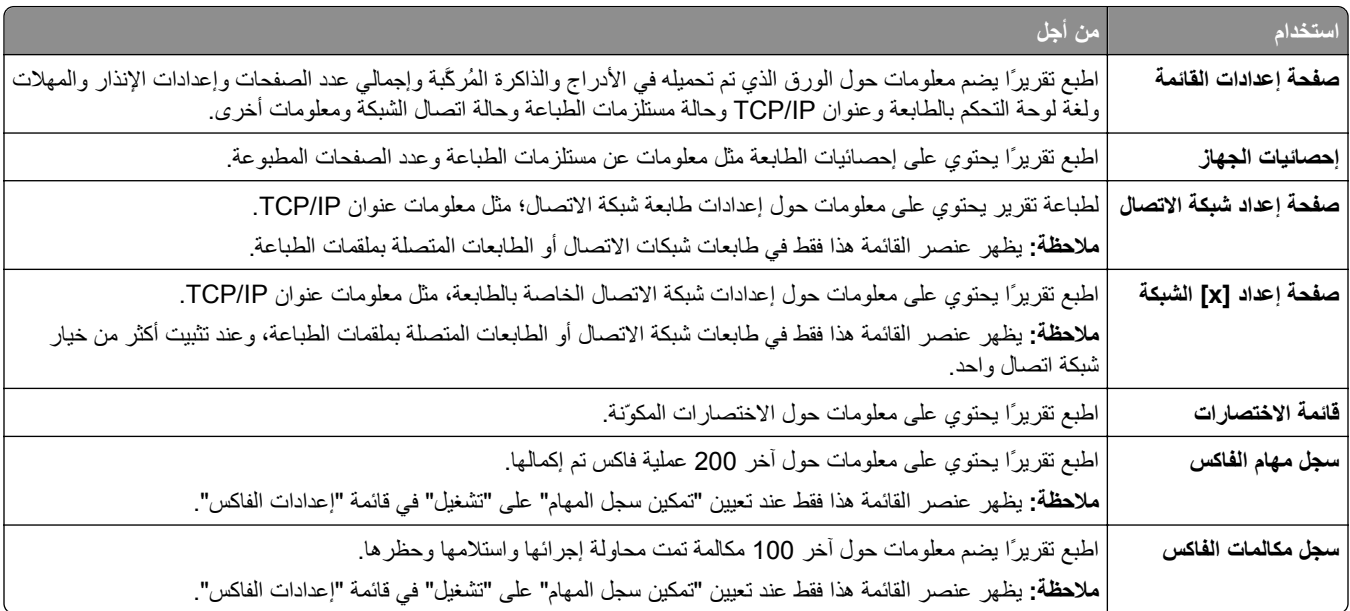

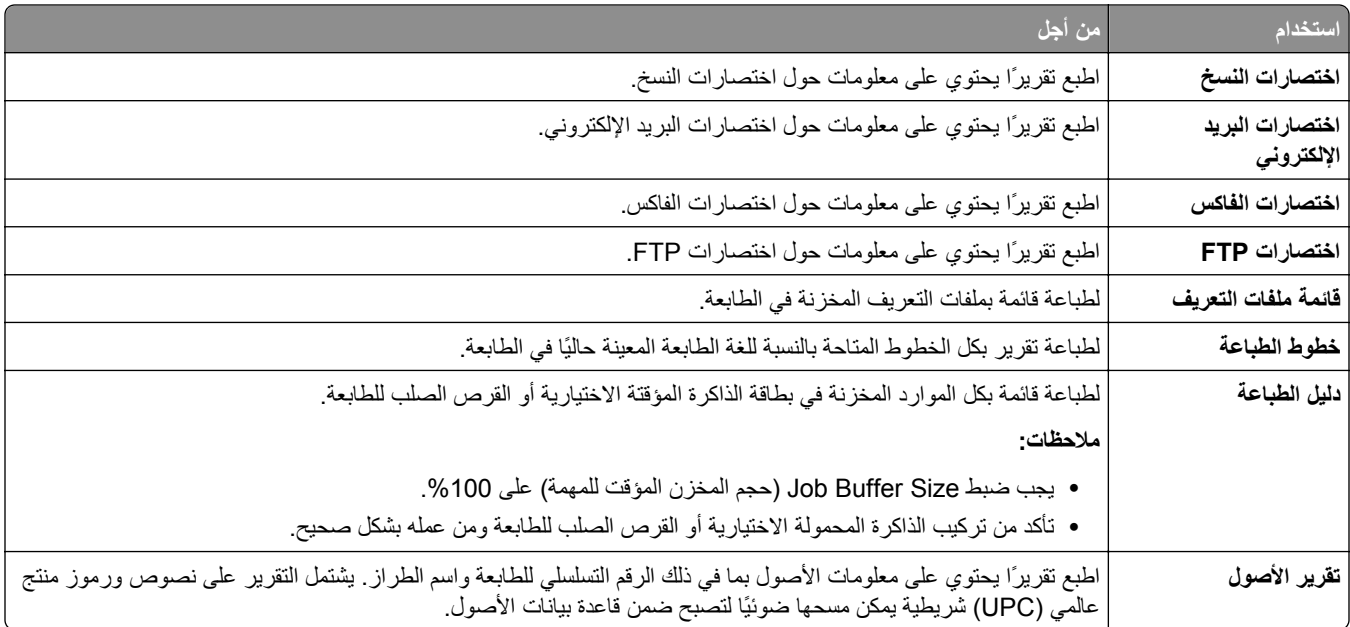

# **قائمة "شبكة الاتصال/المنافذ"**

## **قائمة NIC Active) بطاقة واجهة شبكة الاتصال النشطة)**

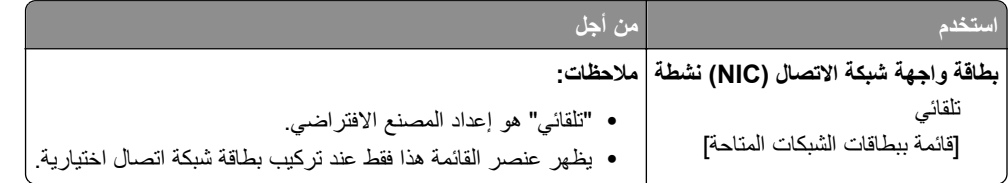

# **قائمة "شبكة الاتصال القياسية" أو "شبكة الاتصال" [x[**

**ملاحظة:** تظهر المنافذ النشطة فقط في هذه القائمة. ويتم حذف جميع المنافذ غير النشطة.

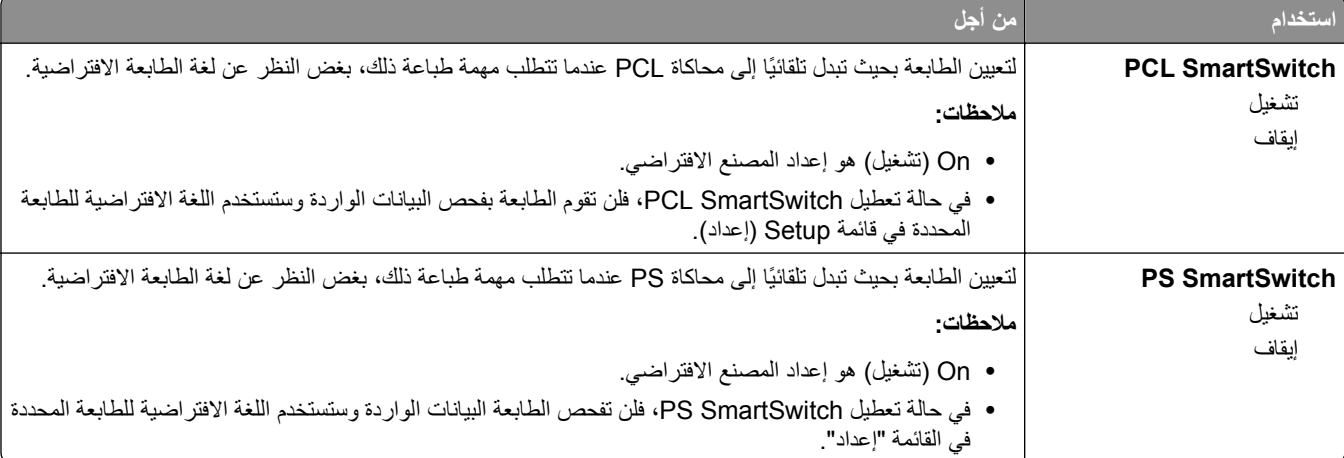

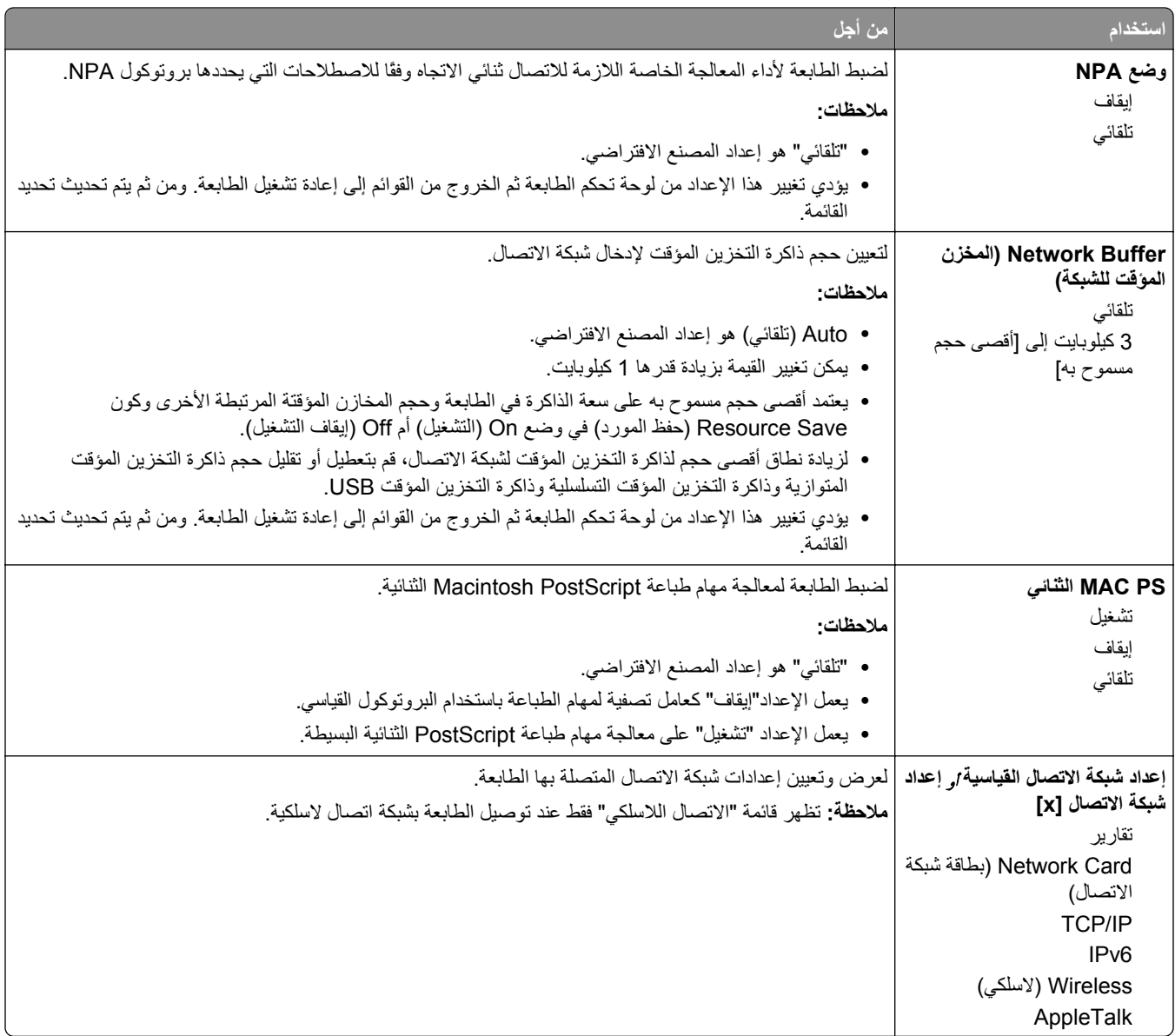

## **قائمة Reports) التقارير)**

للوصول إلى القائمة، انتقل لأي مما يلي:

- **• Ports/Network) شبكة الاتصال/المنافذ)** >**Network Standard) شبكة الاتصال القياسية)** >**Setup Network Standard) إعداد شبكة الاتصال القياسية)** >**Reports) التقارير)**
- Network/Ports (شبكة الاتصال/المنافذ) >Network (شبكة الاتصال) Network [x] Setup (إعداد شبكة الاتصال) >Reports **(التقارير)**

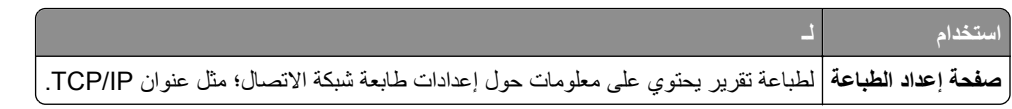

## **قائمة Card Network) بطاقة شبكة الاتصال)**

للوصول إلى القائمة، انتقل لأي مما يلي:

- **• شبكة الاتصال/المنافذ** >**شبكة الاتصال القياسية** >**إعداد شبكة الاتصال القياسية** >**بطاقة شبكة الاتصال**
	- **• شبكة الاتصال/المنافذ** >**شبكة الاتصال [x**< **[إعداد شبكة الاتصال [x**< **[بطاقة شبكة الاتصال**

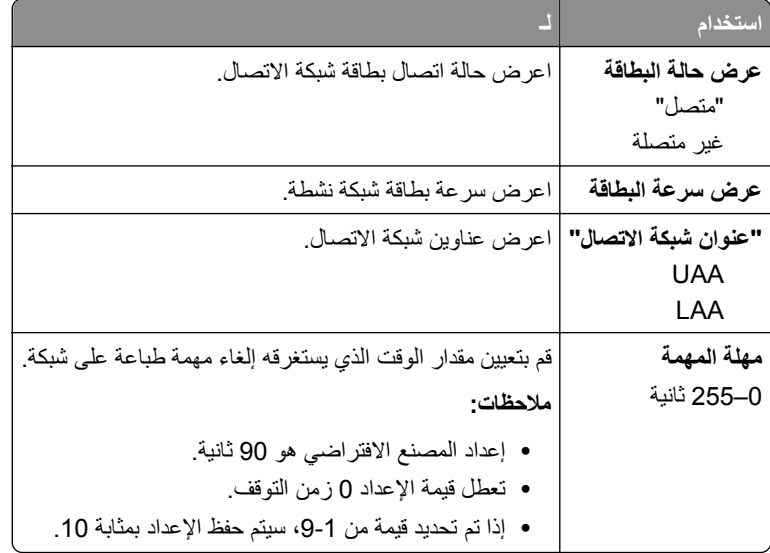

## **TCP/IP قائمة**

للوصول إلى القائمة، انتقل لأي مما يلي:

- **• Ports/Network) شبكة الاتصال/المنافذ)** >**Network Standard) شبكة الاتصال القياسية)** >**Setup Network Standard) إعداد شبكة الاتصال القياسية)** >**IP/TCP**
	- **• Ports/Network) شبكة الاتصال/المنافذ)** >**x [Network) [شبكة الاتصال [×]** >**Setup] x [Network) إعداد شبكة TCP/IP**< **(الاتصال**

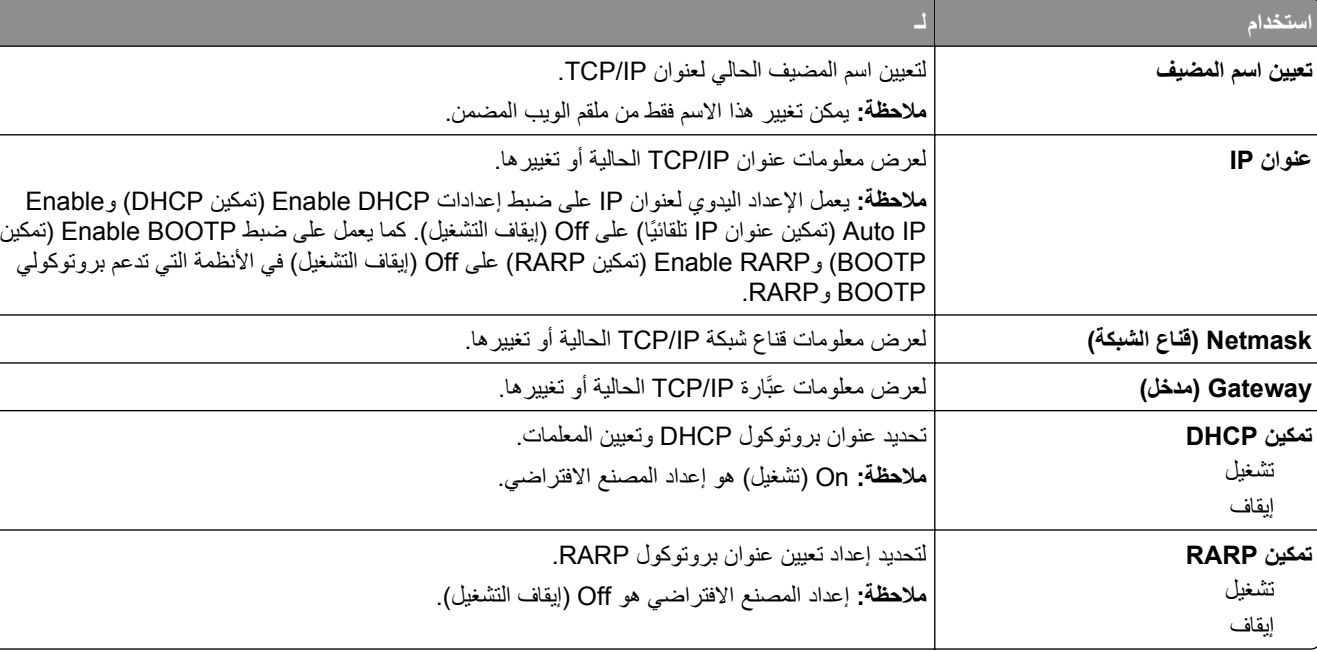

**ملاحظة:** تتوفر هذه القائمة فقط بطابعات شبكات الاتصال أو الطابعات المتصلة بخوادم الطباعة.

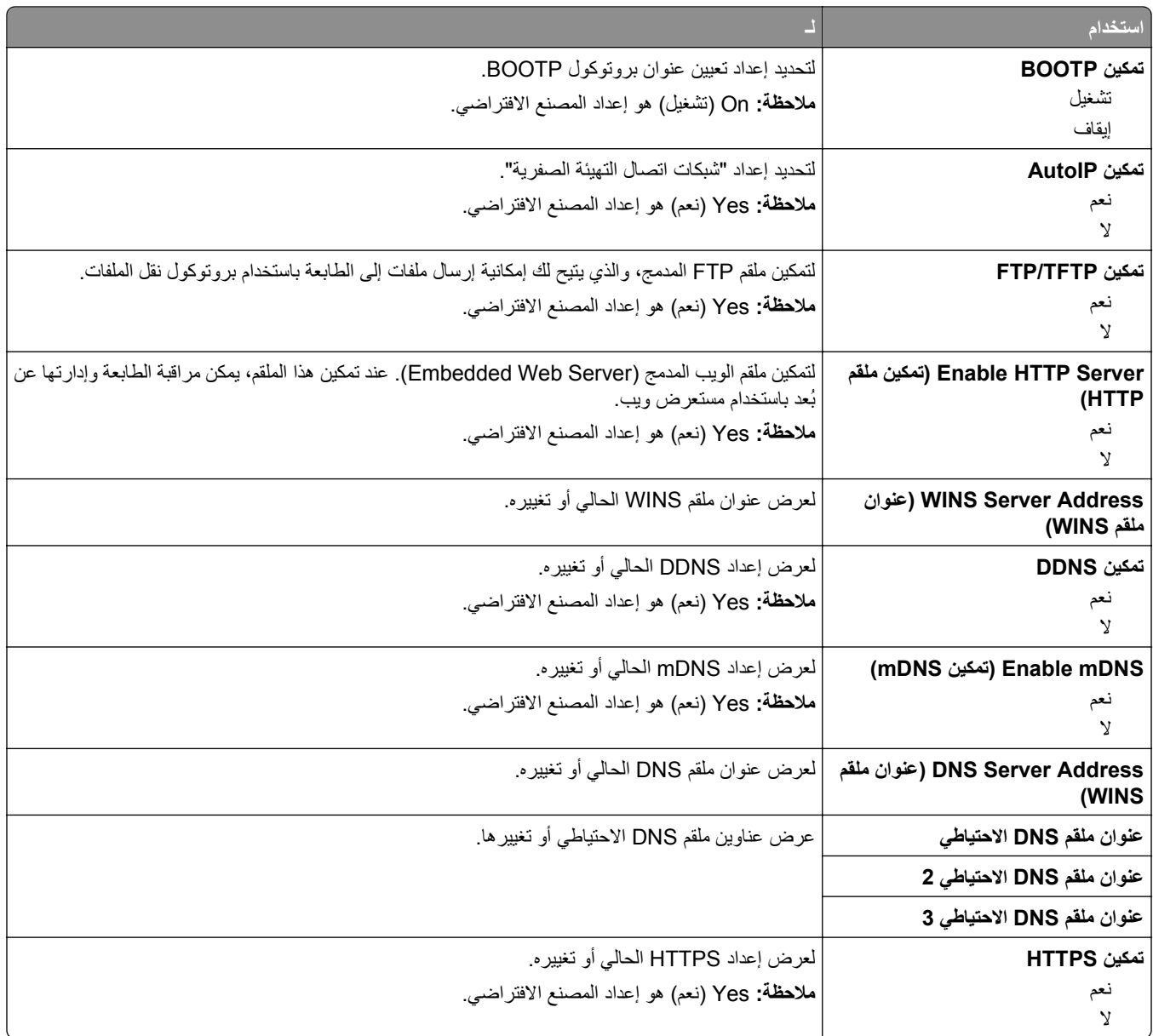

## **قائمة 6IPv**

للوصول إلى القائمة، انتقل إلى أي مما يلي:

- **• Ports/Network) شبكة الاتصال/المنافذ)** >**Network Standard) شبكة الاتصال القياسية)** >**Setup Network Standard) إعداد شبكة الاتصال القياسية)** >**6IPv**
	- **• Ports/Network) شبكة الاتصال/المنافذ)** >**Network) شبكة الاتصال) [x**< **[Setup] x [Network) إعداد شبكة الاتصال) IPv6**< **([×]**

**ملاحظة:** تتوفر هذه القائمة فقط بطابعات شبكات الاتصال أو الطابعات المتصلة بخوادم الطباعة.

| استخداه                      |                                                                               |
|------------------------------|-------------------------------------------------------------------------------|
| تمكين IPv6<br>تشغيل<br>إيقاف | قم بتمكين IPv6 في الطابعة.<br> ملاحظة: On (تشغيل) هو إعداد المصنع الافتراضـي. |

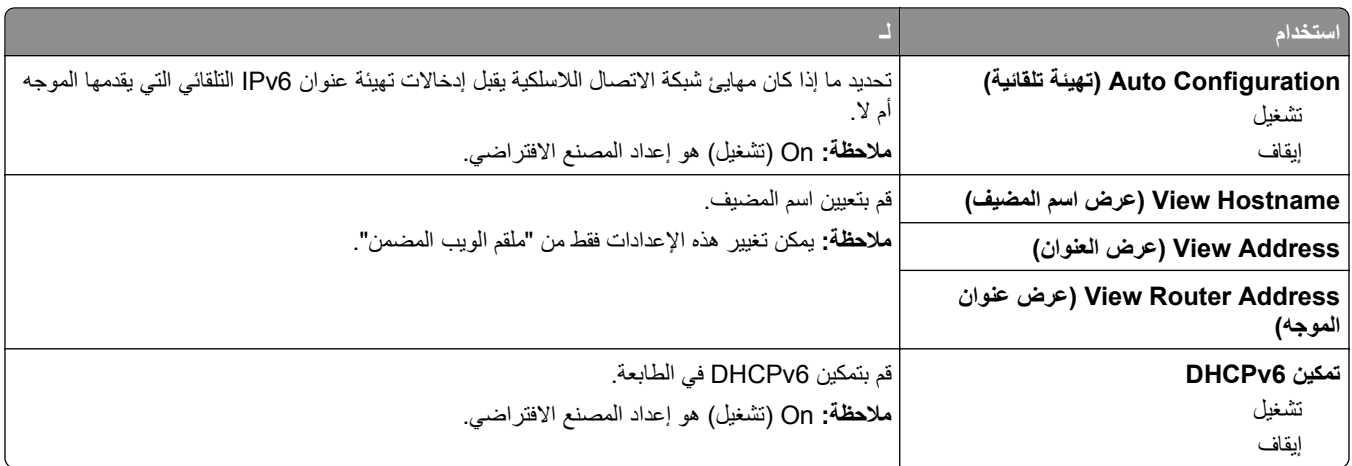

## **قائمة Wireless) لاسلكي)**

**ملاحظة:** هذه القائمة متوفرة فقط في الطابعات المتصلة بشبكة اتصال Ethernet والطابعات المتصل بها مهايئ شبكة اتصال لاسلكية.

للوصول إلى القائمة، انتقل لأي مما يلي:

- **• شبكة الاتصال/المنافذ** >**شبكة الاتصال القياسية** >**إعداد شبكة الاتصال القياسية** >**لاسلكي**
	- **• شبكة الاتصال/المنافذ** >**شبكة الاتصال [x**< **[إعداد شبكة الاتصال [x**< **[لاسلكية**

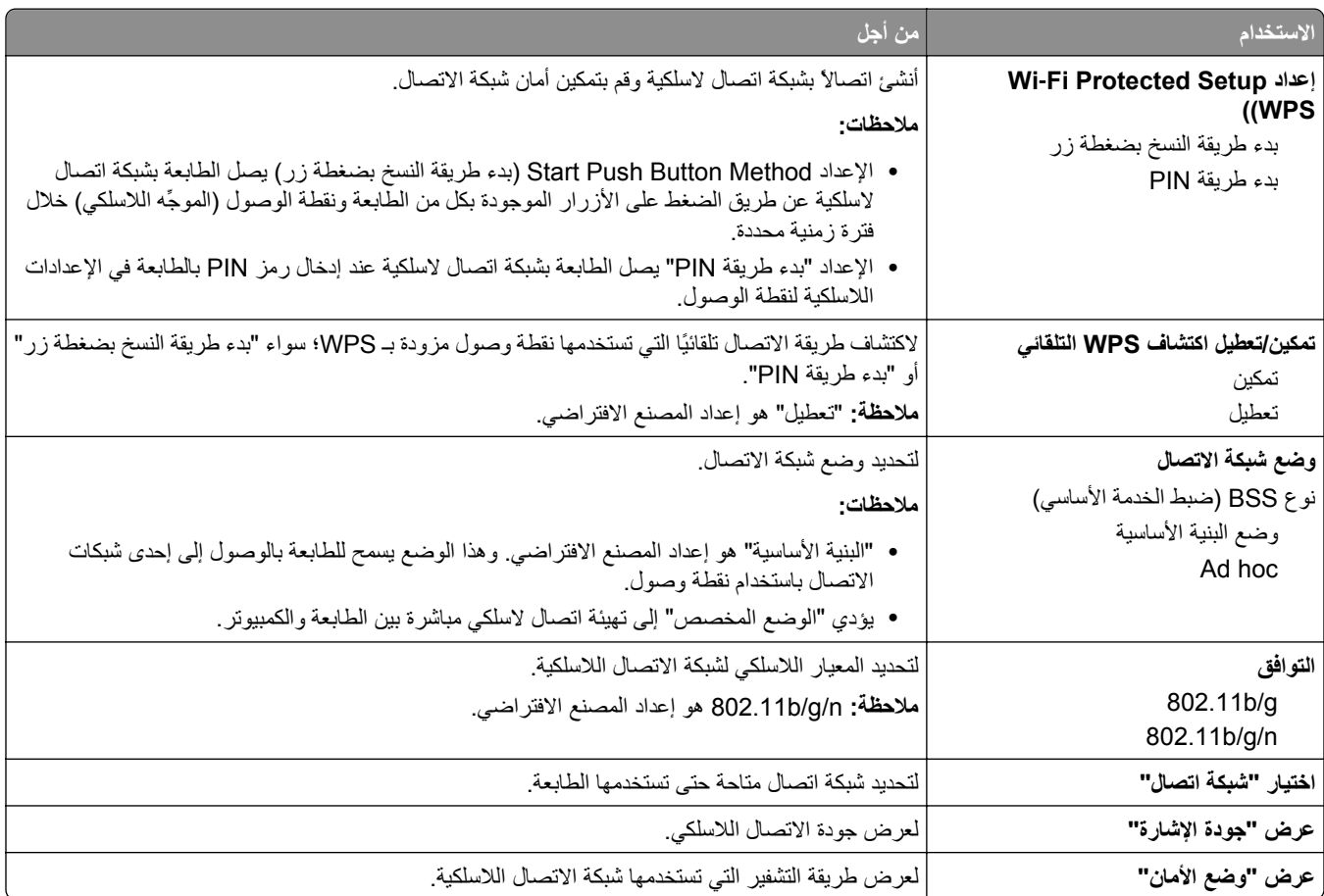
#### **قائمة AppleTalk**

**ملاحظة:** تظهر هذه القائمة فقط في طرازات الطابعات المتصلة بشبكة اتصال Ethernet أو عندما يتم تثبيت مهايئ شبكة اتصال لاسلكية اختياري. للوصول إلى القائمة، انتقل إلى أحد الموقعين التاليين:

- **• شبكة الاتصال/المنافذ** >**شبكة الاتصال القياسية** >**إعداد شبكة الاتصال القياسية** >**AppleTalk**
- **• Ports/Network) شبكة الاتصال/المنافذ)** >**Network) شبكة) [x**< **[إعداد شبكة [x**< **[AppleTalk**

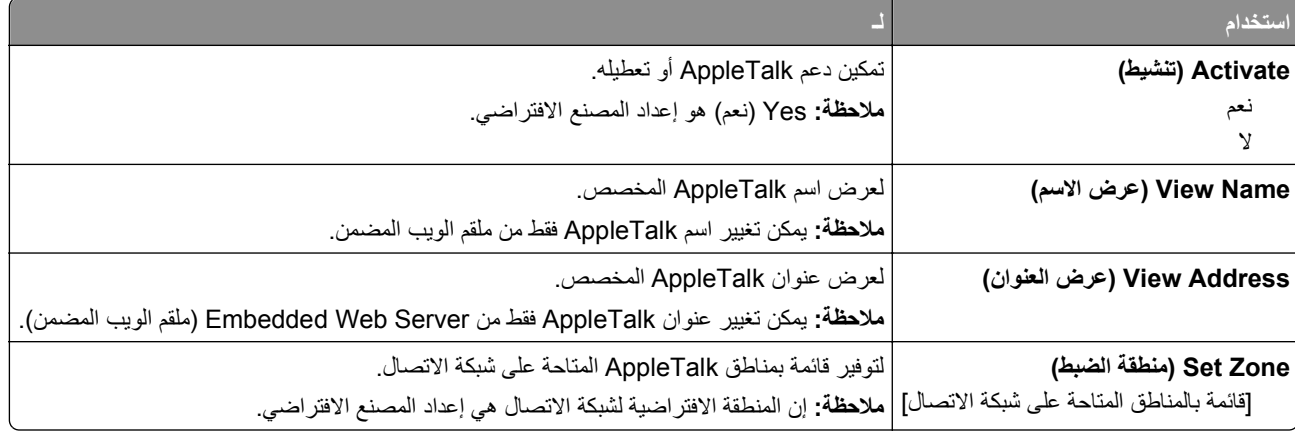

#### **قائمة USB القياسي**

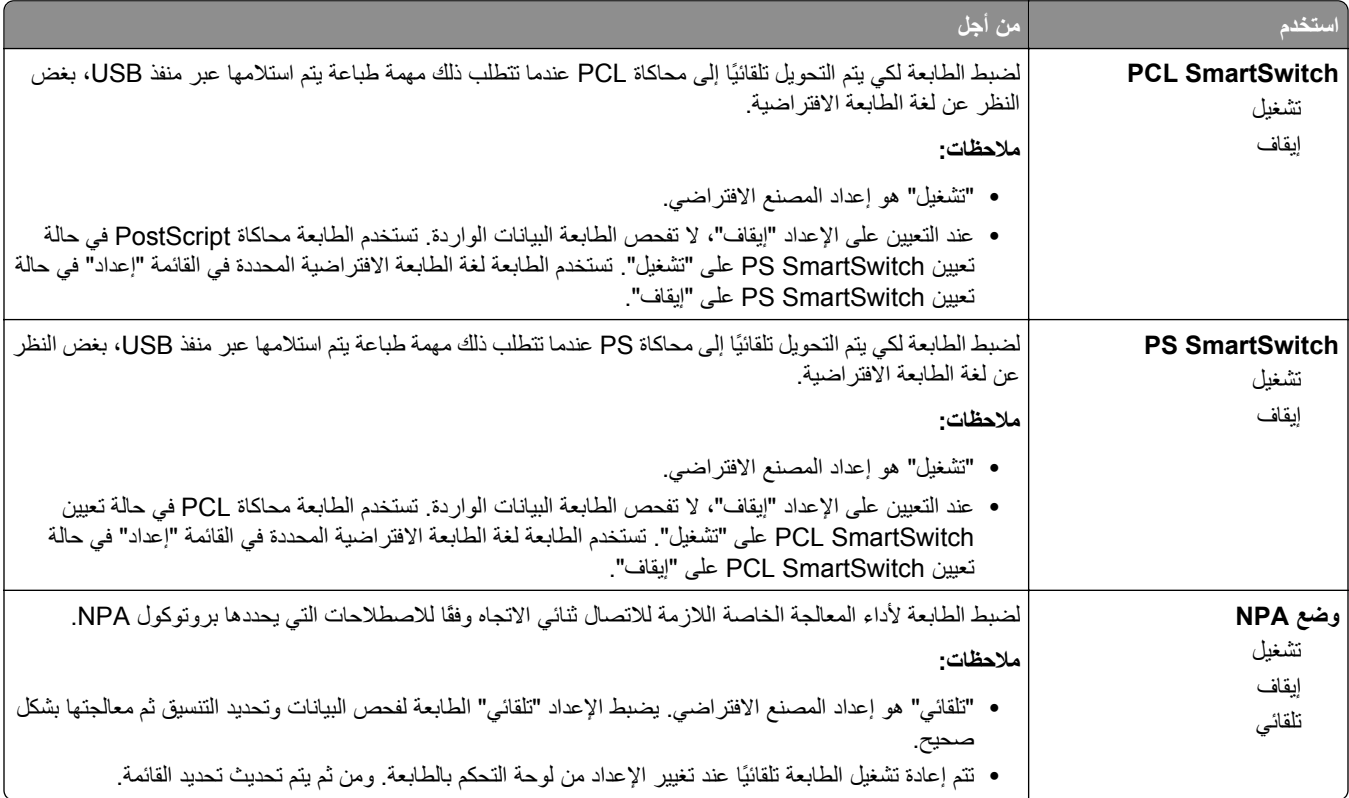

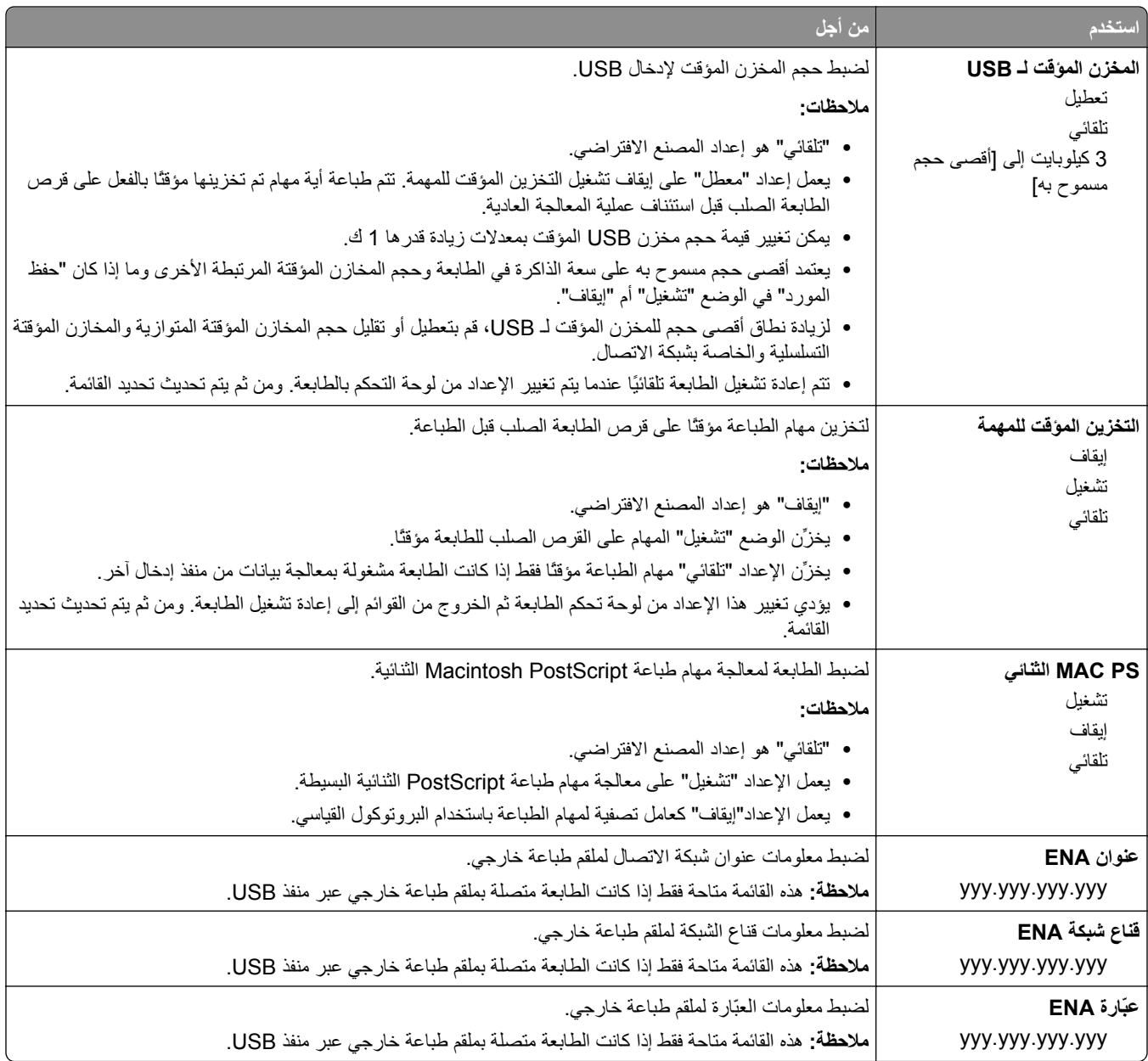

#### **قائمة إعداد SMTP**

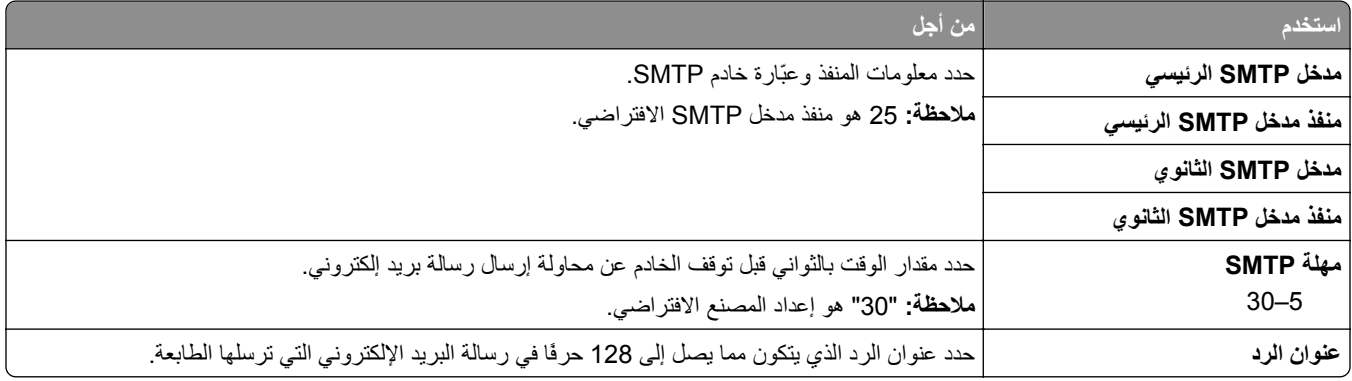

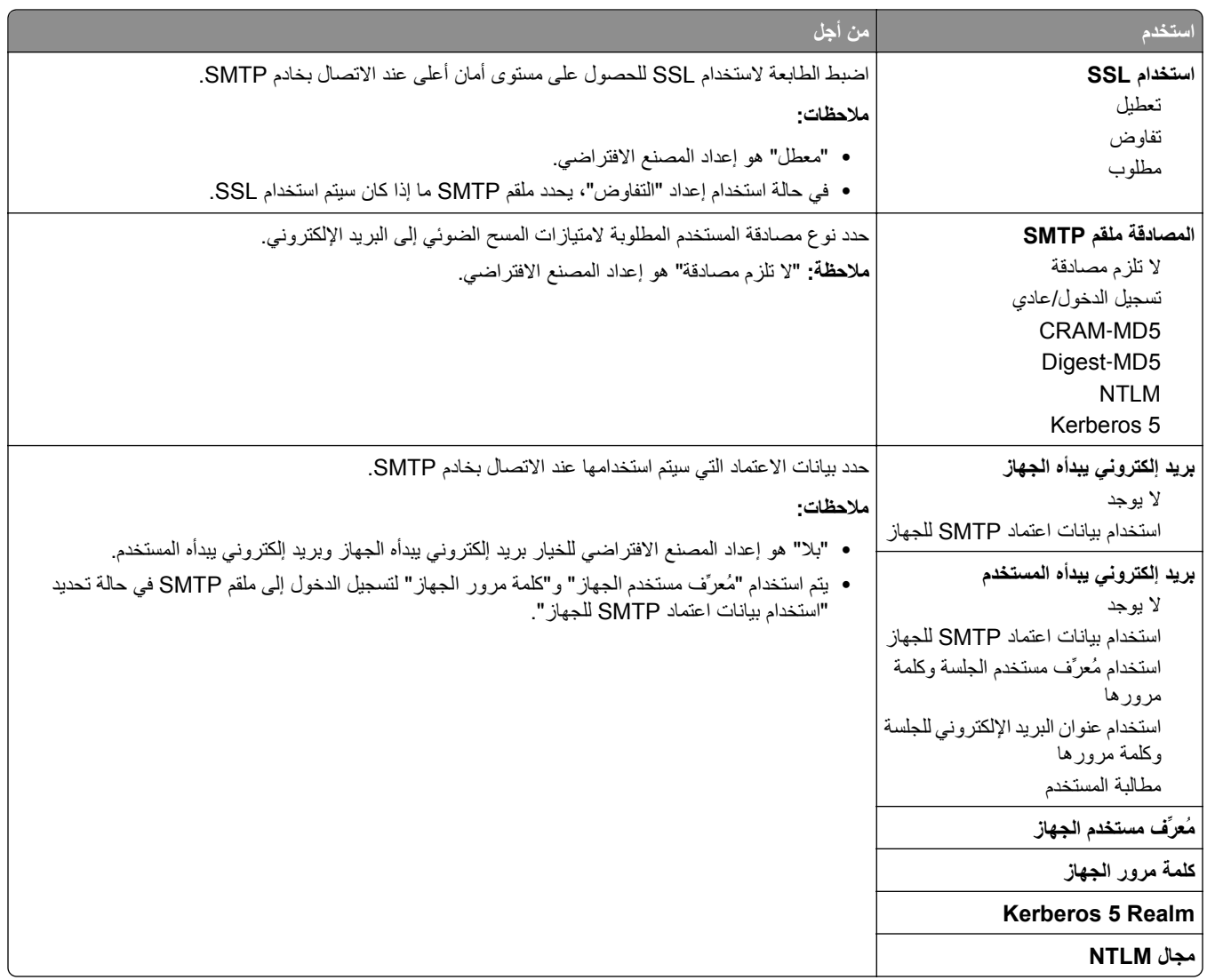

## **قائمة "الأمان"**

### **قائمة "تحرير عمليات إعداد الأمان"**

**ملاحظة:** تظهر هذه القائمة فقط في طرازات محددة من الطابعات ذات شاشات اللمس.

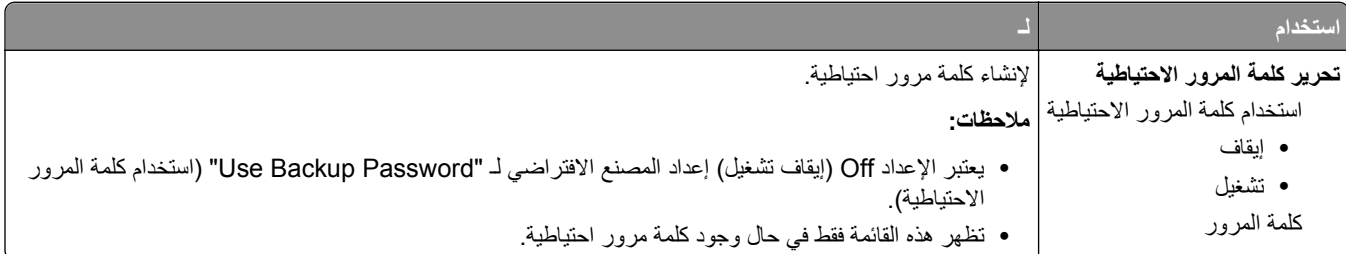

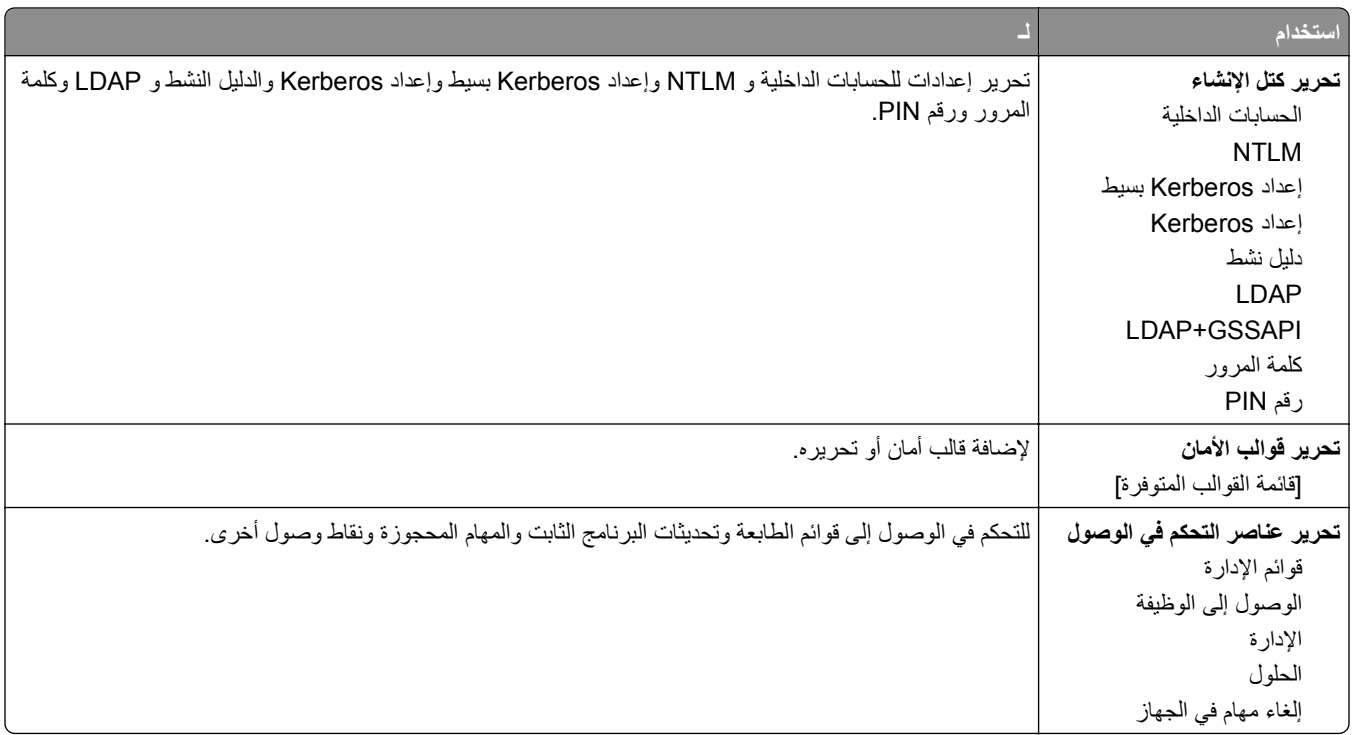

### **قائمة "إعدادات الأمان المتنوعة"**

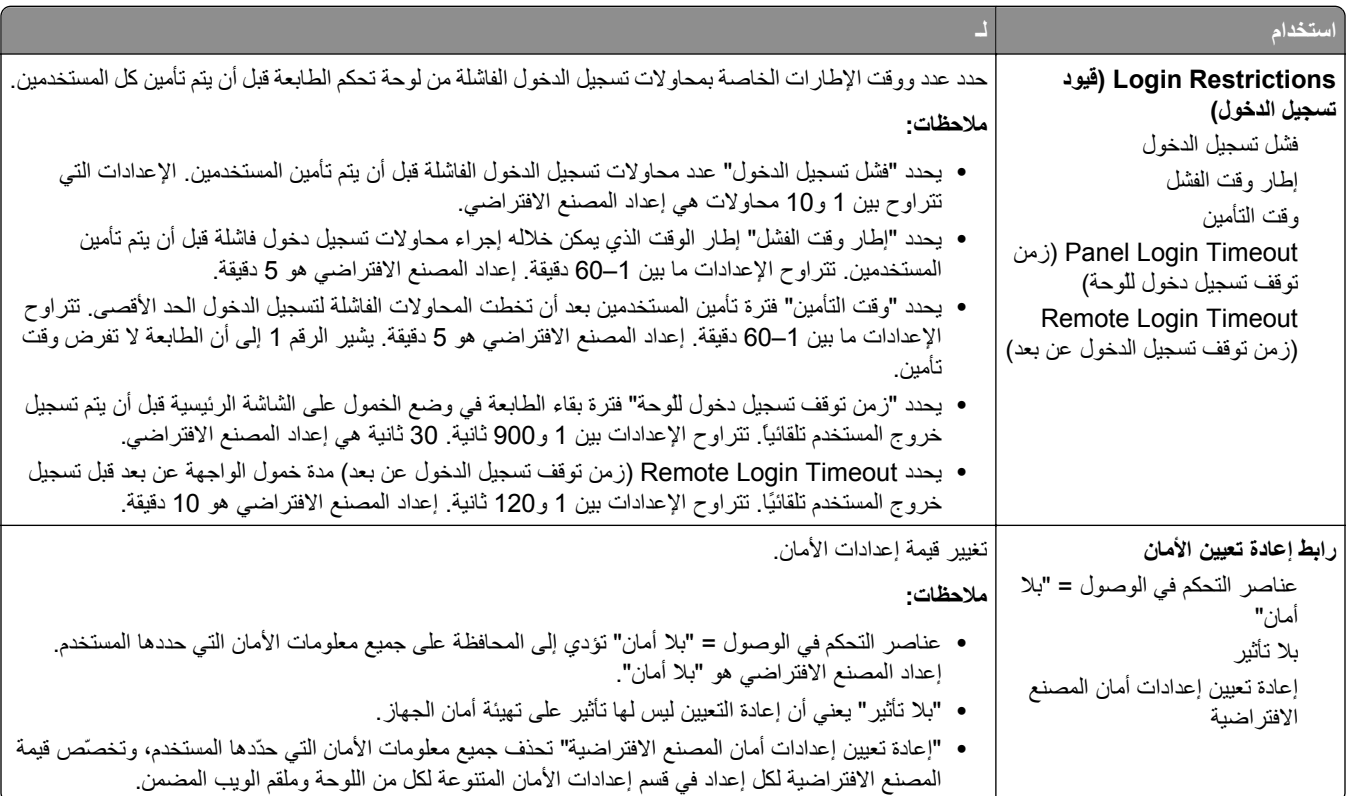

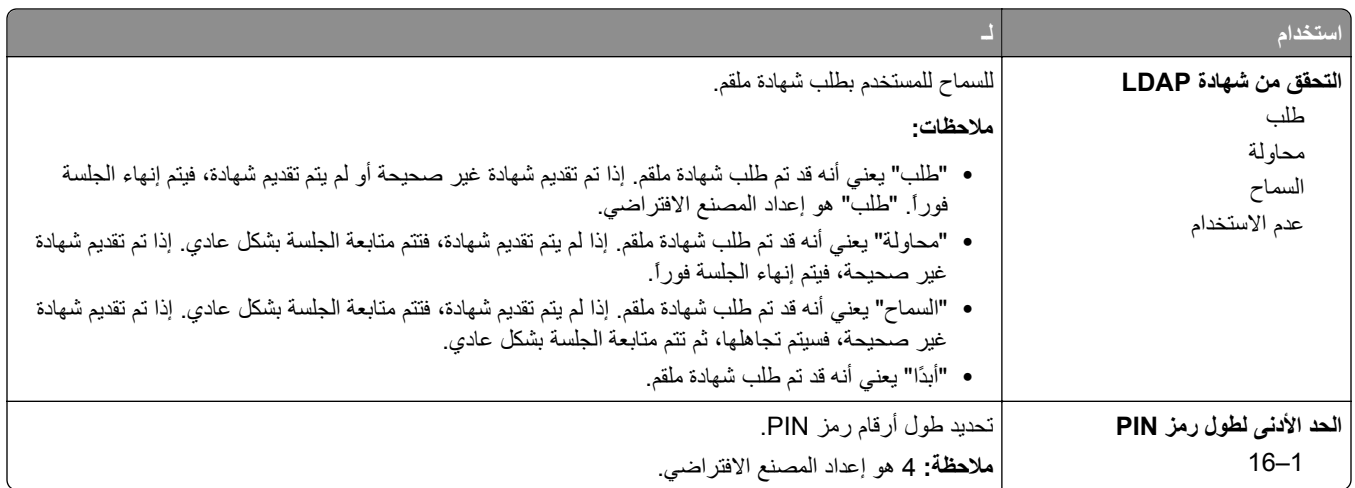

# **قائمة Print Confidential) الطباعة السرية)**

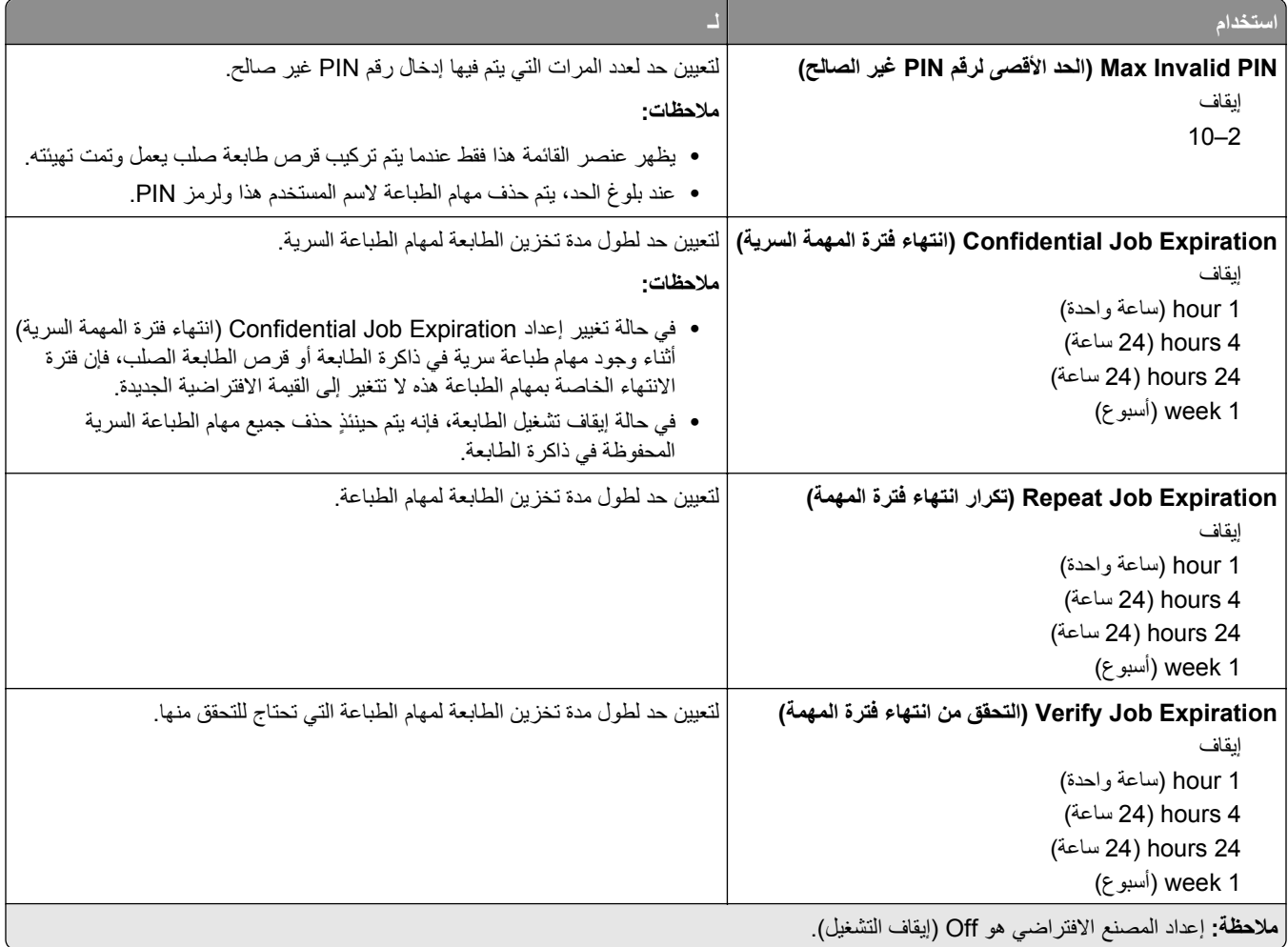

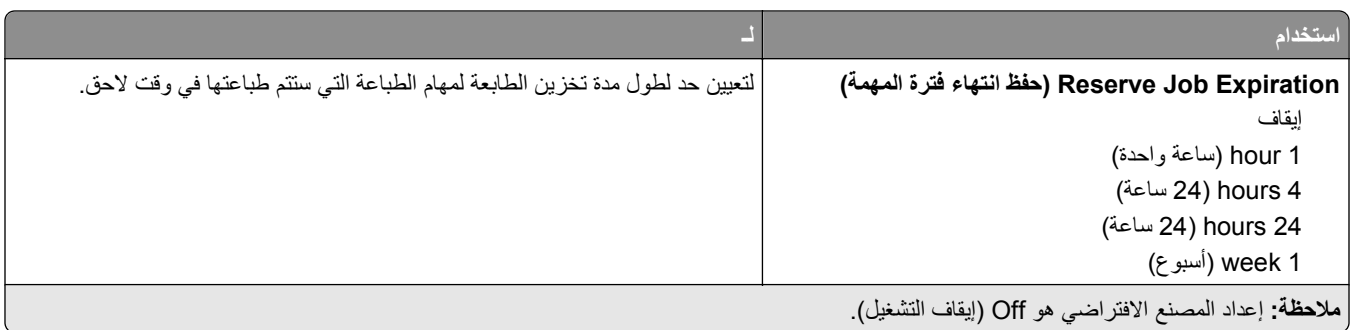

#### **مسح قائمة ملفات البيانات الموقتة**

يقوم خيار "مسح ملفات البيانات المؤقتة" <sub>فقط</sub> بحذف بيانات مهمة الطباعة من قرص الطابعة الصلب التي <sub>*ليست* قيد الاستخدام في الوقت الحالي من قِبل نظام</sub> الملفات. يتم الحفاظ على جميع البيانات الدائمة على قرص الطابعة الصلب، مثل الخطوط التي تم تنزيلها ووحدات الماكرو والمهام المحجوزة.

**ملاحظة:** لا تظهر هذه القائمة إلا في حالة ترآيب قرص طابعة صلب يعمل وتمت تهيئته.

| من أجل                                                                                                    | استخدام           |
|----------------------------------------------------------------------------------------------------|-------------------|
| حدد الوضع المطلوب لمسح ملفات البيانات المؤقتة.                                                                                         | وضع المسح         |
|                                                                                                    | تلقائي            |
| قم بتمييز كافة المساحات المتوفرة على القرص التي تم استخدامها في مهمة طباعة سابقة. لا تسمح هذه الطريقة لنظام الملفات بإعادة استخدام هذه | الطريقة التلقائية |
| تمرير أحادي   المساحة حتى يتم إز التها.                                                                                                |                   |
| ملاحظات:                                                                                                    | تمرير متعدد       |
| • "تمرير أحادي" هو إعداد المصنع الافتراضي.                                                                                             |                   |
| • وحده خيار المسح التلقائي يمكّن المستخدمين من مسح ملفات البيانات المؤقتة من دون الحاجة إلى إيقاف تشغيل الطابعة لفترة زمنية طويلة.     |                   |
| • ويجب مسح المعلومات التي نتسم بقدر كبير من السرية باستخدام طريقة التمرير المتعدد <sub>قط.</sub>                                       |                   |

#### **قائمة سجل مراقبة الأمان**

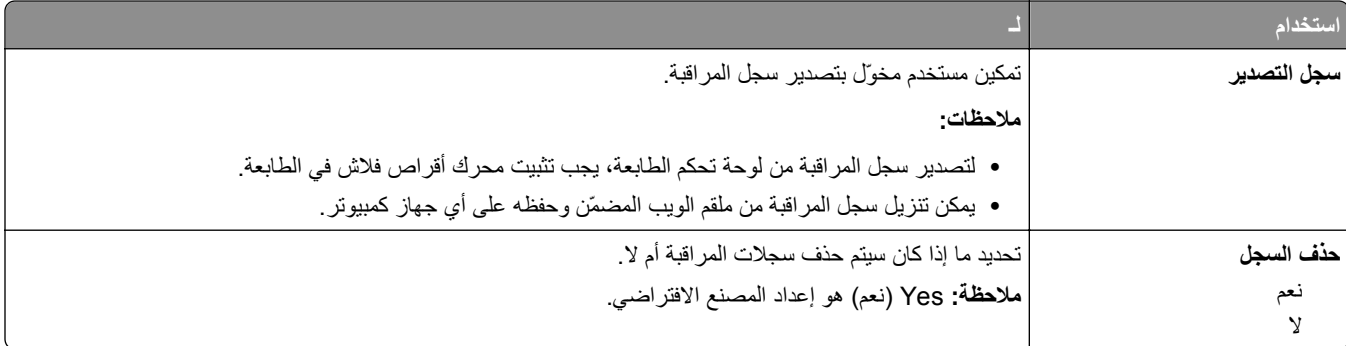

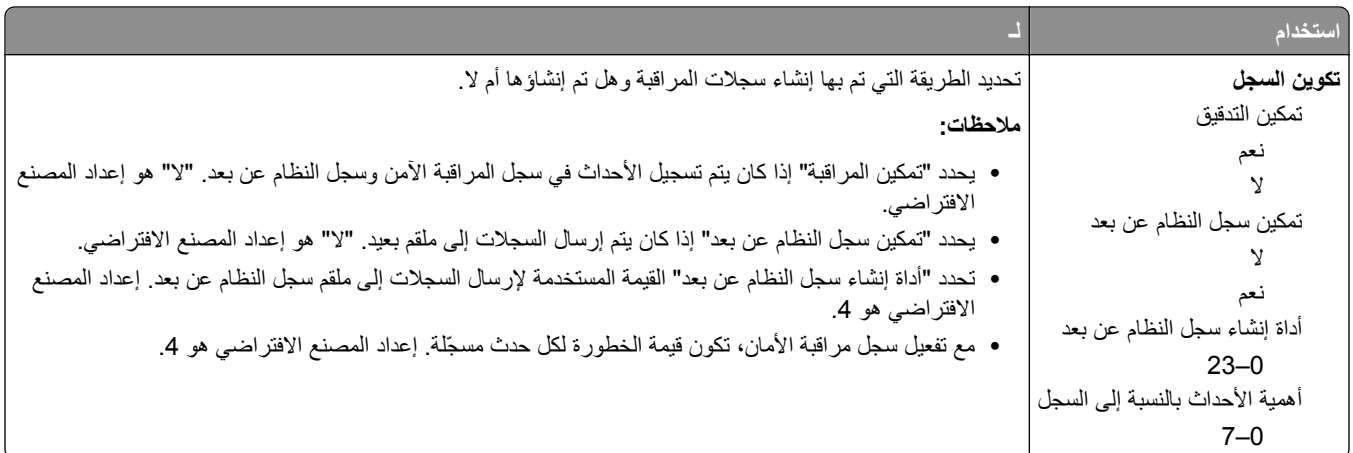

### **قائمة "تعيين التاريخ/الوقت"**

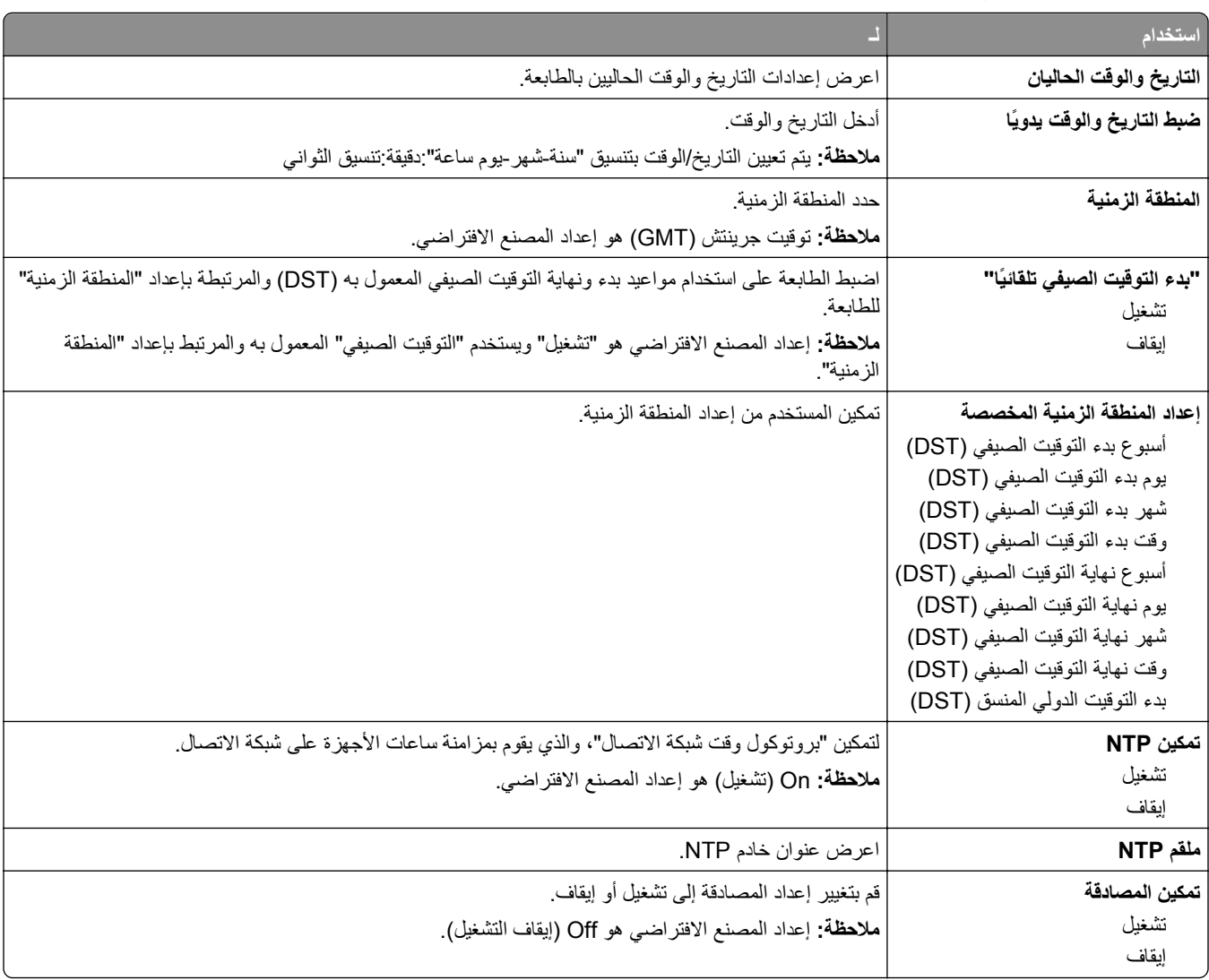

# **قائمة "الإعدادات"**

## **قائمة Settings General) الإعدادات العامة)**

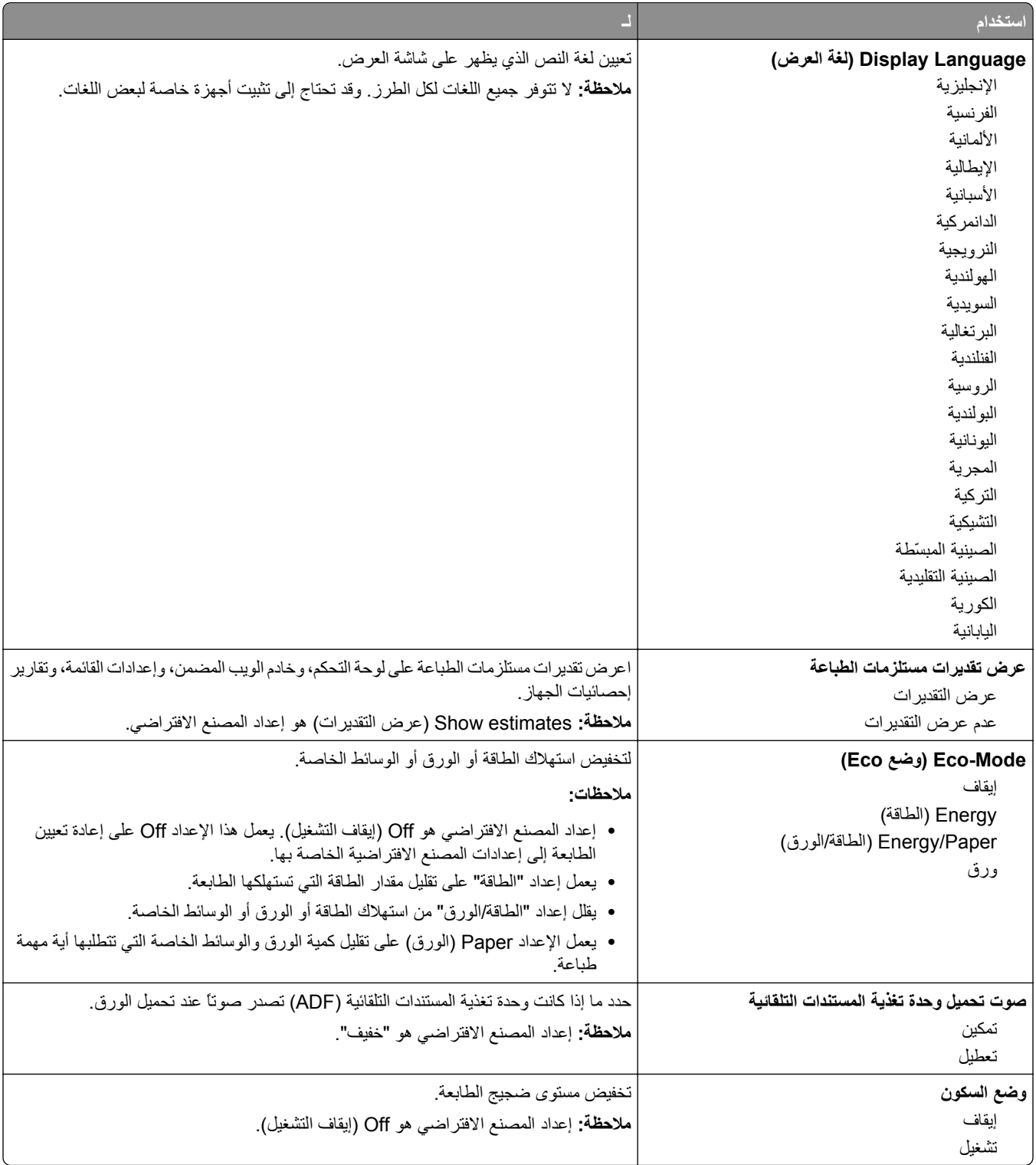

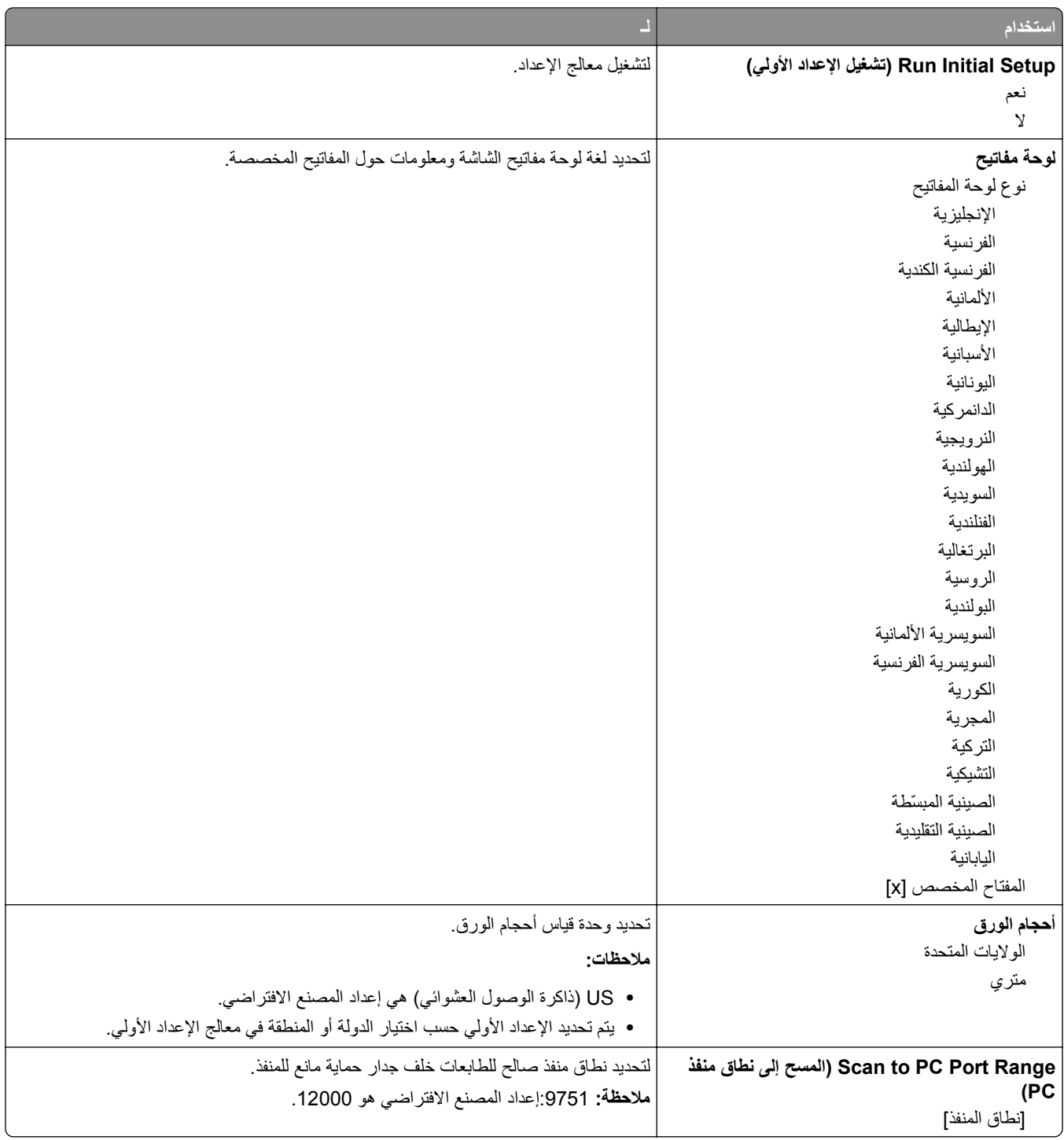

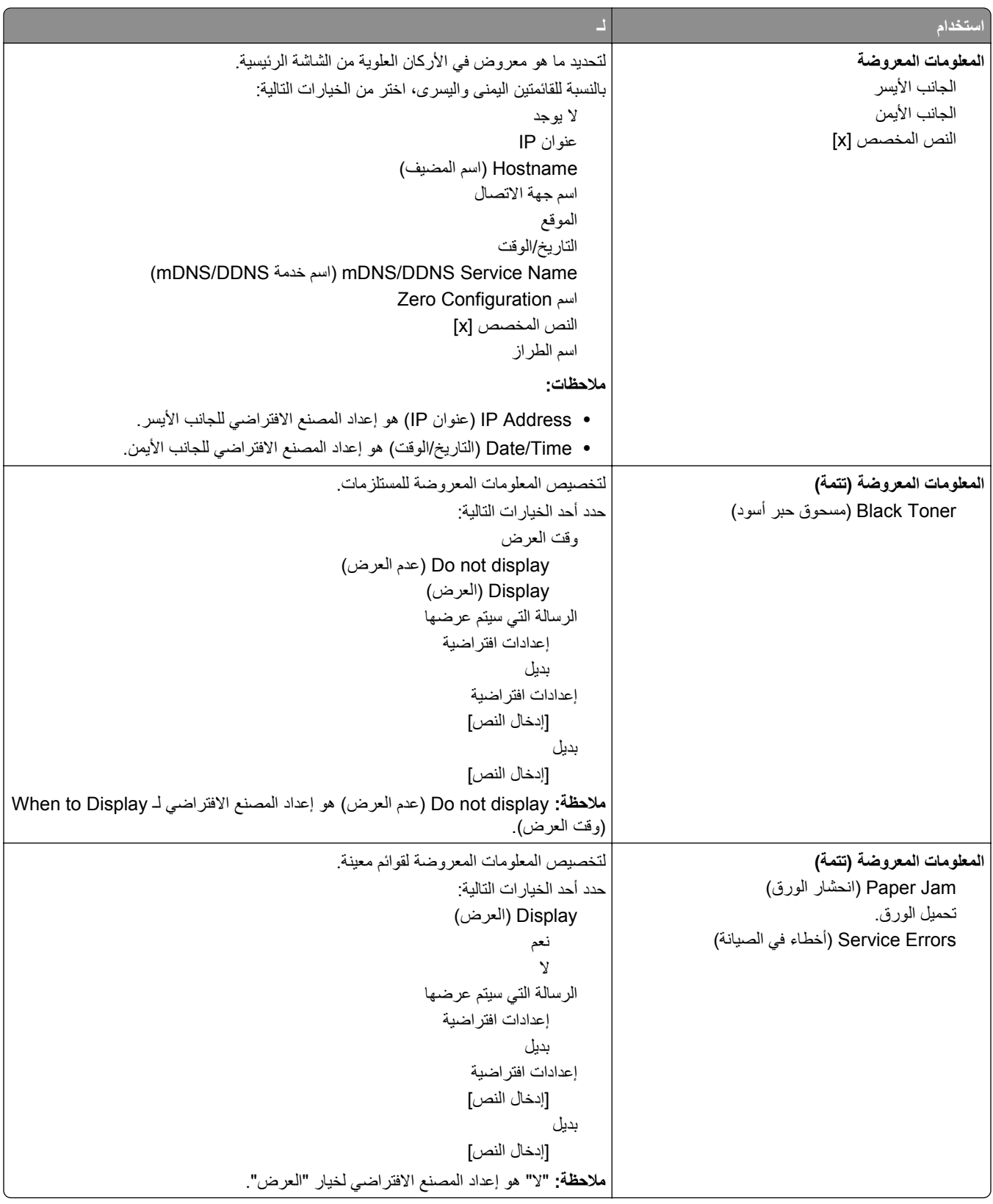

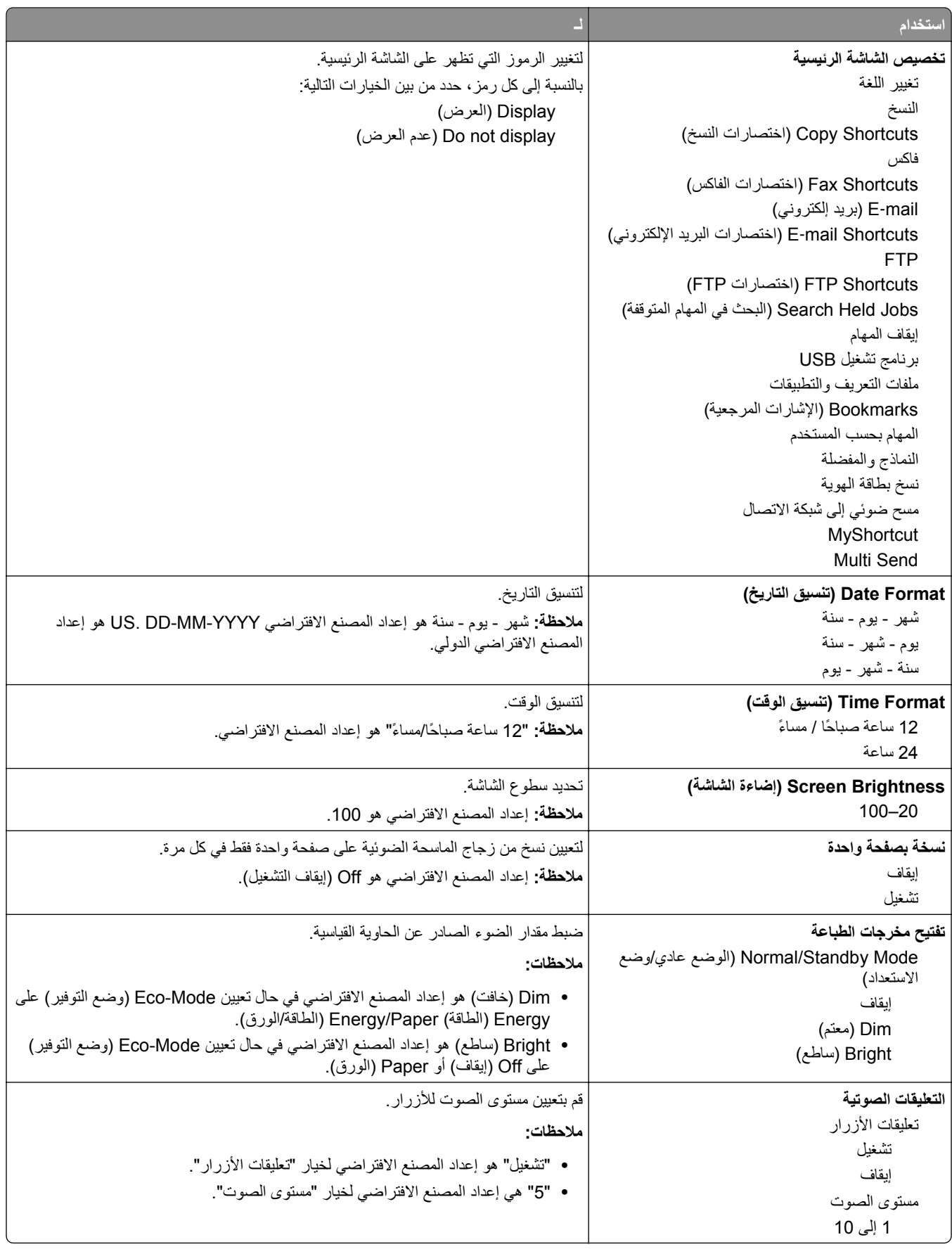

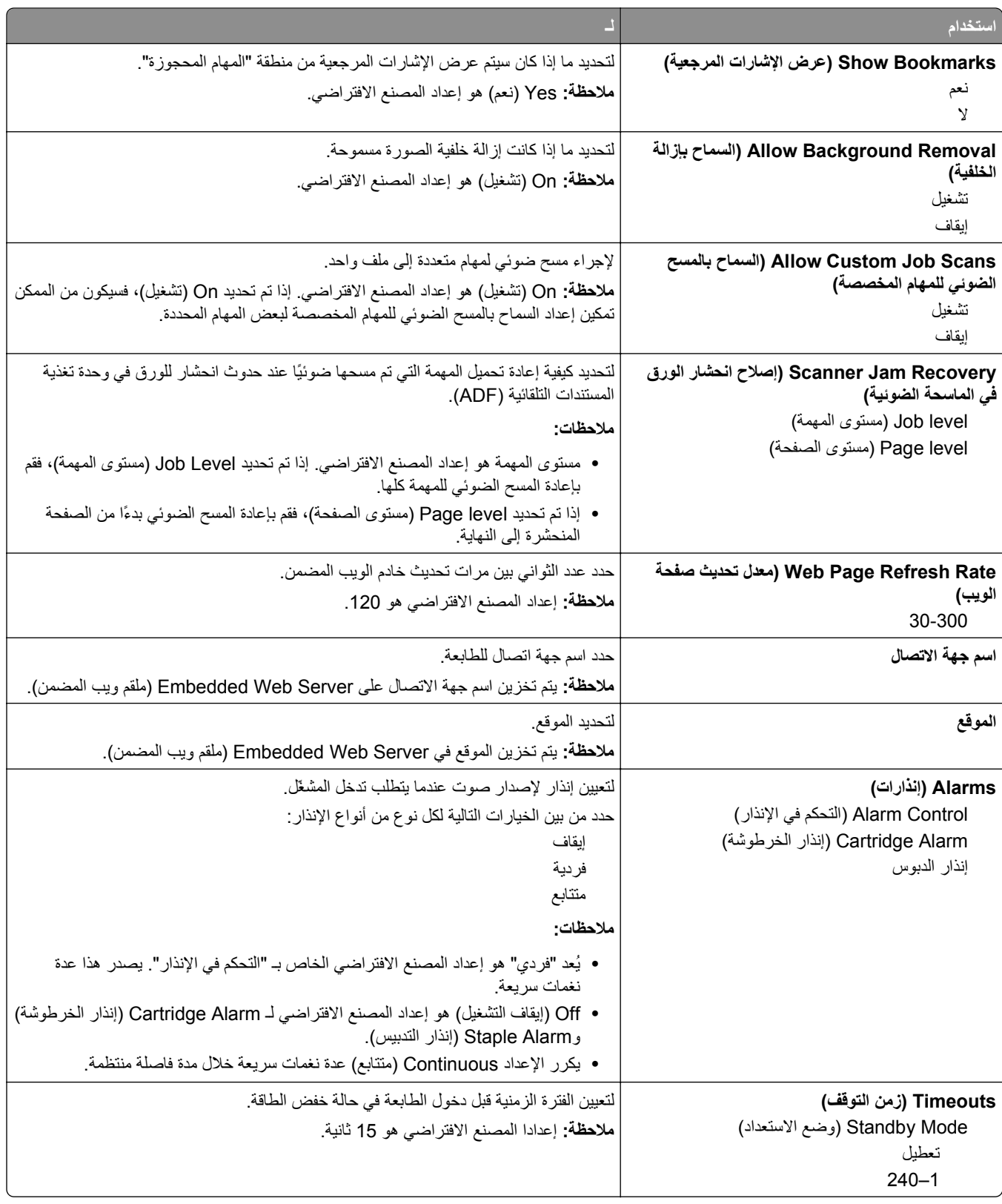

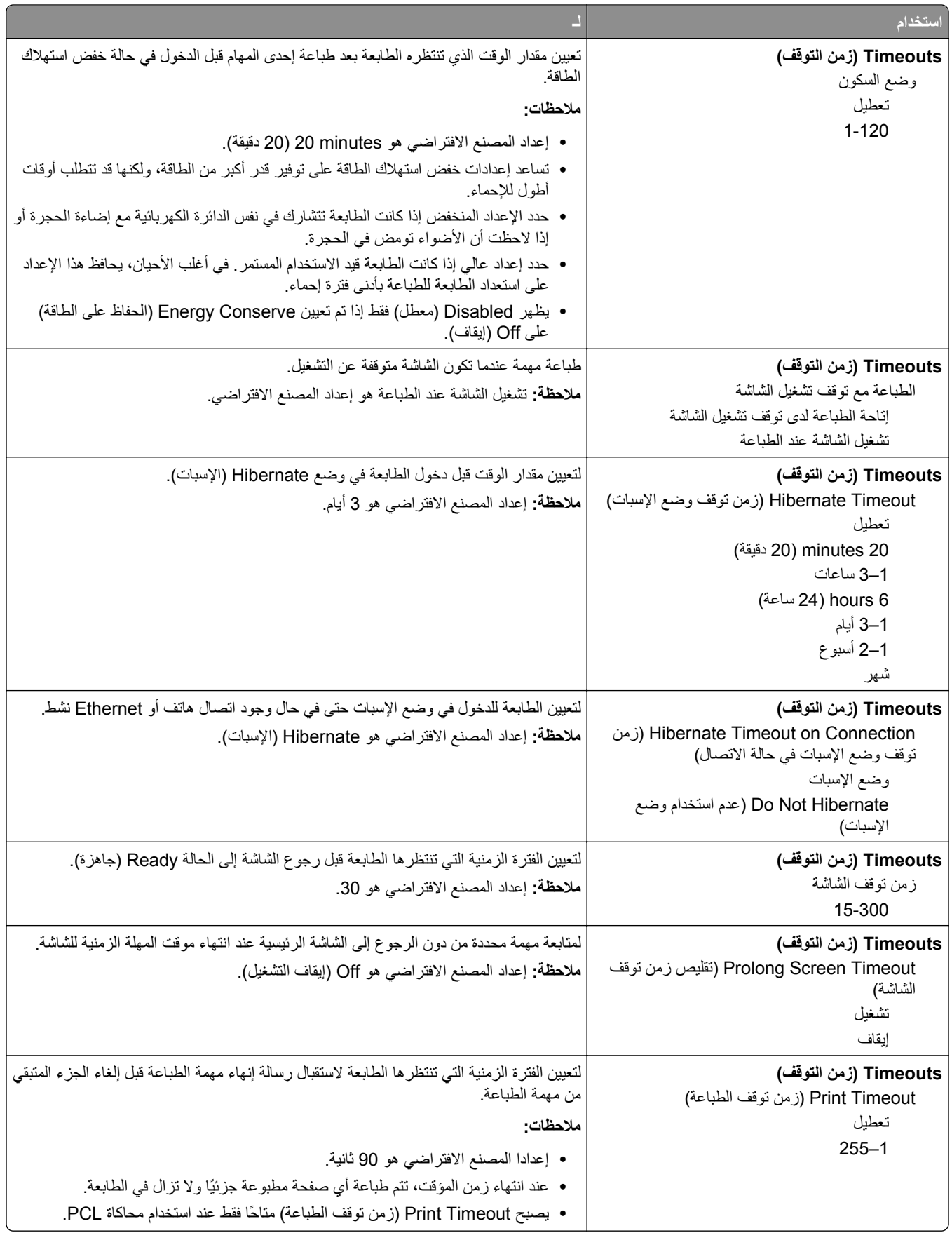

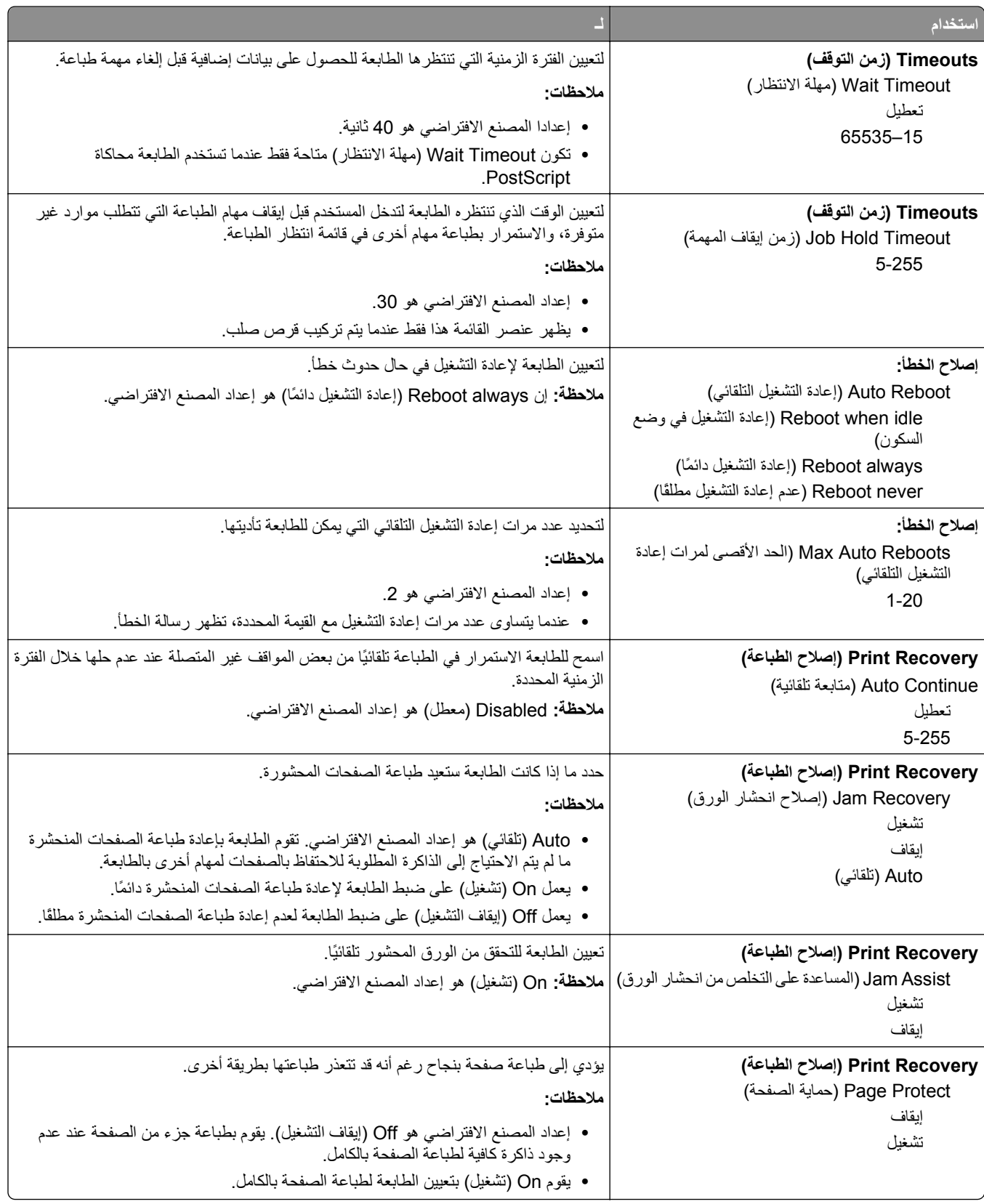

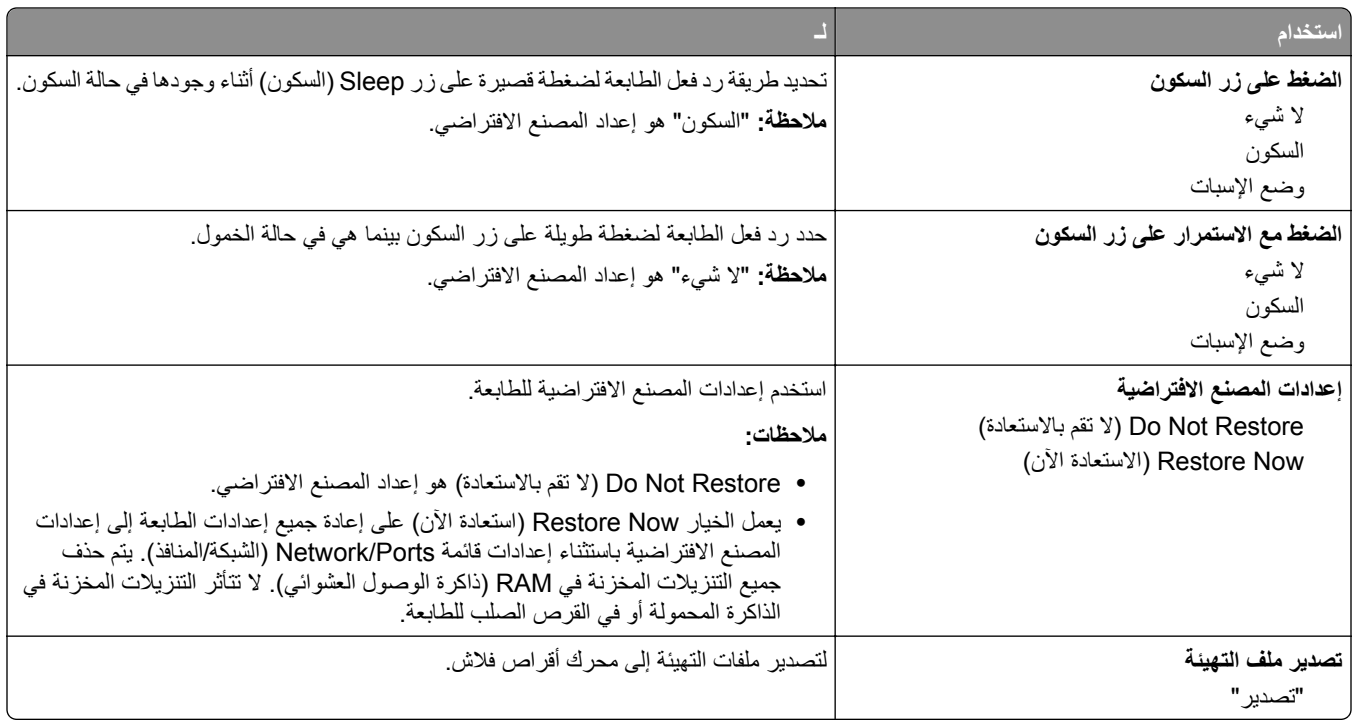

## **قائمة إعدادات النسخ**

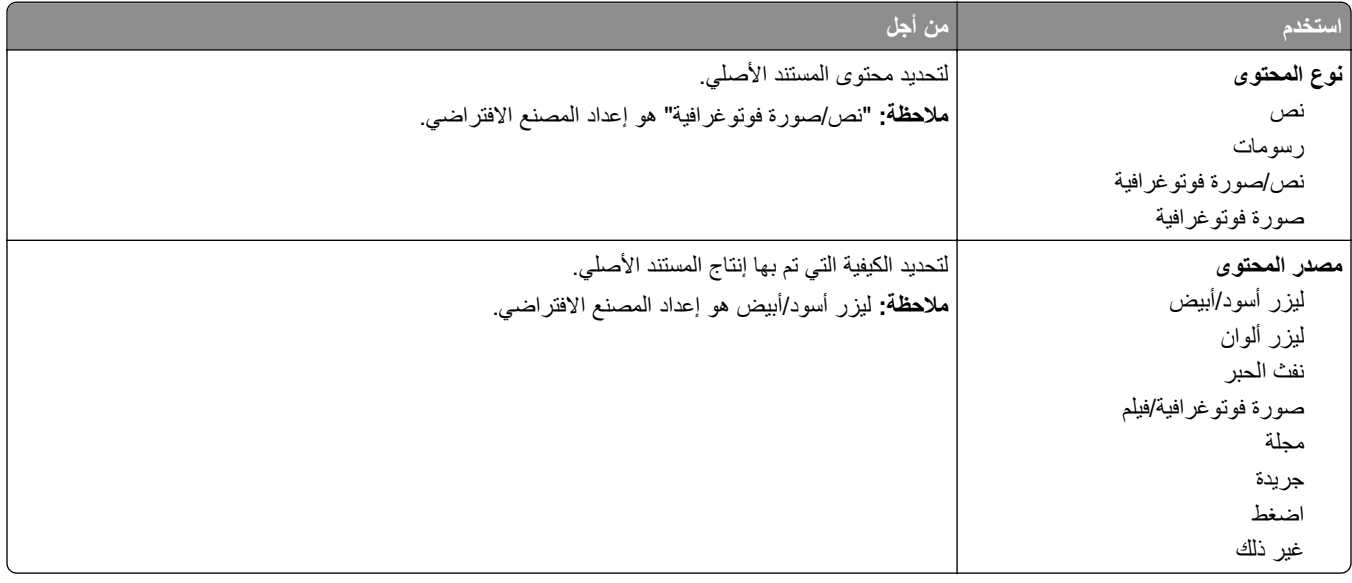

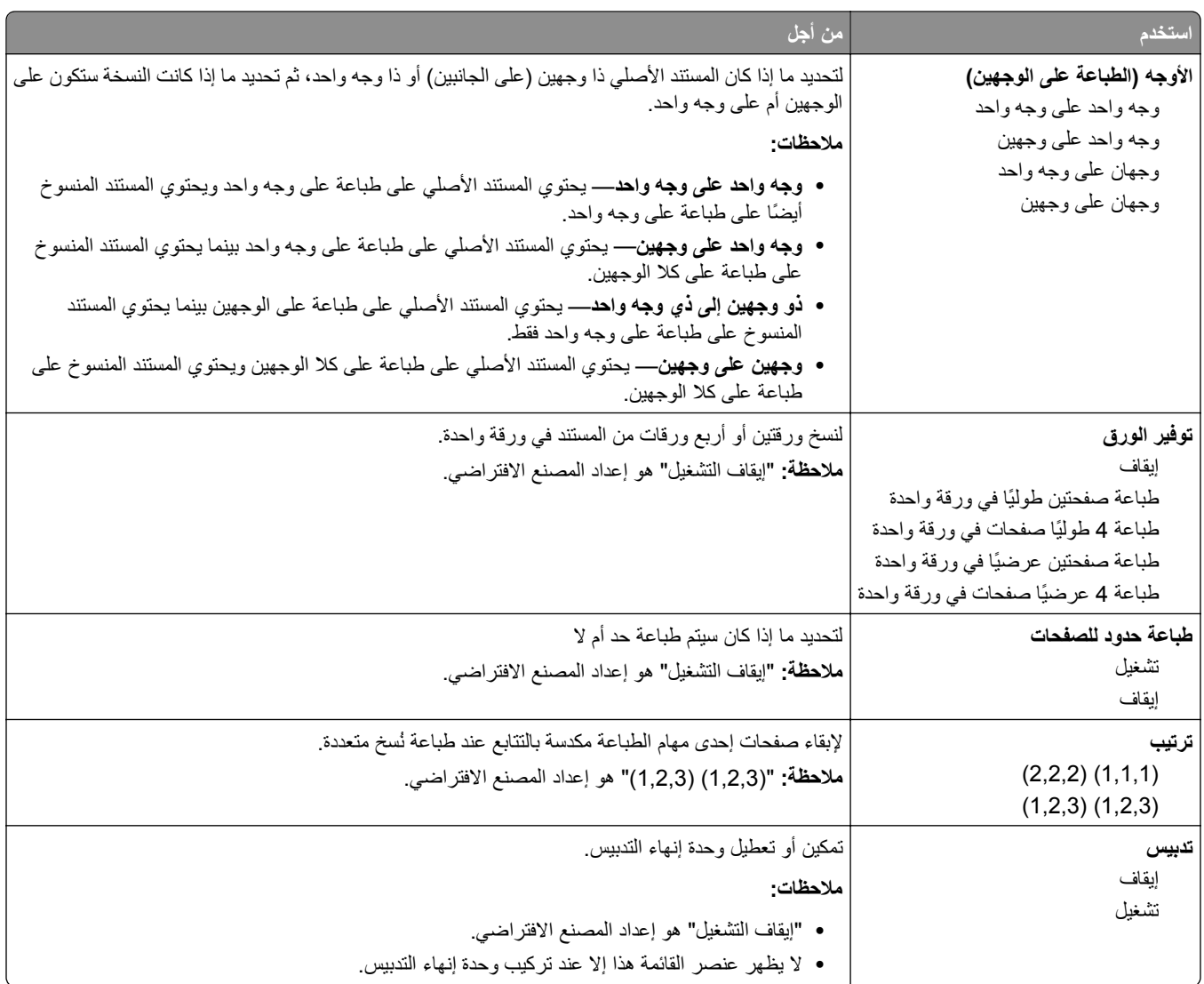

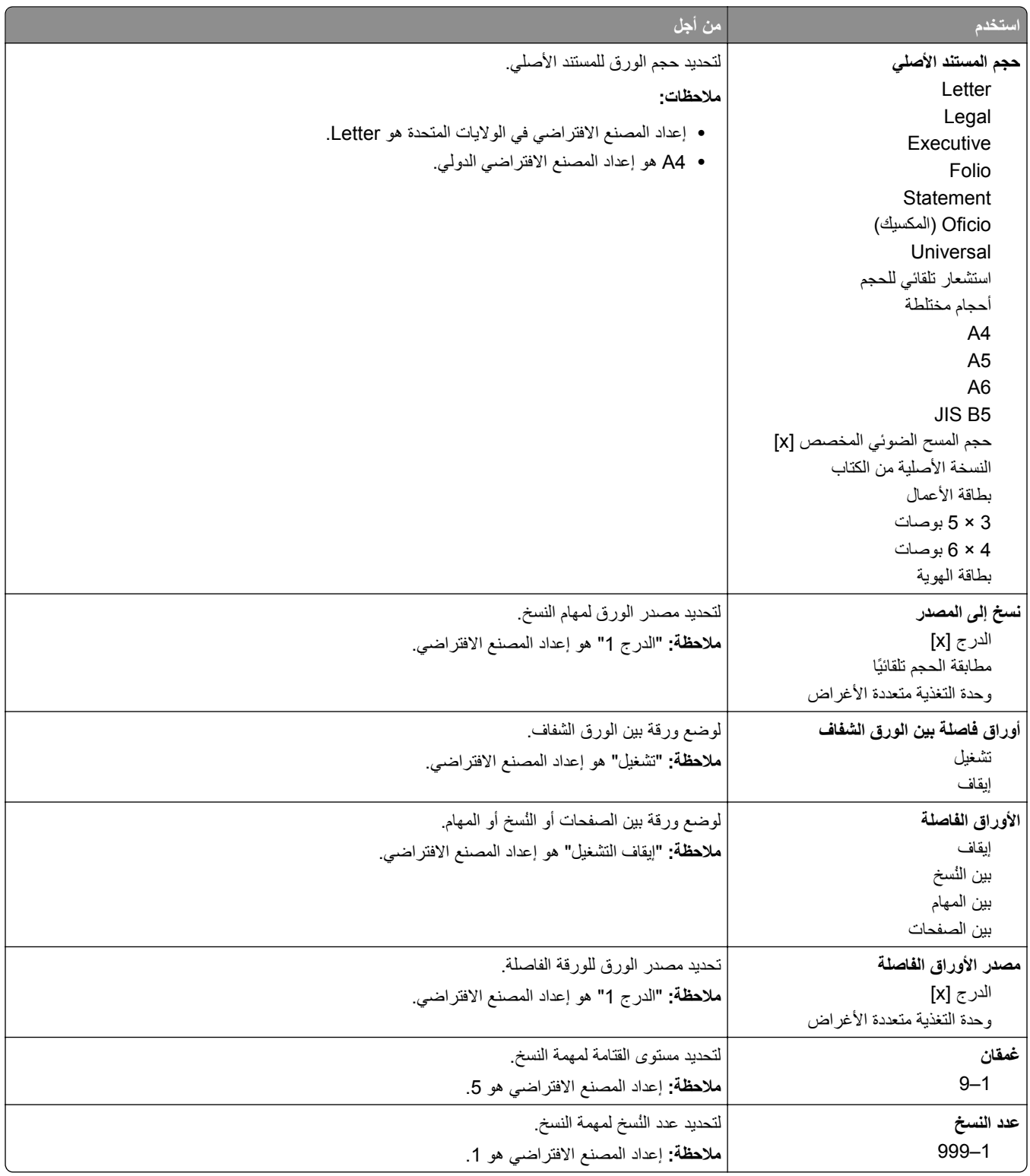

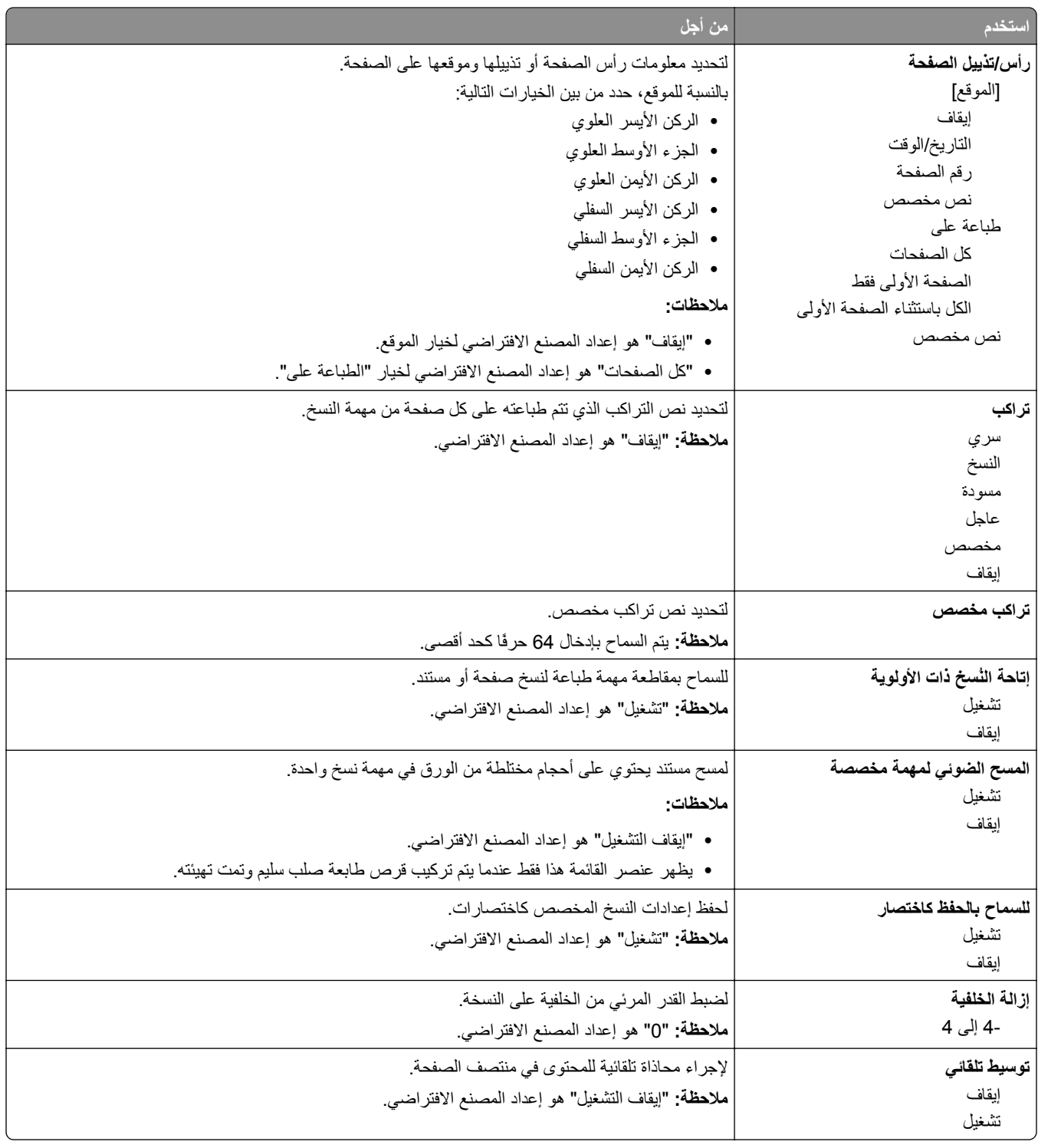

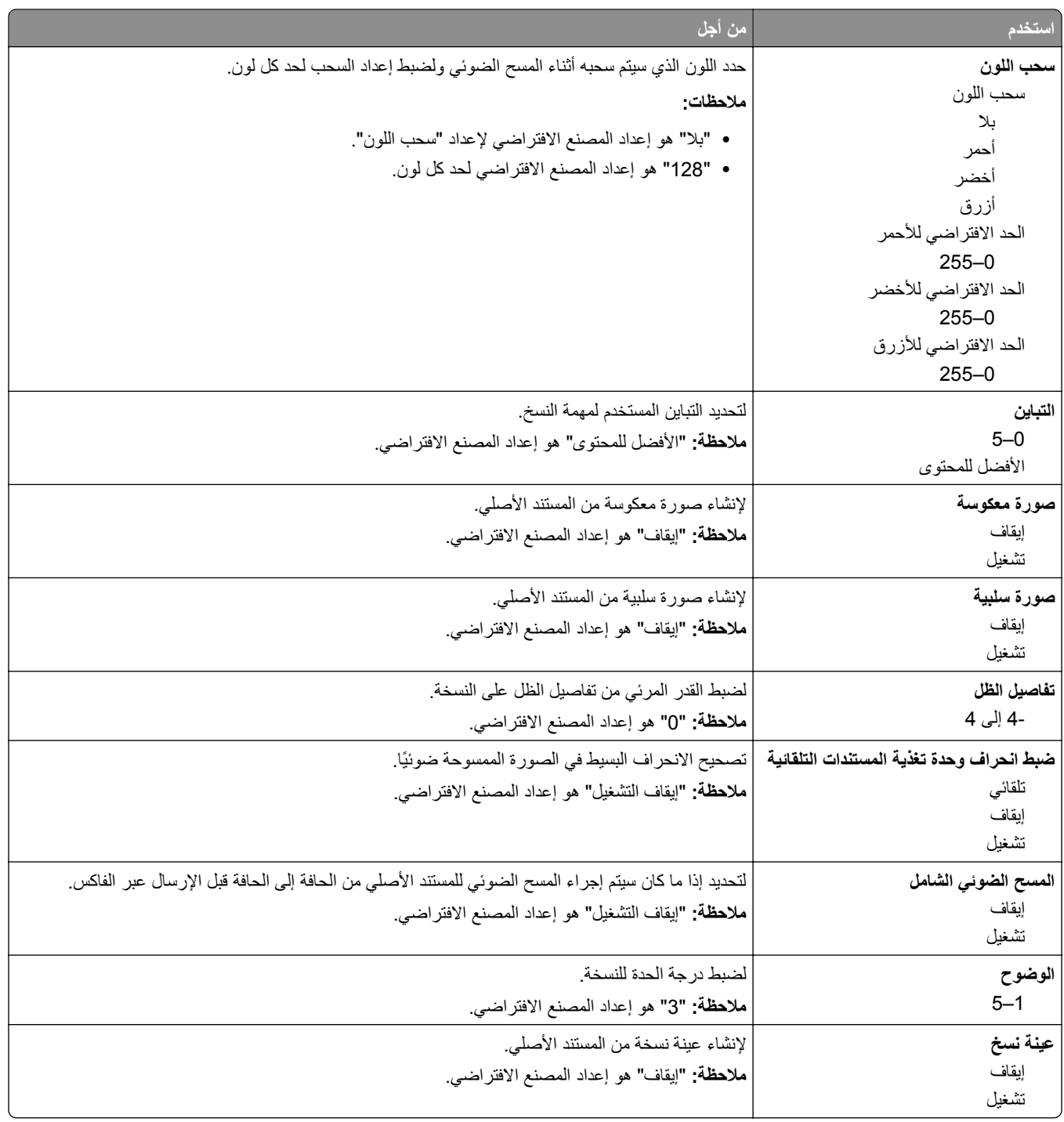

### **قائمة Settings Fax) إعدادات الفاآس)**

#### **قائمة وضع الفاآس (إعداد الفاآس التناظري)**

يرسل وضع "إعداد الفاكس التناظري" مهمة الفاكس عبر خط الهاتف. **ملاحظة:** تتوفر وظيفة الفاآس في طرز الطابعات المحددة فقط.

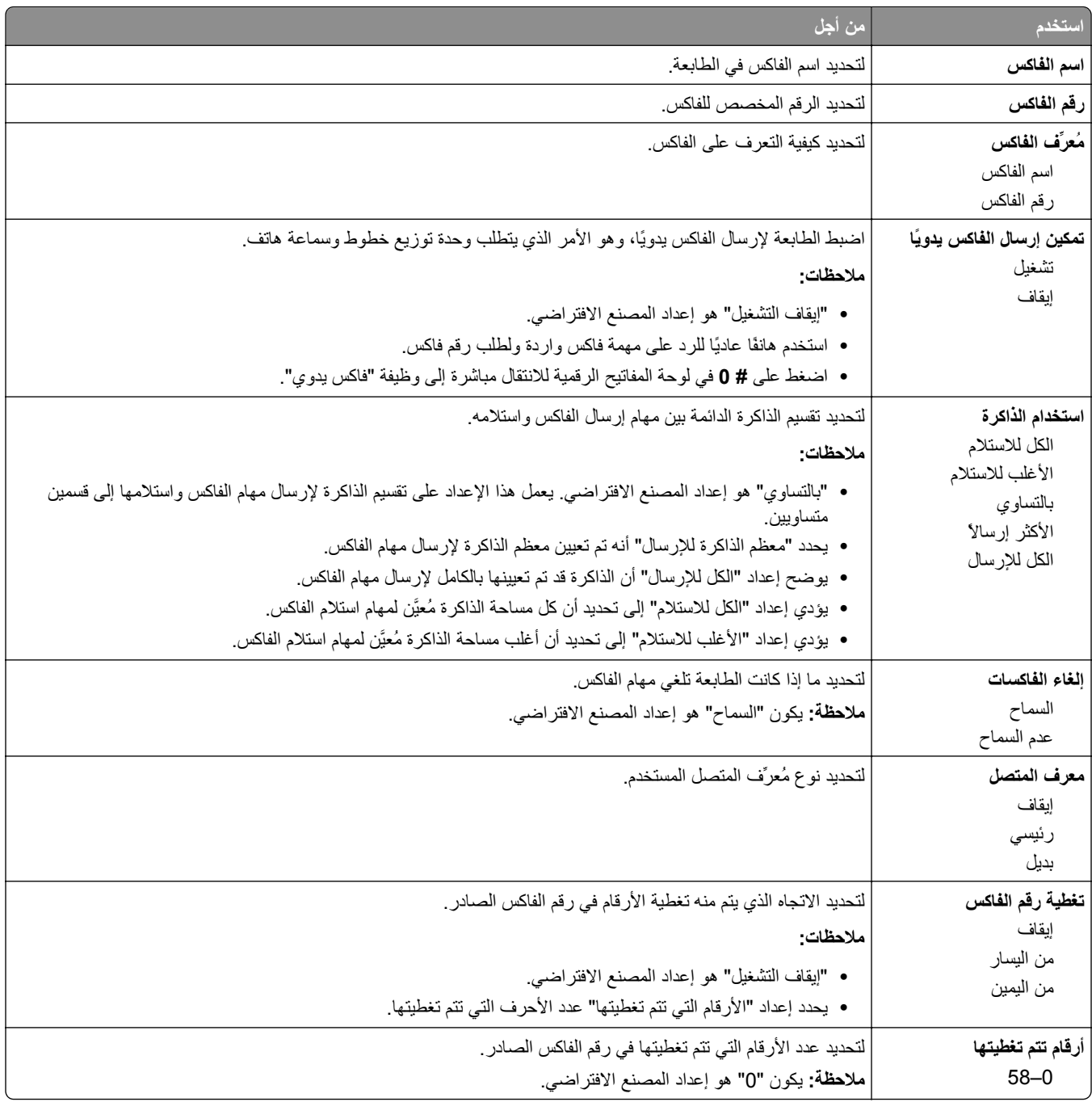

فائقة الدقة 600 نقطة لكل بوصة

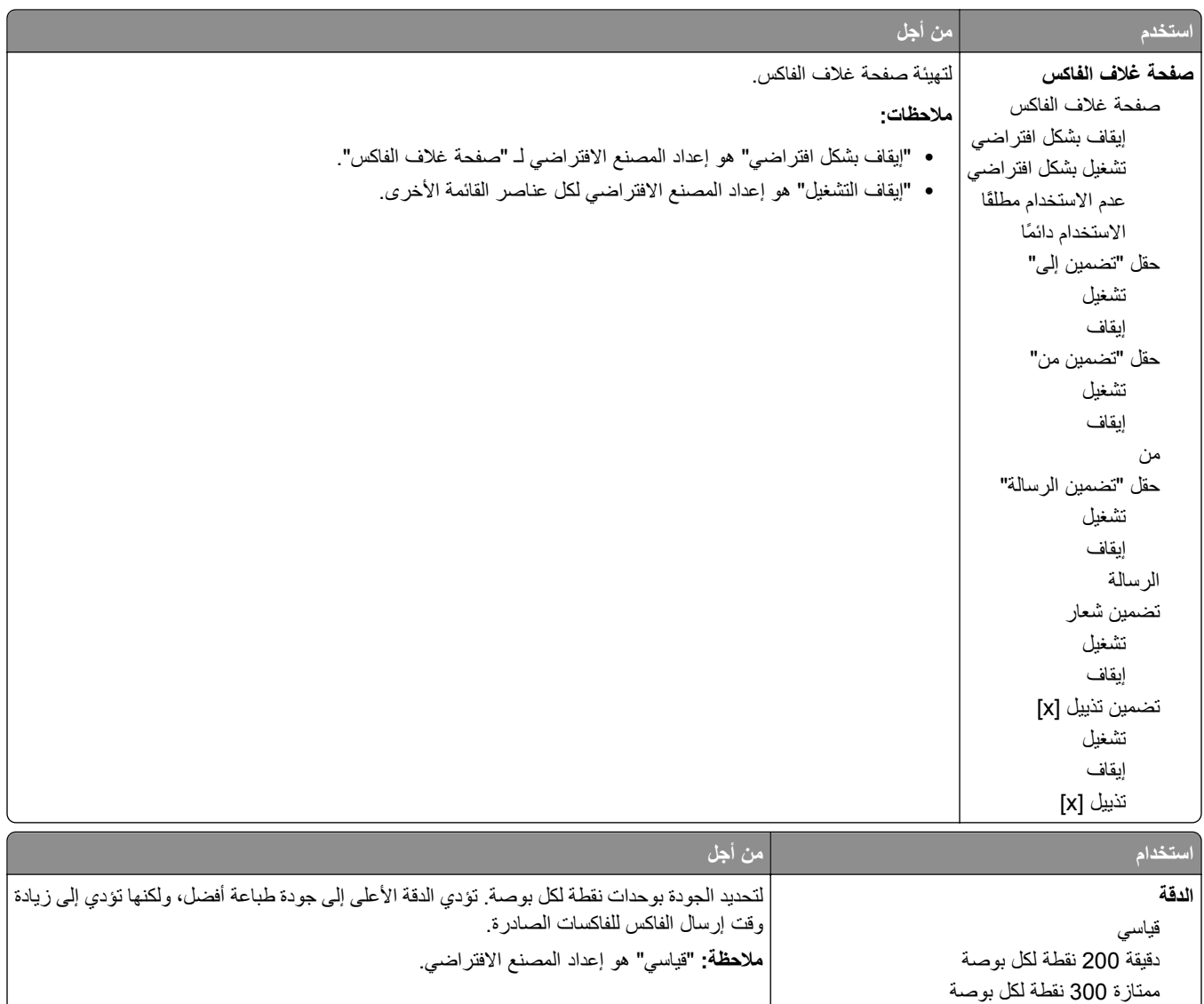

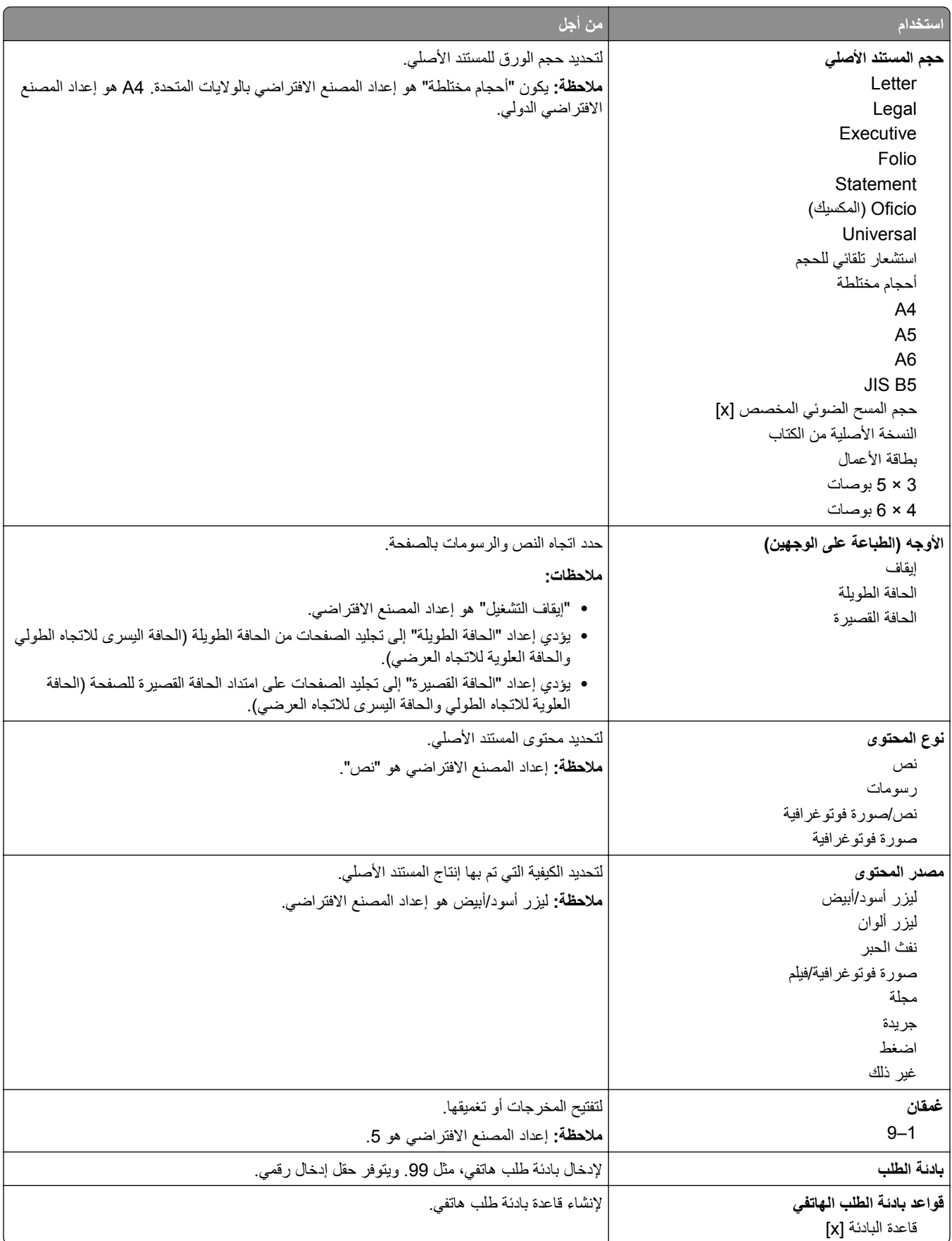

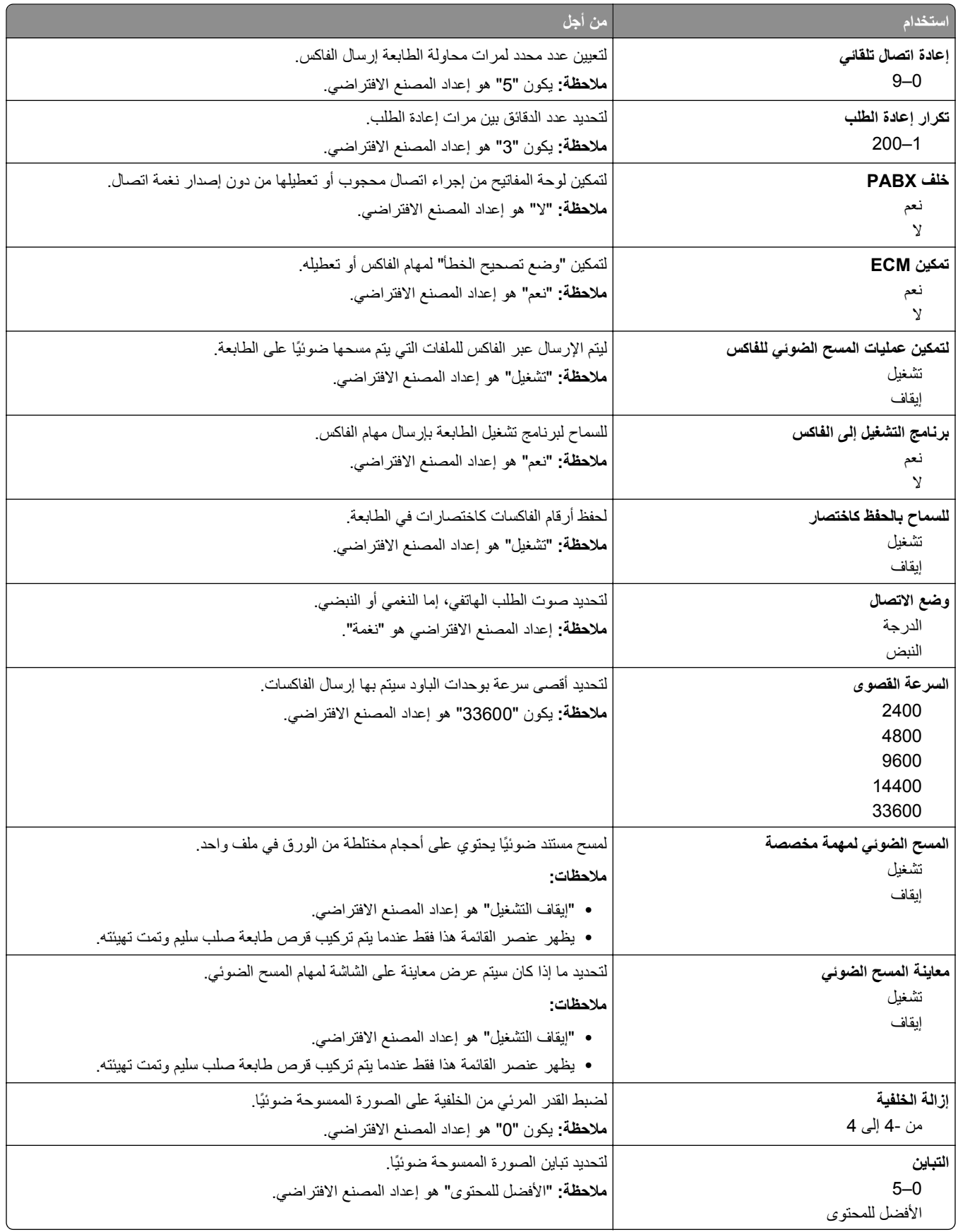

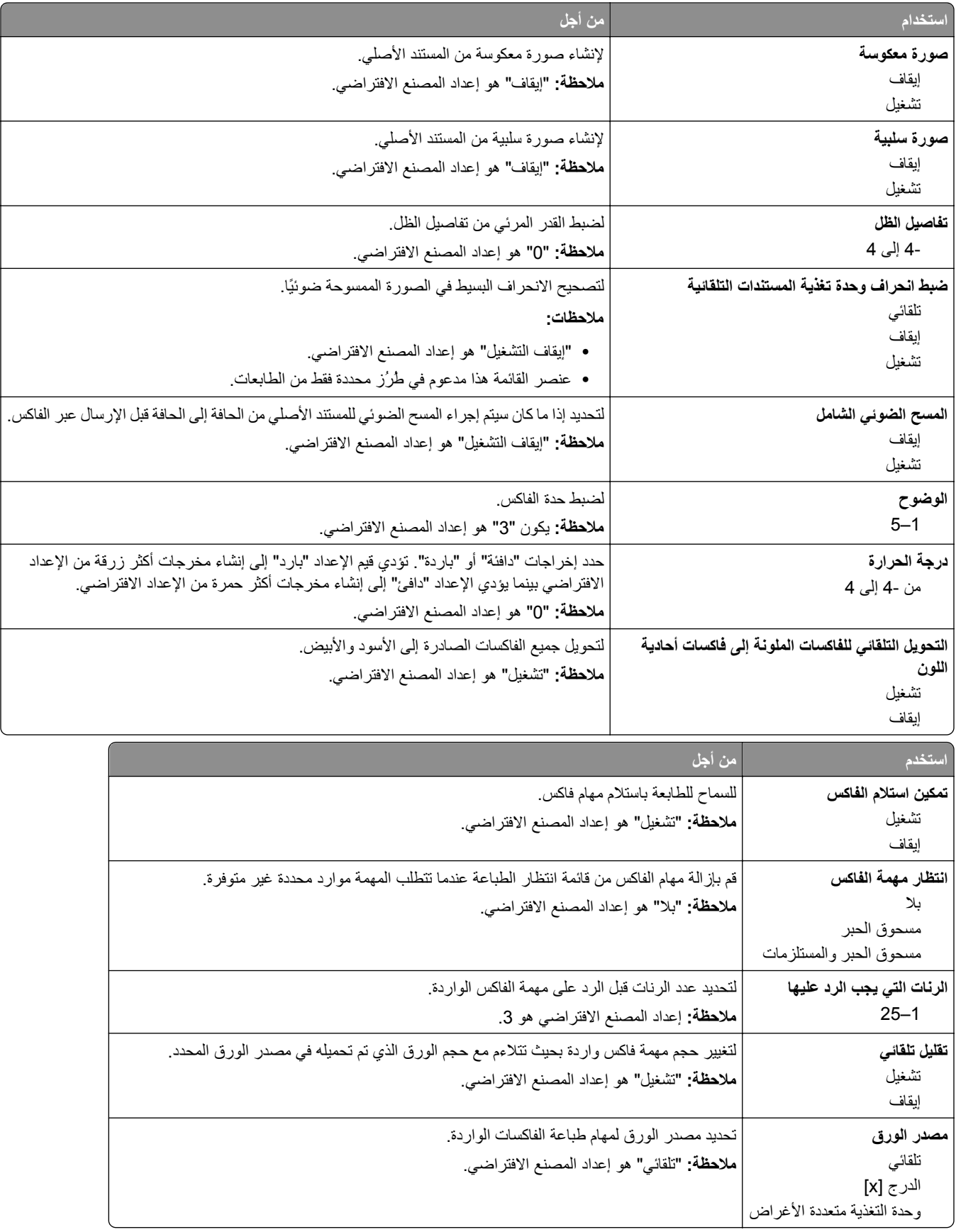

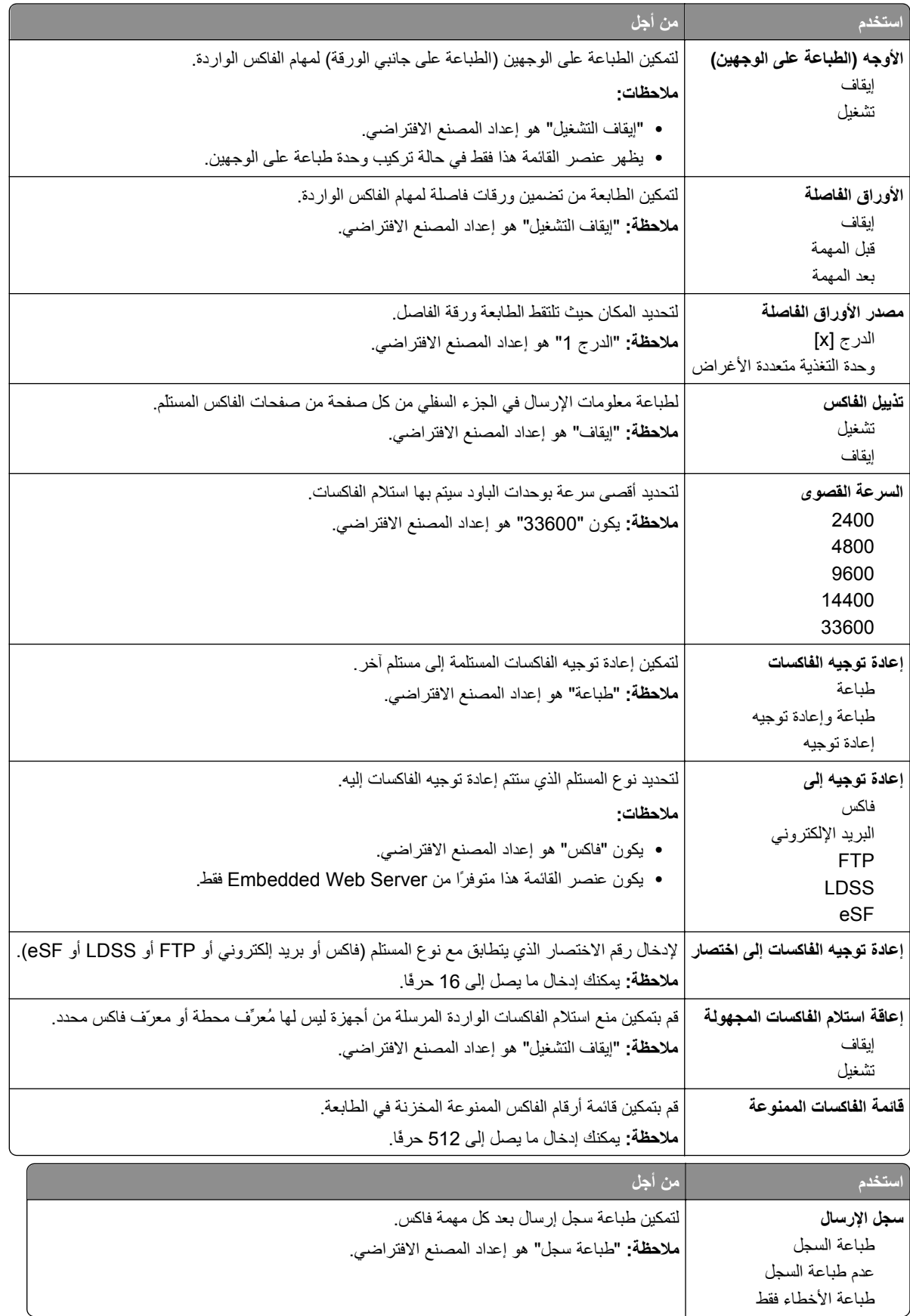

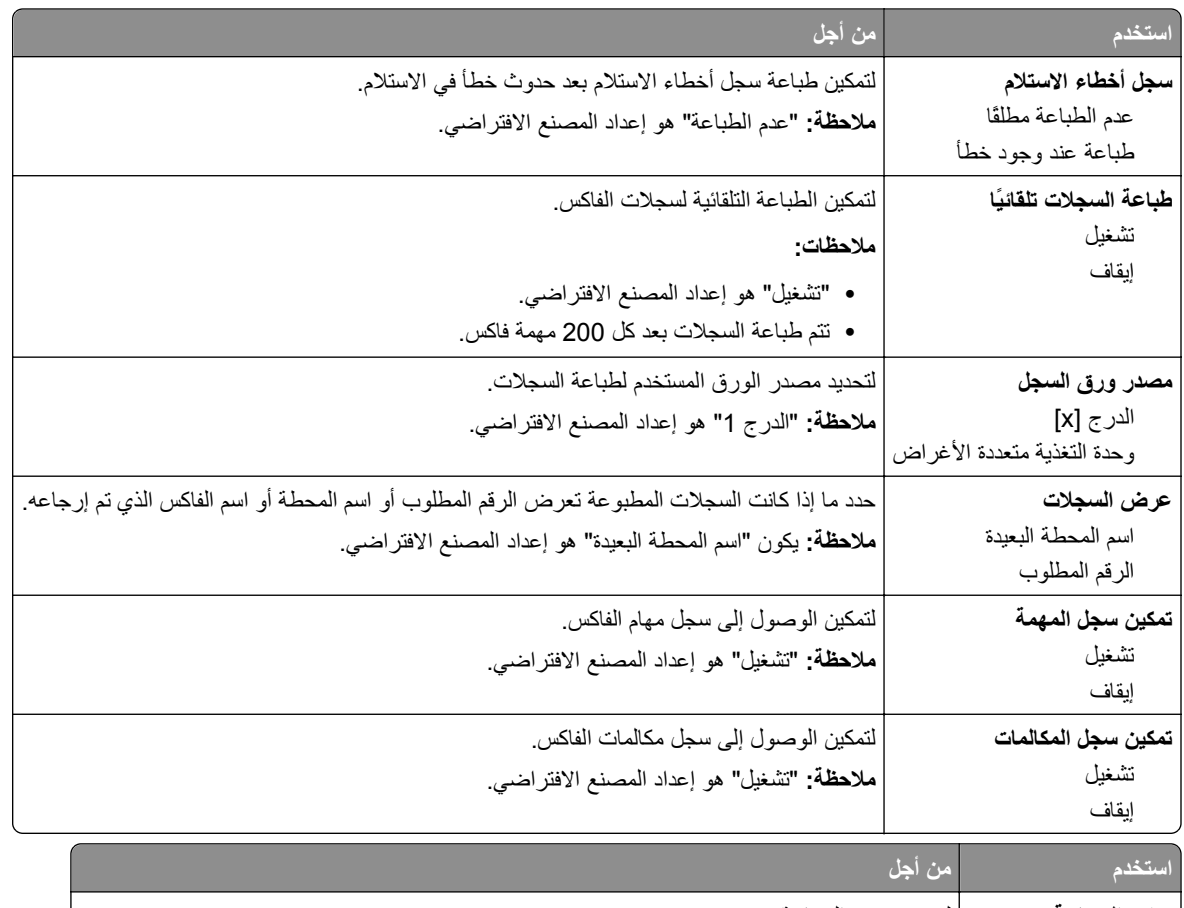

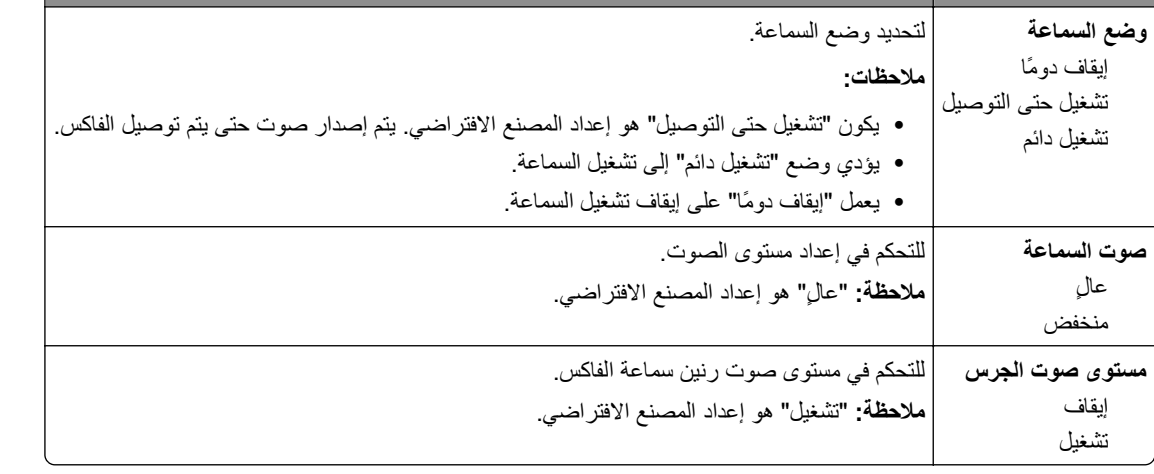

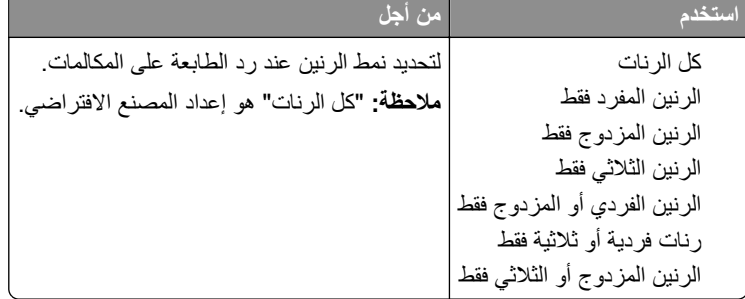

### **قائمة إعدادات البريد الإلكتروني**

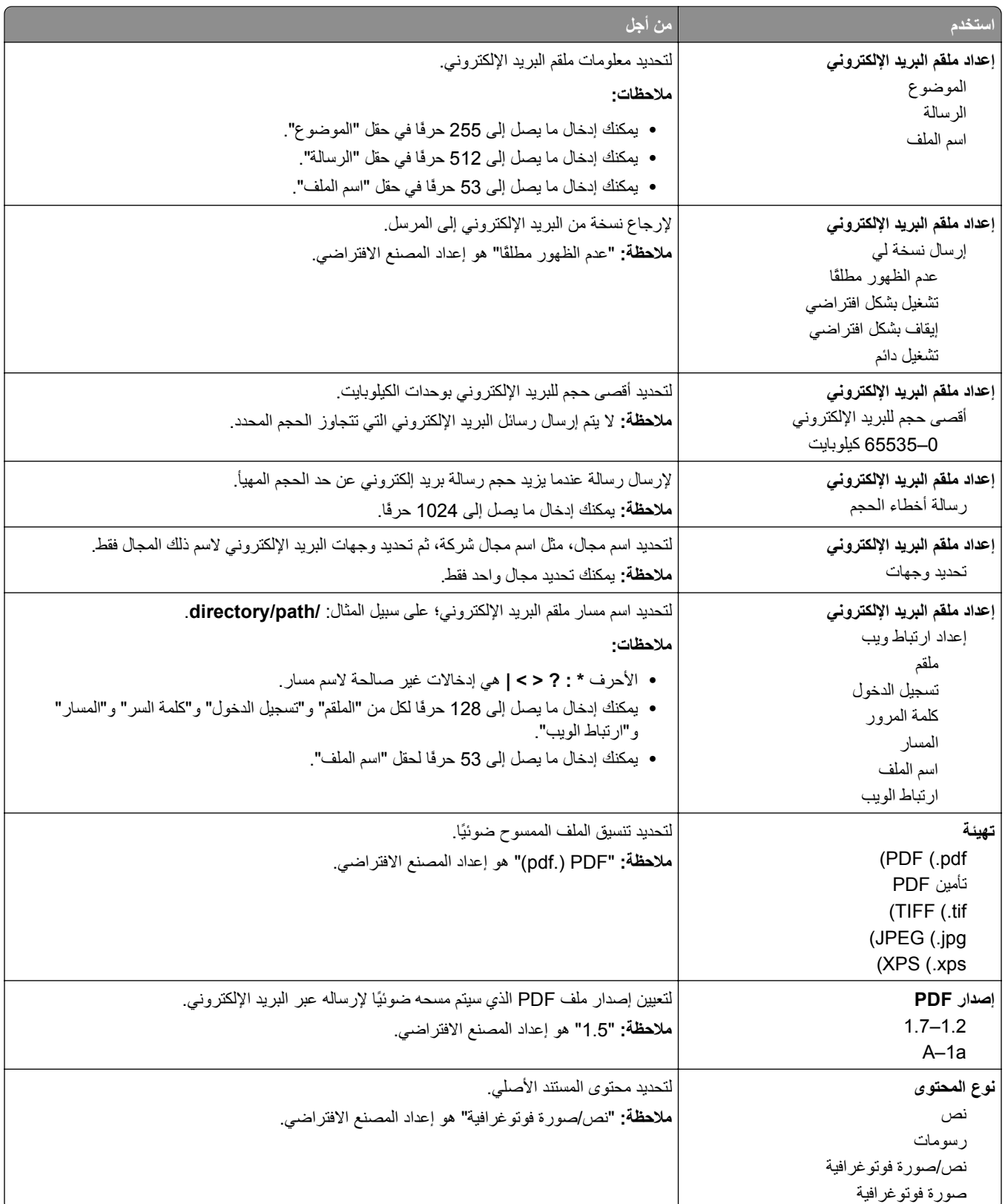

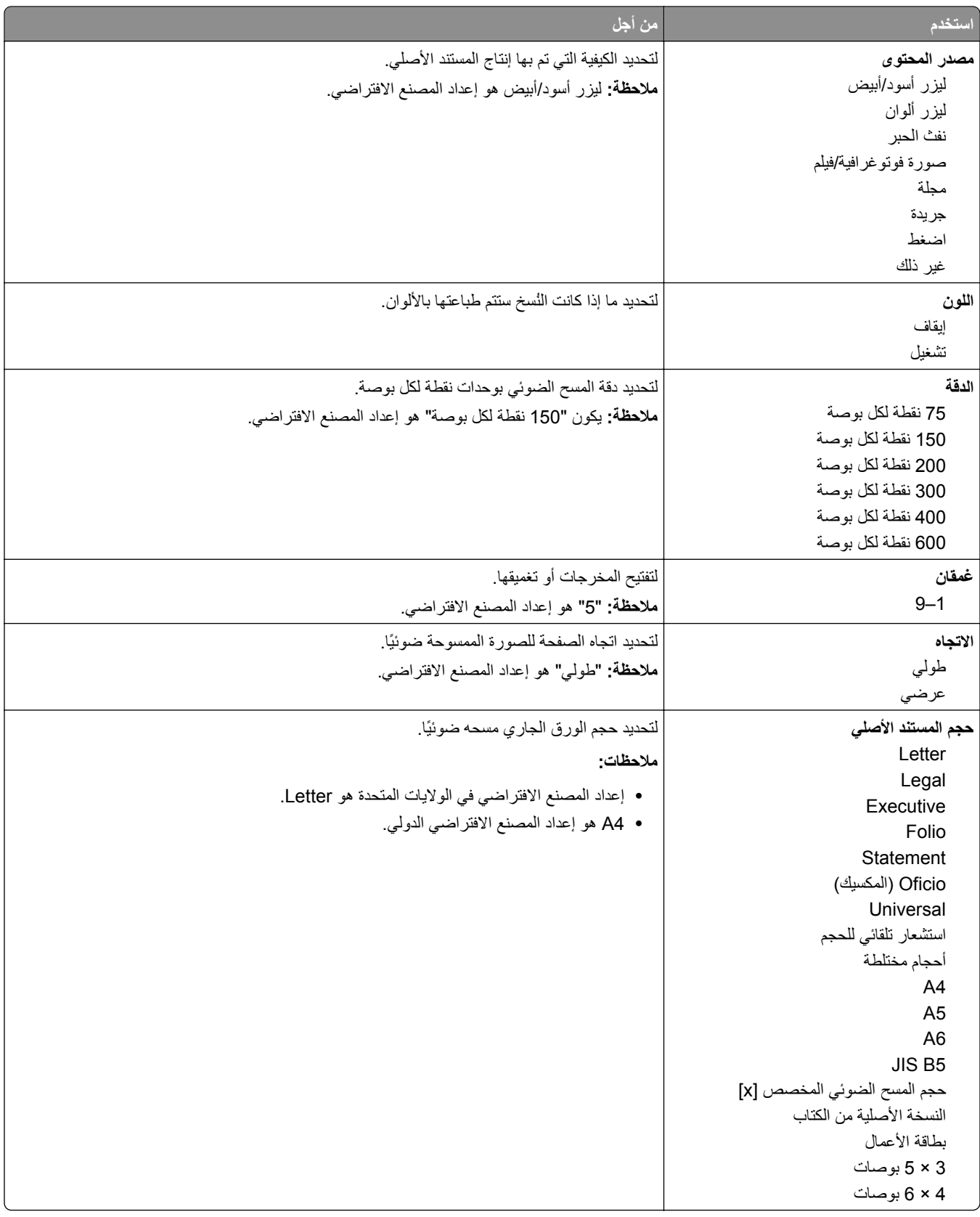

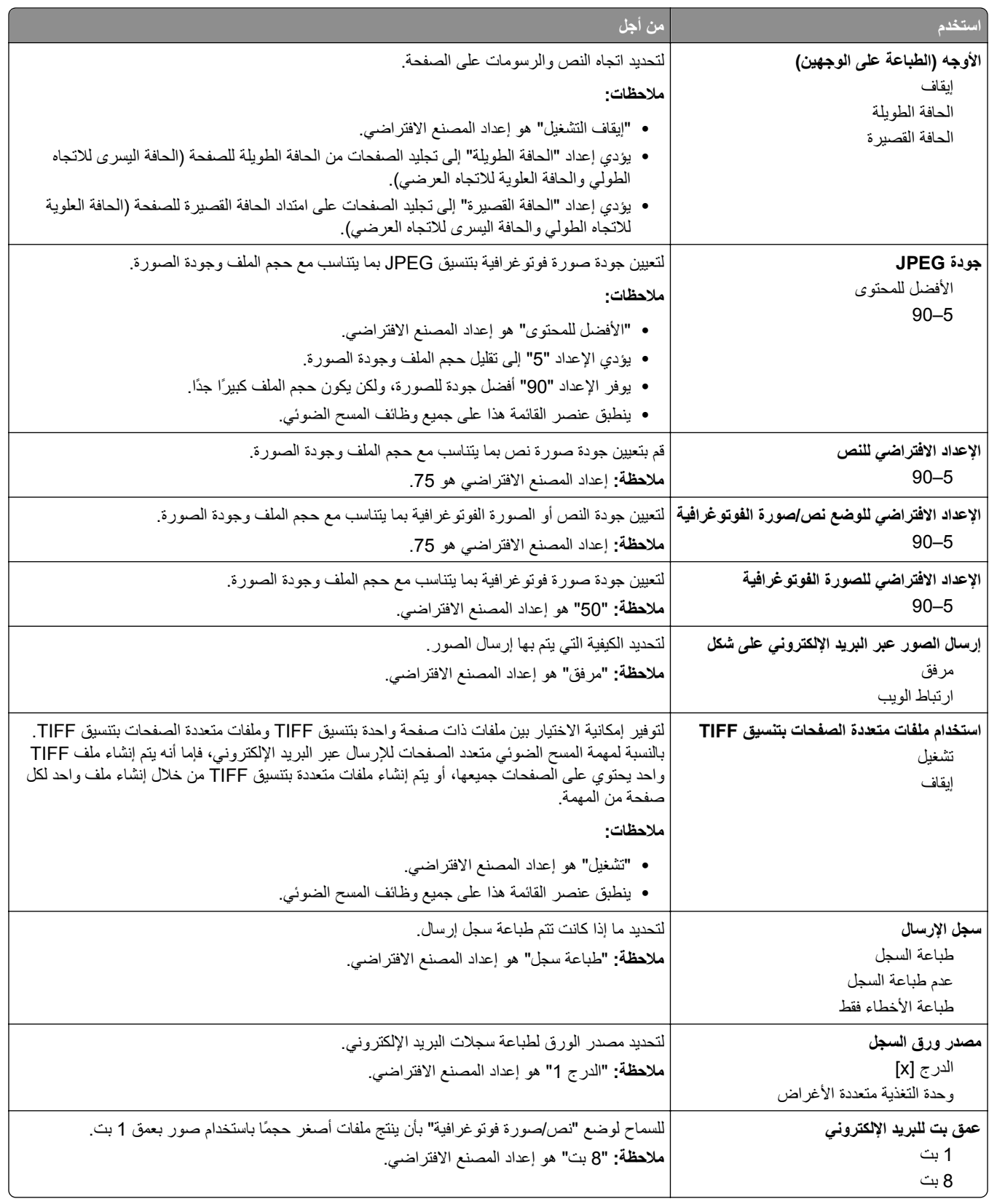

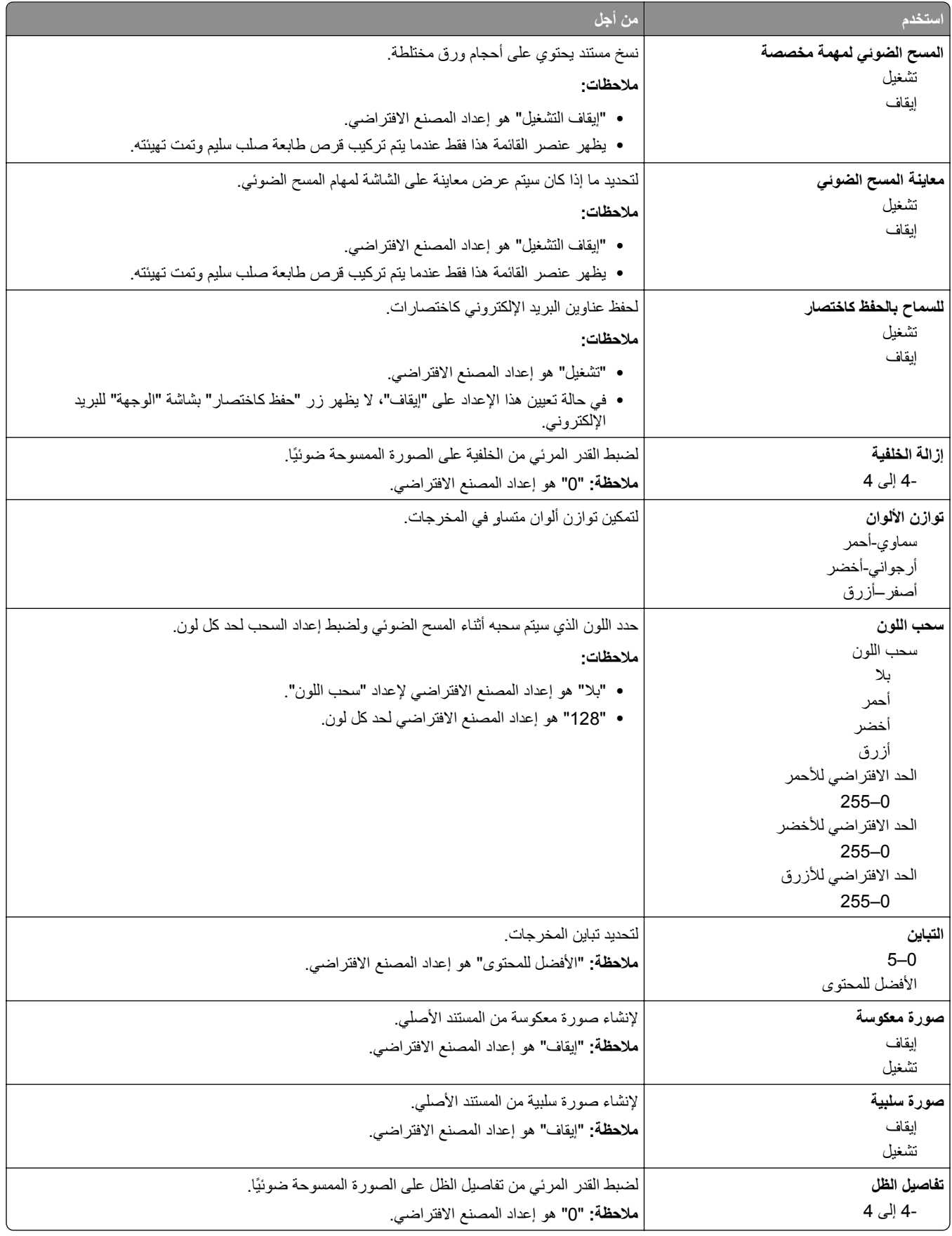

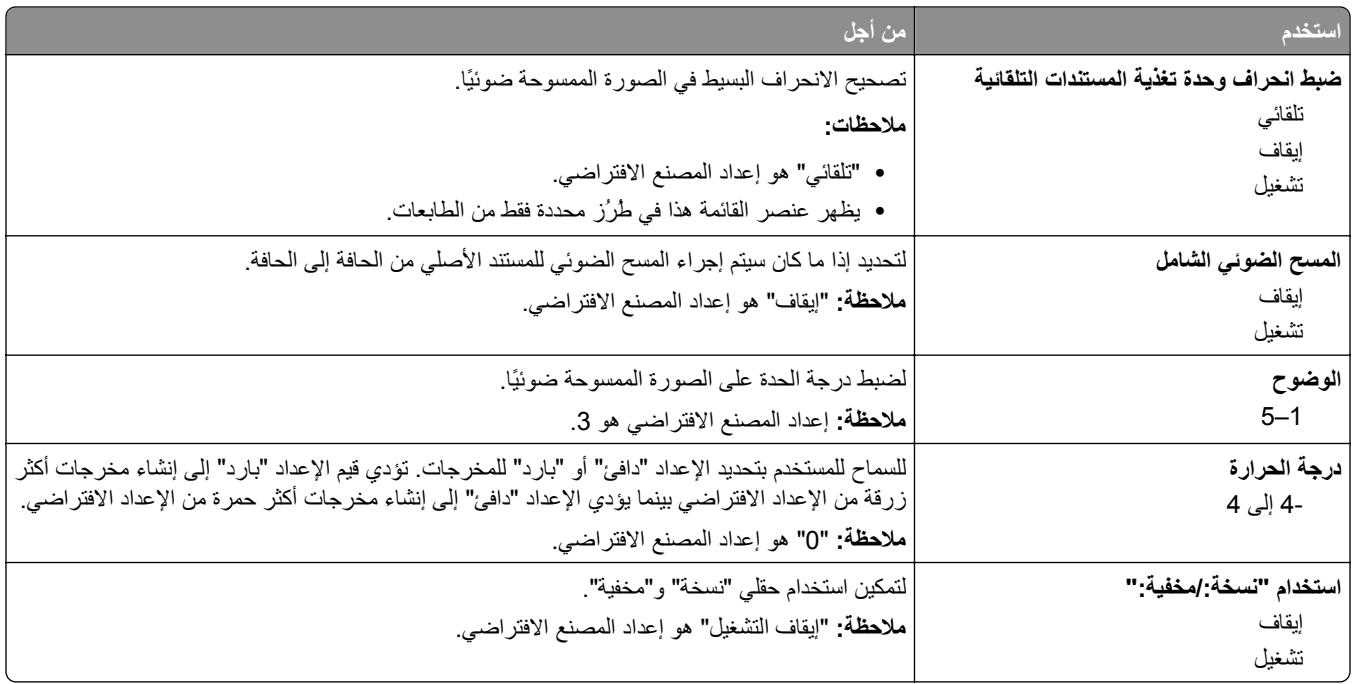

#### **قائمة إعدادات FTP**

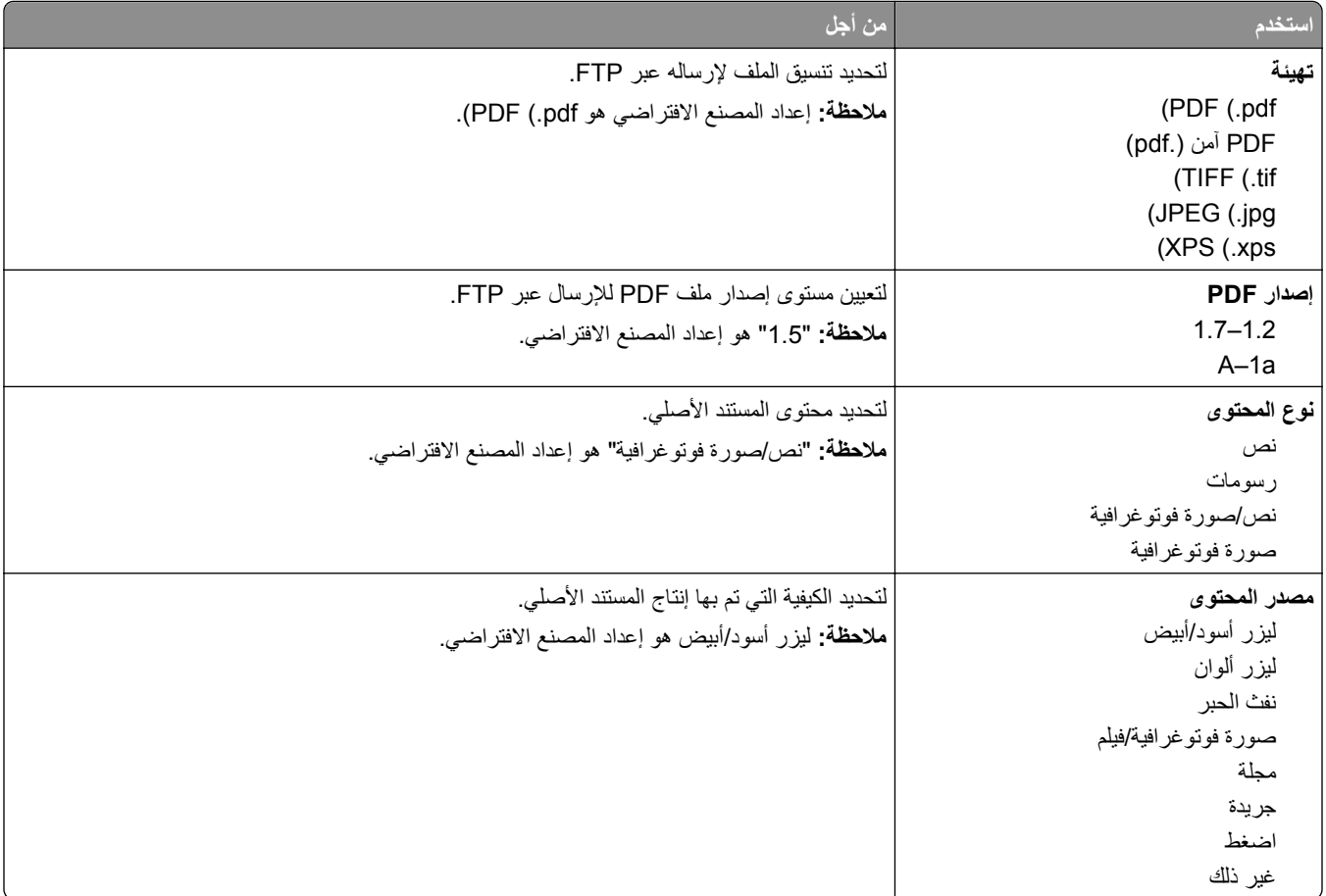

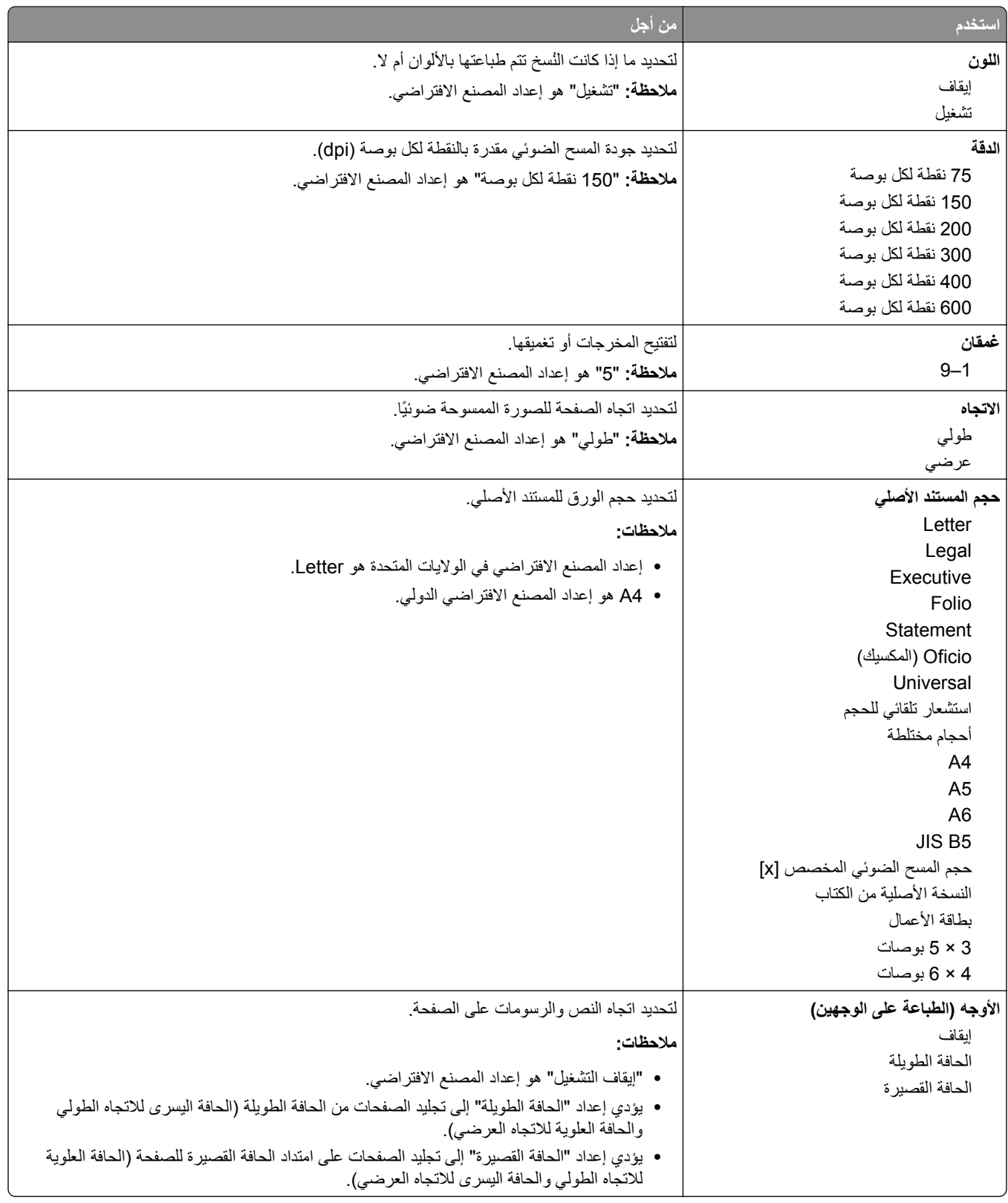

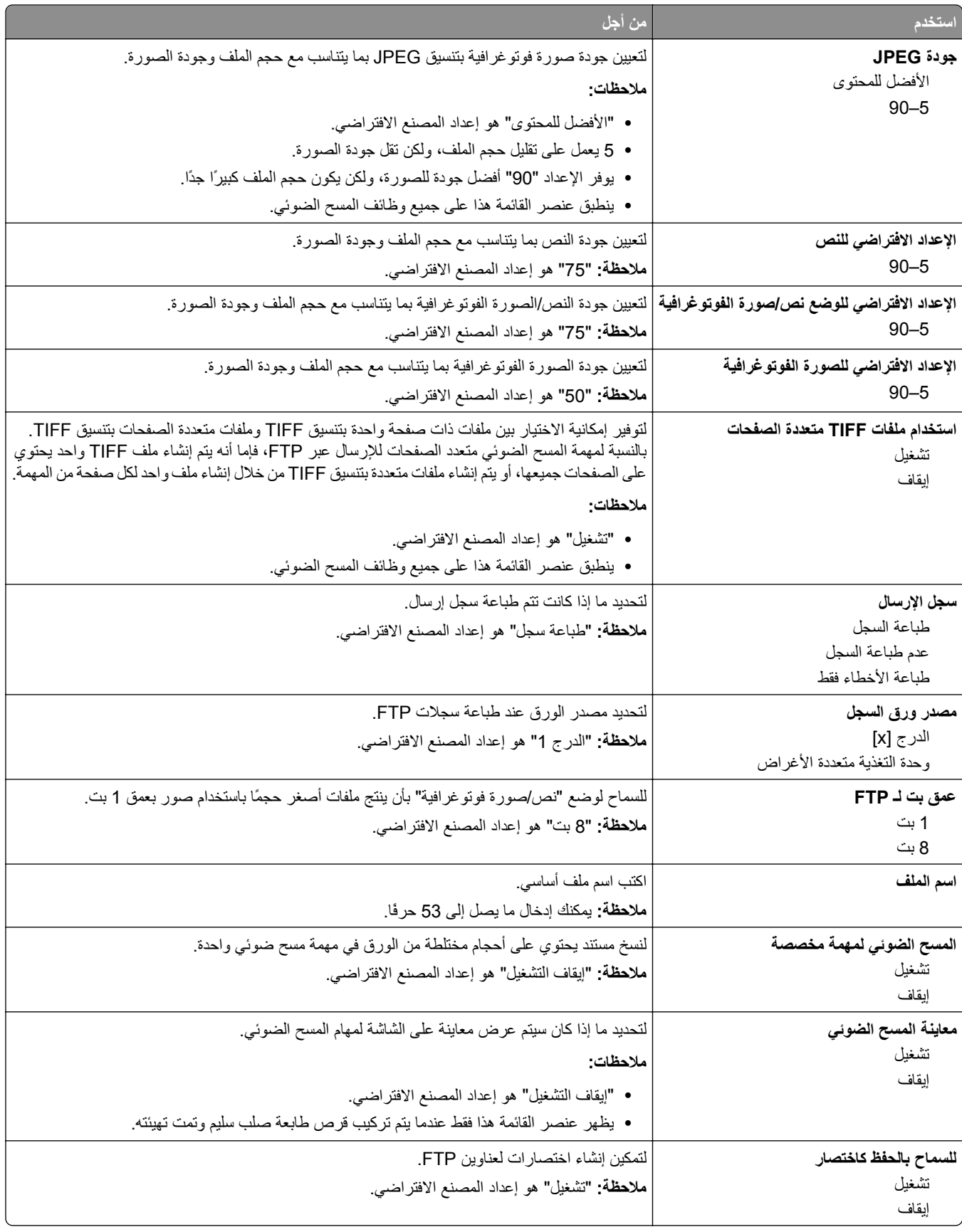

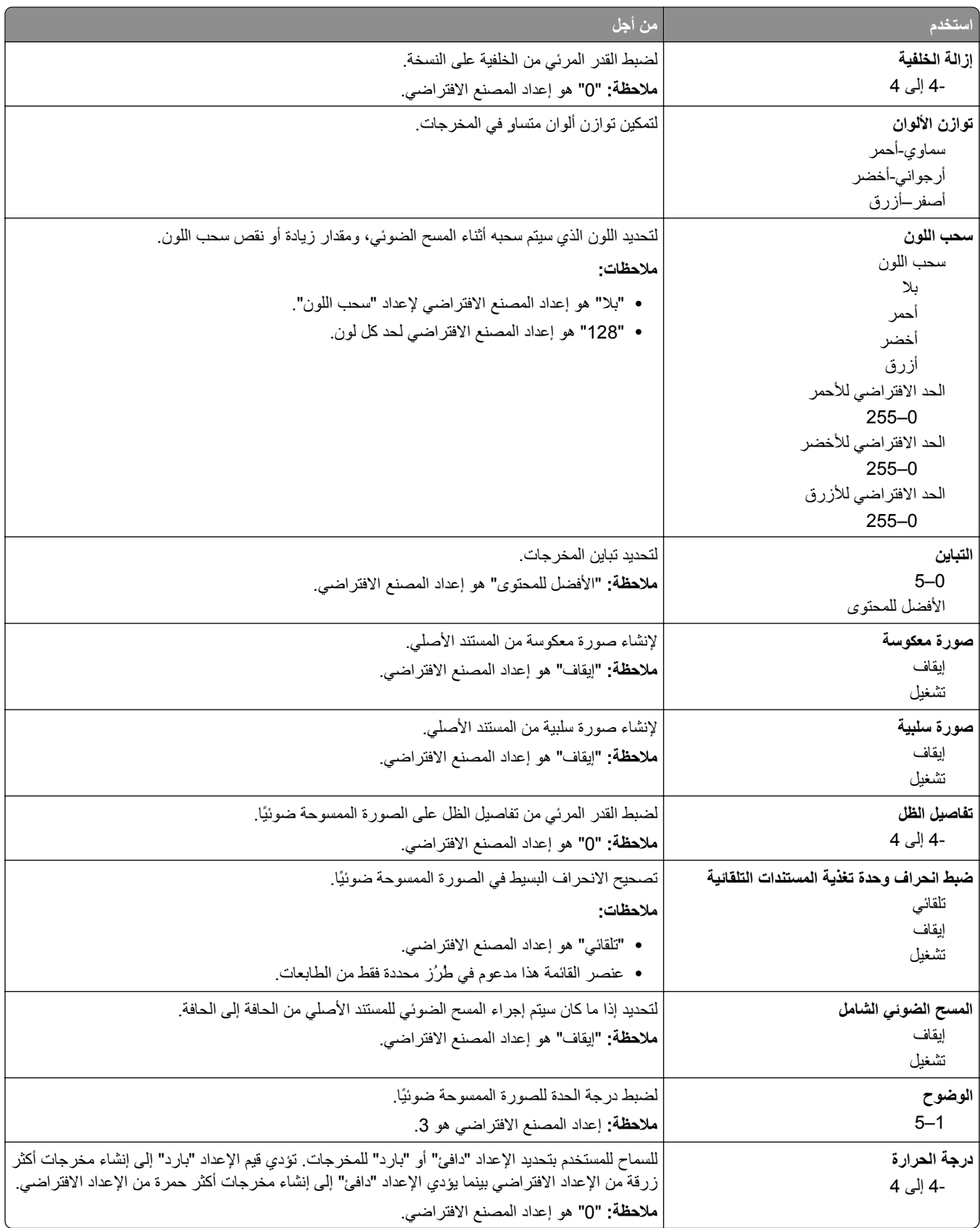

## **قائمة "محرك أقراص محمول"**

**إعدادات المسح الضوئي**

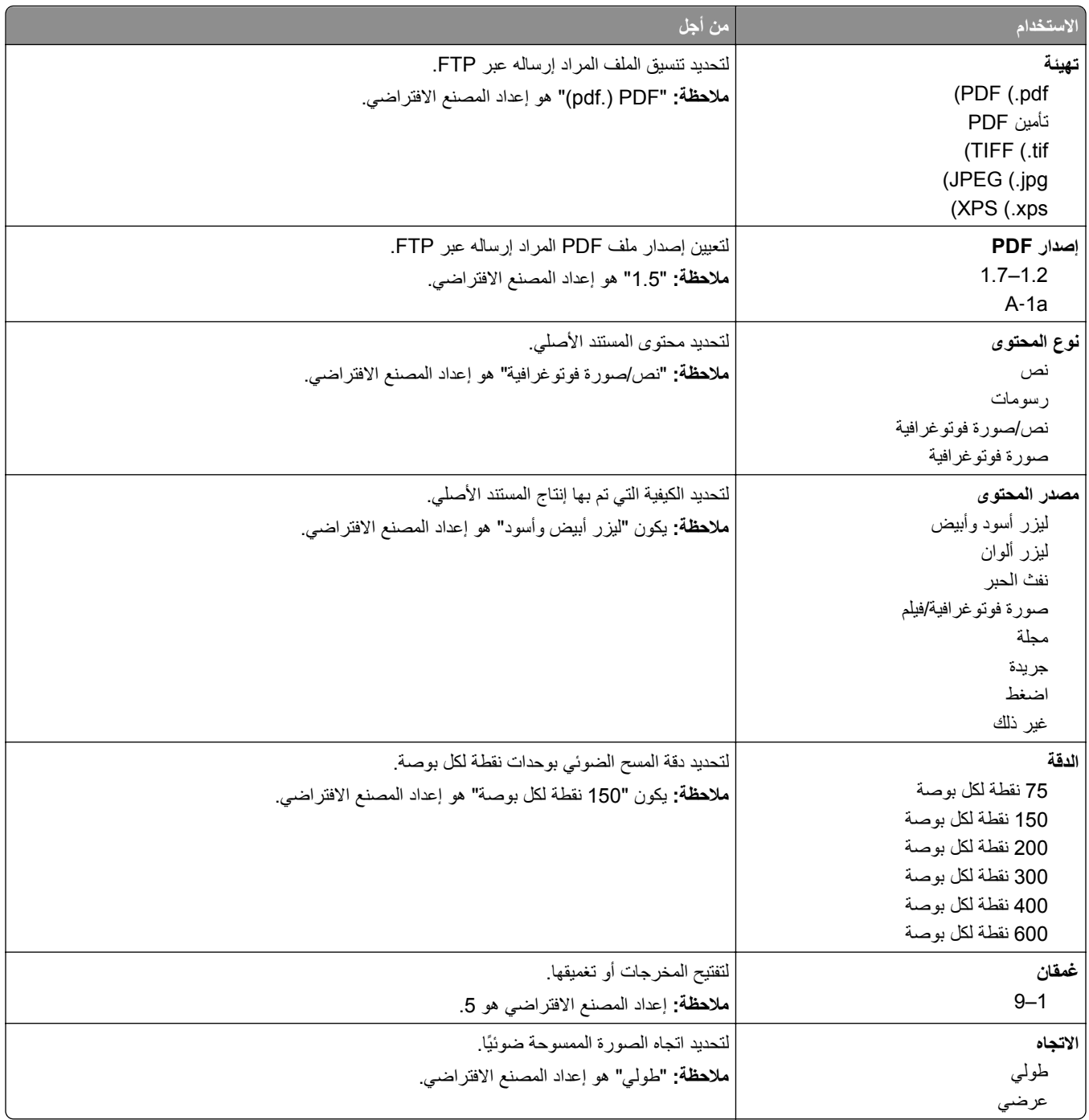

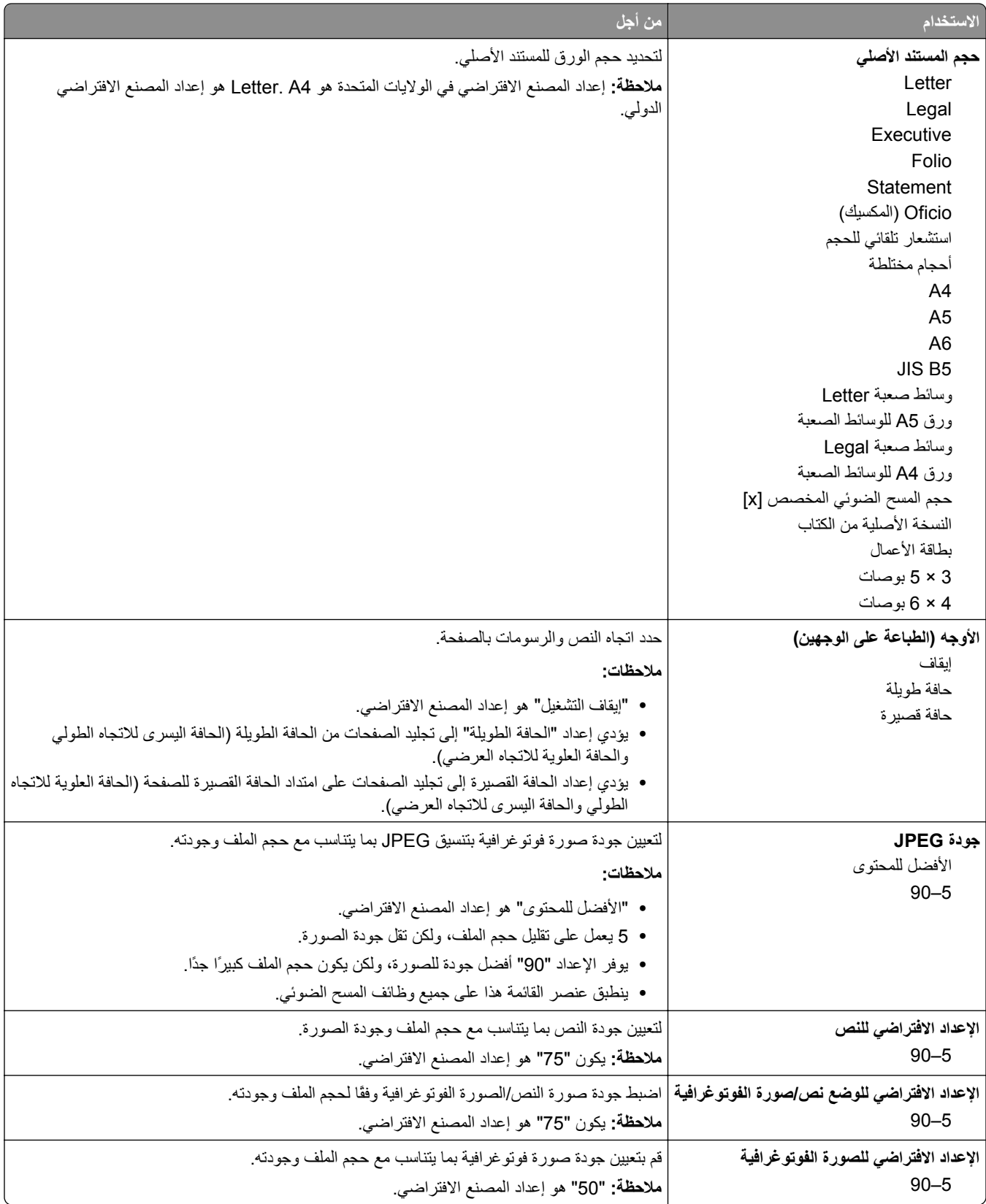
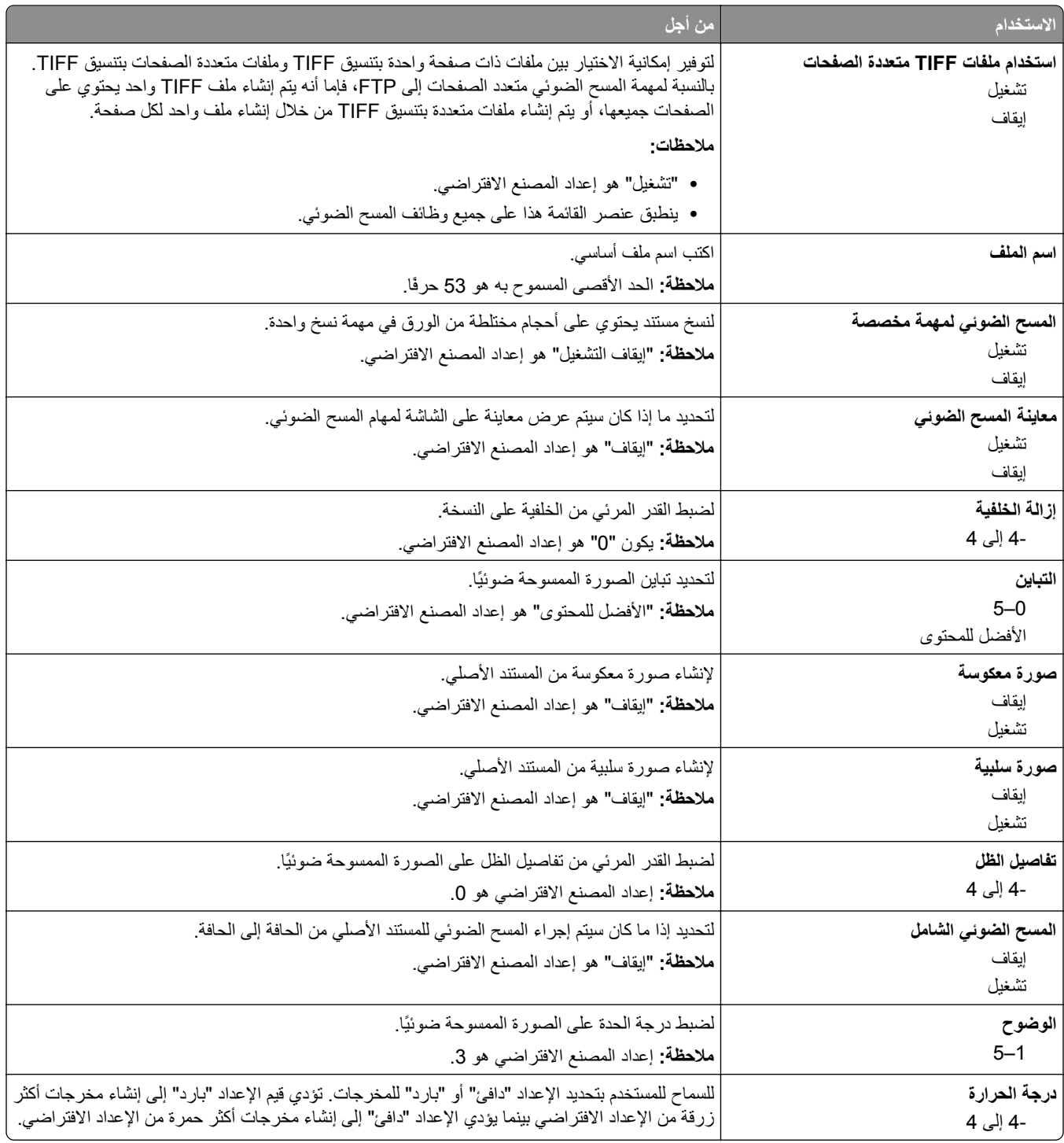

### **إعدادات الطباعة**

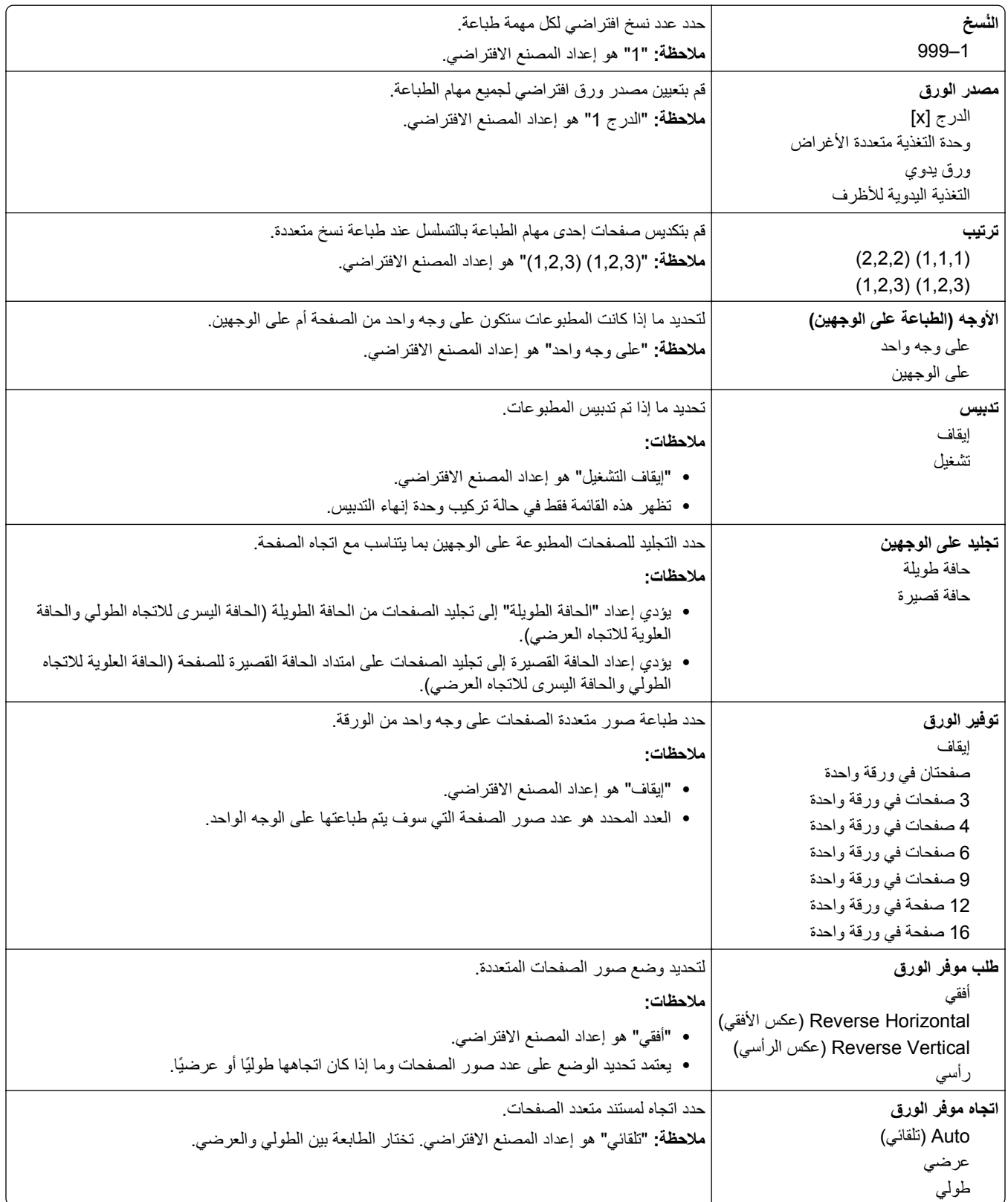

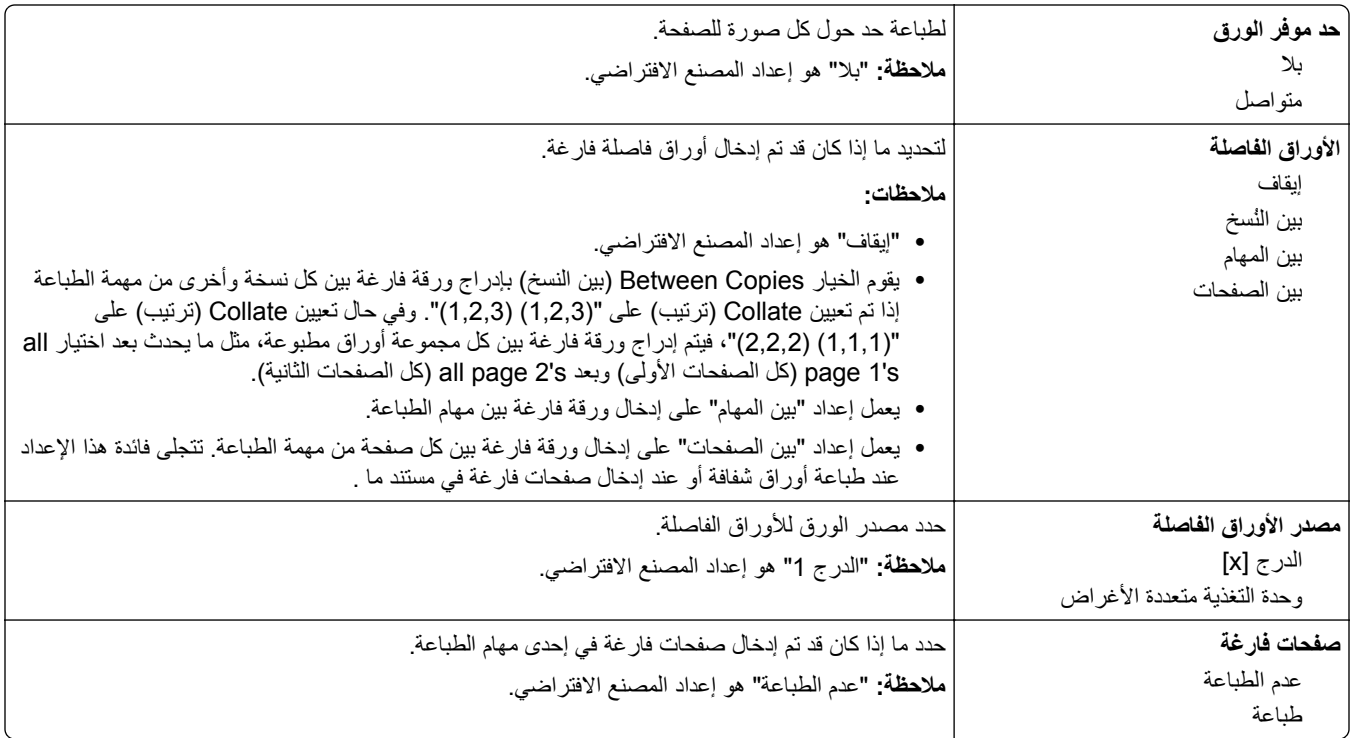

# **إعدادات الطباعة**

# **قائمة Setup) الإعداد)**

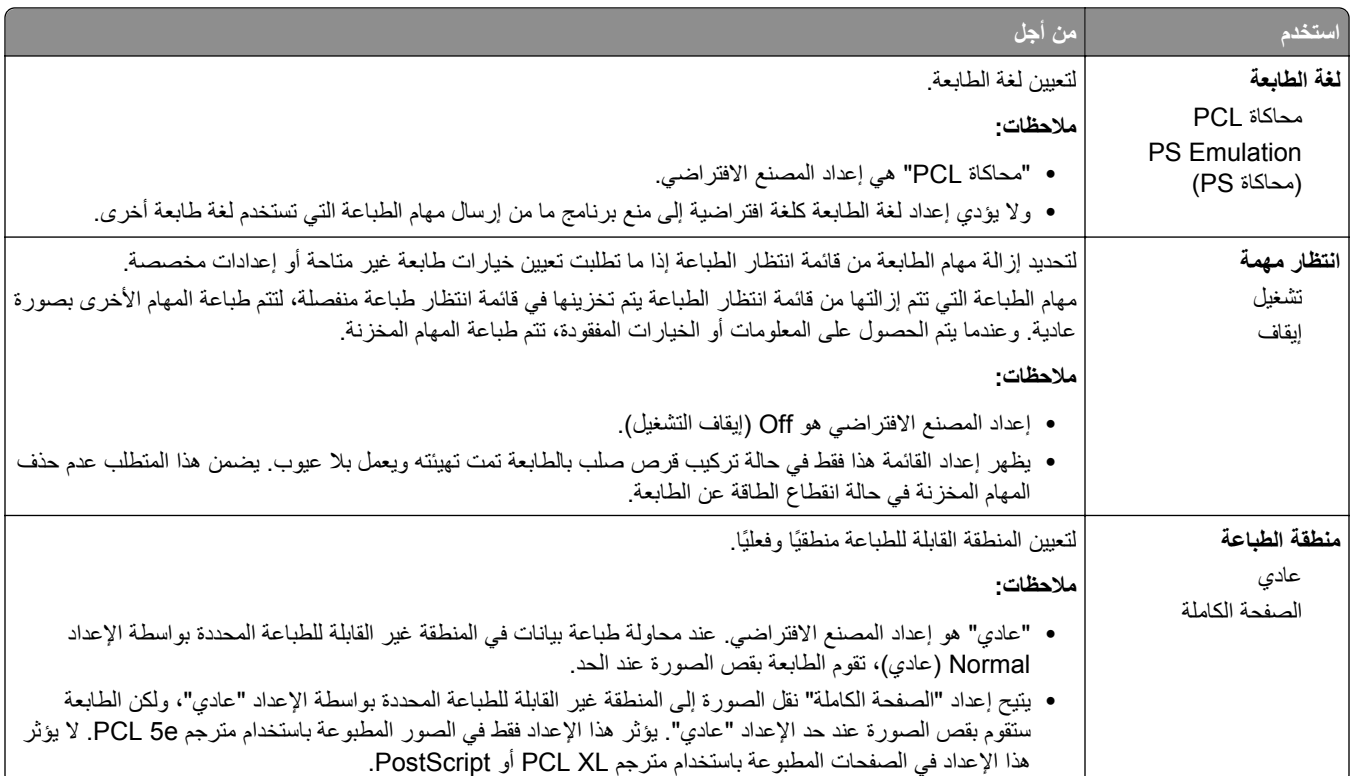

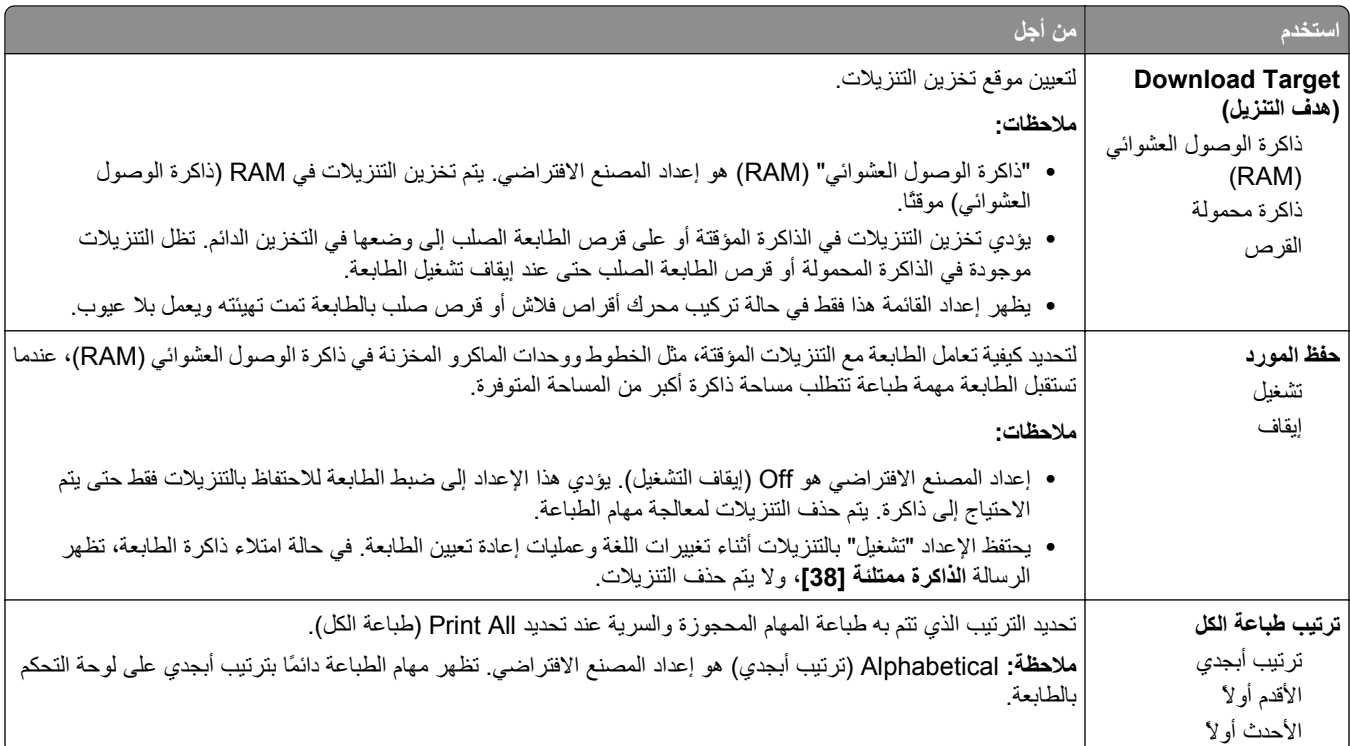

# **قائمة Finishing) الإنهاء)**

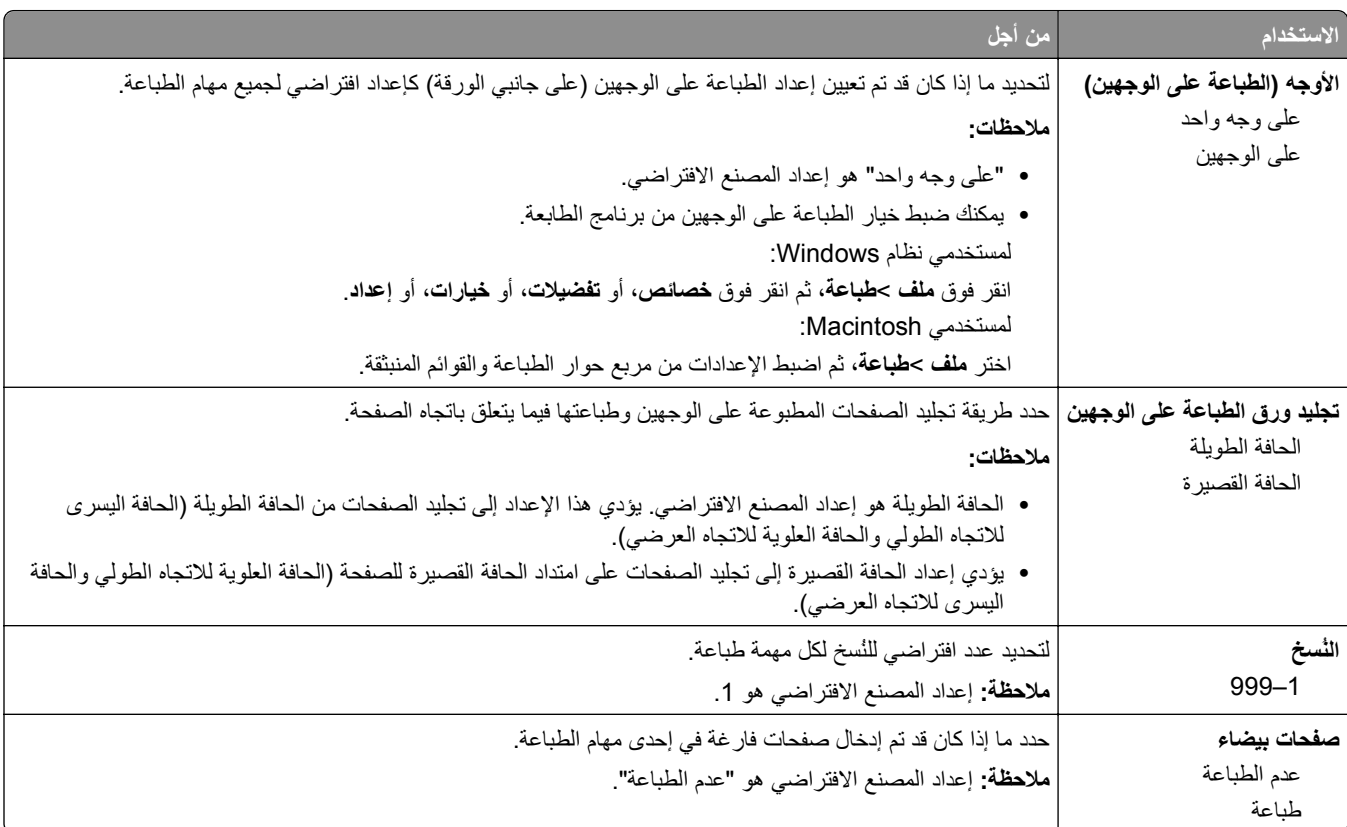

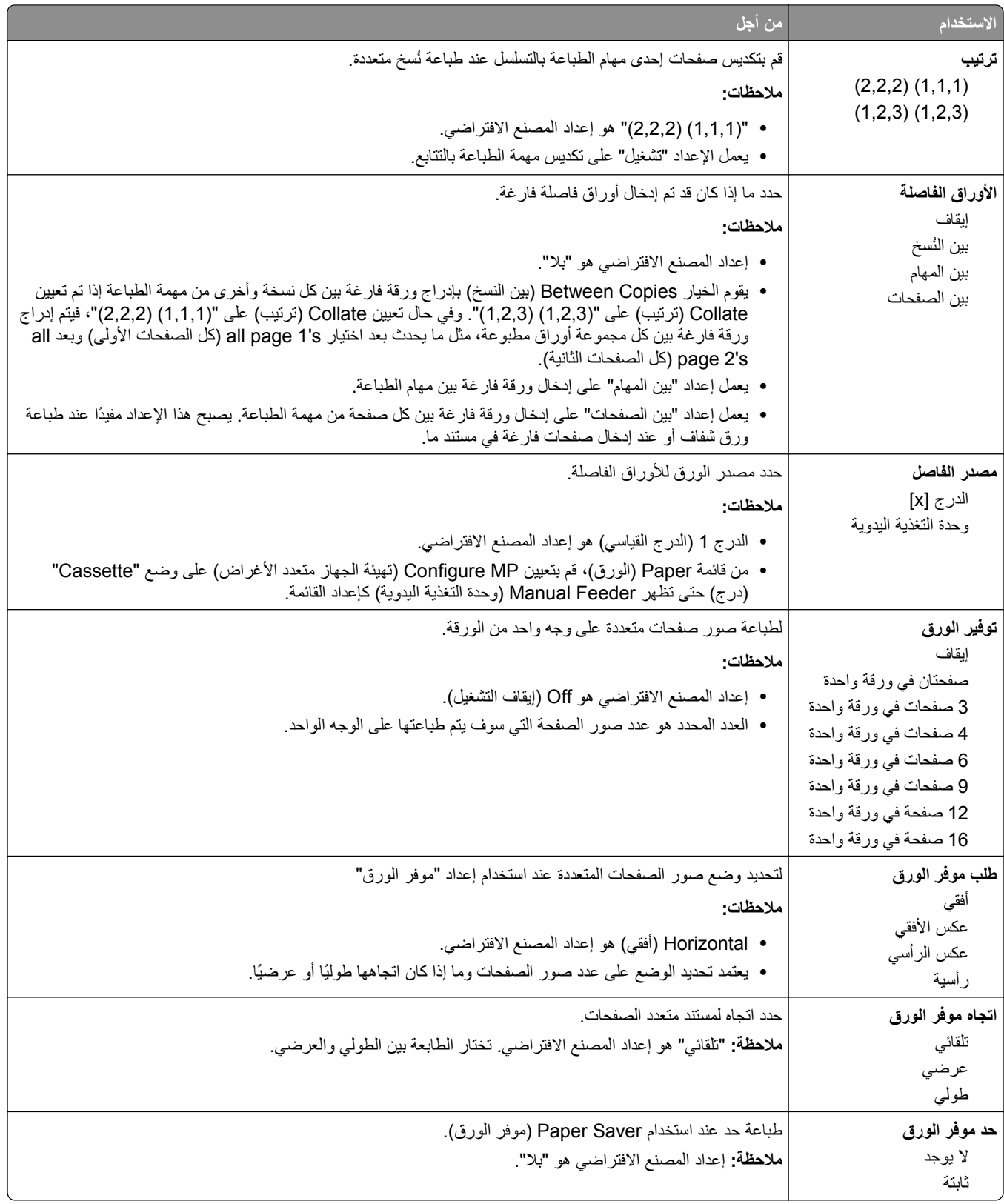

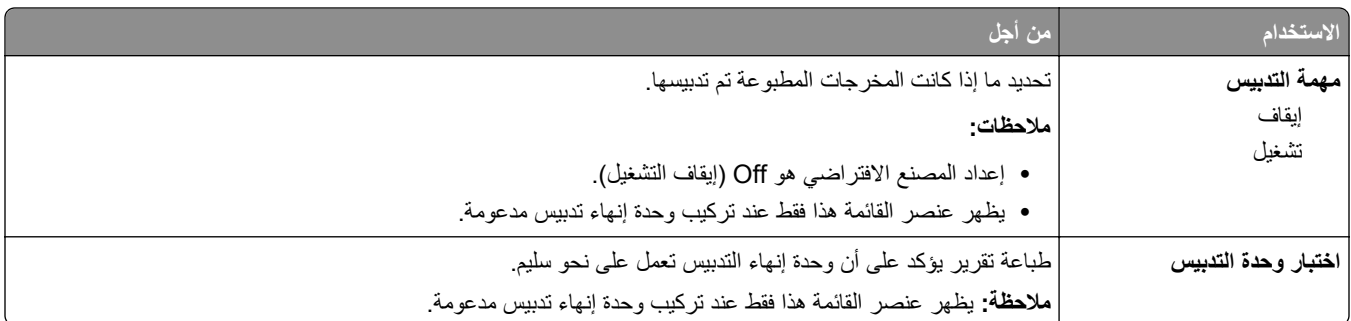

### **قائمة "الجودة"**

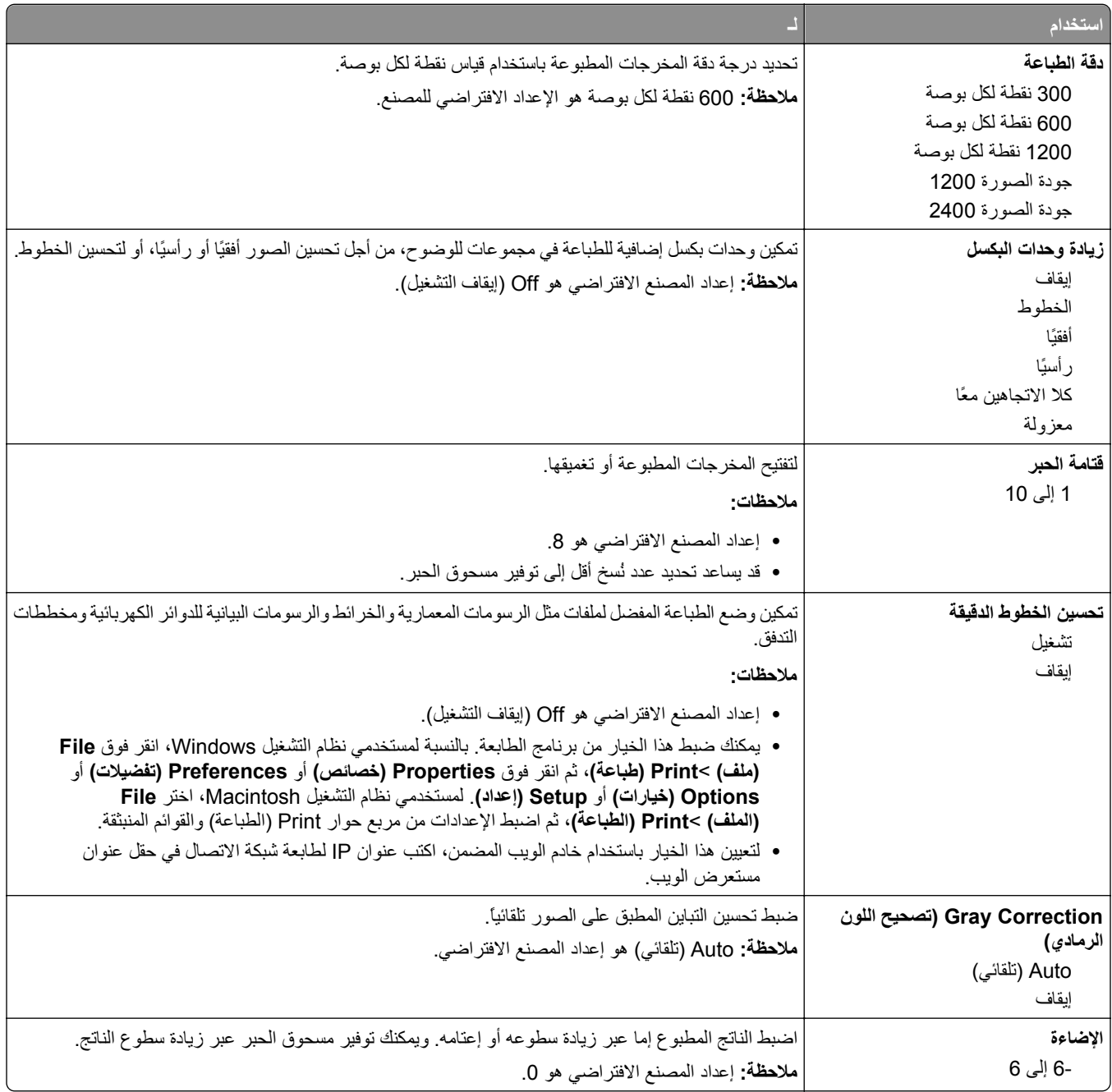

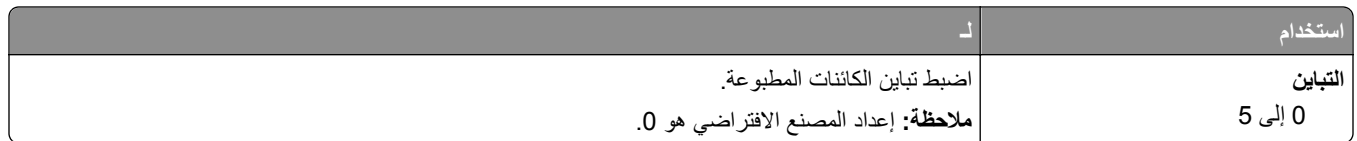

### **قائمة حساب المهمة**

**ملاحظة:** يظهر عنصر القائمة هذا فقط عندما يتم ترآيب قرص طابعة صلب يعمل وتمت تهيئته. تأآد من أن قرص الطابعة الصلب غير محمي ضد القراءة/الكتابة أو ضد الكتابة.

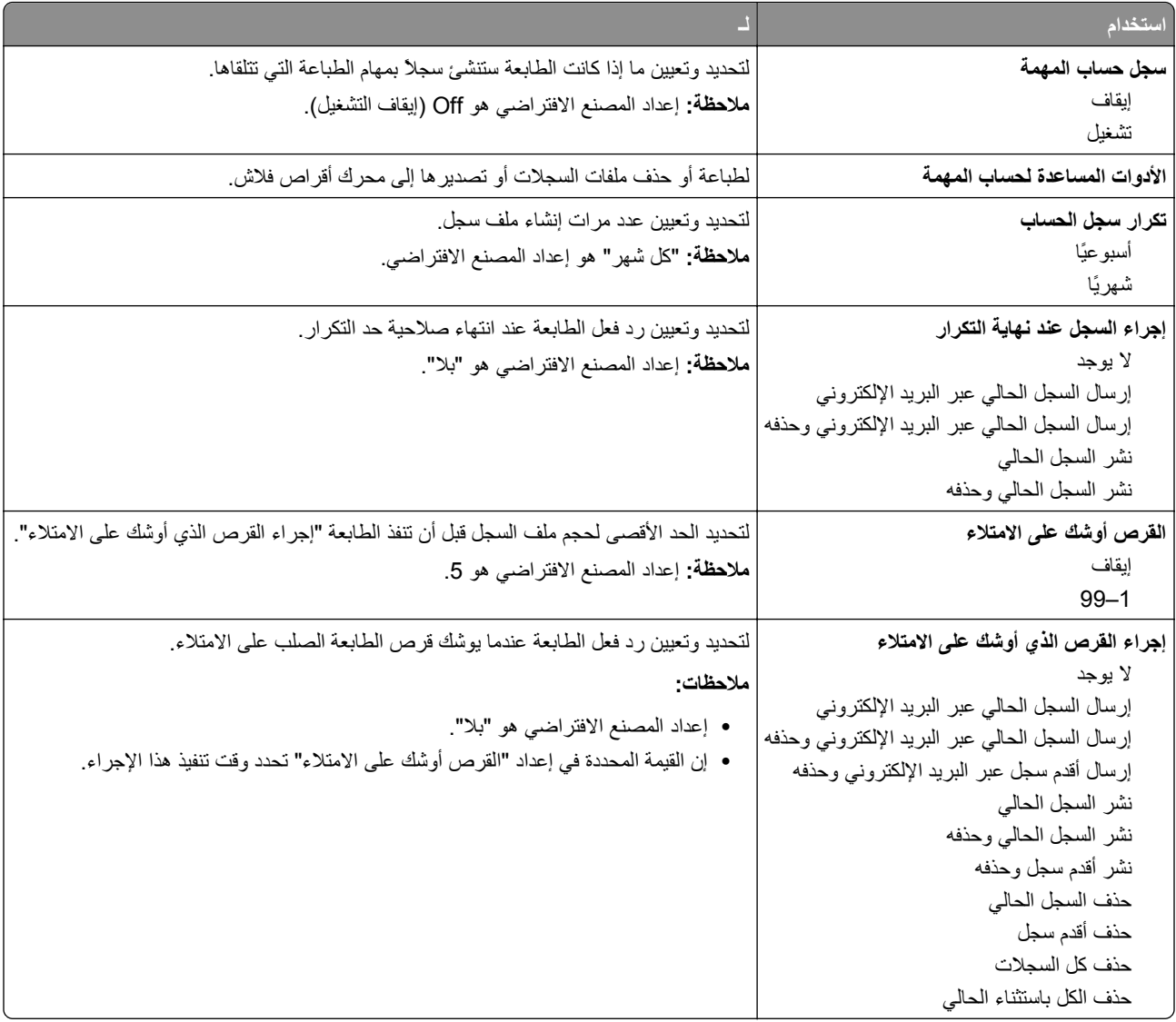

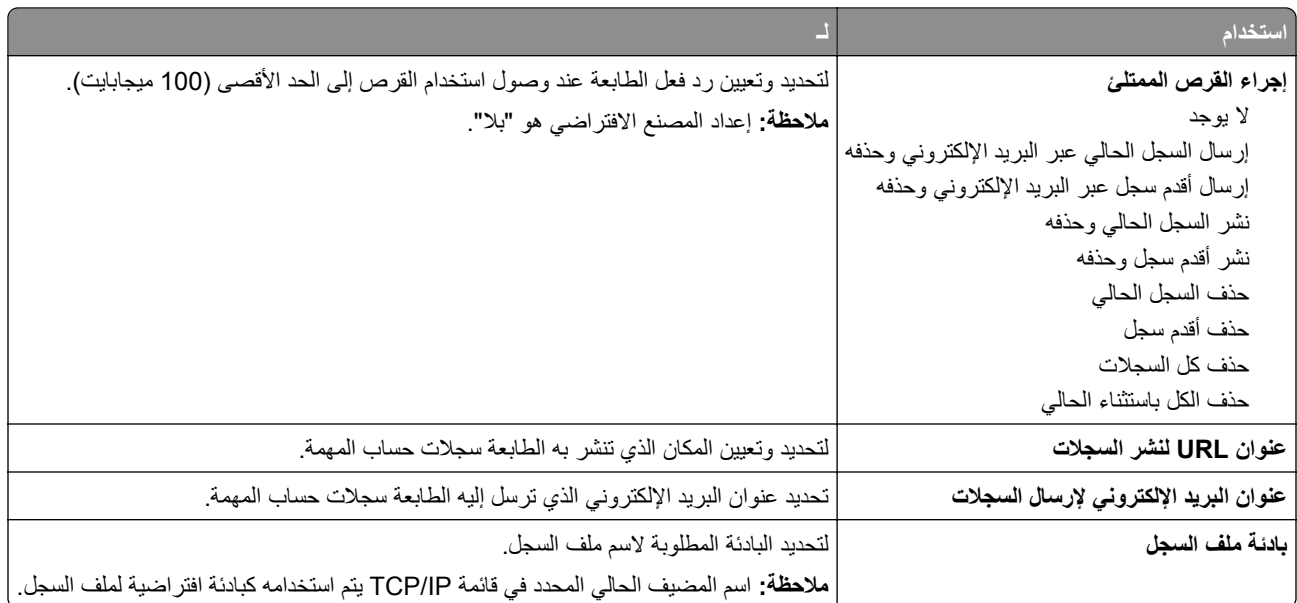

### **قائمة "الأدوات المساعدة"**

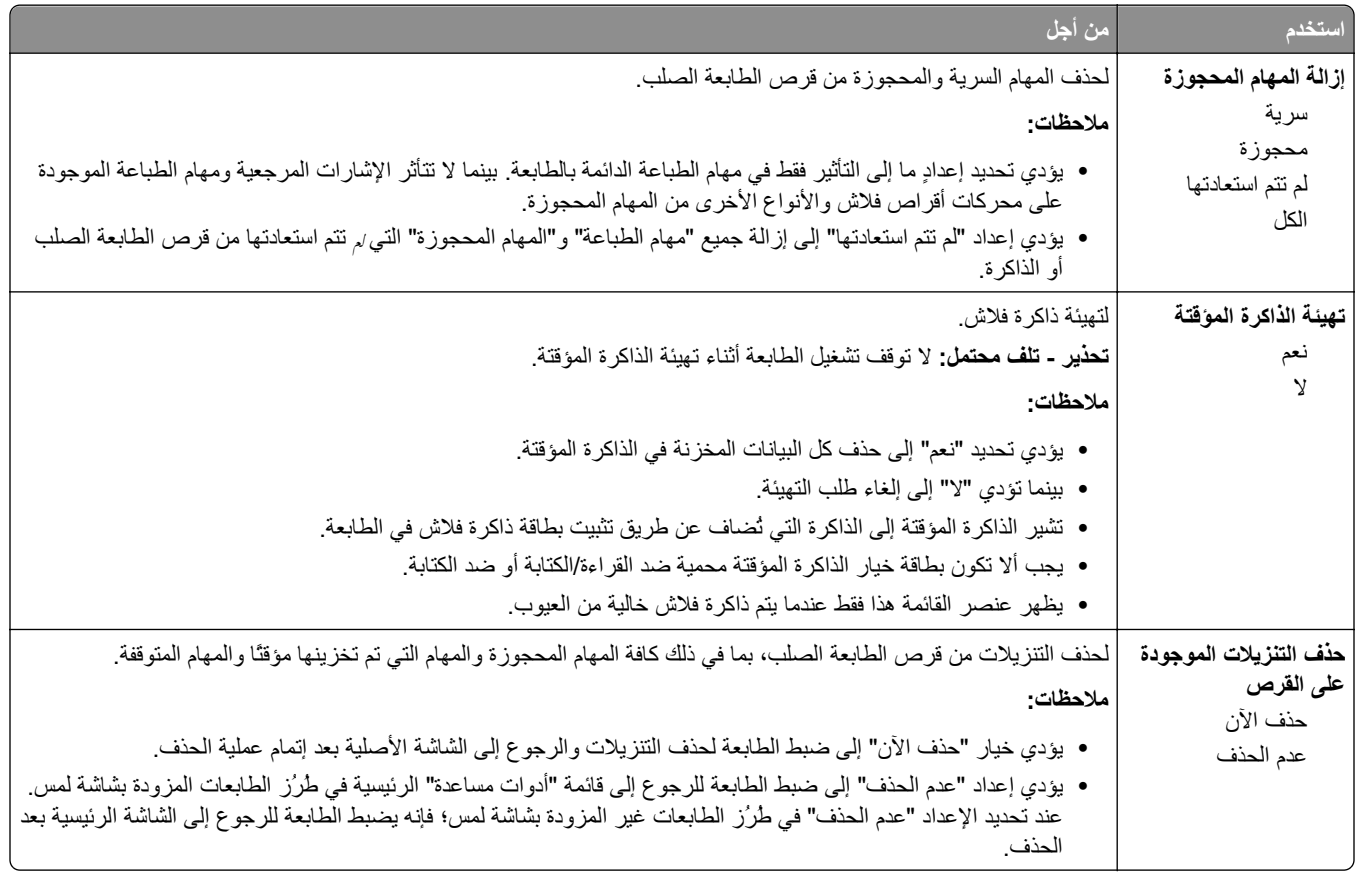

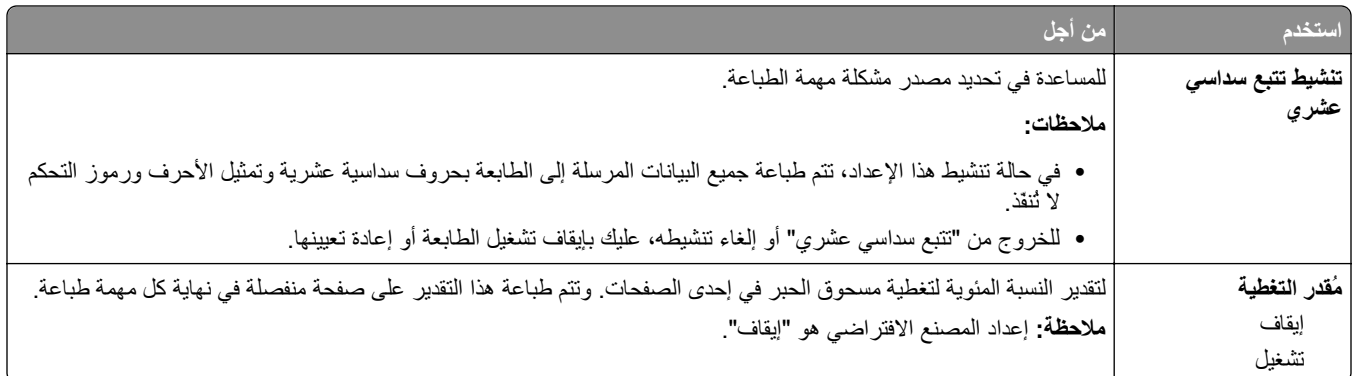

### **قائمة XPS**

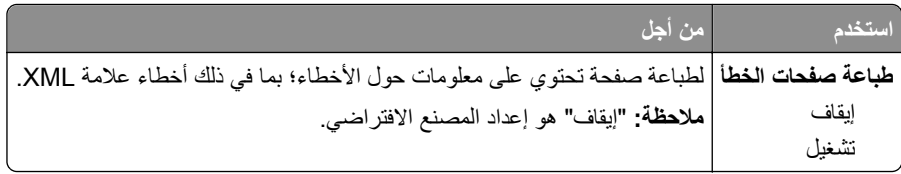

### **قائمة PDF**

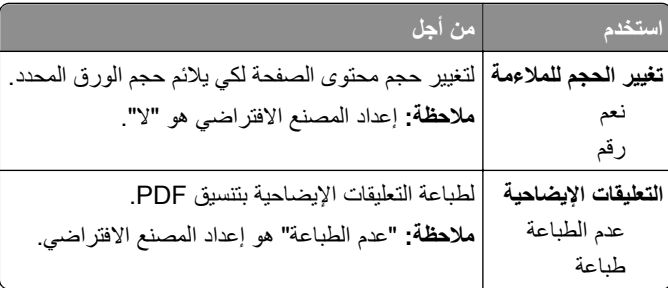

# **قائمة PostScript**

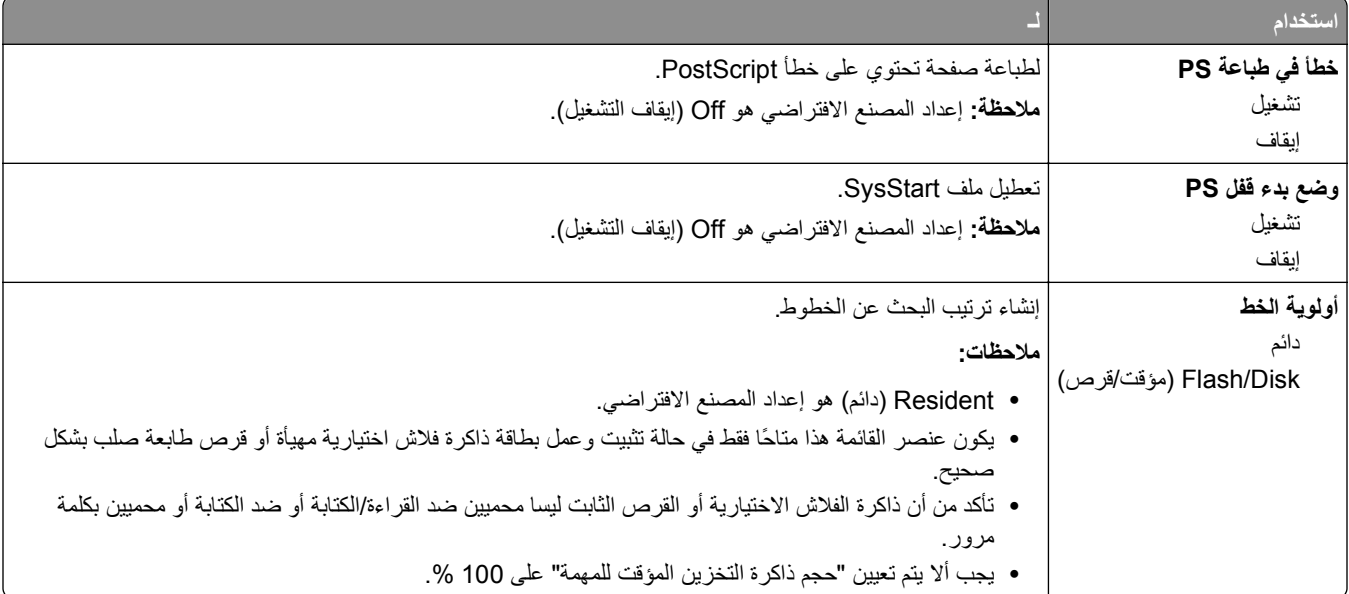

## **PCL Emul قائمة**

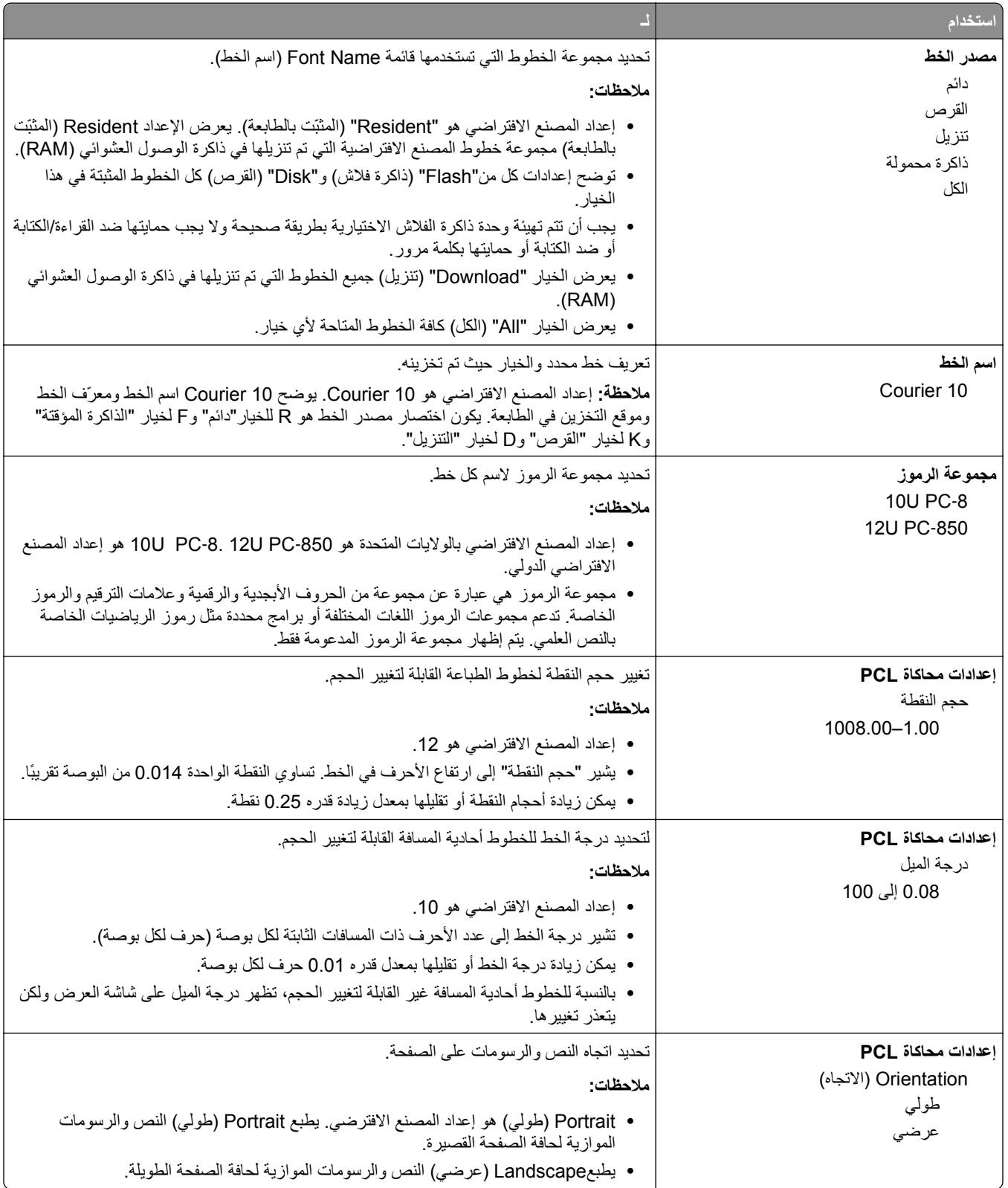

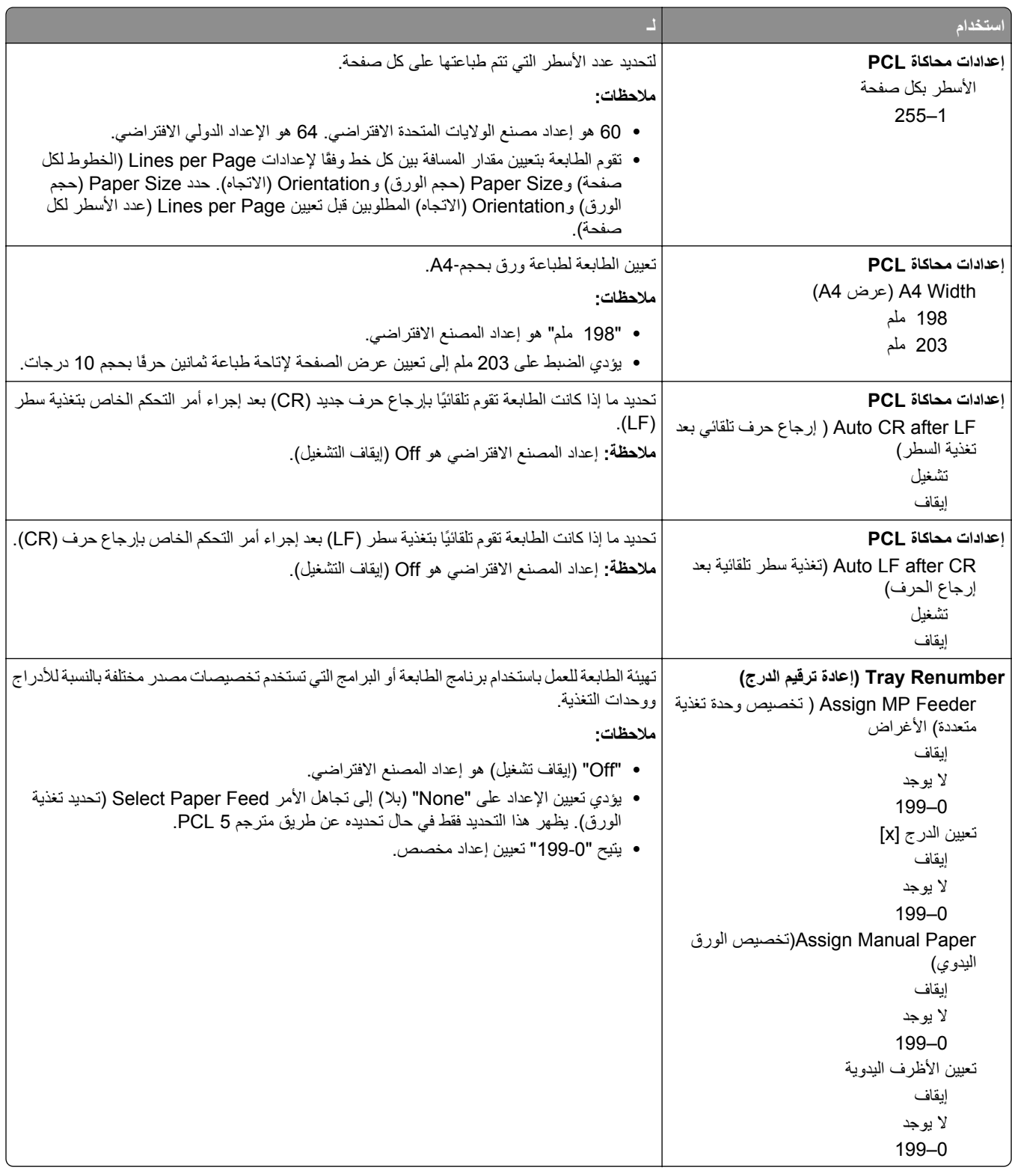

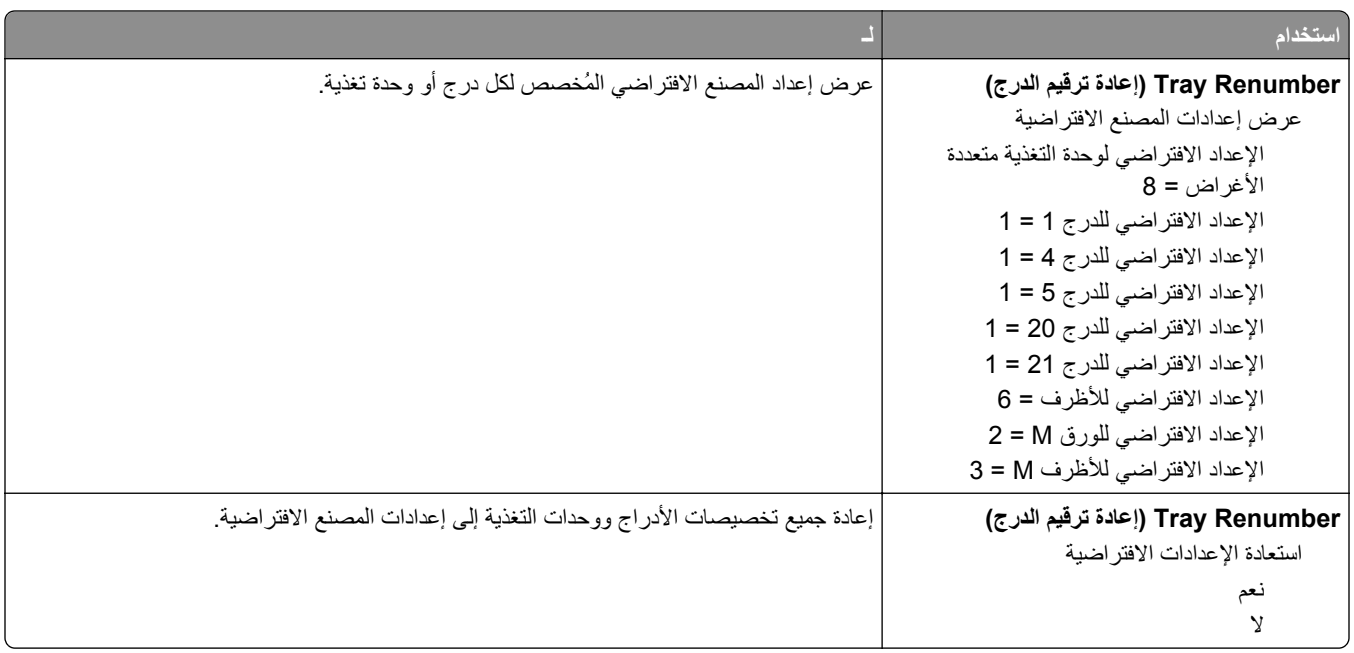

## **قائمة HTML**

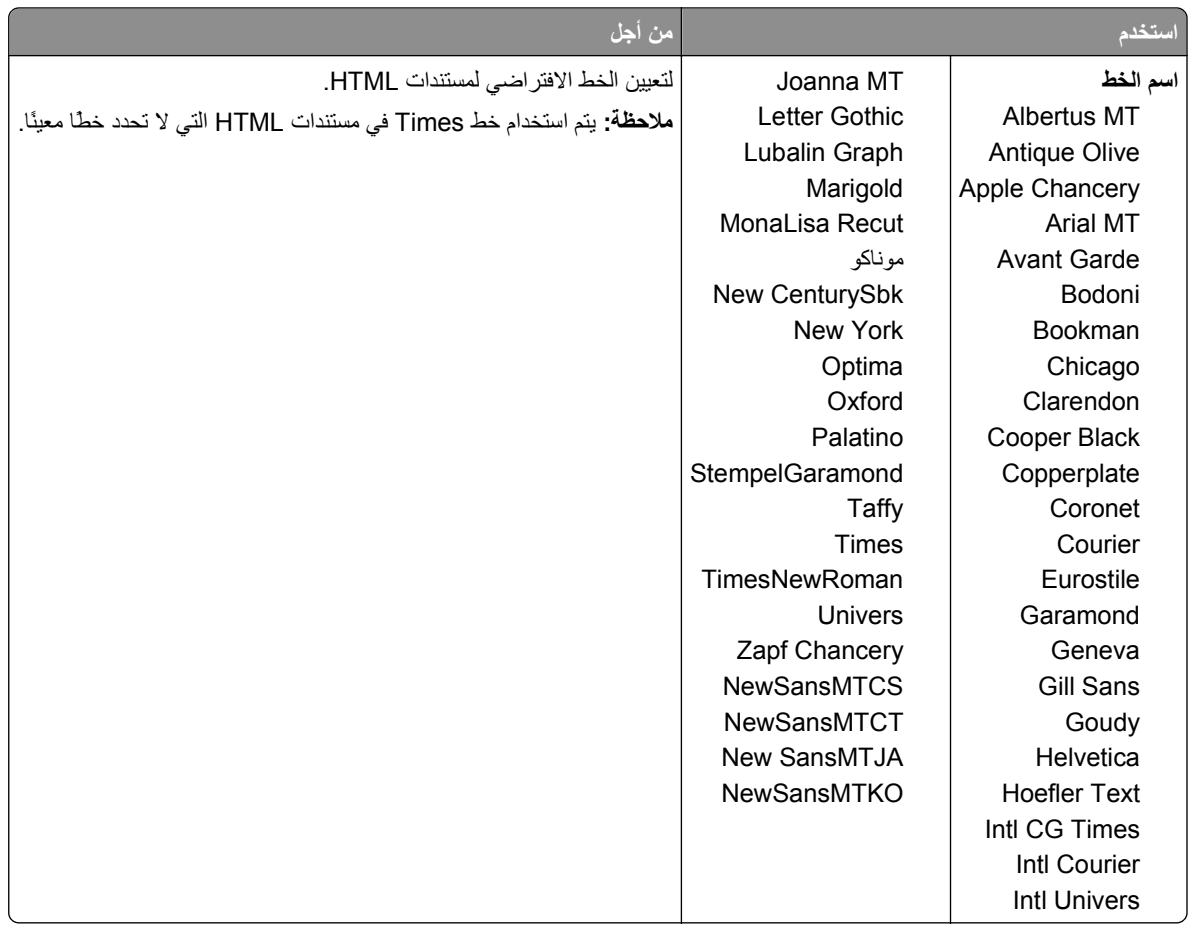

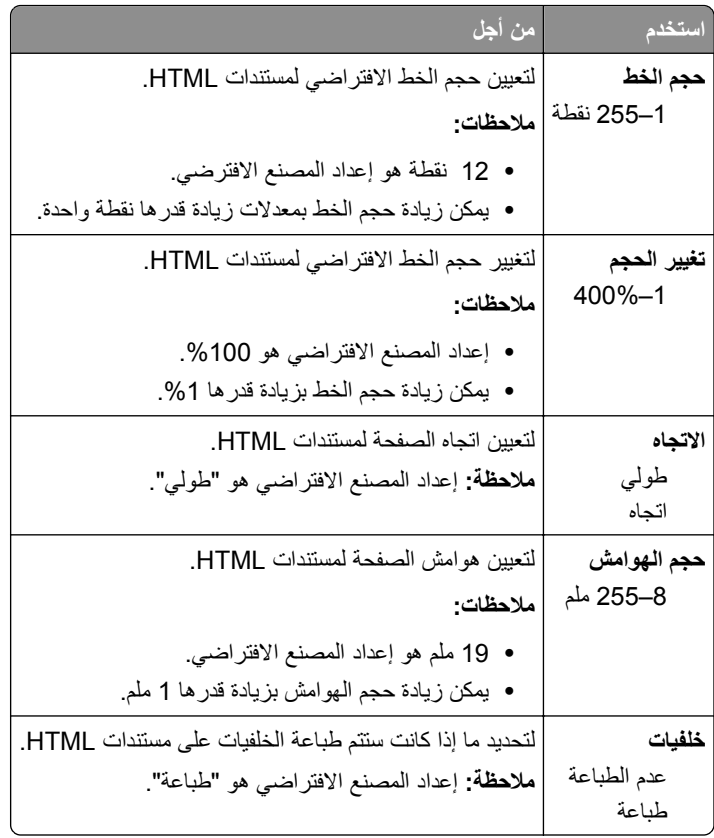

# **قائمة الصور**

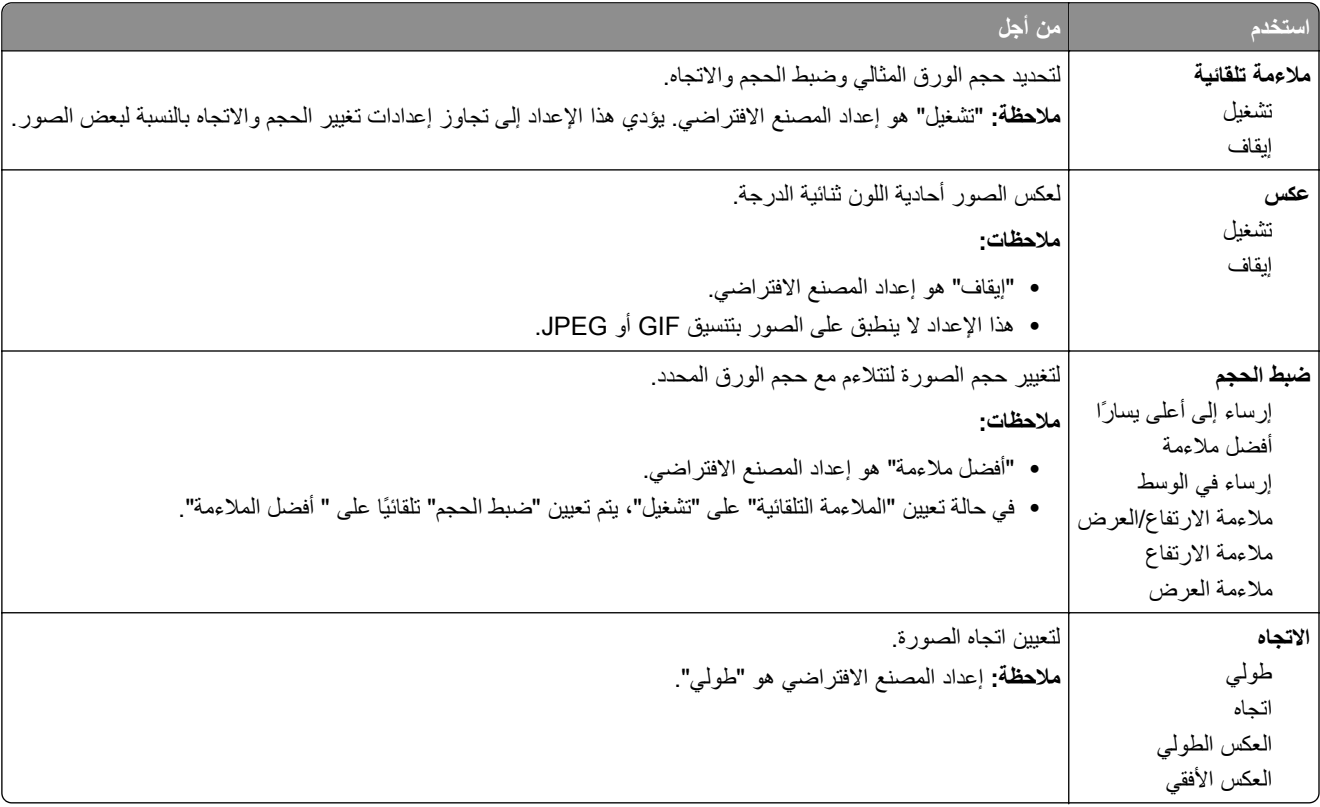

# **القائمة "تعليمات"**

تتكون القائمة "تعليمات" من سلسلة من صفحات "تعليمات" مخزنة في الطابعة متعددة الوظائف (MFP (آملفات PDF. تحتوي هذه الصفحات على معلومات حول استخدام الطابعة وإجراء مهام الطباعة المتنوعة؛ بما في ذلك النسخ والمسح الضوئي والإرسال عبر الفاآس.

الترجمات الإنجليزية والفرنسية والألمانية والإسبانية مخزنة في الطابعة.

| الوصف                                                                                                    | عنصر القائمة      |
|----------------------------------------------------------------------------------------------------|-------------------|
| طباعة كل موجهات الورق                                                                                                    | طباعة جميع الأدلة |
| يوفر معلومات حول إنشاء نسخ وتغيير الإعدادات                                                                                                    | طباعة الدليل      |
| دليل البريد الإلكتروني  يوفر معلومات حول إرسال رسائل البريد الإلكتروني باستخدام عناوين البريد الإلكتروني أو أرقام الاختصارات أو دفتر العناوين، وكذلك حول<br>  تغيير الإعدادات |                   |
| يوفر معلومات حول إرسال الفاكسات باستخدام أرقام الفاكس أو أرقام الاختصارات أو دفتر العناوين، وكذلك حول تغيير الإعدادات                                                         | دليل الفاكس       |
| <br> يوفر معلومات حول المسح الضوئي للمستندات مباشرة إلى ملقم FTB باستخدام عنوان FTB أو أرقام الاختصارات أو دفتر العناوين، وكذلك<br> حول تغيير الإعدادات <sub>.</sub>          | دلیل FTP          |
| يوفر تعليمات حول إصلاح العيوب المتكررة في النُسخ أو المطبوعات                                                                                                    | دليل عيوب الطباعة |
| يوفر تعليمات حول تحديد موقع المعلومات الإضافية                                                                                                    | دلليل المعلومات   |

# **توفير الوقت والحفاظ على البيئة**

# **توفير الورق ومسحوق الحبر**

أظهرت الدراسات أن ما يُعادل 80 % من مجموع الغازات الكربونية المسببة للاحتباس الحراري الناجمة عن الطابعة تتعلق باستخدام الورق. ويمكنك تقليل الغازات الكربونية المسببة للاحتباس الحراري بدرجة كبيرة باستخدام ورق مُعاد تدويره والالتزام باقتراحات الطباعة التالية، مثل الطباعة على كلا وجهي الورقة وطباعة صفحات متعددة على وجه واحد لورقة واحدة.

للحصول على المزيد من المعلومات حول كيفية توفير الطاقة والورق بسرعة باستخدام إعداد طابعة واحد، انظر <u>"استخدام 'وضع التوفير"" في الصفحة </u> .195

### **توفير مستلزمات الطباعة**

### **استخدام آلا وجهي الورقة**

إذا كان طراز الطابعة يعتمد الطباعة على وجهين، فيمكنك تحديد ما إذا كنت ترغب في أن تظهر الطباعة على وجه واحد أو وجهين.

#### **ملاحظات:**

- **•** إن printing sided-Two) الطباعة على وجهين) هو الإعداد الافتراضي في برنامح تشغيل الطباعة.
	- **•** للحصول على قائمة آاملة بالبلدان والمنتجات المدعومة، انتقل إلى **[support/com.dell.www](http://www.dell.com/support)**.

### **ضع صفحات متعددة على ورقة واحدة.**

يمكنك طباعة ما يصل لغاية 16 صفحة متتالية من مستند متعدد الصفحات على وجه واحد لورقة واحدة، وذلك من خلال تحديد الإعداد page multiple (Up‑N (printing) طباعة صفحات متعددة) لمهمة الطباعة.

### **التحقق من المسودة الأولى للتأآد من صحتها**

قبل الطباعة أو قبل إنشاء نسخ متعددة لمستند:

- **•** استخدم ميزةالمعاينة للاطلاع على شكل المستند قبل طباعته.
- **•** اطبع نسخة واحدة من المستند للتحقق من المحتوى ومن التنسيق بهدف التأآد من صحتها.

#### **تجنب انحشار الورق**

عيّن نوع الورق وحجمه بشكل صحيح لتجنب حدوث انحشار الورق. للحصول على المزيد من المعلومات، انظر "تفادي انحشار الورق" في [الصفحة](#page-215-0) [.216](#page-215-0)

# **توفير الطاقة**

## **استخدام "وضع التوفير"**

**1** افتح مستعرض ويب، ثم اآتب عنوان IP الخاص بالطابعة في حقل العنوان.

**ملاحظات:**

- **•** اعرض عنوان IP للطابعة على الشاشة الرئيسية للطابعة. ويتم عرض عنوان IP في أربع مجموعات من الأرقام المفصولة بنقاط على النحو .123.123.123.123
	- **•** إذا آنت تستخدم خادمًا وآيلا،ً فعطِّله مؤقتًا لتحميل صفحة الويب بشكل صحيح.
		- **2** انقر فوق **إعدادات** >**إعدادات عامة** >**وضع التوفير** > حدِّد أحد الإعدادات

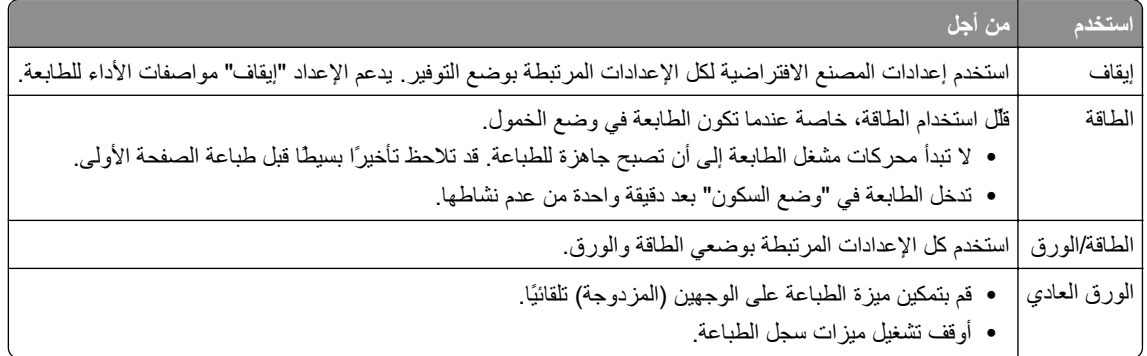

**3** انقر فوق **إرسال**.

### **تخفيض ضجيج الطابعة**

قم بتمكين الوضع "الهادئ" للحد من ضجيج الطابعة.

**1** افتح مستعرض ويب، ثم اآتب عنوان IP الخاص بالطابعة في حقل العنوان.

**ملاحظات:**

- **•** اعرض عنوان IP للطابعة على الشاشة الرئيسية للطابعة. ويتم عرض عنوان IP في أربع مجموعات من الأرقام المفصولة بنقاط على النحو .123.123.123.123
	- **•** إذا آنت تستخدم خادم وآيل، فعطِّله مؤقتًا لتحميل صفحة الويب بشكل صحيح.
		- **2** انقر فوق **إعدادات** >**إعدادات عامة** >**الوضع الهادئ** > حدد أحد الإعدادات

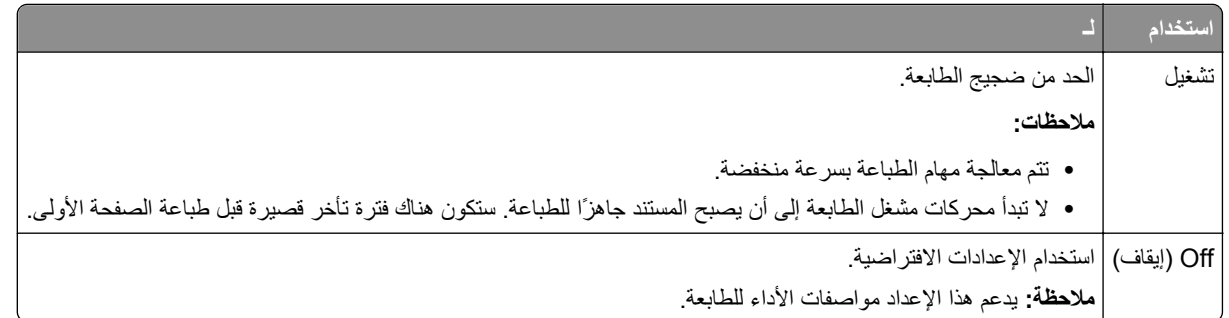

**3** انقر فوق **"إرسال"**.

### **ضبط وضع "السكون"**

لتوفير الطاقة، قلِّل عدد الدقائق التي تمر قبل دخول الطابعة في "وضع السكون". تتراوح الإعدادات المتاحة ما بين 1 و 180 دقيقة. إعداد المصنع الافتراضي هو 30 دقيقة.

#### **استخدام Server Web Embedded) ملقم الويب المضمن)**

**1** افتح مستعرض ويب، ثم اآتب عنوان IP الخاص بالطابعة في حقل العنوان.

**ملاحظات:**

- **•** اعرض عنوان IP للطابعة على الشاشة الرئيسية للطابعة. ويتم عرض عنوان IP في أربع مجموعات من الأرقام المفصولة بنقاط على النحو .123.123.123.123
	- **•** إذا آنت تستخدم خادمًا وآيلا،ُ فعطِّله مؤقتًا لتحميل صفحة الويب بشكل صحيح.
		- **2** انقر فوق **إعدادات** >**إعدادات عامة** >**زمن التوقف**.
	- **3** في حقل "وضع السكون"، أدخل عدد الدقائق الذي تريد أن تنتظره الطابعة قبل الدخول في "وضع السكون".

**4** انقر فوق **إرسال**.

#### **استخدام لوحة التحكم الخاصة بالطابعة**

**1** من الشاشة الرئيسية، انتقل إلى:

>**إعدادات** >**إعدادات عامة** >**زمن التوقف** >**وضع السكون**

**2** في حقل "وضع السكون"، حدد عدد الدقائق الذي تريد أن تنتظره الطابعة قبل الدخول في "وضع السكون".

**3** المس .

### **استخدام وضع Hibernate) الإسبات)**

وضع Hibernate) الإسبات) هو وضع تشغيل منخفض الطاقة بشكل فائق.

**ملاحظات:**

- **•** إن الفترة الزمنية الافتراضية التي تسبق دخول الطابعة في وضع Hibernate) الإسبات) هي ثلاثة أيام.
- **•** تأآد من تشغيل الطابعة من وضع الإسبات قبل إرسال أي مهمة طباعة. وما يعمل على تشغيل الطابعة من وضع الإسبات أن تقوم بإعادة تعيين آلي أو أن تضغط مطولاً على زر وضع السكون.
	- **•** وإذا آانت الطابعة في وضع الإسبات، فعندها يتم تعطيل ملقم الويب المضمّن.
		- **1** من الشاشة الرئيسية، انتقل إلى:

# >**Settings) الإعدادات)** >**Settings General) الإعدادات العامة)**

**2** من القائمة "Button Sleep Press) "الضغط على زر السكون) أو "Button Sleep Hold and Press) "الضغط مع الاستمرار على زر السكون)، حدد **Hibernate) الإسبات)**، ثم المس **Submit) إرسال)**.

#### **إعداد "مهلة الإسبات"**

يسمح لك إعداد "مهلة الإسبات" بتعيين الفترة الزمنية التي تنظرها الطابعة بعد معالجة مهمة طباعة وقبل الانتقال إلى حالة طاقة منخفضة.

#### **استخدام "ملقم الويب المدمج"**

**1** افتح مستعرض ويب، ثم اآتب عنوان IP الخاص بالطابعة في حقل العنوان.

**ملاحظات:**

- **•** اعرض عنوان IP للطابعة على الشاشة الرئيسية للطابعة. ويتم عرض عنوان IP في أربع مجموعات من الأرقام المفصولة بنقاط على النحو .123.123.123.123
	- **•** إذا آنت تستخدم ملقم وآيل، فقم بتعطيله مؤقتًا لتحميل صفحة الويب بشكل صحيح.
		- **2** انقر فوق **الإعدادات** >**إعدادات عامة** >**مهلات التوقف**.
	- **3** من قائمة "مهلة الإسبات"، حدد عدد الساعات أو الأيام أو الأسابيع أو الشهور المطلوب أن تنتظرها الطابعة قبل الانتقال إلى حالة طاقة منخفضة.
		- **4** انقر فوق **"إرسال"**.

#### **استخدام لوحة تحكم الطابعة**

**1** من لوحة تحكم الطابعة، انتقل إلى:

>**إعدادات** >**إعدادات عامة** >**مهلات التوقف** >**مهلة الإسبات**

**2** لتحديد الفترة الزمنية التي تنتظرها الطابعة بعد طباعة إحدى المهام وقبل الدخول في وضع "الإسبات".

**3** المس .

### **استخدام "جدولة أوضاع الطاقة"**

يسمح لك إعداد "جدولة أوضاع الطاقة" بجدولة وقت انتقال الطابعة إلى حالة طاقة منخفضة أو إلى الحالة "جاهزة". **ملاحظة:** تتوفر هذه الميزة فقط في طابعات شبكات الاتصال أو الطابعات المتصلة بملقمات الطباعة.

#### **استخدام "ملقم الويب المدمج"**

**1** افتح مستعرض ويب، ثم اآتب عنوان IP الخاص بالطابعة في حقل العنوان.

**ملاحظات:**

- **•** اعرض عنوان IP للطابعة على الشاشة الرئيسية للطابعة. ويتم عرض عنوان IP في أربع مجموعات من الأرقام المفصولة بنقاط على النحو .123.123.123.123
	- **•** إذا آنت تستخدم ملقم وآيل، فقم بتعطيله مؤقتًا لتحميل صفحة الويب بشكل صحيح.
		- **2** انقر فوق **إعدادات** >**إعدادات عامة** >**جدولة أوضاع الطاقة**.
			- **3** من قائمة "الإجراء"، حدد وضع الطاقة.
				- **4** من قائمة "الوقت"، حدد الوقت.
			- **5** من قائمة "يوم (أيام)"، حدد اليوم أو الأيام.
				- **6** انقر فوق **إضافة**.

### **ضبط سطوع الشاشة**

لتوفير الطاقة أو في حالة مواجهة مشكلة في قراءة الشاشة، اضبط سطوع الشاشة. تتراوح الإعدادات المتاحة بين 20–100. إعداد المصنع الافتراضي هو 100.

#### **استخدام Server Web Embedded) ملقم الويب المضمن)**

**1** افتح مستعرض ويب، ثم اآتب عنوان IP الخاص بالطابعة في حقل العنوان.

**ملاحظات:**

- **•** اعرض عنوان IP للطابعة على الشاشة الرئيسية. ويتم عرض عنوان IP في أربع مجموعات من الأرقام المفصولة بنقاط على النحو .123.123.123.123
	- **•** إذا آنت تستخدم خادمًا وآيلا،ُ فعطِّله مؤقتًا لتحميل صفحة الويب بشكل صحيح.
		- **2** انقر فوق **إعدادات** >**إعدادات عامة**.
		- **3** في حقل "سطوع الشاشة"، أدخل النسبة المئوية للسطوع المطلوب لشاشة العرض.
			- **4** انقر فوق **إرسال**.

#### **استخدام لوحة التحكم الخاصة بالطابعة**

**1** من الشاشة الرئيسية، انتقل إلى:

>**إعدادات** >**إعدادات عامة** >**سطوع الشاشة**

**2** في حقل "سطوع الشاشة"، أدخل النسبة المئوية للسطوع المطلوب لشاشة العرض.

**3** المس .

### **إعادة التدوير**

### **إعادة تدوير منتجات Dell**

لإرجاع منتجات Dell بهدف إعادة تدويرها:

- **1** تفضل بزيارة موقعنا على شبكة الويب على العنوان **[recycle/com.dell.www](http://www.dell.com/recycling)**.
	- **2** حدد البلد أو المنطقة.
	- **3** اتبع الإرشادات الموجودة على شاشة الكمبيوتر.

# **تأمين الطابعة**

# **بيان الذاآرة**

تحتوي الطابعة على أنواع مختلفة من الذاكرة التي يمكنها تخزين إعدادات شبكة الاتصال والجهاز وبيانات المستخدم.

<span id="page-199-0"></span>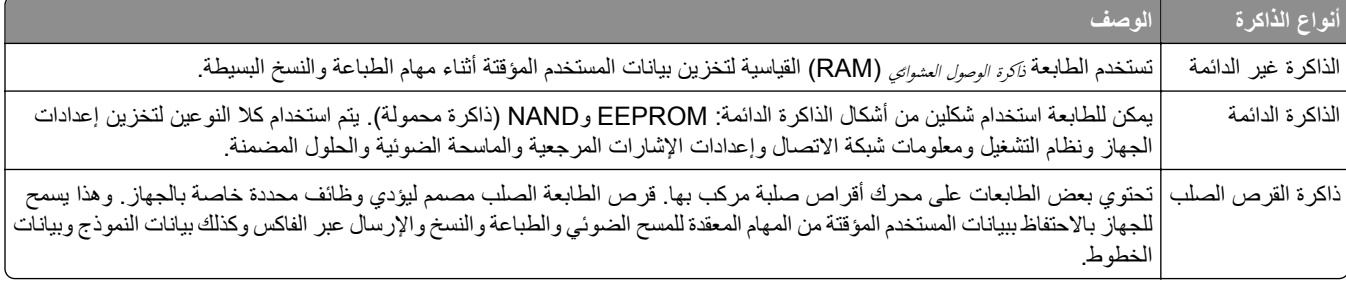

امسح محتوى أية ذاآرة مُرآَّبة بالطابعة في الحالات التالية:

- **•** التوقف عن استخدام الطابعة.
- **•** استبدال قرص الطابعة الصلب.
- **•** نقل الطابعة إلى قسم أو موقع مختلف.
- **•** صيانة الطابعة بواسطة شخص من خارج شرآتك.
	- **•** نقل الطابعة من موقعك بغرض الصيانة.
		- **•** تم بيع الطابعة لمؤسسة أخرى.

#### **التخلص من قرص الطابعة الصلب.**

**ملاحظة:** قد لا تشتمل بعض طرز الطابعات على قرص طابعة صلب مرآب بها.

في البيئات التي تتمتع بدرجات عالية من التأمين، قد يكون من الضروري اتخاذ خطوات إضافية للتأكد من عدم إمكانية الوصول إلى البيانات السرية المخزنة على قرص الطابعة الصلب عند نقل الطابعة - أو القرص الصلب - من موقعك.

- **• إلغاء المغناطيسية** تعريض القرص الصلب لمجال مغناطيسي مما يمسح البيانات المخزنة.
- **• التكسير** ضغط القرص الصلب ماديًا لتكسير الأجزاء المكونة له وجعلها غير قابلة للقراءة
	- **• تهشيم** تكسير القرص الصلب ماديًا إلى أجزاء معدنية صغيرة

**ملاحظة:** يمكن مسح جميع البيانات إلكترونيًا، إلا أن الطريقة الوحيدة لضمان مسح جميع البيانات تمامًا هي التدمير المادي لكل جهاز ذاكرة قد يكون تم عليه تخزين بيانات.

# **مسح الذاآرة غير الدائمة**

إن الذاكرة غير الدائمة (RAM) التي تم تركيبها في الطابعة تتطلب مصدرًا للطاقة لتحتفظ بالمعلومات. لمسح البيانات المخزنة مؤقتًا، ما عليك سوى إيقاف تشغيل الطابعة.

# **مسح الذاآرة الدائمة**

- الإعدادات الفردية وإعدادات الجهاز وشبكة الاتصال وإعدادات الأمان والحلول المضمنة—امسح المعلومات والإعدادات عبر تحديد مسح كل الإعدادات في قائمة التهيئة.
	- **• بيانات الفاآس**—امسح إعدادات الفاآس والبيانات عبر تحديد **مسح آل الإعدادات** في قائمة التهيئة.
- **1** قم بإيقاف تشغيل الطابعة.
- **2** اضغط مع الاستمرار على **2** و**6** أثناء تشغيل الطابعة. حرِّر الزرين فقط عند ظهور الشاشة التي تشتمل على شريط التقدم. تُجري الطابعة تسلسل التشغيل، ثم تظهر قائمة التهيئة. بمجرد تشغيل الطابعة بالكامل، تعرض شاشة اللمس قائمة بالوظائف، وذلك بدلاً من رموز الشاشة الرئيسية القياسية.
	- **3** المس **مسح آل الإعدادات**.

ستقوم بالطابعة بإعادة التشغيل عدة مرات خلال هذه العملية.

**ملاحظة:** يؤدي مسح آل الإعدادات إلى إزالة آل إعدادات الجهاز وحلوله ومهامه وفاآساته وآلمات مروره بأمان من على ذاآرة الطابعة.

**4** المس **رجوع** >**الخروج من قائمة التهيئة**.

ستجري الطابعة عملية إعادة تعيين، ثم تعود إلى وضع التشغيل العادي.

# **مسح ذاآرة قرص طابعة صلب**

#### **ملاحظات:**

- **•** قد لا تشتمل بعض طرز الطابعات على قرص طابعة صلب مرآب بها.
- **•** يتيح خيار "تهيئة مسح ملفات البيانات المؤقتة" في قوائم الطابعة لك إزالة المواد السرية المتبقية التي تتخلف من مهام الطباعة وذلك من خلال استبدال الملفات التي تم تحديدها للحذف بشكل آمن.

#### **استخدام لوحة تحكم الطابعة**

- **1** قم بإيقاف تشغيل الطابعة.
- **2** اضغط مع الاستمرار على **2** و**6** أثناء تشغيل الطابعة. حرِّر الزرين فقط عند ظهور الشاشة التي تشتمل على شريط التقدم. تُجري الطابعة تسلسل التشغيل، ثم تظهر قائمة التهيئة. عند تشغيل الطابعة بالكامل، تعرض شاشة اللمس قائمة بالوظائف.
	- **3** المس **مسح القرص** ثم المس أحد الخيارات التالية:
	- **• مسح القرص (سريع)** يتيح لك هذا الخيار استبدال بيانات القرص الصلب للطابعة بأصفار بتمريرة أحادية.
- **• مسح القرص (آمن)** يتيح لك هذا الخيار استبدال بيانات القرص باستخدام أنماط بت عشوائية لمرات متعددة، يتبع ذلك تمريرة للتحقق. يتوافق المسح الآمن مع معيار M‑5220.22 DoD لمسح البيانات الآمن من القرص الصلب. يجب مسح المعلومات التي تتسم بقدر آبير من السرية باستخدام هذه الطريقة.
	- **4** المس **نعم** لمتابعة مسح القرص.

**ملاحظات:**

- **•** سيشير شريط الحالة إلى تقدم مهمة مسح القرص.
- **•** قد يستغرق مسح القرص عدة دقائق وقد يزيد عن الساعة، وأثناء هذه الفترة لن تكون الطابعة متاحة لمهام أخرى للمستخدم.

#### **5** المس **رجوع** >**الخروج من قائمة التهيئة**.

ستجري الطابعة عملية إعادة تعيين، ثم تعود إلى وضع التشغيل العادي.

# **تهيئة تشفير قرص الطابعة الصلب**

قم بتمكين تشفير القرص الصلب للحيلولة دون فقدان البيانات الحساسة في حال سرقة الطابعة أو القرص الصلب. **ملاحظة:** قد لا تشتمل بعض طرز الطابعات على قرص طابعة صلب مرآب بها.

#### **استخدام "ملقم الويب المدمج"**

**1** افتح مستعرض ويب، ثم اآتب عنوان IP الخاص بالطابعة في حقل العنوان.

#### **ملاحظات:**

- **•** اعرض عنوان IP للطابعة على الشاشة الرئيسية للطابعة. ويتم عرض عنوان IP في أربع مجموعات من الأرقام المفصولة بنقاط على النحو .123.123.123.123
	- **•** إذا آنت تستخدم خادم وآيل، فقم بتعطيله تلقائيًا لتحميل صفحة الويب بشكل صحيح.
		- **2** انقر فوق **الإعدادات** >**الأمان** >**تشفير القرص**.

**ملاحظة:** يظهر تشفير القرص في قائمة أمان فقط في حالة ترآيب قرص طابعة صلب مهيأ وخالٍ من العيوب.

#### **3** من قائمة تشفير القرص، حدد **تمكين**.

#### **ملاحظات:**

- **•** يؤدي تمكين تشفير القرص إلى مسح محتويات قرص الطابعة الصلب.
- **•** قد يستغرق تشفير القرص عدة دقائق وقد يزيد عن الساعة، وأثناء هذه الفترة لن تكون الطابعة متاحة لمهام أخرى للمستخدم.

#### **4** انقر فوق **Submit) إرسال)**.

#### **استخدام لوحة تحكم الطابعة**

- **1** قم بإيقاف تشغيل الطابعة.
- **2** اضغط مع الاستمرار على **2** و**6** أثناء تشغيل الطابعة. حرِّر الزرين فقط عند ظهور الشاشة التي تشتمل على شريط التقدم. تُجري الطابعة تسلسل التشغيل، ثم تظهر قائمة التهيئة. عند تشغيل الطابعة بشكل تام، تظهر قائمة بالوظائف على شاشة الطابعة.
	- **3** المس **تشفير القرص** >**تمكين**.

**ملاحظة:** يؤدي تمكين تشفير القرص إلى مسح محتويات قرص الطابعة الصلب.

**4** المس **نعم** لمتابعة مسح القرص.

#### **ملاحظات:**

- **•** لا توقف تشغيل الطابعة أثناء عملية التشفير. حيث قد يؤدي ذلك إلى فقد البيانات.
- **•** قد يستغرق تشفير القرص عدة دقائق وقد يزيد عن الساعة، وأثناء هذه الفترة لن تكون الطابعة متاحة لمهام أخرى للمستخدم.
	- **•** سيشير شريط الحالة إلى تقدم مهمة مسح القرص. بعد تشفير القرص، ستعود الطابعة إلى شاشة "تمكين/تعطيل".

#### **5** المس **رجوع** >**الخروج من قائمة التهيئة**.

ستجري الطابعة عملية إعادة تعيين، ثم تعود إلى وضع التشغيل العادي.

# **البحث عن معلومات أمان الطابعة**

في البيئات التي تتمتع بدرجات عالية من الأمان، قد يلزم اتخاذ خطوات إضافية للتأآد من عدم إمكانية وصول الأشخاص غير المصرح لهم إلى البيانات السرية المخزنة على الطابعة. لمزيد من المعلومات، راجع ملقم الويب المضمن*—*الأمان*:* دليل المسؤول من القرص المضغوط الخاص بالطابعة أو من موقع الويب، أو اتصل بالمكان الذي اشتريت منه الطابعة.

# **صيانة الطابعة**

**تحذير - تلف محتمل:** وقد يؤدي عدم الحفاظ على أداء الطابعة الأمثل أو استبدال الأجزاء والمستلزمات إلى إتلاف طابعتك.

# **تنظيف أجزاء الطابعة**

#### **تنظيف الطابعة**

**ملاحظة:** قد يلزم إجراء هذه المهمة مرة آل بضعة أشهر. **تحذير - تلف محتمل:** لا يشمل ضمان الطابعة تلف الطابعة الناجم عن التعامل معها بطريقة غير صحيحة. **1** تأآد من إيقاف تشغيل الطابعة وفصلها عن مأخذ التيار الكهربائي.

**تنبيه ــ خطر التعرض لصدمة آهربائية:** لتجنب خطر التعرض لصدمة آهربائية عند تنظيف الجزء الخارجي من الطابعة، افصل سلك التيار عن مأخذ الحائط وافصل كافة الكابلات عن الطابعة قبل المتابعة

- **2** أزل الورق من الحاوية القياسية ووحدة التغذية متعددة الأغراض.
- **3** أزِل أي أتربة ووبر وقطع ورق من حول الطابعة باستخدام فرشاة ناعمة أو مكنسة آهربائية.
- **4** بلِّل قطعة نظيفة من القماش الخالي من الوبر بالماء واستخدمها لمسح السطح الخارجي للطابعة. **تحذير - تلف محتمل:** لا تستخدم مواد التنظيف المنزلية أو المطهرات لمنع الضرر الذي قد تسببه مثل هذه المواد لسطح الطابعة الخارجي.
	- **5** تأآد من جفاف جميع أجزاء الطابعة قبل إرسال مهمة طباعة جديدة.

### **تنظيف زجاج الماسحة الضوئية .**

نظِّف زجاج الماسحة الضوئية إذا واجهت مشكلات جودة الطباعة، مثل ظهور خطوط على الصور التي يتم نسخها أو مسحها ضوئيًا. **1** بلل قطعة نظيفة من القماش أو فوطة ورقية خالية من الوبر بماء قليل . **2** افتح غطاء الماسحة الضوئية.

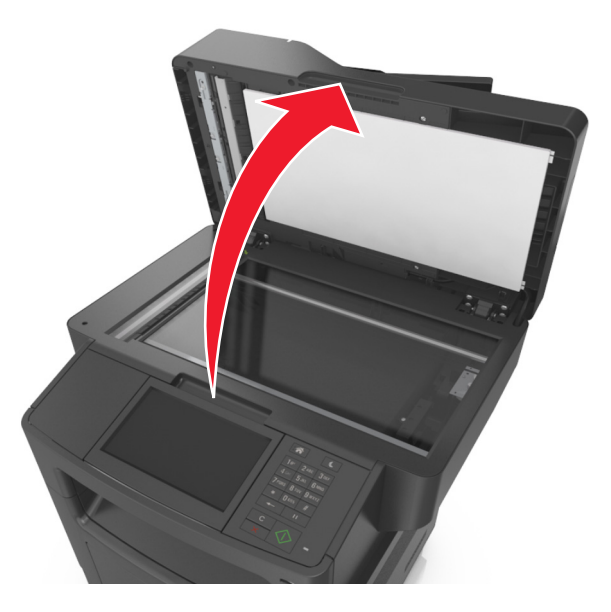

**3** نظِّف جميع المناطق الظاهرة، ثم اترآها تجف.

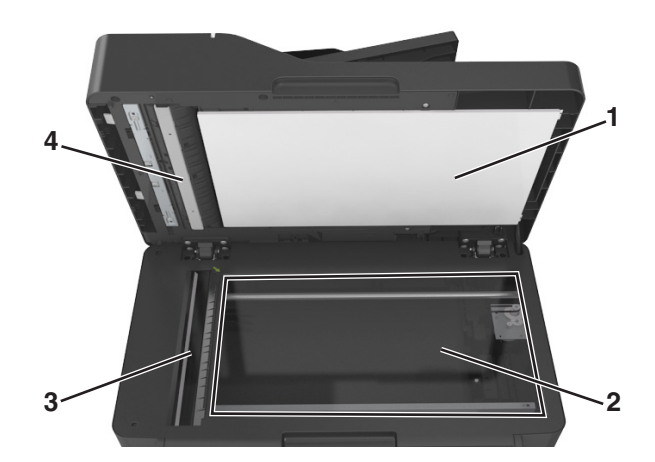

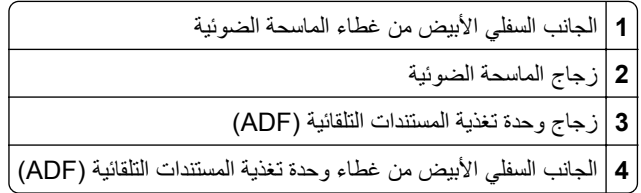

**4** أغلق غطاء الماسحة الضوئية.

# **فحص حالة أجزاء الطباعة ومستلزماتها**

### **فحص حالة الأجزاء والمستلزمات من لوحة التحكم بالطابعة**

من الشاشة الرئيسية، المس **الحالة / مستلزمات الطباعة** > **عرض المستلزمات**.

### **فحص حالة الأجزاء ومستلزمات الطباعة من Server Web Embedded) ملقم الويب المضمن)**

**ملاحظة:** تأآد من توصيل آل من الكمبيوتر والطابعة بنفس شبكة الاتصال.

- **1** افتح مستعرض ويب، ثم اآتب عنوان IP الخاص بالطابعة في حقل العنوان. **ملاحظات:**
- **•** اعرض عنوان IP للطابعة على الشاشة الرئيسية. ويتم عرض عنوان IP في أربع مجموعات من الأرقام المفصولة بنقاط على النحو .123.123.123.123
	- **•** إذا آنت تستخدم خادمًا وآيلا،ُ فعطِّله مؤقتًا لتحميل صفحة الويب بشكل صحيح.
		- **2** انقر فوق **"حالة الجهاز"** >**"مزيد من التفاصيل"**.

# **العدد التقديري للصفحات المتبقية**

يستند العدد التقديري للصفحات المتبقية إلى أحدث سجل طباعة للطابعة. يمكن لدقة هذا العدد أن تختلف بشكل ملحوظ إذ إنها تعتمد على العديد من العوامل مثل محتوى المستند الفعلي وإعدادات جودة الطباعة وإعدادات أخرى خاصة بالطابعة. يمكن للعدد التقديري للصفحات المتبقية أن ينخفض عندما يكون استهلاك الطباعة الفعلي مختلفًا عن استهلاك الطباعة في السجل. خذ مستوى الدقة المتغيّر في الاعتبار قبل شراء مستلزمات تعتمد على التقدير أو استبدالها. بانتظار الحصول على سجل طباعة ملائم للطابعة، تفترض التقديرات الأولية اعتماد استهلاك مستلزمات مستقبلية تستند إلى أساليب الاختبار التي وضعتها المنظمة الدولية للمعايير\* ومحتوى الصفحة.

\* متوسط الإنتاجية المستمرة المعلنة للخرطوشة السوداء وفقًا للمعيار 19752 IEC/ISO.

## **طلب المستلزمات**

### **طلب المستلزمات باستخدام الأداة المساعدة لطلب المستلزمات**

**1** استخدم الأمر Search) بحث) الموجود في القائمة Start) ابدأ) لتحديد موقع مرآز مراقبة الحالة.

**2** افتح التطبيق ثم انقر فوق **Supplies Order**) طلب المستلزمات).

### **طلب المستلزمات باستخدام Home Printer) الصفحة الرئيسية للطابعة)**

**1** استخدم الأمر Search) بحث) الموجود في القائمة Start) ابدأ) لتحديد موقع الصفحة الرئيسية لطابعة Dell. **2** افتح التطبيق ثم انقر فوق **Maintenance) الصيانة)** >**supplies Order) طلب المستلزمات)**.

## **طلب شراء خراطيش مسحوق الحبر**

لطلب شراء خراطيش مسحوق الحبر، اتصل بالمكان الذي اشتريت منه الطابعة.

### **طلب وحدة تصوير**

لطلب وحدة تصوير، اتصل بالمكان الذي اشتريت منه الطابعة.

### **طلب مجموعة صيانة**

لطلب مجموعة الصيانة، اتصل بالمكان الذي اشتريت منه الطابعة.

### **طلب شراء بكرات فاصل وحدة التغذية التلقائية بالمستندات**

اطلب شراء بكرة فاصل وحدة تغذية تلقائية بالمستندات عندما تفشل وحدة التغذية التلقائية بالمستندات في التقاط الورق أو تلتقط ما يزيد عن ورقة واحدة في آل مرة.

لمزيد من المعلومات حول استبدال بكرة فاصل وحدة التغذية التلقائية بالمستندات، انظر ورقة الإرشادات المرفقة بالجزء.

# **تخزين مستلزمات الطباعة**

اختر منطقة تخزين باردة ونظيفة لمستلزمات الطباعة الخاصة بالطابعة. قم بتخزين مستلزمات الطباعة في عبواتها الأصلية بحيث يكون جانبها الأيمن لأعلى، وذلك إلى أن تحتاج إلى استخدامها.

يجب عدم تعريض مستلزمات الطباعة لما يلي:

- **•** ضوء الشمس المباشر
- **•** درجة حرارة تزيد عن 35 درجة مئوية (95 فهرنهايت)

- **•** الرطوبة العالية (أعلى من %80)
	- **•** الهواء المالح
	- **•** الغازات المسببة للتآآل
		- **•** الغبار الثقيل

**استبدال مستلزمات الطباعة**

# **استبدال Cartridge Toner) خرطوشة الحبر)**

**1** اضغط على الزر الموجود على الجانب الأيمن من الطابعة، ثم افتح الباب الأمامي.

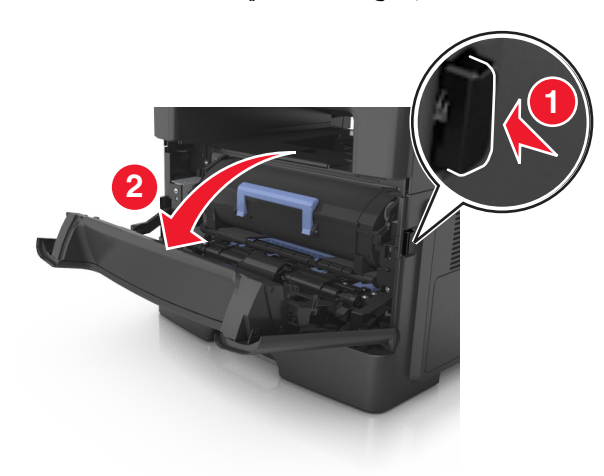

**2** اسحب خرطوشة الحبر للخارج باستخدام المقبض.

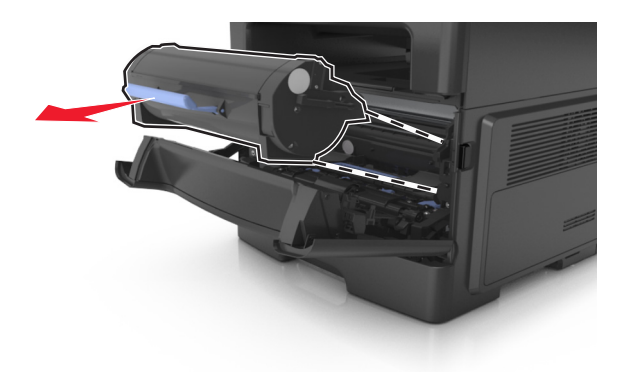

**3** أخرج خرطوشة مسحوق الحبر من العبوة، ثم أزل آل مواد التغليف.

**4** رج الخرطوشة الجديدة لإعادة توزيع مسحوق الحبر.

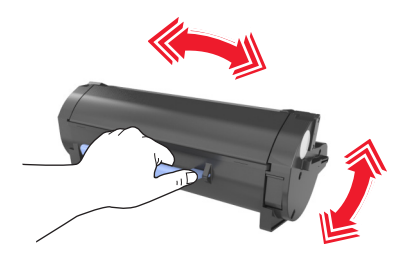

**5** أدخل خرطوشة مسحوق الحبر في الطابعة عن طريق محاذاة الأسهم الموجودة على القضبان الجانبية بالخرطوشة مع الأسهم الموجودة على القضبان الجانبية داخل الطابعة.

**تحذير - تلف محتمل:** لا تعرّض وحدة التصوير للضوء المباشر لفترة تزيد عن 10 دقائق. قد يتسبب التعرض للضوء لمدة طويلة في حدوث مشكلات في جودة الطباعة.

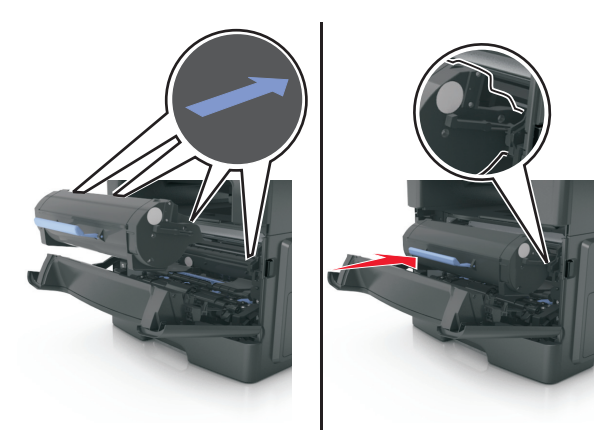

**6** أغلق الباب الأمامي.

### **استبدال وحدة التصوير**

**1** اضغط على الزر الموجود على الجانب الأيمن من الطابعة، ثم افتح الباب الأمامي.

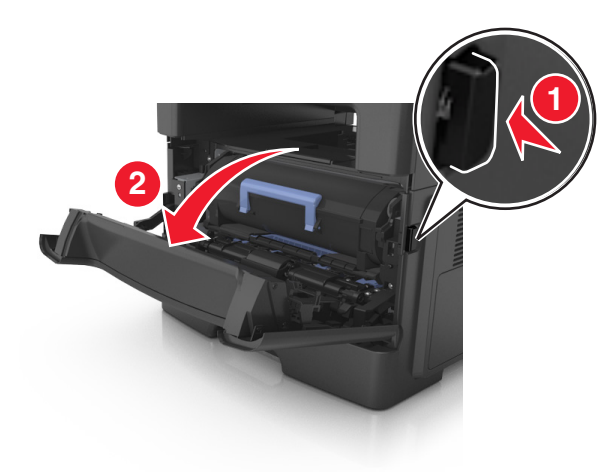

**2** اسحب خرطوشة الحبر للخارج باستخدام المقبض.

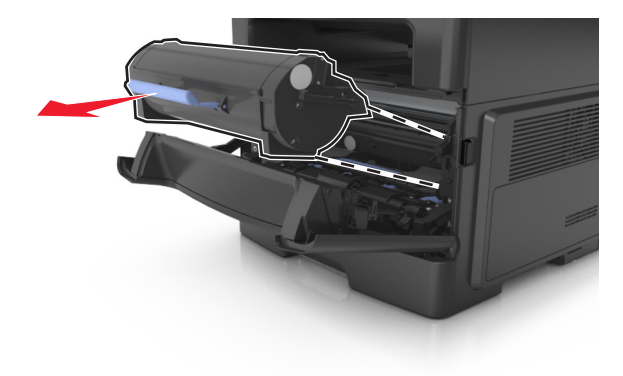

**3** ارفع المقبض الأزرق، ثم اسحب وحدة التصوير خارج الطابعة.

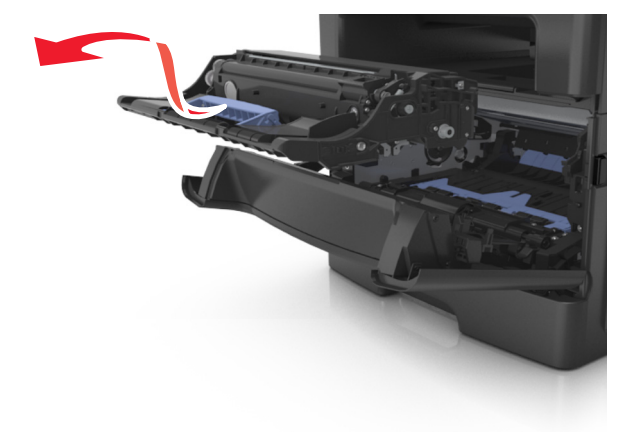

**4** أخرج وحدة التصوير الجديدة من عبوتها ثم رجها.

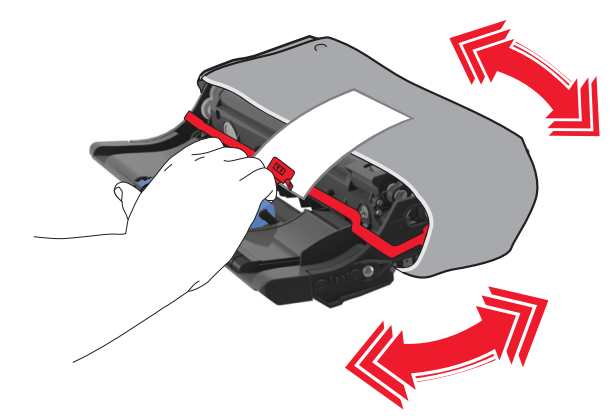

**5** أزل جميع مواد التغليف من وحدة التصوير.

**تحذير - تلف محتمل:** لا تعرّض وحدة التصوير للضوء المباشر لفترة تزيد عن 10 دقائق. قد يتسبب التعرض للضوء لمدة طويلة في حدوث مشكلات في جودة الطباعة.

**تحذير - تلف محتمل:** لا تلمس أسطوانة موصل الصور. فقد يؤثر فعل ذلك على جودة الطباعة في مهام الطباعة في المستقبل.

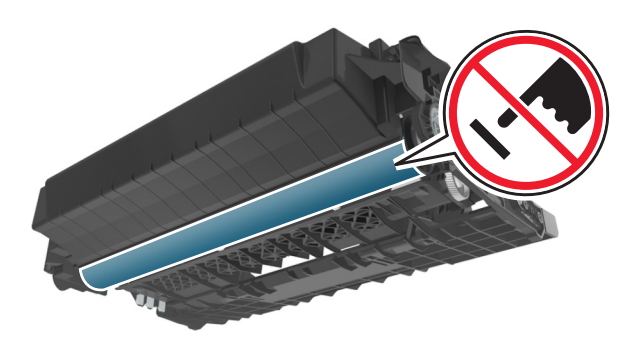

**6** أدخل وحدة التصوير في الطابعة عن طريق محاذاة الأسهم الموجودة على القضبان الجانبية بوحدة التصوير مع الأسهم الموجودة على القضبان الجانبية داخل الطابعة.

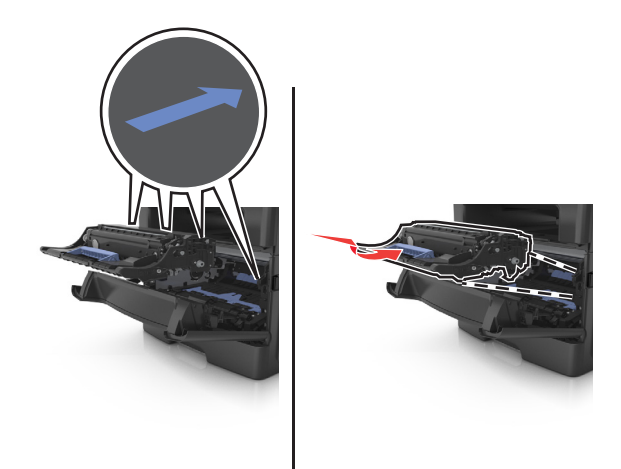

**7** أدخل خرطوشة مسحوق الحبر في الطابعة عن طريق محاذاة الأسهم الموجودة على القضبان الجانبية بالخرطوشة مع الأسهم الموجودة على القضبان الجانبية داخل الطابعة.

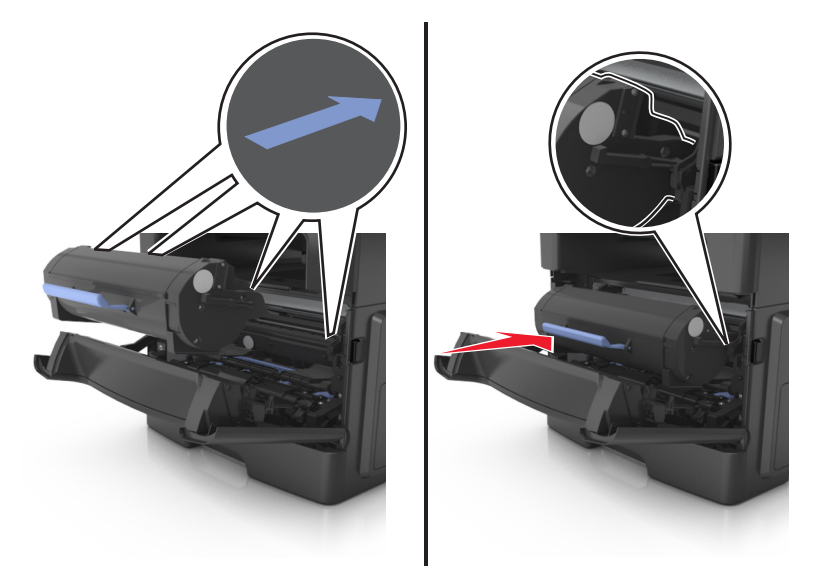

**8** أغلق الباب الأمامي.

# **استبدال خرطوشة الدبابيس**

**1** افتح باب وحدة التدبيس.

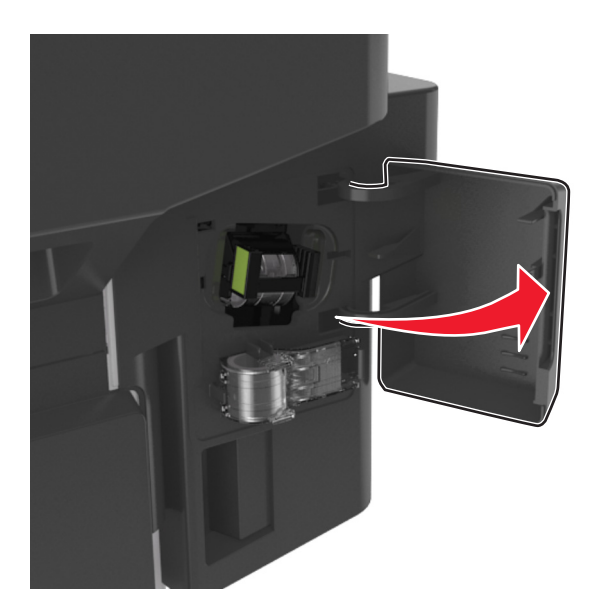

**2** اسحب خرطوشة الدبابيس للخارج من وحدة الإنهاء.

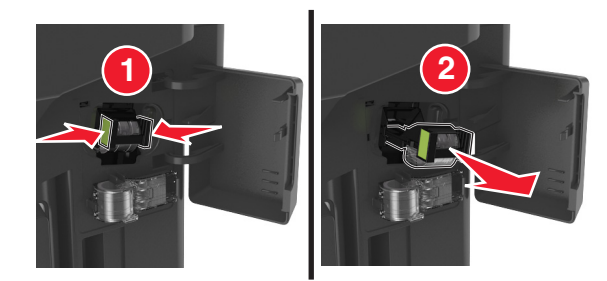

**3** أمسك جانبي علبة الدبابيس الفارغة بأصابعك، واسحبها، ثم ارفع علبة الدبابيس الفارغة من الخرطوشة.

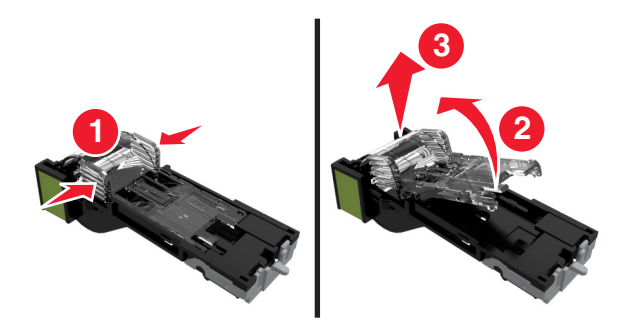

**4** قم بإزالة علبة الدبابيس الاحتياطية من حاملها.

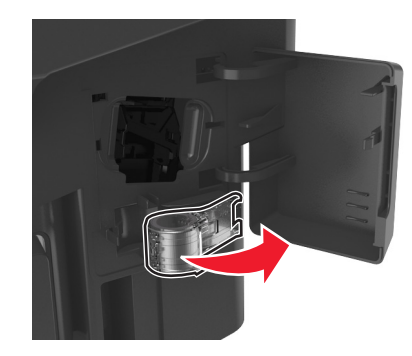

**5** أدخل علبة الدبابيس الاحتياطية في خرطوشة الدبابيس.

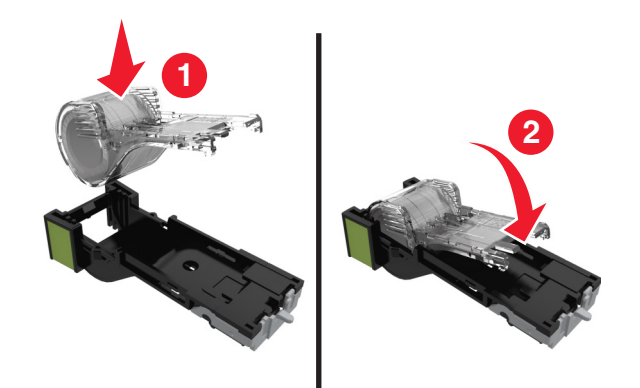

**6** ادفع خرطوشة الدبابيس إلى داخل وحدة الإنهاء حتى تصدر ًصوتا يوضح استقرارها في موضعها.

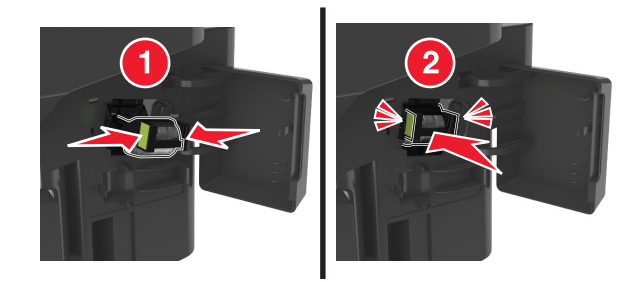

- **7** استبدل علبة الدبابيس الاحتياطية للاستخدام في المستقبل.
	- **8** أغلق باب وحدة التدبيس.

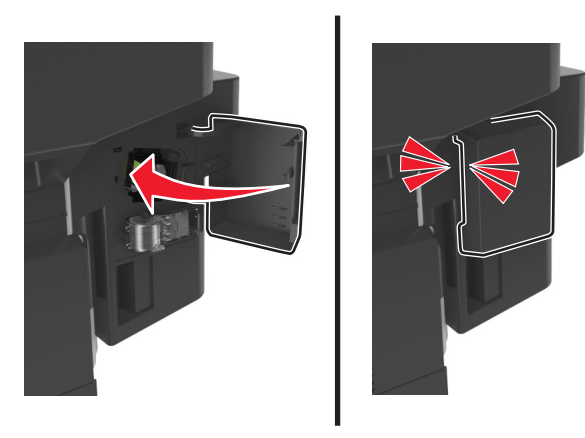

# **تحريك الطابعة**

### **قبل نقل الطابعة**

**تنبيه ــ احتمال التعرض للإصابة:** يزيد وزن الطابعة عن 18 آجم (40 رطلاً) لذا يتطلب رفعها اثنين أو أآثر من الأشخاص المؤهلين لرفعها بأمان.

**تنبيه ــ احتمال التعرض للإصابة:** قبل نقل الطابعة، اتبع هذه الإرشادات لتجنّب إصابة شخصية أو ضرر في الطابعة:

- **•** قم بإيقاف تشغيل الطابعة باستخدام مفتاح التشغيل، ثم افصل سلك الطاقة عن مأخذ التيار الكهربائي.
	- **•** افصل آافة الأسلاك والكابلات عن الطابعة قبل نقلها.
- **•** إذا آان الدرج الاختياري مرآبًا، فأخرجه من الطابعة. لإخراج الدرج الاختياري، حرِّك المزلاج بالجانب الأيمن للدرج جهة الجزء الأمامي من الدرج حتى يسـتقر في مكانه.

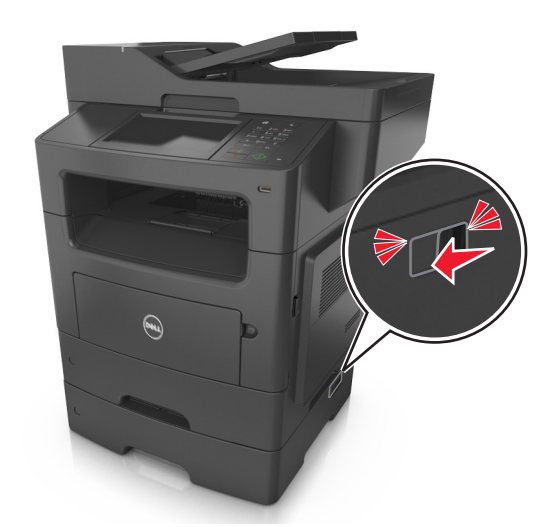

- **•** استخدم مقابض اليد الموجودة بكلا جانبي الطابعة لرفعها.
	- **•** تأآد من أن أصابعك ليست تحت الطابعة عند وضعها.
- **•** قبل وضع الطابعة، تحقق من وجود مساحة خلوص آافية حولها.

استخدم فقط كابل التيار المرفق مع هذا المنتج أو كابل التيار البديل المعتمد من قبل الشركة المصنعة. **تحذير - تلف محتمل:** لا يشمل ضمان الطابعة تلف الطابعة الناجم عن نقلها بطريقة غير صحيحة.

### **تحريك الطابعة إلى موقع آخر**

يمكن تحريك الطابعة والملحقات الاختيارية بأمان إلى موقع آخر من خلال اتباع هذه الاحتياطات:

- **•** يجب أن تكون أية عربة مستخدمة في تحريك الطابعة ذات سطح يدعم مساحة قاعدة الطابعة بالكامل.
- **•** يجب أن تكون أية عربة مستخدمة في تحريك الملحقات الاختيارية ذات سطح يدعم أبعاد الملحقات الاختيارية.
	- **•** احتفظ بالطابعة في وضع عمودي.
		- **•** تجنّب عمليات التحريك الشديدة.

#### **شحن الطابعة**

عند شحن الطابعة، استخدم الغلاف الأصلي أو اتصل بموقع الشراء للحصول على عدة الإرسال إلى مكان جديد.

# **إدارة الطابعة**

# **إدارة رسائل الطابعة**

استخدم تطبيق مرسل الحالة لعرض رسائل الخطأ التي تتطلب تدخلك على الطابعة. عند حدوث خطأ، تظهر فقاعة تعلمك بشأن الخطأ، وتوجهك إلى معلومات الإصلاح الملائمة.

في حال قمت بتنزيل تطبيق مرسل الحالة مع برنامج الطابعة، يبدأ تشغيل التطبيق تلقائياً عند اكتمال تثبيت البرنامج. ويكون التثبيت ناجحاً إذا رأيت الرمز مرسل الحالة في علبة النظام.

**ملاحظات:**

- **•** تتوفر هذه الميزة فقط في XP Windows أو الإصدارات الأحدث.
- **•** تأآّد من وجود دعم اتصال ثنائي الاتجاه بحيث يمكن للطابعة أن تتواصل مع الكمبيوتر.

#### **تعطيل مرسل الحالة**

- **1** من علبة النظام، انقر بزر الماوس الأيمن فوق الرمز مرسل الحالة.
	- **2** حدد **Exit) خروج)**.

#### **تمكين مرسل الحالة**

- **1** استخدم الأمر Search) بحث) الموجود في القائمة Start) ابدأ) لتحديد موقع مرسل الحالة.
	- **2** افتح التطبيق.

# **الوصول إلى مرآز مراقبة الحالة**

استخدم هذا التطبيق لعرض حالة أي طابعة متصلة بواسطة USB أو بواسطة شبكة الاتصال ولطلب المستلزمات عبر الإنترنت. **ملاحظة:** تأآّد من وجود دعم اتصال ثنائي الاتجاه بحيث يمكن للطابعة أن تتواصل مع الكمبيوتر. **1** استخدم الأمر Search) بحث) الموجود في القائمة Start) ابدأ) لتحديد موقع مرآز مراقبة الحالة. **2** افتح التطبيق.

# **فحص شاشة العرض الافتراضية**

**1** افتح مستعرض ويب، ثم اآتب عنوان IP الخاص بالطابعة في حقل العنوان.

**ملاحظات:**

- **•** اعرض عنوان IP الخاص بالطابعة من قسم بروتوآول IP/TCP في قائمة شبكة الاتصال/المنافذ. ويتم عرض عنوان IP في أربع مجموعات من الأرقام المفصولة بنقاط على النحو .123.123.123.123
	- **•** إذا آنت تستخدم خادم وآيل، فقم بتعطيله تلقائيًا لتحميل صفحة الويب بشكل صحيح.
	- **2** افحص شاشة العرض الظاهرية التي تظهر في الرآن العلوي الأيسر من الشاشة. تعمل شاشة العرض الظاهرية تمامًا كما تعمل الشاشة الفعلية الموجودة بلوحة تحكم الطابعة.

# **إعداد تنبيهات البريد الإلكتروني**

يمكنك تهيئة الطابعة بحيث ترسل لك تنبيهات عبر البريد الإلكتروني عند انخفاض مستوى المستلزمات أو عند الحاجة إلى تغيير الورق أو إضافته أو عند حدوث انحشار للورق.

**1** افتح مستعرض ويب، ثم اآتب عنوان IP الخاص بالطابعة في حقل العنوان.

**ملاحظات:**

- **•** اعرض عنوان IP للطابعة على الشاشة الرئيسية للطابعة. ويتم عرض عنوان IP في أربع مجموعات من الأرقام المفصولة بنقاط على النحو .123.123.123.123
	- **•** إذا آنت تستخدم خادم وآيل، فقم بتعطيله تلقائيًا لتحميل صفحة الويب بشكل صحيح.
		- **2** انقر فوق **Settings**) إعدادات).
	- **3** من قائمة إعدادات أخرى، انقر فوق **Setup Alert mail**‑**E**) إعداد تنبيهات البريد الإلكتروني).
		- **4** حدّد العناصر التي تريد إخطارك بها، ثم اآتب عناوين البريد‐الإلكتروني.
			- **5** انقر فوق **Submit**) إرسال).

**ملاحظة:** لمعرفة مزيد من المعلومات حول إعداد ملقم البريد الإلكتروني، اتصل بالشخص المسئول عن دعم النظام.

# **عرض التقارير**

يمكنك عرض بعض التقارير من ملقم الويب المضمن. وتعد هذه التقارير مفيدة عند تقييم حالة الطابعة، وشبكة الاتصال ومستلزمات الطباعة.

**1** افتح مستعرض ويب، ثم اآتب عنوان IP الخاص بالطابعة في حقل العنوان.

**ملاحظات:**

- **•** اعرض عنوان IP للطابعة على الشاشة الرئيسية للطابعة. ويتم عرض عنوان IP في أربع مجموعات من الأرقام المفصولة بنقاط على النحو .123.123.123.123
	- **•** إذا آنت تستخدم خادم وآيل، فقم بتعطيله تلقائيًا لتحميل صفحة الويب بشكل صحيح.

**2** انقر فوق **Reports) تقارير)**, ثم انقر فوق نوع التقرير الذي ترغب في عرضه.

# **تهيئة إخطارات مستلزمات الطباعة من خلال ملقم الويب المضمّن**

يمكنك تحديد الطريقة التي يتم إخطارك بها عندما تكون مستلزمات الطباعة على وشك الانخفاض، أو منخفضة، أو منخفضة للغاية، أو عندما تصل إلى انتهاء عمرها الافتراضي بواسطة إعداد التنبيهات القابلة للتحديد.

#### **ملاحظات:**

- **•** يمكن تعيين التنبيهات القابلة للتحديد على خرطوشة مسحوق الحبر، ووحدة التصوير، ومجموعة الصيانة.
- **•** يمكن تعيين آل التنبيهات القابلة للتحديد للحالات التي تكون فيها مستلزمات الطباعة على وشك الانخفاض أو منخفضة أو منخفضة للغاية. لا يمكن تعيين كل التنبيهات القابلة للتحديد للحالة التي تصل فيها مستلزمات الطباعة إلى انتهاء عمرها الافتراضي. إن التنبيه القابل للتحديد من خلال البريد الإلكتروني متاح لكل حالات مستلزمات الطباعة.
	- **•** يمكن تعيين النسبة المئوية لمستلزمات الطباعة المتبقية المقدرة التي تستدعي التنبيه على بعض مستلزمات الطباعة لحالات معينة لمستلزمات الطباعة.
		- **1** افتح مستعرض ويب، ثم اآتب عنوان IP الخاص بالطابعة في حقل العنوان.

**ملاحظات:**

- **•** اعرض عنوان IP للطابعة على الشاشة الرئيسية للطابعة. ويتم عرض عنوان IP في أربع مجموعات من الأرقام المفصولة بنقاط على النحو .123.123.123.123
	- **•** إذا آنت تستخدم خادم وآيل، فقم بتعطيله تلقائيًا لتحميل صفحة الويب بشكل صحيح.

#### **2** انقر فوق **Settings) الإعدادات)** >**Settings Print) إعدادات الطباعة)** >**Notifications Supply) إخطارات مستلزمات الطباعة)**.

**3** من قائمة المربع المنسدل لكلّ من مستلزمات الطباعة، حدد واحدًا من خيارات الإخطار التالية:

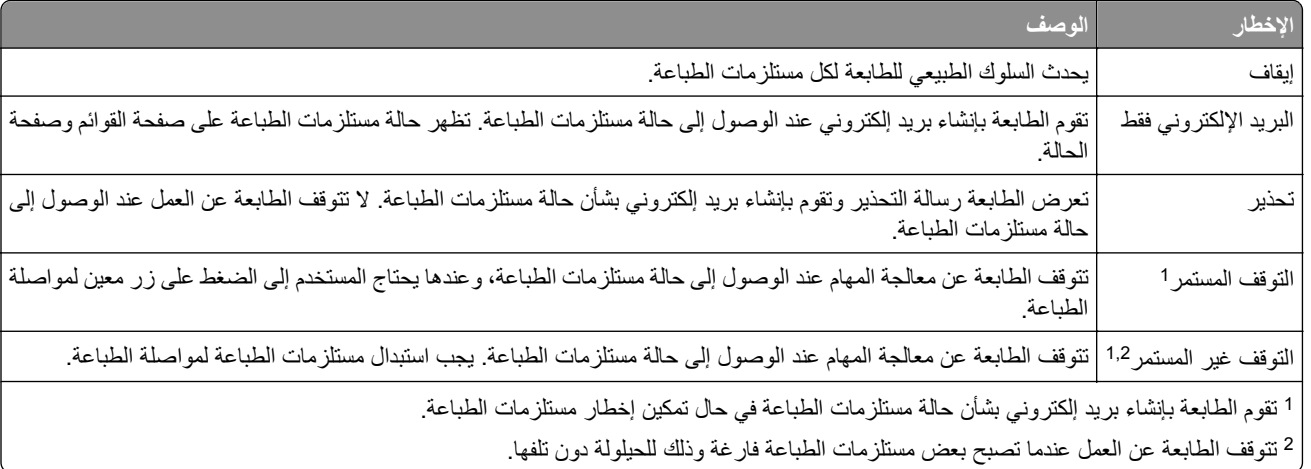

**4** انقر فوق **Submit) إرسال)**.

# **استعادة إعدادات المصنع الافتراضية**

إذا أردت الاحتفاظ بقائمة بإعدادات القائمة الحالية للرجوع إليها، فاطبع صفحة إعدادات القائمةقبل استعادة إعدادات المصنع الافتراضية. لمزيدمن المعلومات، انظر "طباعة صفحة [إعدادات](#page-48-0) القائمة" في الصفحة [49](#page-48-0).

إذا أردت التعرف على طريقة أكثر شمولاً لاستعادة إعدادات المصنع الافتراضية للطابعة، فقم بتنفيذ خيار إعدادات مسح الكل. لمزيد من المعلومات، انظر "مسح الذاكر ة الدائمة" في [الصفحة](#page-199-0) 200.

**تحذير - تلف محتمل:** يؤدي خيار استعادة الإعدادات الافتراضية للمصنع إلى إعادة جميع إعدادات الطابعة إلى إعدادات المصنع الافتراضية الأصلية. تتضمن الاستثناءات إعدادات لغة العرض والرسائل والأحجام المخصصة وقائمة المنافذ/شبكات الاتصال. يتم حذف جميع التنزيلات المخزنة في RAM (ذاكرة الوصول العشوائي). لا تتأثر التنزيلات المخزنة في الذاكرة المحمولة أو في القرص الصلب للطابعة.

من الشاشة الرئيسية، انتقل إلى:

>**إعدادات** >**إعدادات عامة** >**إعدادات المصنع الافتراضية** >**استعادة الآن** >

# **التخلص من انحشار الورق**

<span id="page-215-0"></span>تظهر رسائل الخطأ الخاصة بانحشار الورق على شاشة الطابعة وتتضمن المنطقة التي حدث فيها الانحشار في الطابعة. في حالة حدوث أآثر من انحشار للورق، فإنه يتم عرض عدد الصفحات المحشورة.

# **تفادي انحشار الورق**

### **حمِّل الورق تحميلاً صحيحًا**

**•** تأآد من وضع الورق بشكل أفقي في الدرج.

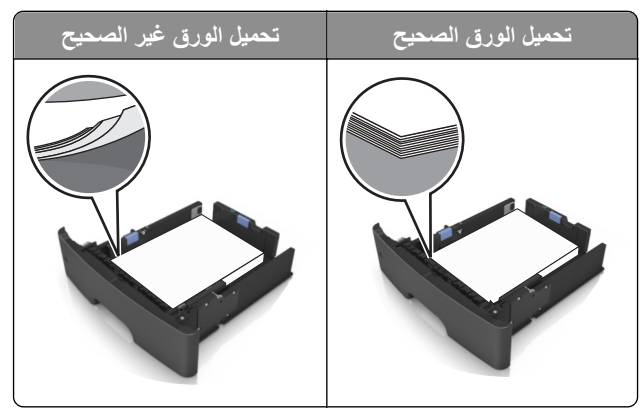

- **•** لا تخرج الدرج أثناء إجراء الطابعة للطباعة.
- **•** لا تُحمِّل الدرج أثناء إجراء الطابعة للطباعة. يجب عليك تحميل الورق إما قبل الطباعة أو الانتظار حتى تتم مطالبتك بتحميله.
	- **•** لا تُحمِّل ورقًا أآثر من اللازم. تأآد من أن ارتفاع رزمة الورق لم يتعدَ مؤشر الحد الأقصى لتعبئة الورق.
		- **•** لا تحرك الورق داخل الدرج. حمِّل الورق على النحو المبين في الرسم التوضيحي.

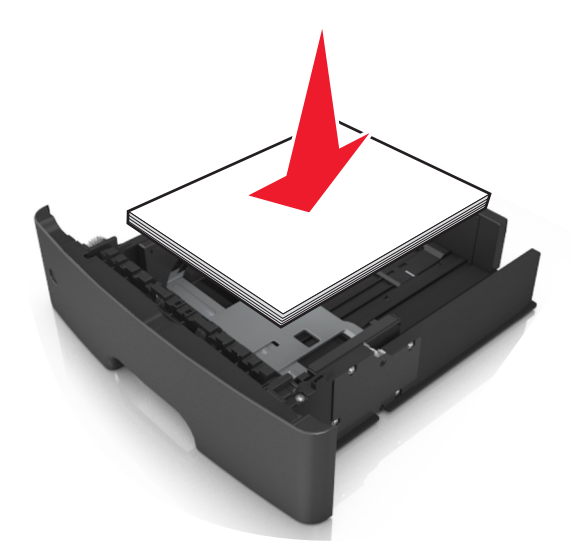

- **•** تأآد من أن موضع الموجهات الموجودة في الدرج أو وحدة التغذية متعددة الأغراض محدد بشكل صحيح وأنها لا تضغط بقوة على الورق أو الأظرف.
	- **•** ادفع الدرج بإحكام داخل الطابعة بعد تحميل الورق.
#### **استخدم الورق المُوصى به**

- **•** استخدم الورق أو الوسائط الخاصة الموصى بها فقط.
- **•** لا تقم بتحميل ورق مجعد أو مثني أو رطب أو ملتوٍ أو مطوي.
	- **•** قم بثني الورق وتهويته وتسويته قبل تحميله.

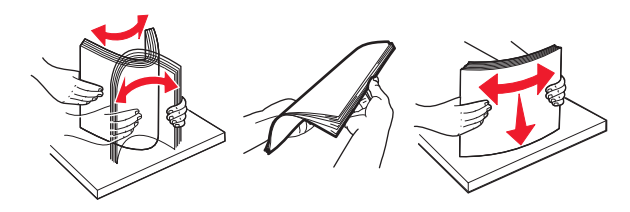

- **•** لا تستخدم ورقًا تم قصه أو شذبه باليد.
- **•** لا تخلط الورق ذا الأحجام أو الأوزان أو الأنواع المختلفة في نفس الدرج.
- **•** تأآد من تحديد حجم الورق ونوعه على نحو صحيح من الكمبيوتر أو لوحة تحكم الطابعة.
	- **•** خزِّن الورق وفقًا لتوصيات الجهة المُصنِّعة.

## **فهم رسائل الانحشار وأماآنه**

عند حدوث انحشار للورق، تظهر رسالة تشير إلى مكان انحشار الورق ومعلومات لإزالة الانحشار على شاشة الطابعة. افتح الأبواب والأغطية والأدراج الموضحة على الشاشة لإزالة الانحشار.

#### **ملاحظات:**

- **•** عند تعيين "أداة إصلاح الانحشار المساعدة" على "تشغيل"، تخرج الطابعة تلقائيًا الصفحات الفارغة أو الصفحات المطبوعة جزئيًا إلى الحاوية القياسية بعد إزالة الصفحة المحشورة. افحص كومة المخرجات المطبوعة للعثور على الصفحات التي تم التخلص منها.
- **•** عند تعيين "إصلاح الانحشار" على "تشغيل" أو "تلقائي"، تعيد الطابعة طباعة الصفحات المحشورة. إلا أن الإعداد "تلقائي" لا يضمن طباعة الصفحة.

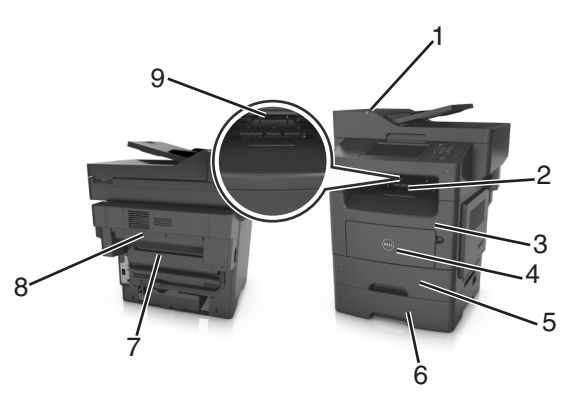

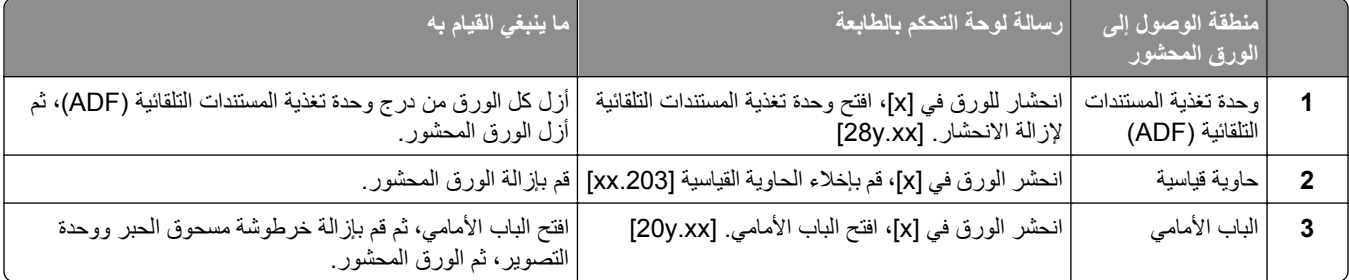

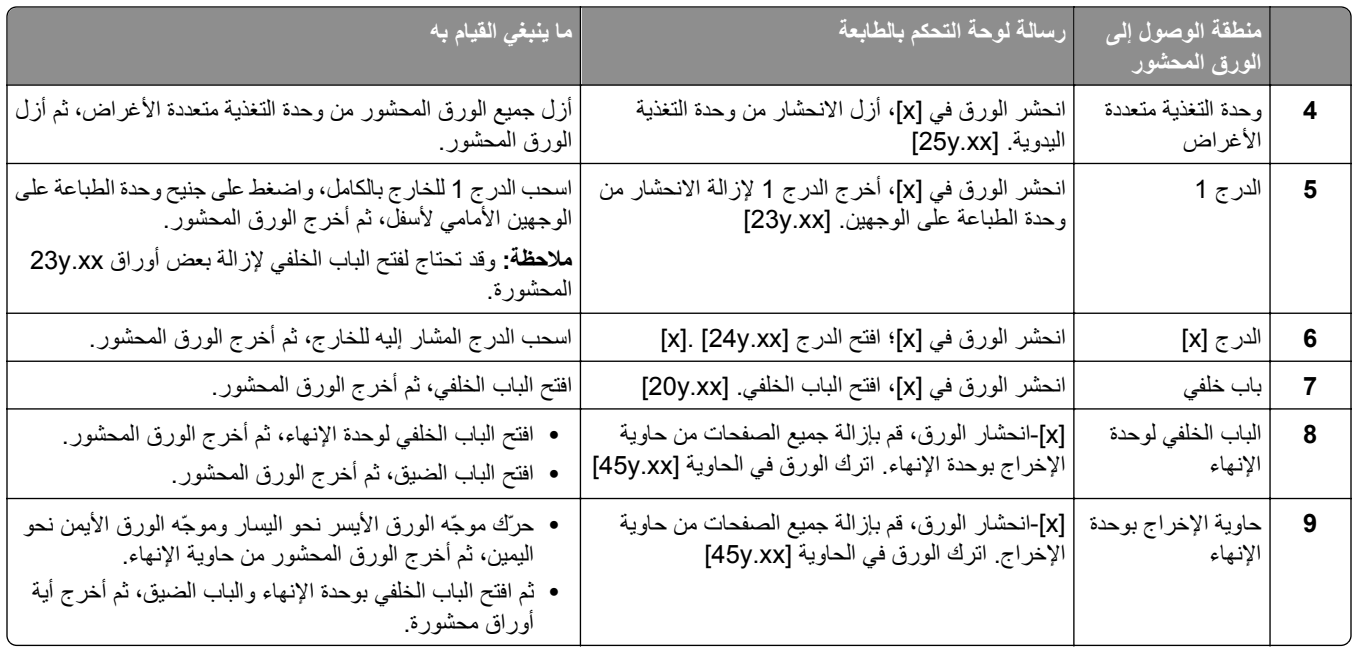

# **[x** ‑**[انحشار الورق، افتح الغطاء العلوي لوحدة التغذية التلقائية. [xx.y28[**

**1** أزل جميع المستندات الأصلية من درج وحدة تغذية المستندات التلقائية (ADF(.

**ملاحظة:** تم مسح الرسالة عند إزالة الورق من درج وحدة تغذية المستندات التلقائية (ADF(.

**2** افتح غطاء وحدة تغذية المستندات التلقائية.

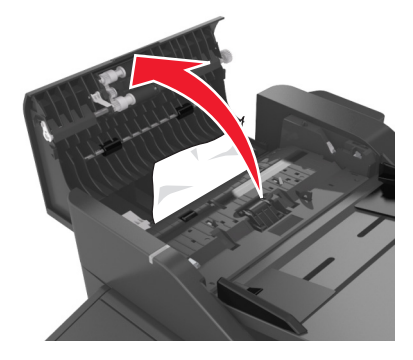

- **3** أمسك الورق المحشور بإحكام من آلا الجانبين، ثم اسحبه للخارج برفق. **ملاحظة:** تأآد من إزالة جميع أجزاء الورق المحشورة.
	- **4** أغلق غطاء وحدة تغذية المستندات التلقائية.
- **5** قم بتسوية حواف المستندات الأصلية ثم قم بتحميل المستندات في وحدة تغذية المستندات التلقائية (ADF(، واضبط موجه الورق.
	- **6** من لوحة تحكم الطابعة، المس **Done**) تم) لمسح الرسالة ومتابعة الطباعة.

# **انحشر الورق في [x[، قم بإخلاء الحاوية القياسية [.203xx[**

**1** أمسك الورق المحشور بإحكام من آلا الجانبين، ثم اسحبه للخارج برفق.

**ملاحظة:** تأآد من إزالة جميع أجزاء الورق المحشورة.

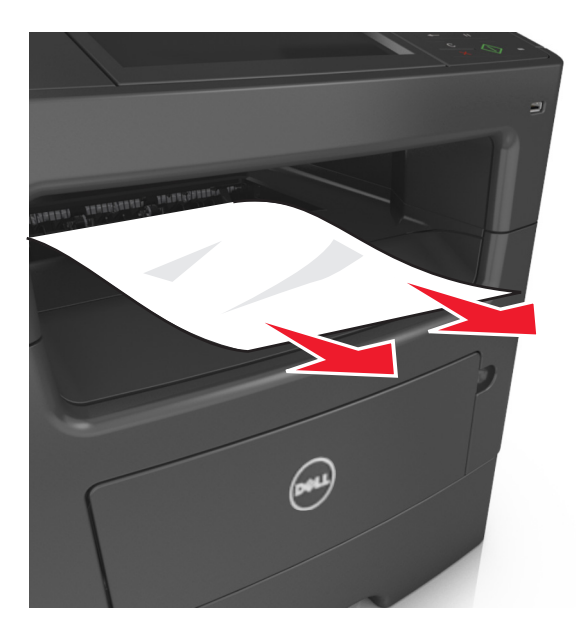

**2** من لوحة تحكم الطابعة، المس **تم** لمسح الرسالة ومتابعة الطباعة.

# **انحشر الورق في [x[، افتح الباب الخلفي. [xx.y20[**

**1** افتح الباب الأمامي لإرخاء الورق المحشور في الباب الخلفي.

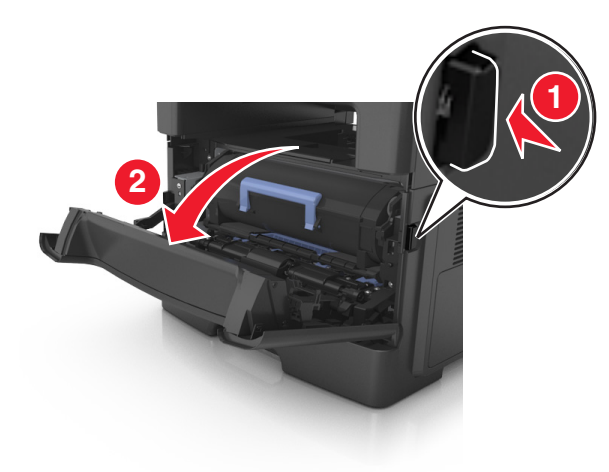

**2** اسحب الباب السفلي لأسفل برفق.

**تنبيه سطح ساخن:** قد يكون الجزء الداخلي من الطابعة ساخنًا. للحد من خطر التعرض لإصابة من جراء المكونات الساخنة، دع السطح يبرد قبل لمسه.

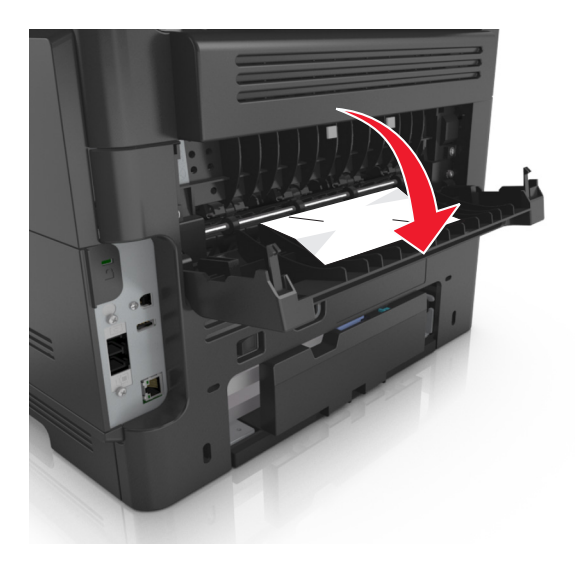

**3** أمسك الورق المحشور بإحكام من آلا الجانبين، ثم اسحبه للخارج برفق. **ملاحظة:** تأآد من إزالة جميع أجزاء الورق المحشورة.

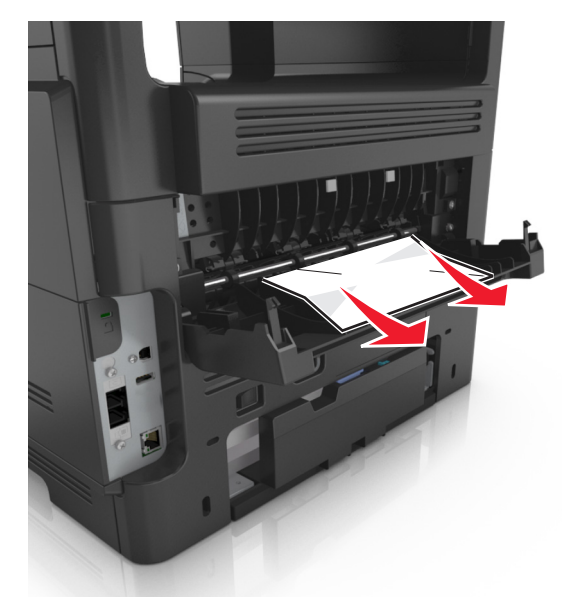

- **4** أغلق البابين الأمامي والخلفي.
- **5** من لوحة تحكم الطابعة، حدد **تم** لمسح الرسالة ومتابعة الطباعة.

## **انحشر الورق في [x[، افتح الباب الأمامي. [xx.y20[**

**تنبيه سطح ساخن:** قد يكون الجزء الداخلي من الطابعة ساخنًا. للحد من خطر التعرض لإصابة من جراء المكونات الساخنة، دع السطح يبرد قبل لمسه.

**1** اضغط على الزر الموجود على الجانب الأيمن من الطابعة، ثم افتح الباب الأمامي.

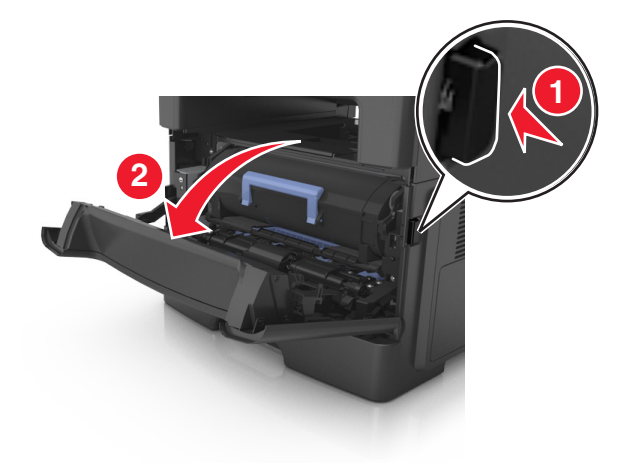

**2** اسحب خرطوشة الحبر للخارج باستخدام المقبض.

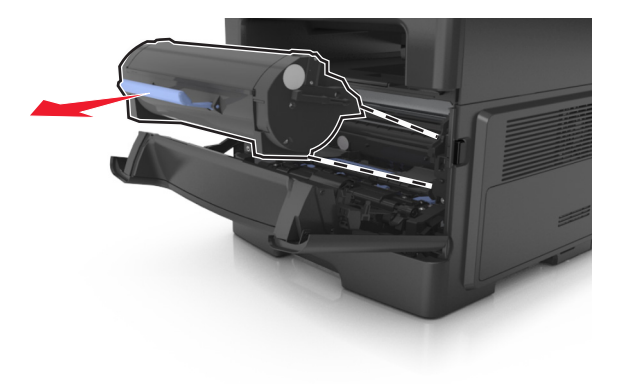

**3** ارفع المقبض الأزرق ثم اسحب وحدة التصوير خارج الطابعة.

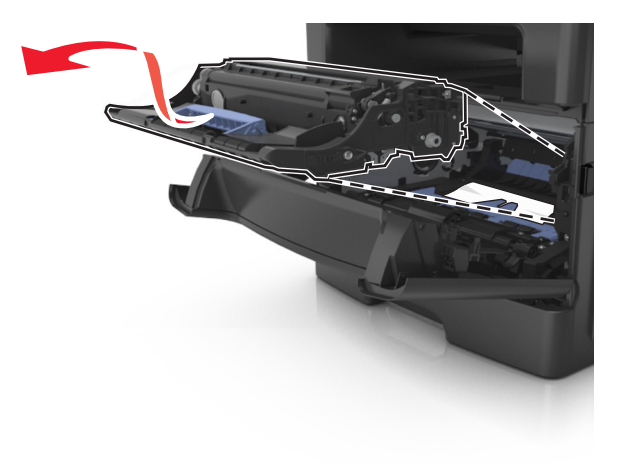

**تحذير - تلف محتمل:** لا تلمس أسطوانة موصل الصور الزرقاء اللامعة الموجودة أسفل وحدة التصوير. فقد يؤثر فعل ذلك على جودة مهام الطباعة في المستقبل.

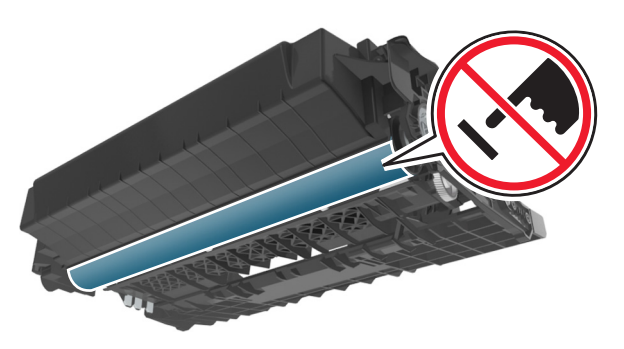

**4** ضع وحدة التصوير جانباً على سطح مستوٍ وأملس.

**تحذير - تلف محتمل:** لا تعرّض وحدة التصوير للضوء المباشر لفترة تزيد عن 10 دقائق. قد يتسبب التعرض للضوء لمدة طويلة في حدوث مشكلات في جودة الطباعة.

**5** ارفع الغطاء الأزرق الموجود في مقدمة الطابعة.

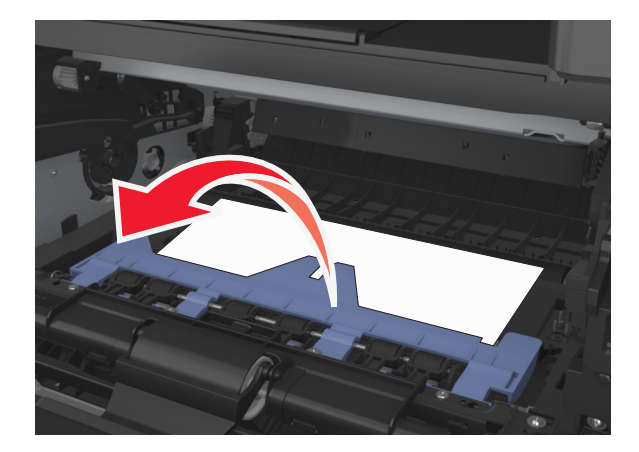

**6** أمسك الورق المحشور بإحكام من آلا الجانبين، ثم اسحبه للخارج برفق. **ملاحظة:** تأآد من إزالة جميع أجزاء الورق المحشورة.

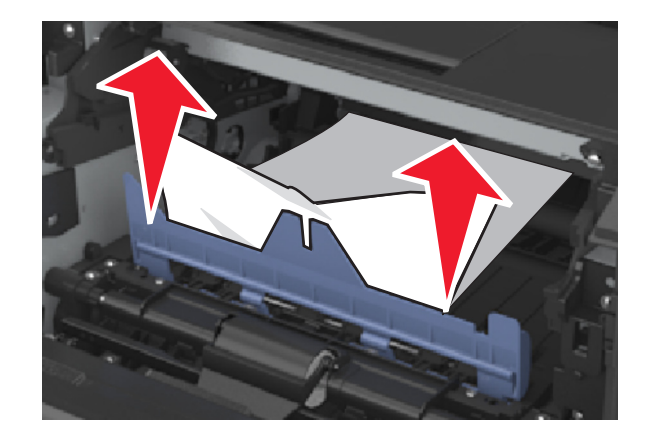

**7** أدخل وحدة التصوير عبر محاذاة الأسهم الموجودة على القضبان الجانبية بالوحدة مع الأسهم الموجودة على القضبان الجانبية داخل الطابعة، ثم أدخل وحدة التصوير في الطابعة.

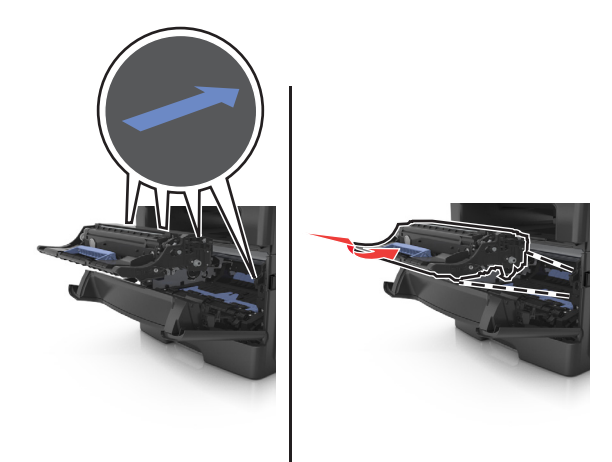

**8** أدخل خرطوشة مسحوق الحبر عبر محاذاة الأسهم الموجودة على القضبان الجانبية بالخرطوشة مع الأسهم الموجودة على القضبان الجانبية داخل الطابعة، ثم أدخل الخرطوشة في الطابعة.

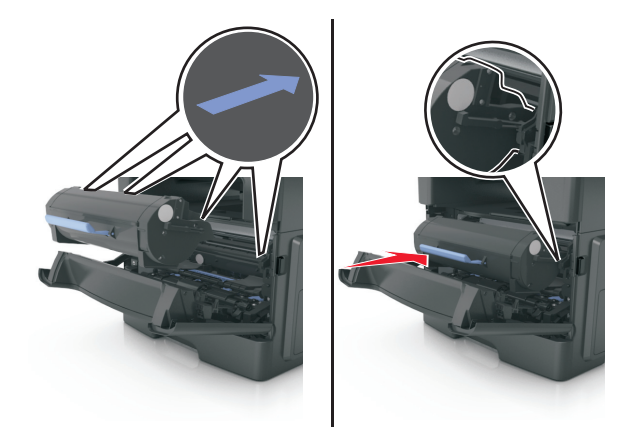

- **9** أغلق الباب الأمامي.
- **10** من لوحة تحكم الطابعة، حدد **Continue) متابعة)** لمسح الرسالة ومتابعة الطباعة.

## **انحشر الورق في [x[، أخرج الدرج 1 لإزالة الانحشار من وحدة الطباعة على [23y.xx] .الوجهين**

**1** اسحب الدرج للخارج بالكامل.

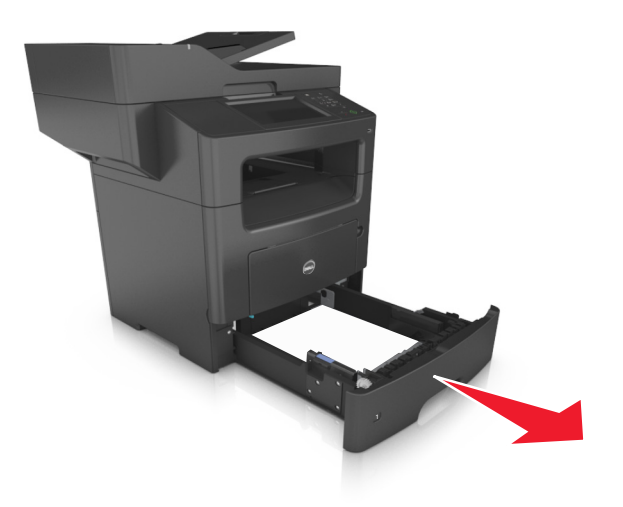

**2** حدد موقع الذراع، ثم أجذبها لأسفل لتحرير الانحشار.

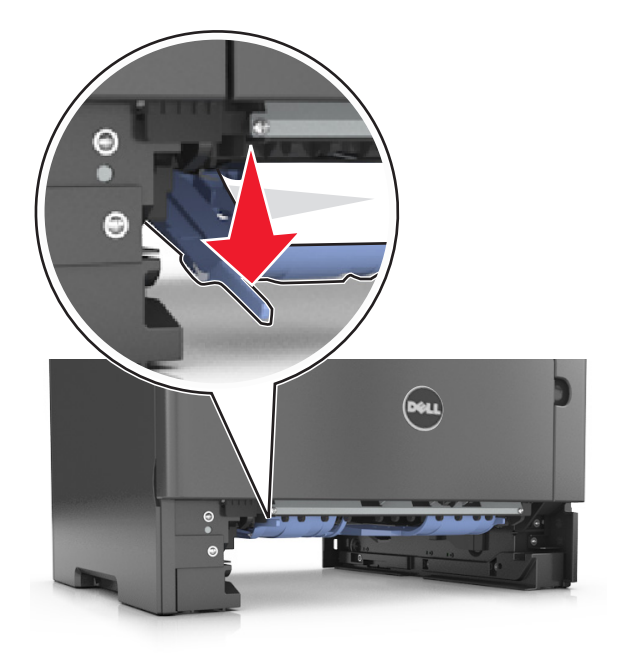

**3** أمسك الورق المحشور بإحكام من آلا الجانبين، ثم اسحبه للخارج برفق. **ملاحظة:** تأآد من إزالة جميع أجزاء الورق المحشورة.

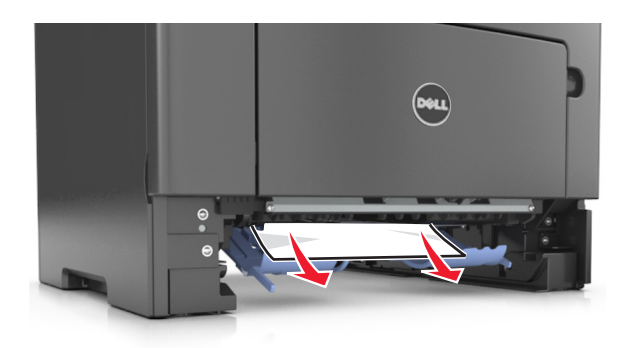

**4** قم بإدخال الدرج. **5** من لوحة تحكم الطابعة، المس **تم** لمسح الرسالة ومتابعة الطباعة.

# **انحشر الورق في [x[، أزل الانحشار من وحدة التغذية اليدوية. [xx.y25[**

**1** أمسك الورق المحشور بإحكام من آلا جانبي وحدة التغذية متعددة الأغراض، ثم اسحبه للخارج برفق. **ملاحظة:** تأآد من إزالة جميع أجزاء الورق المحشورة.

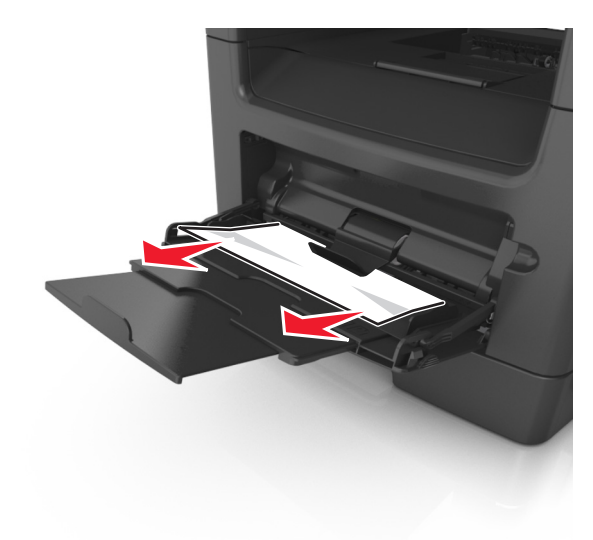

**2** قم بثني الأوراق للخلف وللأمام لفصلها عن بعضها، ثم قم بتهويتها. لا تقم بطي أو ثني الورق. قم بتسوية الحواف على سطح منبسط.

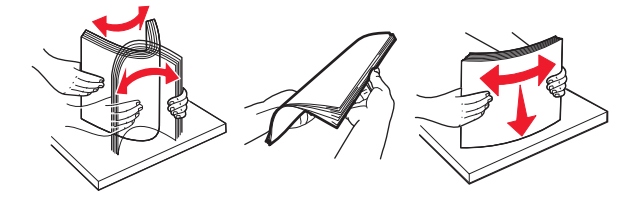

**3** أعد تحميل الورق في وحدة التغذية متعددة الأغراض.

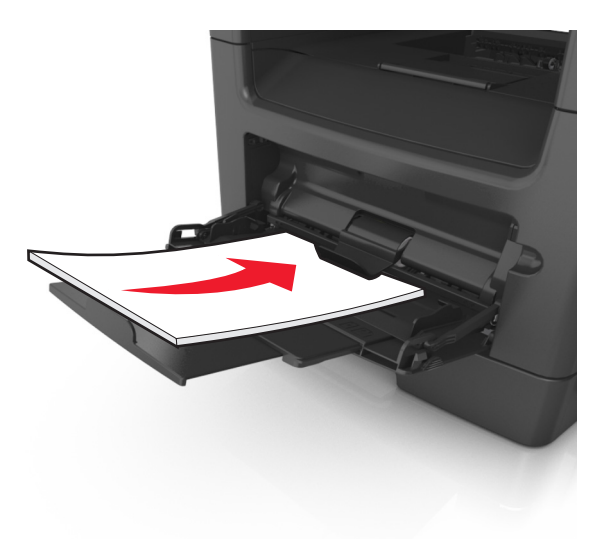

**ملاحظة:** تأآد من أن موجه الورق يستقر برفق عند حافة الورق.

**4** من لوحة تحكم الطابعة، المس **تم** لمسح الرسالة ومتابعة الطباعة.

# **انحشر الورق في [x[؛ افتح الدرج [xx.y24 [.]x[**

**1** اسحب الدرج للخارج بالكامل.

**ملاحظة:** تشير الرسالة على شاشة الطابعة إلى الدرج الذي توجد به الورقة المحشورة.

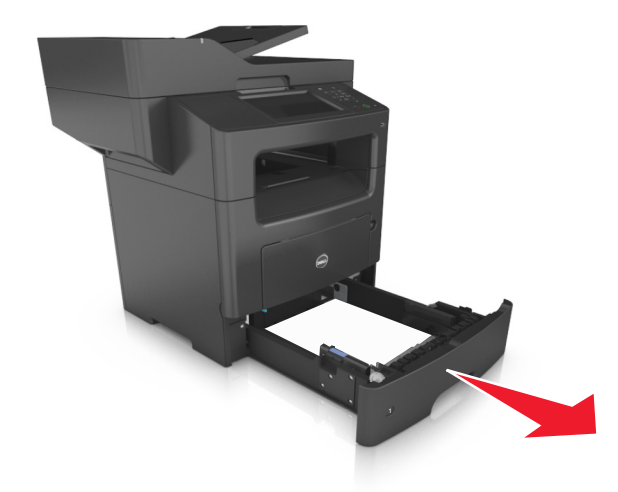

**2** أمسك الورق المحشور بإحكام من آلا الجانبين، ثم اسحبه للخارج برفق. **ملاحظة:** تأآد من إزالة جميع أجزاء الورق المحشورة.

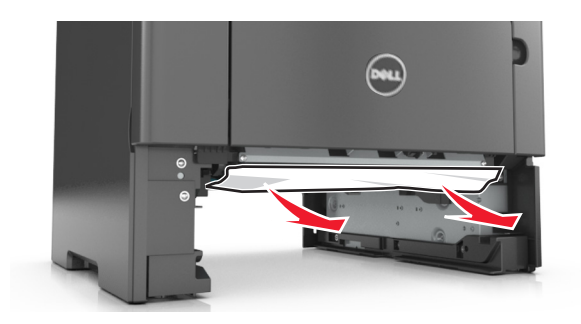

**3** قم بإدخال الدرج.

**4** من لوحة تحكم الطابعة، المس **تم** لمسح الرسالة ومتابعة الطباعة.

## **[x[-انحشار الورق، قم بإزالة جميع الصفحات من حاوية الإخراج. اترك الورق في [45y.xx] .الحاوية**

#### **انحشار الورق في حاوية وحدة الإنهاء**

**1** أفرغ الحاوية القياسية.

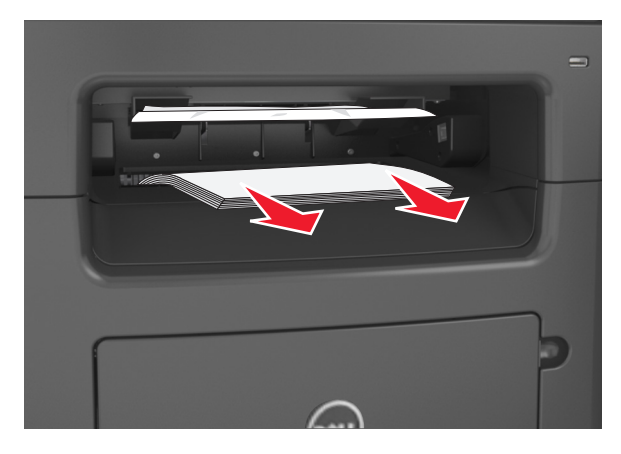

**2** قم بتحريك موجّهات الورق تجاه الجانبين.

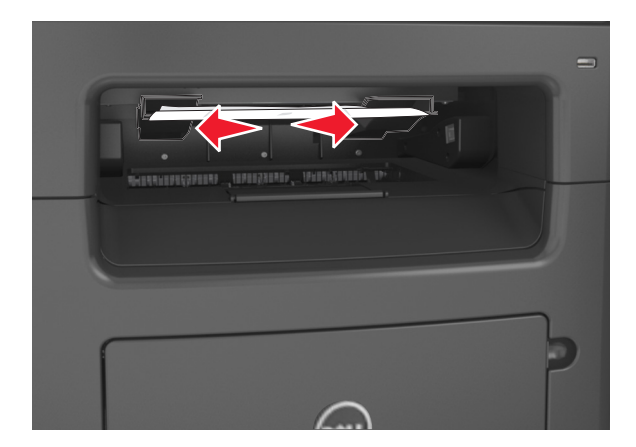

**3** أزل جميع الصفحات المحشورة داخل مناطق الوصول. **ملاحظة:** تأآد من إزالة جميع قطع الورق الممزقة.

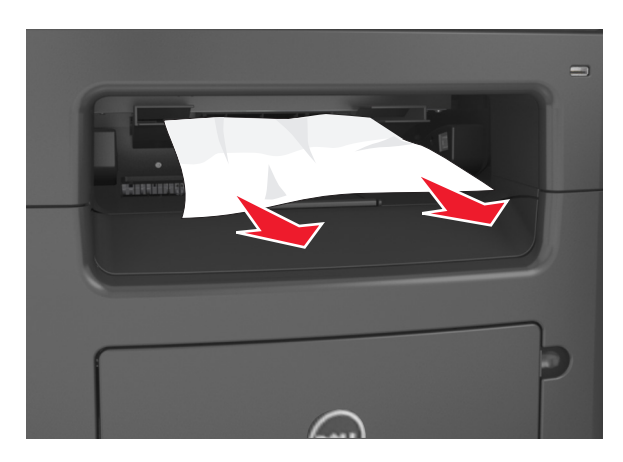

**4** إذا لزم الأمر، فالمس **تم** من لوحة تحكم الطابعة لمسح الرسالة ومتابعة الطباعة.

### **انحشار الورق عند الباب الخلفي بوحدة الإنهاء**

**1** افتح الباب الخلفي لوحدة الإنهاء.

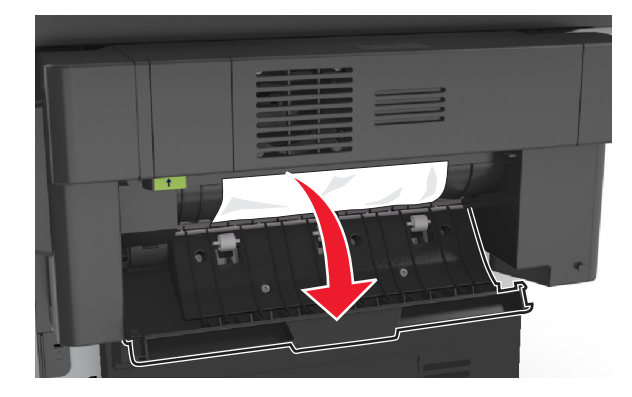

**2** أمسك الورق المحشور بإحكام من آلا الجانبين، ثم اسحبه للخارج برفق. **ملاحظة:** تأآد من إزالة جميع قطع الورق الممزقة.

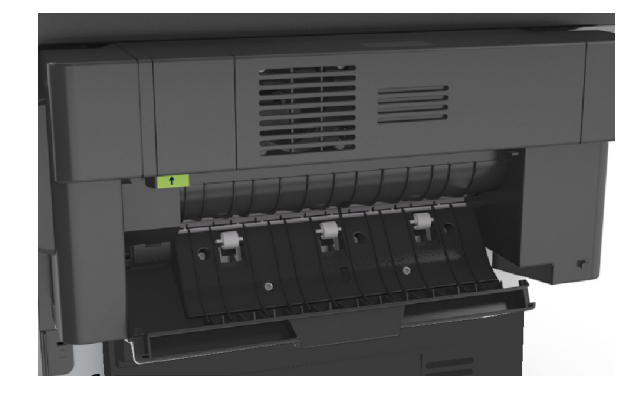

**3** افتح الباب الضيق بوحدة الإنهاء، ثم أخرج أية قطع ورق ممزقة من داخل الباب الضيق.

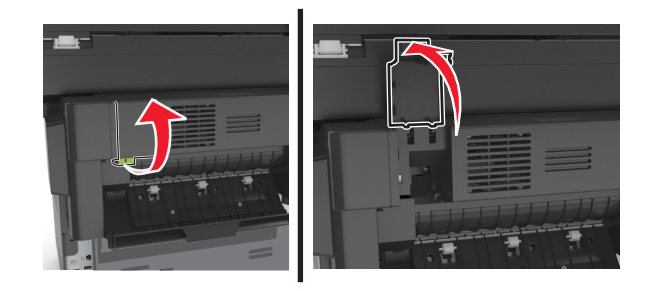

**4** أغلق الباب الضيق.

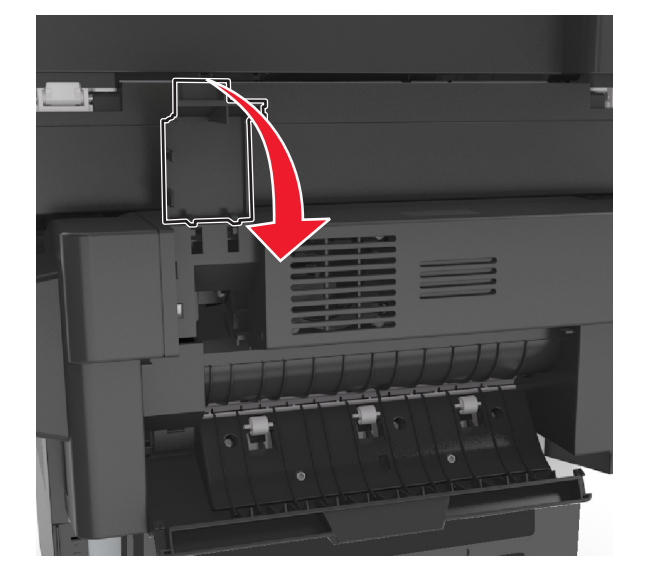

**5** أغلق الباب الخلفي بوحدة الإنهاء.

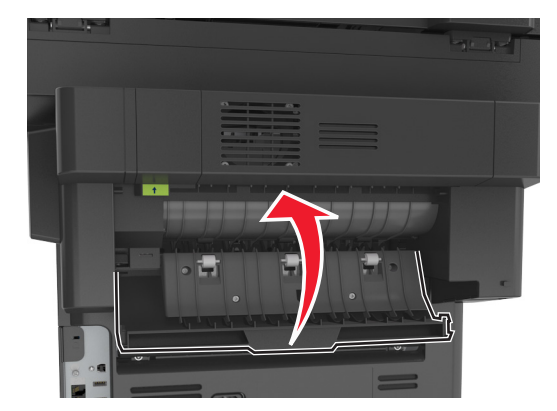

**6** إذا لزم الأمر، فالمس **تم** من لوحة تحكم الطابعة لمسح الرسالة ومتابعة الطباعة.

### **انحشار الدبوس في وحدة الإنهاء**

**1** افتح باب الوصول إلى الدبوس.

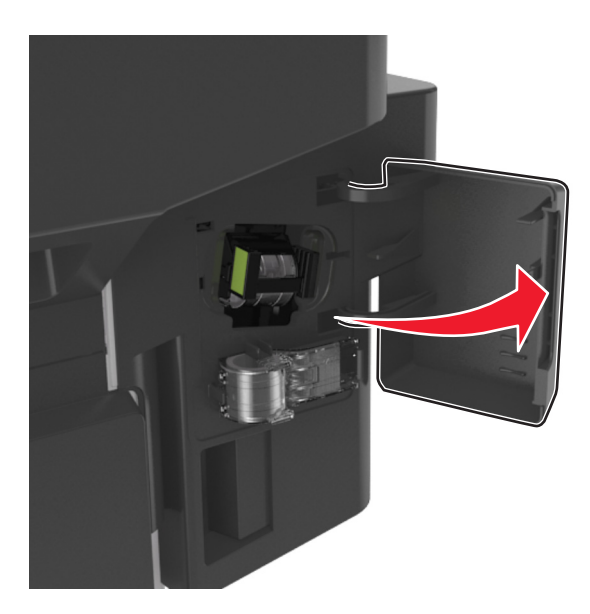

**2** اسحب خرطوشة الدبابيس للخارج من وحدة الإنهاء.

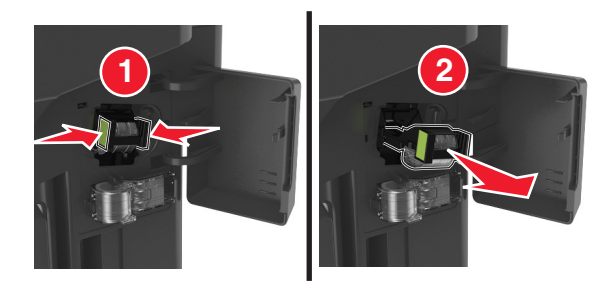

**3** ارفع موجه الدبابيس، ثم أزل أي دبابيس محشورة أو غير مثبتة بإحكام.

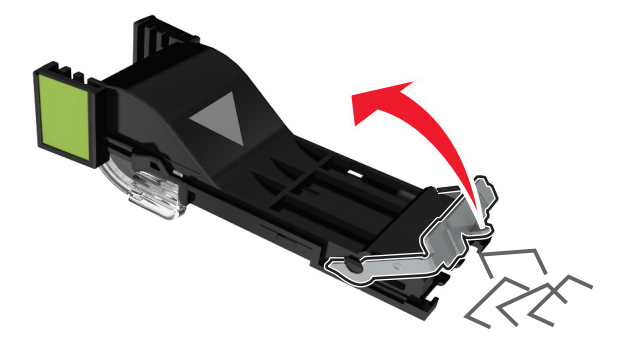

**4** اضغط لأسفل على أداة حماية الدبابيس حتى سماع صوت اسـتقرارها في مكانها.

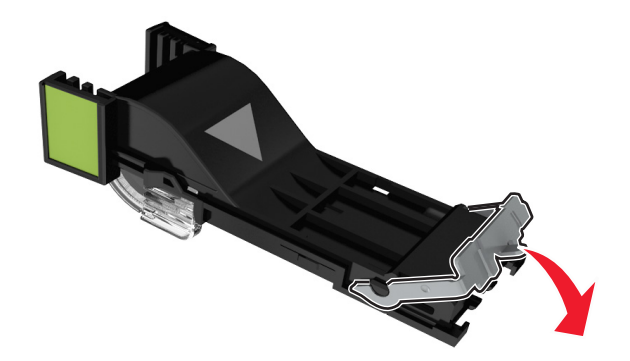

**5** أدخل خرطوشة الدبابيس في وحدة الإنهاء مرة أخرى حتى تصدر صوت طقطقة يوضح استقرارها في موضعها.

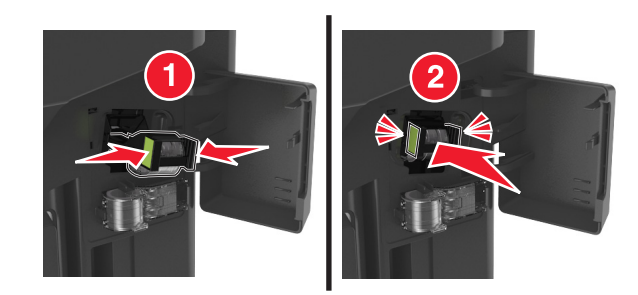

**6** افتح باب الوصول إلى الدبابيس.

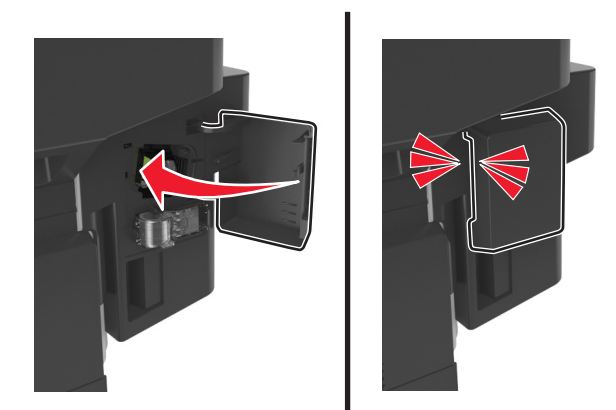

**7** إذا لزم الأمر، فالمس **تم** من لوحة تحكم الطابعة لمسح الرسالة ومتابعة الطباعة.

# **استكشاف الأخطاء وإصلاحها**

## **فهم رسائل الطابعة**

### **مستوى الحبر بالخرطوشة منخفض [.88xy[**

قد تحتاج إلى طلب خرطوشة مسحوق حبر بديلة. إذا لزم الأمر، المس **Continue) متابعة)** على لوحة تحكم الطابعة لمسح الرسالة ومتابعة الطباعة.

### **أوشك مستوى الحبر بالخرطوشة على الانخفاض [.88xy[**

إذا لزم الأمر، المس **Continue) متابعة)** على لوحة تحكم الطابعة لمسح الرسالة ومتابعة الطباعة.

### **مستوى الحبر بالخرطوشة منخفض جدًا، عدد الصفحات المتبقية المتوقّع هو [x] [.88xy[**

قد تحتاج إلى استبدال خرطوشة مسحوق الحبر في القريب العاجل. لمزيد من المعلومات، اطلع على قسم "استبدال مستلزمات الطباعة" في *دلي الس*تخدم. إذا لزم الأمر، المس **Continue) متابعة)** على لوحة تحكم الطابعة لمسح الرسالة ومتابعة الطباعة.

### **تغيير [مصدر الورق] إلى [اسم النوع المخصص] تحميل [اتجاه]**

حاول القيام بواحد أو أكثر من الإجراءات التالية:

- **•** قم بتحميل ورق من الحجم والنوع الصحيحين في الدرج أو وحدة التغذية، ثم حدد حجم الورق ونوعه في "قائمة الورق" على لوحة تحكم الطابعة، ثم المس **انتهى تغيير الورق**.
	- **•** المس **إعادة تعيين الحاوية النشطة** لإعادة تعيين الحاوية النشطة لمجموعة من الحاويات المرتبطة.
		- **•** قم بإلغاء مهمة الطباعة.

### **تغيير [مصدر الورق] إلى [اتجاه] تحميل [الإدخال المخصص]**

حاول القيام بواحد أو أكثر من الإجراءات التالية:

- **•** قم بتحميل ورق من الحجم والنوع الصحيحين في الدرج أو وحدة التغذية، ثم حدد حجم الورق ونوعه في "قائمة الورق" على لوحة تحكم الطابعة، ثم المس **انتهى تغيير الورق**.
	- **•** المس **إعادة تعيين الحاوية النشطة** لإعادة تعيين الحاوية النشطة لمجموعة من الحاويات المرتبطة.
		- **•** قم بإلغاء مهمة الطباعة.

### **تغيير [مصدر الورق] إلى [اتجاه] تحميل [حجم الورق]**

حاول القيام بواحد أو أكثر من الإجراءات التالية:

- **•** قم بتحميل ورق من الحجم والنوع الصحيحين في الدرج أو وحدة التغذية، ثم حدد حجم الورق ونوعه في "قائمة الورق" على لوحة تحكم الطابعة، ثم المس **انتهى تغيير الورق**.
	- **•** المس **إعادة تعيين الحاوية النشطة** لإعادة تعيين الحاوية النشطة لمجموعة من الحاويات المرتبطة.
		- **•** قم بإلغاء مهمة الطباعة.

### **تغيير [مصدر الورق] إلى [اتجاه] تحميل [حجم الورق] [نوع الورق]**

حاول القيام بواحد أو أكثر من الإجراءات التالية:

- **•** قم بتحميل ورق من الحجم والنوع الصحيحين في الدرج أو وحدة التغذية، ثم حدد حجم الورق ونوعه في "قائمة الورق" على لوحة تحكم الطابعة، ثم المس **انتهى تغيير الورق**.
	- **•** المس **إعادة تعيين الحاوية النشطة** لإعادة تعيين الحاوية النشطة لمجموعة من الحاويات المرتبطة.
		- **•** قم بإلغاء مهمة الطباعة.

### **فحص اتصال الدرج [x[**

حاول القيام بواحد أو أكثر من الإجراءات التالية:

- **•** قم بإيقاف تشغيل الطابعة، ثم قم بتشغيلها مرةً أخرى.
	- في حالة حدوث الخطأ مرة ثانية:
	- **1** قم بإيقاف تشغيل الطابعة.
- **2** افصل سلك التيار الكهربائي عن مأخذ التيار الكهربائي.
	- **3** أزل الدرج المشار إليه.
		- **4** أعد ترآيب الدرج.
- **5** قم بتوصيل سلك التيار بمأخذ للتيار الكهربائي موصل أرضيًا بطريقة صحيحة.
	- **6** أعد تشغيل الطابعة مرة أخرى.
		- في حالة حدوث الخطأ مرة ثانية:
		- **1** قم بإيقاف تشغيل الطابعة.
	- **2** افصل سلك التيار الكهربائي عن مأخذ التيار الكهربائي.
		- **3** قم بإزالة الدرج.
		- **4** الاتصال بالدعم الفني.
- **•** من لوحة تحكم الطابعة، المس **Continue) متابعة)** لمسح الرسالة ومتابعة المهمة.

#### **أغلق الباب الأمامي**

أغلق باب الطابعة الأمامي.

#### **أغلق الباب الخلفي**

أغلق باب الطابعة الخلفي.

#### **أغلق الباب الخلفي لوحدة الإنهاء**

أغلق الباب الخلفي لوحدة الإنهاء.

### **أغلق غطاء سطح زجاج الماسحة الضوئية وحمّل المستندات الأصلية إذا تمت إعادة تشغيل المهمة [2yy.xx]**

حاول القيام بواحد أو أآثر من الإجراءات التالية:

- **•** المس **Feeder Automatic from Scan) مسح ضوئي من وحدة التغذية التلقائية)** لمتابعة المسح الضوئي من وحدة تغذية المستندات التلقائية (ADF (مباشرة بعد آخر مهمة مسح ضوئي تمّت بنجاح.
- **•** المس **flatbed from Scan**) مسح ضوئي من سطح زجاج الماسحة الضوئية) لمتابعة المسح الضوئي من زجاج الماسحة الضوئية مباشرة بعد آخر مهمة مسح ضوئي تمّت بنجاح.
- **•** المس **scanning further without job Finish) إنهاء المهمة من دون إجراء مسح ضوئي آخر)** لإنهاء آخر مهمةمسح ضوئي تمّت بنجاح. **ملاحظة:** ولا يلغي هذا الأمر مهمة المسح الضوئي<sub>.</sub> سنتم معالجة كافة الصفحات الممسوحة ضوئياً بنجاح بشكل إضافي للنسخ أو الإرسال عبر الفاكس أو البريد الإلكتروني.
	- **•** المس **job Cancel) إلغاء المهمة)** لمسح الرسالة وإلغاء مهمة المسح الضوئي.

### **صفحة معقدة، قد لا تتم طباعة بعض البيانات [39]**

حاول القيام بواحد أو أكثر من الإجراءات التالية:

- **•** من لوحة تحكم الطابعة، المس **Continue) متابعة)** لتجاهل الرسالة ومتابعة الطباعة.
	- **•** قم بإلغاء مهمة الطباعة الحالية.
	- **•** قم بترآيب ذاآرة طابعة إضافية.

### **يوجد تغيير في التهيئة، لم تتم استعادة بعض المهام المحجوزة [57]**

تم تعطيل المهام المحجوزة بسبب هذه التغييرات الممكنة التالية التي حدثت في الطابعة:

- **•** تم تحديث البرنامج الثابت للطابعة.
	- **•** تمت إزالة درج مهمة الطباعة.
- **•** تم إرسال مهمة الطباعة من وحدة التخزين المحمولة التي لم تعد متّصلة بمنفذ الـ USB.
- **•** يحتوي قرص الطابعة الصلب على مهام طباعة تم تخزينها عندما آان مثبتاً في طراز طابعة مختلف.

من لوحة تحكم الطابعة، المس **متابعة** لمسح الرسالة.

### **تم اآتشاف ذاآرة محمولة معيبة [51]**

حاول القيام بواحد أو أكثر من الإجراءات التالية:

- **•** استبدل بطاقة الذاآرة المحمولة المعيبة.
- **•** من لوحة تحكم الطابعة، المس **Continue) متابعة)** لتجاهل الرسالة ومتابعة الطباعة.
	- **•** إلغاء مهمة الطباعة الحالية.

### **القرص ممتلئ [62]**

حاول القيام بواحد أو أكثر من الإجراءات التالية:

- **•** من لوحة تحكم الطابعة، المس **Continue) متابعة)** لمسح الرسالة ومتابعة المعالجة.
- **•** احذف الخطوط ووحدات الماآرو والبيانات الأخرى التي تم تخزينها بقرص الطابعة الصلب.
	- **•** رآّب قرص طابعة صلبًا ذا سعة أآبر.

#### **يجب تهيئة القرص لاستخدامه على هذا الجهاز**

من لوحة تحكم الطابعة، المس **disk Format**) تهيئة القرص) لتهيئة القرص الصلب الخاص بالطابعة ومسح الرسالة. **ملاحظة:** تؤدي التهيئة إلى حذف آل الملفات المخزنة على قرص الطابعة الصلب.

#### **القرص أوشك على الامتلاء. مسح آمن للمساحة المتوفرة على القرص.**

عليك بتجر بة حل أو أكثر مما يلي:

- **•** المس **متابعة** لمسح الرسالة ومتابعة الطباعة.
- **•** احذف الخطوط ووحدات الماآرو والبيانات الأخرى التي تم تخزينها على قرص الطابعة الصلب.
	- **•** رآّب قرصًا صلبًا ذا سعة أعلى.

### **حدث خطأ في قراءة محرك USB. قم بإزالة USB.**

تم إدخال جهاز USB غير مدعوم. قم بإزالة جهاز USB، ثم أدخِل جهازاً آخر مدعوما.ً

#### **خطأ في قراءة محور USB. أزل المحور.**

تم إدخال محور USB غير مدعوم. أخرج محور USB، ثم رآِّب محوراً آخر مدعوما.ً

#### **ذاآرة الفاآس ممتلئة**

من لوحة تحكم الطابعة، المس **متابعة** لمسح الرسالة.

#### **قسم الفاآس لا يعمل. اتّصل بالمسؤول عن النظام.**

حاول القيام بواحد أو أكثر من الإجراءات التالية:

- **•** من لوحة تحكم الطابعة، المس **متابعة** لمسح الرسالة.
- **•** قم بإيقاف تشغيل الطابعة، ثم قم بتشغيلها مرةً أخرى. إذا عاودت الرسالة الظهور، فاتصل بالشخص المسئول عن دعم النظام.

### **لم يتم إعداد ملف الفاآس "Format To) للتنسيق)" اتّصل بالمسؤول عن النظام.**

حاول القيام بواحد أو أكثر من الإجراءات التالية:

- **•** من لوحة تحكم الطابعة، المس **متابعة** لمسح الرسالة.
- **•** أآمل إعداد Server Fax) خادم الفاآس). إذا عاودت الرسالة الظهور، فاتصل بالشخص المسئول عن دعم النظام.

### **"اسم محطة الفاآس" غير معد اتّصل بالمسؤول عن النظام.**

جرّب أي مما يلي:

- **•** من لوحة تحكم الطابعة، المس **متابعة** لمسح الرسالة.
- **•** أآمل إعداد الفاآس التناظري. إذا عاودت الرسالة الظهور بعد إآمال الإعداد، فاتصل بالشخص المسؤول عن دعم النظام.

#### **"رقم محطة الفاآس" غير معد. اتّصل بالمسؤول عن النظام.**

حاول القيام بواحد أو أكثر من الإجراءات التالية:

- **•** من لوحة تحكم الطابعة، المس **متابعة** لمسح الرسالة.
- **•** أآمل إعداد الفاآس التناظري. إذا عاودت الرسالة الظهور بعد إآمال الإعداد، فاتصل بالشخص المسؤول عن دعم النظام.

### **وحدة التصوير منخفضة [.84xy[**

قد تحتاج إلى طلب وحدة تصوير بديلة. من لوحة تحكم الطابعة، حدد **Continue) متابعة)** لمسح الرسالة ومتابعة الطباعة إذا لزم الأمر.

### **وحدة التصوير أوشكت على الانخفاض [.84xy[**

إذا لزم الأمر، المس **Continue) متابعة)** على لوحة تحكم الطابعة لمسح الرسالة ومتابعة الطباعة.

### **مستوى الحبر في وحدة التصوير منخفض جدًا، عدد الصفحات المتبقّية المتوقَّع هو [x] [.84xy[**

قد تحتاج إلى استبدال وحدة التصوير في القريب العاجل. لمزيد من المعلومات، اطلع على قسم "استبدال مستلزمات الطباعة" في *دلي الس*تخدم. إذا لزم الأمر، المس **Continue) متابعة)** على لوحة تحكم الطابعة لمسح الرسالة ومتابعة الطباعة.

### **درج غير متوافق [x] [59[**

حاول القيام بواحد أو أكثر من الإجراءات التالية:

- **•** أزل الدرج المشار إليه.
- **•** من لوحة تحكم الطابعة، المس **Continue) متابعة)** لمسح الرسالة ومتابعة الطباعة من دون استخدام الدرج المحدد.

## **حجم ورق غير صحيح، افتح [مصدر الورق] [34]**

حاول القيام بواحد أو أكثر من الإجراءات التالية:

- **•** قم بتحميل ورق من الحجم والنوع الصحيحين في الدرج، ثم حدد حجم الورق ونوعه في menu Paper) قائمة الورق) على لوحة تحكم الطابعة.
	- **•** تأآد من تحديد حجم الورق ونوعه الصحيحين على إعدادات خصائص الطباعة أو إعدادات مربع الحوار طباعة.
- **•** تحقق من تعيين حجم الورق بشكل صحيح. على سبيل المثال، إذا تم تعيين النوع الخاص بوحدة التغذية متعددة الأغراض على Universal) عام)، فتأكد من أن الورق كبير بما يكفي لطباعة البيانات عليه.
	- **•** تحقق من موجهات الطول والعرض وتأآد من تحميل الورق بطريقة ملائمة في الدرج.
	- **•** من لوحة تحكم الطابعة، المس **Continue) متابعة)** لمسح الرسالة والطباعة باستخدام درج مختلف.
		- **•** قم بإلغاء مهمة الطباعة.

### **الذاآرة غير آافية لترتيب المهمة [37]**

حاول القيام بواحد أو أكثر من الإجراءات التالية:

- **•** من لوحة تحكم الطابعة، المس **Continue) متابعة)** لطباعة جزء من المهمة المخزنة بالفعل وبدء ترتيب بقية مهمة الطباعة.
	- **•** إلغاء مهمة الطباعة الحالية.

### **ذاآرة غير آافية لعملية إلغاء تجزئة بطاقة الذاآرة المحمولة [37]**

حاول القيام بواحد أو أكثر من الإجراءات التالية:

- **•** من لوحة تحكم الطابعة، المس **Continue) متابعة)** لإيقاف عملية إلغاء التجزئة ومتابعة الطباعة.
	- **•** قم بحذف الخطوط ووحدات الماآرو والبيانات الأخرى الموجودة في ذاآرة الطابعة.
		- **•** قم بترآيب ذاآرة طابعة إضافية.

### **الذاآرة غير آافية، تم حذف بعض المهام المحجوزة [37]**

من لوحة تحكم الطابعة، المس **متابعة** لمسح الرسالة.

#### **ذاآرة غير آافية، لن تتم استعادة بعض المهام المحجوزة [37]**

حاول القيام بواحد أو أكثر من الإجراءات التالية:

- **•** من لوحة تحكم الطابعة، المس **Continue) متابعة)** لمسح الرسالة.
	- **•** احذف المهام المحجوزة الأخرى لتحرير ذاآرة إضافية للطابعة.

### **الذاآرة غير آافية لدعم ميزة حفظ المورد [35]**

قم بترآيب ذاآرة طابعة إضافية أو المس **Continue) متابعة)** لتعطيل ميزة Save Resource) حفظ المورد)، وامسح الرسالة وتابع الطباعة.

### **قم بتحميل [مصدر الورق] بـ [اسم النوع المخصص] [اتجاه الورق]**

حاول القيام بواحد أو أكثر من الإجراءات التالية:

- **•** قم بتحميل الدرج أو وحدة التغذية بورق من الحجم والنوع الصحيحين.
- **•** لاستخدام الدرج المحمل بورق من الحجم والنوع الصحيحين، المس **paper loading Finished) انتهاء تحميل الورق)** على لوحة تحكم الطابعة.

**ملاحظة:** في حال آشفت الطابعة عن درج محمل بورق من النوع والحجم الصحيحين، فإنها تقوم بالتغذية من هذا الدرج. إذا تعذر على الطابعة الكشف عن درج محمل بورق من النوع والحجم الصحيحين، فإنها تطبع على الورق الذي تم تحميله في مصدر الورق الافتراضي.

**•** قم بإلغاء المهمة الحالية.

### **قم بتحميل [مصدر الورق] بـ [سلسلة مخصصة] [اتجاه الورق]**

حاول القيام بواحد أو أكثر من الإجراءات التالية:

- **•** قم بتحميل الدرج المحدد أو وحدة التغذية بورق من الحجم والنوع الصحيحين.
- **•** لاستخدام الدرج المحمل بورق من الحجم والنوع الصحيحين، المس **paper loading Finished) انتهاء تحميل الورق)** على لوحة تحكم الطابعة.

**ملاحظة:** إذا عثرت الطابعة على درج محمل بالنوع والحجم الصحيحين، فإنها تغذي الورق من هذا الدرج. إذا تعذر على الطابعة إيجاد درج محمل بالنوع والحجم الصحيحين للورق، فإنها تطبع على الورق الذي تم تحميله في مصدر الورق الافتراضي.

**•** قم بإلغاء المهمة الحالية.

### **قم بتحميل [مصدر الورق] بـ [حجم الورق] [اتجاه الورق]**

حاول القيام بواحد أو أكثر من الإجر اءات التالية:

- **•** قم بتحميل الدرج أو وحدة التغذية المحددة بحجم الورق الصحيح.
- **•** لاستخدام وحدة التغذية أو الدرج المحملين بورق من الحجم الصحيح، المس **paper loading Finished) انتهاء تحميل الورق)** على لوحة تحكم الطابعة.

**ملاحظة:** إذا عثرت الطابعة على وحدة تغذية أو درج محملين بورق من الحجم الصحيح، فإنها تقوم بالتغذية من هذا الدرج أو من وحدة التغذية. إذا تعذر على الطابعة العثور على وحدة تغذية أو درج محملين بحجم الورق الصحيح، فإنها تطبع من مصدر الورق الافتراضي.

**•** قم بإلغاء المهمة الحالية.

## **قم بتحميل [مصدر الورق] بـ [نوع الورق] [حجم الورق] [اتجاه الورق]**

حاول القيام بواحد أو أكثر من الإجر اءات التالية:

- **•** قم بتحميل الدرج أو وحدة التغذية المحددة بورق من الحجم والنوع الصحيحين.
- **•** لاستخدام وحدة التغذية أو الدرج المحملين بورق من الحجم والنوع الصحيحين، المس**paper loading Finished) انتهاء تحميل الورق)** على لوحة تحكم الطابعة.

**ملاحظة:** إذا عثرت الطابعة على وحدة تغذية أو درج محملين بورق من الحجم والنوع الصحيحين، فإنها تقوم بالتغذية من هذا الدرج أو من وحدة التغذية. إذا تعذّر على الطابعة العثور على وحدة تغذية أو درج محملين بورق من الحجم والنوع الصحيحين ، فإنها تطبع من مصدر الورق الافتراضي.

**•** قم بإلغاء المهمة الحالية.

### **قم بتحميل وحدة التغذية اليدوية بـ [اسم النوع المخصص] [اتجاه الورق]**

حاول القيام بواحد أو أكثر من الإجر اءات التالية:

- **•** حمّل وحدة التغذية بالحجم والنوع الصحيحين من الورق.
- **•** من لوحة تحكم الطابعة، المس **loaded paper ,page each Prompt) المطالبة لكل صفحة، تم تحميل الورق)** أو **,prompt not Do loaded paper) عدم المطالبة، تم تحميل الورق)** لمسح الرسالة ومتابعة الطباعة.
	- **•** من لوحة تحكم الطابعة، المس **paper select Automatically) تحديد الورق تلقائيًا)** لاستخدام الورق المحمل في الدرج.
		- **•** قم بإلغاء مهمة الطباعة.

### **قم بتحميل وحدة التغذية اليدوية بـ [السلسلة المخصصة] [اتجاه الورق]**

حاول القيام بواحد أو أكثر من الإجراءات التالية:

- **•** حمّل وحدة التغذية بالحجم والنوع الصحيحين من الورق.
- **•** من لوحة تحكم الطابعة، المس **loaded paper ,page each Prompt) المطالبة لكل صفحة، تم تحميل الورق)** أو **,prompt not Do loaded paper) عدم المطالبة، تم تحميل الورق)** لمسح الرسالة ومتابعة الطباعة.
	- **•** من لوحة تحكم الطابعة، المس **paper select Automatically) تحديد الورق تلقائيًا)** لاستخدام الورق المحمّل في الدرج.
		- **•** قم بإلغاء مهمة الطباعة.

## **قم بتحميل وحدة التغذية اليدوية بـ [حجم الورق] [اتجاه الورق]**

حاول القيام بواحد أو أكثر من الإجراءات التالية:

- **•** حمّل وحدة التغذية بالحجم الصحيح للورق.
- **•** من لوحة تحكم الطابعة، المس **loaded paper ,page each Prompt) المطالبة لكل صفحة، تم تحميل الورق)** أو **,prompt not Do loaded paper) عدم المطالبة، تم تحميل الورق)** لمسح الرسالة ومتابعة الطباعة.
- **•** من لوحة تحكم الطابعة، المس **paper select Automatically) تحديد الورق تلقائيًا)** لاستخدام الورق المحمل في الدرج.
	- **•** قم بإلغاء مهمة الطباعة.

### **قم بتحميل وحدة التغذية اليدوية بـ [نوع الورق] [حجم الورق] [اتجاه الورق]**

حاول القيام بواحد أو أكثر من الإجراءات التالية:

- **•** حمّل وحدة التغذية بالحجم والنوع الصحيحين من الورق.
- **•** من لوحة تحكم الطابعة، المس **loaded paper ,page each Prompt) المطالبة لكل صفحة، تم تحميل الورق)** أو **,prompt not Do loaded paper) عدم المطالبة، تم تحميل الورق)** لمسح الرسالة ومتابعة الطباعة.
	- **•** من لوحة تحكم الطابعة، المس **paper select Automatically) تحديد الورق تلقائيًا)** لاستخدام الورق المحمّل في الدرج.
		- **•** قم بإلغاء مهمة الطباعة.

### **مجموعة الصيانة منخفضة [.80xy[**

قد تحتاج إلى طلب مجموعة صيانة. للحصول على مزيد من المعلومات، اتصل بالدعم الفني أو موزّع طابعات Dell الخاص بك. إذا لزم الأمر، المس **Continue) متابعة)** لمسح الرسالة ومتابعة الطباعة.

#### **أوشكت مجموعة الصيانة على الانخفاض [.80xy[**

للحصول على مزيد من المعلومات، اتصل بالدعم الفني أو موزّع طابعات Dell الخاص بك. إذا لزم الأمر، المس **Continue) متابعة)** لمسح الرسالة ومتابعة الطباعة.

### **مجموعة أدوات الصيانة منخفضة للغاية، [x [عدد الصفحات المتبقّية المُقدّر [.80xy[**

قد تحتاج إلى استبدال مجموعة الصيانة في القريب العاجل. للحصول على مزيد من المعلومات، اتصل بالدعم الفني أو موزّع طابعات Dell الخاص بك. إذا لزم الأمر، المس **Continue) متابعة)** لمسح الرسالة ومتابعة الطباعة.

#### **الذاآرة ممتلئة [38]**

حاول القيام بواحد أو أكثر من الإجراءات التالية:

- **•** من لوحة تحكم الطابعة، المس **job Cancel) إلغاء المهمة)** لمسح الرسالة.
	- **•** قم بترآيب ذاآرة طابعة إضافية.

#### **الذاآرة ممتلئة، لا يمكن طباعة الفاآسات**

من لوحة تحكم الطابعة، المس **Continue**) متابعة) لمسح الرسالة بدون الطباعة. ستتم محاولة طباعة الفاآسات المحجوزة بعد إعادة تشغيل الطابعة.

#### **الذاآرة ممتلئة، لا يمكن إرسال فاآسات**

**1** من لوحة تحكم الطابعة، المس **Continue**) متابعة) لمسح الرسالة وإلغاء مهمة الفاآس.

- **2** حاول القيام بواحد أو أآثر من الإجراءات التالية:
- **•** قم بتقليل دقة الفاآس، ثم أعد إرسال مهمة الفاآس.
- **•** قم بتقليل عدد الصفحات بالفاآس، ثم أعد إرسال مهمة الفاآس.

### **خطأ في برنامج [x [لشبكة الاتصال [54]**

حاول القيام بواحد أو أكثر من الإجراءات التالية:

- **•** من لوحة تحكم الطابعة، المس **Continue) متابعة)** لمتابعة الطباعة.
- **•** أوقف تشغيل الطابعة، وانتظر لمدة 10 ثوان،ٍ ثم شغِّل الطابعة مرة أخرى.
- **•** قم بتحديث برنامج شبكة الاتصال الثابت في الطابعة أو ملقم الطباعة. للحصول على مزيد من المعلومات، اتصل بالدعم الفني أو موزّع طابعات Dell الخاص بك.

#### **لم يتم توصيل خط هاتف تناظري، الفاآس معطّل.**

قم بتوصيل الطابعة بخط هاتف تناظري.

### **[نوع المستلزمات] التي ليست من إنتاج Dell، انظر دليل المستخدم [.33xy[**

**ملاحظة:** قد يشير نوع مستلزمات الطباعة إما إلى خرطوشة مسحوق الحبر أو وحدة التصوير.

اآتشفت الطابعة مستلزمات أو جزءًا مرآًّبا في الطابعة ليس من إنتاج Dell.

تم تصميم طابعة Dell لتعمل بشكلٍ أفضل مع الأجزاء ومستلزمات الطباعة الأصلية من Dell. قد يؤثر استخدام المستلزمات أو الأجزاء التي يوفرها طرف ثالث على أداء الطابعة ومكوناتها الخاصة بالتصوير أو موثوقيتها أو عمرها.

تم تصميم آافة مؤشرات العمر لتعمل مع الأجزاء ومستلزمات الطباعة الأصلية من Dell، وقد تعطي نتائج غير متوقَّعَة في حالة استخدام أجزاء ومستلزمات طباعة من إنتاج جهة أخرى. قد يتسبب استخدام عنصر التصوير بعد العمر الافتراضي المعد له في إتلاف طابعة Dell أو المكونات ذات الصلة.

**تحذير - تلف محتمل:** قد يؤثر استخدام المستلزمات أو الأجزاء التي يوفرها طرف ثالث على تغطية الضمان. لا يغطي الضمان التلف الناتج عن استخدام المستلزمات أو الأجزاء التي يوفرها طرف ثالث.

للقبول بأي من المخاطر هذه أو بها آلها وللمتابعة باستخدام مستلزمات الطباعة أو الأجزاء غير الأصلية في طابعتك، اضغط على و**#** بلوحة التحكم في الطابعة في آن واحد لمدة 15 ثانية لمسح الرسالة ومتابعة الطباعة.

إذا لم ترغب في قبول هذه المخاطر، يتعيّن عليك عندئذٍ إزالة المستلزمات أو الأجزاء التي يوفرها الطرف الثالث من طابعتك ثم تثبيت مستلزمات أو أجزاء أصلية من إنتاج Dell.

> **ملاحظة:** بالنسبة إلى قائمة مستلزمات الطباعة المدعومة، انظر قسم "طلب مستلزمات الطباعة" في دليل المسـتخدم أو تفضل بزيارة الموقع .**[www.dell.com/support/printers](http://www.dell.com/support/printers)**

### **مساحة فارغة غير آافية في بطاقة ذاآرة محمولة للموارد [52]**

حاول القيام بواحد أو أكثر من الإجراءات التالية:

- **•** من لوحة تحكم الطابعة، المس **Continue) متابعة)** لمسح الرسالة ومتابعة الطباعة.
- **•** احذف الخطوط ووحدات الماآرو والبيانات الأخرى التي تم تخزينها في بطاقة ذاآرة محمولة.
	- **•** قم بترآيب بطاقة ذاآرة محمولة تملك سعة أآبر.

**ملاحظة:** يتم حذف الخطوط ووحدات الماآرو التي تم تنزيلها ولم يتم تخزينها مسبقًا في بطاقة الذاآرة المحمولة.

### **يلزم إجراء تغييرات للورق**

حاول القيام بواحد أو أكثر من الإجراءات التالية:

- **•** من لوحة تحكم الطابعة، المس **مطالبة لكل صفحة** لمتابعة الطباعة.
- **•** المس **استخدام مستلزمات الطباعة الحالية** لمتابعة الطباعة باستخدام الورق المحمل في الدرج.
	- **•** إلغاء مهمة الطباعة الحالية.

### **المنفذ المتوازي [x [معطل [56]**

حاول القيام بواحد أو أكثر من الإجراءات التالية:

- **•** من لوحة تحكم الطابعة، المس **متابعة** لمسح الرسالة.
- **•** تمكين المنفذ المتوازي. من لوحة تحكم الطابعة، انتقل إلى: **الشبكات/المنافذ** >**متوازي [x**< **[ذاآرة التخزين المؤقت المتوازية** >**تلقائي**

**ملاحظة:** تتجاهل الطابعة أي بيانات يتم تلقيها عبر المنفذ المتوازي.

#### **لزم للطابعة إعادة تشغيلها. قد تكون مهمة الطباعة الأخيرة غير مكتملة.**

من لوحة التحكم بالطابعة، المس **متابعة** لمسح الرسالة ومتابعة الطباعة. لمزيد من المعلومات، تفضل بزيارة www.dell.com/support/printers أو اتصل بالدعم الفني<sub>.</sub>

### **قم بإزالة القرص المعيب [61]**

قم بإزالة القرص الصلب المعيب الخاص بالطابعة واستبداله.

### **إزالة الورق من حاوية الإخراج القياسية**

قم بإزالة رزمة الورق من الحاوية القياسية.

### **استبدل وحدة التصوير المعيبة [xy31.[**

استبدل وحدة التصوير المعيبة لمسح الرسالة. لمزيد من المعلومات، انظر ورقة الإرشادات المرفقة بمستلزمات الطباعة. **ملاحظة:** في حال عدم وجود وحدة تصوير بديلة، اطلع على قسم "طلب مستلزمات الطباعة" في دليل المسـتخدم أو تفضل بزيارة موقعنا على الويب.

## **إعادة تثبيت الخرطوشة المفقودة أو غير المستجيبة [.31xy[**

حاول القيام بواحد أو أكثر من الإجراءات التالية:

- **•** تحقق ما إذا آانت خرطوشة مسحوق الحبر مفقودة. وفي حال فقدانها، قم بترآيب خرطوشة مسحوق الحبر. لمزيد من المعلومات حول تركيب الخرطوشة، اطلع على قسم "استبدال مستلزمات الطباعة" في ر*ليل المستخدم*.
- **•** وفي حال ترآيب خرطوشة مسحوق الحبر، قم بإخراج خرطوشة مسحوق الحبر التي لا تستجيب، ثم أعد ترآيبها. **ملاحظة:** إذا ظهرت الرسالة بعد إعادة تثبيت مستلزمات الطباعة، تكون الخرطوشة عندئذٍ معيبة. استبدل خرطوشة مسحوق الحبر.

### **استبدل الخرطوشة، عدم تطابق منطقة الطابعة [.42xy[**

قم بتر كيب خر طوشة مسحوق الحبر .

#### **استبدل الخرطوشة، عدد الصفحات المتبقّية المتوقَّع: صفر [.88xy[**

استبدل خرطوشة مسحوق الحبر لمسح الرسالة ومتابعة الطباعة. لمزيد من المعلومات، راجع ورقة الإرشادات المرفقة بمستلزمات الطباعة أو راجع قسم "استبدال مستلزمات الطباعة" الموجود في دليل المسـتخدم.

**ملاحظة:** في حالة عدم وجود خرطوشة بديلة، تفضل بزيارة موقعنا على الويب أو اتصل بالمكان الذي اشتريت منه الطابعة.

#### **استبدل وحدة التصوير، عدد الصفحات المتبقّية المتوقَّع: صفر [.84xy[**

استبدل وحدة التصوير لمسح الرسالة ومتابعة الطباعة. لمزيد من المعلومات، راجع ورقة الإرشادات المرفقة بمستلزمات الطباعة أو راجع قسم "استبدال مستلزمات الطباعة" الموجود في دليل المسـتخدم.

**ملاحظة:** في حالة عدم وجود وحدة التصوير البديلة، تفضل بزيارة موقعنا على الويب أو اتصل بالمكان الذي اشتريت منه الطابعة.

#### **استبدل مجموعة أدوات الصيانة، عدد الصفحات المتبقية المتوقَّع هو صفر [.80xy[**

الطابعة مجدولة للصيانة. اتصل بالدعم الفني أو موزع طابعات Dell الخاص بك، ثم أبلغ عن الرسالة.

#### **أعد وضع آافة المستندات الأصلية في حال استعادة مهمة.**

حاول القيام بواحد أو أكثر من الإجراءات التالية:

- **•** المس **job Cancel) إلغاء المهمة)** لمسح الرسالة وإلغاء مهمة المسح الضوئي.
- **•** المس **Feeder Automatic from Scan) مسح ضوئي من وحدة التغذية التلقائية)** لمتابعة المسح الضوئي من وحدة تغذية المستندات التلقائية (ADF (مباشرة بعد آخر مهمة مسح ضوئي تمّت بنجاح.
- **•** المس **flatbed from Scan) مسح ضوئي من سطح زجاج الماسحة الضوئية)** لمتابعة المسح الضوئي من الماسحة الضوئية مباشرة بعد آخر مهمة مسح ضوئي تمّت بنجاح.
- **•** المس **scanning further without job Finish) إنهاء المهمة من دون إجراء مسح ضوئي آخر)** لإنهاء آخر مهمةمسح ضوئي تمّت بنجاح.
	- **•** المس **Job Restart) إعادة تشغيل المهمة)** لإعادة تشغيل مهمة المسح الضوئي بنفس إعدادات مهمة المسح الضوئي السابقة.

### **أعد تثبيت وحدة التصوير المفقودة أو غير المستجيبة [.31xy[**

حاول القيام بواحد أو أكثر من الإجراءات التالية:

- **•** تحقق ما إذا آانت وحدة التصوير مفقودة. وفي حال فقدانها، قم بترآيب وحدة التصوير. لمزيد من المعلومات حول تركيب وحدة التصوير ، اطلع على قسم "استبدال مستلزمات الطباعة" في *دليل المستخدم*.
	- وفي حال تركيب وحدة التصوير، قم بإخراج وحدة التصوير التي لا تستجيب، ثم أعد تركيبها<sub>.</sub>

**ملاحظة:** إذا ظهرت الرسالة بعد إعادة تثبيت مستلزمات الطباعة، تكون وحدة التصوير عندئذٍ معيبة. استبدل وحدة التصوير.

### **استبدال الخرطوشة غير المدعومة [.32xy[**

أخرج خرطوشة مسحوق الحبر، ثم قم بتثبيت خرطوشة مدعومة لمسح الرسالة ومتابعة الطباعة. لمزيد من المعلومات، راجع ورقة الإرشادات المرفقة بمستلزمات الطباعة أو راجع قسم "استبدال مستلزمات الطباعة" الموجود في دليل المسـتخدم.

**ملاحظة:** في حالة عدم وجود خرطوشة بديلة، تفضل بزيارة موقعنا على الويب أو اتصل بالمكان الذي اشتريت منه الطابعة.

#### **استبدل وحدة التصوير غير المدعومة [.32xy[**

أخرج وحدة التصوير ثم قم بتركيب وحدة مدعومة لمسح الرسالة ومتابعة الطباعة. لمزيد من المعلومات، راجع ورقة الإرشادات المرفقة بمستلزمات الطباعة أو راجع قسم "استبدال مستلزمات الطباعة" الموجود في دليل المسـتخدم.

**ملاحظة:** في حالة عدم وجود وحدة التصوير البديلة، تفضل بزيارة موقعنا على الويب أو اتصل بالمكان الذي اشتريت منه الطابعة.

#### **هل تريد استعادة المهام المحجوزة؟**

حاول القيام بواحد أو أكثر من الإجراءات التالية:

- **•** من لوحة تحكم الطابعة، المس **Restore) استعادة)** لاستعادة آافة المهام المحجوزة المخزنة على القرص الصلب الخاص بالطابعة.
	- **•** من لوحة تحكم الطابعة، المس **restore not Do) عدم الاستعادة)** في حال لم تكن تريد استعادة أي مهام الطباعة.

### **غطاء وحدة التغذية التلقائية للماسحة الضوئية مفتوح**

أغلق غطاء وحدة تغذية المستندات التلقائية.

### **تم تعطيل الماسحة الضوئية من قِبل المسؤول [840.01]**

اطبع بدون الماسحة الضوئية، أو اتصل بالشخص المسؤول عن دعم النظام.

### **الماسحة الضوئية معطلة. اتصل بمسؤول النظام إذا استمرت المشكلة. [840.02]**

حاول القيام بواحد أو أكثر من الإجراءات التالية:

- **•** المس **disabled scanner with Continue**) تعطيل المتابعة مع الماسح الضوئي) للعودة إلى الشاشة الرئيسية ثم اتصل بمسؤول دعم النظام.
	- **•** المس **scanner enable automatically and Reboot**) إعادة تشغيل وتمكين الماسحة الضوئية تلقائياً) لإلغاء المهمة. **ملاحظة:** يحاول هذا تمكين الماسحة الضوئية.

**انحشار الورق في الماسحة الضوئية، قم بإزالة آافة المستندات الأصلية من الماسحة الضوئية [xx.yy2[** قم بإزالة الورق المحشور من الماسحة الضوئية.

**انحشار الورق في الماسحة الضوئية، قم بإزالة المستندات الأصلية المحشورة من الماسحة الضوئية [2yy.xx]**

قم بإزالة الورق المحشور من الماسحة الضوئية.

#### **المنفذ التسلسلي [x [معطل [56]**

حاول القيام بواحد أو أكثر من الإجراءات التالية:

- **•** من لوحة تحكم الطابعة، المس **متابعة** لمسح الرسالة. تتجاهل الطابعة أية بيانات يتم تلقيها عبر المنفذ التسلسلي المحدد.
- **•** تأآد من عدم تعيين ذاآرة التخزين المؤقت التسلسلية على Disabled) تعطيل).
- **•** من لوحة تحكم الطابعة، قم بتعيين ذاآرة التخزين المؤقت التسلسلية على تلقائي في قائمة [x [التسلسلي.

### **لم يتم إعداد ملقم SMTP. اتّصل بالمسؤول عن النظام.**

من لوحة تحكم الطابعة، المس **متابعة** لمسح الرسالة.

**ملاحظة:** إذا عاودت الرسالة الظهور، فاتصل بالشخص المسئول عن دعم النظام.

#### **لم تتم استعادة بعض المهام المحجوزة**

من لوحة تحكم الطابعة، المس **Continue) متابعة)** لحذف المهمة المشار إليها. **ملاحظة:** تبقى المهام المحجوزة التي لم تتم استعادتها على قرص الطابعة الصلب ولا يمكن الوصول إليها.

### **خطأ في برنامج الشبكة القياسية [54]**

حاول القيام بواحد أو أآثر من الإجراءات التالية:

- **•** من لوحة تحكم الطابعة، المس **Continue) متابعة)** لمتابعة الطباعة.
	- **•** قم بإيقاف تشغيل الطابعة، ثم قم بتشغيلها مرةً أخرى.
- **•** قم بتحديث برنامج شبكة الاتصال الثابت في الطابعة أو ملقم الطباعة. لمزيد من المعلومات، تفضل بزيارة موقع الدعم على الويب الخاص بشرآة Dell على العنوان **[printers/support/com.dell.www](http://www.dell.com/support/printers)** أو اتصل بمسؤول دعم النظام.

### **منفذ USB القياسي معطل [56]**

حاول القيام بواحد أو أكثر من الإجراءات التالية:

- **•** من لوحة تحكم الطابعة، المس **متابعة** لمسح الرسالة.
- **•** تمكين منفذ USB. من لوحة تحكم الطابعة، انتقل إلى: **الشبكة/المنافذ** >**ذاآرة التخزين المؤقت لـ USB**< **تلقائي**

**ملاحظة:** تتجاهل الطابعة أية بيانات يتم تلقيها عبر منفذ USB.

#### **مستلزمات طباعة لازمة لاستكمال المهمة**

نفذ أي مما يلي:

- **•** قم بتثبيت المستلزمات المفقودة لاستكمال المهمة.
	- **•** قم بإلغاء المهمة الحالية.

#### **تم تثبيت وحدات ذاآرة محمولة آثيرة للغاية [58]**

- **1** قم بإيقاف تشغيل الطابعة.
- **2** افصل سلك التيار الكهربائي عن مأخذ التيار الكهربائي.
	- **3** قم بإزالة بطاقة الذاآرة المحمولة الزائدة.
- **4** قم بتوصيل سلك التيار بمأخذ للتيار الكهربائي موصل أرضيًا بطريقة صحيحة.
	- **5** أعد تشغيل الطابعة مرة أخرى.

### **تم ترآيب عدد آبير جداً من الأدراج [58]**

- **1** قم بإيقاف تشغيل الطابعة.
- **2** افصل سلك التيار الكهربائي عن مأخذ التيار الكهربائي.
	- **3** قم بإزالة الأدراج الإضافية.
- **4** قم بتوصيل سلك التيار بمأخذ للتيار الكهربائي موصل أرضيًا بطريقة صحيحة.
	- **5** أعد تشغيل الطابعة مرة أخرى.

### **تم اآتشاف وحدة تخزين غير مهيأة [53]**

حاول القيام بواحد أو أكثر من الإجراءات التالية:

- **•** من لوحة تحكم الطابعة، المس **Continue) متابعة)** لإيقاف عملية إلغاء التجزئة ومتابعة الطباعة.
	- **•** تهيئة بطاقة الذاآرة المحمولة.

**ملاحظة:** إذا استمرت رسالة الخطأ بالظهور، فقد تكون بطاقة الذاآرة المحمولة معيبة ويلزم استبدالها.

### **قرص غير مدعوم**

أخرج قرص الطابعة الصلب غير المدعوم، ثم أدخل قرصًا آخر مدعومًا.

### **خيار غير مدعوم في الفتحة [x] [55[**

- **1** قم بإيقاف تشغيل الطابعة.
- **2** افصل سلك التيار الكهربائي عن مأخذ التيار الكهربائي.
- **3** أخرج البطاقة الاختيارية غير المدعومة من لوحة تحكم الطابعة، ثم استبدلها ببطاقة مدعومة.
	- **4** قم بتوصيل سلك التيار بمأخذ للتيار الكهربائي موصل أرضيًا بطريقة صحيحة.
		- **5** أعد تشغيل الطابعة مرة أخرى.

### **منفذ USB] x [معطل [56]**

من لوحة تحكم الطابعة، المس **متابعة** لمسح الرسالة.

#### **ملاحظات:**

- **•** تتجاهل الطابعة أية بيانات يتم تلقيها عبر منفذ USB.
- **•** تأآد من عدم تعيين عنصر قائمة "ذاآرة التخزين المؤقت USB "على "تعطيل".

### **لم يتم إعداد خادم ارتباط الويب. اتّصل بالمسؤول عن النظام.**

من لوحة تحكم الطابعة، المس **متابعة** لمسح الرسالة. **ملاحظة:** إذا عاودت الرسالة الظهور، فاتصل بالشخص المسئول عن دعم النظام.

## **حل مشاآل الطابعة**

- **•** "[مشكلات](#page-245-0) الطابعة الأساسـية" في الصفحة [246](#page-245-0)
- **•** "[مشكلات](#page-247-0) الملحقات الاختيارية" في الصفحة [248](#page-247-0)
	- **•** "مشاكل تغذية الورق" في [الصفحة](#page-249-0) [250](#page-249-0)

### **مشكلات الطابعة الأساسية**

### **الطابعة لا تستجيب**

<span id="page-245-0"></span>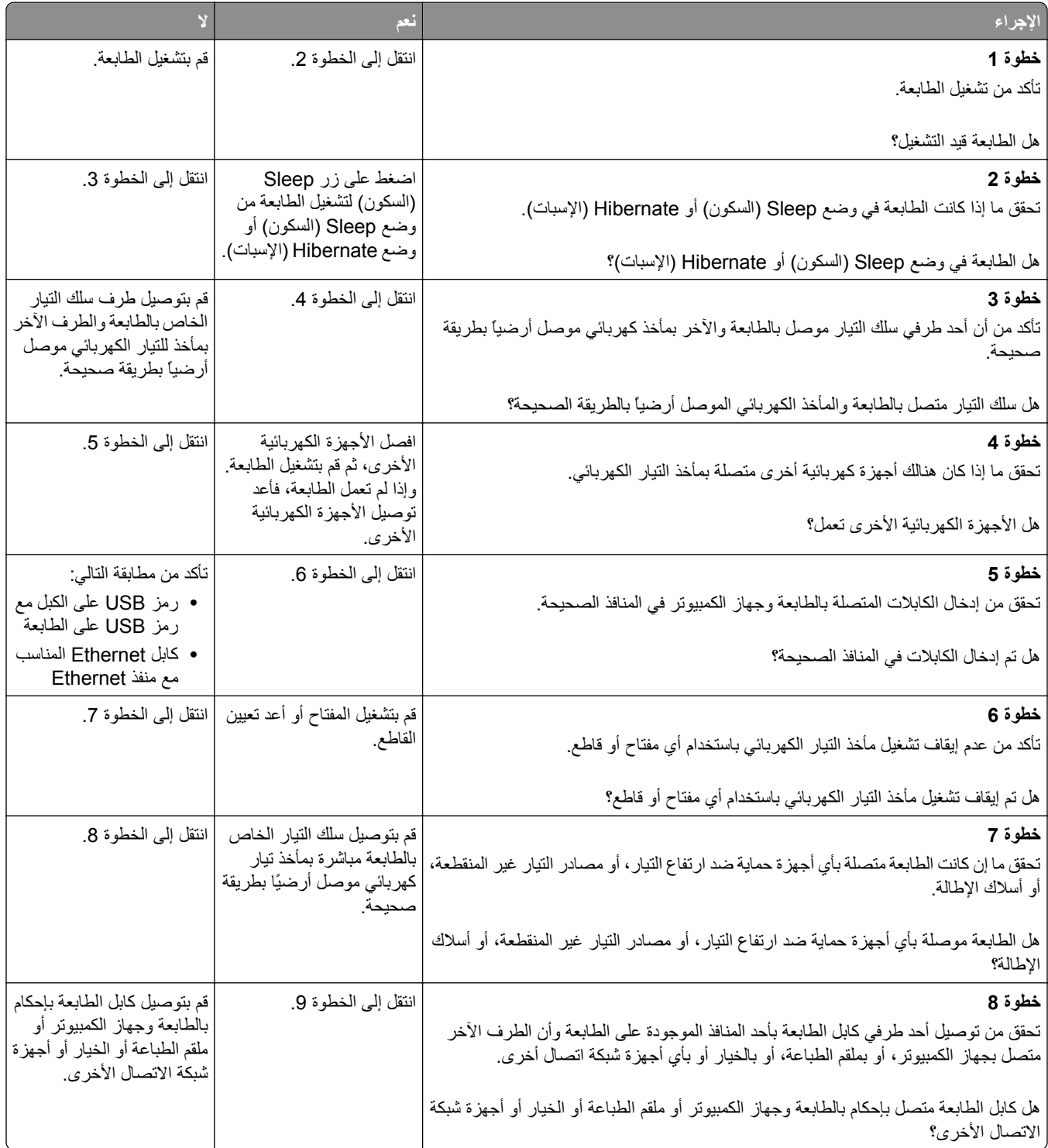

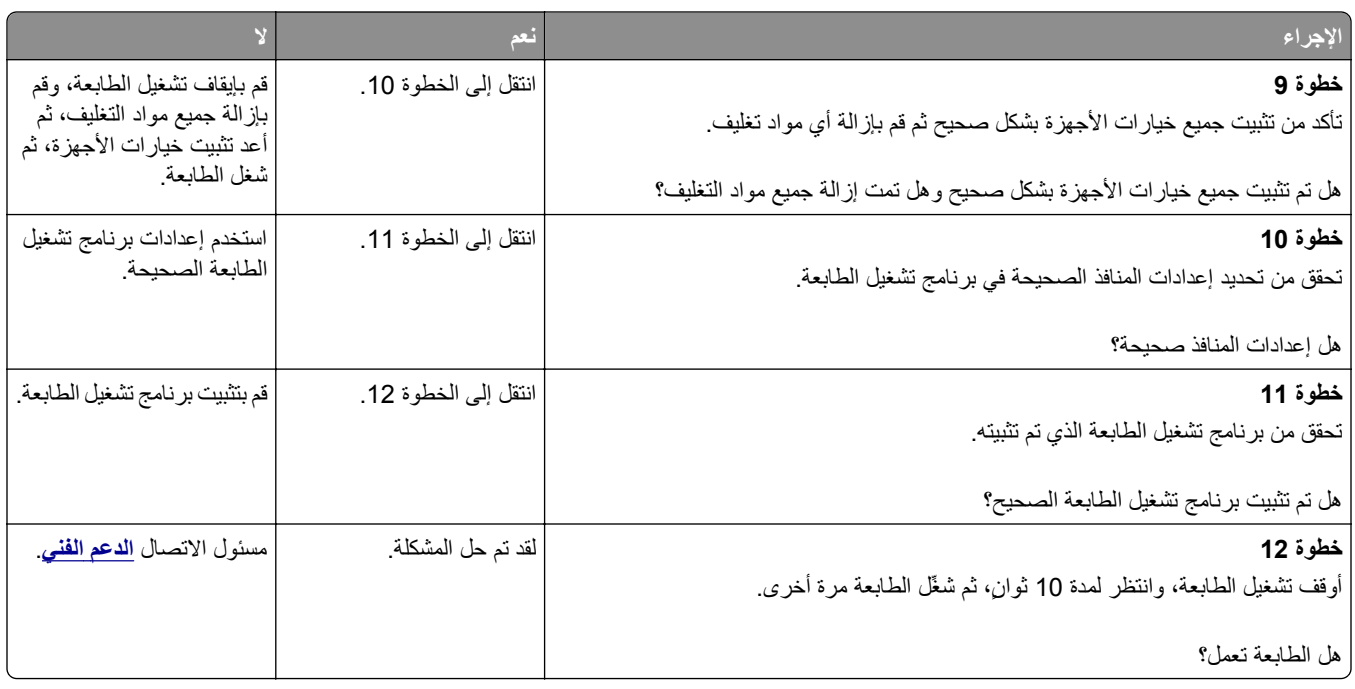

## **شاشة الطابعة فارغة**

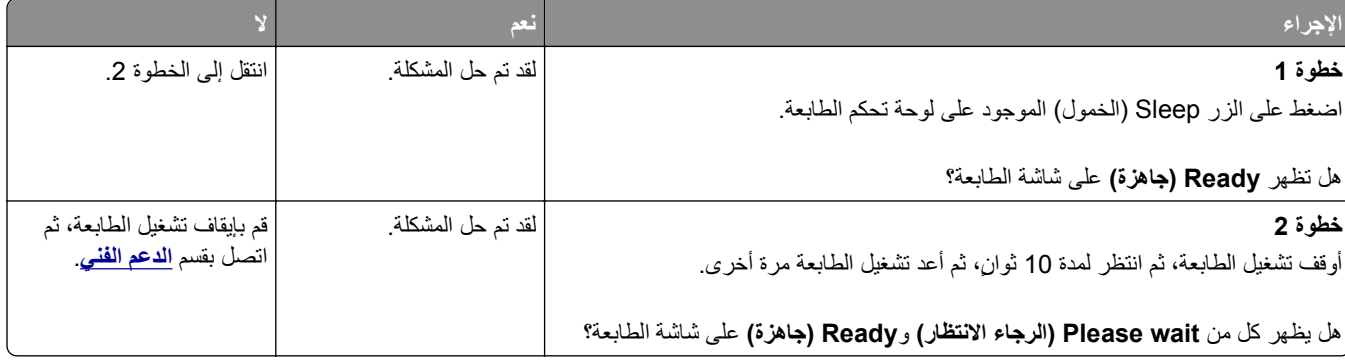

### **مشكلات الملحقات الاختيارية**

### **تعذر التعرف على الخيار الداخلي**

<span id="page-247-0"></span>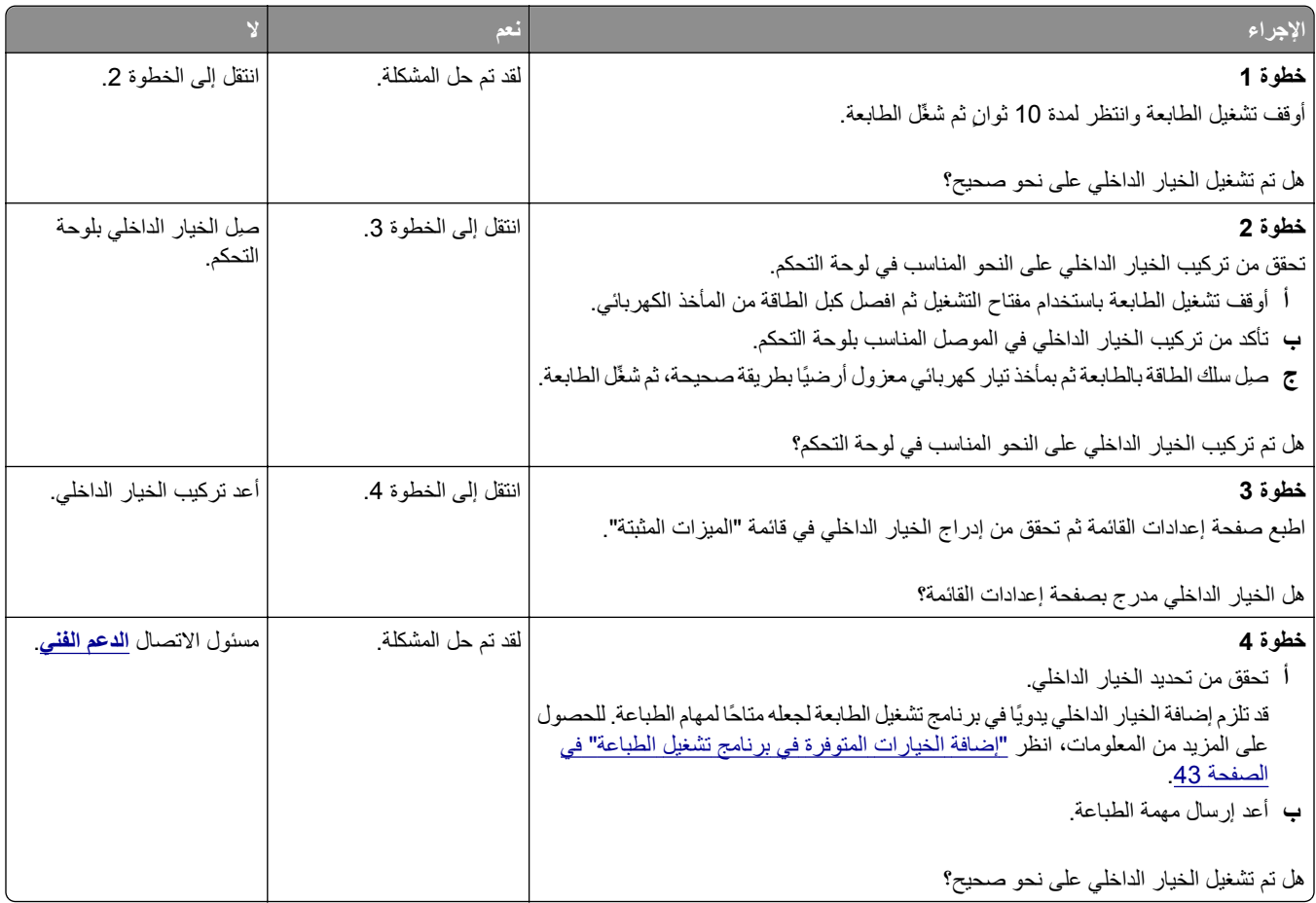

### **مشاآل الدرج**

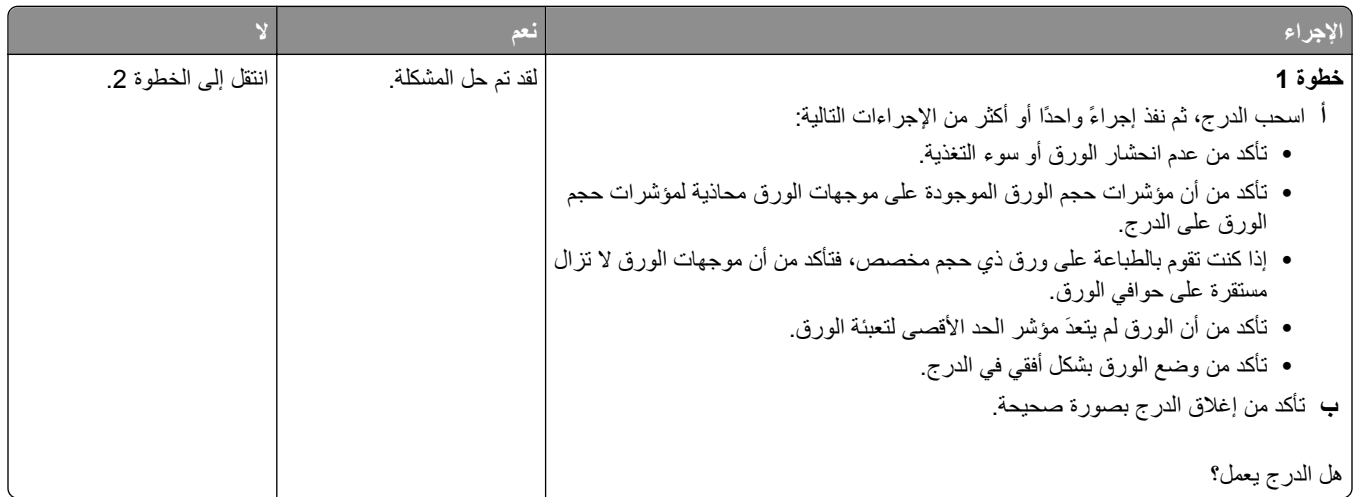

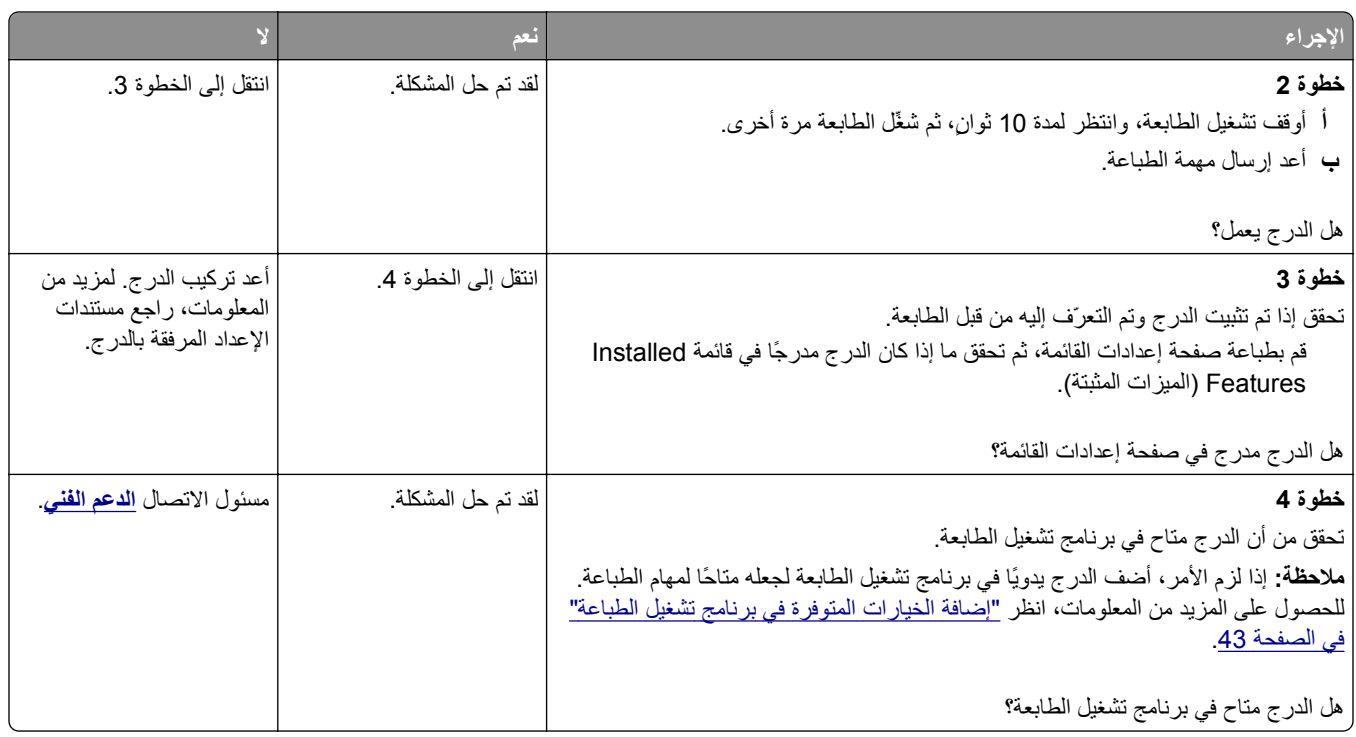

### **تعذر التعرف على بطاقة الذاآرة**

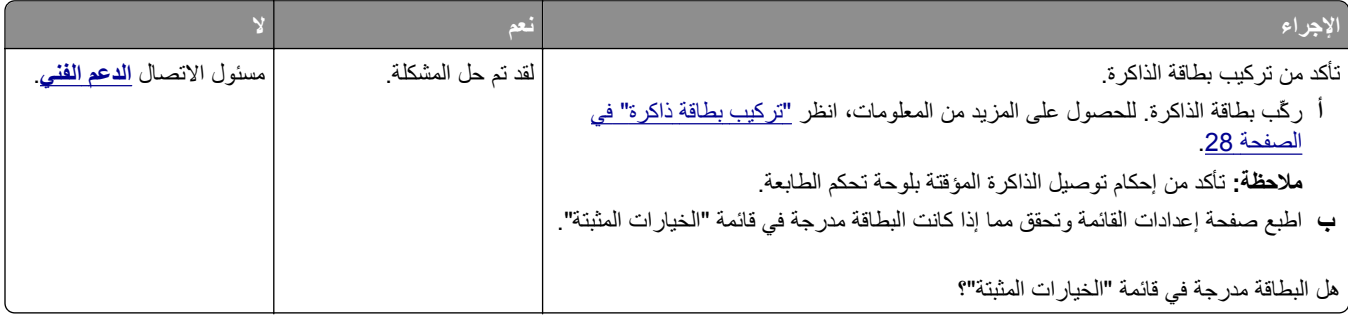

### **منفذ الحلول الداخلية لا يعمل بشكل صحيح**

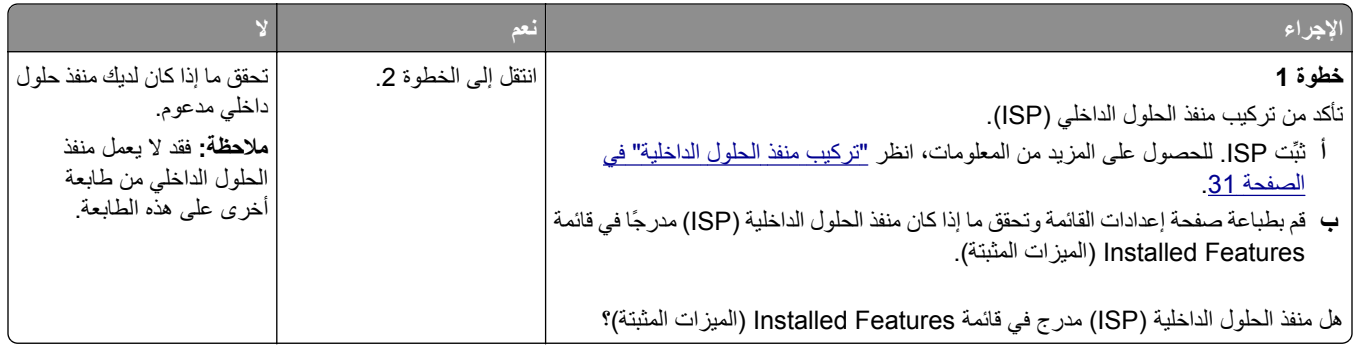

<span id="page-249-0"></span>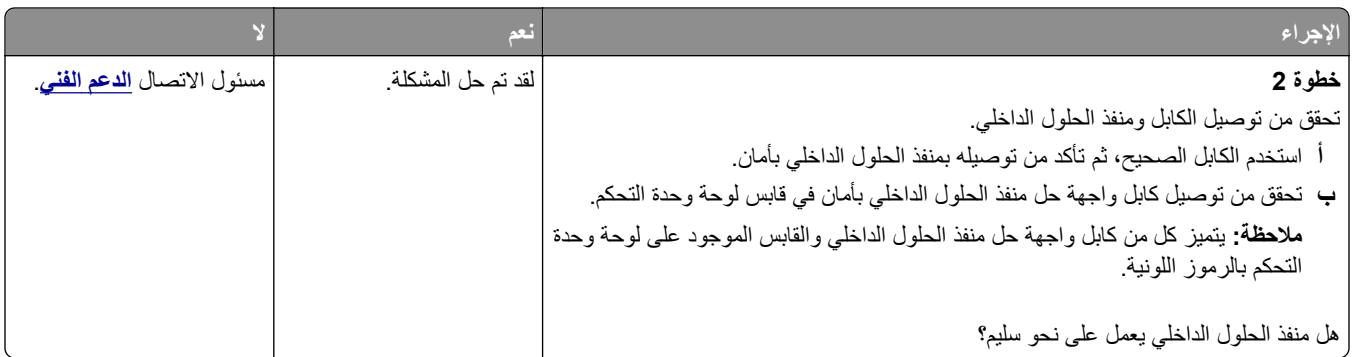

### **بطاقة الواجهة المتوازية/واجهة USB لا تعمل بشكل صحيح**

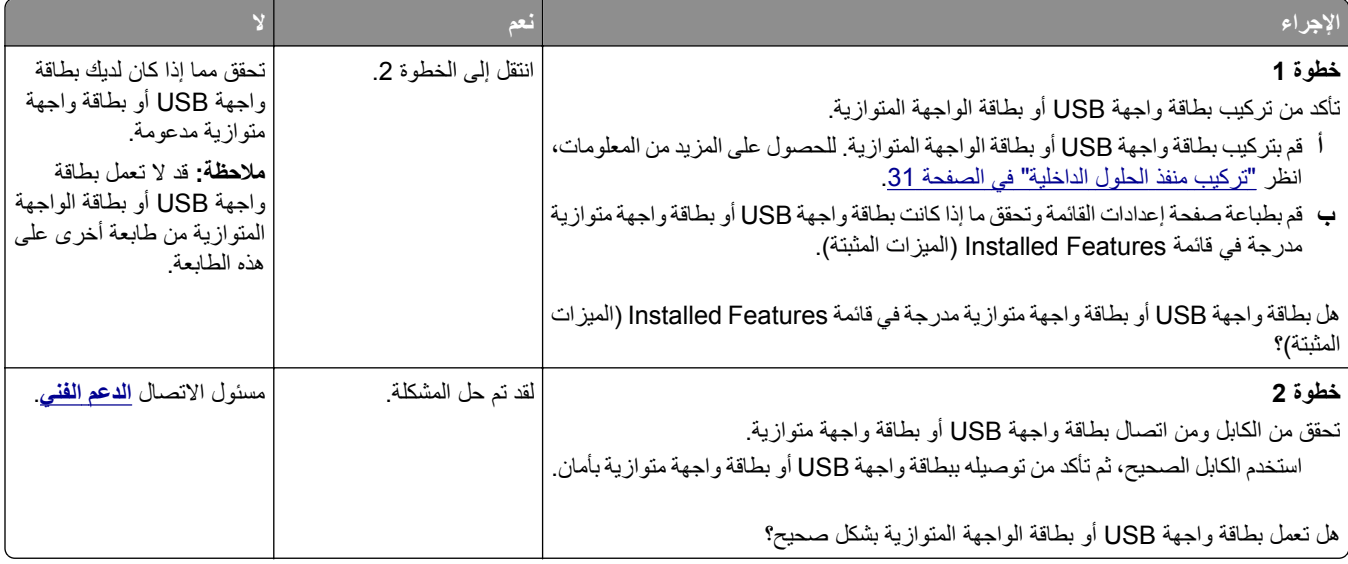

## **مشاآل تغذية الورق**

#### **انحشار الورق بشكل متكرر**

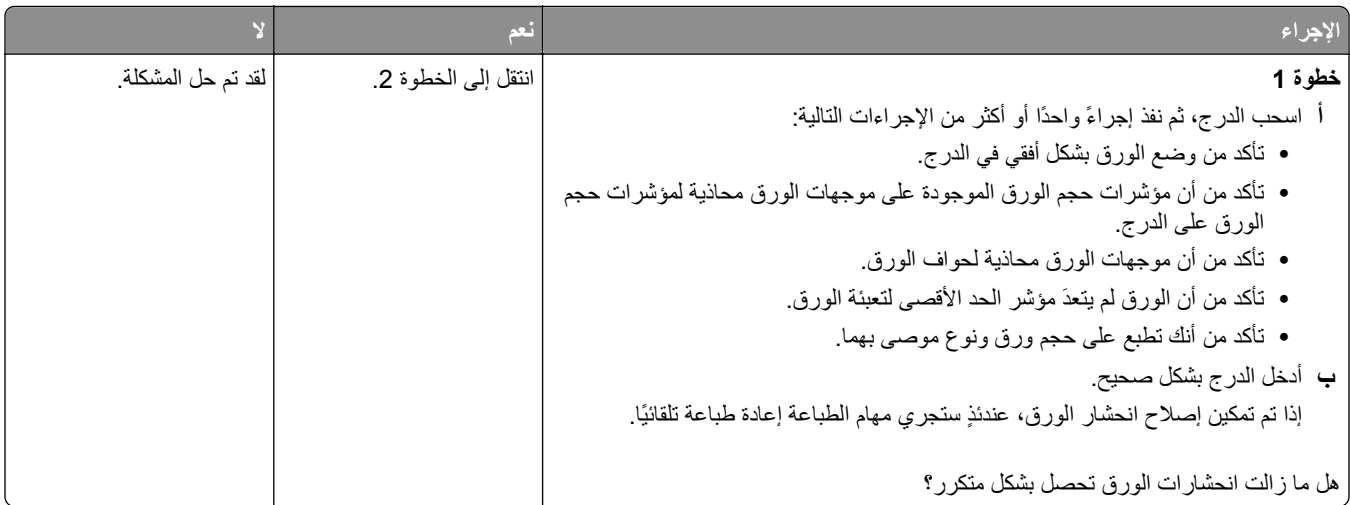

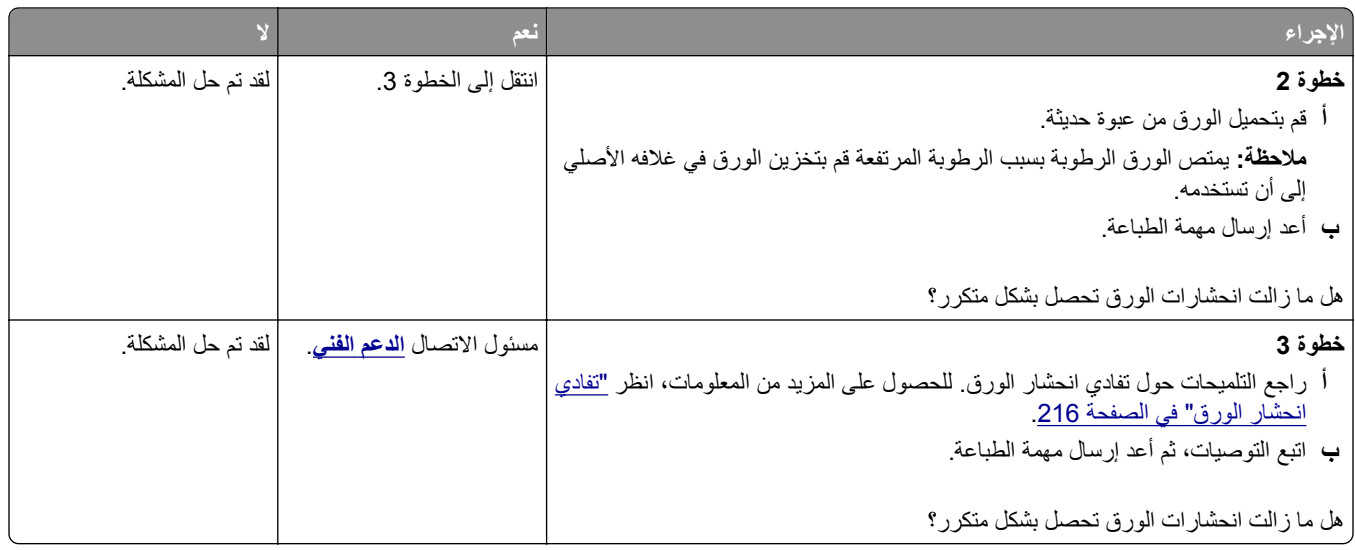

### **استمرار ظهور رسالة انحشار الورق بعد التخلص من الانحشار**

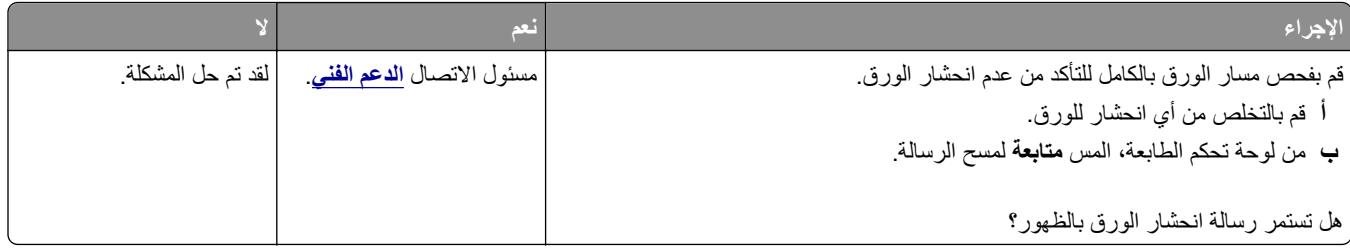

#### **تعذر إعادة طباعة الصفحات المحشورة**

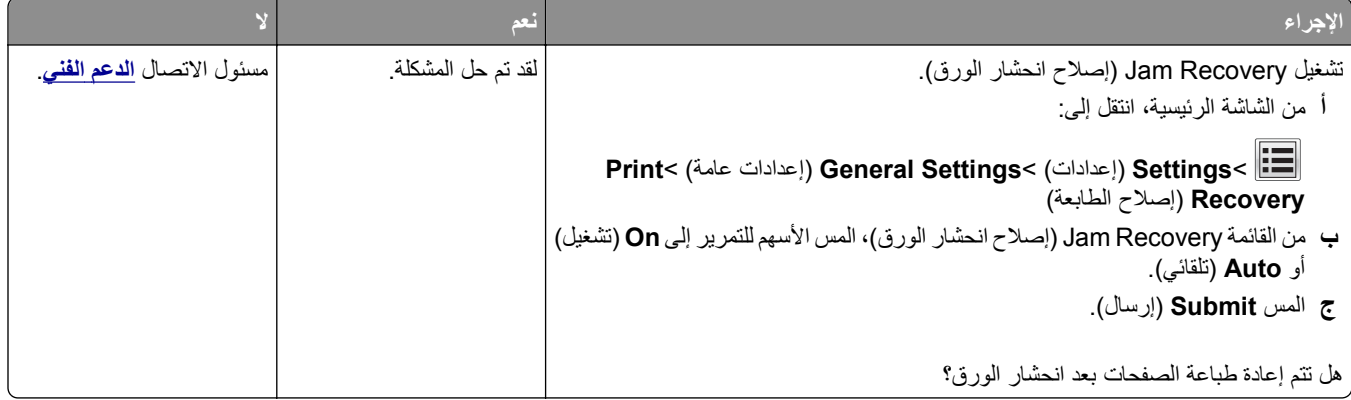

## **حل مشكلات الطباعة**

## مشاكل الطباعة

#### **لا تتم طباعة ملفات PDF متعددة اللغات**

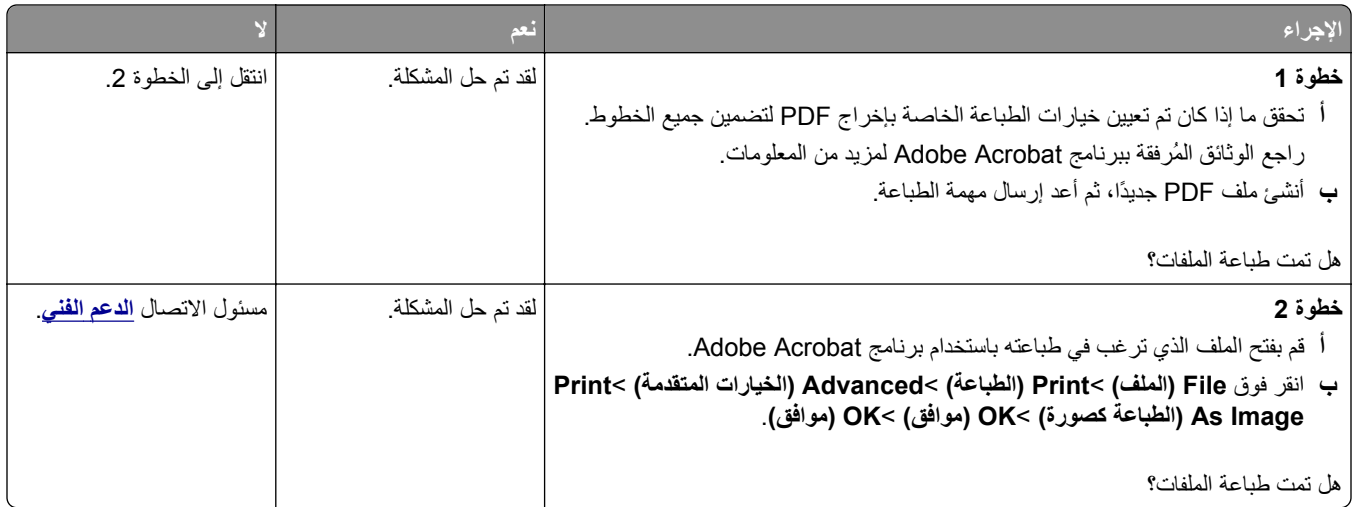

### **ظهور رسالة خطأ بشأن قراءة وحدة التخزين المحمولة**

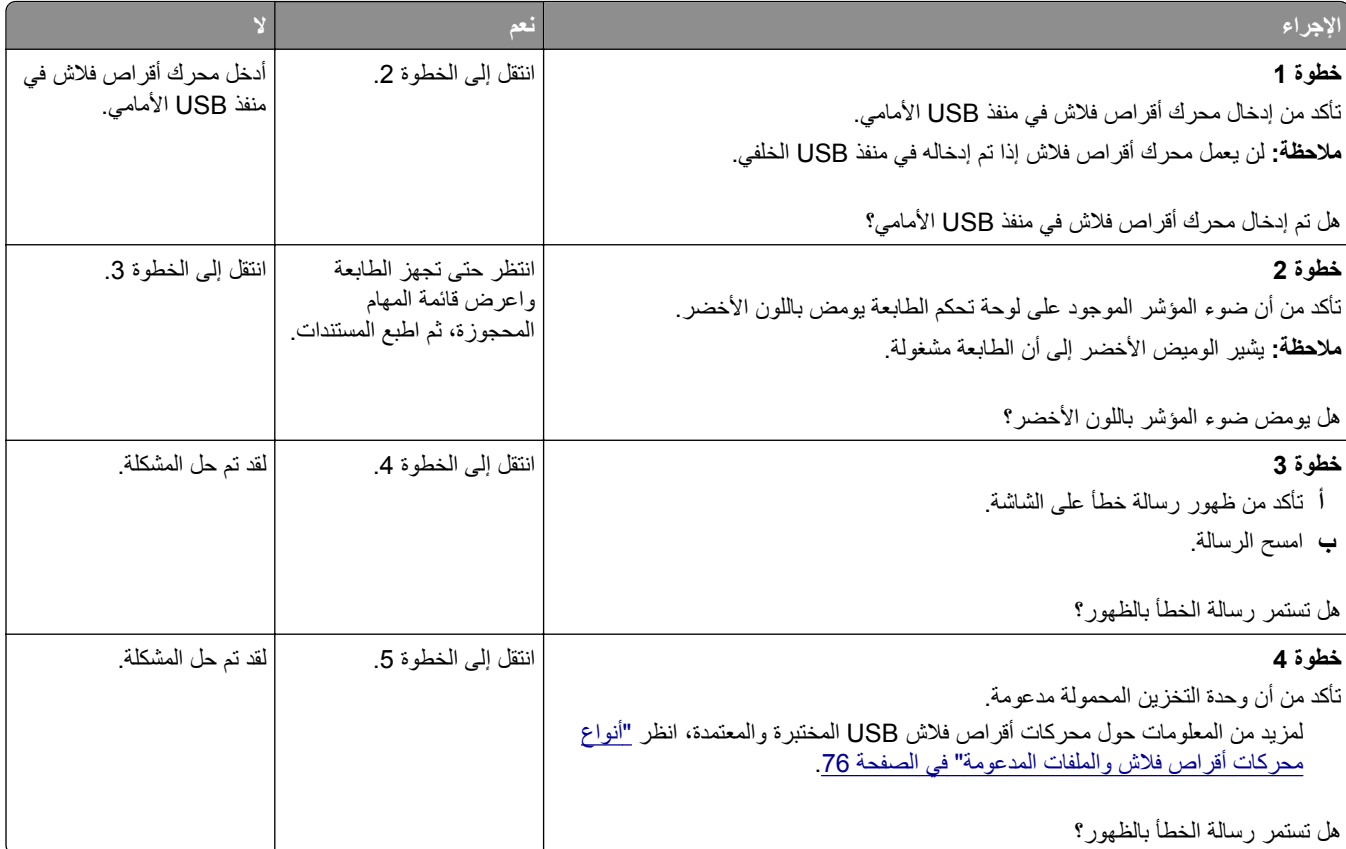
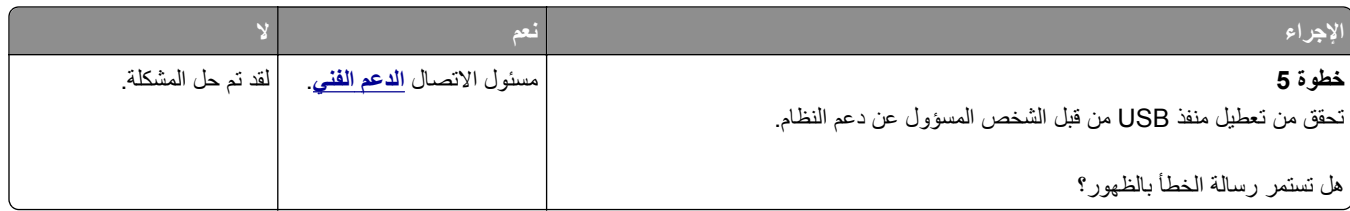

## **لا تتم طباعة مهام الطباعة**

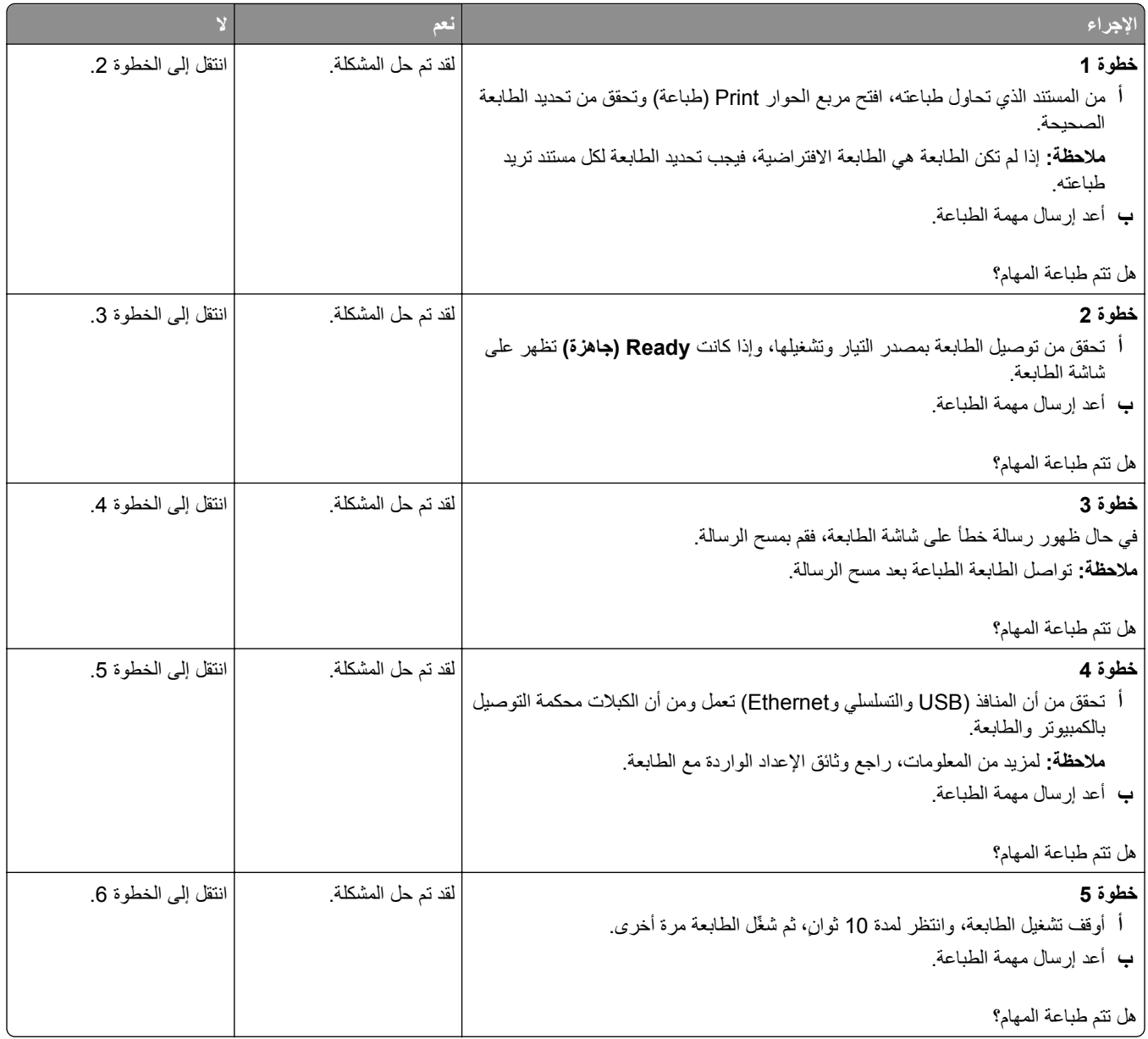

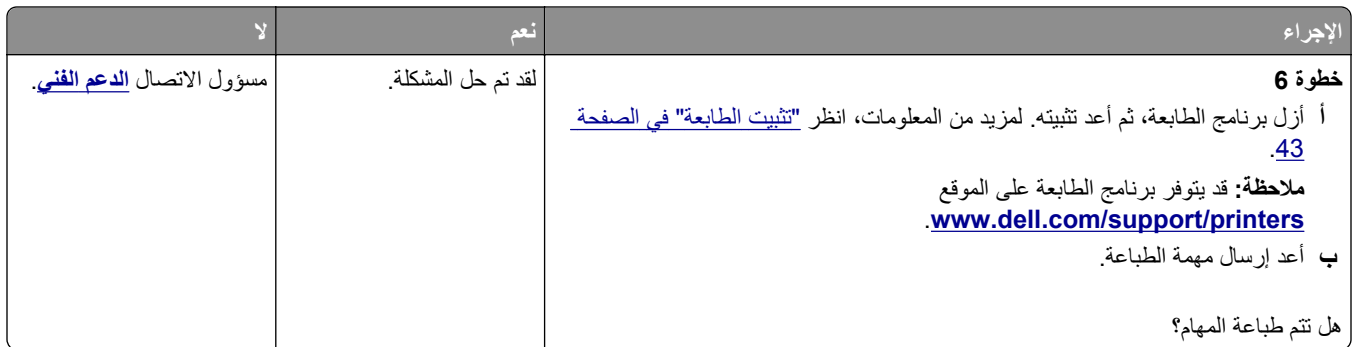

#### **تعذر طباعة المهام السرية والمتوقفة**

**ملاحظة:** قد يتم حذف مهام Print Reserve) حفظ الطباعة) عند حاجة الطابعة إلى مساحة ذاآرة إضافية لمعالجة مهام متوقفة إضافية.

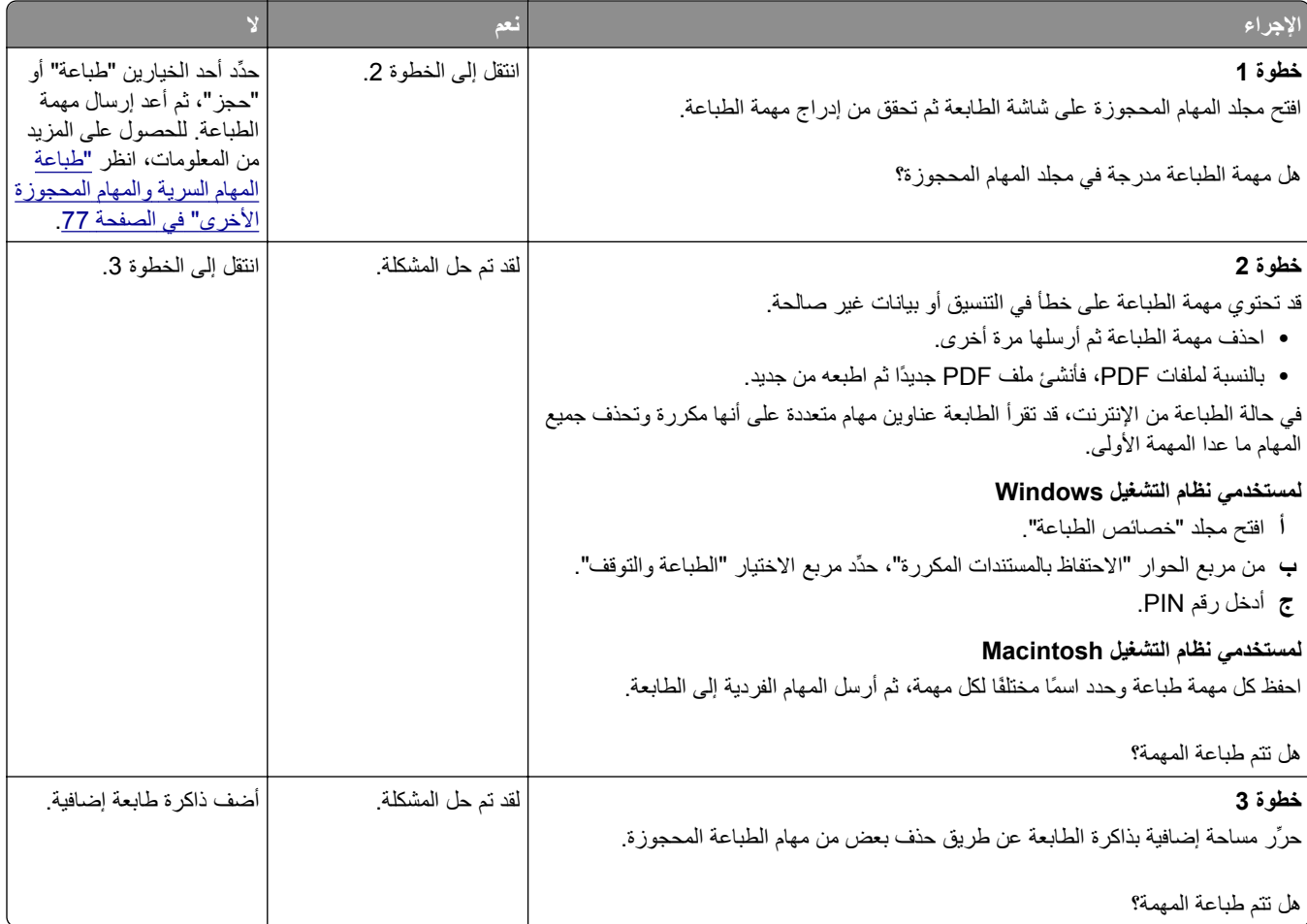

## **تستغرق المهمة وقتًا أطول من المتوقع**

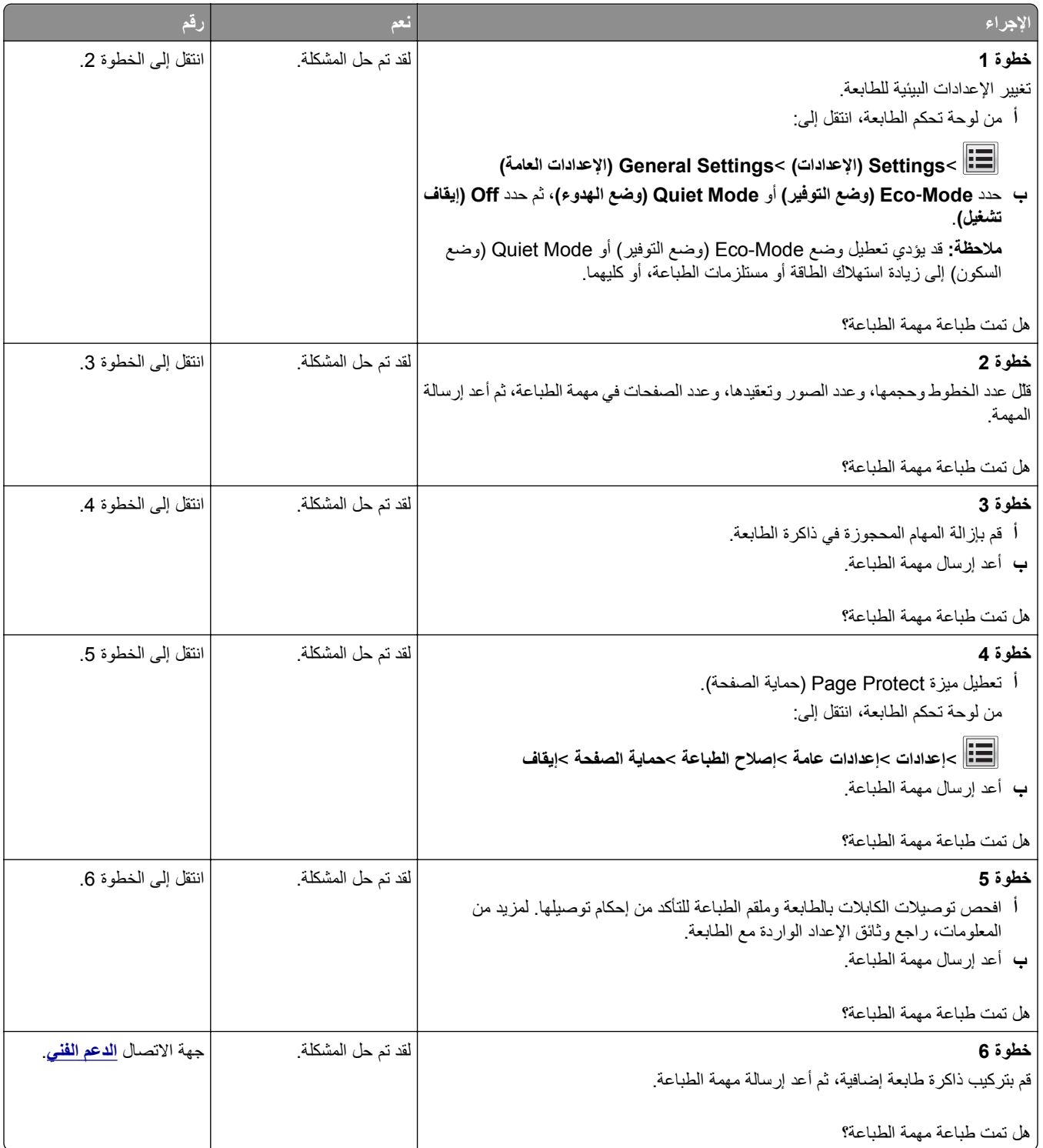

## **تتم طباعة المهمة من درج خاطئ أو على ورق غير صحيح**

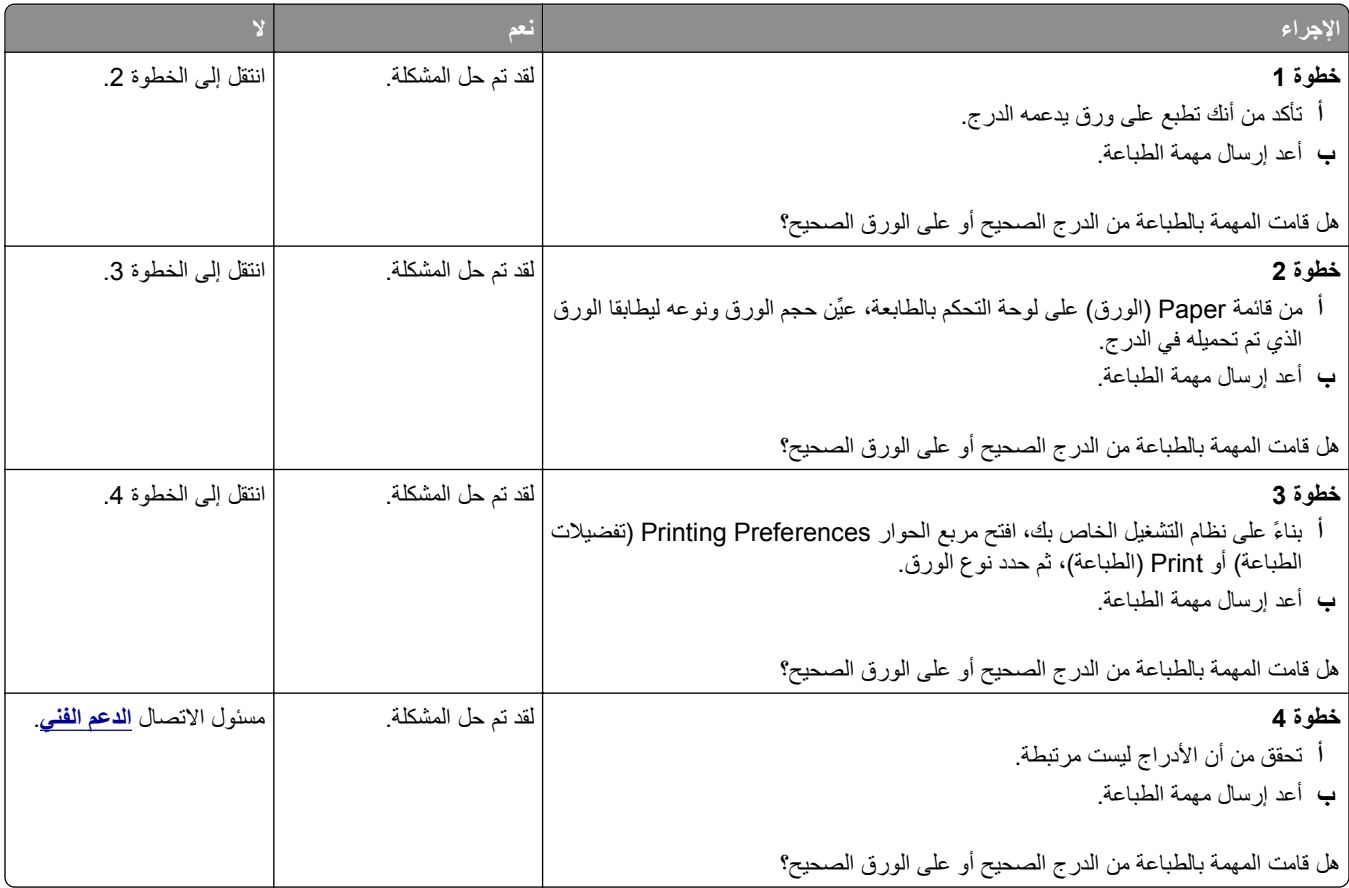

## **طباعة أحرف غير صحيحة**

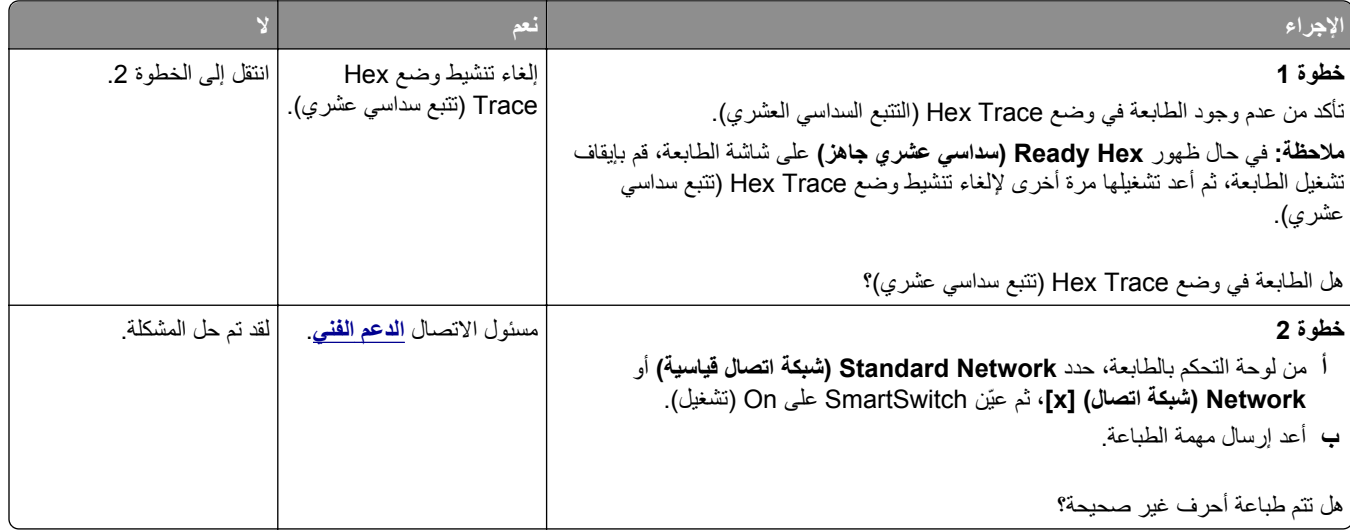

### **تعذر عمل ارتباط درج الورق**

#### **ملاحظات:**

- **•** يمكن للأدراج اآتشاف طول الورق.
- **•** لا تقم وحدة التغذية متعددة الأغراض باآتشاف حجم الورق تلقائيًا. يجب أن تقوم بتعيين الحجم من قائمة "حجم/نوع الورق".

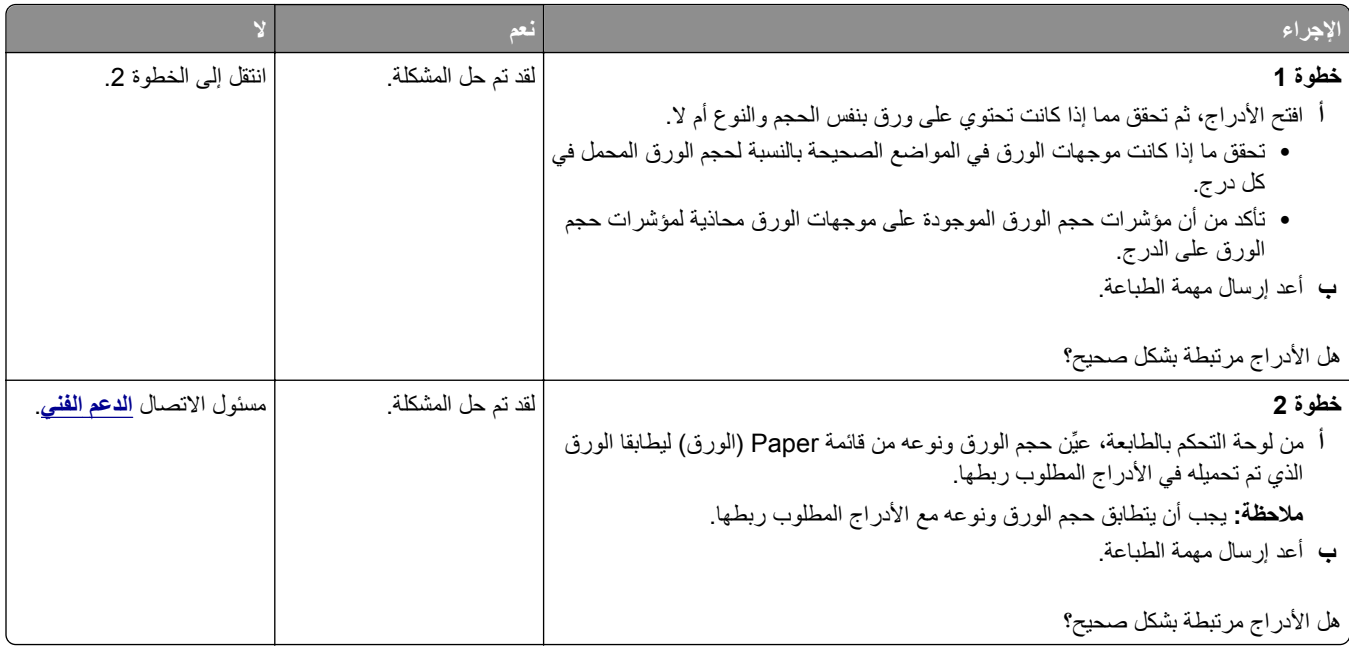

#### **لا يتم ترتيب المهام الكبيرة**

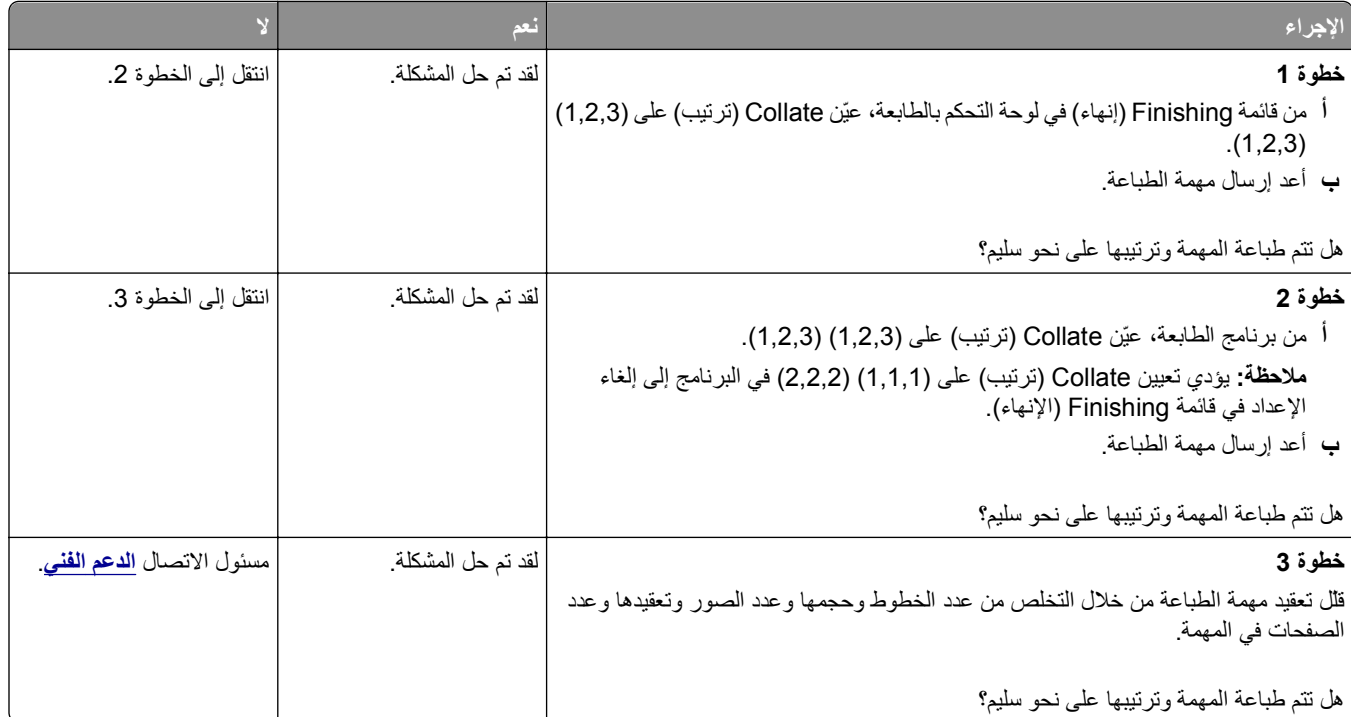

### **ظهور فواصل غير متوقعة بالصفحات**

<span id="page-257-0"></span>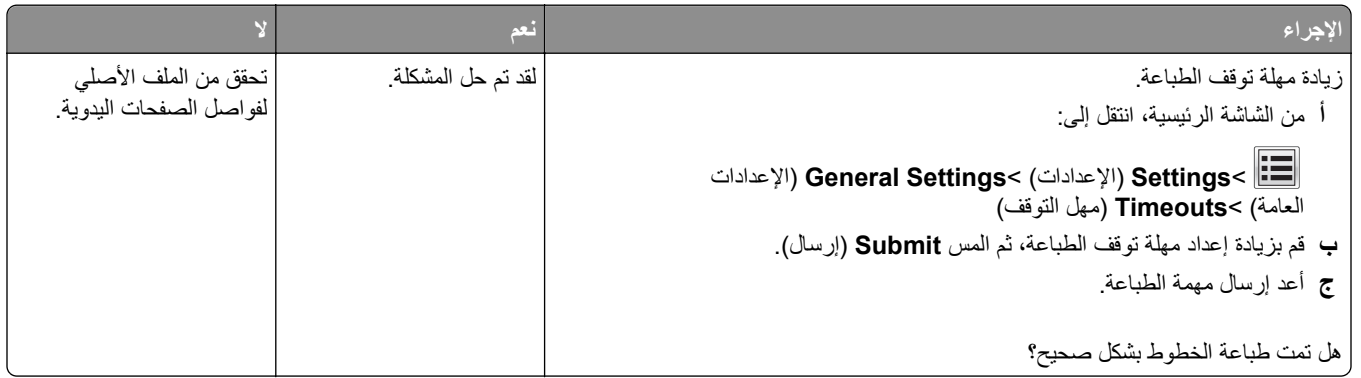

## **مشكلات جودة الطباعة**

## **الحروف غير مستقيمة أو غير مستوية الحواف**

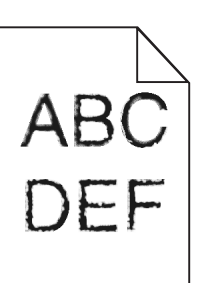

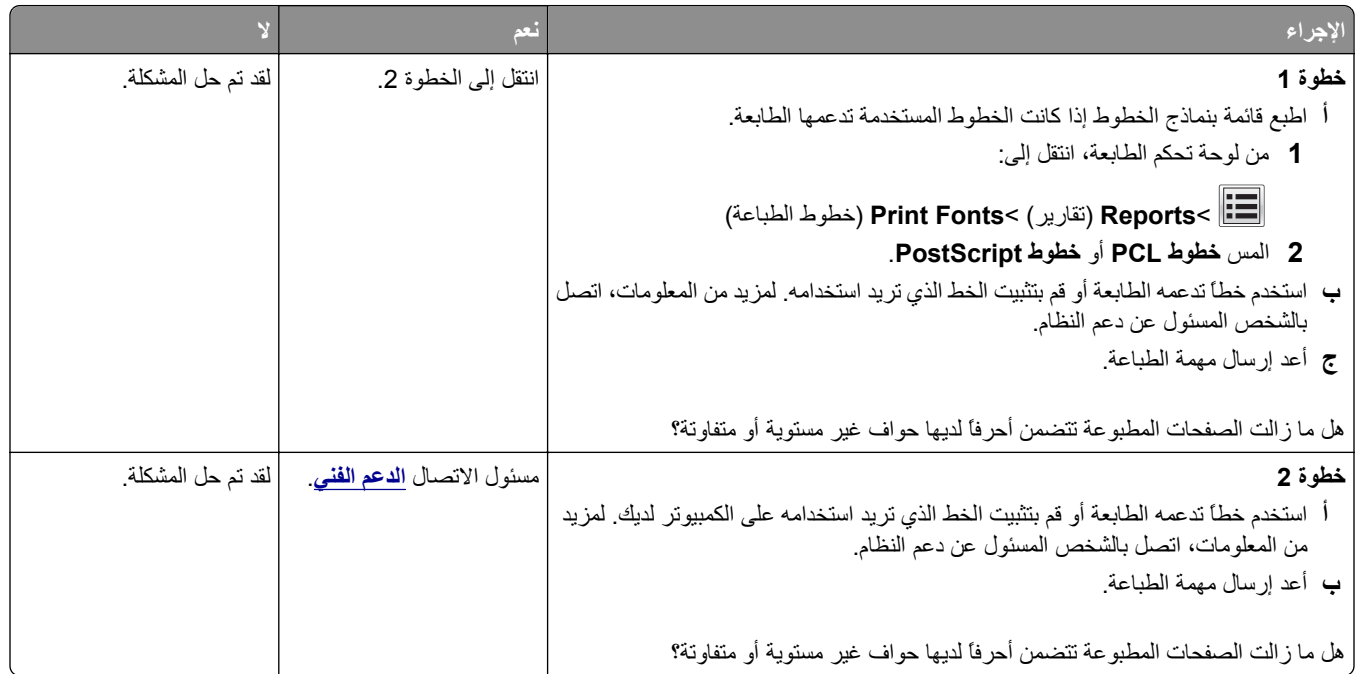

### **الطابعة تقوم بطباعة صفحات فارغة**

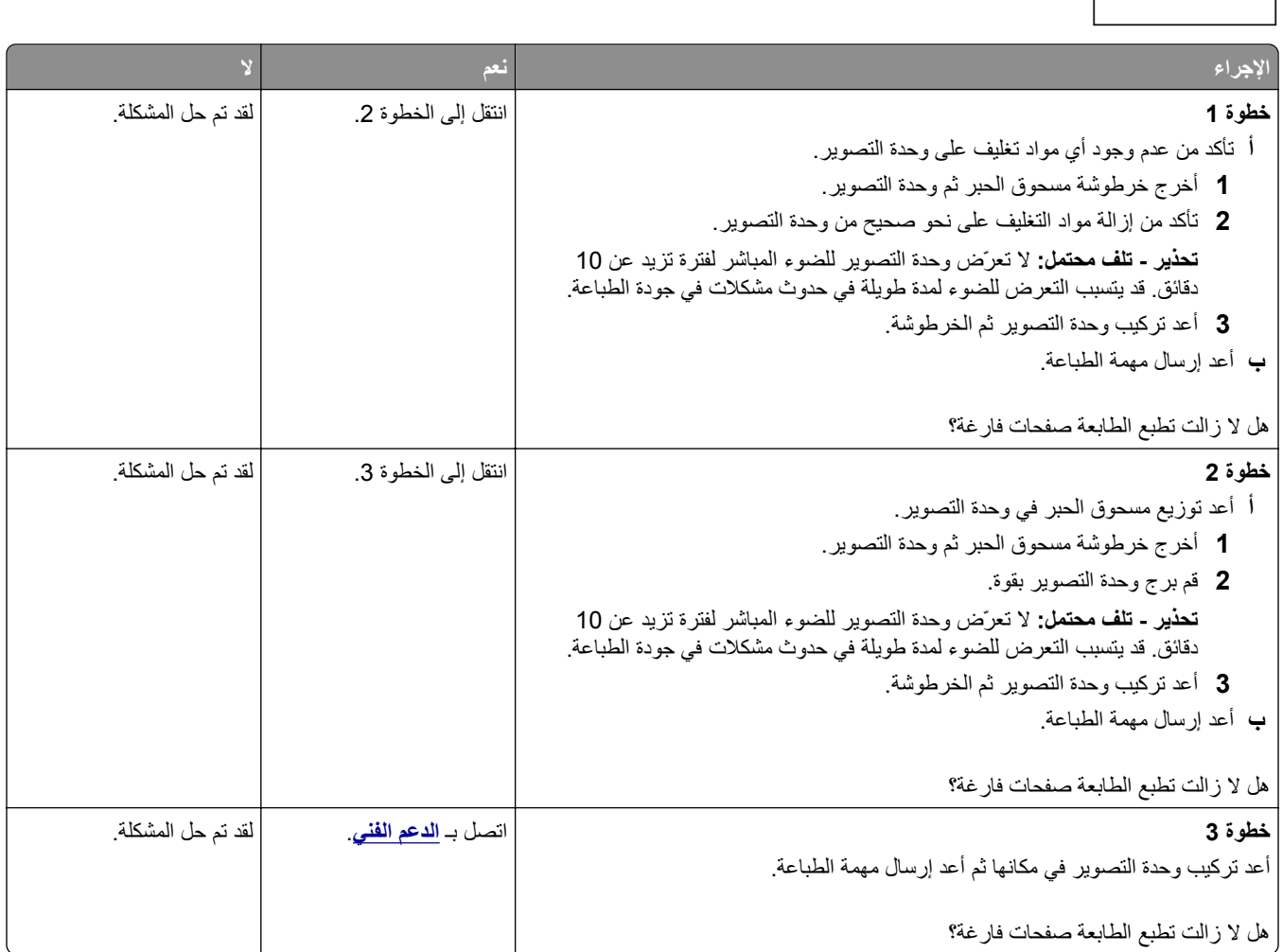

## **الصفحات أو الصور المقصوصة**

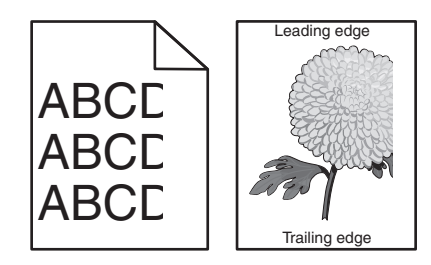

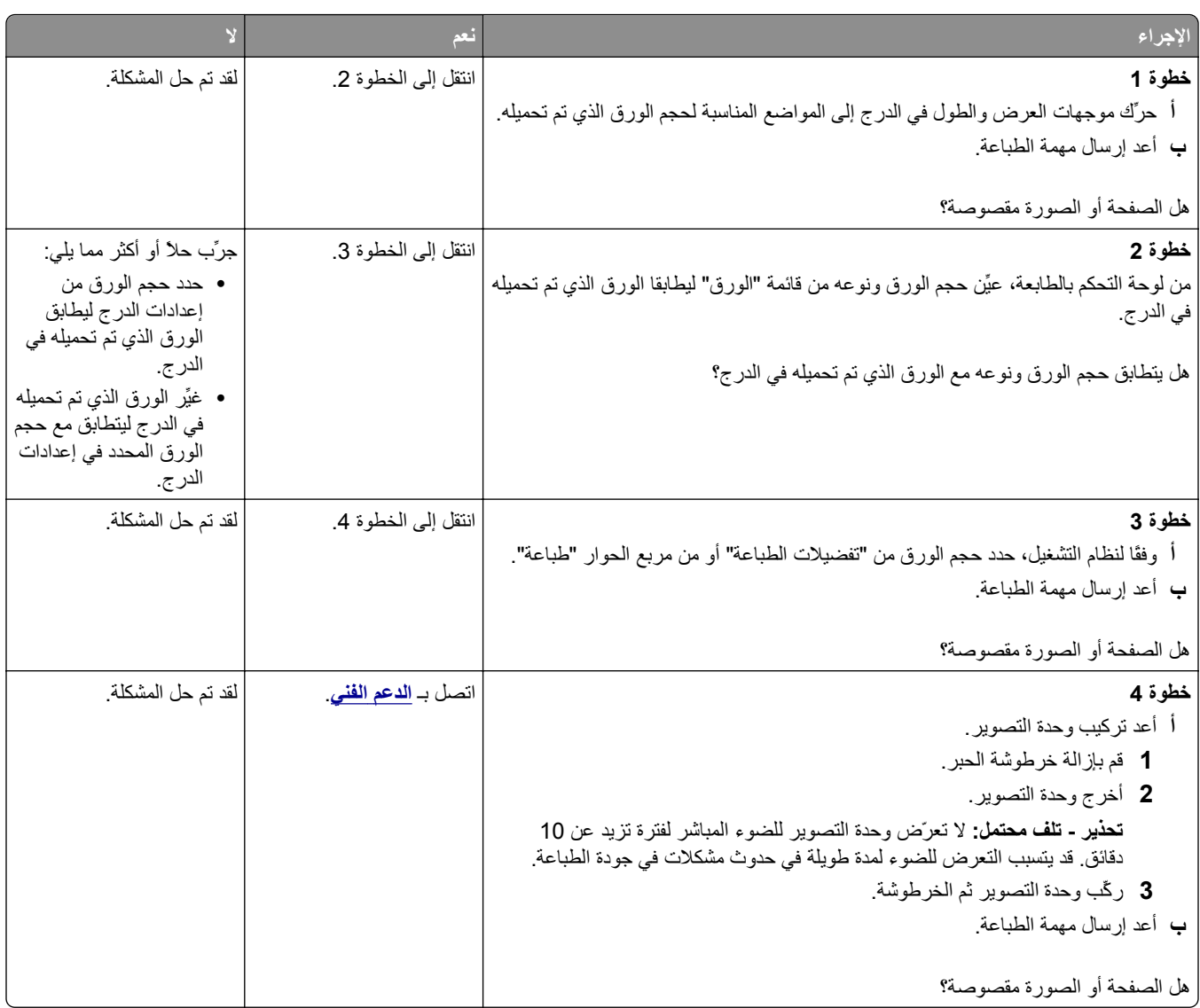

#### **مخرجات الطباعة على الورق الشفاف الملون تبدو غامقة عند عرضها**

**ملاحظة:** تحدث هذه المشكلة عند عرض الورق الشفاف باستخدام أجهزة إسقاط رأسية عاآسة. للحصول على أعلى جودة للون المعروض يوصى باستخدام أجهزة الإسقاط الرأسي الناقلة.

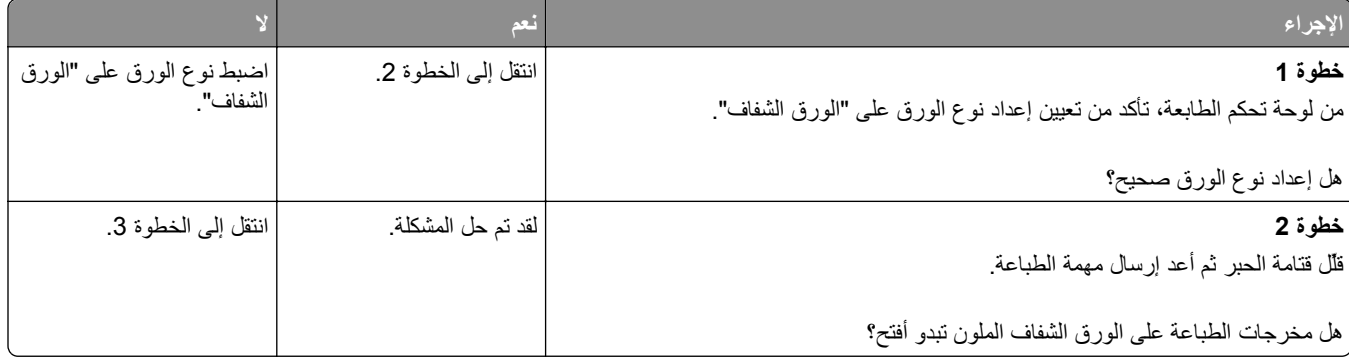

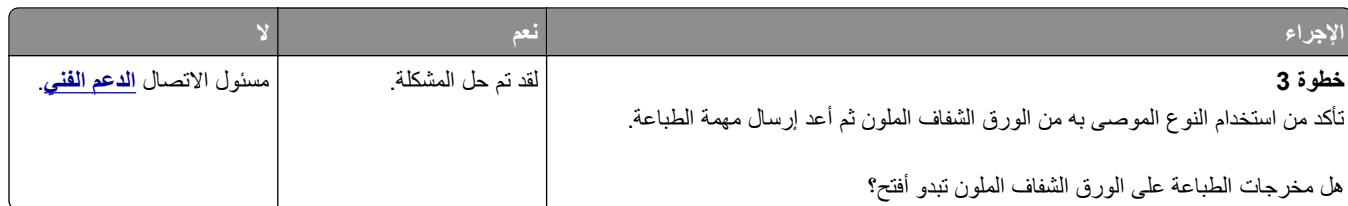

### **ظهور صور ذات ظلال على المطبوعات**

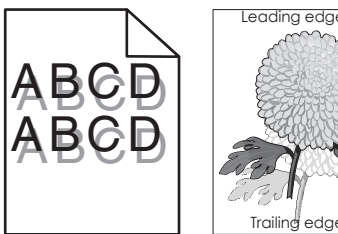

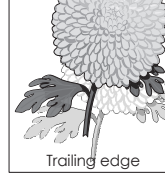

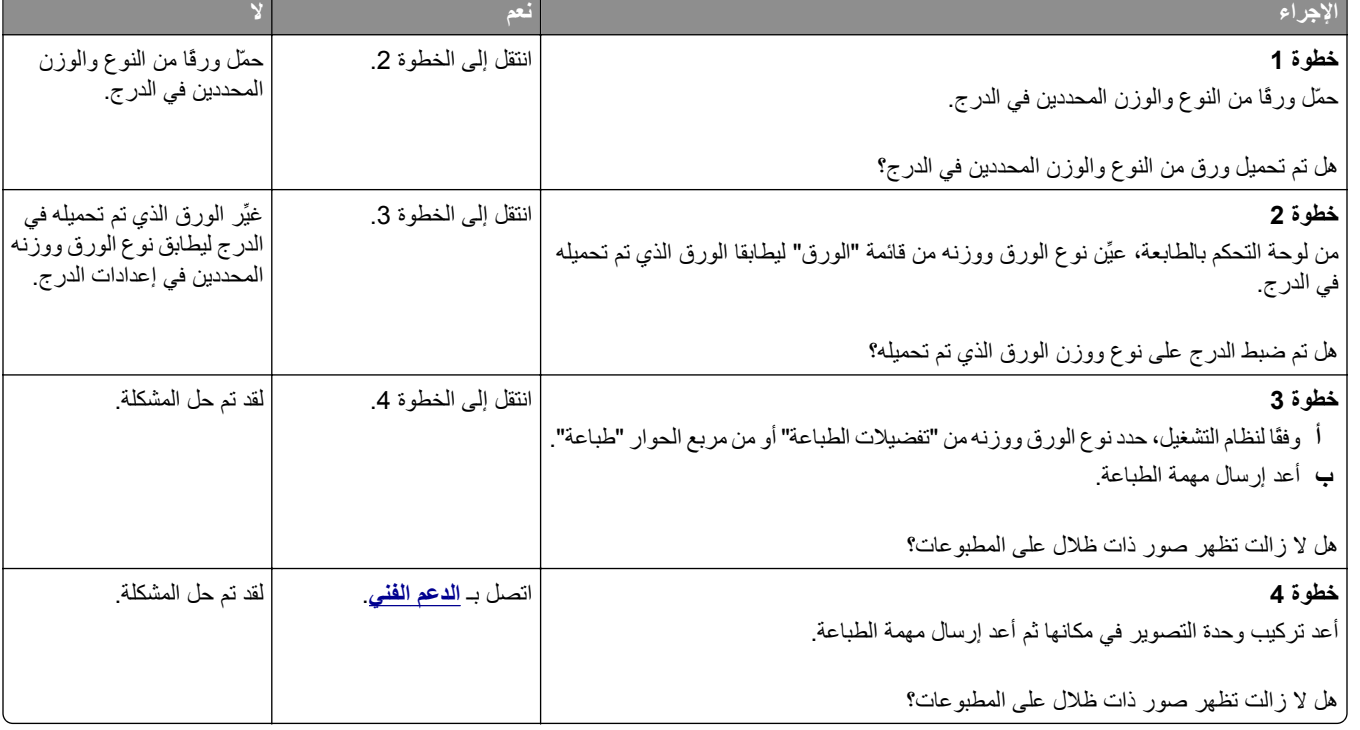

### **الخلفية رمادية اللون على المطبوعات**

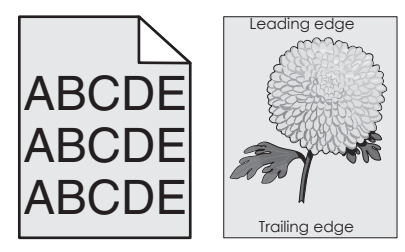

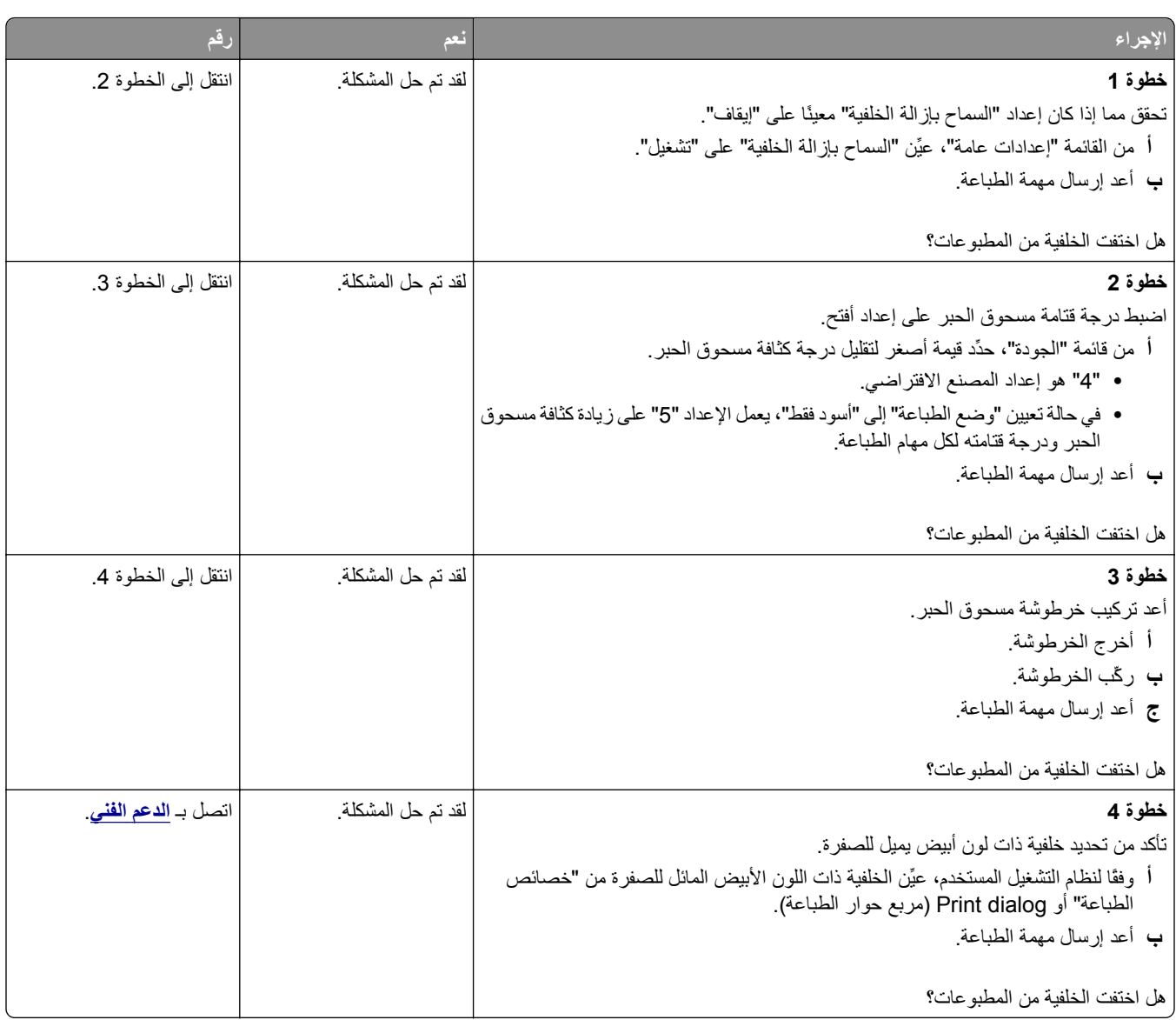

**هوامش غير صحيحة على المطبوعات**

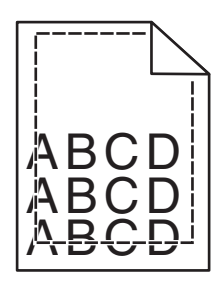

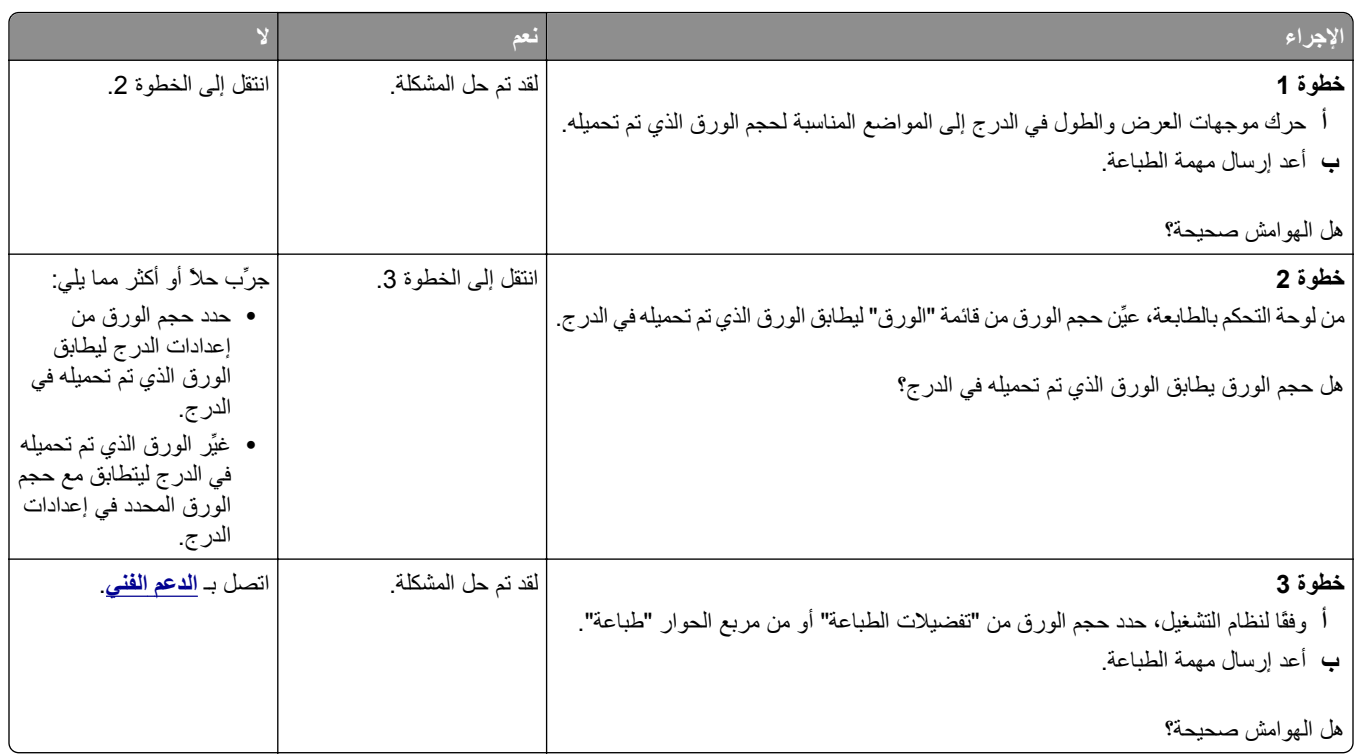

## **تجعد الورق**

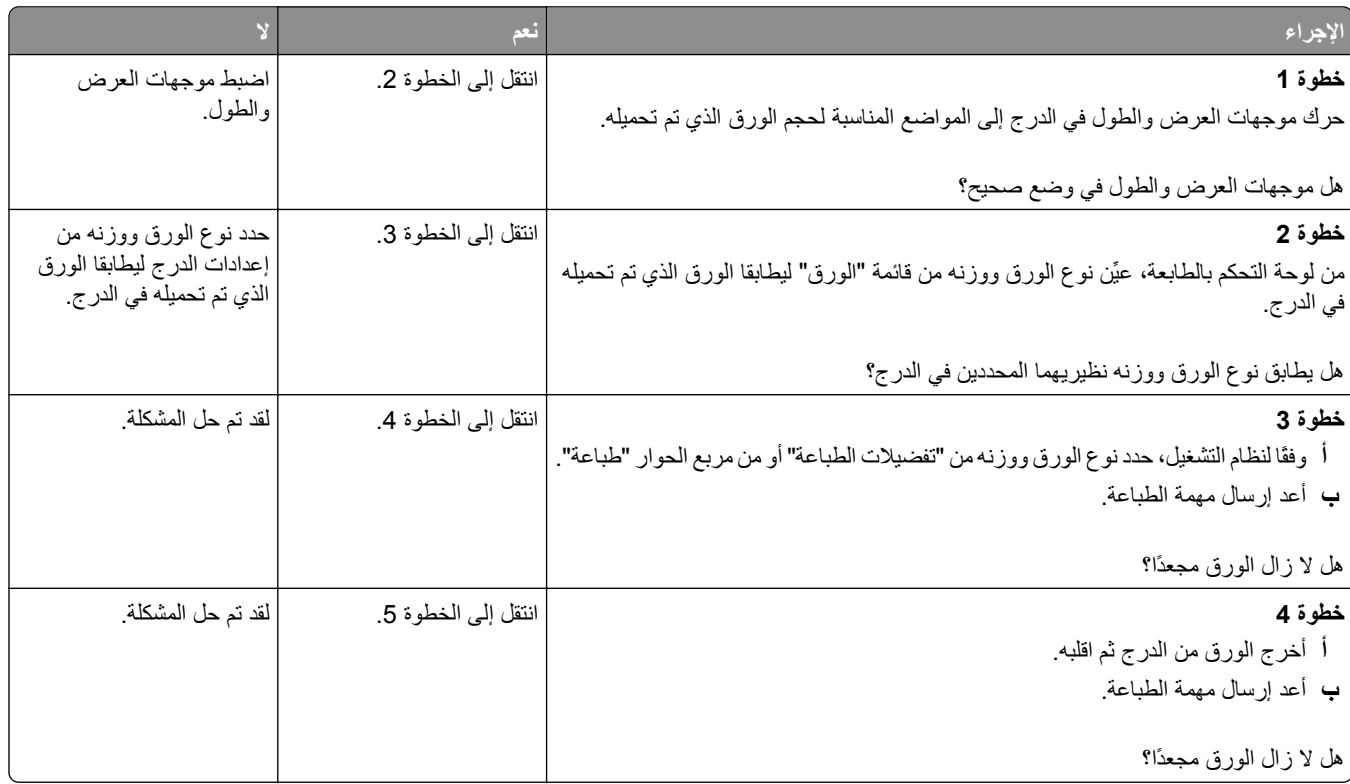

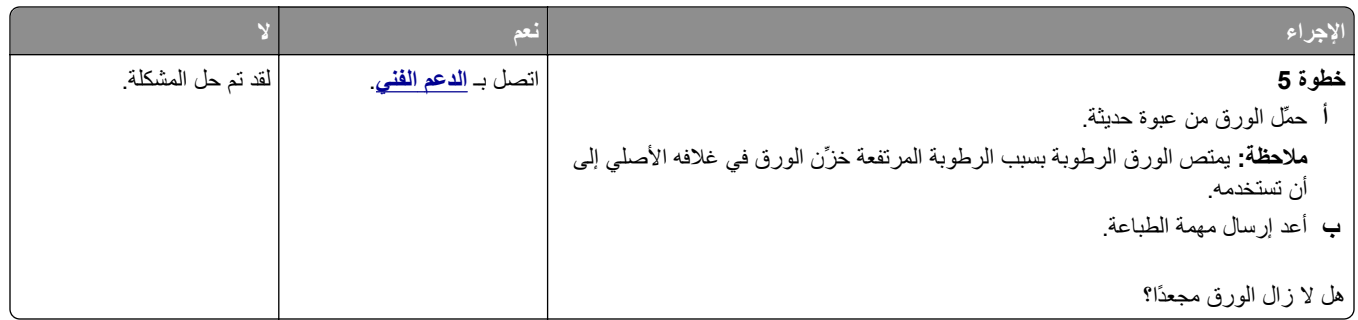

### **طباعة حروف متقطعة**

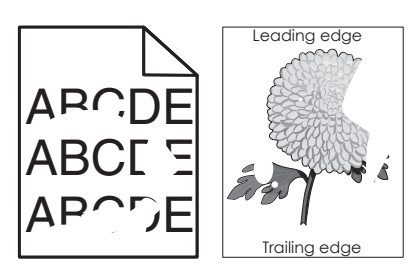

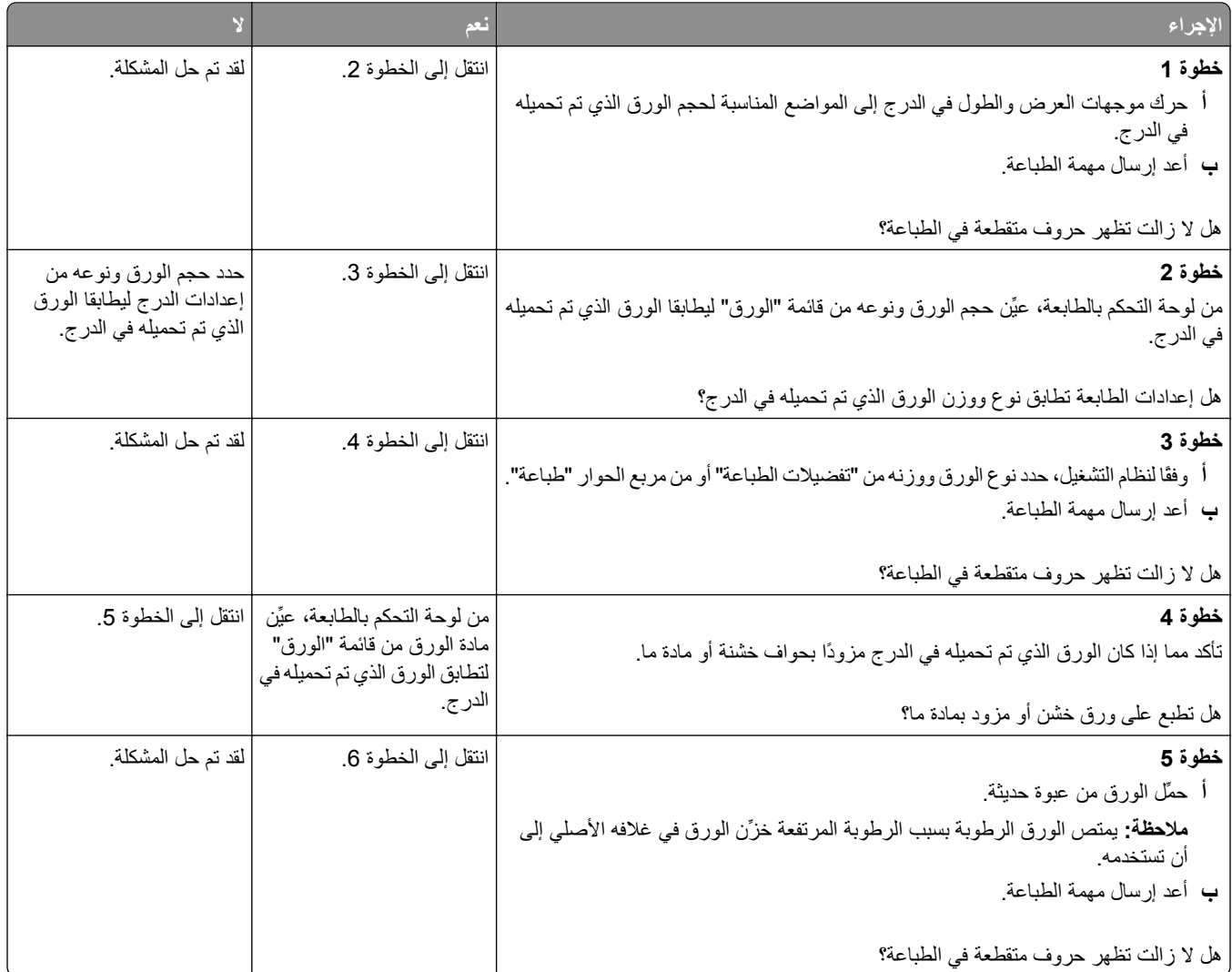

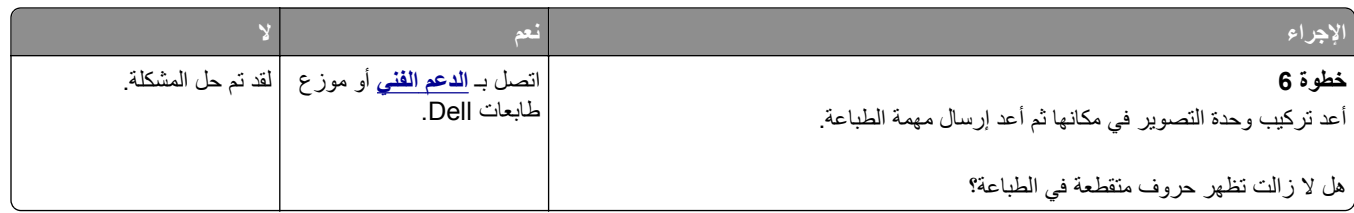

### **ظهور عيوب متكررة على المطبوعات**

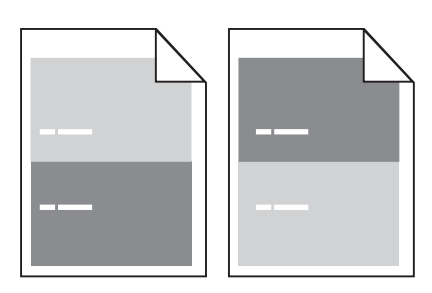

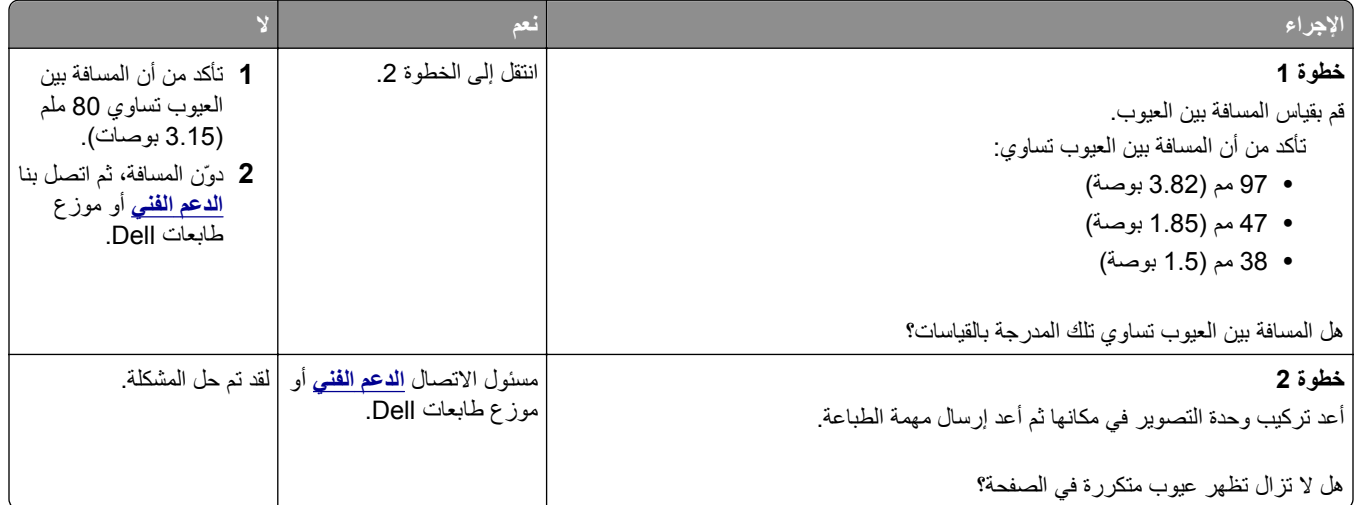

#### **الطباعة قاتمة للغاية**

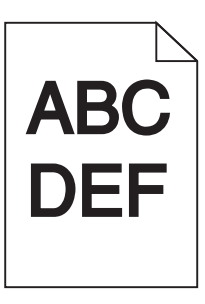

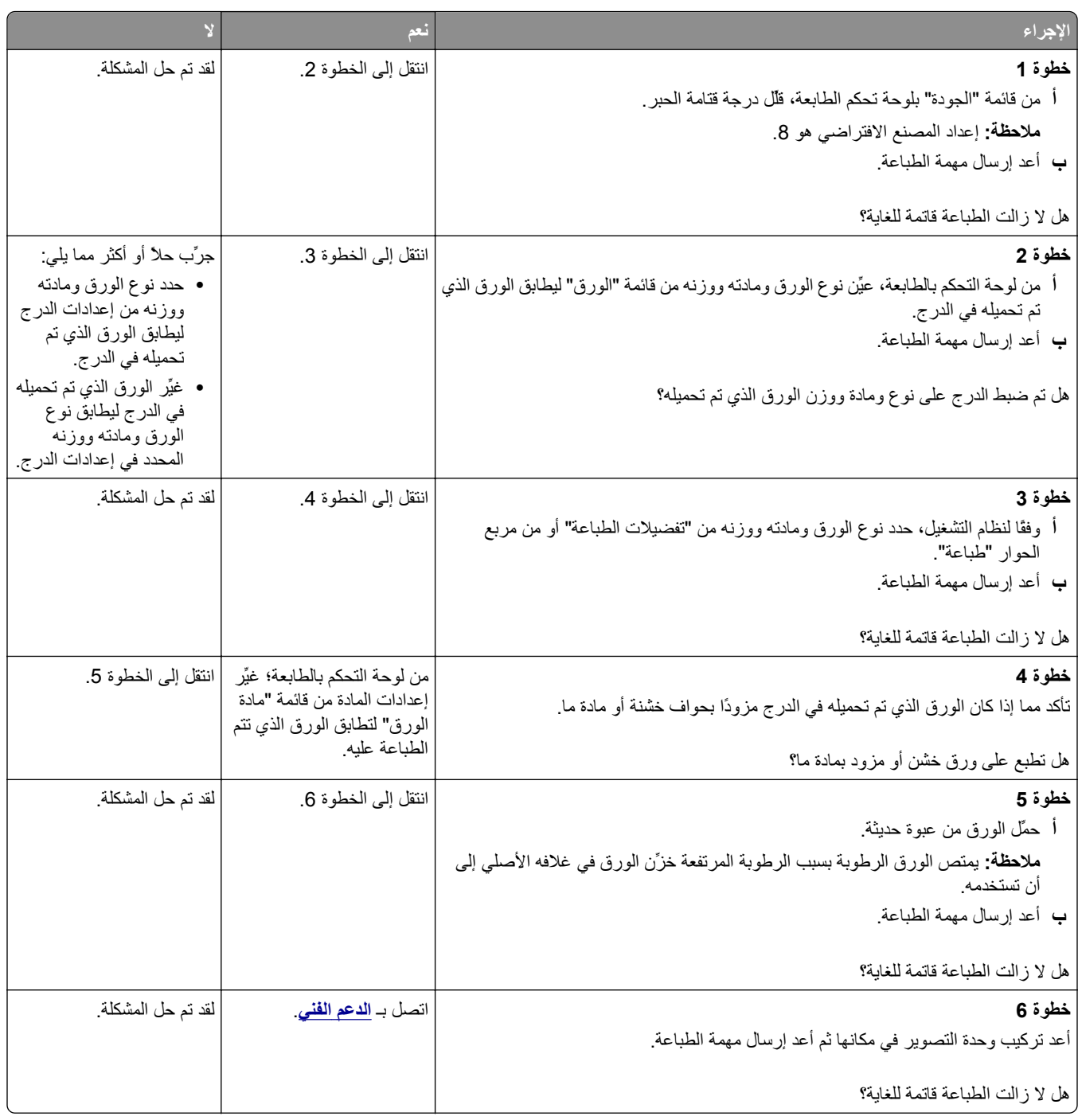

### **الطباعة فاتحة للغاية**

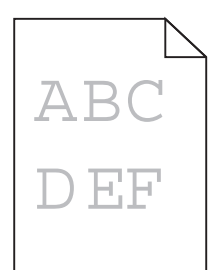

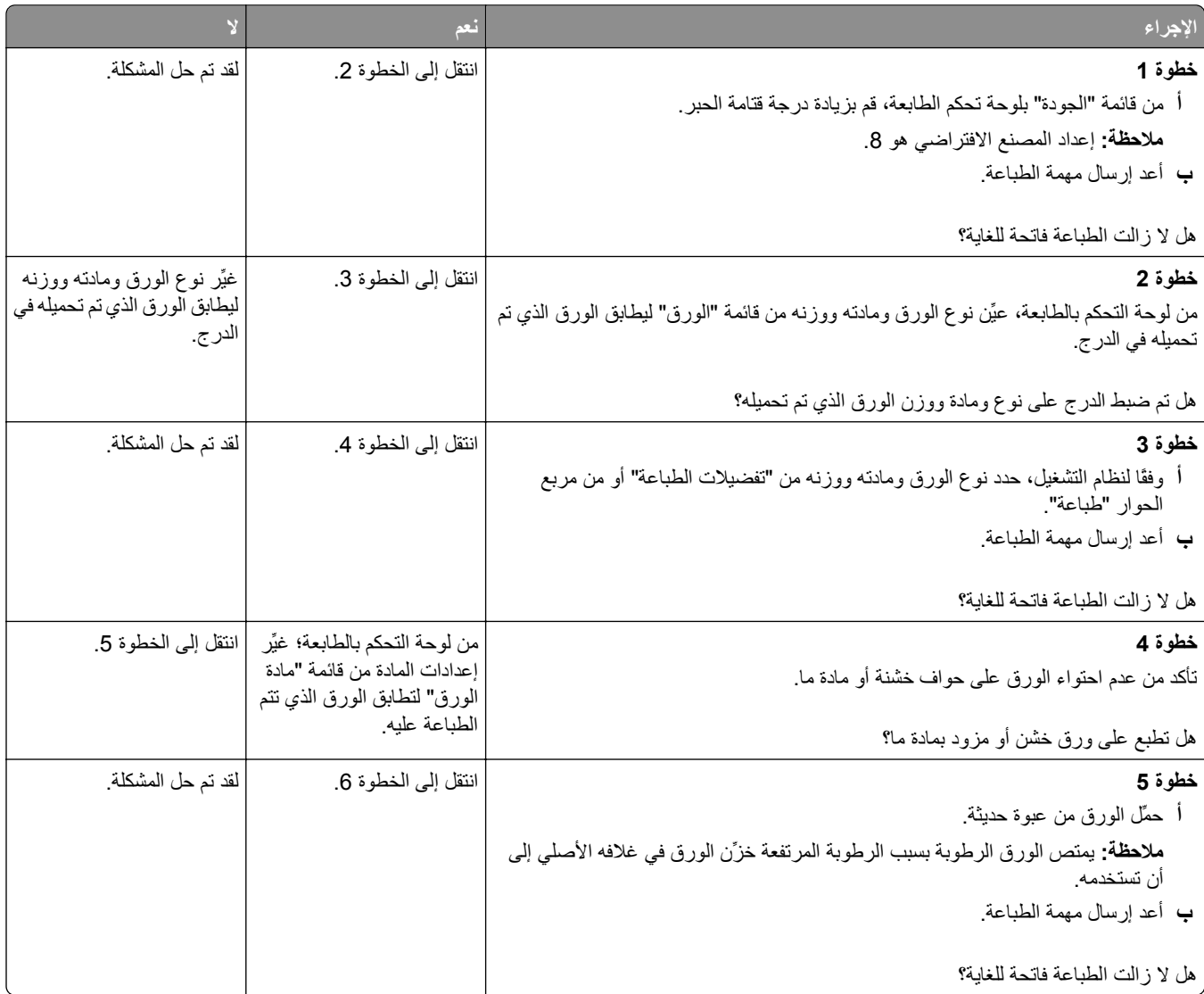

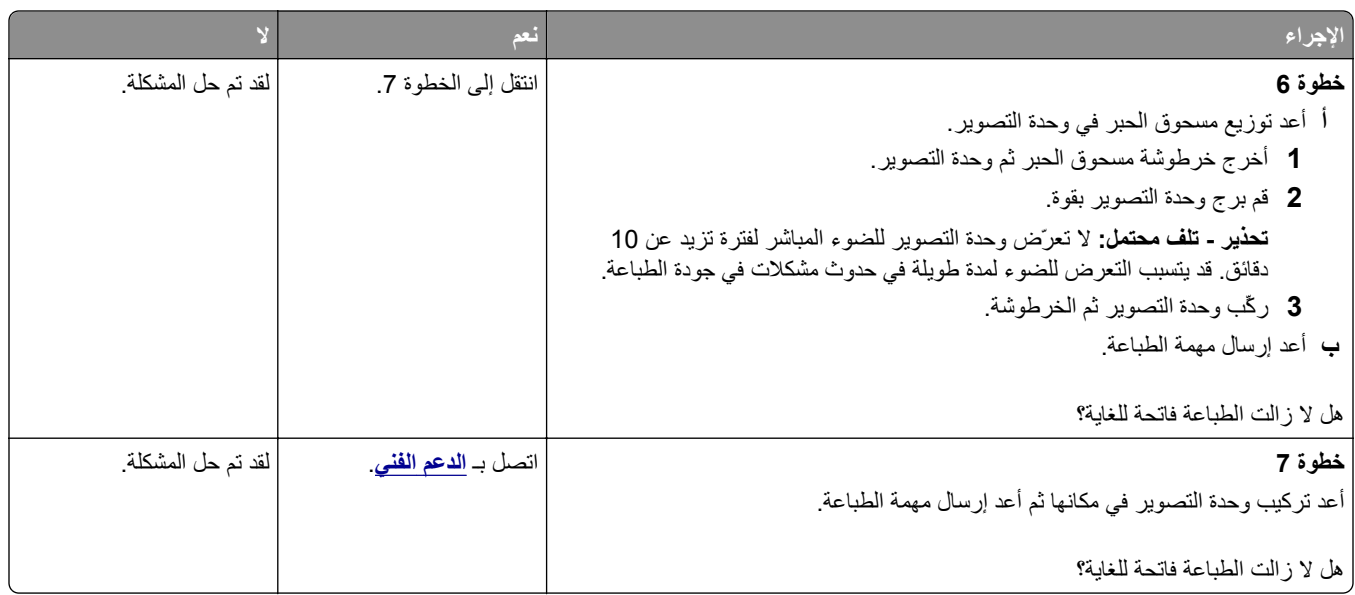

### **الطباعة منحرفة**

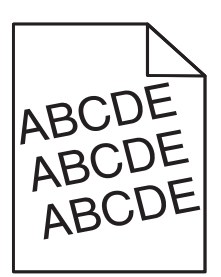

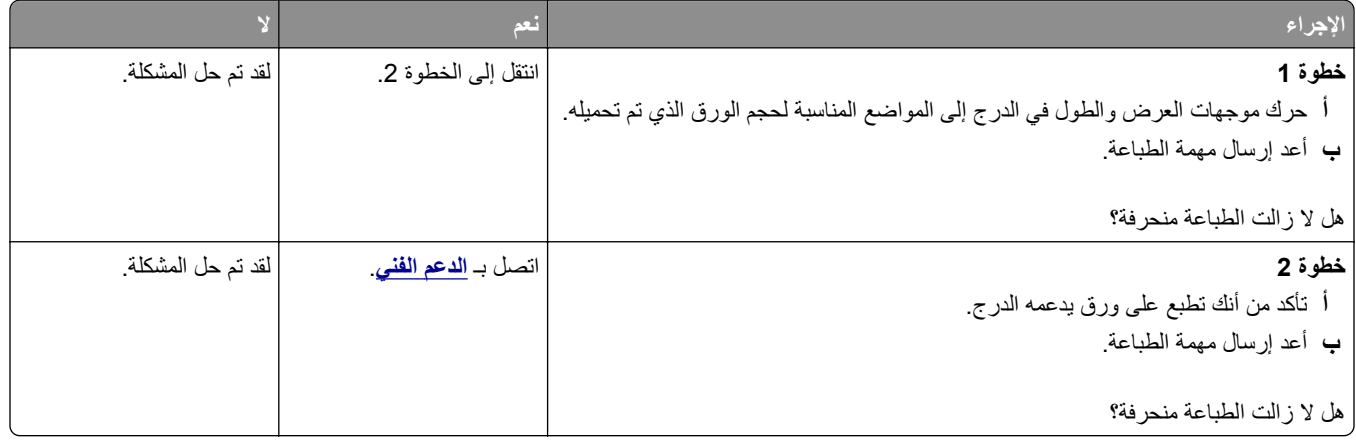

### **الطابعة تطبع صفحات خالصة السواد**

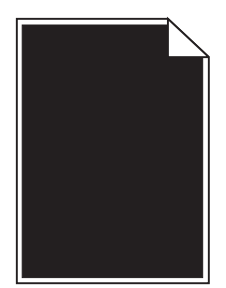

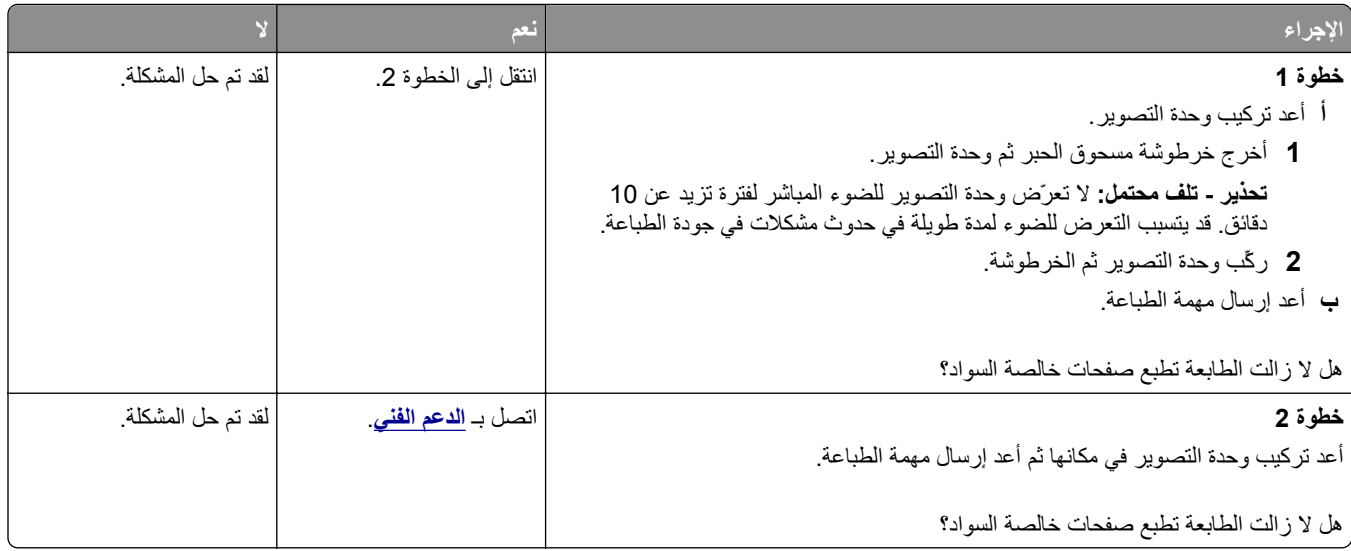

#### **جودة طباعة الورق الشفاف رديئة**

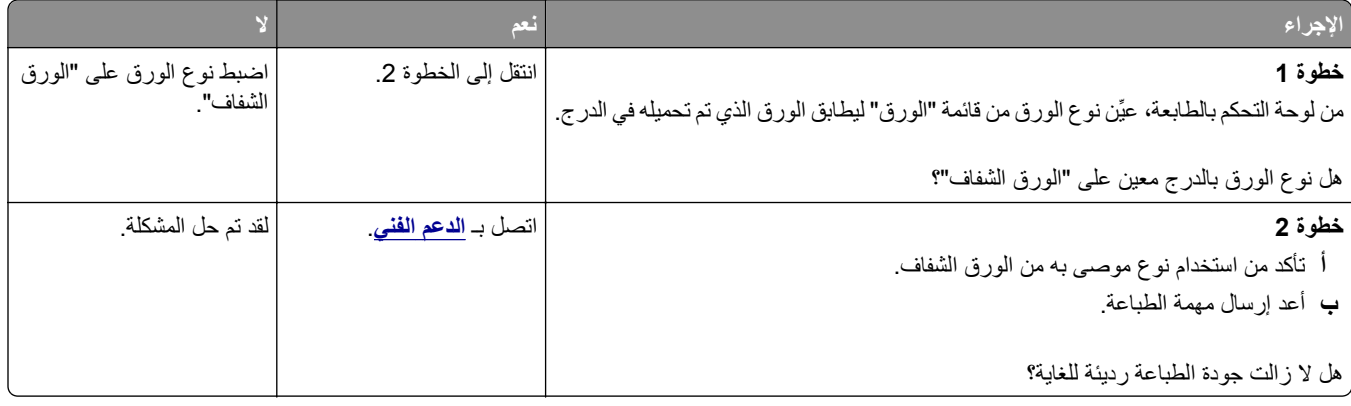

## **ظهور خطوط أفقية على المطبوعات**

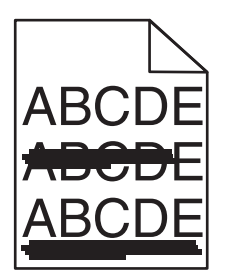

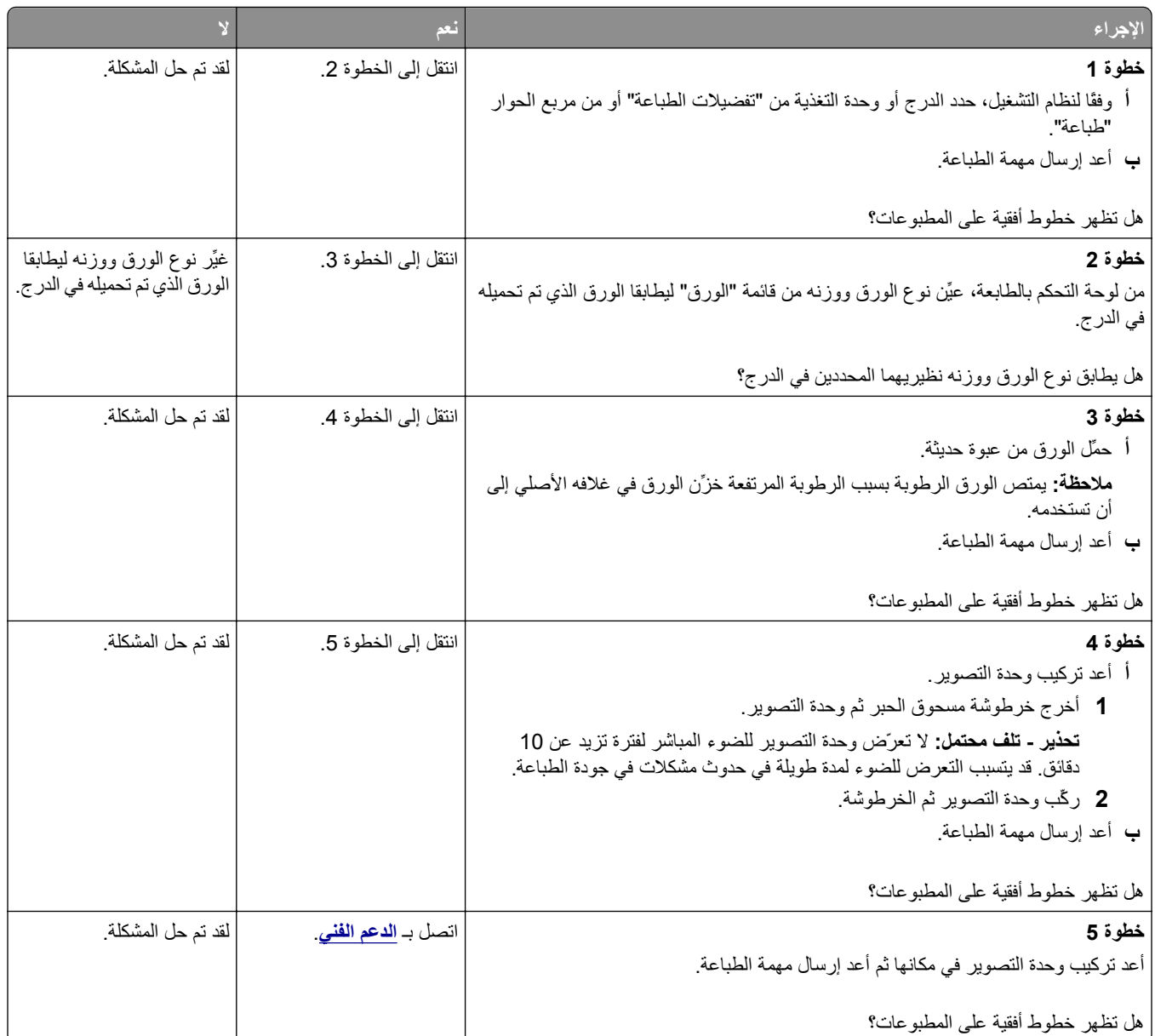

### **ظهور خطوط رأسية على المطبوعات**

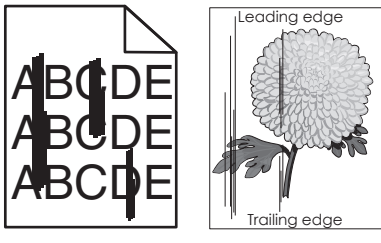

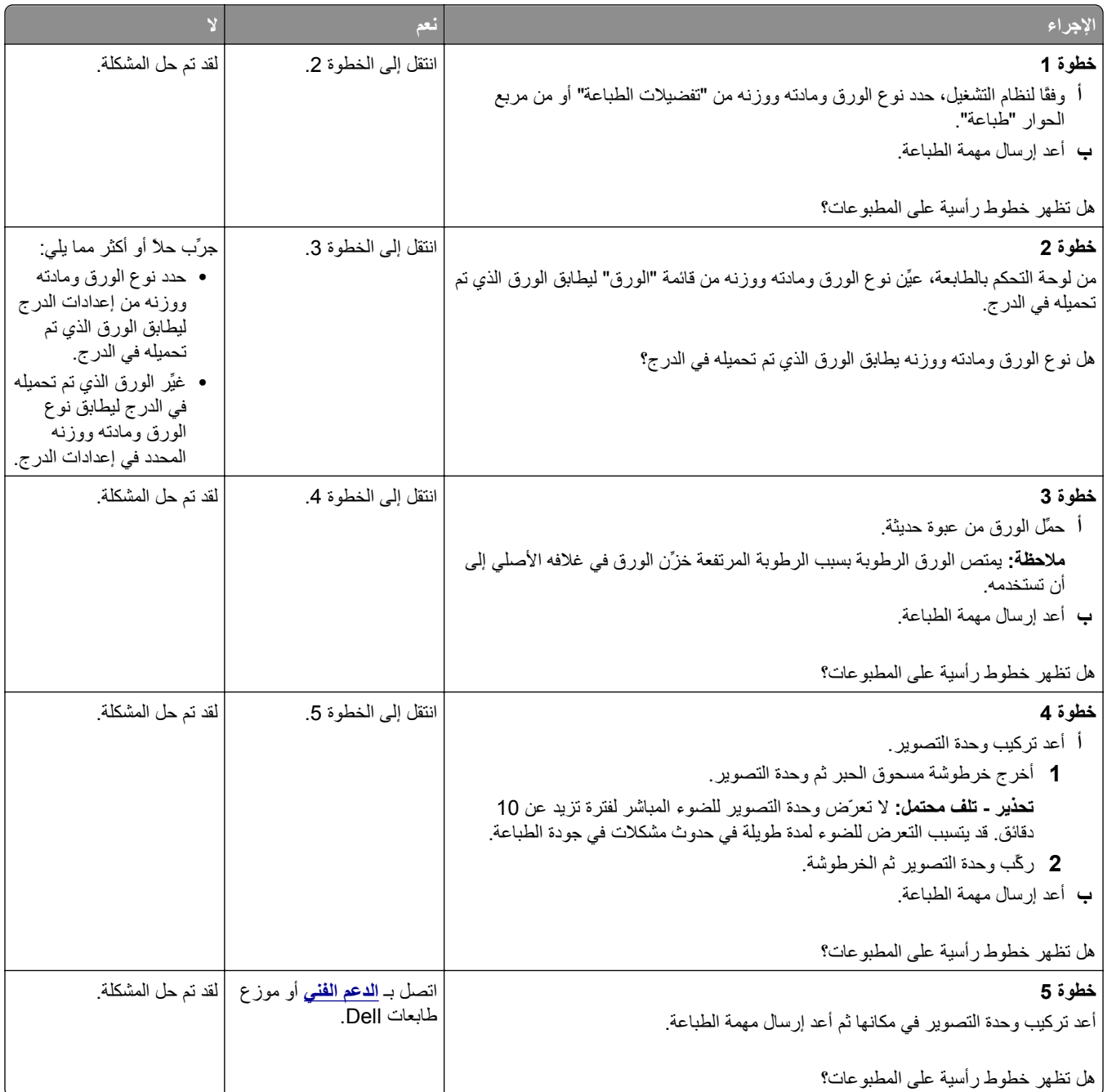

### **ظهور فراغات أفقية على المطبوعات**

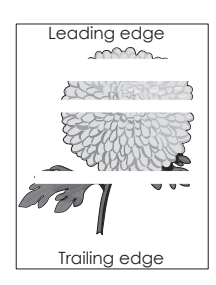

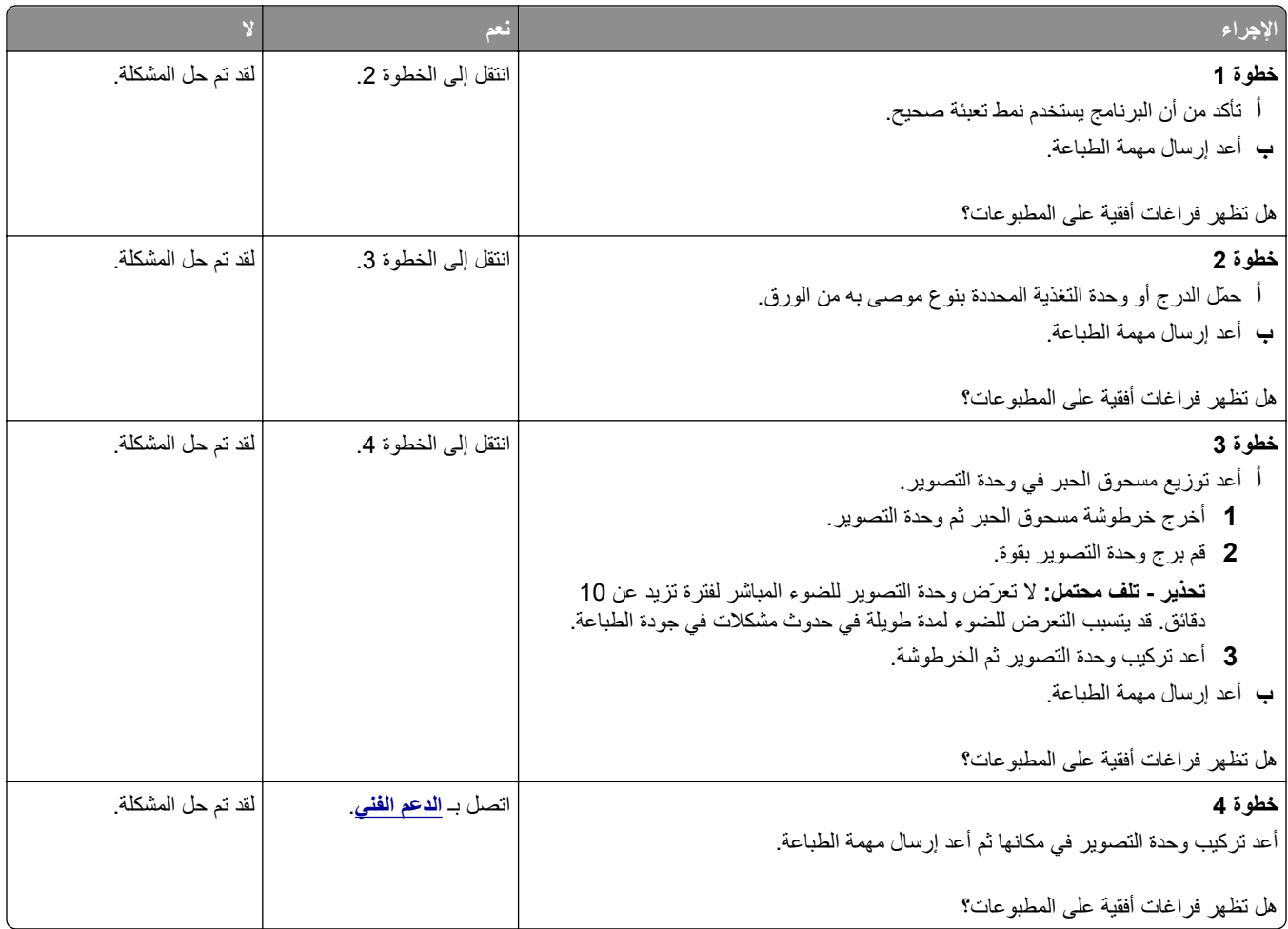

## **ظهور فراغات رأسية على المطبوعات**

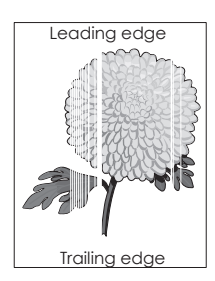

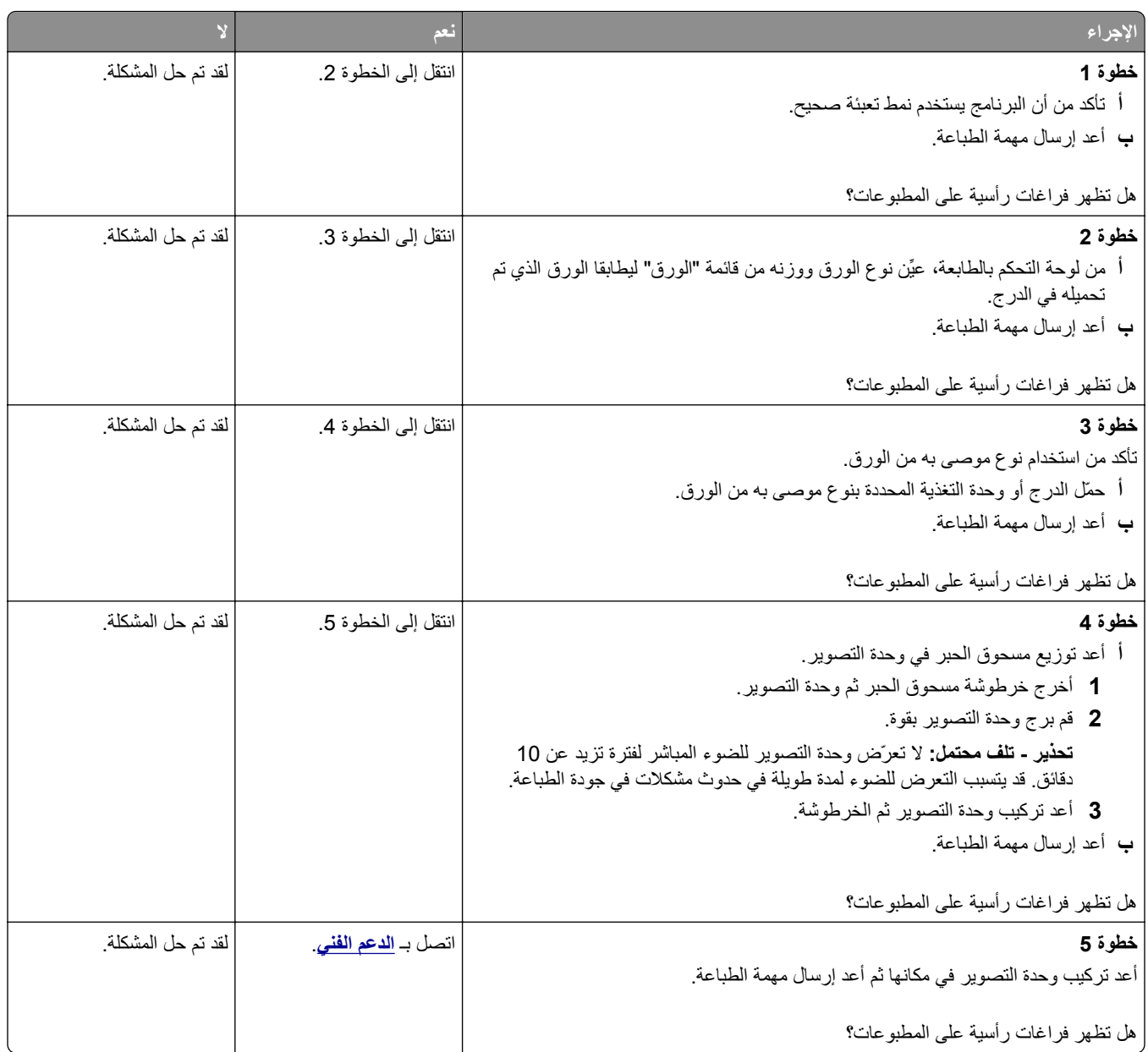

## **ظهور بقع حبر على المطبوعات**

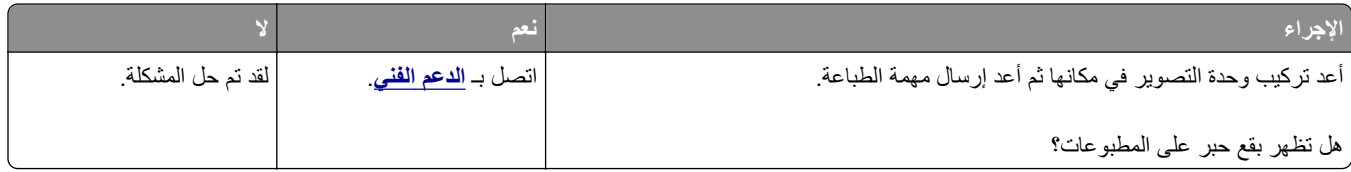

#### **ظهور ضباب مسحوق الحبر أو ظلال خلفية على المطبوعات**

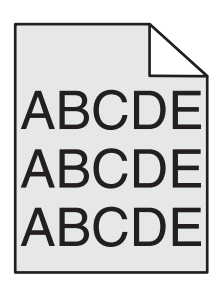

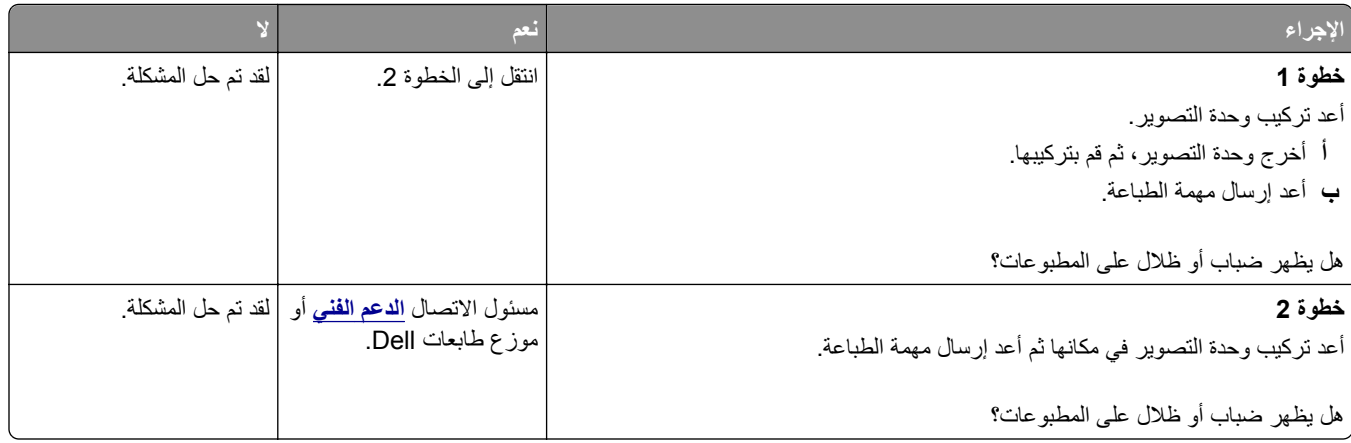

#### **زوال الحبر**

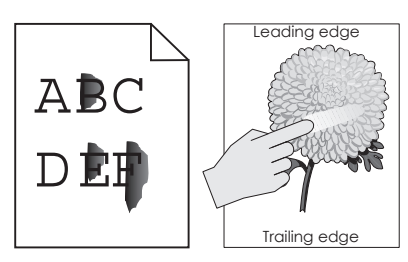

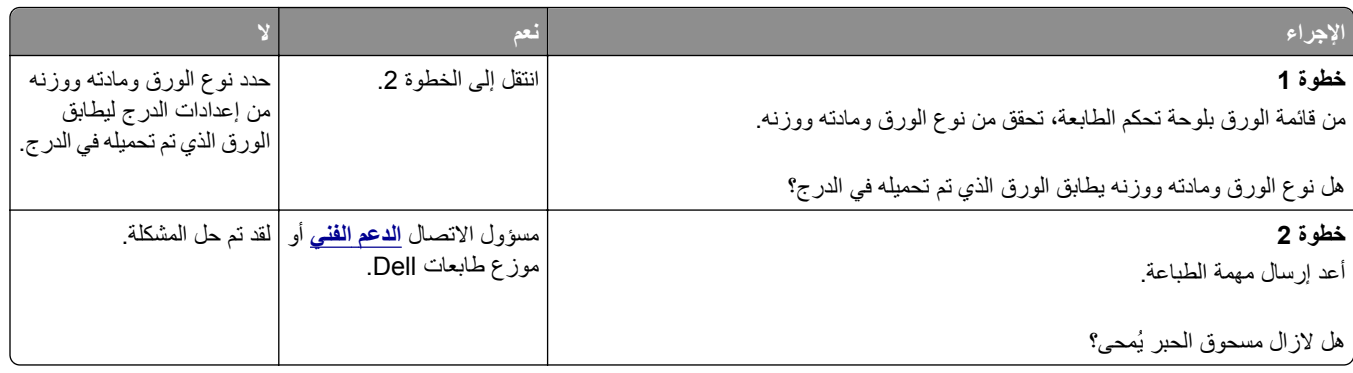

#### **آثافة الطباعة متفاوتة**

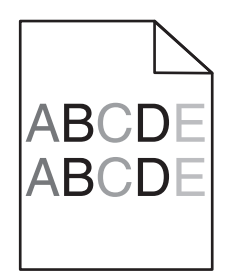

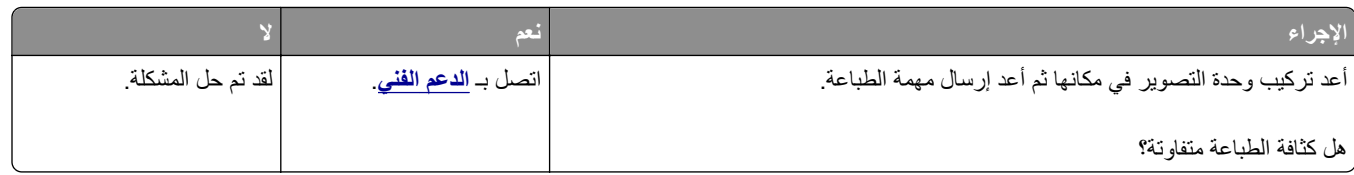

# **حل مشاآل النسخ**

- **•** "الناسخة لا تسـتجيب" في الصفحة 275
- **•** "عدم القدرة على إغلاق وحدة الماسحة [الضوئية](#page-275-0)" في الصفحة [276](#page-275-0)
	- **•** "جودة النسخ رديئة" في [الصفحة](#page-275-0) [276](#page-275-0)
	- **•** "نسخ الصور أو [المسـتندات](#page-277-0) الجزئية" في الصفحة [278](#page-277-0)

### **الناسخة لا تستجيب**

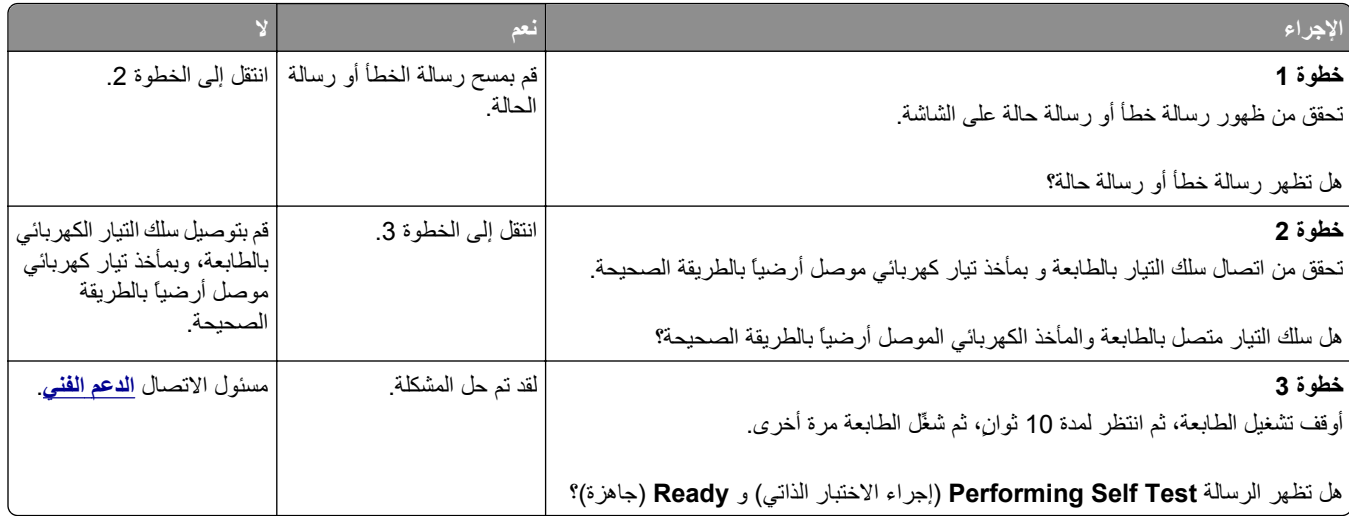

## **عدم القدرة على إغلاق وحدة الماسحة الضوئية**

<span id="page-275-0"></span>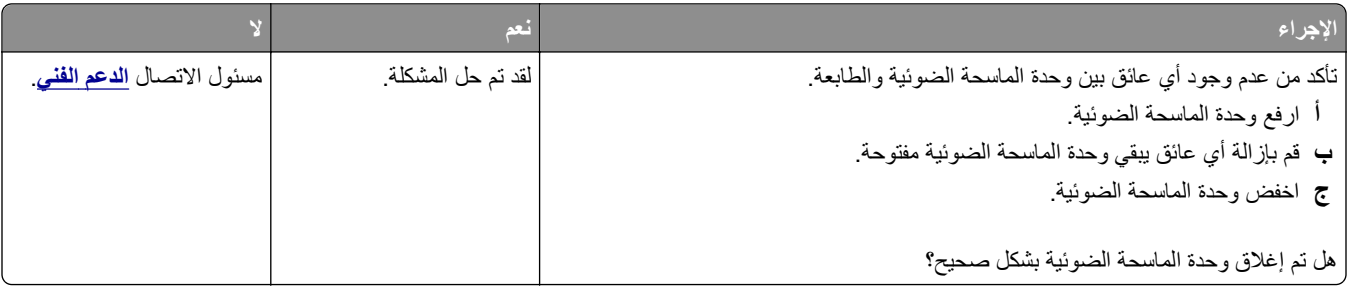

## **جودة النسخ رديئة**

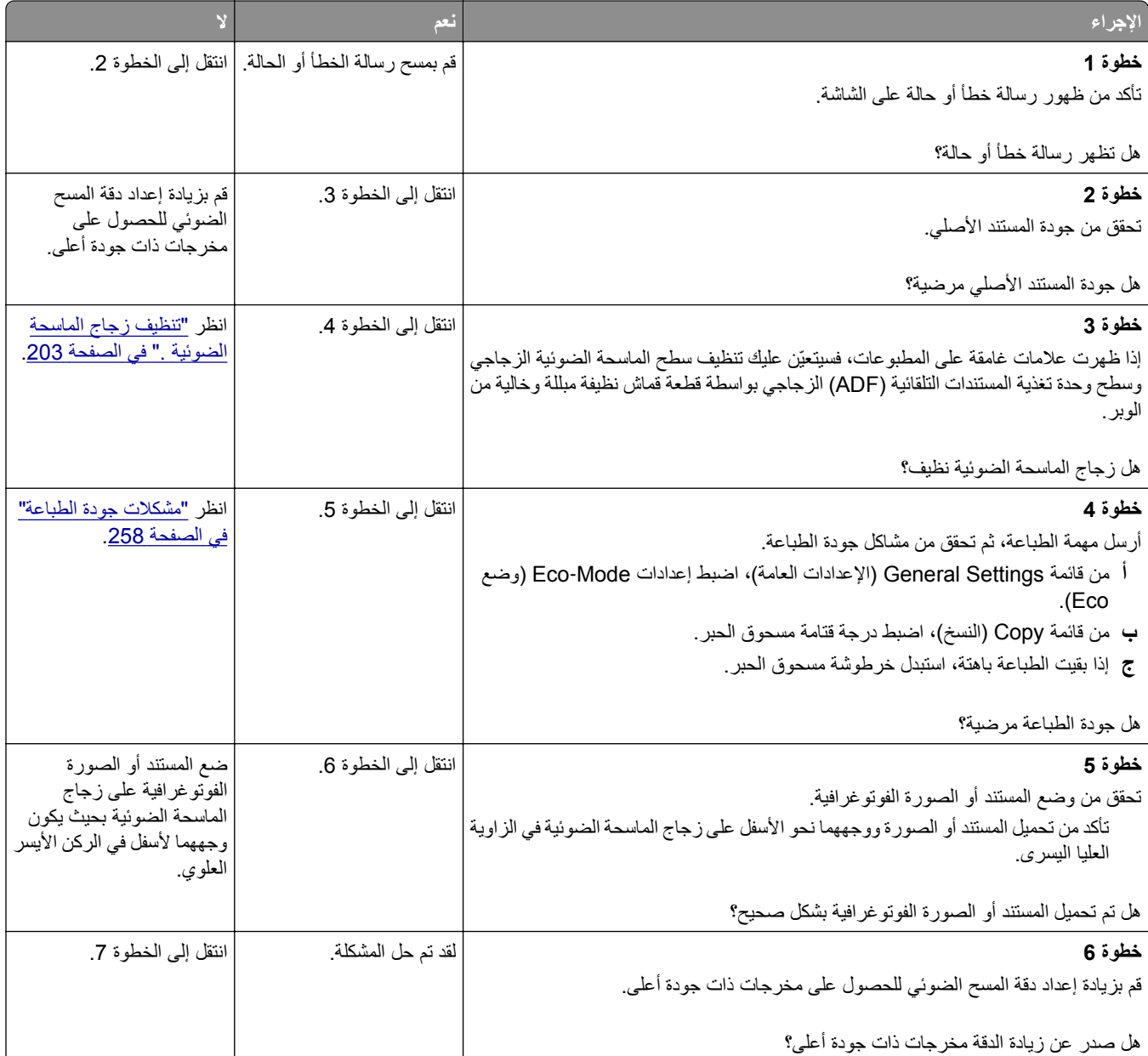

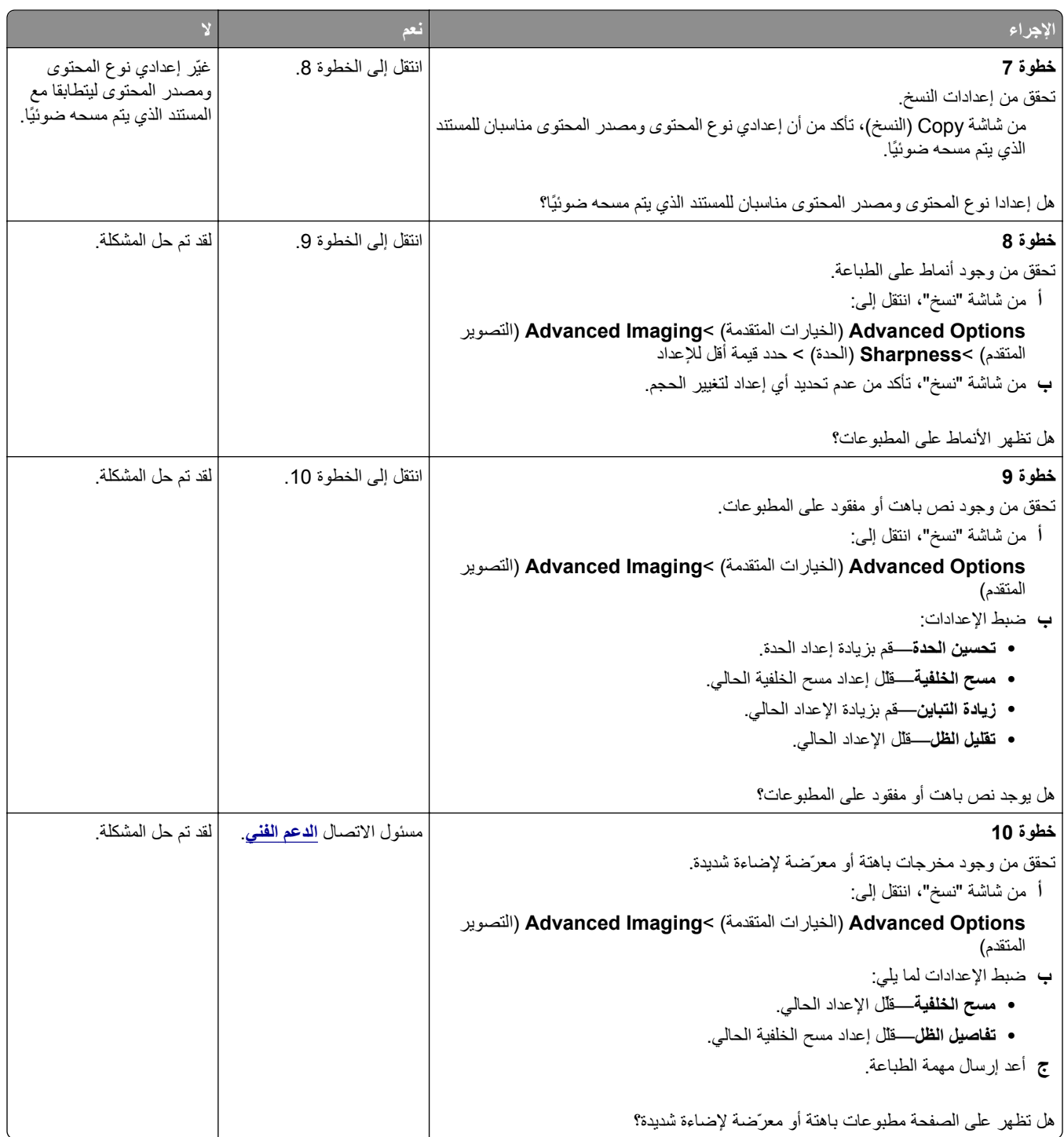

## **نسخ الصور أو المستندات الجزئية**

<span id="page-277-0"></span>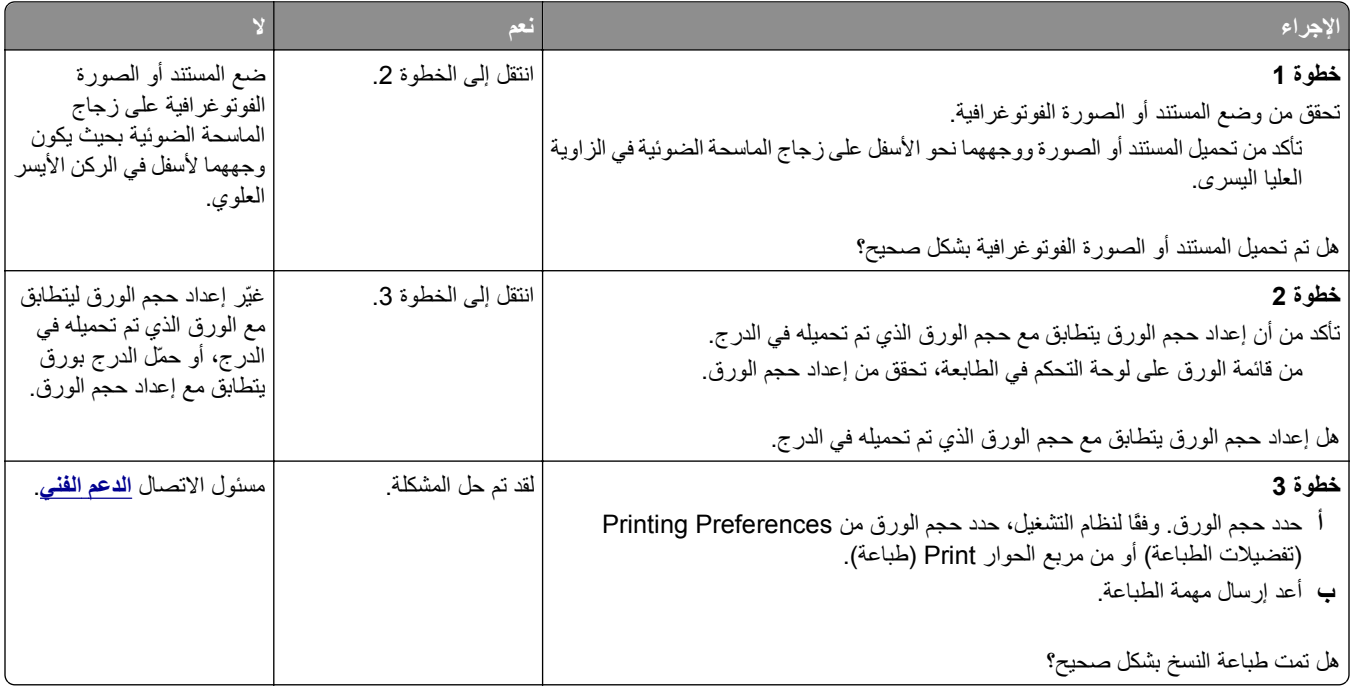

## **حل مشاآل الفاآس**

- **•** "لم يتم إعداد وظيفتي الفاكس والبريد الإلكتروني" في الصفحة 278
	- **•** "لم يظهر ّ معرف المتصل" في [الصفحة](#page-278-0) [279](#page-278-0)
	- **•** "تعذر إرسال أو [اسـتقبال](#page-278-0) فاكس" في الصفحة [279](#page-278-0)
	- **•** "يمكن إرسال [الفاكسات](#page-280-0) ولكن يتعذر اسـتلاهما" في الصفحة [281](#page-280-0)
	- **•** "يمكن اسـتلام [الفاكسات](#page-281-0) ولكن يتعذر إرسالها" في الصفحة [282](#page-281-0)
- **•** "الفاكس الذي تم [اسـتلامه](#page-282-0) ذو جودة طباعة منخفضة" في الصفحة [283](#page-282-0)

### **لم يتم إعداد وظيفتي الفاآس والبريد الإلكتروني**

#### **ملاحظات:**

- **•** قبل أن تقوم باستكشاف الأخطاء وإصلاحها، تحقق إذا آانت آبلات الفاآس متصلة.
- **•** يومض مصباح المؤشر باللون الأحمر حتى تقوم بإعداد الفاآس والبريد الإلكتروني.

<span id="page-278-0"></span>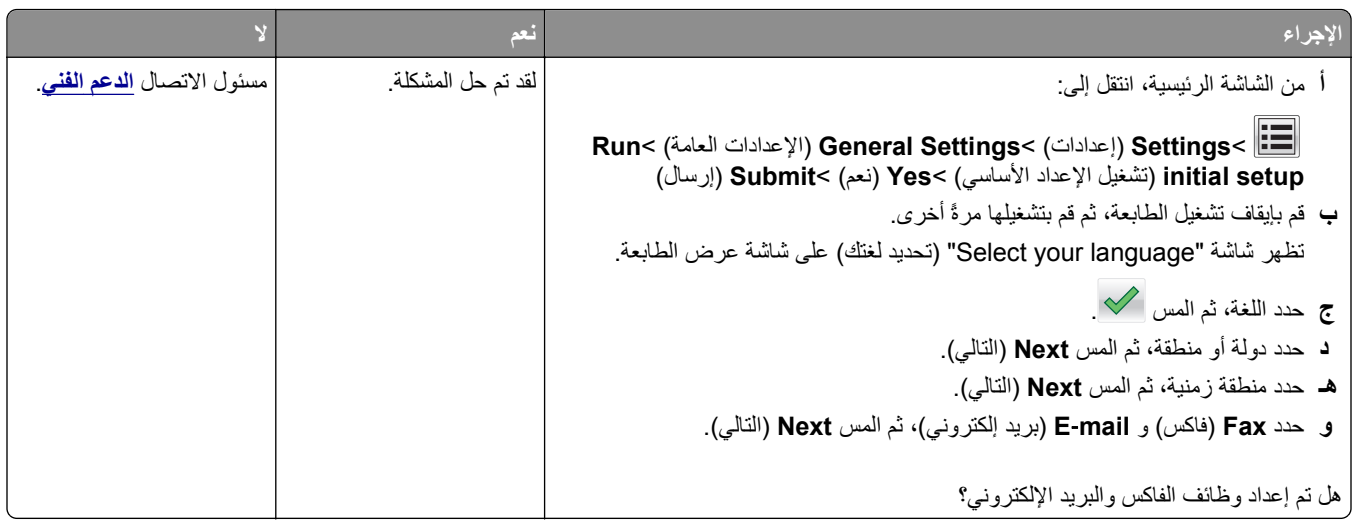

## **لم يظهر معرّف المتصل**

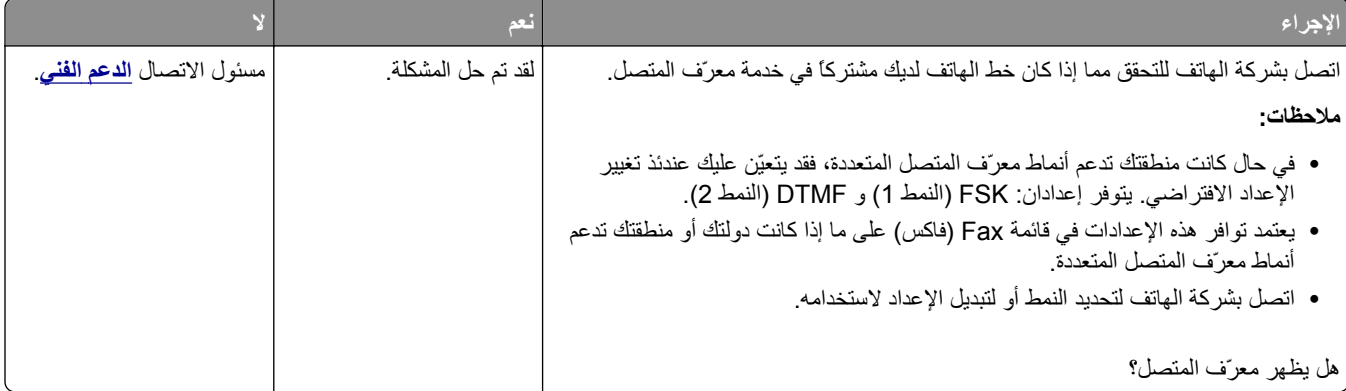

## **تعذر إرسال أو استقبال فاآس**

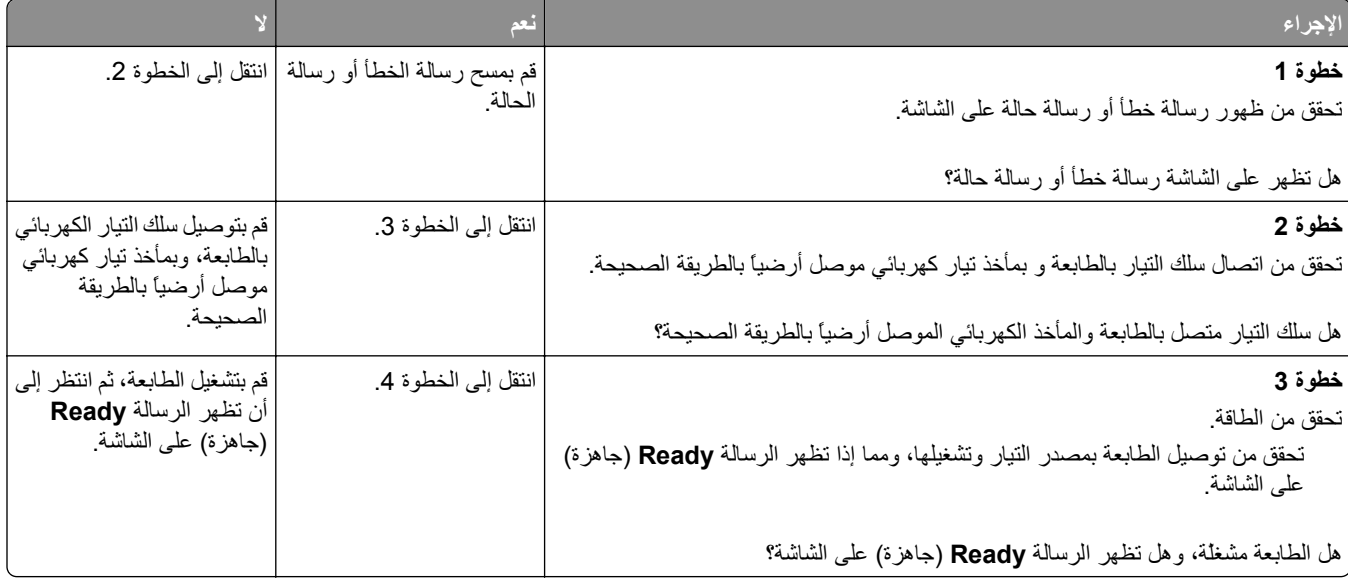

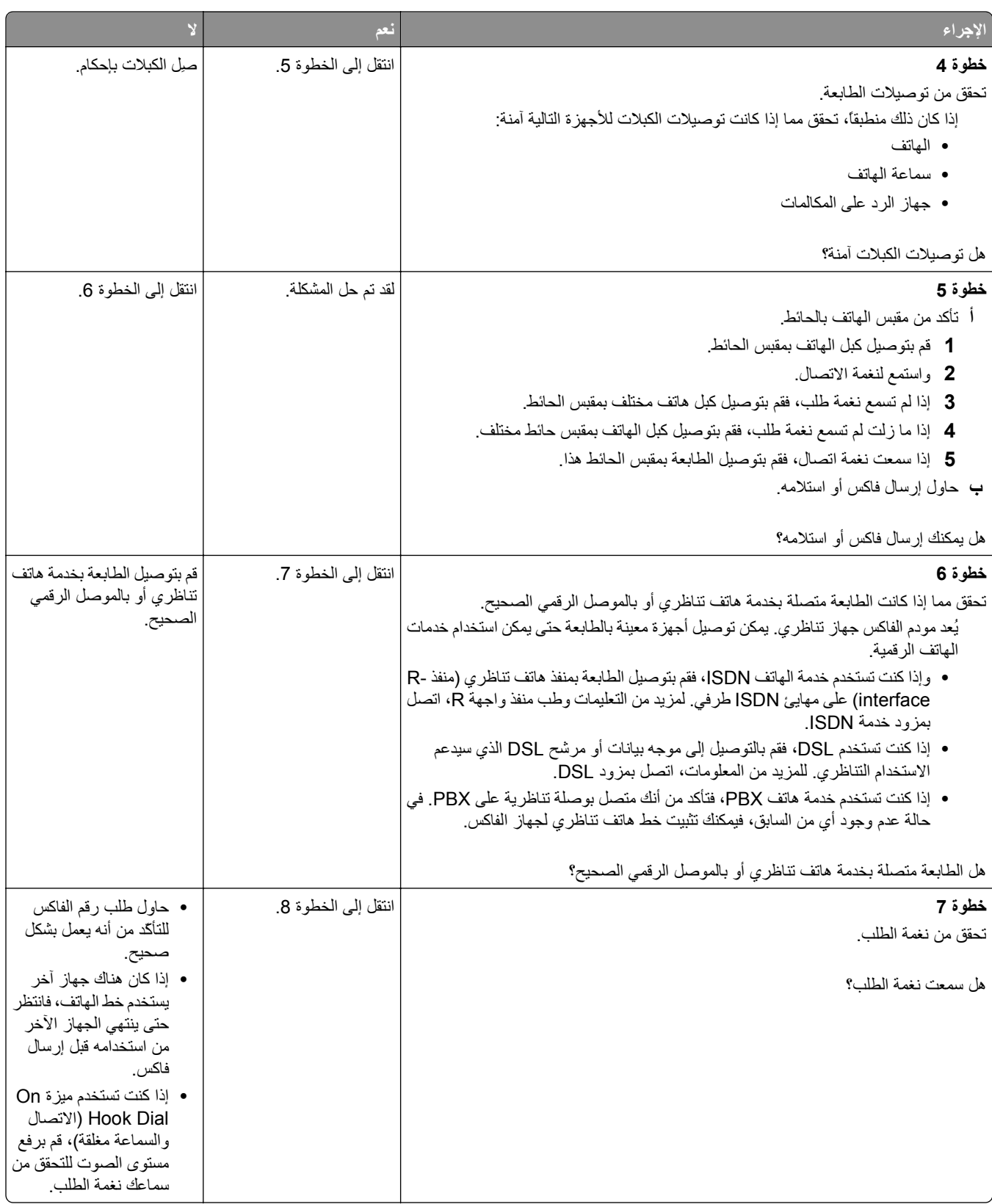

<span id="page-280-0"></span>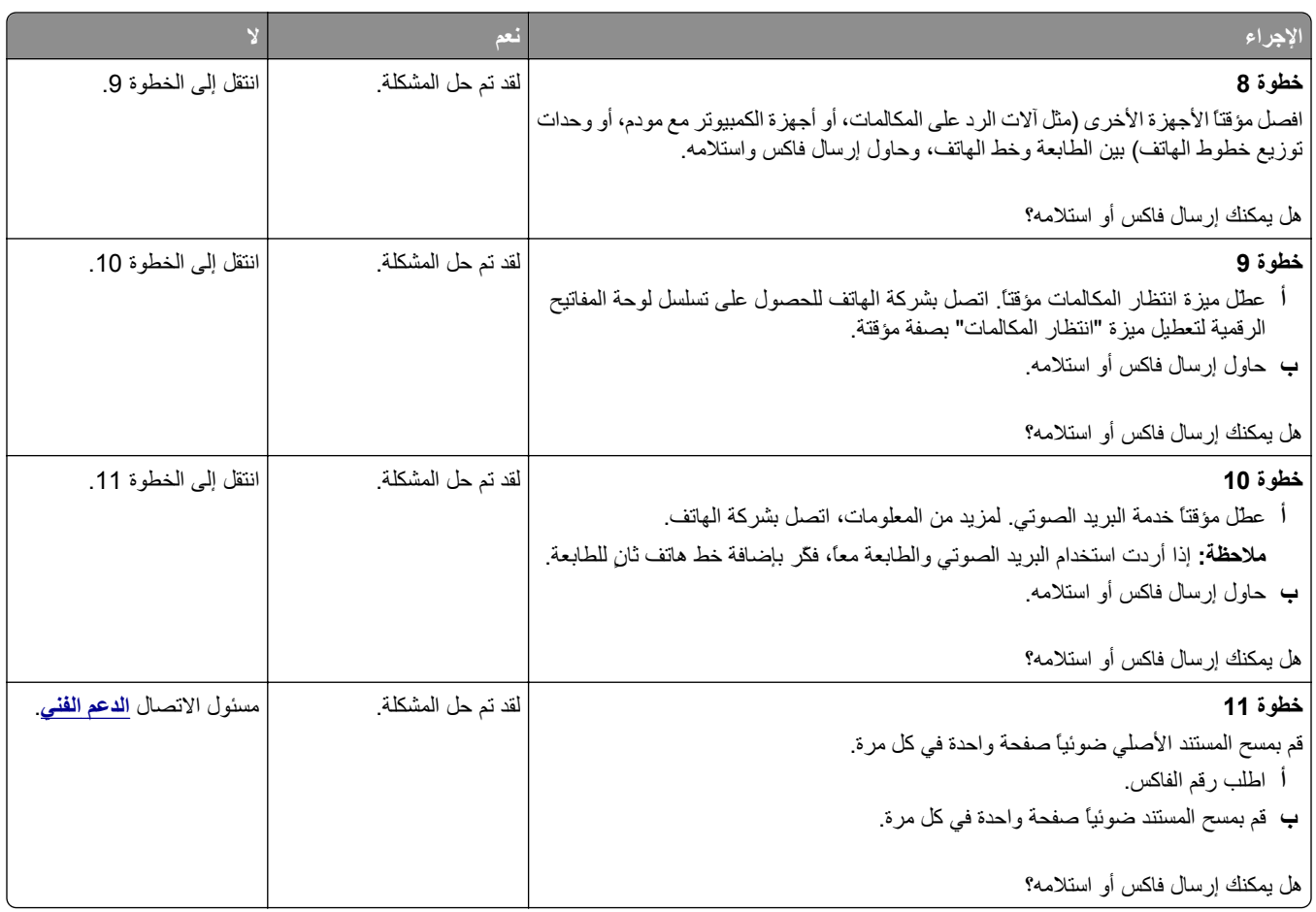

## **يمكن إرسال الفاآسات ولكن يتعذر استلامها**

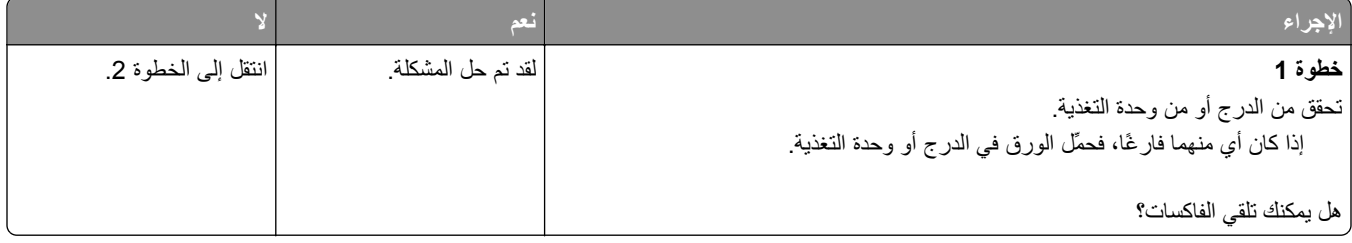

<span id="page-281-0"></span>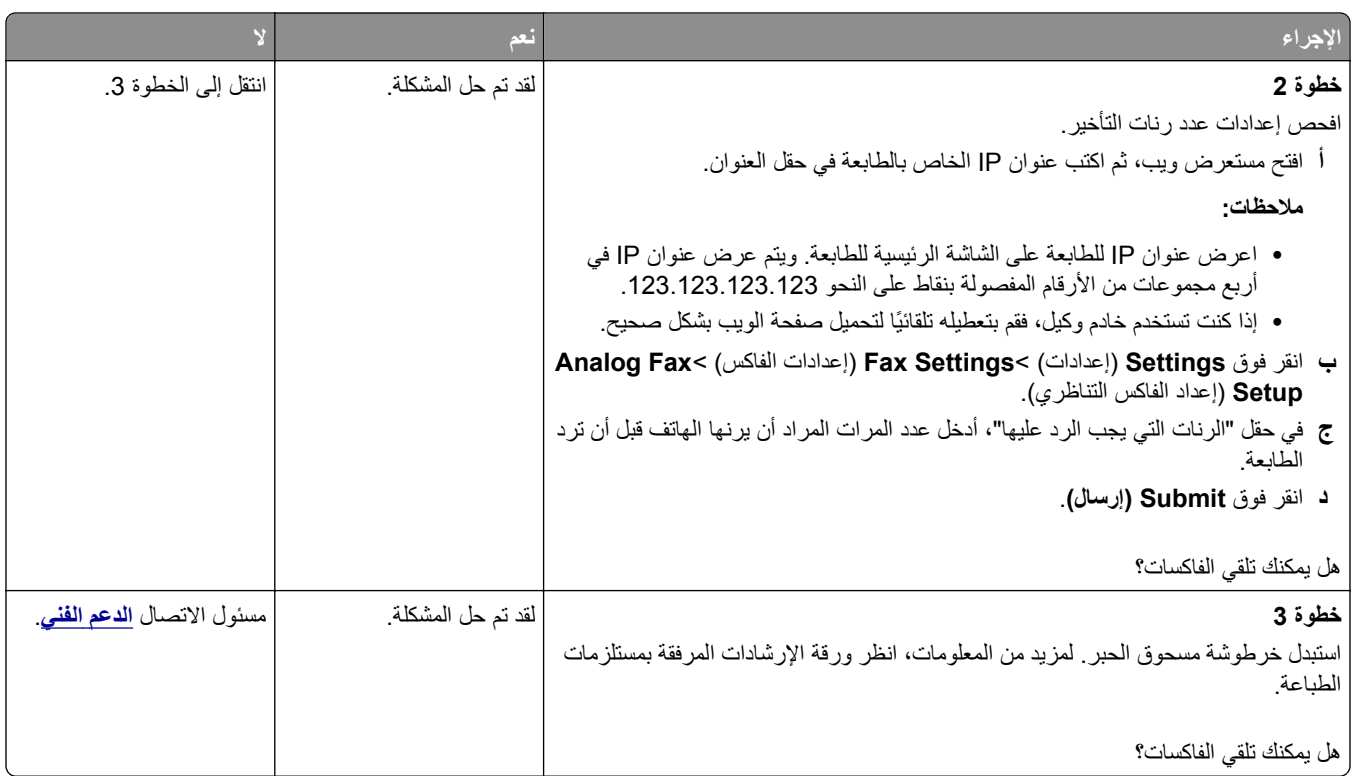

# **يمكن استلام الفاآسات ولكن يتعذر إرسالها**

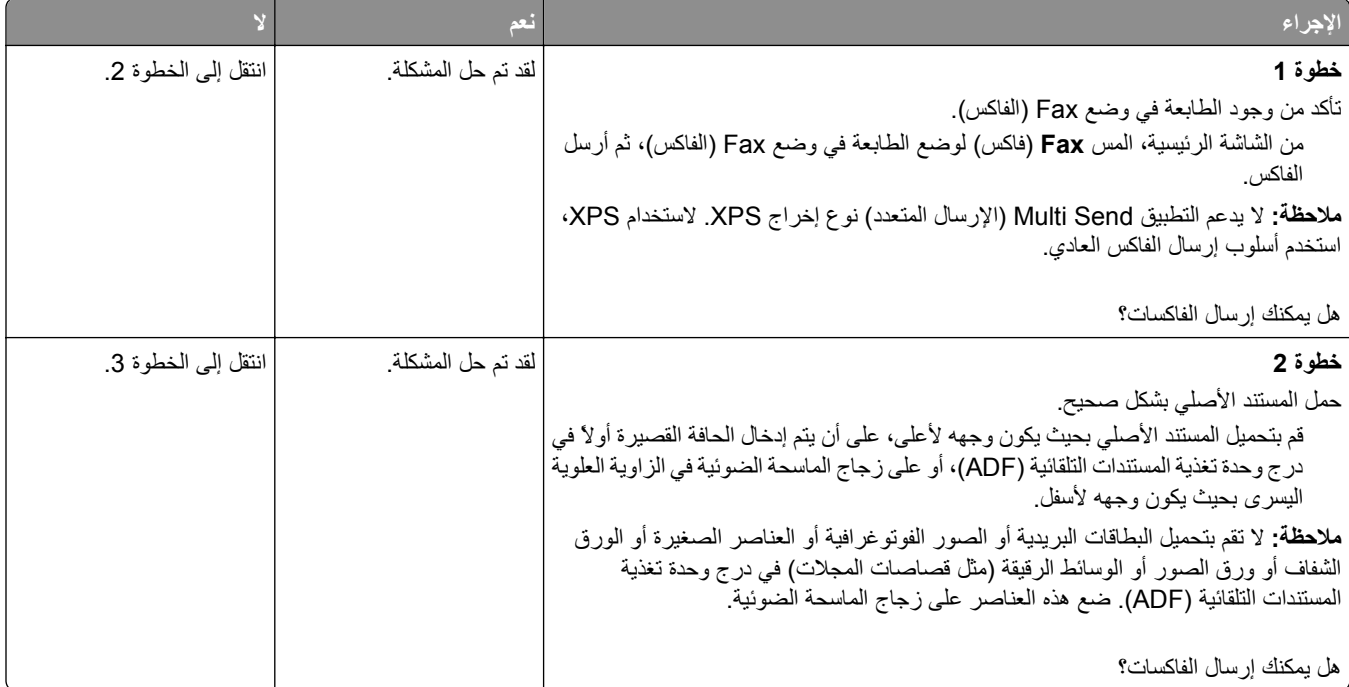

<span id="page-282-0"></span>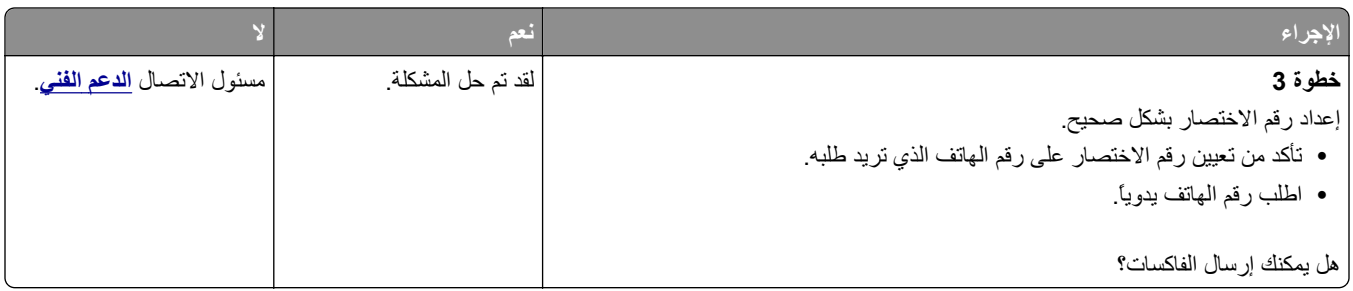

# **الفاآس الذي تم استلامه ذو جودة طباعة منخفضة**

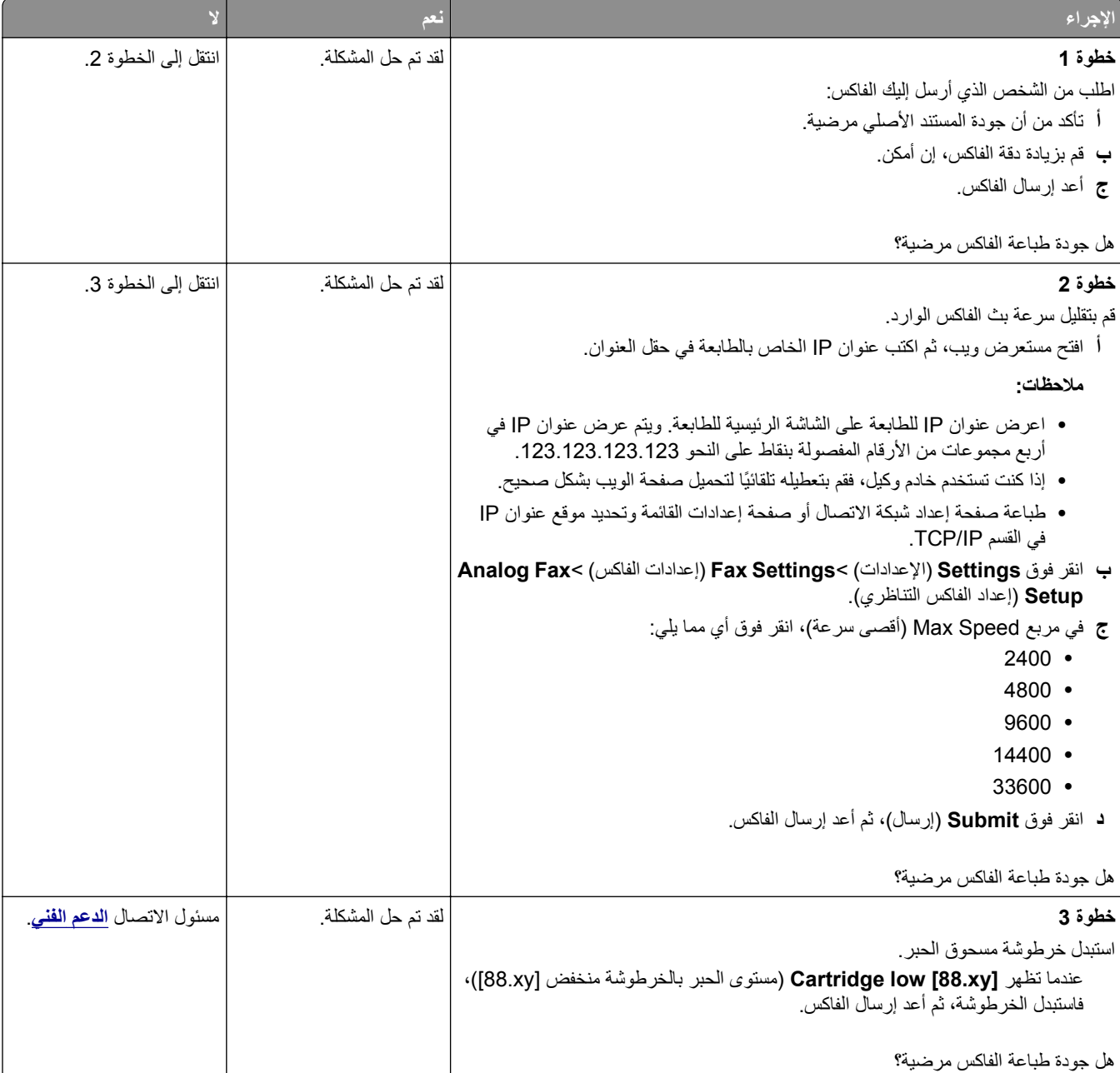

## **حل مشاآل الماسحة الضوئية**

- **•** "الماسحة الضوئية لا تسـتجيب" في الصفحة 284
- **•** "لم تتم عملية المسح [الضوئي](#page-284-0) بنجاح" في الصفحة [285](#page-284-0)
- **•** "عدم القدرة على إغلاق وحدة الماسحة [الضوئية](#page-284-0)" في الصفحة [285](#page-284-0)
- **•** "[يسـتغرق](#page-285-0) المسح الضوئي ًوقتا ً طويلا أو يقوم بتعطيل الكمبيوتر" في الصفحة [286](#page-285-0)
	- **•** "جودة الصورة [الممسوحة](#page-285-0) ً ضوئيا رديئة" في الصفحة [286](#page-285-0)
	- **•** "مسح الصور أو [المسـتندات](#page-286-0) الجزئية ً ضوئيا" في الصفحة [287](#page-286-0)
	- **•** "لا يمكن إجراء المسح [الضوئي](#page-286-0) من كمبيوتر" في الصفحة [287](#page-286-0)

### **الماسحة الضوئية لا تستجيب**

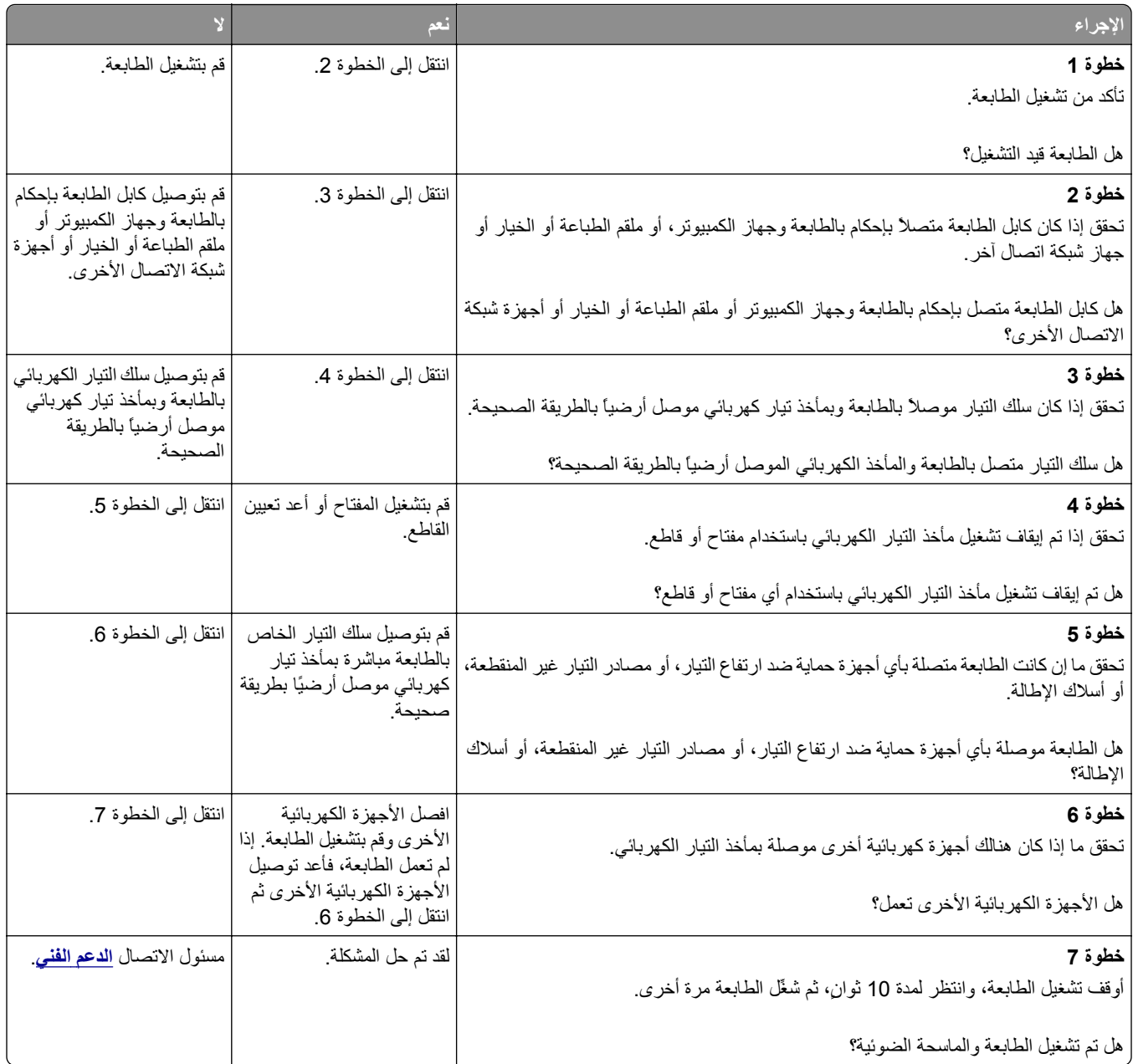

# **لم تتم عملية المسح الضوئي بنجاح**

<span id="page-284-0"></span>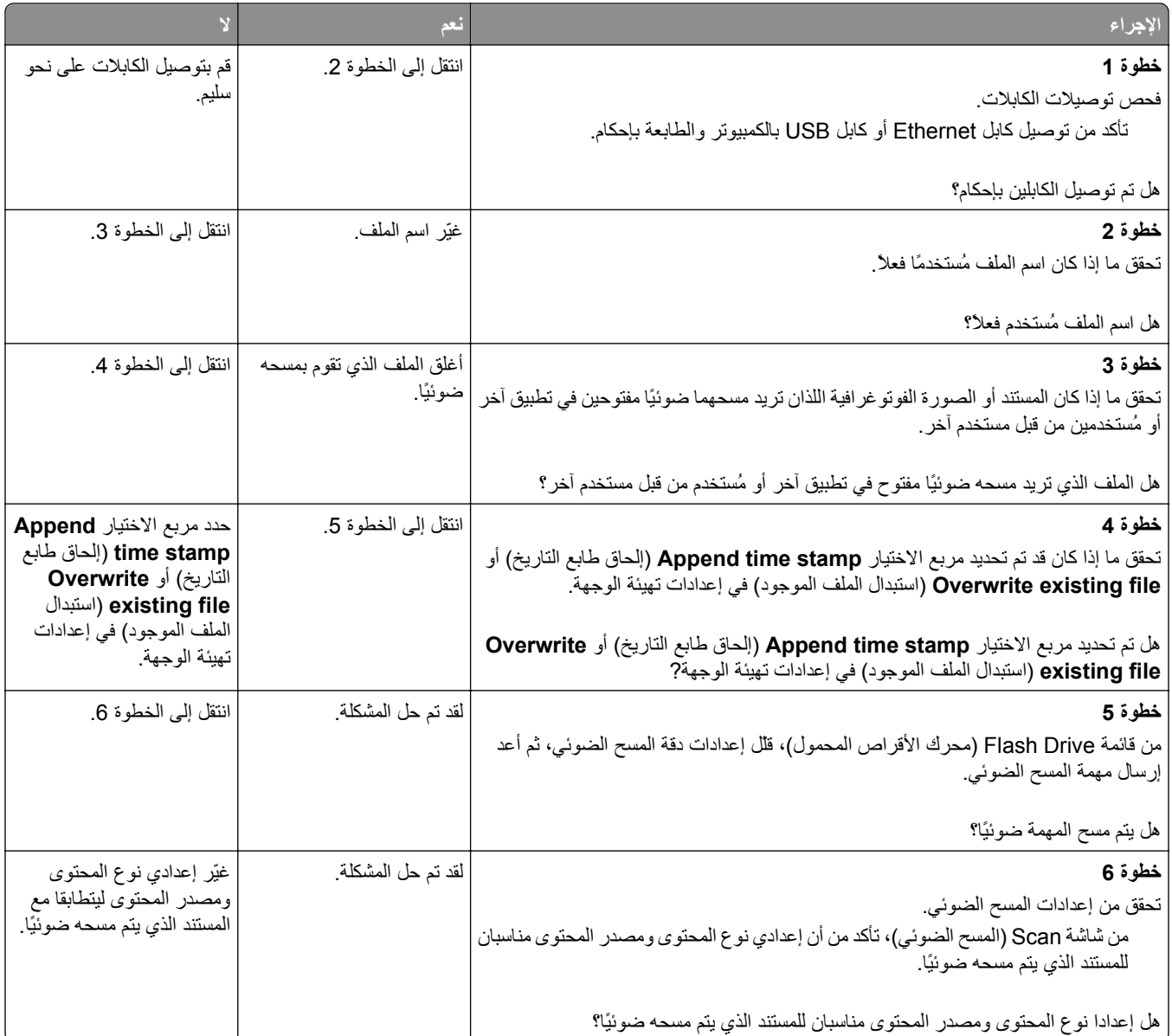

## **عدم القدرة على إغلاق وحدة الماسحة الضوئية**

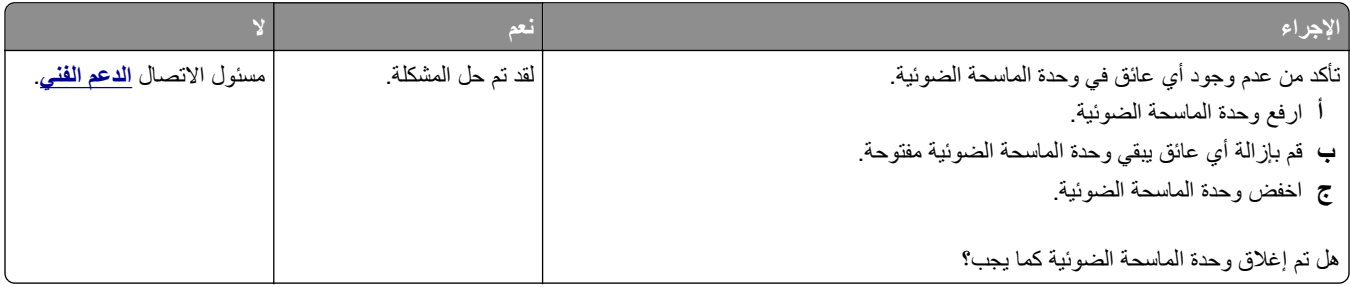

## **يستغرق المسح الضوئي وقتًا طويلاً أو يقوم بتعطيل الكمبيوتر**

<span id="page-285-0"></span>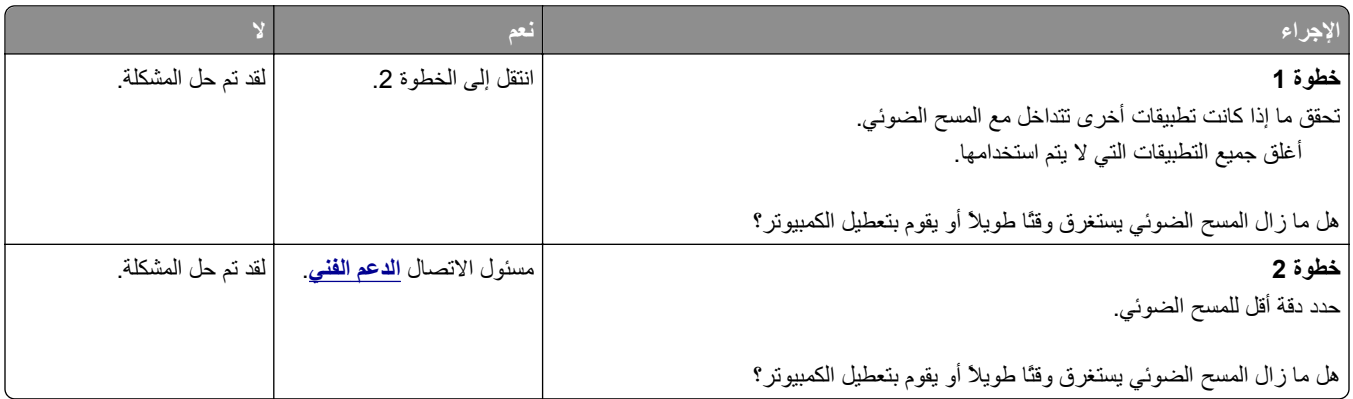

## **جودة الصورة الممسوحة ضوئياً رديئة**

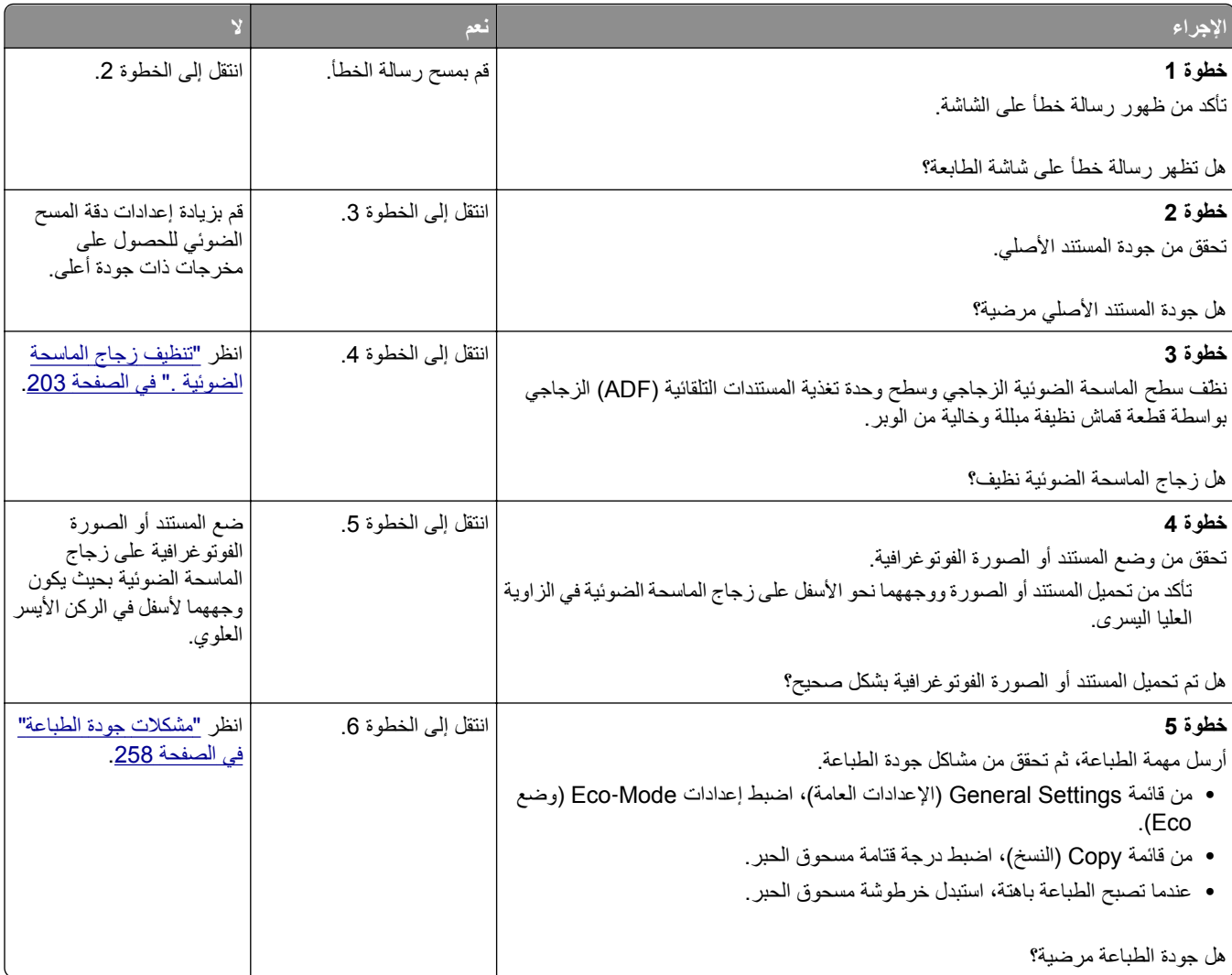

<span id="page-286-0"></span>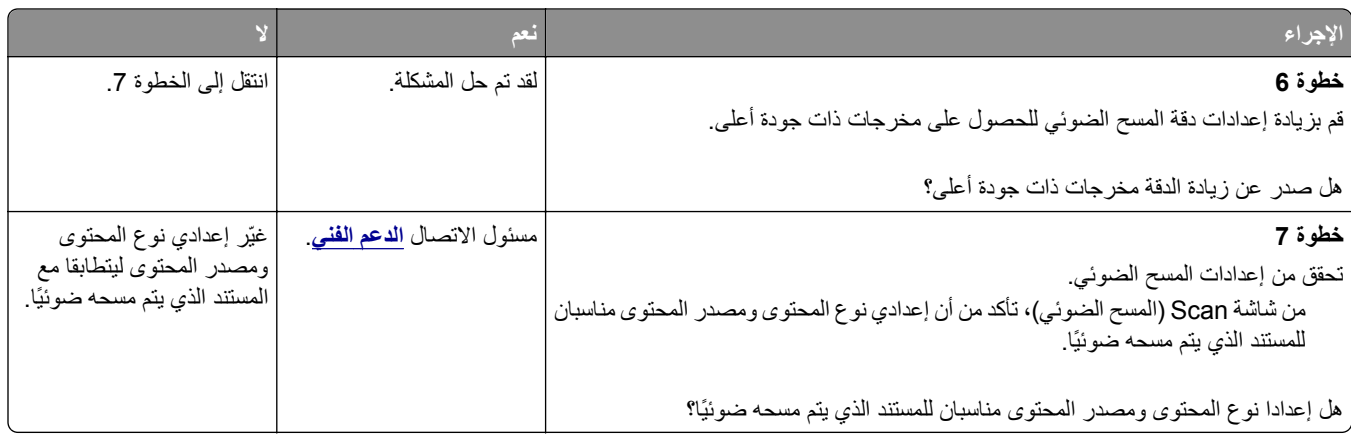

## **مسح الصور أو المستندات الجزئية ضوئياً**

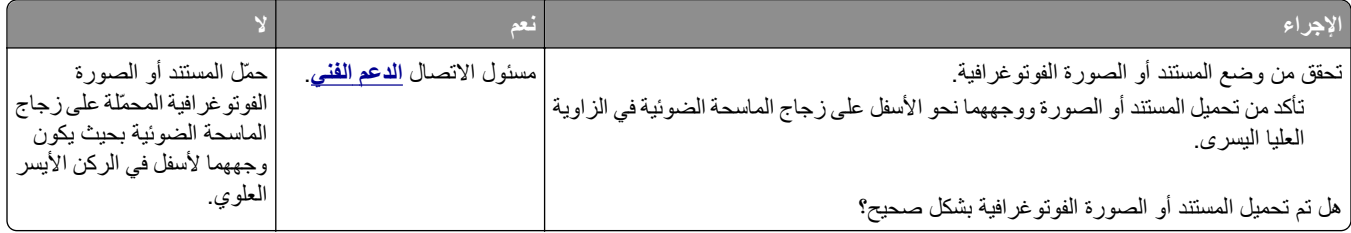

## **لا يمكن إجراء المسح الضوئي من آمبيوتر**

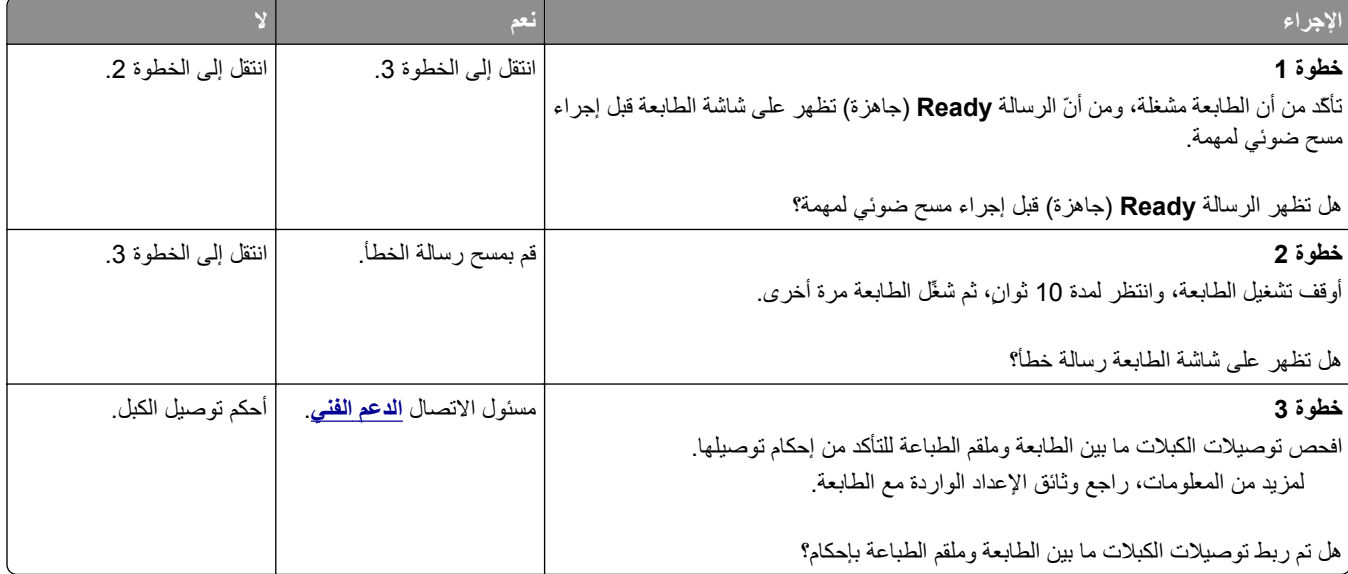

## **حل مشاآل تطبيقات الشاشة الرئيسية**

## **حدث خطأ في تطبيق**

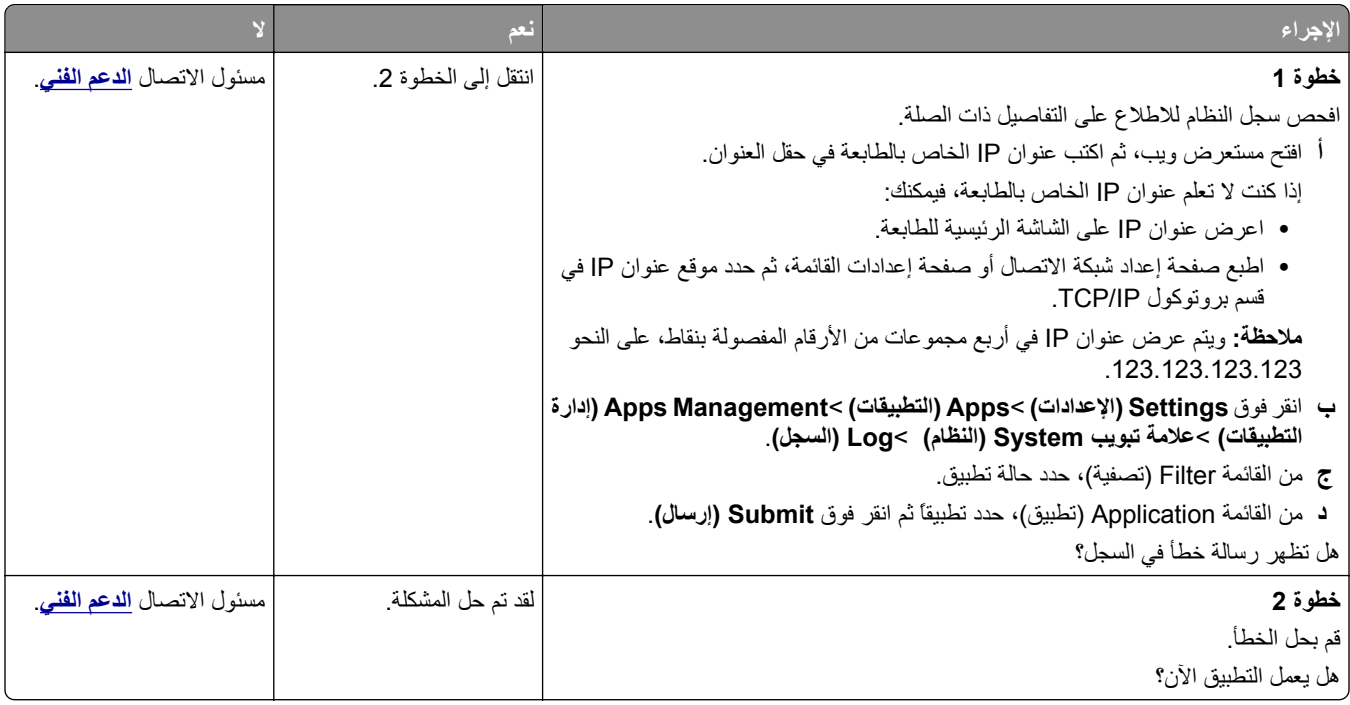

# **تعذر فتح Server Web Embedded) ملقم الويب المضمن)**

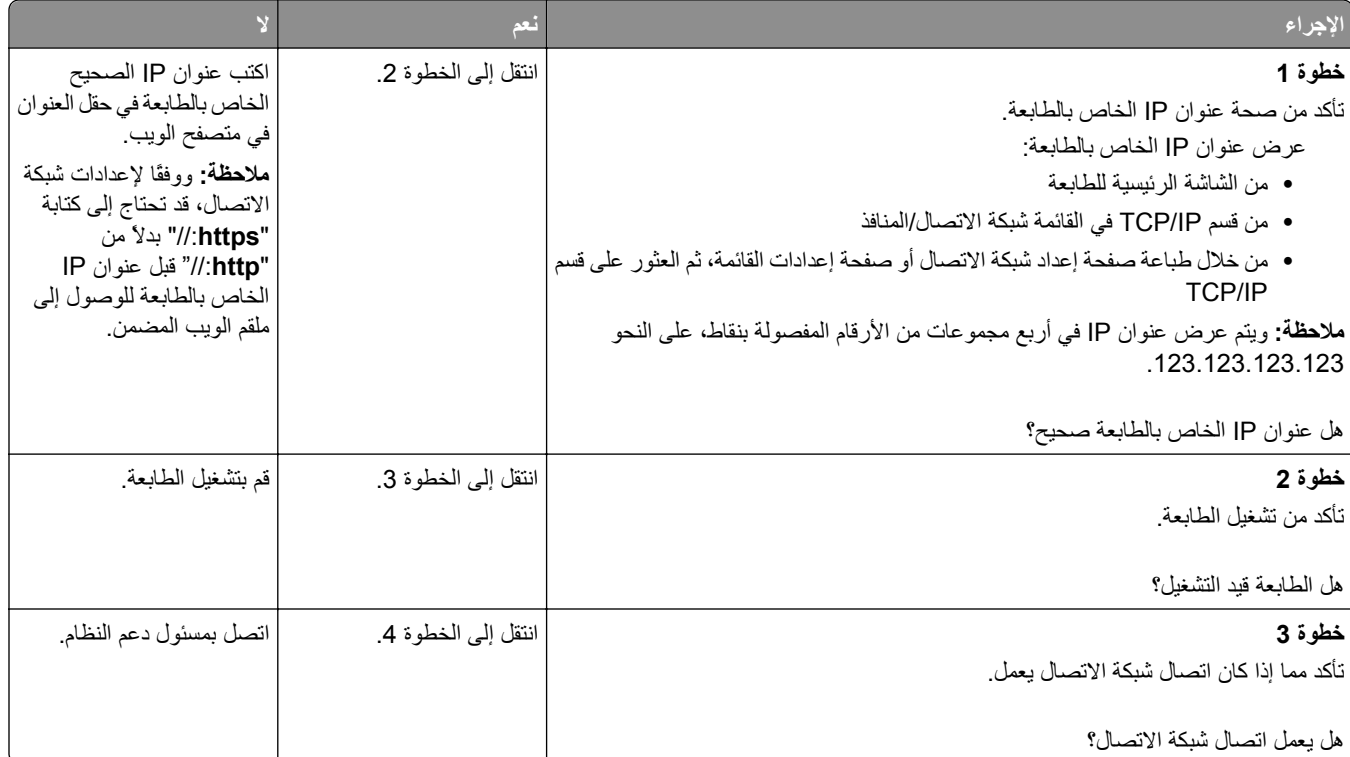
<span id="page-288-0"></span>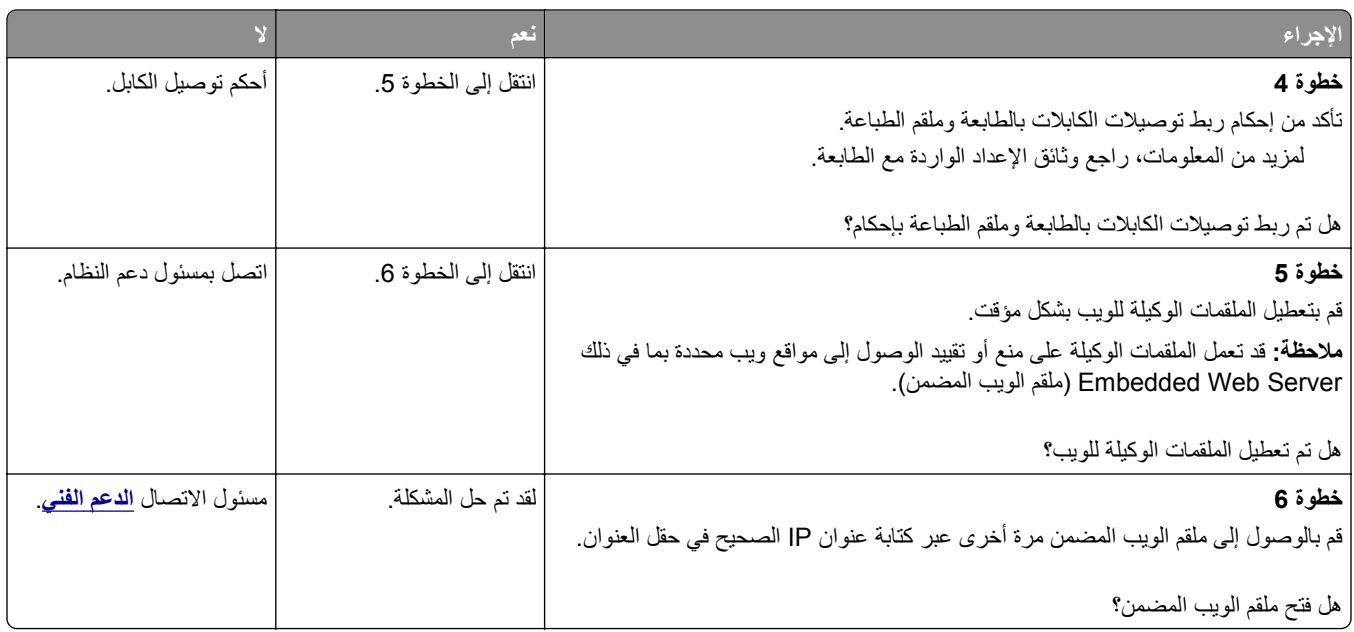

# **الاتصال بالدعم الفني**

عند الاتصال بدعم العملاء، اشرح المشكلة التي تواجهك والرسالة المعروضة على شاشة الطابعة وخطوات استكشاف الأخطاء وإصلاحها التي اتخذتها بالفعل للعثور على حل.

يتعين عليك معرفة نوع طراز الطابعة التي بحوزتك ورقم الصيانة أو رمز الخدمة السريعة. تحقق من هذه المعلومات داخل الغطاء الأمامي العلوي أو الجانب الخلفي للطابعة. يتم إدراج رقم الصيانة أيضًا في صفحة إعدادات القائمة.

لمزيد من المعلومات، يُرجى زيارة موقع مركز الدعم لشركة Dell على الويب على العنوان www.dell.com/support/printers.

# **الملحق**

### **سياسة الدعم الفني بشرآة Dell**

يتطلب الدعم الفني بمساعدة الفنيين تعاون العميل ومشاركته في عملية استكشاف الأخطاء وإصلاحها وأن يقوم بعملية استعادة للتهيئة الأصلية الافتراضية لنظام التشغيل والبرامج التطبيقية وبرامج تشغيل الأجهزة كما كانت عندما تم شحنها من شركة Dell، وكذلك التحقق من عمل الطابعة وجميع الأجهزة المركبة من Dell على نحو صحيح. فضلاً عن هذا الدعم بمساعدة الفنيين، يتوفر كذلك الدعم الفني عبر الإنترنت من خلال Dell Support. قد تكون هناك خيارات دعم فنية أخرى متاحة للشراء.

توفر شركة Dell دعمًا فنيًا محدودًا للطابعة وأي برنامج مثبت أو أجهزة طرفية مركبة من Dell. تقوم الشركة المصنعة الأصلية بتوفير الدعم للأجهزة الطرفية والبرامج التي توفرها جهات أخرى، بما في ذلك تلك البرامج أو الأجهزة الطرفية المشتراة و/أو المثبتة عبر(Peripherals & Software DellWare) و ReadyWare و Custom Factory Integration )CFI/DellPlus

### **الاتصال بشرآة Dell**

يمكن الوصول إلى دعم شركة Dell على الموقع www.dell.com/support/printers.

يمكن الاتصال بشرآة Dell إلكترونياً بزيارة المواقع التالية:

**•** الموقع على شبكة الويب العالمية

**[www.dell.com](http://www.dell.com/) [ap/com.dell.www/](http://www.dell.com/ap/)**) لدول آسيا/الدول المطلة على المحيط الهادي فقط) (فقط اليابان (**[/www.dell.com/jp](http://www.dell.com/jp/)** (فقط أوروبا (**[www.euro.dell.com](http://www.euro.dell.com)** (والكاريبي الأمريكتين لدول (**[/www.dell.com/la](http://www.dell.com/la/)** (فقط آندا (**[www.dell.ca](http://www.dell.ca)**

**•** بروتوآول نقل الملفات العام (FTP(

**[ftp.dell.com](ftp://ftp.dell.com/)**

قم بتسجيل الدخول باسم: اسم عام واستخدم عنوان بريدك الإلكتروني ككلمة مرور.

**•** خدمة الدعم الإلكترونية **[mobile\\_support@us.dell.com](mailto:mobile_support@us.dell.com) [support@us.dell.com](mailto:support@us.dell.com) [com.dell@techsupport-la](mailto:la-techsupport@dell.com)**) لدول الأمريكتين والكاريبي فقط) **[com.dell@apsupport](mailto:apsupport@dell.com)**) لدول آسيا/الدول المطلة على المحيط الهادي فقط) (فقط اليابان (**[support.jp.dell.com](http://support.jp.dell.com)** (فقط أوروبا لدول (**[support.euro.dell.com](http://support.euro.dell.com) •** خدمة عروض الأسعار الإلكترونية **[com.dell@apmarketing](mailto:apmarketing@dell.com)**) لدول آسيا/الدول المطلة على المحيط الهادي فقط) (فقط آندا (**[sales\\_canada@dell.com](mailto:sales_canada@dell.com)**

## **الضمان وسياسة الإرجاع**

تقوم شركة Dell Inc. (والمشار إليها فيما بعد بـ "شركة Dell") بتصنيع منتجاتها من الأجهزة والتي تشمل أجزاءً ومكونات جديدة أو مكافئة للجديدة وفقاً للأعراف الصناعية القياسية. للحصول على معلومات حول ضمان شركة Dell الخاص بالطابعة، ارجع إلى *دليل معلومات المنتج*.

# **فهرس**

طريقة التهيئة بضغطة زر استخدام [47](#page-46-0)

## **]**

[x[-انحشار الورق، قم بإزالة جميع الصفحات من حاوية الإخراج. اترك الورق في الحاوية. [227](#page-226-0) [45y.xx] [x‑[عند الانحشار، قم بإزالة الورق من وحدة التغذيةاليدوية. [25y.xx] [225](#page-224-0) [x‑[عند انحشار الأوراق، افتح الدرج [.[x [226](#page-225-0) [[24y.xx [x‑[عند انحشار الورق، افتح الباب الأمامي. [221](#page-220-0) [20y.xx] [x‑[عند انحشار الورق، افتح الباب الخلفي. [219](#page-218-0) [20y.xx] [x‑[عند انحشار الورق، افتح الغطاء العلوي لوحدة التغذية التلقائية. [xx.y28[[218](#page-217-0) [x‑[عند انحشار الورق، قم بإخلاء الحاوية [218](#page-217-0) [20y.xx] .القياسية [x‑[عند انحشار الورق، قم بإزالة الدرج 1 لمسح وحدة الطباعة على وجهين. [224](#page-223-0) [23y.xx] [نوع المستلزمات] ليس من إنتاج Dell، انظر دليلالمستخدم [33.xv] [240](#page-239-0)

## **رموز**

"اسم محطة الفاآس" غير معد اتّصل بالمسؤول عن النظام. [235](#page-234-0) "النسخ" أحجام مختلفة من الورق [83](#page-82-0) إدخال رأس أو تذييل [88](#page-87-0) إضافة رسالة أمامية [88](#page-87-0) إلغاء مهمة نسخ [89](#page-88-0) إلى حجم مختلف [82](#page-81-0) استخدام زجاج الماسحة الضوئية [81](#page-80-0) استخدام وحدة تغذية المستندات التلقائية [80](#page-79-0) التصغير [85](#page-84-0) التكبير [85](#page-84-0) الطباعة على كلا وجهي الورقة [84](#page-83-0) تحديد درج [83](#page-82-0) ترتيب النُسخ [86](#page-85-0) صور فوتوغرافية [81](#page-80-0) ضبط الجودة [85](#page-84-0) عدة صفحات على ورقة واحدة [87](#page-86-0) على ورق ذي رأسية [82](#page-81-0) على ورق شفاف [81](#page-80-0)

مهمة مخصصة [87](#page-86-0) نسخ سريع [80](#page-79-0) وضع أوراق فصل ما بين النسخ [86](#page-85-0) "رقم محطة الفاآس" غير معد. اتّصل بالمسؤول عن النظام. [236](#page-235-0)

## **A**

AirPrint استخدام [75](#page-74-0)

## **C**

Type Custom) نوع الورق المخصص) [x] إنشاء اسم مخصص [61](#page-60-0) تغيير نوع الورق [62](#page-61-0)

## **D**

Dell Mobile Print استخدام [76](#page-75-0)

### **F**

Defaults Factory) إعدادات المصنع الافتراضية) استعادة [215](#page-214-0) Setup Fax) إعداد الفاآس) اتصال DSL [105](#page-104-0) اتصال خط الهاتف القياسي [101](#page-100-0) الصوت عبر بروتوكول الإنترنت [106](#page-105-0) (VoIP) حسب البلد أو المنطقة [108](#page-107-0) خدمة الهاتف الرقمية [107](#page-106-0) FTP خيارات FTP [126](#page-125-0)

### **H**

Timeout Hibernate) زمن توقف وضع الإسبات) إعداد [198](#page-197-0)

#### **M**

Multi Send إضافة وضع [22](#page-21-0) إعداد [22](#page-21-0) MyShortcut حول [22](#page-21-0)

# **T**

استكشاف (troubleshooting, fax الأخطاء وإصلاحها، فاكس) الفاكس الذي تم استلامه ذو جودة طباعة منخفضة [283](#page-282-0) تعذر إرسال أو استقبال فاكس [279](#page-278-0) لم يظهر معرف المتصل [279](#page-278-0) يمكن إرسال الفاكسات لكن يتعذر استقبالها [281](#page-280-0) يمكن استقبال الفاكسات لكن يتعذر إرسالها [282](#page-281-0)

## **U**

الورق حجم (Universal Paper Size العالمي) إعداد [50](#page-49-0)

## **أ**

أجزاء إلغاء، من لوحة تحكم الطابعة [204](#page-203-0) فحص حالة [204](#page-203-0) فحص، باستخدام Web Embedded Server) ملقم الويب المضمن) [204](#page-203-0) أحجام مختلفة من الورق، نسخ [83](#page-82-0) أزرار الشاشة الرئيسية ورموزها الوصف [16](#page-15-0) أشياء غير معتادة في الطباعة [264](#page-263-0) أعد تثبيت الخرطوشة المفقودة أو غير المستجيبة [xy.31] [241](#page-240-0) أعد تثبيت وحدة التصوير المفقودة أو غير المستجيبة [xy.31] [242](#page-241-0) أعد وضع كافة المستندات الأصلية في حال استعادة مهمة. [242](#page-241-0) أغلق الباب الأمامي [233](#page-232-0) أغلق الباب الخلفي [233](#page-232-0) أغلق الباب الخلفي لوحدة الإنهاء [233](#page-232-0) أغلق الغطاء المسطّح وحمّل المستندات الأصلية إذا تم إعادة تشغيل المهمة [234](#page-233-0) [2yy.xx] أمان الطابعة معلومات حول [202](#page-201-0) أنواع الورق مدعومة من قبل الطابعة [70](#page-69-0) مكان التحميل [70](#page-69-0) أوزان الورق مدعومة من قبل الطابعة [70](#page-69-0)

أوشك مستوى الحبر بالخرطوشة على الانخفاض[xy.88] [232](#page-231-0) أوشكت مجموعة الصيانة على الانخفاض [239](#page-238-0) [xy.80]

#### **إ**

إخراج قرص الطابعة الصلب [40](#page-39-0) إخطارات تهيئة مستلزمات الطباعة [214](#page-213-0) إخطارات مستلزمات الطباعة تهيئة [214](#page-213-0) إخفاء الرموز على الشاشة الرئيسية [20](#page-19-0) إدارة رسائل الطابعة [213](#page-212-0) إدخال رأس أو تذييل [88](#page-87-0) إرسال بالبريد الإلكتروني إضافة سطر الموضوع [95](#page-94-0) إضافة سطر رسالة [95](#page-94-0) إعداد وظيفة البريد الإلكتروني [92](#page-91-0) إنشاء اختصارات باستخدام Embedded Server Web) ملقم ويب المضمّن) [93](#page-92-0) إنشاء اختصارات باستخدام لوحة تحكم الطابعة [93](#page-92-0) باستخدام دفتر العناوين [95](#page-94-0) باستخدام رقم اختصار [94](#page-93-0) باستخدام لوحة تحكم الطابعة [94](#page-93-0) تهيئة إعدادات البريد الإلكتروني [92](#page-91-0) إرسال بريد إلكتروني باستخدام لوحة التحكم في الطابعة [94](#page-93-0) إرسال فاكس [114](#page-113-0) Setup Fax) إعداد الفاآس) [100](#page-99-0) إرسال فاكس في وقت مجدول [115](#page-114-0) إعداد اسم الفاكس الصادر [112](#page-111-0) إعداد رقم الفاكس [112](#page-111-0) إلغاء مهمة فاكس [118](#page-117-0) إنشاء اختصارات باستخدام Embedded Server Web) ملقم ويب المضمّن) [116](#page-115-0) إنشاء اختصارات باستخدام لوحة تحكم الطابعة [116](#page-115-0) إيقاف الفاكسات [118](#page-117-0) استخدام لوحة التحكم [113](#page-112-0) باستخدام الاختصارات [114](#page-113-0) باستخدام دفتر العناوين [115](#page-114-0) تحرير التاريخ والوقت. [112](#page-111-0) تغيير الدقة [116](#page-115-0) تهيئة الطابعة لمراعاة التوقيت الصيفي [113](#page-112-0) توجيه الفاكسات [119](#page-118-0) جعل رسالة الفاكس أفتح أو أغمق [117](#page-116-0) خدمة الرنة المميزة [112](#page-111-0) عر ض سجل فاكس [117](#page-116-0) منع استلام الفاكسات غير المرغوب فيها [117](#page-116-0)

إرسال فاكس باستخدام لوحة التحكم في الطابعة [113](#page-112-0) إرسال فاكس في وقت محدد [115](#page-114-0) إر سال كـ خيارات البريد الإلكتروني [97](#page-96-0) خيارات المسح الضوئي [127](#page-126-0) إرسال مؤجل خيارات الفاكس [120](#page-119-0) إضافة خيارات الأجهزة برنامج تشغيل الطباعة [43](#page-42-0) إعادة التصنيع منتجات Dell [199](#page-198-0) إعداد [142](#page-141-0) TCP/IP عنوان إعداد "وضع التوفير" [195](#page-194-0) إعداد Ethernet التجهيز لإعداد [45](#page-44-0) إعداد اسم الفاكس الصادر [112](#page-111-0) إعداد الصفحة خيارات البريد الإلكتروني [98](#page-97-0) خيار ات الفاكس [120](#page-119-0) خيارات المسح الضوئي [127](#page-126-0) إعداد الطباعة التسلسلية [48](#page-47-0) إعداد الفاكس الأوّلمي [100](#page-99-0) استخدام ملقم ويب المضمن الآمن [100](#page-99-0) إعداد تنبيهات البريد الالكتروني [214](#page-213-0) إعداد رقم الفاكس [112](#page-111-0) إعداد شبكة الاتصال اللاسلكية استخدام ملقم ويب المضمن الآمن [47](#page-46-0) إعداد فاكس اتصال DSL [105](#page-104-0) اتصال VoIP [106](#page-105-0) اتصال خط الهاتف القياسي [101](#page-100-0) حسب البلد أو المنطقة [108](#page-107-0) خدمة الهاتف الرقمية [107](#page-106-0) إعداد مهلة "الإسبات" [198](#page-197-0) إعداد وظائف الفاكس والبريد الإلكتروني [278](#page-277-0) إعدادات الحفظ Timeout Hibernate) زمن توقف وضع الإسبات) [198](#page-197-0) إضاءة، ضبط [199](#page-198-0) جدولة أوضاع الطاقة [198](#page-197-0) وضع Eco [195](#page-194-0) وضع السكون [197](#page-196-0) [196,](#page-195-0) إعدادات المنافذ تهيئة [48](#page-47-0) إعدادات بيئيّة Timeout Hibernate) زمن توقف وضع الإسبات) [198](#page-197-0) جدولة أوضاع الطاقة [198](#page-197-0)

إرسال فاكس باستخدام دفتر العناوين [115](#page-114-0)

سطوع الشاشة، ضبط [199](#page-198-0) وضع Eco [195](#page-194-0) وضع السكون [197](#page-196-0) [196,](#page-195-0) إعدادات صديقة للبيئة Timeout Hibernate) زمن توقف وضع الإسبات) [198](#page-197-0) جدولة أوضاع الطاقة [198](#page-197-0) وضع Eco [195](#page-194-0) وضع السكون [196](#page-195-0) إلغاء بريد إلكتروني [96](#page-95-0) إلغاء ربط الأدراج [62](#page-61-0) [61](#page-60-0)[,](#page-61-0) إلغاء مهمة الطباعة من جهاز كمبيوتر [79](#page-78-0) من لوحة تحكم الطابعة [79](#page-78-0) إنشاء اختصار عنوان FTP استخدام ملقم ويب المضمن الآمن [122](#page-121-0) إنشاء اختصار وجهة الفاكس استخدام ملقم ويب المضمن الآمن [116](#page-115-0) إنشاء اسم مخصص نوع الورق [61](#page-60-0) إنشاء نُسخ باستخدام ورق من درج محدد [83](#page-82-0) إبقاف الفاكسات [118](#page-117-0)

**ا** اختصارات البريد الإلكتروني، إنشاء استخدام ملقم ويب المضمن الآمن [93](#page-92-0) اختصارات، إنشاءها البريد الإلكتروني [93](#page-92-0) عناوين FTP [123](#page-122-0) وجهة FTP [122](#page-121-0) وجهة الفاكس [116](#page-115-0) استبدال خرطوشة مسحوق الحبر [206](#page-205-0) وحدة التصوير [207](#page-206-0) استبدال خرطوشة الدبابيس [210](#page-209-0) استبدال مستلزمات الطباعة خرطوشة الدبابيس [210](#page-209-0) استبدل الخرطوشة غير المدعومة [242](#page-241-0) [xy.32] استبدل الخرطوشة، عدم تطابق منطقة الطابعة [241](#page-240-0) [xy.42] استبدل الخرطوشة، يقدّر عدد الأوراق المتبقية بـ 0 [xy.88] [241](#page-240-0) استبدل مجموعة الصيانة، عدد الصفحات المتبقّية المتوقَّع: صفر [.80xy[[242](#page-241-0) استبدل وحدة التصوير المعيبة [xy31. [[241](#page-240-0) استبدل وحدة التصوير غير المدعومة [242](#page-241-0) [xy.32] استبدل وحدة التصوير، عدد الصفحات المتبقّية المتوقَّع:صفر [xy.84] [242](#page-241-0) استخدام "النماذج والمفضلة" [73](#page-72-0) استخدام "جدولة أوضاع الطاقة" [198](#page-197-0)

استخدام أزرار شاشة اللمس استخدام ملقم ويب المضمن الآمن استعادة إعدادات المصنع الافتراضية استكشاف أخطاء الطباعة وإصلاحها انحشار الورق بشكل متكرر تتم طباعة أحرف غير صحيحة تجعد الورق تستغرق المهمة وقتًا أطول من المتوقع تعذر إعادة طباعة الصفحات المحشورة تعذر طباعة المهام المحجوزة. تعذر عمل ارتباط درج الورق خطأ في قراءة محرك أقراص فلاش طباعة المهمة على ورقة غير صحيحة طباعة المهمة من درج غير صحيح ظهور فواصل غير متوقعة بالصفحات لا تتم طباعة المهام لا تتم طباعة ملفات PDF متعددة اللغات لا يتم ترتيب المهام الكبيرة هوامش غير صحيحة على المطبوعات استكشاف أخطاء العرض وإصلاحها شاشة الطابعة فارغة استكشاف أخطاء الفاكس وإصلاحها الفاكس الذي تم استلامه ذو جودة طباعة منخفضة تعذر إرسال أو استقبال فاكس [279](#page-278-0) لم يظهر معرف المتصل يمكن إرسال الفاآسات لكن يتعذر استقبالها يمكن استقبال الفاكسات لكن يتعذر إرسالها استكشاف أخطاء المسح الضوئي وإصلاحها لا يمكن إجراء مسح ضوئي من الكمبيوتر لم تتم عملية المسح الضوئي بنجاح مسح الصور أو المستندات الجزئية ضوئياً وحدة الماسحة الضوئية لا تغلق [285](#page-284-0) [276,](#page-275-0) يستغرق المسح الضوئي وقتًا طويلاً أو يقوم بتعطيل الكمبيوتر استكشاف أخطاء النسخ وإصلاحها المستندات الجزئية أو نُسخ الصور الناسخ لا يستجيب جودة الصورة الممسوحة ضوئياً رديئة جودة نسخ رديئة وحدة الماسحة الضوئية لا تغلق [285](#page-284-0) [276,](#page-275-0)

استكشاف أخطاء الوحدات الاختيارية للطابعة وإصلاحها الملحق الاختياري الداخلي لم يتم اآتشافه بطاقة الذاكرة [249](#page-248-0) بطاقة الواجهة المتوازية/واجهة USB مشاكل الدرج [248](#page-247-0) منفذ الحلول الداخلية استكشاف أخطاء تغذية الورق وإصلاحها استمرار ظهور رسالة انحشار الورق بعد التخلص من الانحشار استكشاف أخطاء جودة الألوان وإصلاحها مخرجات الطباعة على الورق الشفاف الملون تبدو غامقة عند عرضها استكشاف أخطاء جودة الطباعة وإصلاحها أشياء غير معتادة في الطباعة الحروف غير مستقيمة الحواف الخلفية رمادية اللون على المطبوعات الصفحات أو الصور المقصوصة الطابعة تطبع صفحات خالصة السواد الطباعة غامقة جدًا الطباعة فاتحة جدًا الطباعة منحرفة جودة طباعة الورق الشفاف رديئة خطوط بيضاء خطوط عمودية من لون مختلف زوال الحبر صفحات فارغة ظهور بقع حبر على المطبوعات ظهور خطوط أفقية على المطبوعات ظهور صور ذات ظلال على المطبوعات ظهور ضباب مسحوق الحبر أو ظلال خلفية ظهور عيوب متكررة على المطبوعات ظهور فراغات أفقية على المطبوعات آثافة طباعة متفاوتة استكشاف الأخطاء وإصلاحها الاتصال بالدعم الفني الماسحة الضوئية لا تستجيب Embedded Web Server فتح تعذر (ملقم الويب المضمن) حدث خطأ في تطبيق حل المشكلات الأساسية للطابعة فحص طابعة لا تستجيب لم يتم إعداد وظائف الفاكس والبريد الإلكتروني استكشاف الأخطاء وإصلاحها، الشاشة شاشة الطابعة فارغة

استكشاف الأخطاء وإصلاحها، الطباعة انحشار الورق بشكل متكرر تتم طباعة أحرف غير صحيحة تجعد الورق تستغرق المهمة وقتًا أطول من المتوقع تعذر إعادة طباعة الصفحات المحشورة تعذر طباعة المهام المحجوزة. تعذر عمل ارتباط درج الورق خطأ في قراءة محرك أقراص فلاش طباعة المهمة على ورقة غير صحيحة طباعة المهمة من درج غير صحيح ظهور فواصل غير متوقعة بالصفحات لا تتم طباعة المهام لا تتم طباعة ملفات PDF متعددة اللغات لا يتم ترتيب المهام الكبيرة هوامش غير صحيحة على المطبوعات استكشاف الأخطاء وإصلاحها، المسح الضوئي لا يمكن إجراء مسح ضوئي من الكمبيوتر لم تتم عملية المسح الضوئي بنجاح مسح الصور أو المستندات الجزئية ضوئياً وحدة الماسحة الضوئية لا تغلق [285](#page-284-0) [276,](#page-275-0) يستغرق المسح الضوئي وقتًا طويلاً أو يقوم بتعطيل الكمبيوتر استكشاف الأخطاء وإصلاحها، تغذية الورق استمرار ظهور رسالة انحشار الورق بعد التخلص من الانحشار استكشاف الأخطاء وإصلاحها، جودة الألوان مخرجات الطباعة على الورق الشفاف الملون تبدو غامقة عند عرضها استكشاف الأخطاء وإصلاحها، جودة الطباعة أشياء غير معتادة في الطباعة الحروف غير مستقيمة الحواف الخلفية رمادية اللون على المطبوعات الصفحات أو الصور المقصوصة الطابعة تطبع صفحات خالصة السواد الطباعة غامقة جدًا الطباعة فاتحة جدًا الطباعة منحرفة جودة طباعة الورق الشفاف رديئة خطوط بيضاء على الصفحة خطوط عمودية من لون مختلف زوال الحبر صفحات فارغة ظهور بقع حبر على المطبوعات ظهور خطوط أفقية على المطبوعات

ظهور صور ذات ظلال على المطبوعات [261](#page-260-0) ظهور ضباب مسحوق الحبر أو ظلال خلفية [274](#page-273-0) ظهور عيوب متكررة على المطبوعات [265](#page-264-0) ظهور فراغات أفقية على المطبوعات [272](#page-271-0) آثافة طباعة متفاوتة [275](#page-274-0) استكشاف الأخطاء وإصلاحها، خيارات الطابعة الملحق الاختياري الداخلي لم يتم اآتشافه [248](#page-247-0) بطاقة الذاكر ة [249](#page-248-0) بطاقة الواجهة المتوازية/واجهة [250](#page-249-0) USB مشاكل الدرج [248](#page-247-0) منفذ الحلول الداخلية [249](#page-248-0) استكشاف الأخطاء وإصلاحها، نسخ المستندات الجزئية أو نُسخ الصور [278](#page-277-0) الناسخ لا يستجيب [275](#page-274-0) جودة الصورة الممسوحة ضوئياً رديئة [286](#page-285-0) جودة نسخ رديئة [276](#page-275-0) وحدة الماسحة الضوئية لا تغلق [285](#page-284-0) [276,](#page-275-0) استيراد التهيئة استخدام ملقم ويب المضمن الآمن [24](#page-23-0) اسم الفاكس، إعداد [112](#page-111-0) اسم الملف خيارات المسح الضوئي [126](#page-125-0) اسم مخصص تهيئة [62](#page-61-0) اسم نوع الورق المخصص تعيين [62](#page-61-0) الأداة المساعدة لطلب المستلزمات طلب مستلزمات الطباعة [205](#page-204-0) الأدراج تحميل [50](#page-49-0) ربط [62](#page-61-0) [61,](#page-60-0) فصل [62](#page-61-0) [61](#page-60-0)[,](#page-61-0) الأزرار، شاشة اللمس استخدام [17](#page-16-0) الأزرار، لوحة تحكم الطابعة [15](#page-14-0) الأظرف تحميل وحدة التغذية متعددة الأغراض [55](#page-54-0) نصائح حول الاستخدام [64](#page-63-0) الأمان تعديل إعدادات الطباعة السرية [78](#page-77-0) الاتصال بالدعم الفني [289](#page-288-0) الاتصال بشبكة اتصال لاسلكية استخدام معالج الإعداد اللاسلكي [46](#page-45-0) استخدام ملقم ويب المضمن الآمن [47](#page-46-0) باستخدام طريقة PIN) رقم التعريف الشخصي) [47](#page-46-0)

باستخدام طريقة تهيئة النسخ بضغطة زر [47](#page-46-0) البريد الإلكتروني إلغاء [96](#page-95-0) البريد الصوتي إعداد [101](#page-100-0) التاريخ والوقت، الفاكس إعداد [112](#page-111-0) التجهيز لإعداد الطابعة على شبكة اتصال [45](#page-44-0) Ethernet التحقق من مهام الطباعة [77](#page-76-0) طباعة من كمبيوتر يعمل بنظام [77](#page-76-0) Macintosh طباعة من نظام Windows [77](#page-76-0) التخلص من قرص الطابعة الصلب [200](#page-199-0) التقارير عرض [214](#page-213-0) التوقيت الصيفي، إعداد [113](#page-112-0) الجزء الخارجي للطابعة تنظيف [203](#page-202-0) الحاوية القياسية، استخدام [60](#page-59-0) الخيارات الداخلية المتوفرة [26](#page-25-0) الدرج القياسي تحميل [50](#page-49-0) الدرج سعة 250‐ورقة ترآيب [41](#page-40-0) الدرج سعة 550‐ورقة تركيب [41](#page-40-0) الذاكر ة الأنواع المثبتة بالطابعة [200](#page-199-0) بيان [200](#page-199-0) الذاكر ة الدائمة [200](#page-199-0) مسح [200](#page-199-0) الذاكرة غير الدائمة [200](#page-199-0) مسح [200](#page-199-0) الذاكرة غير كافية لترتيب مهمة [37] [236](#page-235-0) الذاكرة غير كافية، تم حذف بعض المهام المحجوزة [37] [237](#page-236-0) الذاكرة ممتلئة [38] [239](#page-238-0) الذاكرة ممتلئة، لا يمكن إرسال فاكسات [239](#page-238-0) الذاكر ة ممتلئة، لا يمكن طباعة الفاكسات [239](#page-238-0) الرسالة خيارات البريد الإلكتروني [96](#page-95-0) الرموز على الشاشة الرئيسية إخفاء [20](#page-19-0) عرض [20](#page-19-0) الشاشة الرئيسية إخفاء الرموز [20](#page-19-0) تخصيص [20](#page-19-0) عرض الرموز [20](#page-19-0) الضوء، المؤشر [15](#page-14-0)

الطابعة [43](#page-42-0) الحد الأدنى للمسافات البينية [10](#page-9-0) الطراز الأساسي [11](#page-10-0) بإضفاء اللمسات النهائية على النُسخ المطبوعة [71](#page-70-0) تحديد موقع [10](#page-9-0) تحريك [212](#page-211-0) [10](#page-9-0)[,](#page-211-0) شحن [212](#page-211-0) مهيأة بالكامل [11](#page-10-0) الطابعة تطبع صفحات فارغة [259](#page-258-0) الطباعة التسلسلية إعداد [48](#page-47-0) الطباعة على الوجهين [84](#page-83-0) الطباعة من محرك أقراص فلاش [74](#page-73-0) العثور على عنوان IP الخاص بالطابعة [19](#page-18-0) العثور على مزيد من المعلومات حول الطابعة [9](#page-8-0) القرص ممتلئ 62 [234](#page-233-0) القوائم NIC Active) بطاقة واجهة شبكة الاتصال النشطة) [140](#page-139-0) [145](#page-144-0) AppleTalk طباعة (Confidential Print سرية) [149](#page-148-0) MP Configure) تهيئة وحدة التغذية متعددة الأغراض) [133](#page-132-0) Settings Copy) إعدادات النسخ) [159](#page-158-0) المسح (Custom Scan Sizes) (أحجام المسح الضوئي المخصصة) [138](#page-137-0) أنواع (Custom Types مخصصة) [138](#page-137-0) المصدر (Default Source الافتراضي) [130](#page-129-0) العدادات البريد (E-mail Settings الإلكتروني) [171](#page-170-0) (Fax Mode (Analog Fax Setup (وضع الفاكس (إعداد الفاكس التناظري)) [163](#page-162-0) Finishing) الإنهاء) [184](#page-183-0) [192](#page-191-0) HTML [143](#page-142-0) IPv6 Card Network) بطاقة شبكة الاتصال) [142](#page-141-0) Loading Paper) تحميل الورق) [136](#page-135-0) حجم (Paper Size/Type الورق/نوعه) [130](#page-129-0) Texture Paper) مادة الورق) [133](#page-132-0) [190](#page-189-0) PCL Emul [189](#page-188-0) PDF [189](#page-188-0) PostScript Reports) التقارير) [139](#page-138-0)

مراقبة (Security Audit Log) سجل مراقبة الأمان) تعيين (Set Date/Time التاريخ/الوقت) شبكة (Standard Network قياسية) (قياسي Standard USB (USB استبدال (Substitute Size الحجم) TCP/IP الإعداد (Universal Setup العالمي) Utilities) الأدوات المساعدة) Wireless) لاسلكي) XPS أسماء مخصصة إعدادات إعدادات FTP إعدادات الأمان المتنوعة الجودة تحرير عمليات إعداد الأمان تعليمات تقارير شبكة الاتصال حساب المهام شبكة[x] [140](#page-139-0) صورة قائمة قائمة "إعداد SMTP " محرك أقراص فلاش مسح ملفات البيانات الموقتة وزن الورق الماسحة الضوئية لا تستجيب الماسحة الضوئية معطلة. اتصل بمسؤول النظام إذا استمرت المشكلة. [840.02] الماسحة الضوئية: الوظائف زجاج الماسحة الضوئية وحدة تغذية المستندات التلقائية (ADF ( المحتوى إعدادات البريد الإلكتروني المستلزمات إلغاء، من لوحة تحكم الطابعة تخزين طلب شراء فحص حالة فحص، باستخدام Web Embedded Server) ملقم الويب المضمن) المستلم (المستلمون) خيارات البريد الإلكتروني المسح الضوئي إلى عنوان FTP

إلى آمبيوتر باستخدام Web Embedded Server) ملقم الويب المضمن) من محرك أقراص فلاش نسخ سريع المسح الضوئي إلى الكمبيوتر استخدام ملقم ويب المضمن الآمن المسح الضوئي إلى عنوان FTP إنشاء اختصارات باستخدام الكمبيوتر باستخدام دفتر العناوين باستخدام رقم اختصار باستخدام لوحة تحكم الطابعة المسح الضوئي إلى وجهات على شبكة الاتصال الملحقات الاختيارية الداخلية المنفذ التسلسلي [x [معطل [56] المنفذ المتوازي [x [معطل [56] المهام السرية إعدادات الطباعة السرية النُسخ خيارات النسخ النسخ الضوئي إلى محرك أقراص فلاش النسخ على الورق الشفاف النسخ على كلا وجهي الورقة (النسخ على الوجهين) النماذج والمفضلة إعداد الوجهين (طباعة مزدوجة) خيارات النسخ الورق الشفاف النسخ على تحميل وحدة التغذية متعددة الأغراض تلميحات الورق غير المقبول الوصول إلى مرآز مراقبة الحالة الوصول إلى ملقم ويب المضمن انحشار الورق الوصول إلى تجنب فهم الرسائل انحشار الورق في الماسحة الضوئية، قم بإزالة المستندات الأصلية المحشورة من الماسحة [2yy.xx] الضوئية انحشار الورق في الماسحة الضوئية، قم بإزالة آافة المستندات الأصلية من الماسحة الضوئية [2yy.xx] انحشار الورق، إزالة بالباب الأمامي بالباب الخلفي بالد*ر*ج [x] [226](#page-225-0)

> بوحدة التغذية اليدوية حاوية وحدة الإنهاء

في الباب الخلفي لوحدة الإنهاء في الحاوية القياسية في الغطاء العلوي لوحدة تغذية المستندات التلقائية في باب الوصول إلى الدبوس في منطقة وحدة الطباعة على الوجهين انخفاض مستوى الحبر بالخرطوشة [xy.88]

#### **ب**

باستخدام الاختصارات إرسال فاكس [114](#page-113-0) باستخدام دفتر العناوين إرسال فاكس [115](#page-114-0) باستخدام رقم اختصار المسح الضوئي إلى عنوان FTP برنامج الأداة المساعدة لطلب المستلزمات مرسل الحالة مرآز مراقبة الحالة برنامج تشغيل الطباعة خيارات الأجهزة، إضافة بريد إلكتروني، إرسال باستخدام دفتر العناوين باستخدام رقم اختصار بطاقات تحميل وحدة التغذية متعددة الأغراض تلميحات بطاقة اختيارية تركيب [29](#page-28-0) بطاقة البرامج الثابتة بطاقة الذاكر ة [26](#page-25-0) استكشاف الأخطاء وإصلاحها تركيب [28](#page-27-0) بطاقة الواجهة المتوازية/واجهة USB استكشاف الأخطاء وإصلاحها بكرة فاصل وحدة التغذية التلقائية بالمستندات طلب شراء بيان الذاكر ة [200](#page-199-0) بيانات سرية معلومات حول تأمين

#### **ت**

تثبيت الطابعة تجنب حالات الانحشار تحديد موقع الطابعة تحديد نوع الورق تحريك الطابعة [212](#page-211-0) [10,](#page-9-0) تحميل الأدراج وحدة التغذية متعددة الأغراض

تحميل [مصدر الورق] بـ [اسم النوع المخصص] [اتجاه الورق] [237](#page-236-0) تحميل [مصدر الورق] بـ [حجم الورق][اتجاه الورق] [238](#page-237-0) تحميل [مصدر الورق] بـ [سلسلة النوع المخصص] [اتجاه الورق] [237](#page-236-0) تحميل [مصدر الورق] بـ [نوع الورق] [حجم الورق] [اتجاه الورق] [238](#page-237-0) تحميل الدرج الاختياري [50](#page-49-0) تحميل الدرج القياسي [50](#page-49-0) تحميل وحدة التغذية اليدوية بـ [نوع الورق] [حجم الورق] [اتجاه الورق] [239](#page-238-0) تخزين المستلزمات [205](#page-204-0) ورق [68](#page-67-0) تخزين مهام الطباعة [77](#page-76-0) ترتيب خيارات النسخ [90](#page-89-0) ترتيب النُسخ [86](#page-85-0) تركيب بطاقة اختيارية [29](#page-28-0) تركيب درج سعة 250 ورقة [41](#page-40-0) تركيب درج سعة 550 ورقة [41](#page-40-0) تركيب قرص الطابعة الصلب [38](#page-37-0) تركيب منفذ الحلول الداخلية [31](#page-30-0) تشفير قرص الطابعة الصلب [202](#page-201-0) تصدير التهيئة استخدام ملقم ويب المضمن الآمن [24](#page-23-0) تصغير نسخة [85](#page-84-0) تطبيقات التعرف على [20](#page-19-0) الشاشة الرئيسية [20](#page-19-0) تطبيقات الشاشة الرئيسية الحصول على معلومات [20](#page-19-0) تهيئة [20](#page-19-0) Embedded Web Server فتح تعذر (ملقم الويب المضمن) [288](#page-287-0) تعيين حجم الورق [50](#page-49-0) تعيين حجم الورق Universal [50](#page-49-0) تعيين نوع الورق [50](#page-49-0) تغيير [مصدر الورق] إلى [اتجاه] تحميل [اسم نوع مخصص] [232](#page-231-0) تغيير [مصدر الورق] إلى [اتجاه] تحميل [حجم الورق] [232](#page-231-0) تغيير [مصدر الورق] إلى [اتجاه] تحميل [حجم الورق] [نوع الورق] [233](#page-232-0) تغيير [مصدر الورق] إلى [اتجاه] تحميل [سلسلة مخصصة] [232](#page-231-0) تفادي انحشار الورق [216](#page-215-0) تقليل التشويش [196](#page-195-0) تكرار مهام الطباعة [77](#page-76-0) طباعة من كمبيوتر يعمل بنظام [77](#page-76-0) Macintosh

طباعة من نظام Windows [77](#page-76-0) تلميحات الورق الشفاف [64](#page-63-0) بطاقات [65](#page-64-0) حول استخدام الأظرف [64](#page-63-0) ملصقات، ورق [65](#page-64-0) ورق ذو رأسية [64](#page-63-0) تلميحات حول استخدام الأظرف [64](#page-63-0) تم اآتشاف ذاآرة فلاش غير مهيأة [245](#page-244-0) [53] تم اكتشاف ذاكرة فلاش معيبة [51] [234](#page-233-0) تم تثبيت خيار ات كثير ة لذاكر ة فلاش للغاية [244](#page-243-0) [58] تم تركيب عدد كبير جداً من الأدراج [244](#page-243-0) [58] تم تعطيل الماسحة الضوئية من قِبل المسؤول [243](#page-242-0) [840.01] تنبيهات البريد الإلكتروني إعداد [214](#page-213-0) انحشار الورق [214](#page-213-0) انخفاض مستويات مستلزمات الطباعة [214](#page-213-0) تنظيف الجزء الخارجي للطابعة [203](#page-202-0) زجاج الماسحة الضوئية [203](#page-202-0) تنظيف الطابعة [203](#page-202-0) تهيئة إخطارات مستلزمات الطباعة، خرطوشة مسحوق الحبر [214](#page-213-0) إخطارات مستلزمات الطباعة، مجموعة الصيانة [214](#page-213-0) إخطارات مستلزمات الطباعة، وحدة التصوير [214](#page-213-0) تهيئة إعدادات البريد الإلكتروني [92](#page-91-0) تهيئة إعدادات المنافذ [48](#page-47-0) توجيه الفاكسات [119](#page-118-0) توصيل الطابعة بخدمة الرنة المميزة [112](#page-111-0) توصيل الكبلات [44](#page-43-0) توفير الورق [87](#page-86-0)

#### **ج** جاري تثبيت الخيارات ترتيب التركيب [41](#page-40-0) جدولة أوضاع الطاقة استخدام [198](#page-197-0) جهاز الرد على المكالمات إعداد [101](#page-100-0) جهاز محمول الطباعة من [76](#page-75-0) [75,](#page-74-0) جودة الطباعة تنظيف زجاج الماسحة الضوئية [203](#page-202-0) جودة النسخ ضبط [85](#page-84-0)

#### **ح** حاجز الورق، استخدام [60](#page-59-0) حالات الانحشار، إزالة بالباب الأمامي [221](#page-220-0) بالباب الخلفي [219](#page-218-0) بالد*رج* [x] [226](#page-225-0) بوحدة التغذية اليدوية [225](#page-224-0) حاوية وحدة الإنهاء [227](#page-226-0) في الحاوية القياسية [218](#page-217-0) في الغطاء العلوي لوحدة تغذية المستندات التلقائية [218](#page-217-0) في باب الوصول إلى الدبوس [227](#page-226-0) في منطقة وحدة الطباعة على الوجهين [224](#page-223-0) حالة الأجزاء فحص [204](#page-203-0) حالة مستلزمات الطباعة فحص [204](#page-203-0) حجم المستند الأصلي خيارات البريد الإلكتروني [97](#page-96-0) خيارات المسح الضوئي [126](#page-125-0) حجم الورق إعداد [50](#page-49-0) حجم الورق Universal إعداد [50](#page-49-0) حجم ورق غير صحيح، افتح [مصدر الورق] [236](#page-235-0) [34] حدث خطأ في قراءة محرك USB. قم بإزالة [235](#page-234-0) .USB حفظ كاختصار خيارات المسح الضوئي [126](#page-125-0) خيارات النسخ [91](#page-90-0) حفظ مهام الطباعة [77](#page-76-0) طباعة من كمبيوتر يعمل بنظام [77](#page-76-0) Macintosh طباعة من نظام Windows [77](#page-76-0)

## **خ**

خدمة الرنة المميزة، الفاكس الاتصال بـ [112](#page-111-0) خدمة الهاتف الرقمية Setup Fax) إعداد الفاآس) [107](#page-106-0) خراطيش الحبر طلب شراء [205](#page-204-0) خرطوشة الدبابيس استبدال [210](#page-209-0) خرطوشة مسحوق الحبر استبدال [206](#page-205-0) خط المشترك الرقمي (DSL ( Setup Fax) إعداد الفاآس) [105](#page-104-0) خطأ في برنامج [54] لشبكة الاتصال [240](#page-239-0) [x]

خطأ في برنامج الشبكة القياسية 54] [244](#page-243-0) خطأ في قراءة محور USB. أزل المحور. [235](#page-234-0) خيار غير مدعوم في الفتحة [x] [55 [[245](#page-244-0) خيارات بطاقات البرامج الثابتة [26](#page-25-0) بطاقات الذاكرة [26](#page-25-0) بطاقة الذاكرة [28](#page-27-0) درج سعة 250 ورقة، تركيب [41](#page-40-0) درج سعة 550 ورقة، تركيب [41](#page-40-0) قرص الطابعة الصلب، إخراج [40](#page-39-0) قرص الطابعة الصلب، تركيب [38](#page-37-0) منفذ الحلول الداخلية، تركيب [31](#page-30-0) خيارات FTP [126](#page-125-0) FTP خيارات متقدمة [128](#page-127-0) خيارات الأجهزة، إضافة برنامج تشغيل الطباعة [43](#page-42-0) خيارات البريد الإلكتروني إرسال كــ [97](#page-96-0) إعداد الصفحة [98](#page-97-0) الرسالة [96](#page-95-0) المستلم (المستلمون) [96](#page-95-0) الموضوع [96](#page-95-0) حجم المستند الأصلي [97](#page-96-0) درجة الوضوح [97](#page-96-0) غمقان [97](#page-96-0) خيار ات الفاكس إرسال مؤجل [120](#page-119-0) إعداد الصفحة [120](#page-119-0) درجة الوضوح [120](#page-119-0) غمقان [120](#page-119-0) مصدر المحتوى [119](#page-118-0) معاينة المسح الضوئي [120](#page-119-0) نوع المحتوى [119](#page-118-0) خيارات المسح الضوئي إرسال كـ [127](#page-126-0) إعداد الصفحة [127](#page-126-0) اسم الملف [126](#page-125-0) حجم المستند الأصلي [126](#page-125-0) حفظ كاختصار [126](#page-125-0) درجة الوضوح [127](#page-126-0) غمقان [126](#page-125-0) معاينة المسح الضوئي [128](#page-127-0) خيارات النسخ النُسخ [90](#page-89-0) الوجهين (طباعة مزدوجة) [90](#page-89-0) ترتيب [90](#page-89-0) حفظ كاختصار [91](#page-90-0) غمقان [90](#page-89-0) خيارات متقدمة [91](#page-90-0) FTP

خيارات FTP [128](#page-127-0) فاكس [121](#page-120-0) خيارات متقدمة، شاشة اللمس البريد الإلكتروني [98](#page-97-0) خيارات، شاشة اللمس البريد الإلكتروني [98](#page-97-0) [96,](#page-95-0) نسخة [89](#page-88-0) خيارات، شاشة النسخ تغيير الحجم [90](#page-89-0) نسخ من [89](#page-88-0)

#### **د**

درج اختياري تحميل [50](#page-49-0) درج غير متوافق [x] [59[[236](#page-235-0) درجة الوضوح خيارات البريد الإلكتروني [97](#page-96-0) خيارات الفاكس [120](#page-119-0) خيارات المسح الضوئي [127](#page-126-0) دقة، فاكس تغيير [116](#page-115-0)

#### **ذ**

ذاكر ة الفاكس ممتلئة [235](#page-234-0) ذاآرة غير آافية لدعم ميزة Resource Save) حفظ المورد) [35] [237](#page-236-0) ذاكرة غير كافية لعملية إلغاء تجزئة ذاكرة فلاش [37] [237](#page-236-0) ذاكرة غير كافية، لن تتم استعادة بعض المهام المحجوزة [37] [237](#page-236-0) ذاكرة قرص طابعة صلب مسح [201](#page-200-0)

# **ر**

ربط الأدراج [62](#page-61-0) [61,](#page-60-0) رسائل الطابعة "اسم محطة الفاآس" غير معد اتّصل بالمسؤول عن النظام. [235](#page-234-0) "رقم محطة الفاكس" غير معد. اتّصل بالمسؤول عن النظام. [236](#page-235-0) [x[-انحشار الورق، قم بإزالة جميع الصفحات من حاوية الإخراج. اترك الورق فيالحاوية. [45y.xx] [227](#page-226-0) [x‑[عند الانحشار، قم بإزالة الورق من وحدة التغذيةاليدوية. [25y.xx] [225](#page-224-0) [x‑[عند انحشار الأوراق، افتح الدرج [.[x [226](#page-225-0) [[24y.xx [x‑[عند انحشار الورق، افتح الباب الأمامي. [221](#page-220-0) [20y.xx] [x‑[عند انحشار الورق، افتح الباب الخلفي. [219](#page-218-0) [20y.xx]

[x‑[عند انحشار الورق، افتح الغطاء العلوي لوحدة التغذية التلقائية. [xx.y28[[218](#page-217-0) [x‑[عند انحشار الورق، قم بإخلاء الحاوية [218](#page-217-0) [20y.xx] .القياسية [x‑[عند انحشار الورق، قم بإزالة الدرج 1 لمسح وحدة الطباعة على وجهين. [224](#page-223-0) [23y.xx] [نوع المستلزمات] ليس من إنتاج Dell، انظردليل المستخدم [33.xy] [240](#page-239-0) أعد تثبيت الخرطوشة المفقودة أو غير المستجيبة [xy.31] [241](#page-240-0) أعد تثبيت وحدة التصوير المفقودة أو غير المستجيبة [xy.31 **[242](#page-241-0)** ] أعد وضع كافة المستندات الأصلية في حال استعادة مهمة. [242](#page-241-0) أغلق الباب الأمامي [233](#page-232-0) أغلق الباب الخلفي [233](#page-232-0) أغلق الباب الخلفي لوحدة الإنهاء [233](#page-232-0) أغلق الغطاء المسطّح وحمّل المستندات الأصلية إذا تم إعادة تشغيل المهمة [234](#page-233-0) [2yy.xx] أوشك مستوى الحبر بالخرطوشة على الانخفاض[xy.88] [232](#page-231-0) أوشكت مجموعة الصيانة على الانخفاض [239](#page-238-0) [xy.80] إدارة [213](#page-212-0) استبدل الخرطوشة غير المدعومة [242](#page-241-0) [xy.32] استبدل الخرطوشة، عدم تطابق منطقة الطابعة [xy.42] [241](#page-240-0) استبدل الخرطوشة، يقدّر عدد الأوراق المتبقية بـ 0 [xy.88] [241](#page-240-0) استبدل مجموعة الصيانة، عدد الصفحات المتبقّية المتوقَّع: صفر [.80xy[[242](#page-241-0) استبدل وحدة التصوير المعيبة [241](#page-240-0) [31.xy] استبدل وحدة التصوير غير المدعومة [242](#page-241-0) [xy.32] استبدل وحدة التصوير، عدد الصفحات المتبقّيةالمتوقّع: صفر [xy.84] [242](#page-241-0) الذاكرة غير كافية لترتيب مهمة [37]  [236](#page-235-0) الذاكرة غير كافية، تم حذف بعض المهام المحجوزة [37] [237](#page-236-0) الذاكرة ممتلئة [38] [239](#page-238-0) الذاكر ة ممتلئة، لا يمكن إرسال فاكسات [239](#page-238-0) الذاكرة ممتلئة، لا يمكن طباعة الفاكسات [239](#page-238-0) القرص أوشك على الامتلاء. مسح آمن للمساحة المتوفرة على القرص. [235](#page-234-0) القرص ممتلئ 62 [234](#page-233-0)

الماسحة الضوئية معطلة. اتصل بمسؤول النظام إذا استمرت المشكلة. [243](#page-242-0) [840.02] المنفذ التسلسلي [x [معطل [56] [243](#page-242-0) المنفذ المتوازي [x [معطل [56] [241](#page-240-0) انحشار الورق في الماسحة الضوئية، قم بإزالة المستندات الأصلية المحشورة من الماسحة الضوئية [xx.yy2[[243](#page-242-0) انحشار الورق في الماسحة الضوئية، قم بإز الة كافة المستندات الأصلية من الماسحة [243](#page-242-0) [2yy.xx] الضوئية انخفاض مستوى الحبر بالخرطوشة [232](#page-231-0) [xy.88] تحميل [مصدر الورق] بـ [اسم النوع المخصص] [اتجاه الورق] [237](#page-236-0) تحميل [مصدر الورق] بـ [حجم الورق][اتجاه الورق] [238](#page-237-0) تحميل [مصدر الورق] بـ [سلسلة النوع المخصص] [اتجاه الورق] [237](#page-236-0) تحميل [مصدر الورق] بـ [نوع الورق] [حجم الورق] [اتجاه الورق] [238](#page-237-0) تحميل وحدة التغذية اليدوية بـ [نوع الورق] [حجم الورق] [اتجاه الورق] [239](#page-238-0) تغيير [مصدر الورق] إلى [اتجاه] تحميل [اسم نوع مخصص] [232](#page-231-0) تغيير [مصدر الورق] إلى [اتجاه] تحميل [حجم الورق] [232](#page-231-0) تغيير [مصدر الورق] إلى [اتجاه] تحميل [حجم الورق] [نوع الورق] [233](#page-232-0) تغيير [مصدر الورق] إلى [اتجاه] تحميل [سلسلة مخصصة] [232](#page-231-0) تم اآتشاف ذاآرة فلاش غير مهيأة [245](#page-244-0) [53] تم اكتشاف ذاكرة فلاش معيبة [51] [234](#page-233-0) تم تثبيت خيار ات كثيرة لذاكرة فلاش للغاية [244](#page-243-0) [58] تم تركيب عدد كبير جداً من الأدراج [244](#page-243-0) [58] تم تعطيل الماسحة الضوئية من قِبل المسؤول [243](#page-242-0) [840.01] حجم ورق غير صحيح، افتح [مصدر الورق] [236](#page-235-0) [34] حدث خطأ في قراءة محرك USB. قم بإزالة [235](#page-234-0) .USB خطأ في برنامج [54] لشبكة الاتصال [240](#page-239-0) [x] خطأ في برنامج شبكة الاتصال القياسية [244](#page-243-0) [54] خطأ في قراءة محور USB. أزل المحور. [235](#page-234-0) خيار غير مدعوم في الفتحة [x] [55 [[245](#page-244-0) درج غير متوافق [x] [59[[236](#page-235-0)

ذاكر ة الفاكس ممتلئة [235](#page-234-0) ذاآرة غير آافية لدعم ميزة Resource Save) حفظ المورد) [35] [237](#page-236-0) ذاكرة غير كافية لعملية إلغاء تجزئة ذاكرة فلاش [37] [237](#page-236-0) ذاكر ة غير كافية، لن تتم استعادة بعض المهام المحجوزة [37] [237](#page-236-0) صفحة معقدة، قد لا تتم طباعة بعض البيانات [234](#page-233-0) [39] غطاء وحدة التغذية التلقائية للماسحة الضوئية مفتوح [243](#page-242-0) فحص اتصال الدرج <x<[233](#page-232-0) قرص غير مدعوم [245](#page-244-0) قسم الفاكس لا يعمل. اتّصل بالمسؤول عن النظام. [235](#page-234-0) قم بإزالة القرص المعيب [61] [241](#page-240-0) قم بإزالة الورق من حاوية الإخراج القياسية [241](#page-240-0) قم بتحميل وحدة التغذية اليدوية بـ [السلسلة المخصصة] [اتجاه الورق] [238](#page-237-0) قم بتحميل وحدة التغذية اليدوية بـ[اسم النوع المخصص][اتجاه الورق] [238](#page-237-0) قم بتحميل وحدة التغذية اليدوية بـ[حجم الورق][اتجاه الورق] [238](#page-237-0) لزم للطابعة إعادة تشغيلها. قد تكون مهمة الطباعة الأخيرة غير مكتملة. [241](#page-240-0) لم تتم استعادة بعض المهام المحجوزة [244](#page-243-0) لم يتم إعداد خادم ارتباط الويب. اتّصل بالمسؤول عن النظام. [245](#page-244-0) لم يتم إعداد ملف الفاكس "To Format (للتنسيق)" اتّصل بالمسؤول عن النظام. [235](#page-234-0) لم يتم إعداد ملقم SMTP. اتّصل بالمسؤول عن النظام. [243](#page-242-0) لم يتم توصيل خط هاتف تناظري، الفاآس معطّل. [240](#page-239-0) مجموعةالصيانة منخفضة [xy.80] [239](#page-238-0) مجموعة الصيانة منخفضة جدًا، [x [عدد الصفحات المتبقّية المتوقَّع [xy80.[[239](#page-238-0) مساحة فارغة غير كافية في ذاكرة فلاش للموارد [52] [240](#page-239-0) مستلزمات طباعة لازمة لاستكمال المهمة [244](#page-243-0) مستوى الحبر بالخرطوشة منخفض جدًا، [x[ عدد الصفحات المتبقّية المتوقَّع [232](#page-231-0) [88.xy] منفذ USB] x [معطل [56] [245](#page-244-0) منفذ USB القياسي معطل [56] [244](#page-243-0) موزع USB غير مدعوم، يُرجى إزالته [235](#page-234-0) هل تريد استعادة المهام المحجوزة؟ [243](#page-242-0)

وحدة التصوير أوشكت على الانخفاض [236](#page-235-0) [xy.84] وحدةالتصوير منخفضة [xy.84 ] [236](#page-235-0) وحدة الصور منخفضة جدًا، [x [عدد الصفحات المتبقّية المتوقَّع [xy84.[[236](#page-235-0) يجب تهيئة القرص لاستخدامه على هذا الجهاز [235](#page-234-0) يلزم إجراء تغييرات للورق [240](#page-239-0) يوجد تغيير في التهيئة، لم تتم استعادة بعض المهام المحجوزة [57] [234](#page-233-0) رقم الفاكس، إعداد [112](#page-111-0)

# **ز**

زجاج الماسحة الضوئية تنظيف [203](#page-202-0) نسخ باستخدامها [81](#page-80-0)

#### **س**

سجل الفاكس عرض [117](#page-116-0)

#### **ش**

شاشة FTP خيارات متقدمة [91](#page-90-0) شاشة البريد الإلكتروني خيارات [98](#page-97-0) [96,](#page-95-0) خيارات متقدمة [98](#page-97-0) شاشة العرض الافتراضية فحص، باستخدام Web Embedded Server) ملقم الويب المضمن) [213](#page-212-0) شاشة العرض، لوحة التحكم بالطابعة [15](#page-14-0) ضبط الإضاءة [199](#page-198-0) شاشة الفاكس خيارات متقدمة [121](#page-120-0) شاشة اللمس الأزرار [17](#page-16-0) شاشة المسح الضوئي مصدر المحتوى [127](#page-126-0) نوع المحتوى [127](#page-126-0) شاشة النسخ خيارات ,[89](#page-88-0) [90](#page-89-0) مصدر المحتوى [90](#page-89-0) نوع المحتوى [90](#page-89-0) شبكة Ethernet التجهيز للإعداد لطباعة Ethernet [45](#page-44-0) شبكة لاسلكية معلومات التهيئة [45](#page-44-0) شحن الطابعة [212](#page-211-0)

#### **ص**

صفحة إعداد الشبكة طباعة صفحة إعدادات القائمة طباعة صفحة معقدة، قد لا تتم طباعة بعض البيانات [39] صور فوتوغرافية "النسخ"

### **ض**

ضبط الإضاءة لوحة التحكم بالطابعة ملقم الويب المضمن ضبط جودة النسخ ضبط سطوع الشاشة ضبط قتامة مسحوق الحبر ضبط وضع "السكون"

#### **ط**

طباعة إلغاء، من لوحة تحكم الطابعة صفحة إعداد الشبكة صفحة إعدادات القائمة قائمة الأدلة قائمة نماذج الخطوط من Macintosh من Windows من جهاز محمول باستخدام AirPrint من جهاز محمول باستخدام Mobile Dell Print من وحدة التخزين المحمولة نماذج طباعة المهام السرية والمحجوزة من Windows من كمبيوتر يعمل بنظام Macintosh [77](#page-76-0) طباعة صفحة إعداد شبكة الاتصال طباعة صفحة إعدادات القائمة طباعة قائمة الأدلة طباعة قائمة نماذج الخطوط طباعة مستند طريقة رقم التعريف الشخصي استخدام طلب شراء مجموعة الصيانة وحدة التصوير طلب مستلزمات الطباعة استخدام الصفحة الرئيسية للطابعة خراطيش الحبر

#### **ظ**

ظهور خطوط ظهور خطوط أفقية على المطبوعات ظهور خطوط رأسية على المطبوعات ظهور عيوب متكررة على المطبوعات ظهور فراغات ظهور فراغات رأسية

#### **ع**

عدد الصفحات المتبقية التقدير عرض التقارير عرض الرموز على الشاشة الرئيسية عرض سجل فاكس [117](#page-116-0) عناوين FTP إنشاء اختصارات باستخدام لوحة تحكم الطابعة عنوان FTP، المسح الضوئي إلى باستخدام رقم اختصار باستخدام لوحة تحكم الطابعة عنوان IP الخاص بالطابعة العثور على عنوان IP الخاص بالكمبيوتر العثور على عنوان IP، الطابعة العثور على

## **غ**

غطاء وحدة التغذية التلقائية للماسحة الضوئية مفتوح غمقان خيارات البريد الإلكتروني خبار ات الفاكس [120](#page-119-0) خيارات المسح الضوئي خيارات النسخ

### **ف**

فاكس إرسال [115](#page-114-0) [114,](#page-113-0) فتحة الأمان فحص أجزاء الطابعة ومستلزماتها فحص اتصال الدرج <x< فحص العرض الظاهري استخدام ملقم ويب المضمن الآمن فحص طابعة لا تستجيب فهم أزرار الشاشة الرئيسية ورموزها في الباب الخلفي لوحدة الإنهاء انحشار الورق، إزالة

#### **ق**

قائمة "إعداد SMTP " قائمة "إعدادات الأمان المتنوعة" قائمة "الإعدادات" قائمة "الجودة" قائمة "الصور" قائمة "المصدر الافتراضي" قائمة "الورق" قائمة "تحرير عمليات إعداد الأمان" قائمة "تعليمات" قائمة "تعيين التاريخ/الوقت" قائمة "تقارير شبكة الاتصال" قائمة "تهيئة وحدة التغذية متعددة الأغراض" قائمة "محرك أقراص فلاش" قائمة NIC Active) بطاقة واجهة شبكة الاتصال النشطة) قائمة AppleTalk قائمة Print Confidential) الطباعة السرية) قائمة Settings Copy) إعدادات النسخ) قائمة Names Custom) الأسماء المخصصة) أحجام (Custom Scan Sizes قائمة المسح الضوئي المخصصة) قائمة Types Custom) أنواع مخصصة) قائمة Settings mail‑E) إعدادات البريد الإلكتروني) Fax Mode (Analog Fax قائمة Setup) (وضع الفاآس (إعداد الفاآس التناظري)) قائمة Finishing) الإنهاء) قائمة Settings FTP ) إعدادات (FTP قائمة HTML قائمة 6IPv [143](#page-142-0) قائمة Card Network) بطاقة الشبكة) قائمة Type/Size Paper) حجم/نوع الورق) قائمة Texture Paper) مادة الورق) PCL Emul قائمة قائمة PDF قائمة PostScript قائمة Reports) التقارير) قائمة Network Standard) شبكة قياسية) TCP/IP قائمة

قائمة Setup Universal) الإعداد العالمي) قائمة USB القياسي قائمة Utilities) الأدوات المساعدة) قائمة Wireless) لاسلكي) قائمة XPS قائمة أوزان الورق قائمة استبدال الحجم قائمة الأدلة طباعة قائمة حساب المهمة قائمة سجل مراقبة الأمان قائمة شبكة الاتصال [x] [140](#page-139-0) قائمة نماذج الخطوط طباعة قابس المهايئ قتامة مسحوق الحبر ضبط قرص الطابعة الصلب إزالة التخلص من تركيب [38](#page-37-0) تشفير مسح قسم الفاكس لا يعمل. اتّصل بالمسؤول عن النظام. قم بإزالة القرص المعيب [61] قم بإزالة الورق من حاوية الإخراج القياسية قم بتحميل وحدة التغذية اليدوية بـ [السلسلة المخصصة] [اتجاه الورق] قم بتحميل وحدة التغذية اليدوية بـ[اسم النوع المخصص][اتجاه الورق] قم بتحميل وحدة التغذية اليدوية بـ[حجم الورق] [اتجاه الورق]

#### **ك**

آبلات USB إيثرنت آثافة طباعة متفاوتة

## **ل**

لزم للطابعة إعادة تشغيلها. قد تكون مهمة الطباعة الأخيرة غير مكتملة. لم تتم استعادة بعض المهام المحجوزة لم يتم إعداد خادم ارتباط الويب. اتّصل بالمسؤول عن النظام. لم يتم إعداد ملف الفاكس "To Format (للتنسيق)" اتّصل بالمسؤول عن النظام.

لم يتم إعداد ملقم SMTP. اتّصل بالمسؤول عن النظام. لم يتم إعداد وظائف الفاكس والبريد الإلكتروني لم يتم توصيل خط هاتف تناظري، الفاآس معطّل. لوحة التحكم بالطابعة إعدادات المصنع الافتراضية، استعادة ضوء المؤشر ضوء زر "السكون" لوحة التحكم، الطابعة ضوء المؤشر ضوء زر "السكون" لوحة المشغل البعيد إعداد لوحة تحكم الطابعة، شاشة عرض ظاهرية استخدام ملقم ويب المضمن الآمن لوحة وحدة التحكم الوصول إلى

#### **م**

مجموعة الصيانة طلب شراء مجموعة الصيانة منخفضة [.80xy[ مجموعة الصيانة منخفضة جدًا، [x [عدد الصفحات المتبقّية المتوقَّع [xy80.[ محركات أقراص فلاش [76](#page-75-0) أنواع الملفات المدعومة مرشح الخط مرشح خط المشترك الرقمي (DSL ( مركز مراقبة الحالة الوصول إلى مساحة فارغة غير كافية في ذاكرة فلاش للموارد [52] مستلزمات الطباعة، طلب شراء بكرة فاصل وحدة التغذية التلقائية بالمستندات خراطيش الحبر مجموعة الصيانة وحدة التصوير مستلزمات طباعة لازمة لاستكمال المهمة مستندات، طباعة من Macintosh من Windows مستوى الحبر بالخرطوشة منخفض جدًا، [x[ عدد الصفحات المتبقّية المتوقَّع [88.xy] مسح الذاكرة الدائمة [200](#page-199-0) مسح الذاكرة غير الدائمة [200](#page-199-0) مسح القرص مسح القرص الصلب للطابعة

مسح ذاكرة قرص صلب [201](#page-200-0) مسح ضوئي إلى الكمبيوتر إعداد مسح ضوئي إلى شبكة الاتصال إعداد استخدام مسح قائمة ملفات البيانات الموقتة مشترك الهاتف مشكلات الطابعة، حل المشكلات الرئيسية مصدر المحتوى إعدادات البريد الإلكتروني خيار ات الفاكس [119](#page-118-0) مطبوعات مكان التواجد معالج الإعداد اللاسلكي استخدام معاينة المسح الضوئي خيارات الفاكس [120](#page-119-0) خيارات المسح الضوئي معلومات التهيئة شبكة لاسلكية معلومات السلامة [,7](#page-6-0) معلومات عن الطابعة مكان التواجد معلومات عن الموضوع والرسالة إضافة إلى البريد الإلكتروني ملصقات، ورق تلميحات ملقم الويب المضمن إعداد الفاكس الأوّلي [100](#page-99-0) إعداد تنبيهات البريد الالكتروني إنشاء اختصار عنوان FTP إنشاء اختصار وجهة الفاكس [116](#page-115-0) إنشاء اختصارات البريد الإلكتروني استخدام المسح الضوئي إلى كمبيوتر باستخدام [124](#page-123-0) الوصول إلى [19](#page-18-0) [13,](#page-12-0) الوظائف تعديل إعدادات الطباعة السرية فحص حالة أجزاء الطابعة فحص حالة مستلزمات الطباعة مشكلة في الوصول ملقم الويب المضمن—الأمان: دليل المسؤول مكان التواجد منافذ الفاكس [44](#page-43-0) منع استلام الفاكسات غير المرغوب فيها منفذ Ethernet منفذ USB منفذ USB] x [معطل [56] منفذ USB القياسي معطل [56]

منفذ الحلول الداخلية استكشاف الأخطاء وإصلاحها تركيب [31](#page-30-0) تغيير إعدادات المنافذ مهام الطباعة المحجوزة طباعة من كمبيوتر يعمل بنظام Macintosh طباعة من نظام Windows مهام طباعة سرية طباعة من كمبيوتر يعمل بنظام Macintosh طباعة من نظام Windows مهايئ 11-RJ [108](#page-107-0) RJ مهايئ نقل الصوت عبر بروتوكول الإنترنت (VoIP ) مهمة طباعة إلغاء، من الكمبيوتر مهمة نسخ، إلغاء استخدام زجاج الماسحة الضوئية استخدام وحدة تغذية المستندات التلقائية مواصفات الطابعة موزع USB غير مدعوم، يُرجى إزالته ميزات وحدة الإنهاء [71](#page-70-0)<br>**ن** 

نسخ أحجام مختلفة من الورق نسخ بطاقة الهوية إعداد نسخ عدة صفحات في ورقة واحدة نقل الصوت عبر بروتوكول الإنترنت (VoIP ) إعداد الفاآس) ) Fax Setup نكبير نسخة نماذج الطباعة نوع المحتوى إعدادات البريد الإلكتروني خيار ات الفاكس [119](#page-118-0) نوع الورق إعداد نوع ملف الإخراج تغيير

#### **ه**

**و**هل تريد استعادة المهام المحجوزة؟

وحدة التخزين المحمولة الطباعة من وحدة التشطيب أحجام الورق المدعومة

بإضفاء اللمسات النهائية على النُسخ المطبوعة وحدة التصوير استبدال طلب شراء وحدة التصوير أوشكت على الانخفاض [xy .84 ] وحدة التصوير منخفضة [xy.84] 236 وحدة التغذية متعددة الأغراض تحميل وحدة الصور منخفضة جدًا، [x] عدد الصفحات المتبقّية المتوقَّع [xy84.[ وحدة تغذية المستندات التلقائية نسخ باستخدامها ورق أحجام مختلفة، نسخ إعداد الحجم العام السمات النماذج المطبوعة مسبقًا تحديد تحميل وحدة التغذية متعددة الأغراض تخزين حفظ غير المقبول معاد تدويره ورق ذو رأسية ورق ذو رأسية النسخ على تحميل وحدة التغذية متعددة الأغراض نصائح حول الاستخدام ورق معاد تدويره استخدام وضع أوراق فصل ما بين النسخ وضع السكون ضبط وظائف الفاكس والبريد الإلكتروني إعداد وظيفة البريد الإلكتروني إعداد [92](#page-91-0)<br>**ي** 

يجب تهيئة القرص لاستخدامه على هذا الجهاز يلزم إجراء تغييرات للورق يوجد تغيير في التهيئة، لم تتم استعادة بعض المهام المحجوزة [57]